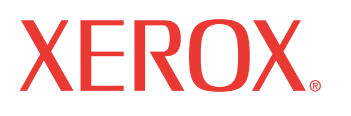

print | copy | scan | fax | email

# and de Otili Ghid de Utilizare

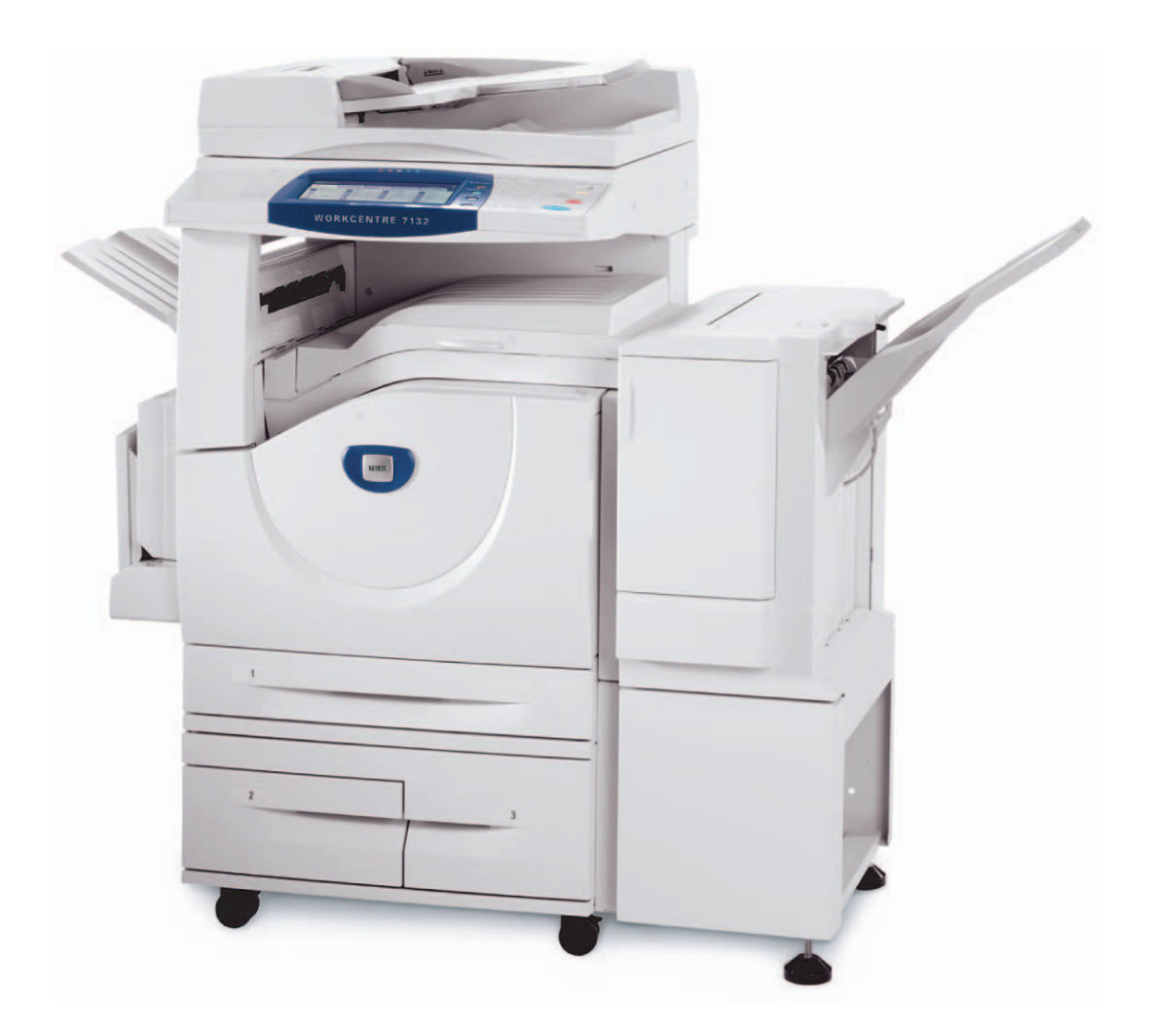

Tradus de: Xerox GKLS European Operations Bessemer Road Welwyn Garden City **Hertfordshire** AL7 1BU UK

© 2006, Fuji Xerox Co., Ltd. Toate drepturile rezervate.

Protectia prin copyright include toate formele și tipurile de materiale și informații, incluzând fără limitări, materialele generate de programele software ce sunt afişate pe ecran, cum ar fi simboluri, afişaje, meniuri etc.

Xerox® şi toate denumirile produselor Xerox menţionate în acest material sunt mărci înregistrate ale Xerox Corporation. Numele produselor şi mărcile înregistrate ale altor companii sunt şi ele recunoscute.

Pentru informatii detaliate despre produsele licentiate se va consulta sectiunea Despre Licentă.

Informaţiile din acest document sunt corecte în momentul publicării acestora. Xerox îşi rezervă dreptul de a modifica informațiile fără un anunț în prealabil. Schimbările și actualizările tehnice vor fi adăugate în edițiile ulterioare ale acestei documentații. Pentru cele mai recente informații vizitati www.xerox.com.

#### **Produs expus la Reglementările de Export obişnuite.**

Exportul acestui produs este strict limitat în concordantă cu Legile privind Schimbul și Comertul Extern din Japonia și/sau reglementările controlului de export din Statele Unite. Daca doriți să exportati produsul trebuie să obtineti licenta de export necesară de la Guvernul Japonez sau agentiile sale si/sau aprobarea re-exportului de la Guvernul Statelor Unite sau agentiile sale.

#### **Produs expus la Reglementările de Export suplimentare**

Exportul acestui produs este strict limitat în concordanţă cu Legile privind Schimbul şi Comerţul Extern din Japonia şi/sau reglementările controlului de export din Statele Unite. Trebuie să obtineti licenta de export necesară de la Guvernul Japonez sau agentiile sale si/sau aprobarea re-exportului de la Guvernul Statelor Unite sau agentiile sale dacă doriti să utilizati produsul sau a fost utilizat pentru dezvoltarea, fabricarea sau folosirea oricărui tip de armament de distrugere în masă incluzând arme nucleare, chimice sau biologice.

# **Cuprins**

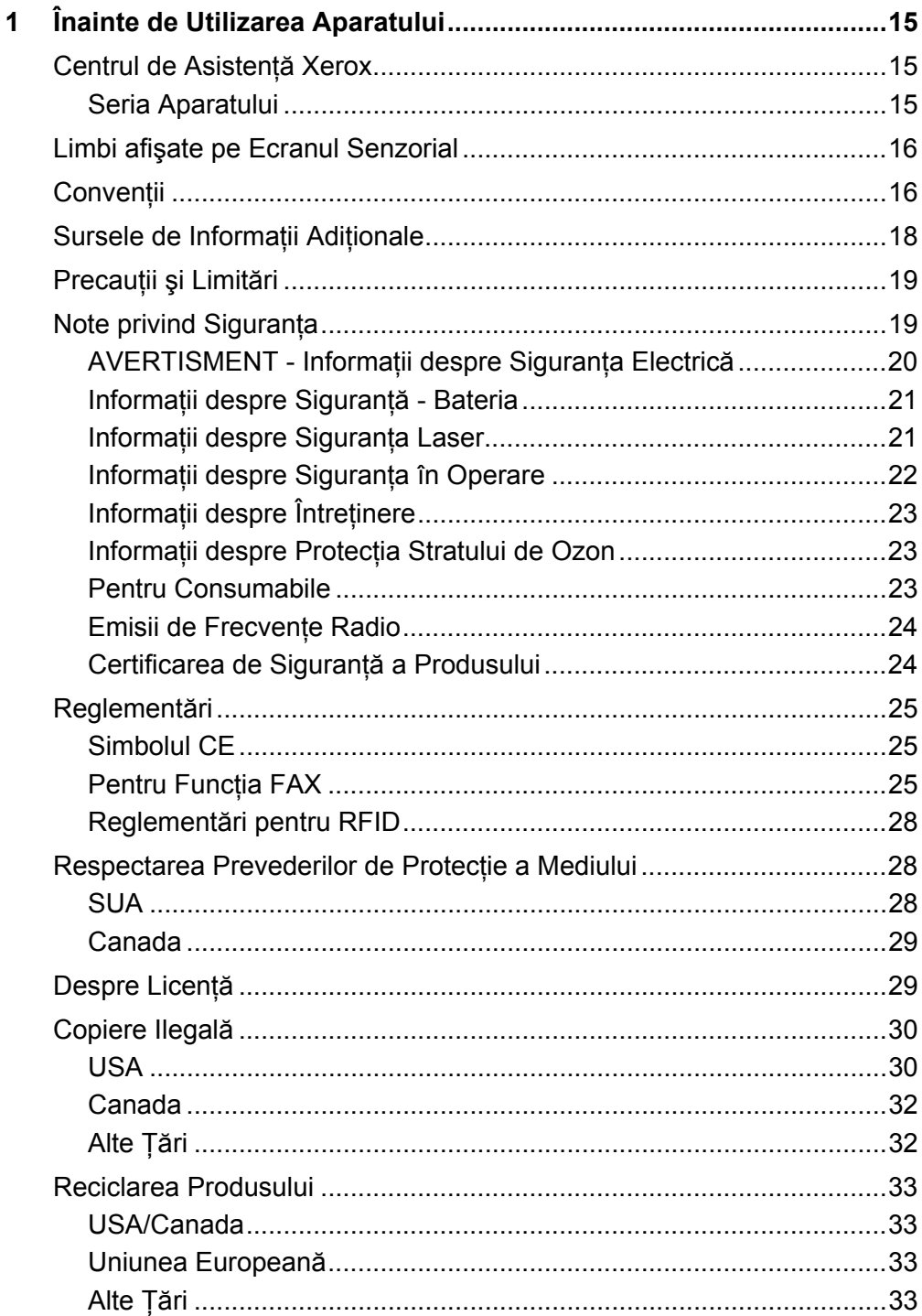

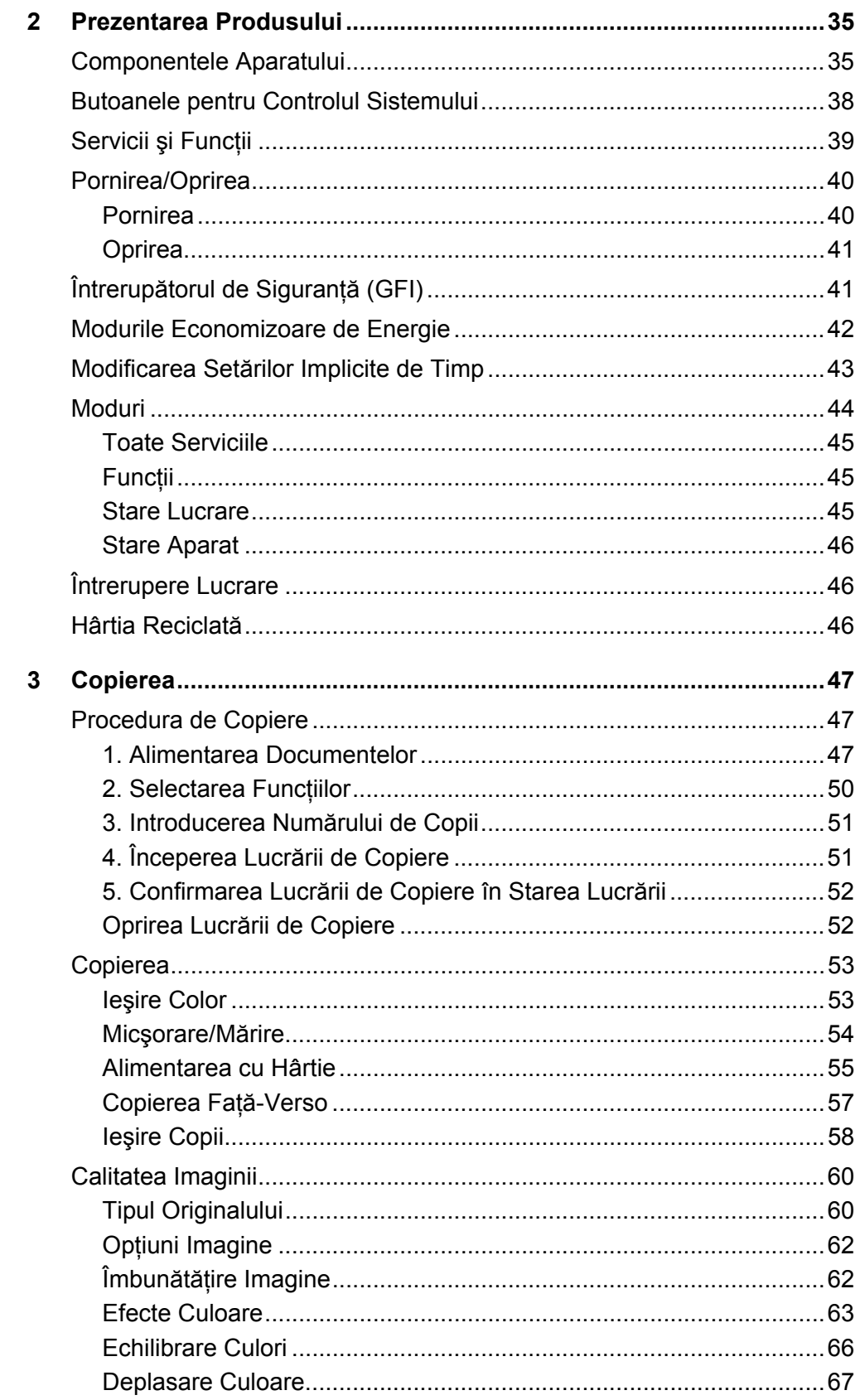

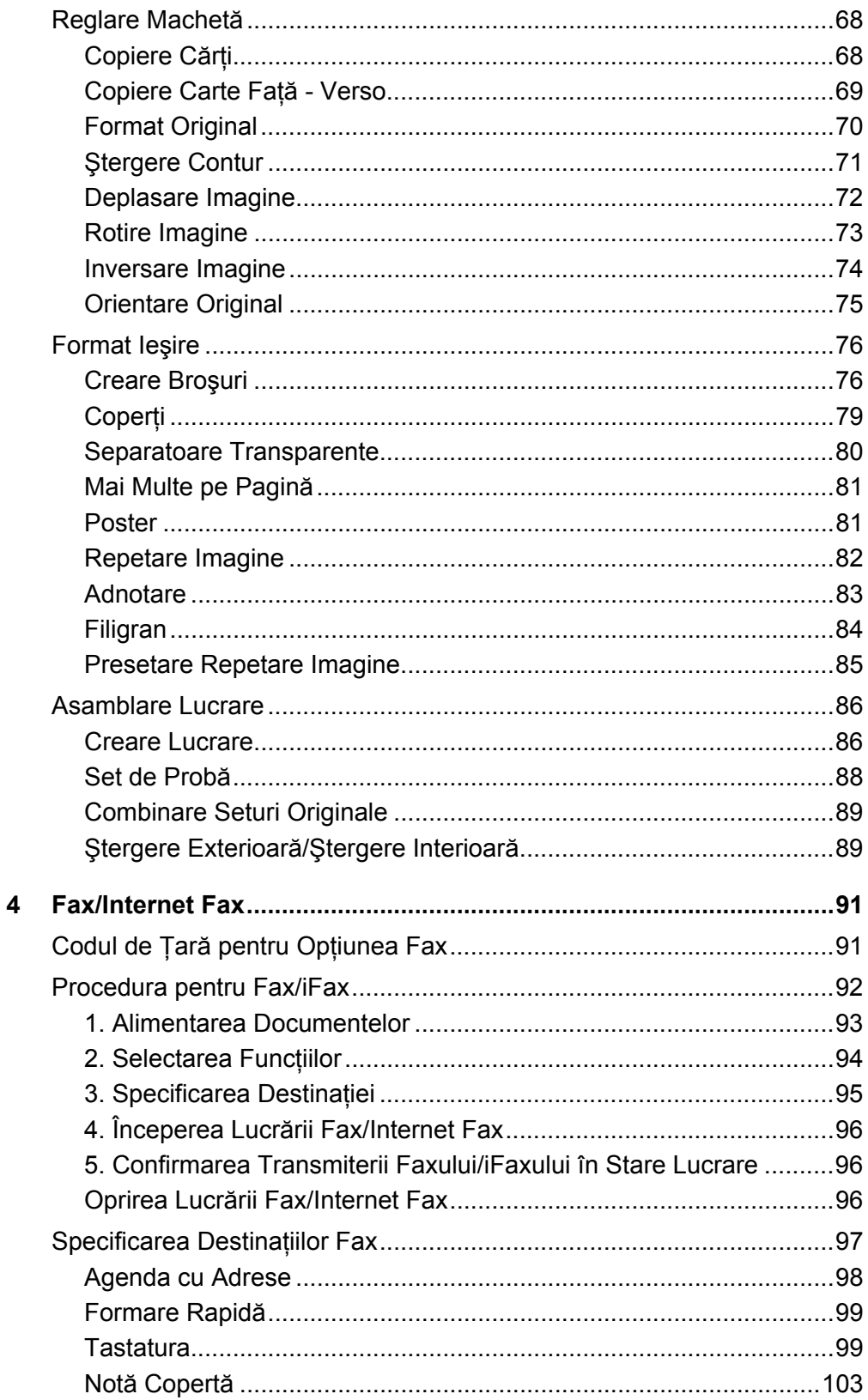

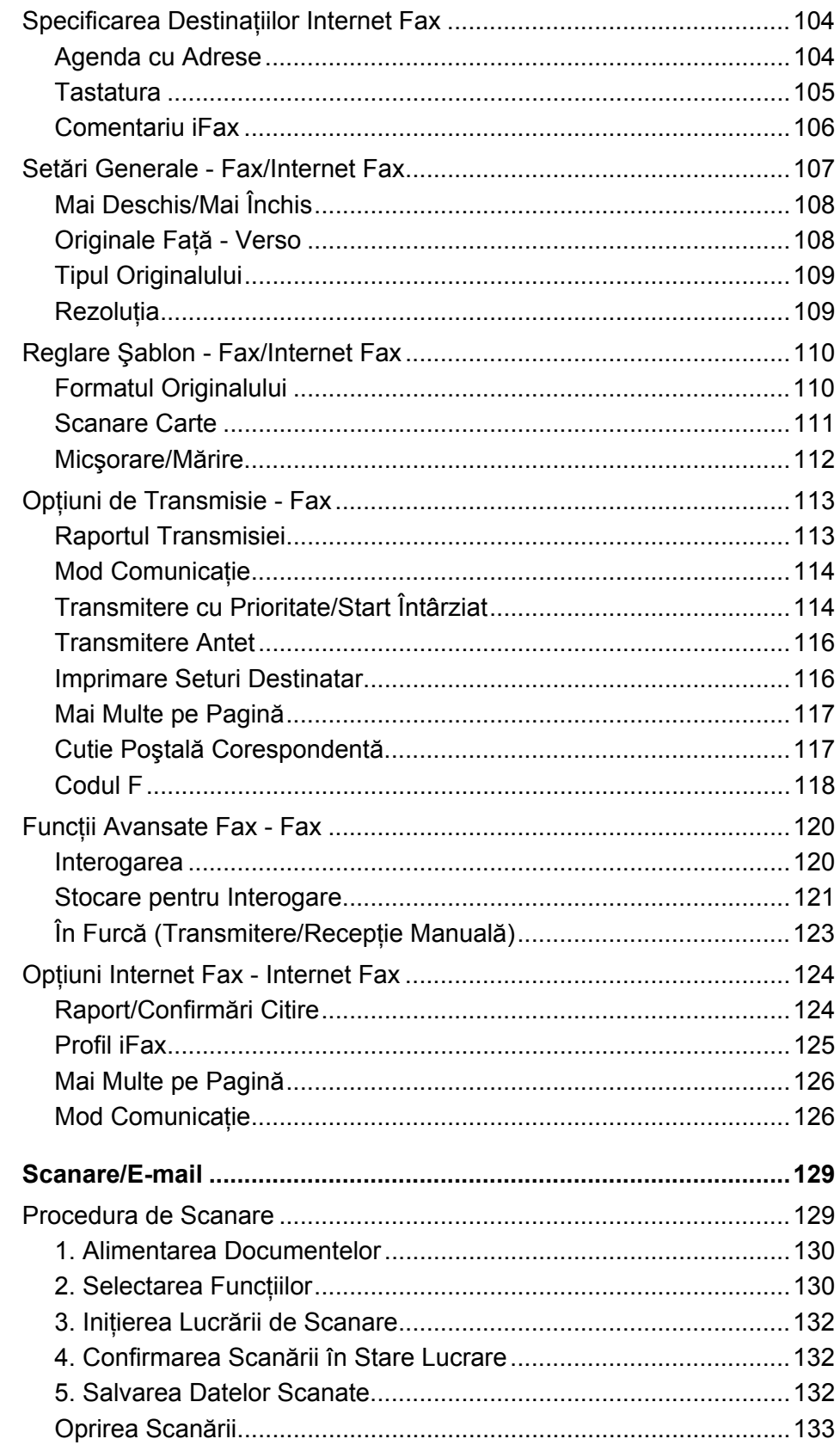

 $5\overline{)}$ 

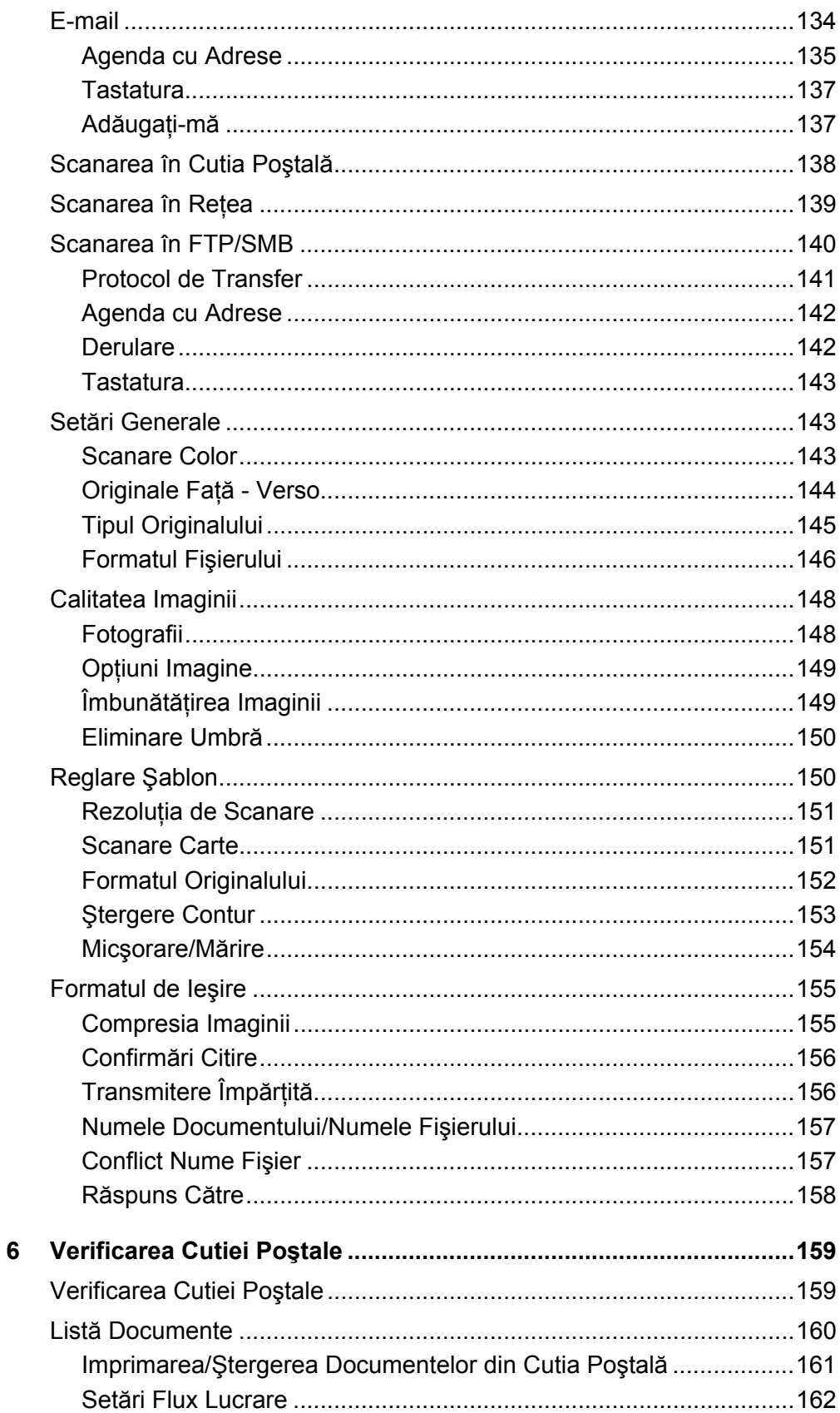

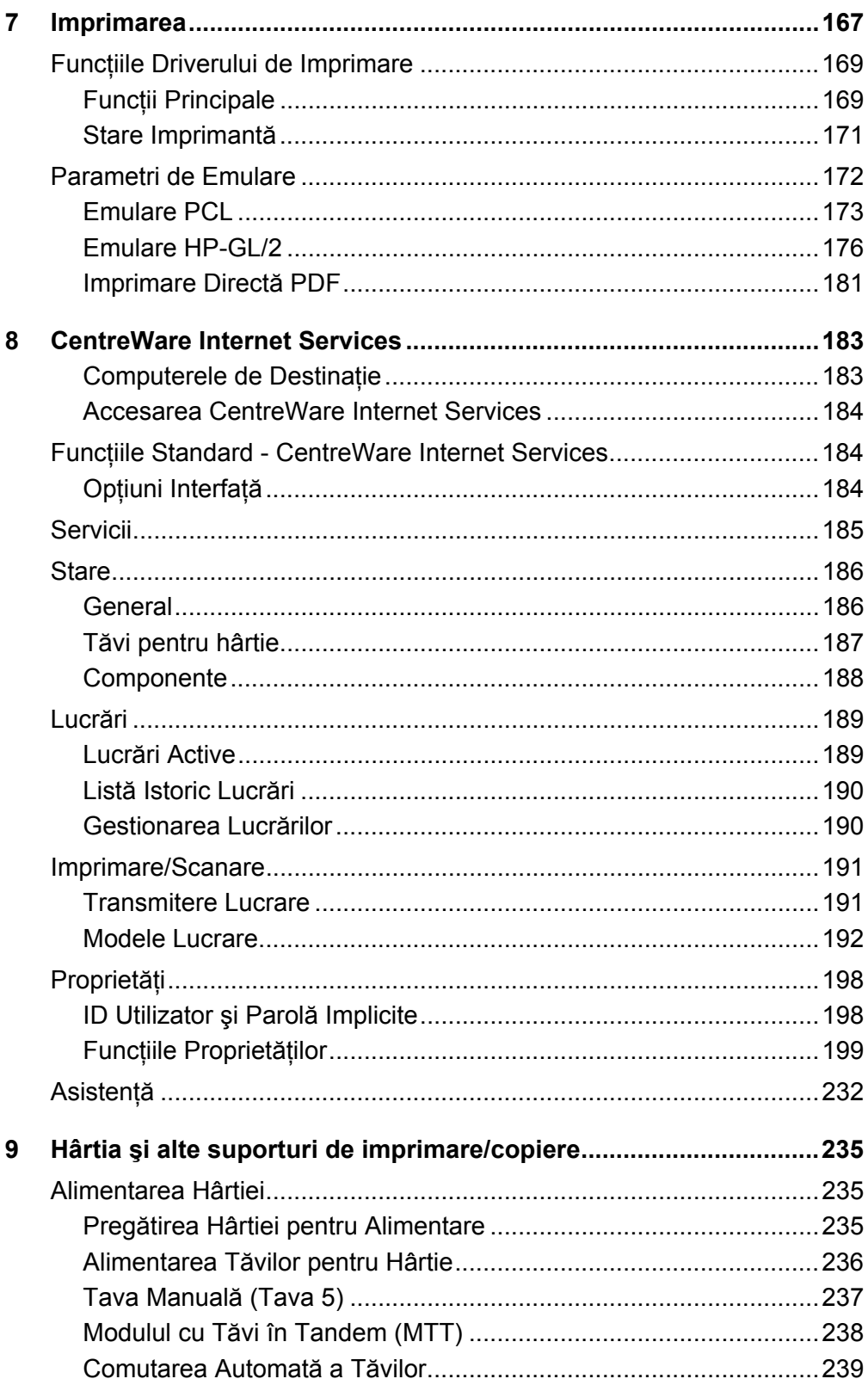

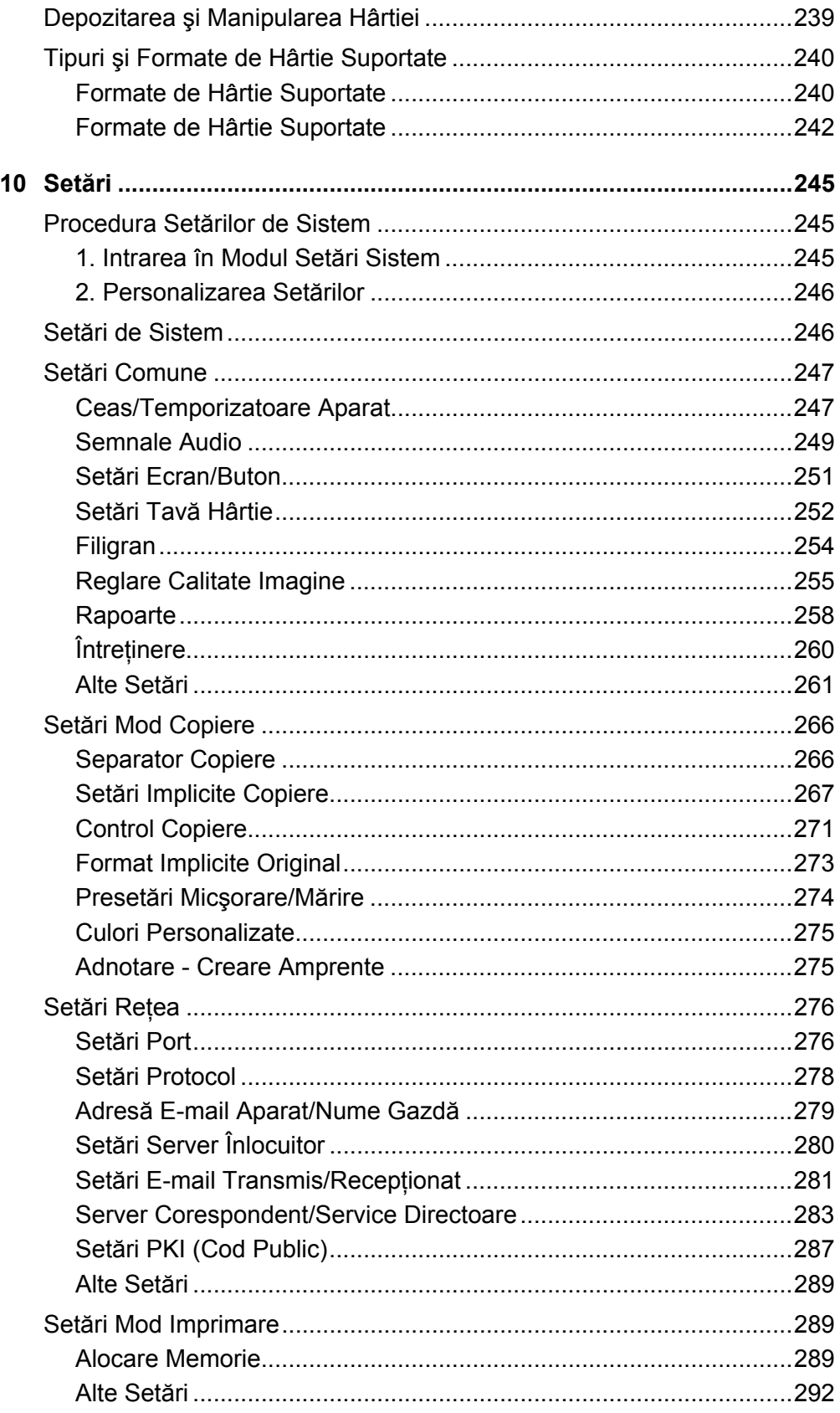

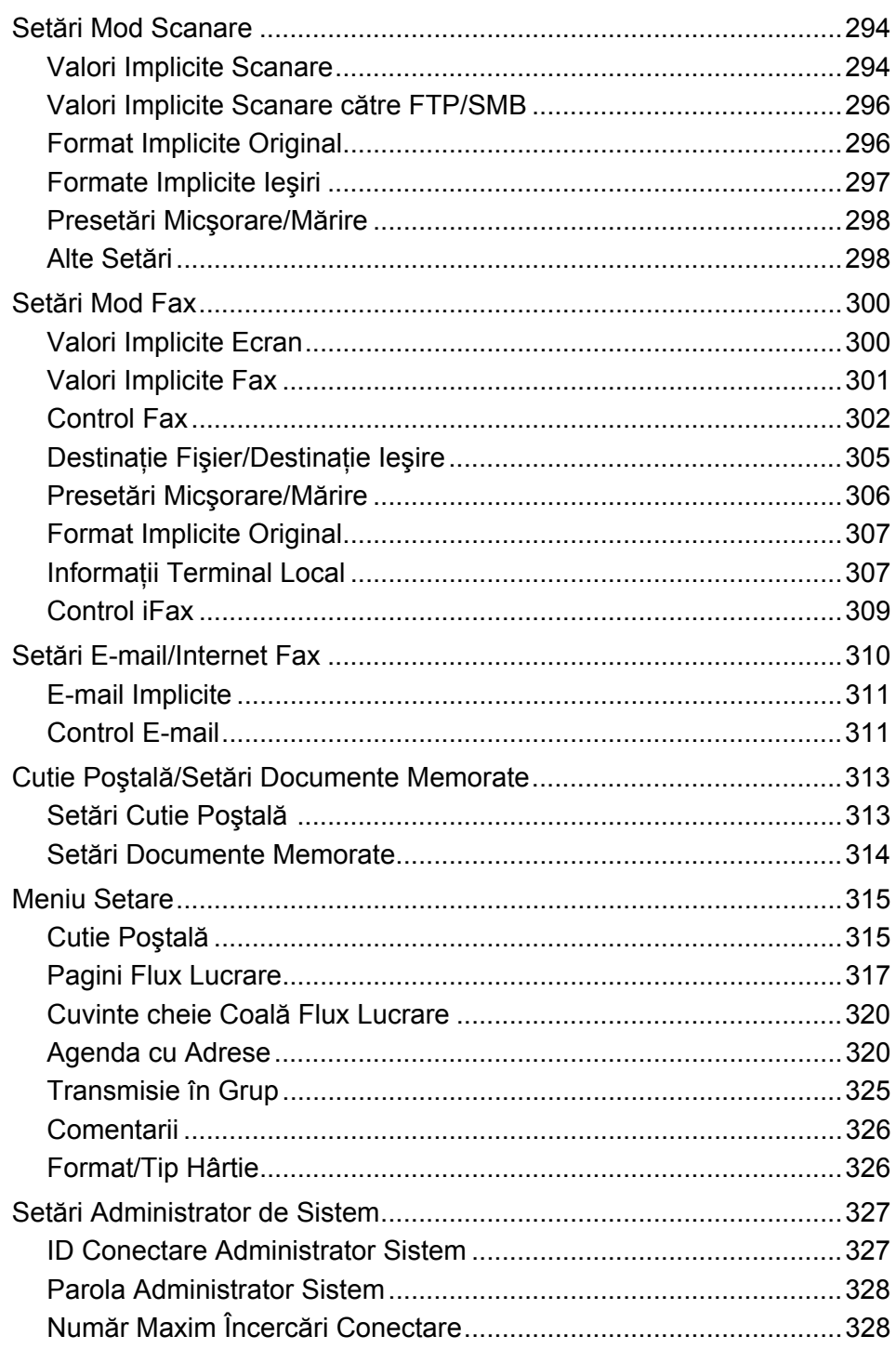

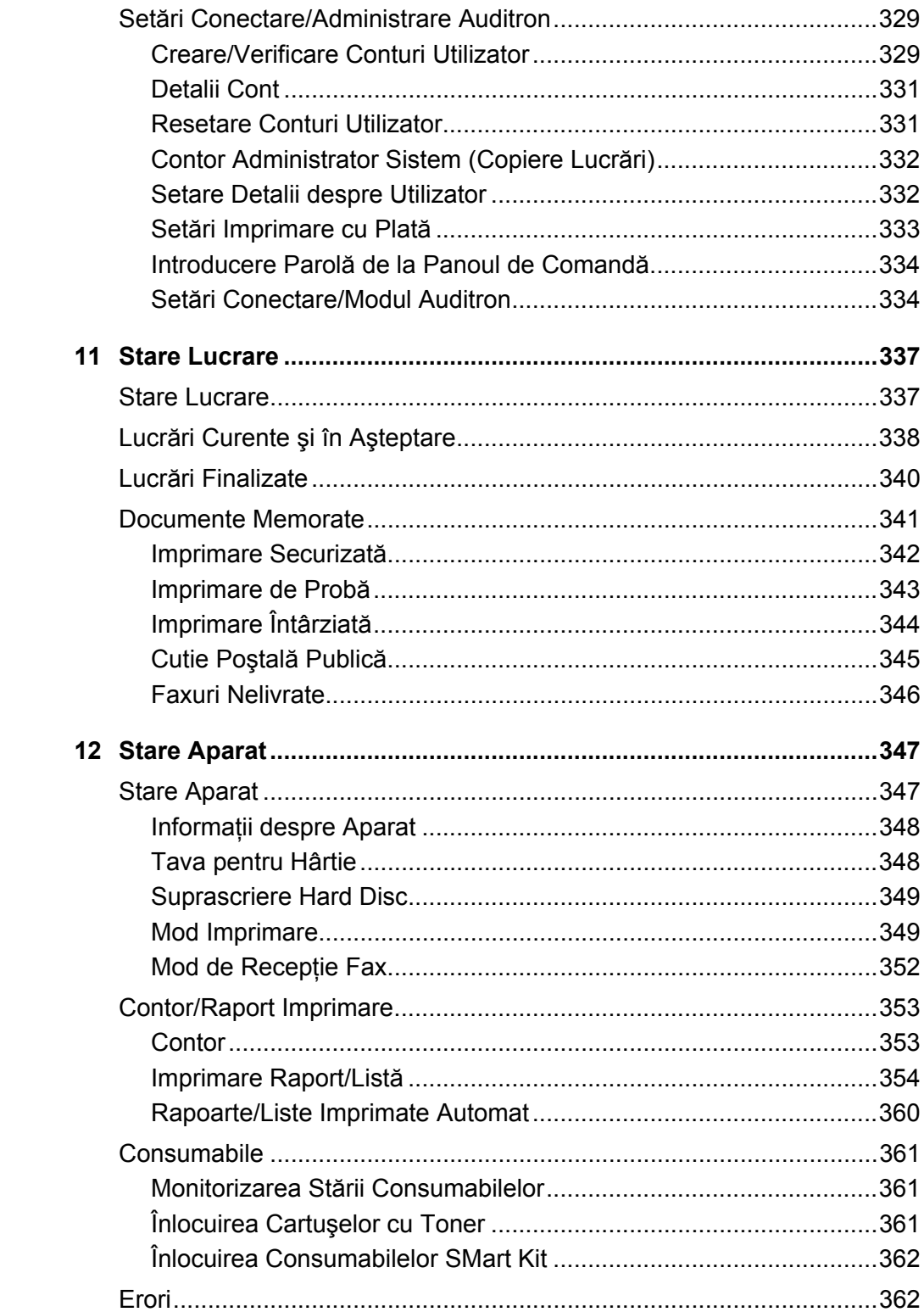

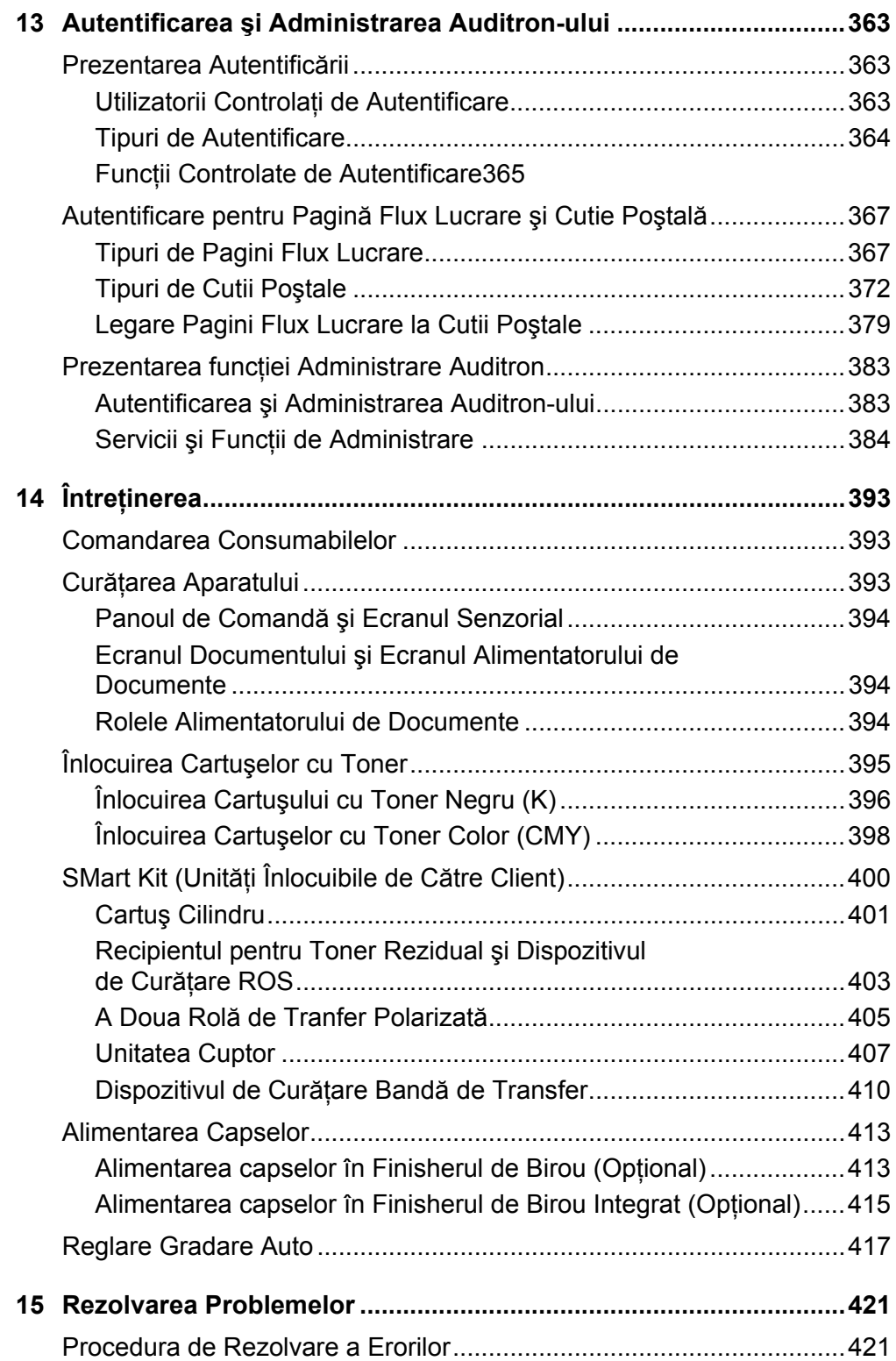

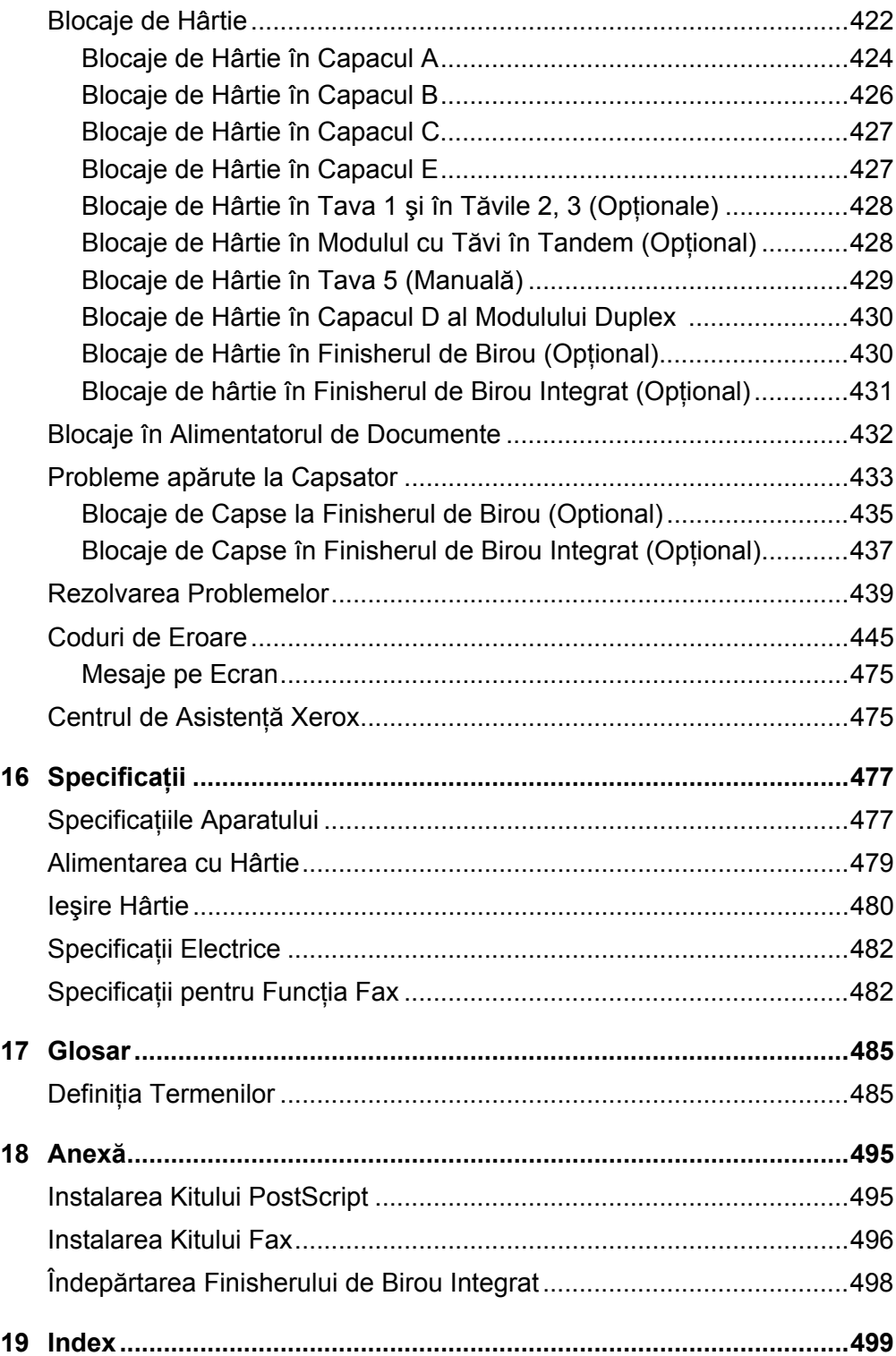

# <span id="page-14-0"></span>**1 Înainte de Utilizarea Aparatului**

Bine ati venit în familia de produse Xerox WorkCentre.

Acest Ghid de Utilizare conţine informaţii detaliate, specificaţii tehnice şi proceduri de utilizare ale tuturor funcțiilor aparatului.

# <span id="page-14-1"></span>**Centrul de Asistenţă Xerox**

Pentru asistenţă în timpul sau ulterior instalării produsului, vizitaţi situl web Xerox, pentru soluţii online şi suport.

[http://www.xerox.com/support](http://www.xerox.com/)

Pentru asistentă suplimentară, se vor contacta expertii nostri de la Centrul de Asistentă Xerox. La instalarea produsului poate fi furnizat şi numărul de telefon al reprezentanţei locale. Pentru uşurinţa regăsirii, se va nota acest număr în spaţiul de mai jos.

Numărul de telefon al Centrului de Asistență sau al reprezentanței locale:

#

Centrul de Asistență Xerox ROMÂNIA: 0040 21 30 33 500 Xerox Canada Welcome Center: 1-800-93-XEROX (1-800-939-3769)

## <span id="page-14-2"></span>**Seria Aparatului**

Când se apelează la Centrul de Asistentă este nevoie de Seria aparatului, care este localizată pe partea stângă a aparatului, în spatele capacului A, după cum este prezentat în diagramă.

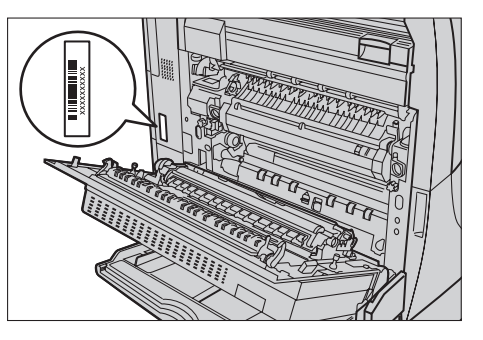

Pentru ușurința regăsirii, Seria aparatului se va nota în spațiul de mai jos. Seria aparatului:

Se va păstra o evidență a mesajelor de eroare. Aceste informații ne vor ajuta la rezolvarea mai rapidă a problemelor.

# <span id="page-15-0"></span>**Limbi afişate pe Ecranul Senzorial**

Puteti schimba limba în următoarele două feluri:

Pentru schimbarea limbii pentru utilizare temporară, apăsați butonul <Limbă> de pe panoul de comandă, apoi selectați limba dorită.

**NOTĂ:** Limba va reveni la valoarea iniţială după repornirea aparatului.

Pentru a schimba limba initială, introduceți modul Setări de Sistem, selectați [Setări] Comune] apoi selectați [Setări Ecran/Buton]. Pe ecranul [Setări Ecran/Buton], selectați limba dorită ca [Limbă Implicită]. Pentru mai multe informaţii, *[se va consulta Set](#page-246-2)ări [Comune de la pagina 247](#page-246-2)*.

# <span id="page-15-1"></span>**Convenţii**

Această sectiune descrie conventiile utilizate în acest Ghid de Utilizare. În cadrul acestui Ghid de Utilizare, există câtiva termeni care pot fi utilizati ca sinonime:

- Hârtie este sinonim cu suport de imprimare.
- Document este sinonim cu original.
- Xerox WorkCentre 7132 este sinonim cu aparat.

### **Operator Principal/Administrator de Sistem**

Operator Principal descrie persoana care este responsabilă cu întreținerea hardwareului.

Administrator de Sistem se referă la persoana care configurează reţeaua, instalează driverele de imprimare şi administrează software-ul.

### **Orientare**

Termenul de Orientare este utilizat cu sensul de direcţionare a imaginii pe pagină. Când imaginea este dreaptă, hârtia (sau alt suport de imprimare) poate fi alimentată pe muchia lungă sau pe muchia scurtă.

### **Alimentare pe Muchia Lungă (LEF)**

La alimentarea documentelor pe muchia lungă, acestea se introduc cu una dintre muchiile lungi înspre Alimentatorul de Documente. Muchiile scurte apar în partea superioară şi în partea inferioară a hârtiei, orientate spre partea frontală şi partea din spate a Alimentatorului de Documente. Atunci când se alimentează hârtia pe muchia lungă într-o tavă de hârtie, se plasează hârtia cu una dintre muchiile lungi în partea stângă şi cu una dintre muchiile scurte spre partea frontală a tăvii de hârtie.

### **Alimentare pe Muchia Scurtă (SEF)**

La alimentarea documentelor pe muchia scurtă în alimentatorul de documente, acestea se introduc cu una dintre muchiile scurte înspre Alimentatorul de Documente. Muchiile lungi apar în partea superioară şi în partea inferioară a hârtiei, orientate spre partea frontală şi partea din spate a alimentatorului de documente. Atunci când se alimentează hârtia pe muchia scurtă într-o tavă de hârtie, se plasează hârtia cu una dintre muchiile scurte înspre partea stângă şi cu una dintre muchiile lungi spre partea frontală a tăvii de hârtie.

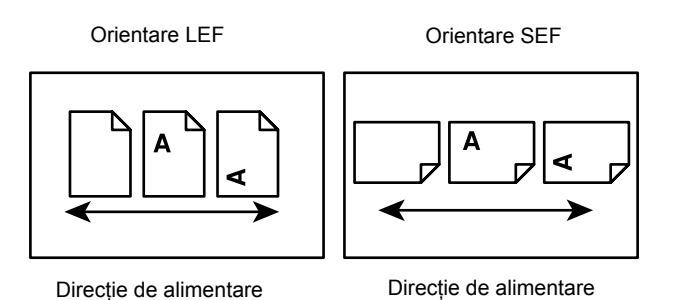

### **Text în [Paranteze pătrate]**

Indică faptul că acestea sunt numele ecranelor, separatoarelor, butoanelor, functiilor și opţiunilor afişate pe ecran. Sunt folosite şi în cazul în care se referă la nume de fişiere şi foldere de pe un PC.

De exemplu:

- Se selectează [Tip Document] din ecranul [Calitate Imagine].
- Se selectează [Salvare].

### **Text în <Paranteze Unghiulare>**

Se indică faptul că acestea sunt numele butoanelor tastaturii, butoanelor numerice sau simbol, indicatoarelor luminoase de pe panoul de comandă sau ale simbolurilor de pe eticheta butonului pornire/oprire.

De exemplu:

- Se apasă butonul <Stare Aparat> pentru a afişa ecranul [Stare Aparat].
- Se apasă butonul <C> de pe panoul de comandă pentru a şterge lucrarea suspendată.

### **Caractere Cursive**

Caracterele Cursive sunt utilizate pentru a indica referinte către alte sectiuni sau capitole.

De exemplu:

- Pentru informatii cu privire la curătarea ecranului documentului, [se va consulta](#page-392-3) *Întreţ[inerea capitolul de la pagina 393.](#page-392-3)*
- *• [Alimentarea cu Hârtie pagina 55.](#page-54-1)*

### **Avertismente**

Avertismentele au rolul de a anunta utilizatorii despre existenta unor posibile accidentări personale.

De exemplu:

**AVERTISMENT: Acest produs trebuie conectat la un circuit prevăzut cu împământare.**

### **Precauţii**

Precautiile reprezintă propoziții care sugerează posibilitatea unei deteriorări mecanice ca urmare a unei acţiuni.

De exemplu:

**ATENŢIE: Utilizarea butoanelor de control, a reglajelor sau a procedurilor, altele decât cele precizate în documentaţie poate duce la expunerea periculoasă la lumina laser.**

#### **Note**

Notele reprezintă instrucțiuni care furnizează informații suplimentare.

De exemplu:

**NOTĂ**: Dacă alimentatorul de documente nu este atașat la aparat, această functie nu va fi disponibilă.

# <span id="page-17-0"></span>**Sursele de Informaţii Adiţionale**

Pentru acest aparat, sunt disponibile următoarele surse aditionale de informații.

- Ghidul de Utilizare Xerox WorkCentre 7132
- Ghidul pentru Administrarea Sistemului Xerox WorkCentre 7132
- Ghid Rapid de Configurare a Reţelei pentru Xerox WorkCentre 7132 pe CD-ROMul cu Driverul de Imprimare PCL
- Sistemele de Ajutor Online (Drivere de Imprimare și Utilități CentreWare)
- Documentaţia pentru Utilităţile CentreWare (HTML)

**NOTĂ:** Ecranele reprezentate în acest Ghid de Utilizare sunt cele ale unui aparat cu configuraţie completă şi de aceea este posibil să nu corespundă exact cu configuraţia existentă.

# <span id="page-18-0"></span>**Precauţii şi Limitări**

Această sectiune descrie precautiile și limitările care trebuie respectate când se utilizează aparatul.

• Dacă mutaţi aparatul, ţineţi-l de partea din mijloc, nu de panoul de comandă sau de alimentatorul de documente. Presiunea excesivă asupra alimentatorului de documente poate cauza functionarea incorectă.

# <span id="page-18-1"></span>**Note privind Siguranţa**

Aceste note de siguranţă trebuie citite înainte de utilizarea produsului, pentru a asigura operarea în condiţii de siguranţă a echipamentului.

Produsul şi consumabilele purtând marca Xerox au fost concepute şi testate pentru a respecta cele mai stricte măsuri de siguranță. Acest lucru se referă la examinările și testele agentiilor de protectia mediului efectuate pentru a verifica respectarea standardelor de siguranță. Înaințe de operare, pentru siguranță, vă rugăm să citiți cu atentie următoarele instructiuni.

Testele de siguranță, de mediu și de performanță pentru acest produs au fost efectuate numai cu materiale Xerox.

**AVERTISMENT: Orice modificare neautorizată, care poate include adăugarea de noi funcţii sau conectarea unor dispozitive externe poate avea impact asupra certificării produsului. Pentru mai multe informaţii se va contacta Furnizorul Autorizat de Servicii.**

### **Marcajele de Avertizare**

Trebuie respectate toate instructiunile de avertizare marcate pe sau livrate împreună cu produsul.

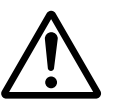

Avertisment AVERTISMENTELE atrag atenția utilizatorilor asupra posibilităţii producerii unor vătămări corporale.

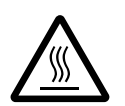

Avertisment Acest AVERTISMENT atrage atentia utilizatorilor asupra suprafetelor încinse, care nu trebuie atinse.

### **Alimentarea cu Energie Electrică**

Acest produs trebuie conectat la tipul de alimentare cu energie electrică indicat pe plăcuţa de identificare a aparatului. Dacă există posibilitatea ca tipul de alimentare să nu corespundă cerinţelor, se va consulta furnizorul local de energie electrică.

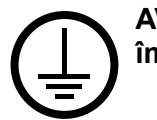

### **AVERTISMENT: Acest produs trebuie conectat la un circuit prevăzut cu împământare.**

Acest produs este livrat cu un ştecher cu împământare. Ştecherul este destinat numai unei prize cu împământare. Acest lucru reprezintă o măsură de siguranţă. Pentru a evita riscul unei electrocutări, dacă nu se reuşeşte conectarea ştecherului la priză, se va apela la un electrician autorizat pentru a o înlocui. Nu se utilizează niciodată un prelungitor electric cu împământare pentru a conecta produsul la o priză care nu are împământare.

### **Zonele Accesibile Operatorului**

Acest echipament a fost proiectat astfel încât să restrictioneze accesul operatorilor numai la zonele sigure. Accesul operatorului la zonele periculoase este restrictionat prin capace sau sisteme de siguranţă pentru îndepărtarea cărora este nevoie de unelte. Niciodată aceste capace sau sisteme de siguranță nu trebuie îndepărtate.

### **Întreţinerea**

Toate procedurile de întreţinere ale produsului efectuate de operator sunt descrise în Documentatia pentru Clienti livrată cu produsul. Nu se efectuează proceduri de întreţinere la acest produs care nu sunt descrise în Documentaţia pentru Clienţi.

### **Curăţarea Produsului**

Înainte de a curăţa produsul, acesta trebuie deconectat de la alimentarea cu energie electrică. Se utilizează întotdeauna materialele recomandate pentru acest produs. Utilizarea altor materiale poate duce la obtinerea de performante slabe și poate crea situatii periculoase. Nu se vor utiliza substante de curătare cu aerosoli, deoarece în unele circumstanţe acestea pot fi explozibile sau inflamabile.

### <span id="page-19-0"></span>**AVERTISMENT - Informaţii despre Siguranţa Electrică**

- $\triangleright$  Se utilizează numai cablul de alimentare care a fost furnizat cu echipamentul.
- $\triangleright$  Se introduce cablul de alimentare într-o priză cu împământare, usor accesibilă. Nu se utilizează prelungitoare. Dacă nu se cunoaşte dacă priza are împământare, se va consulta un electrician autorizat.
- $\triangleright$  Acest echipament trebuie utilizat pe un circuit care are o capacitate mai mare decât amperajul nominal şi voltajul aparatului. Pentru voltajul şi amperajul nominal al acestui echipament, se va consulta plăcuta de identificare de pe panoul din spate al aparatului. Dacă se dorește mutarea aparatului, se va contacta Reprezentanța Xerox pentru Service, reprezentanţa locală autorizată sau organizaţia de asistenţă.
- $\triangleright$  Conectarea neconformă a ștecherului cu împământare poate duce la scurtcircuite.
- X Aparatul nu se aşează astfel încât să existe posibilitatea călcării pe cablul de alimentare.
- Nu se asează obiecte peste cablul de alimentare.
- ▶ Comutatoarele de interblocare electrice sau mecanice nu trebuie dezafectate sau înlocuite.
- ▶ Nu se obstructionează ieșirile de ventilatie.
- ▶ Nu se vor introduce obiecte în fantele sau deschizăturile aparatului.
- $\triangleright$  La aparitia unei probleme de tipul celor de mai jos, se opreste alimentarea cu energie a aparatului și se deconectează cablul de alimentare de la priză. Pentru a rezolva problema se va contacta reprezentanţa locală de service.
	- Aparatul emite zgomote sau mirosuri neobişnuite.
	- Cablul de alimentare este defect sau slăbit.
	- Un întrerupător din tabloul de perete, o siguranţă sau alt dispozitiv de siguranţă a fost defectat.
	- Pe aparat s-a vărsat lichid.
	- Echipamentul a fost expus contactului cu apa.
	- Orice parte a echipamentului este defectă.

### **Dispozitivul de Deconectare**

Dispozitivul de Deconectare pentru acest aparat este cablul de alimentare. Acesta este ataşat la spatele aparatului pentru a fi conectat la o priză. Pentru a întrerupe total alimentarea electrică, se scoate cablul de alimentare din priză.

### <span id="page-20-0"></span>**Informaţii despre Siguranţă - Bateria**

**ATENŢIE: Nu înlocuiţi bateria cu litiu. Risc de explozie dacă se înlocuieşte cu un tip de baterie necorespunzător.**

### <span id="page-20-1"></span>**Informaţii despre Siguranţa Laser**

**ATENŢIE: Utilizarea butoanelor de control, a reglajelor sau a procedurilor, altele decât cele precizate în documentaţie poate duce la expunerea periculoasă la lumina laser.**

Cu privire la siguranta laser, acest echipament corespunde standardelor de performantă și siguranță în domeniul laserilor, fiind certificat ca un Produs Laser de Clasa 1. Aparatul nu emite radiaţii laser periculoase deoarece raza laser este ecranată de către carcasa şi capacele aparatului indiferent de modul de operare şi de întreţinere.

# <span id="page-21-0"></span>**Informaţii despre Siguranţa în Operare**

Pentru a utiliza aparatul Xerox în conditii de sigurantă, respectați întotdeauna aceste norme de protectie.

### **Se procedează astfel:**

- Echipamentul se va conecta întotdeauna la o priză împământată corect. Dacă există dubii, priza trebuie verificată de un electrician calificat.
- $\triangleright$  Acest produs trebuie conectat la un circuit prevăzut cu împământare.

Acest produs este livrat cu un ştecher cu împământare. Ştecherul este destinat numai unei prize cu împământare. Acest lucru reprezintă o măsură de siguranţă. Pentru a evita riscul unei electrocutări, dacă nu se reuşeşte conectarea ştecherului la priză, se va apela la un electrician autorizat pentru a o înlocui. Nu se va utiliza niciodată un ştecher fără împământare pentru a conecta produsul la o priză electrică.

- Se vor urma întotdeauna avertismentele și instrucțiunile marcate pe echipament sau livrate împreună cu acesta.
- Echipamentul se va mişca sau muta cu grijă. Pentru a muta echipamentul în altă clădire, se va contacta Departamentul de Service Xerox sau organizatia locală de asistență.
- Aparatul trebuie întotdeauna plasat într-o zonă cu ventilație adecvată și cu spațiu pentru desfăsurarea în bune conditiuni a operatiunilor de service. Pentru dimensiunile minime ale zonei de instalare, se vor consulta instructiunile de instalare.
- Întotdeauna se vor utiliza materiale şi consumabile proiectate special pentru aparatele Xerox. Utilizarea materialelor neconforme poate duce la performante slabe.
- Întotdeauna aparatul se va deconecta de la reteaua de alimentare cu energie înainte de a-l curăta.

### **Nu se procedează astfel:**

- Nu se va utiliza niciodată un ştecher fără împământare pentru a conecta produsul la o priză electrică.
- Nu se vor încerca proceduri de întreţinere care nu sunt descrise în mod specific în Documentatia pentru Clienti.
- Aparatul se amplasează numai în incinte bine ventilate. Pentru mai multe informatii se va contacta Furnizorul local.
- Nu se demontează capacele sau panourile care sunt fixate cu şuruburi. În interior nu sunt zone care pot fi reparate de către operatori.
- Aparatul nu se plasează lângă o sursă de căldură sau un radiator.
- Niciodată nu se vor introduce obiecte în fantele de ventilație ale aparatului.
- Comutatoarele de interblocare electrice sau mecanice nu trebuie dezafectate sau "sărite".
- Nu se utilizează niciodată aparatul dacă emite zgomote sau mirosuri neobişnuite. Se deconectează imediat cablul de alimentare de la priză şi se contactează Reprezentanta Xerox pentru Service sau Furnizorul de Service.

# <span id="page-22-0"></span>**Informaţii despre Întreţinere**

Nu se efectuează nici o operație de întreținere care nu este specificată în Documentația pentru Clienți care a fost furnizată împreună cu aparatul.

- Nu se utilizează substanţe de curăţare pe bază de aerosoli. Utilizarea unor produse de curătat neaprobate poate duce la performante slabe sau la apariția unor situații periculoase.
- Se utilizează numai consumabilele și produsele de curătat specificate în Documentatia pentru Clienți. Aceste materiale se păstrează în locuri în care nu au acces copiii.
- Nu se demontează capacele sau panourile care sunt fixate cu şuruburi. Aceste zone nu contin piese la care operatorii pot efectua operatiuni de întretinere.
- Nu se efectuează operațiuni de întreținere dacă nu s-a urmat o instruire de specializare, efectuată de către un furnizor autorizat sau dacă procedura nu este explicată în mod specific în Documentaţia pentru Clienţi.

### <span id="page-22-1"></span>**Informaţii despre Protecţia Stratului de Ozon**

În timpul operării normale, acest aparat produce ozon. Ozonul emanat este mai greu decât aerul și depinde de volumul de copii efectuate. Aderarea la conditiile corecte de mediu specificate în instrucţiunile de instalare asigură menţinerea concentraţiei în limite normale.

Dacă se doresc mai multe informaţii despre ozon, se va solicita publicaţia Xerox despre Ozon apelând 1-800-828-6571 în Statele Unite şi Canada. În alte regiuni, se va contacta Furnizorul de Service.

### <span id="page-22-2"></span>**Pentru Consumabile**

Toate consumabilele vor fi depozitate în conformitate cu instructiunile de pe ambalajele acestora.

- $\triangleright$  Consumabilele nu vor fi lăsate la îndemâna copiilor.
- $\triangleright$  Tonerele, cartuşele cu toner sau ambalajele tonerului nu trebuie aruncate în foc.

### <span id="page-23-0"></span>**Emisii de Frecvenţe Radio**

#### **Statele Unite, Canada, Europa**

Acest echipament a fost testat şi respectă limitările valabile pentru aparate digitale din Clasa B, conform Articolului 15 din Regulamentul FCC. Aceste limitări sunt proiectate pentru a asigura o protecție adecvată împotriva interferențelor dăunătoare în cazul în care produsul este folosit într-un mediu rezidențial. Acest echipament generează, foloseste și poate emite energie radio frecvență. În cazul în care nu este instalat și utilizat conform instructiunilor, poate provoca interferente nocive cu radiocomunicatiile. Totusi, nu există o garanție că interferențele nu se vor produce. Dacă acest echipament cauzează interferenţe supărătoare cu recepţia radio sau TV, lucru care poate fi determinat oprind şi pornind echipamentul, utilizatorul poate încerca să diminueze aceste interferente, aplicând măsurile următoare.

- Reorientarea sau reamplasarea antenei receptoare.
- Mărirea distanţei dintre echipament şi aparatul receptor.
- Conectarea echipamentului la o priză instalată pe un circuit diferit de cel la care este conectat aparatul receptor.
- Contactarea pentru asistentă a furnizorului sau a unui tehnician calificat radio/TV.

Modificările neautorizate în mod explicit de Corporatia Xerox aduse acestui echipament pot anula dreptul utilizatorului de a opera acest echipament.

Shielded interface cables must be used with this equipment to maintain compliance with FCC regulations in the United States.

### <span id="page-23-1"></span>**Certificarea de Siguranţă a Produsului**

Acest produs Xerox este certificat de următoarele Agentii, în conformitate cu Standardele de Sigurantă enumerate.

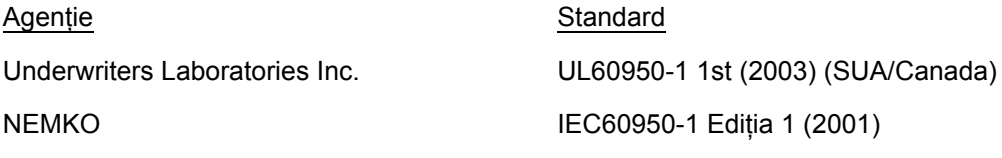

Produsul este fabricat în conditiile unui sistem de calitate ISO 9001.

# <span id="page-24-0"></span>**Reglementări**

### <span id="page-24-1"></span>**Simbolul CE**

Simbolul CE aplicat pe acest produs reprezintă declarația Xerox de conformitate cu următoarele directive ale Consiliului Europei, intrate în vigoare la datele respective:

Directiva Consiliului Europei 73/23/EEC modificată de Directiva Consiliului Europei 93/ 68/EEC, sinteza legislatiei statelor membre referitoare la echipamentele de joasă tensiune.

1 Ianuarie 1996: Directiva Consiliului Europei 89/336/EEC, sinteza legislaţiei statelor membre referitoare la compatibilitatea electromagnetică.

9 Martie 1999: Directiva Consiliului Europei 99/5/EC privind echipamentele radio şi terminalele de telecomunicaţii şi recunoaşterea reciprocă a conformităţii lor.

O declaraţie completă de conformitate, cu definirea directivelor relevante şi a standardelor la care se face referinţă, poate fi obţinută de la reprezentantul local autorizat.

**AVERTISMENT: Pentru ca acest echipament să poată fi utilizat în apropierea echipamentelor Industriale, Ştiinţifice şi Medicale (ISM), radiaţia externă a echipamentului ISM poate fi limitată sau vor trebui luate măsuri speciale.**

**AVERTISMENT: Acest produs face parte din clasa A. În mediu casnic provoca interferenţe radio; în acest caz utilizatorul trebuie să ia măsurile de rigoare.**

**AVERTISMENT: Conform Directivei Consiliului 89/336/EEC, acest aparat trebuie utilizat cu cabluri ecranate.**

## <span id="page-24-2"></span>**Pentru Funcţia FAX**

### **USA**

### **FAX Send Header Requirements:**

The Telephone Consumer Protection Act of 1991 makes it unlawful for any person to use a computer or other electronic device, including a FAX machine, to send any message unless such message clearly contains in a margin at the top or bottom of each transmitted page or on the first page of the transmission, the date and time it is sent and an identification of the business or other entity, or other individual sending the message and the telephone number of the sending machine or such business, other entity or individual. The telephone number provided may not be a 900 number or any other number for which charges exceed local or long distance transmission charges.

In order to program this information into your machine, refer to customer documentation and follow the steps provided.

#### **Data Coupler Information:**

This equipment complies with Part 68 of the FCC rules and the requirements adopted by the Administrative Council for Terminal Attachments (ACTA). On the rear of this equipment is a label that contains, among other information, a product identifier in the format US:AAAEQ##TXXXX. If requested, this number must be provided to the Telephone Company.

A plug and jack used to connect this equipment to the premises wiring and telephone network must comply with the applicable FCC Part 68 rules and requirements adopted by the ACTA. A compliant telephone cord and modular plug is provided with this product. It is designed to be connected to a compatible modular jack that is also compliant. See installation instructions for details.

You may safely connect the machine to the following standard modular jack: USOC RJ-11C using the compliant telephone line cord (with modular plugs) provided with the installation kit. See installation instructions for details.

The Ringer Equivalence Number (REN) is used to determine the number of devices that may be connected to a telephone line. Excessive RENs on a telephone line may result in the devices not ringing in response to an incoming call. In most but not all areas, the sum of RENs should not exceed five (5.0). To be certain of the number of devices that may be connected to a line, as determined by the total RENs, contact the local Telephone Company. For products approved after July 23, 2001, the REN for this product is part of the product identifier that has the format US:AAAEQ##TXXXX. The digits represented by ## are the REN without a decimal point (e.g., 03 is a REN of 0.3). For earlier products, the REN is separately shown on the label.

If this Xerox equipment causes harm to the telephone network, the Telephone Company will notify you in advance that temporary discontinuance of service may be required. But if advance notice is not practical, the Telephone Company will notify the customer as soon as possible. Also, you will be advised of your right to file a complaint with the FCC if you believe it is necessary.

The Telephone Company may make changes in its facilities, equipment, operations or procedures that could affect the operation of the equipment. If this happens, the Telephone Company will provide advance notice in order for you to make necessary modifications to maintain uninterrupted service.

If trouble is experienced with this Xerox equipment, for repair or warranty information, please contact the appropriate service center; details of which are displayed either on the machine or contained within the User Guide. If the equipment is causing harm to the telephone network, the Telephone Company may request that you disconnect the equipment until the problem is resolved.

Repairs to the machine should be made only by a Xerox Service Representative or an authorized Xerox Service Provider. This applies at any time during or after the service warranty period. If unauthorized repair is performed, the remainder of the warranty period is null and void. This equipment must not be used on party lines. Connection to party line service is subject to state tariffs. Contact the state public utility commission, public service commission or corporation commission for information.

If your office has specially wired alarm equipment connected to the telephone line, make sure that the installation of this Xerox equipment does not disable your alarm equipment. If you have questions about what will disable alarm equipment, consult your Telephone Company or a qualified installer.

### **CANADA**

This product meets the applicable Industry Canada technical specifications. The Ringer Equivalence Number (REN) is an indication of the maximum number of devices allowed to be connected to a telephone interface. The termination on an interface may consist of any combination of devices subject only to the requirement that the sum of the RENs of all the devices does not exceed five.

The Canadian REN value of this equipment is 0.1.

Repairs to certified equipment should be made by an authorized Canadian maintenance facility designated by the supplier. Any repairs or alterations made by the user to this equipment, or equipment malfunctions, may give the telecommunications company cause to request the user to disconnect the equipment.

Users should make sure for their own protection that the electrical ground connections of the power utility, telephone lines and internal metallic water pipe system, if present, are connected together. This precaution may be particularly important in rural areas.

**ATENŢIE: Users should not attempt to make such connections themselves, but should contact the appropriate electric inspection authority or electrician, as appropriate.**

### **EUROPA**

### **Directiva privind Echipamentele Radio şi Terminalele de Telecomunicaţii:**

Acest produs Xerox a fost auto-certificat de către Xerox în conformitate cu Directiva 1999/5/EC pentru conexiune general-europeană prin terminal unic cu reteaua analogică de telefonie publică prin linii comutate (PSTN). Acest produs a fost conceput să funcţioneze în reţelele PSTN şi cu centralele locale compatibile din următoarele ţări:

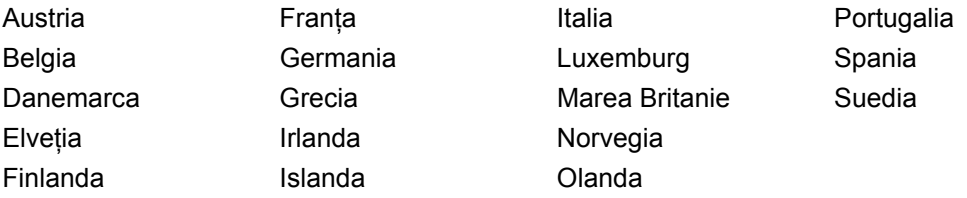

În cazul apariţiei unor probleme, trebuie contactat mai întâi furnizorul local autorizat. Acest produs a fost testat și respectă TBR21, o specificație pentru terminale utilizate în reţelele telefonice analogice comutate în Spaţiul Economic European. Acest produs oferă setări ale codului de ţară, care pot fi reglate de către utilizator. Se va consulta Documentația pentru Clienți pentru această procedură. Codurile de țară trebuie să fie setate înainte de conectarea acestui produs la retea.

**NOTĂ**: Desi acest produs poate functiona în regim de formare cu puls sau ton (DTMF), se recomandă să fie setat să funcţioneze în regim DTMF. DTMF asigură stabilirea rapidă şi corectă a legăturilor telefonice.

Modificările aduse acestui produs, conectarea la software de control extern sau la aparate de control externe care nu sunt autorizate de către Xerox conduc la anularea certificării.

### <span id="page-27-0"></span>**Reglementări pentru RFID**

Acest produs generează 13,56 MHz utilizând un Sistem de buclă inductivă ca dispozitiv pentru sistemul de identificare a frecventei radio (RFID). Acest sistem este certificat conform Directivei Consiliului European 99/5/CE şi legile sau reglementările locale aplicabile.

# <span id="page-27-1"></span>**Respectarea Prevederilor de Protecţie a Mediului**

### <span id="page-27-2"></span>**SUA**

### **Energy Star®**

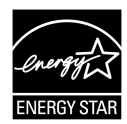

Ca și Partener ENERGY STAR<sup>®</sup>, Xerox Corporation/Fuji Xerox a stabilit că acest produs în configuratia de bază îndeplineste normele ENERGY STAR<sup>®</sup> referitoare la eficientizarea consumului de energie.

ENERGY STAR® şi MARCAJUL ENERGY STAR sunt mărci înregistrate ale Statelor Unite.

Programul ENERGY STAR® pentru Echipamentele de Birotică este o muncă în echipă a guvernelor SUA, Uniunii Europene, şi Japoniei şi a producătorilor de echipamente de birotică pentru promovarea copiatoarelor, imprimantelor, faxurilor, aparatelor multifuncţionale, computerelor personale şi a monitoarelor eficiente din punct de vedere energetic. Reducerea consumului de energie la produse ajută la combaterea smogului, a ploii acide şi a schimbărilor pe termen lung ale climei, prin descreşterea emisiilor care rezultă din generarea curentului electric.

Echipamentele Xerox ENERGY STAR® sunt presetate din fabrică să intre într-o stare de "consum mic de energie" şi/sau să se închidă complet după o perioadă anumită de la utilizare. Aceste functii de economisire a energiei reduc consumul de energie la jumătate, comparativ cu echipamentele conventionale.

**Timpul de revenire din modul de consum redus: 12 sec.**

**Tipuri recomandate de hârtie reciclată: Tip 3R91165**

# <span id="page-28-0"></span>**Canada**

### **Environmental Choice<sup>M</sup>**

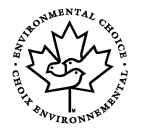

Terra Choice Environmental Services, Inc. of Canada has verified that this product conforms to all applicable Environmental Choice<sup>M</sup> EcoLogo<sup>M</sup> requirements for minimized impact to the environment.

As a participant in the Environmental Choice $^{\mathsf{M}}$  program, Xerox Corporation has determined that this product meets the Environmental Choice<sup>M</sup> guidelines for energy efficiency.

Environment Canada established the Environmental Choice<sup>M</sup> program in 1988 to help consumers identify environmentally responsible products and services. Copier, printer, digital press and fax products must meet energy efficiency and emissions criteria, and exhibit compatibility with recycled supplies. Currently, Environmental Choice<sup>M</sup> has more than 1600 approved products and 140 licenses. Xerox has been a leader in offering  $Ecologo<sup>M</sup>$  approved products.

# <span id="page-28-1"></span>**Despre Licenţă**

### **Codul JPEG**

Software-ul nostru de imprimare utilizează unele coduri definite de Grupul Independent JPEG.

### **Heimdal**

Copyright © 2000 Kungliga Tekniska Högskolan (Royal Institute of Technology, Stockholm, Sweden). Toate drepturile rezervate.

Redistribuția și utilizarea în coduri sursă sau orice formă binară cu sau fără modificări sunt permise dacă se respectă următoarele condiții:

- 1. Redistribuirea codului sursă trebuie să contină următoarea notificare de copyright, această listă de condiții și renunțarea la drepturi de mai jos.
- 2. Redistribuirea codului sursă trebuie să contină următoarea notificare de copyright, această listă de condiții și renuntarea la drepturi de mai jos în documentația și/sau în alte materiale livrate cu produsul.
- 3. Numele Institutului sau numele celor care contribuie la acesta nu pot fi utilizate pentru a gira sau a promova produse ce derivă din acest software fără permisiune specială scrisă în prealabil.

ACEST SOFTWARE ESTE OFERIT DE INSTITUT SI COLABORATORII SĂI "ASA CUM ESTE", ORICE GARANȚII SUGERATE SAU EXPRESE, INCLUZÂND, DAR NELIMITÂNDU-SE LA, GARANTIILE SUGERATE PENTRU VANDABILITATE SI CONFORMAREA PENTRU UN ANUMIT SCOP NU SUNT RECUNOSCUTE. INSTITUTUL SI COLABORATORII SĂI NU VOR FI FĂCUTI RĂSPUNZĂTORI SUB NICI O FORMĂ PENTRU ORICE DAUNĂ DIRECTĂ, INDIRECTĂ, SPECIALĂ EXEMPLARĂ SAU DERIVATĂ (INCLUSIV, DAR NELIMITÂNDU-SE LA PROCURAREA DE BUNURI SAU SERVICII ÎNLOCUITOARE, PIERDEREA UTILIZĂRII. DE DATE SAU DE PROFITURI. SAU ÎNTRERUPEREA ACTIVITĂTII) CAUZATE ÎN ORICE MOD ȘI DATORATE ORICĂREI TEORII SAU RESPONSABILITĂTI, DIN CONTRACTE, A RESPONSABILITĂTII STRICTE SAU DIN REA VOINTĂ (INCLUSIV NEGLIJENTĂ SAU ALTELE), CARE DERIVĂ ÎN ORICE MOD DIN UTILIZAREA ACESTUI SOFTWARE, CHIAR ÎN URMA AVERTIZĂRII ASUPRA POSIBILITĂȚII UNOR ASTFEL DE DAUNE.

### **RSA BSAFE**

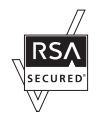

Acest produs include software de criptare RSA BSAFE de la RSA Security Inc.

# <span id="page-29-0"></span>Copiere Ilegală

### <span id="page-29-1"></span>**USA**

Congress, by statute, has forbidden the reproduction of the following subjects under certain circumstances. Penalties of fine or imprisonment may be imposed on those guilty of making such reproductions.

1. Obligations or Securities of the United States Government, such as:

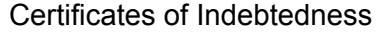

**Coupons from Bonds** 

**Silver Certificates** 

**United States Bonds** 

**Federal Reserve Notes Certificates of Deposit** 

**Federal Reserve Bank Notes Gold Certificates** 

**National Bank Currency** 

**Treasury Notes** 

- **Fractional Notes**
- Paper Money

Bonds and Obligations of certain agencies of the government, such as FHA, etc.

Bonds (U.S. Savings Bonds may be photographed only for publicity purposes in connection with the campaign for the sale of such bonds.)

Internal Revenue Stamps. If it is necessary to reproduce a legal document on which there is a canceled revenue stamp, this may be done provided the reproduction of the document is performed for lawful purposes.

Postage Stamps, canceled or uncanceled. For philatelic purposes, Postage Stamps may be photographed, provided the reproduction is in black and white and is less than 75% or more than 150% of the linear dimensions of the original.

Postal Money Orders.

Bills, Checks, or Draft of money drawn by or upon authorized officers of the United States.

Stamps and other representatives of value, of whatever denomination, which have been or may be issued under any Act of Congress.

- 2. Adjusted Compensation Certificates for Veterans of the World Wars.
- 3. Obligations or Securities of any Foreign Government, Bank, or Corporation.
- 4. Copyrighted materials, unless permission of the copyright owner has been obtained or the reproduction falls within the "fair use" or library reproduction rights provisions of the copyright law. Further information of these provisions may be obtained from the Copyright Office, Library of Congress, Washington, D.C. 20559. Ask for Circular R21.
- 5. Certificates of Citizenship or Naturalization. Foreign Naturalization Certificates may be photographed.
- 6. Passports. Foreign Passports may be photographed.
- 7. Immigration Papers.
- 8. Draft Registration Cards.
- 9. Selective Service Induction Papers that bear any of the following Registrant's information:

Earnings or Income Dependency Status

Court Record **Previous military service** 

Physical or mental condition

Exception: United States military discharge certificates may be photographed.

10. Badges, Identification Cards, Passes, or Insignia carried by military personnel, or by members of the various Federal Departments, such as FBI, Treasury, etc. (unless photograph is ordered by the head of such department or bureau.)

Reproducing the following is also prohibited in certain states:

Automobile Licenses - Drivers' Licenses - Automobile Certificates of Title.

The above list is not all inclusive, and no liability is assumed for its completeness or accuracy. In case of doubt, consult your attorney.

## <span id="page-31-0"></span>**Canada**

Parliament, by statute, has forbidden the reproduction of the following subjects under certain circumstances. Penalties of fine or imprisonment may be imposed on those guilty of making such reproductions.

- 1. Current bank notes or current paper money.
- 2. Obligations or securities of a government or bank.
- 3. Exchequer bill paper or revenue paper.
- 4. The public seal of Canada or of a province, or the seal of a public body or authority in Canada, or of a court of law.
- 5. Proclamations, orders, regulations or appointments, or notices thereof (with intent to falsely cause same to purport to have been printed by the Queen's Printer for Canada, or the equivalent printer for a province).
- 6. Marks, brands, seals, wrappers or designs used by or on behalf of the Government of Canada or of a province, the government of a state other than Canada or a department, board, Commission or agency established by the Government of Canada or of a province or of a government of a state other than Canada.
- 7. Impressed or adhesive stamps used for the purpose of revenue by the Government of Canada or of a province or by the government of a state other than Canada.
- 8. Documents, registers or records kept by public officials charged with the duty of making or issuing certified copies thereof, where the copy falsely purports to be a certified copy thereof.
- 9. Copyrighted material or trademarks of any manner or kind without the consent of the copyright or trademark owner.

The above list is provided for your convenience and assistance, but it is not allinclusive, and no liability is assumed for its completeness or accuracy. In case of doubt, consult your solicitor.

# <span id="page-31-1"></span>**Alte Ţări**

Copierea unor anumite tipuri de documente poate fi ilegală în tara Dvs. Reproducerea unor documente de felul prezentat mai jos poate fi pedepsită cu închisoarea sau cu amendă.

- Bancnote
- Bilete de bancă sau cecuri
- Obligaţiuni, bonuri de tezaur, titluri de valoare sau acţiuni
- Paşapoarte, buletine sau documente de identitate
- Material aflat sub protecţia legii copyright-ului sau mărci înregistrate, fără permisiunea detinătorului
- Timbre sau alte instrumente negociabile

Această listă poate să nu fie completă, iar firma noastră nu îşi asumă nici o responsabilitate pentru exactitatea sau exhaustivitatea acesteia. În cazul în care aveţi dubii, contactati un consilier în probleme juridice.

# <span id="page-32-0"></span>**Reciclarea Produsului**

Dacă sunteti responsabil cu reciclarea acestui produs Xerox, tineti seama că produsul nu contine plumb, mercur, sau alte materiale pentru care, în unele tări sau state, reciclarea poate intra sub incidența reglementărilor privind protecția mediului. Prezența plumbului şi a mercurului este conformă cu reglementările globale aplicabile la momentul plasării acestui produs pe piaţă.

### <span id="page-32-1"></span>**USA/Canada**

Xerox operates an equipment takeback and reuse/recycle program. Contact your Xerox sales representative (1-800-ASK-XEROX) to determine whether this Xerox product is part of the program. For more information about Xerox environmental programs, visit www.xerox.com/environment or for recycling and disposal information, contact your local authorities. In the United States, you may also refer to the Electronic Industries Alliance web site: www.eiae.org.

### <span id="page-32-2"></span>**Uniunea Europeană**

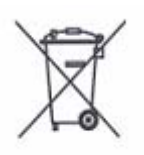

Aplicarea acestui simbol pe echipament confirmă faptul că, după ce nu mai este utilizat, acest produs nu trebuie depozitat în acelaşi loc cu gunoiul menajer.

În conformitate cu legislaţia europeană, echipamentele electrice şi electronice destinate reciclării trebuie depozitate separat de gunoiul menajer.

Utilizatorii privati din statele membre ale UE au posibilitatea de a returna gratuit echipamentele electrice si electronice uzate la centrele specializate de colectare. Pentru informații, contactați autoritățile locale responsabile cu reciclarea.

În unele State Membre, dacă achizitionati unui echipament nou, furnizorul este obligat să primească înapoi echipamentul vechi, fără cheltuieli suplimentare. Solicitaţi informaţii de la furnizorul de echipamente.

## <span id="page-32-3"></span>**Alte Ţări**

Contactaţi autorităţile locale responsabile cu reciclarea şi solicitaţi informaţii detaliate.

# <span id="page-34-0"></span>**2 Prezentarea Produsului**

Acest aparat nu este doar un simplu copiator, ci un dispozitiv digital, care, în functie de configuratie, poate fi utilizat pentru copiere, transmisie prin fax, tipărire și scanare.

Ecranele senzoriale prezentate în acest manual aparţin unui aparat cu configuraţie completă și acoperă toată gama de funcții.

Continutul ecranelor senzoriale poate varia usor în functie de setările Operatorului Principal și de configurația aparatului. Numele butoanelor și pictogramele de pe panoul de comandă pot de asemenea varia în functie de configurația aparatului. În orice caz, functiile aparatului descrise aici sunt aceleasi.

Pentru mai multe informații despre opțiunile disponibile care nu sunt descrise aici, vizitati situl web Xerox sau contactati Reprezentanta de Vânzări Xerox.

# <span id="page-34-1"></span>**Componentele Aparatului**

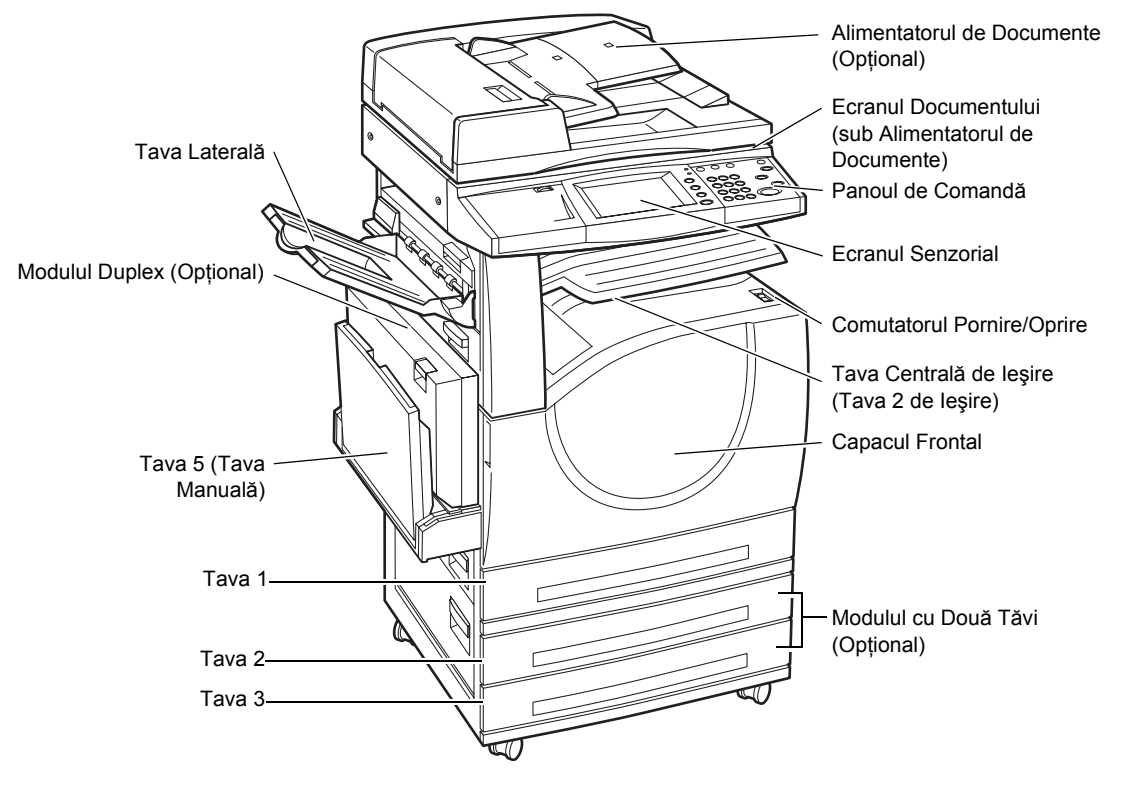

Diagramele care urmează prezintă componentele standard şi cele opţionale ale aparatului. Configurația poate varia în funcție de model.

**NOTĂ:** În funcţie de configuraţie, Capacul Ecranului Documentului este ataşat în locul Alimentatorului de Documente. Optional, pot fi atasate alte două tăvi de hârtie.

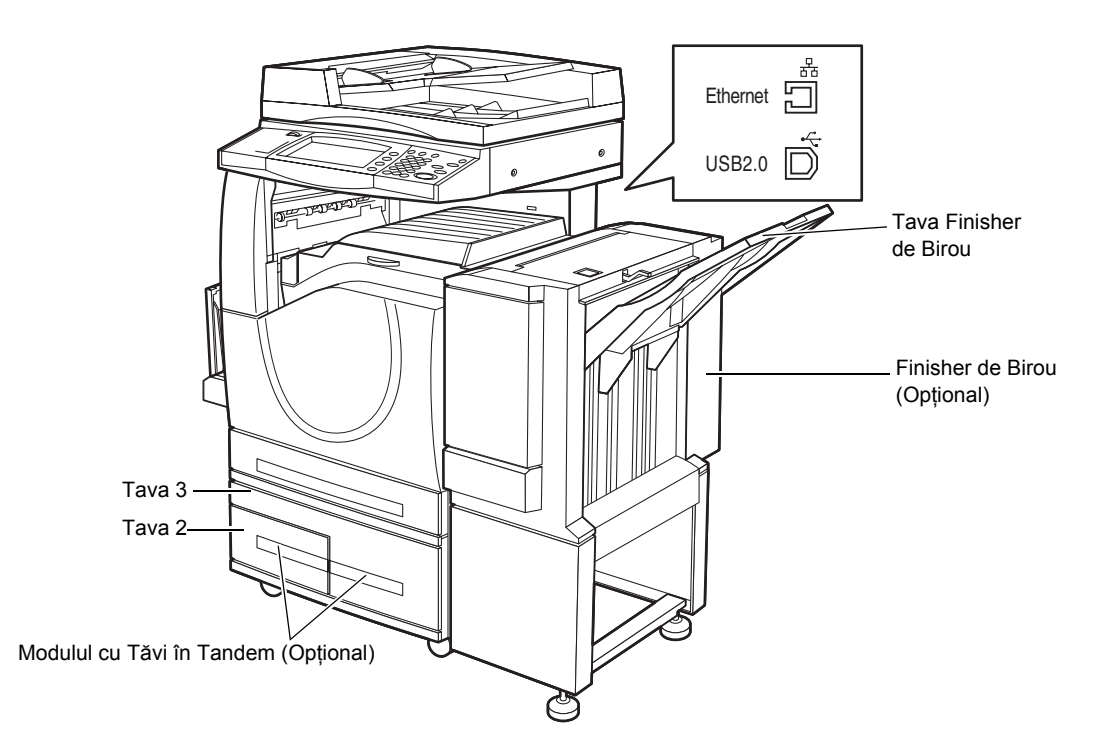

### **Priză Telefon**

Se află pe partea din spate a aparatului. Priza pentru telefon este utilizată pentru conectarea la kitul fax.

#### **Port USB 1.1 (Gazdă)**

Se află pe partea din spate a aparatului. Acest port este utilizat pentru conectarea la kitul fax.

### **Port USB 1.1 (Dispozitiv)**

Se află pe partea din spate a aparatului. Acest port este utilizat pentru conectarea la un PC pentru descărcarea reactualizărilor de software.

#### **Port USB 2.0 (Dispozitiv)**

Se află pe partea din spate a aparatului. Acest port este utilizat pentru conectarea la un computer client local, dacă kitul optional de imprimantă este instalat.

#### **Port 100Base-TX/10Base-T**

Se află pe partea din spate a aparatului. Acest port este utilizat pentru conectarea la un cablu de retea, dacă kitul optional de imprimantă este instalat.

#### **Finisherul de Birou**

P

ermite capsarea sau sortarea automată a copiilor. Tava Finisherului de Birou poate să conțină 1.000 de coli de hârtie standard de 80 g/m<sup>2</sup>cu format Letter/A4 sau mai mic.
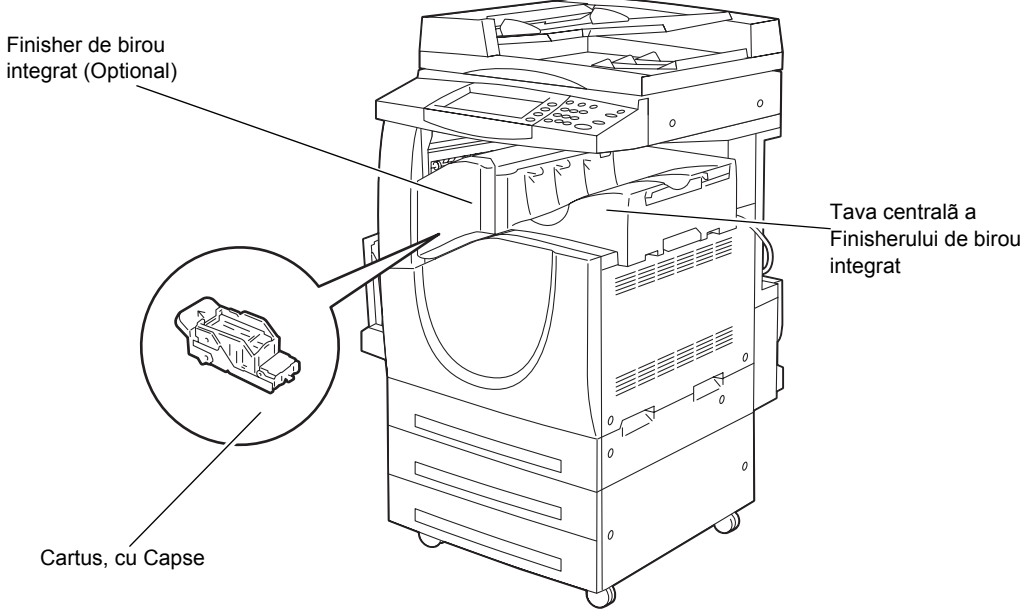

## **Finisher ul de Birou Integrat**

Vă permite sortarea şi capsarea automată a copiilor. Tava Centrală a Finisherului de Birou Integrat poate conține 500 de coli de hârtie de 90 g/m<sup>2</sup> în format Letter sau A4 sau mai mic.

#### **Modulul Duplex**

Permite realizarea copiilor fată/verso. Modulul Duplex poate fi utilizat dacă hârtia este furnizată din Tava 1, 2 sau 3. Pentru mai multe informaţii, [se va consulta](#page-56-0) *Copierea Faţă[-Verso în capitolul Copierea de la pagina 57.](#page-56-0)*

## **Tăvile 2 şi 3**

În functie de configurație, la baza aparatului vor fi disponibile următoarele tăvi opţionale.

- Modulul cu Două Tăvi Poate fi adăugat la configuraţia standard cu 1 tavă. Fiecare tavă poate contine 520 de coli de hârtie standard de 80  $q/m^2$ .
- Modulul cu Tăvi în Tandem Poate fi adăugat la configuraţia standard cu 1 tavă pentru a furniza o sursă adiţională de hârtie, cu volum mare. Tava 2 poate conţine maxim 900 de coli de hârtie standard de 80 g/m<sup>2</sup>în format Letter sau A4, cu alimentare pe muchia lungă. Tava 3 poate să contină 1.200 de coli de hârtie standard de 80 g/m<sup>2</sup>cu format Letter sau A4. În acest manual, Modulul cu Tăvi în Tandem va fi prescurtat "MTT".

## **Tava 5 (Manuală)**

Permite utilizatorului imprimarea pe hârtie cu formate diferite, altele decât formatele din tăvile de hârtie standard. Tava Manuală poate să contină 100 de coli de hârtie standard de 80 g/m2, cu formate cuprinse între B6 (SEF) sau Plic Monarch (LEF) şi A3 (SEF) sau  $11 \times 17$  inci (SEF).

**NOTĂ:** Nu alimentaţi Tava Manuală cu hârtie cu lungime mai mică de 140 mm; în caz contrar, pot apărea blocaje de hârtie sau defecţiuni în interiorul aparatului.

## **Butoanele pentru Controlul Sistemului**

Următoarea diagramă prezintă numele şi funcţiile butoanelor de pe panoul de comandă.

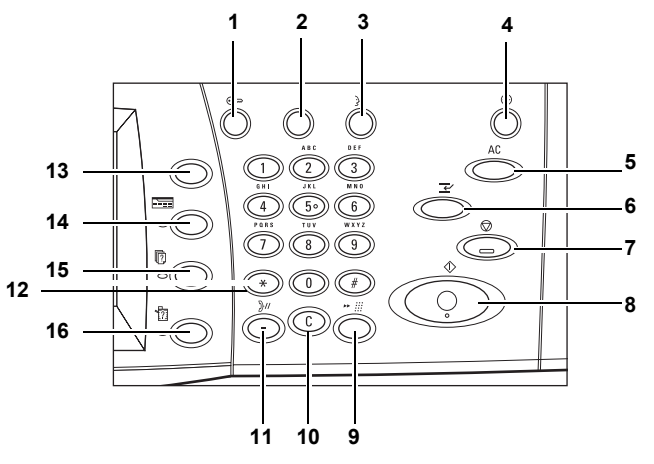

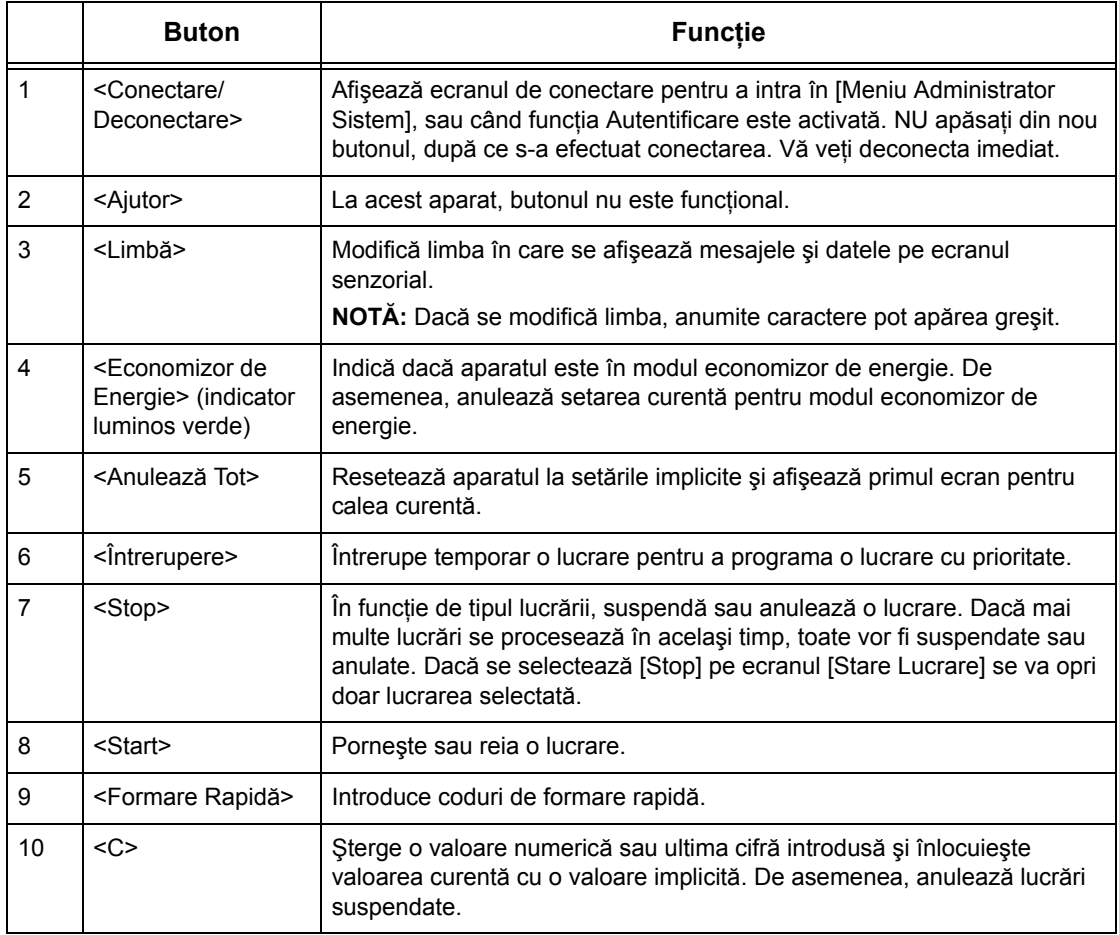

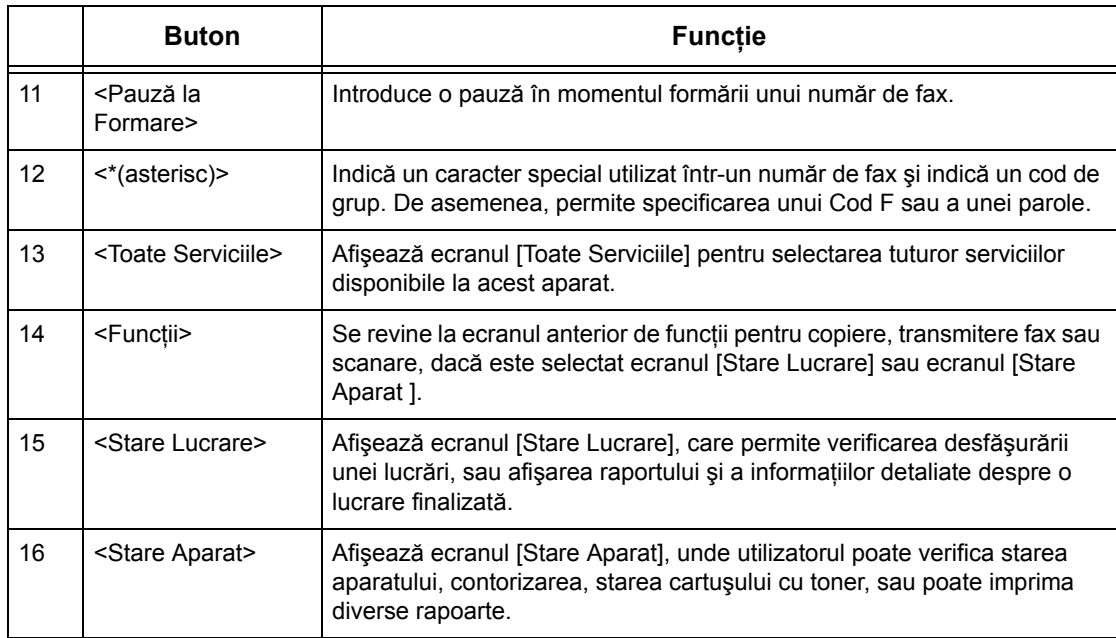

Numele butoanelor şi pictogramele utilizate pe panoul de comandă pot fi diferite, în funcție de țara unde a fost achiziționat aparatul.

## **Servicii şi Funcţii**

Aparatul are diverse funcții și oferă servicii variate. Următoarea descriere schitează funcțiile și explică opțiunile de pe <ecranul >Toate Serviciile.

**NOTĂ:** Ordinea pictogramelor pentru servicii şi funcţii afişate pe ecran poate fi modificată de Operatorul Principal.

- *1.* Se apasă butonul <Toate Serviciile> de pe panoul de comandă.
- *2.* Se selectează serviciul dorit.

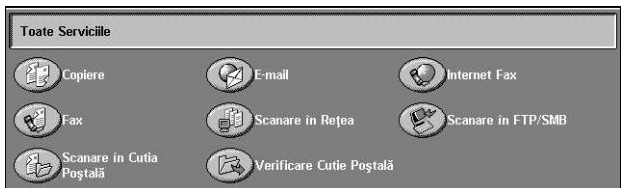

## **Copierea**

Permite copierea documentelor în diverse moduri. De exemplu, se poate realiza o copie mărită sau micşorată cu un format diferit sau se pot copia două sau patru documente independente pe aceeaşi coală de hârtie. Pentru mai multe informaţii, [se](#page-46-0)  va consulta *[capitolul Copierea.](#page-46-0)*

## **E-mail**

Permite transmiterea în diverse moduri, prin e-mail, a documentelor scanate. De exemplu, se poate configura densitatea pentru scanare, sau se poate specifica formatul de fişier pentru salvarea documentelor. Pentru mai multe informatii, se va consulta *[capitolul Scanare/E-mail.](#page-128-0)*

#### **Fax**

Permite transmiterea documentelor prin fax în diverse moduri. De exemplu, se pot transmite documente în format mărit sau micsorat, sau se poate specifica destinatia utilizând Agenda cu Adrese sau funcțiile de formare rapidă. Pentru mai multe informații, se va consulta *[capitolul Fax/Internet Fax.](#page-90-0)*

#### **Internet Fax**

Permite transmiterea și receptionarea de faxuri prin Internet sau intranet. Internet Fax oferă costuri reduse de transmisie in comparație cu utilizarea liniilor telefonice conventionale. După scanarea documentelor, datele scanate se pot transmite prin e-mail şi de asemenea, se pot recepţiona date scanate într-un ataşament la e-mail transmis de un aparat iFax compatibil. Pentru mai multe informaţii, [se va consulta](#page-90-0) *[capitolul Fax/Internet Fax.](#page-90-0)*

### **Scanarea în Reţea**

Dacă se selectează un model de lucrare cu diverşi parametri atribuiţi, se permite scanarea şi memorarea documentelor ca documente electronice, în reţea, pe un server de fişiere. Documentele electronice memorate se pot prelua dacă se accesează serverul de fişiere de la un PC. Pentru mai multe informaţii, [se va consulta](#page-138-0) *Scanarea în Reţ[ea în capitolul Scanare/E-mail de la pagina 139](#page-138-0)*, şi *[Servicii în capitolul](#page-184-0)  [CentreWare Internet Services de la pagina 185.](#page-184-0)*

### **Scanarea în FTP/SMB**

Permite scanarea şi memorarea documentelor în destinaţii specificate, utilizând protocolul FTP sau SMB. Pentru mai multe informaţii, [se va consulta](#page-139-0) *Scanarea în [FTP/SMB în capitolul Scanare/E-mail de la pagina 140.](#page-139-0)*

#### **Scanarea în Cutia Poştală**

Activează cutia postală confidențială sau funcția de interogare, prin memorarea documentelor scanate în cutiile postale private. Pentru mai multe informatii, se va consulta *Scanarea în Cutia Poştală [în capitolul Scanare/E-mail de la pagina 138.](#page-137-0)*

#### **Verificarea Cutiei Poştale**

Permite confirmarea, imprimarea sau ştergerea documentelor din cutia poştală. De asemenea, permite modificarea sau eliberarea legăturii cu o pagină de flux lucrare şi executarea acestor pagini de flux lucrare. Pentru mai multe informatii, [se va consulta](#page-158-0) *[capitolul Verificarea Cutiei Po](#page-158-0)ştale.*

## **Pornirea/Oprirea**

## **Pornirea**

Asiguraţi-vă că aparatul este conectat la o sursă de energie electrică corespunzătoare şi cablul de alimentare este conectat corect la priza electrică.

Aparatul este gata de copiere după cel mult 42 de secunde după pornire (durata variază în functie de configurația aparatului). Pentru mai multe informații, se va consulta *Specificaţ[iile Aparatului în capitolul Specifica](#page-476-0)ţii de la pagina 477.*

*1.* Se apasă butonul de pornire în pozitia <I>.

**NOTĂ:** Dacă aparatul nu porneşte, se verifică butonul RESET de pe partea din spate a aparatului, care trebuie să fie în pozitia resetare (apăsat).

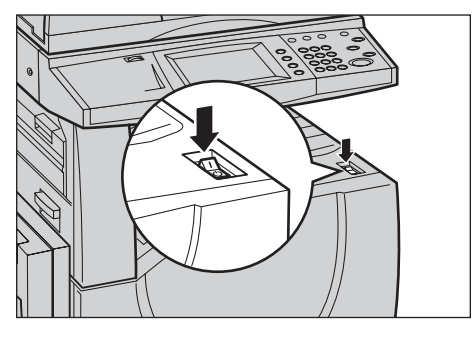

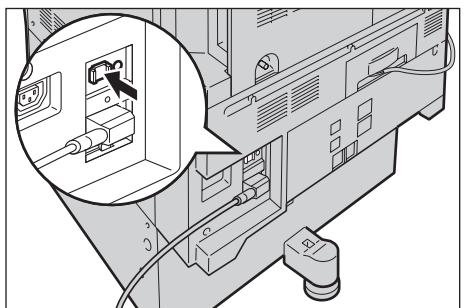

## **Oprirea**

Înainte de oprirea aparatului, așteptați cel puțin 5 secunde după ce toate lucrările de copiere sau imprimare au fost complet finalizate.

După oprire aparatul va rămâne pornit aproximativ încă 10 secunde, timp în care memorează fişierele pe hard disc şi se pregăteşte pentru deconectare. Apoi aparatul se deconectează complet.

**ATENŢIE: Se lasă cel puţin 20 de secunde între pornirea şi oprirea sistemului. Nerespectarea acestei durate poate deteriora hard discul sau aparatul.**

## **Întrerupătorul de Siguranţă (GFI)**

În cazul în care este detectată o anomalie la alimentarea cu energie electrică a aparatului, un Întrerupător de Siguranță (GFI) va întrerupe orice alimentare. Dacă alimentarea cu energie electrică a fost întreruptă, se localizează butonul RESET de pe partea din spate a aparatului. Dacă GFI a fost activat, butonul RESET va fi blocat. Pentru a restabili alimentarea aparatului cu energie electrică se apasă butonul RESET. Înainte de utilizarea aparatului se apasă butonul TEST. Dacă GFI functionează corect, atunci butonul RESET se deblochează. Dacă se deblochează, se apasă butonul RESET.

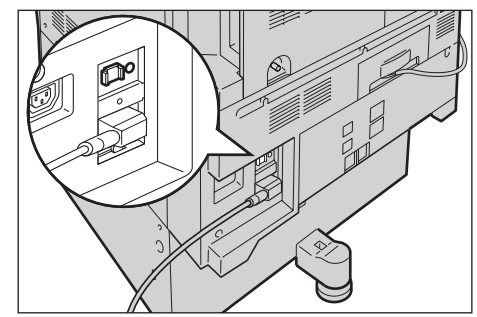

**NOTĂ:** Dacă butonul RESET sare din nou când este apăsat, sau dacă alimentarea cu energie electrică nu a fost restabilită prin această procedură, se va contacta Centrul de Asistenţă Xerox.

## **Modurile Economizoare de Energie**

Aparatul dispune de funcții pentru economisirea energiei, care reduc semnificativ consumul de energie în timpul perioadelor de inactivitate. Butonul <Economizor de Energie> se află pe partea dreapta-sus a panoului de comandă şi se aprinde dacă funcția de economisire a energiei este activată. Funcția de economisire a energiei funcţionează în următoarele moduri.

- Modul Consum Redus
- Modul de Veghe

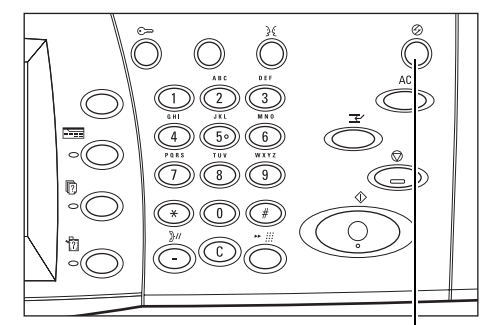

<Economizor de Energie> indicator luminos/buton

## **Modul Consum Redus**

Aparatul conectează automat Modul Consum Redus după o anumită perioadă de timp de la ultima operaţie de copiere, transmitere prin fax, scanare sau imprimare. În acest mod, ecranul senzorial este dezactivat, iar indicatorul Economizor de Energie este aprins. Modul Consum Redus este anulat dacă se apasă butonul <Economizor de Energie> de pe panoul de comandă, sau dacă aparatul primeşte comanda pentru transmiterea unui fax sau executarea unei imprimări. Valoarea implicită de 15 minute poate fi modificată de către utilizator în intervalul 1-240 de minute.

Pentru mai multe informatii, se va consulta *Economizor de Energie Auto în capitolul Setă[ri de la pagina 249.](#page-248-0)*

## **Modul de Veghe**

Aparatul comută automat de la Modul Consum Redus la Modul de Veghe, după o perioadă de inactivitate mai lungă. Modul de Veghe are un consum de energie redus în comparaţie cu Modul Consum Redus. În acest mod, ecranul senzorial este dezactivat, iar indicatorul Economizor de Energie este aprins. Modul de Veghe este anulat dacă se apasă butonul <Economizor de Energie>, sau dacă aparatul primeşte comanda pentru transmiterea unui fax sau executarea unei imprimări. Valoarea implicită de 60 minute poate fi modificată de către utilizator în intervalul 1-240 de minute, şi trebuie să fie mai mare decât valoarea de timp pentru Modul Consum Redus. Perioada de timp specificată pentru intrarea în Modul de Veghe va fi contorizată din momentul în care aparatul intră în Modul Consum Redus.

Pentru mai multe informaţii, se va consulta *[Economizor de Energie Auto în capitolul](#page-248-0)  Setă[ri de la pagina 249.](#page-248-0)*

## **Modificarea Setărilor Implicite de Timp**

Această sectiune descrie modul în care se pot modifica setările implicite de timp prin utilizarea accesului Operatorului Principal. Dacă necesitaţi asistenţă sau mai multe informaţii, contactaţi Operatorul Principal sau se va consulta *[Ceas/Temporizatoare](#page-246-0)  [Aparat în capitolul Set](#page-246-0)ări de la pagina 247.*

*1.* Se apasă butonul <Conectare/ Deconectare> de pe panoul de comandă.

*2.* Se introduce ID-ul Operatorului Principal utilizând tastatura numerică de pe panoul de comandă. Se selectează [Confirmare] de pe ecranul [Conectare Utilizator].

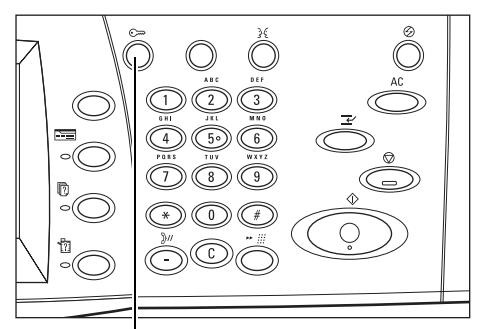

Butonul <Conectare/Deconectare>

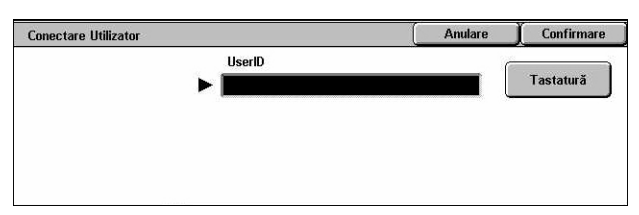

**NOTĂ**: ID-ul implicit al Operatorului Principal este "11111". Dacă este activată functia de Autentificare, este posibil să fie necesară introducerea unei parole. Parola implicită este "x-admin". La introducerea parolei trebuie respectat tipul de caractere indicat mai sus (majuscule sau litere mici).

#### *2 Prezentarea Produsului*

*3.* Se selectează [Setări Sistem] de Meniu Administrator Sistem pe ecranul [Meniu Administrator Sistem]. Mod Utilizator Setări Sistem *4.* Se selectează [Setări Sistem] de Setări Sistem Închidere pe ecranul [Setări Sistem]. **Setări Administrator**<br>Sistem Meniu Setare Setări Sistem Setare Conectare/<br>Administrare Auditron *5.* Se selectează [Setări Comune] Setări Sistem *<u>Ínchidere</u>* de pe ecranul [Setări Sistem]. Setări Comune Setări Mod Copiere Setări Rețea Setări Mod Imprimare Setări Mod Fax Setări Mod Scanare Cutie Poșt. / Setări<br>Doc. Memorate Setări<br>E-mail / Internet Fax *6.* Se selectează [Ceas/Contoare Setări Comune *<u>Ínchidere</u>* Aparat] de pe ecranul [Setări Ceas/<br>Contoare Aparat Setări<br>Ecran / Buton Semnale Audio  $\mathbb{Z}$ Comune]. Setări Tavă Hârtie Filigran  $\blacktriangledown$ **Reglare Calitate**<br>Imagine Rapoarte **A** Intretinere *7.* Se selectează opţiunea dorită. Ceas/Temporizatoare Aparat *<u>Ínchidere</u>* .<br>Setări Curente **Articolo** *8.* Se selectează [Modificare 1. Data 22/2/2006 (Z/L/A) Setări]. 2. Ora 235 PM 3. Zonă Orară GMT +9:00 *9.* Se modifică setarea dorită. Se 4. Modificare Oră După Anotin Reglaj Oprit  $\overline{\phantom{a}}$ 5. Sincronizare Oră NTP Oprit **Setări** utilizează barele de defilare pentru a activa ecranele.

## **Moduri**

Butoanele de mod se utilizează pentru accesarea ecranelor, care permite selectarea funcţiilor, monitorizarea stării lucrărilor şi obţinerea de informaţii generale despre aparat.

La acest aparat există patru butoane de mod:

• Toate Serviciile

*10.* Se selectează [Salvare].

- **Functii**
- Stare Lucrare
- **Stare Aparat**

**NOTĂ:** Aceste butoane nu pot fi activate dacă aparatul este în modul Setări Sistem.

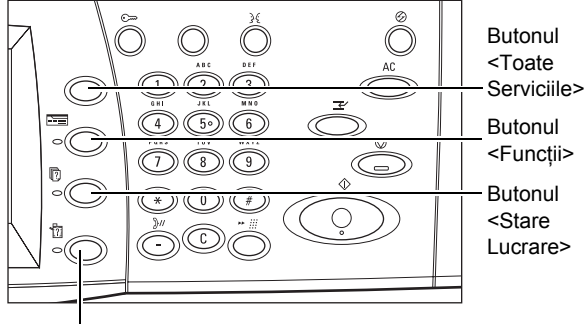

Butonul <Stare Aparat>

## **Toate Serviciile**

Acest buton se utilizează pentru accesarea tuturor serviciilor disponibile la acest aparat.

**NOTĂ:** Ordinea pictogramelor serviciilor afişate pe ecran poate fi modificată de Operatorul Principal.

*1.* Se apasă butonul <Toate Serviciile> de pe panoul de comandă.

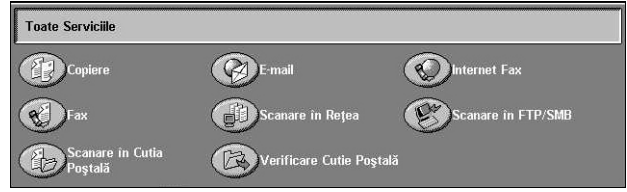

## **Funcţii**

Acest buton se utilizează pentru întoarcerea la ecranul anterior. Dacă se utilizează ecranul [Stare Lucrare] sau ecranul [Stare Aparat] se apasă butonul <Funcţii> pentru a vă întoarce la ecranul anterior de functii pentru copiere, transmitere fax sau scanare. Ecranul de functii pentru copiere, transmitere fax sau scanare nu se modifică, chiar dacă se apasă acest buton în timp ce unul dintre aceste ecrane este activat. În acest caz se utilizează butonul <Toate Serviciile> pentru selectarea funcţiilor pentru copiere, transmitere fax sau scanare.

## **Stare Lucrare**

Acest buton se utilizează pentru a verifica desfăşurarea unei lucrări, sau pentru a afişa raportul sau informațiile detaliate pentru lucrările finalizate. Cea mai recentă lucrare va fi afişată în capul listei. De asemenea, se pot verifica, şterge sau imprima documentele depozitate în cutia poştală publică a aparatului. Pentru mai multe informaţii, [se va](#page-336-0)  consulta *[capitolul Stare Lucrare.](#page-336-0)*

## **Stare Aparat**

Acest buton se utilizează pentru a verifica starea aparatului, contorizarea, starea cartusului cu toner, sau pentru a imprima diverse rapoarte. Pentru mai multe informatii, se va consulta *[capitolul Stare Aparat.](#page-346-0)*

## **Întrerupere Lucrare**

Această functie se utilizează pentru suspendarea temporară a lucrării aflate în derulare, pentru a permite inițializarea unei lucrări urgente.

**NOTĂ:** Aparatul identifică un moment convenabil pentru întreruperea lucrării curente.

- *1.* Se apasă butonul <Întrerupere> de pe panoul de comandă.
- *2.* Se introduc comenzile necesare pentru noua lucrare.
- *3.* Se apasă butonul <Start> de pe panoul de comandă.
- *4.* Pentru reluarea lucrării întrerupte se apasă butonul <Întrerupere> din nou şi apoi se apasă butonul <Start>.

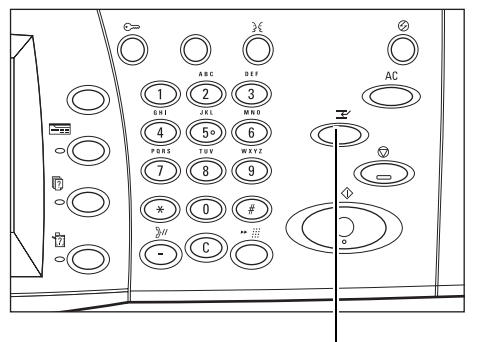

Butonul <Întrerupere>

**NOTĂ:** Lucrările întrerupte nu pot fi promovate, eliberate sau şterse din Coada la Imprimare.

## **Hârtia Reciclată**

Utilizarea hârtiei reciclate la acest aparat ajută la protejarea mediului înconjurător, fără diminuarea calităţii. Xerox recomandă hârtia reciclată cu un conţinut de materie primă reciclată de 20%, care poate fi obținută prin rețeaua de distribuție Xerox sau prin alte rețele de distribuție. Pentru mai multe informații despre tipuri de hârtie reciclată contactati reprezentantul Xerox sau accesati www.xerox.com.

# <span id="page-46-0"></span>**3 Copierea**

Acest capitol contine informatii despre ecranele pentru copiere si functiile disponibile.

**NOTÀ**: Unele functii descrise în acest capitol sunt optionale și este posibil să nu fie valabile pentru configurația aparatului dumneavoastră.

## **Procedura de Copiere**

Această secţiune descrie procedura de bază pentru copiere. Înainte de a realiza copii cu aparatul, se confirmă ce anume se doreşte a fi copiat şi numărul de copii dorit. Se urmează paşii de mai jos.

- *[1. Alimentarea Documentelor pagina 47](#page-46-1)*
- *[2. Selectarea Func](#page-49-0)ţiilor pagina 50*
- *3. Introducerea Numă[rului de Copii pagina 51](#page-50-0)*
- *4. Începerea Lucră[rii de Copiere pagina 51](#page-50-1)*
- *5. Confirmarea Lucră[rii de Copiere în Starea Lucr](#page-51-0)ării pagina 52*
- *6. Oprirea Lucră[rii de Copiere pagina 52](#page-51-1)*

**NOTĂ:** Dacă funcţia Autentificare este activă, este posibil să fie necesar un număr de cont înainte de a folosi aparatul. Pentru a primi un număr de cont sau pentru informații suplimentare, contactaţi Operatorul Principal.

## <span id="page-46-1"></span>**1. Alimentarea Documentelor**

Zonele de intrare a documentelor sunt următoarele.

- Alimentator de documente pentru documente cu una sau mai multe pagini
- Ecranul documentului pentru documentele cu o singură pagină sau documente legate

**NOTĂ:** În configuraţia fără alimentator de documente, la ecranul documentului va fi ataşat un capac.

**NOTĂ:** Aparatul recunoaşte automat formate de documente standard. Formatele ce pot fi recunoscute variază în functie de tabelul de formate ale hârtiei specificat de către Operatorul Principal. Pentru mai multe informații despre setarea tabelului cu formate de hârtie, se va consulta *Setă[ri format hârtie în capitolul Set](#page-260-0)ări de la [pagina 261.](#page-260-0)* Dacă documentul este de format non standard sau neidentificat ca format standard, aparatul vă va anunta să verificati documentul sau să introduceti manual formatul documentului. Pentru informații despre introducerea manuală a formatului documentului, se va consulta *[Format Original de la pagina 70](#page-69-0)*.

## **Alimentatorul de Documente**

Alimentatorul de Documente poate contine până la 50 de coli de hârtie obișnuită  $(38-128)$  g/m<sup>2</sup>). Documentul poate avea orice format cu lătimea de 125–297 mm (4,9–11,7 inci) şi lungimea de 115–432 mm (4,5–17 inci) şi formatele standard A5–A3 (de la 5,5" x 8,5" la 11" x 17") SEF. Se verifică dacă documentele sunt în stare bună şi se îndepărtează toate capsele sau agrafele înainte de alimentare. Alimentatorul de documente va recunoaşte formatele standard sau se va introduce manual un format oarecare utilizându-se separatorul [Reglare Machetă].

Pentru informatii despre copierea documentelor de formate mixte utilizând alimentatorul de documente, se va consulta *[Originale de Formate Mixte de la](#page-70-0)  [pagina 71](#page-70-0)*.

**NOTĂ:** Pentru a reduce riscul blocajelor alimentatorului de documente, pentru copierea documentelor împăturite sau îndoite se va folosi ecranul documentului. Pentru o nouă copiere documentele împăturite sau îndoite se înlocuiesc cu noile copii.

**NOTĂ:** Dacă în alimentatorul de documente se alimentează originale cu formate personalizate, iar funcția format original este setată pe [Detectare Auto], se pot produce blocaje de hârtie. În acest caz, se recomandă introducerea unui format de hârtie personalizat. Pentru mai multe informaţii, se va consulta *[Format Original de la pagina 70](#page-69-0)*.

Aparatul este capabil de a scana succesiv documente de format diferit cu ajutorul alimentatorului de documente. Se aliniază documentele la colţul de sus al alimentatorului de documente.

Pentru informatii despre copierea documentelor de formate mixte utilizând alimentatorul de documente, se va consulta *[Originale de Formate Mixte de la pagina 71](#page-70-0)*.

- *1.* Înainte de a alimenta documentele în alimentatorul de documente, se îndepărtează toate capsele şi agrafele.
- *2.* Se introduc documentele în alimentatorul de documente cu fata în sus. Prima pagină trebuie să fie deasupra, orientată cu antetul spre partea din spate sau din stânga a aparatului.

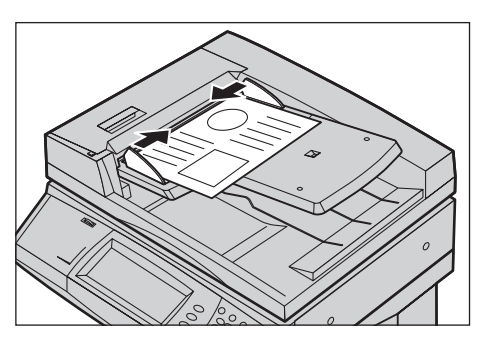

*3.* Se plasează teancul de coli în centrul ghidajelor, aliniat la muchia stângă a tăvii alimentatorului de documente, şi se poziţionează ghidajele astfel încât acestea să atingă uşor marginea documentelor.

Când este selectată opţiunea [Auto] din [Sursa de Hârtie], aparatul selectează automat o tavă corespunzătoare formatului hârtiei. Tava selectată, formatul hârtiei şi orientarea în tava selectată se vor afişa pe ecran.

**NOTĂ:** Această funcţie este disponibilă atunci când aparatul găseşte o tavă corespunzătoare formatului hârtiei. Dacă nu există o tavă corespunzătoare formatului hârtiei, se selectează manual tava sau se foloseşte tava manuală. Pentru mai multe informaţii despre selectarea tăvii, se va consulta *[Alimentarea cu Hârtie de la pagina 55](#page-54-0)*.

## **Ecranul Documentului**

Ecranul documentului este utilizat pentru un document cu o singură pagină sau un document legat, cu lăţimea maximă de 297 mm (11,7 inci) şi lungimea maximă de 432 mm (17 inci).

**NOTĂ:** Înainte de a plasa documentul pe ecranul documentului, asiguraţi-vă că ecranul senzorial este pregătit. Dacă plasați documentul pe ecranul documentului înainte ca ecranul senzorial să fie pregătit, este posibil ca formatul hârtiei să nu fie detectat corect.

- *1.* Se ridică alimentatorul de documente sau capacul ecranului documentului.
- *2.* Se plasează documentul pe ecranul documentului cu fata în jos, aliniat la vârful săgeţii de registratie din coltul din stânga sus al ecranului documentului.
- *3.* Coborâţi alimentatorul de documente sau capacul ecranului documentului.

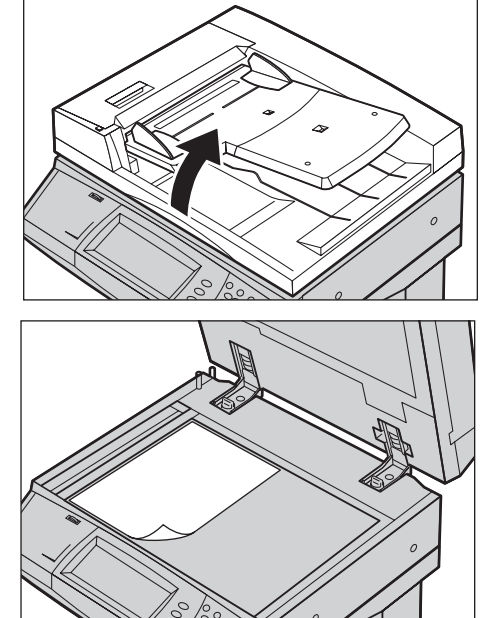

## <span id="page-49-0"></span>**2. Selectarea Funcţiilor**

Funcţiile disponibile în ecranul [Copiere] sunt utilizate cel mai des.

**NOTĂ:** Vor fi disponibile numai funcţiile relevante pentru configuraţia aparatului.

*1.* Se apasă butonul <Toate Serviciile> de pe panoul de comandă.

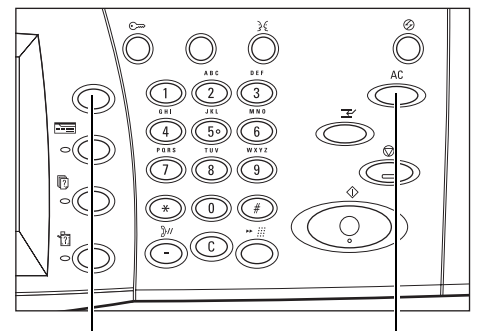

Butonul <Toate Serviciile> Butonul <Anulează Tot>

*2.* Din ecranul [Toate Serviciile] se selectează [Copiere]. Se verifică dacă este afişat ecranul separatorului [Copiere].

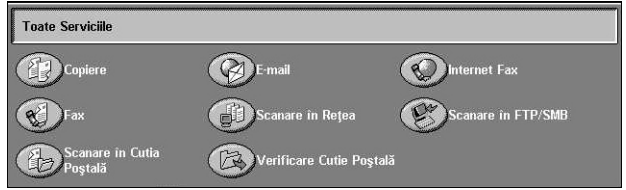

**NOTĂ:** Dacă este activată funcţia Autentificare, este posibil să se solicite un nume de utilizator şi o parolă (dacă este setată vreuna). Pentru asistenţă, se va contacta Operatorul Principal.

3. Se selectează butonul corespunzător funcției dorite. Dacă este selectat [Mai Multe], se selectează [Salvare] pentru confirmarea functiei sau [Anulare] pentru întoarcerea la ecranul anterior.

Dacă este cazul, se selectează unul dintre separatoare și se configurează setările procedurii de copiere. Pentru informații despre fiecare separator, se consultă următoarele.

*[Copierea – pagina 53](#page-52-0) [Calitatea Imaginii – pagina 60](#page-59-0) [Reglare Machet](#page-67-0)ă – pagina 68 Format Ieş[ire – pagina 76](#page-75-0) [Asamblare Lucrare – pagina 86](#page-85-0)*

## <span id="page-50-0"></span>**3. Introducerea Numărului de Copii**

Numărul maxim de copii este 999.

*1.* Se introduce numărul de copii dorit utilizând tastatura numerică. Numărul introdus este afişat în colţul din dreapta sus al ecranului senzorial.

**NOTĂ:** Pentru a anula un număr de copii introdus greşit, se apasă butonul <C> şi se introduce numărul corect.

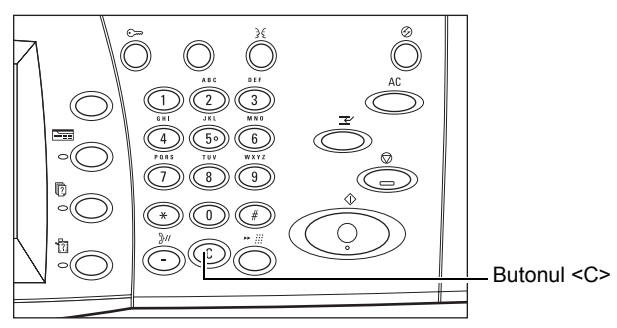

## <span id="page-50-1"></span>**4. Începerea Lucrării de Copiere**

*1.* Se apasă butonul <Start>. Se scanează fiecare document. Numărul de copii rămase de executat este afişat în colţul din dreapta sus al ecranului senzorial.

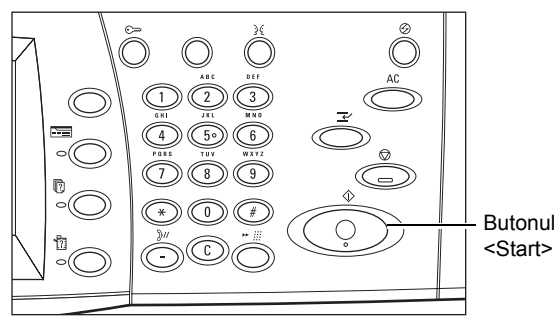

În timpul copierii, dacă alimentatorul de documente sau ecranul document sunt pregătite de functionare, deoarece aparatul este dotat cu un hard disc, se poate scana următorul document sau programa următoarea lucrare. De asemenea, se poate programa următoarea lucrare şi în timp ce aparatul se încălzeşte.

## <span id="page-51-0"></span>**5. Confirmarea Lucrării de Copiere în Starea Lucrării**

*1.* Se apasă butonul <Stare Lucrare> de pe panoul de comandă pentru a se afişa ecranul [Stare Lucrare].

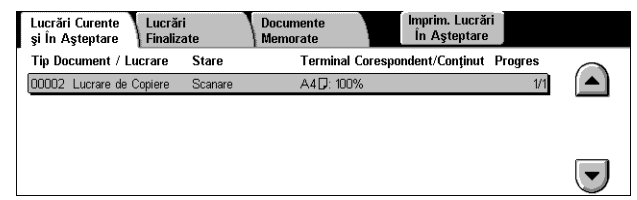

Va fi afişată lucrarea de copiere din coadă. Dacă pe ecranul senzorial nu este afişată nici o lucrare, este posibil ca aceasta să fi fost deja executată.

Pentru mai multe informaţii, se va consulta *Lucrări Curente şi în Aş[teptare în capitolul](#page-337-0)  [Stare Lucrare de la pagina 338.](#page-337-0)*

## <span id="page-51-1"></span>**Oprirea Lucrării de Copiere**

Pentru a anula manual o lucrare de copiere activată se urmează paşii de mai jos.

*1.* Se selectează [Stop] de pe ecranul senzorial sau se apasă butonul <Stop> de pe panoul de comandă pentru a suspenda lucrarea de copiere curentă.

**NOTĂ:** Se apasă butonul <Start> de pe panoul de comandă pentru a relua lucrarea de copiere suspendată.

*2.* Dacă este necesar, se apasă butonul <Stare Lucrare> pentru a se afişa ecranul [Stare Lucrare]. Pentru a ieşi din ecranul [Stare Lucrare], se apasă butonul <Funcţii>.

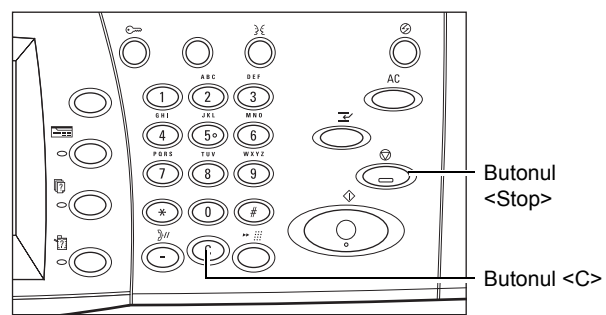

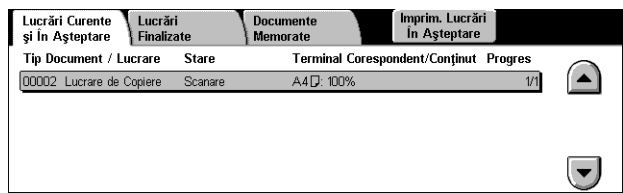

*3.* Se apasă butonul <C> de pe panoul de comandă pentru a şterge lucrarea de copiere suspendată.

## <span id="page-52-0"></span>**Copierea**

Această sectiune descrie functiile elementare pentru o lucrare de copiere, afișate pe ecranul [Copiere]. Pentru informații despre funcțiile disponibile, se consultă următoarele.

*Ieş[ire Color – pagina 53](#page-52-1) Micşorare/Mă[rire – pagina 54](#page-53-0) [Alimentarea cu Hârtie – pagina 55](#page-54-0) Copierea Faţă[-Verso – pagina 57](#page-56-1) Ieş[ire Copii – pagina 58](#page-57-0)*

- *1.* Se apasă butonul <Toate Serviciile> de pe panoul de comandă.
- *2.* De pe ecranul senzorial se selectează [Copiere]. Se verifică dacă este afişat ecranul separatorului [Copiere].
- 3. Se selectează funcțiile dorite.

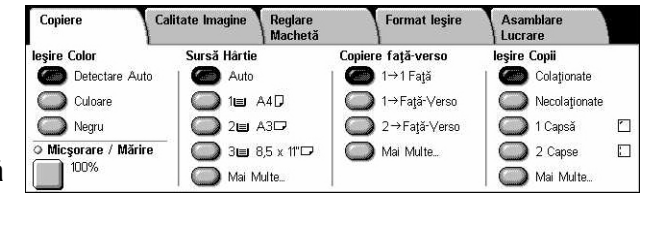

## <span id="page-52-1"></span>**Ieşire Color**

Această funcție permite setarea culorilor de ieșire care vor fi utilizate pentru copiere.

**NOTĂ:** Se pot programa restricţii care limitează accesul la culoare în timpul copierii. Se va consulta *"Limită Cont"* [de la pagina 330.](#page-329-0)

*1.* Se selectează un buton presetat de pe ecranul [Copiere] pentru funcția [leșire Color].

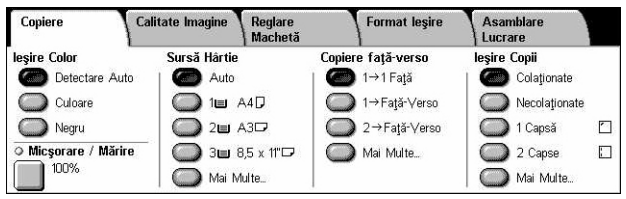

#### **Detectare Auto**

Detectează culoarea în documentul original şi efectuează copii integral color dacă originalul este un document color, sau copii alb negru dacă originalul este un document alb-negru.

## **Culoare**

Se efectuează copii integral color, utilizându-se toate cele patru culori: cyan, magenta, galben şi negru.

**NOTĂ:** Dacă pe ecranul [Efect Culoare] este selectat [Două Culori] sau [O Singură Culoare], această setare pentru culoare are întâietate.

#### **Negru**

Se efectuează copii doar în alb-negru, indiferent de culoarea documentului original.

## <span id="page-53-0"></span>**Micşorare/Mărire**

Această funcție permite utilizatorului să micșoreze sau să mărească copiile cu un raport specificat, în intervalul 25–400%.

*1.* Se selectează [Micşorare/ Mărire] de pe ecranul [Copiere].

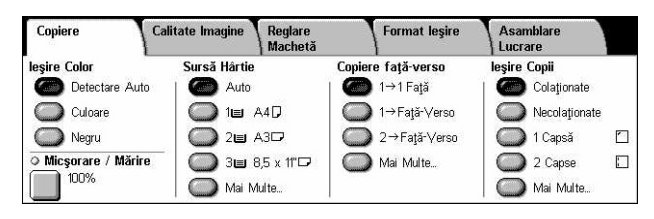

### **Micşorare/Mărire**

Afişează ecranul [Micşorare/Mărire].

### **Ecranul [Micşorare/Mărire]**

Permite selectarea sau specificarea raportului de micsorare/mărire pentru lătime și lungime.

- *1.* Se selectează [Micşorare/ Mărire] de pe ecranul [Copiere].
- *2.* Se selectează opţiunea dorită.
- *3.* Se selectează [Salvare].

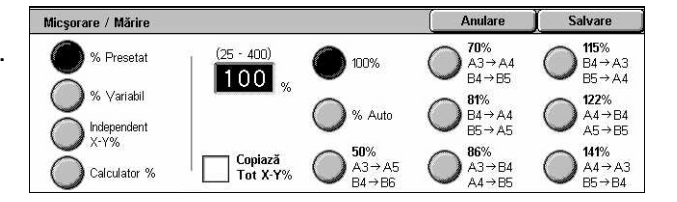

#### **% Presetat**

- 100% Se selectează ieşirea cu acelaşi format ca cel al documentului original.
- % Auto Se micşorează/măreşte automat imaginea documentului pentru a se încadra în formatul de hârtie selectat.
- Presetări Permite selectarea unuia dintre cele şapte raporturi de micşorare/mărire presetate. Presetările sunt programate de către Operatorul Principal.
- Copiază Tot Reduce imaginea documentelor puţin mai mult decât raportul de micşorare/mărire selectat pentru a copia întreaga imagine pe hârtie.

#### **% Variabil**

Permite specificarea unui raport de micşorare/mărire situat în intervalul 25-400%, cu pas de 1%, folosind tastatura ecranului sau butoanele de defilare de pe ecranul senzorial.

### **Independent X–Y %**

Permite specificarea unui raport de micsorare/mărire individual pentru lătime și lungime în intervalul 25-400% cu pas de 1%.

- Auto Stabileşte automat raportul de micşorare/mărire în mod individual pentru lătime și lungime pentru a încăpea pe hârtie.
- Copiază Tot X-Y% Activează funcția [Auto] și reduce imaginea documentelor puțin mai mult decât raportul de micşorare/mărire selectat pentru a copia întreaga imagine a documentului pe hârtie.
- XY Stabileste acelasi raport pentru lătime și lungime în același timp.

**NOTĂ:** Când este selectat [% Auto], Tava 1 este selectată automat, chiar dacă în [Sursă Hârtie] este selectat [Auto].

## <span id="page-54-0"></span>**Alimentarea cu Hârtie**

Tăvile pentru hârtie disponibile sunt afişate pe ecranul senzorial împreună cu formatul suportului de imprimare/copiere şi cu presetarea orientării pentru fiecare tavă în parte.

Atunci când se schimbă formatul sau tipul suportului de imprimare/copiere din tavă, tava va trebui să fie reprogramată de către Operatorul Principal pentru a corespunde cu suportul de imprimare/copiere cu care va fi alimentată. Pentru mai multe informații despre reprogramarea tăvii, contactați Operatorul Principal.

Pentru informatii despre formatul și tipurile de suport de imprimare/copiere suportate de aparat, se va consulta *capitolul Hârtia ş[i alte suporturi de imprimare/copiere.](#page-234-0)*

**1.** Selectati un buton presetat de pe ecranul [Copiere] sau [Mai Multe] pentru functia [Sursă Hârtie].

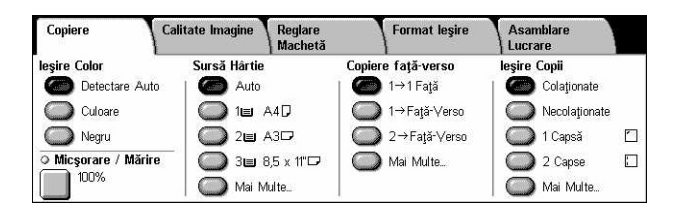

## **Mai Multe**

Afişează ecranul [Alimentare Hârtie].

## **Ecranul [Alimentare Hârtie]**

Permite selectarea uneia din cele patru tăvi pentru hârtie presetate, inclusiv a tăvii manuale.

- **1.** Pentru accesarea functiei [Alimentare Hârtie] se selectează [Mai Multe] din ecranul [Copiere].
- **2.** Se selectează opțiunea dorită.
- *3.* Se selectează [Salvare].

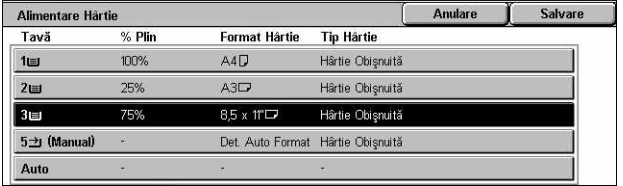

#### **Auto**

Permite selectarea automată a tăvii potrivite în functie de formatul documentului, gradul de micsorare sau mărire și setările funcțiilor asociate.

**NOTĂ:** Atunci când în [Micşorare/Mărire] este selectat [% Auto], [100%] este automat selectat, chiar dacă în [Alimentare Hârtie] este selectat [Auto].

#### **Presetări**

Permit selectarea unei tăvi pentru hârtie din cele trei tăvi presetate stabilite de către Operatorul Principal. Numărul tăvii, formatul hârtiei şi orientarea sunt afişate pentru toate tăvile, cu excepția Tăvii 5.

#### **Tava Manuală**

Afişează ecranul [Tava 5 (Manuală)].

## **Ecranul [Tava 5 (Manuală)]**

Atunci când nu este disponibilă hârtie din tăvile presetate, pentru alimentarea hârtiei se poate folosi temporar tava manuală. În tava manuală se poate alimenta un teanc de hârtie de până la 10 mm grosime (aproximativ 95 de coli de 80 g/m<sup>2</sup>).

- *1.* Se selectează tava 5 [Manual] din ecranul [Alimentare Hârtie].
- **2.** Se selectează opțiunea dorită.
- *3.* Se selectează [Salvare].

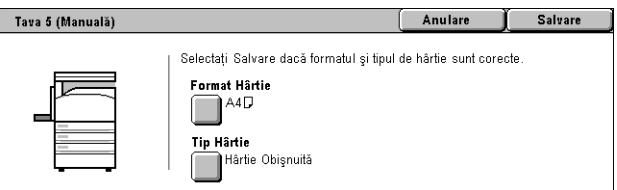

#### **Format Hârtie**

Afişează ecranul [Tava 5 (Manuală) - Format Hârtie].

- Format Personalizat Permite specificarea lungimii şi a lăţimii formatului hârtiei prin folosirea butoanelor de defilare cu pas de 1 mm. Formatele de hârtie acceptate pot avea lătimea cuprinsă în intervalul 89–297 mm și lungimea cuprinsă în intervalul 99–432 mm.
- Formate Standard Afişează pe ecranul senzorial formatele de hârtie presetate şi permite selectarea unuia dintre acestea. Presetările sunt stabilite de către Operatorul Principal.

#### **Tip Hârtie**

Afişează ecranul [Tava 5 (Manuală) - Tip Hârtie]. Afişează pe ecranul senzorial tipurile de hârtie presetate şi permite selectarea unuia dintre acestea. Presetările sunt stabilite de către Operatorul Principal. Setarea este temporară şi se aplică doar la lucrarea curentă.

## <span id="page-56-1"></span><span id="page-56-0"></span>**Copierea Faţă-Verso**

Această functie permite realizarea automată de copii pe o singură față sau față-verso după documente imprimate pe o singură față sau imprimate față-verso.

**NOTĂ**: Înainte de a utiliza această functie, se specifică orientarea documentului pentru a indica marginea de sus a documentului în [Orientare Original] din ecranul [Reglare Machetă].

**NOTĂ:** Opţiunea de copiere faţă-verso nu poate fi folosită cu următoarele tipuri de hârtie: Transparente, Hârtie Uşoară, Carton, Etichete, suport de copiere/imprimare pentru coperţi sau hârtie imprimată deja pe o faţă (de ex. hârtie refolosită).

*1.* Selectaţi un buton presetat sau [Mai Multe] de pe ecranul [Copiere] pentru functia [Copiere faţă-verso].

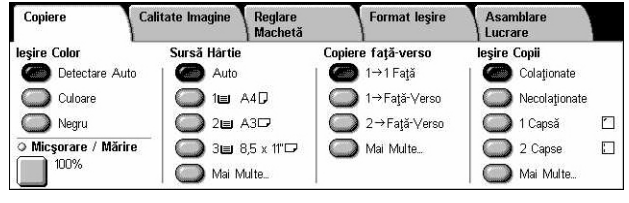

## **Mai Multe**

Afişează ecranul [Copiere faţă-verso].

## **Ecranul [Copiere faţă-ferso]**

Permite selectarea optiunilor pentru copierea fată-verso, selectarea directiei de alimentare a documentului şi selectarea orientării originalului.

- **1.** Pentru accesarea functiei [Copiere fată-verso] se selectează [Mai Multe] din ecranul [Copiere].
- Copiere față-verso Salvare  $\bigcap_{1 \to 1}$  fată Rotire fata 2 1→ Fată/verso  $\frac{1}{2}$  $2 \rightarrow$  Fată/verso 2→1 faţă
- **2.** Se selectează opțiunea dorită.
- *3.* Se selectează [Salvare].

**NOTĂ:** Atunci când se folosește ecranul document pentru [1 → Fată/verso] sau [2 → Fată/verso], aparatul va afisa un mesaj în momentul în care este pregătit să scaneze următorul document.

## **1** J **1 Faţă**

Realizează copii pe o singură faţă după documente imprimate pe o singură faţă.

## **1** J **Faţă/verso**

Realizează copii față-verso după documente imprimate pe o singură față.

## **2** J **Faţă/verso**

Realizează copii faţă-verso după documente imprimate faţă-verso.

## **2** J **1 Faţă**

Realizează copii pe o singură faţă după documente imprimate faţă-verso.

## **Rotire Faţa 2**

Roteste cap la coadă fața 2 a documentului imprimat.

**NOTĂ:** Această casetă de validare este disponibilă pentru toate opţiunile, cu excepţia  $[1 \rightarrow 1$  Fatăl.

## <span id="page-57-0"></span>**Ieşire Copii**

Această functie permite sortarea copiilor. Dacă a fost instalat finisherul optional, atunci este disponibilă și funcția de capsare. Se poate selecta poziția capsei pe copia realizată.

**NOTĂ:** Funcţiile afişate pe ecran diferă dacă Finisherul nu a fost instalat.

**NOTĂ:** Atunci când se foloseşte funcţia de capsare pentru o lucrare de copiere sau imprimare, dacă în aparat nu este introdusă hârtie de format corect, în timpul procesării lucrării poate apărea o eroare de format al hârtiei. Dacă se întâmplă acest lucru înseamnă că Finisherul conţine hârtia de format greşit deja procesată până în acel moment. Dacă aparatul afişează "Formatul/Orientarea hârtiei alimentate curent în Tava 5 (Manuală) este diferit faţă de setarea:" sau "Formatul/orientarea din Tava X este diferit față de formatul selectat. Se alimentează xxx" pe ecranul senzorial, se deschide capacul de sus al Finisherului, se îndepărtează hârtia de format greşit, se încarcă hârtie de format corect într-una din tăvi şi se reporneşte lucrarea. Dacă doar se înlocuieşte hârtia dintr-o tavă şi apoi se reia lucrarea fără a îndepărta hârtia deja procesată din Finisher, aparatul va capsa împreună hârtia de format greşit aflată încă în Finisher cu cea de format corect din tavă.

1. Selectati un buton presetat sau [Mai Multe] de pe ecranul [Copiere] pentru functia [lesire copii].

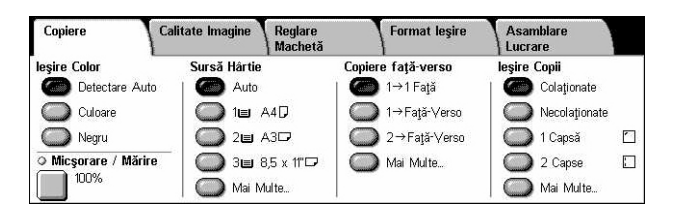

#### **Mai Multe**

Afişează ecranul [Ieşire Copii].

## **Ecranul [Ieşire Copii]**

Permite selectarea poziției de capsare, alegerea metodei de sortare a copiilor și specificarea tăvii de ieşire.

- **1.** Pentru accesarea functiei [Ieşire Copii] se selectează [Mai Multe] din ecranul [Copiere].
- 2. Se selectează optiunile dorite.
- *3.* Se selectează [Salvare].

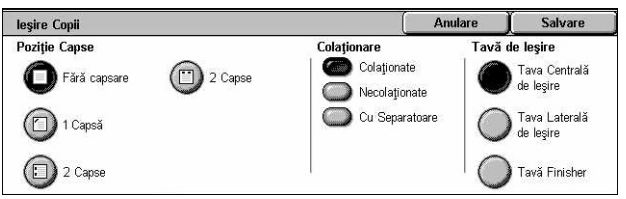

**NOTĂ:** Dacă este instalat Finisherul de birou integrat, butoanele afişate pe ecranul senzorial vor fi diferite.

## **Poziţia Capselor**

Pentru a specifica poziția capsei se selectează una dintre cele patru opțiuni afișate.

- Fără capsare Ieşirea nu va fi capsată.
- 1 Capsă Se aplică o capsă în coltul din stânga sus al ieșirii.
- 2 Capse (Stânga) Se aplică două capse pe marginea stângă a ieşirii.
- 2 Capse (Sus) Se aplică două capse pe marginea de sus a ieşirii.

**NOTĂ:** Opţiunea [Colaţionate] şi [Tava Finisher] se selectează automat dacă este selectată ieşirea capsată.

**NOTĂ:** Dacă este instalat Finisherul de birou integrat, [2 Capse] nu va fi afişată.

### **Colaţionare**

• Colaţionate - Furnizează numărul specificat de seturi de copii aranjate în aceeaşi ordine ca şi documentele originale. De exemplu, două copii ale unui document de trei pagini este furnizat în ordinea 1-2-3, 1-2-3.

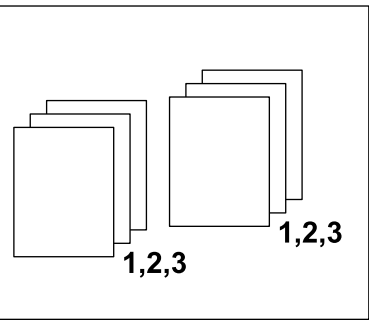

• Necolationate - Furnizează copiile în teancuri pe baza numărului de copii solicitat pentru fiecare document. De exemplu, două copii ale unui document de trei pagini este furnizat în ordinea 1-1, 2-2, 3-3. Capsarea nu este disponibilă dacă este selectată optiunea [Necolationate].

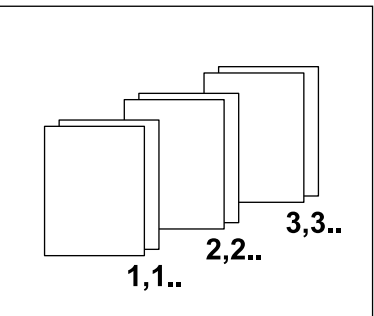

• Cu Separatoare – Furnizează copiile în teancuri, în funcție de numărul de copii solicitat pentru fiecare document, cu câte un separator între teancuri. Selectati butonul [Sursă Hârtie] pentru a specifica tava care contine hârtia pentru separatoare. Capsarea nu este disponibilă dacă este selectată opțiunea [Cu Separatoare].

### **Tava de Ieşire**

Permite selectarea unei tăvi de ieşire pentru lucrarea de copiere.

## <span id="page-59-0"></span>**Calitatea Imaginii**

Această sectiune descrie funcțiile utilizate pentru reglarea calității imaginii de ieșire. Pentru informații despre funcțiile disponibile, se consultă următoarele.

*[Tipul Originalului – pagina 60](#page-59-1) Opţ[iuni Imagine – pagina 62](#page-61-0) Îmbunătăţ[ire Imagine – pagina 62](#page-61-1) [Efecte Culoare – pagina 63](#page-62-0) [Echilibrare Culori – pagina 66](#page-65-0) [Deplasare Culoare – pagina 67](#page-66-0)*

- *1.* Se apasă butonul <Toate Serviciile> de pe panoul de comandă.
- *2.* De pe ecranul senzorial se selectează [Copiere].

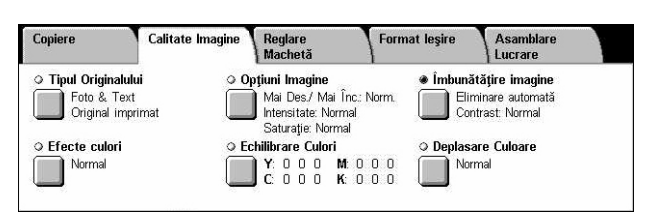

- *3.* Se selectează separatorul [Calitate Imagine].
- 4. Se selectează funcțiile dorite.

## <span id="page-59-1"></span>**Tipul Originalului**

Această funcție permite copierea la o calitate optimă a imaginii prin selectarea tipului documentului original.

- *1.* Din ecranul [Calitate Imagine] se selectează [Tipul Originalului].
- *2.* Se selectează opţiunea dorită.
- *3.* Se selectează [Salvare].

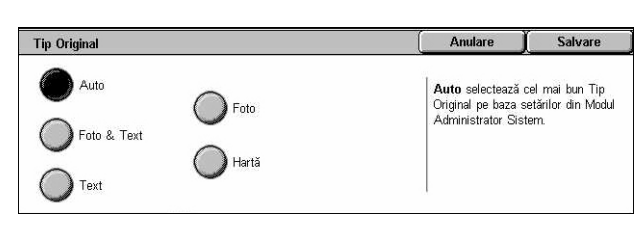

#### **Auto**

Selectează automat tipul documentului original. Setările pentru tipul originalului sunt programate de către Operatorul Principal.

## **Foto & Text**

Această optiune se selectează pentru copierea documentelor care contin atât text cât şi fotografii. Textul şi fotografiile sunt identificate automat şi se selectează calitatea corespunzătoare pentru zone individuale. Se selectează una dintre următoarele opțiuni pentru a copia cu exactitate imaginea originalului.

- Original Imprimat Această optiune se selectează pentru zonele care contin fotografii, dacă documentul este unul imprimat, de exemplu un pamflet.
- Fotografie Această opțiune se selectează dacă există fotografii lipite pe un document. Selectarea acestei optiuni previne copierea fotografiilor într-o nuanță albăstruie.
- Fotocopie Această opţiune se selectează dacă documentul original este la rândul său o copie realizată cu ajutorul unui copiator color. Selectarea acestei optiuni previne reproducerea estompată a culorilor de pe original.

### **Text**

Această opțiune se selectează pentru copierea documentelor care conțin numai text, care trebuie accentuat. Se selectează una dintre următoarele optiuni pentru a copia cu exactitate imaginea originalului.

- Text Normal Această optiune se selectează pentru copierea textului normal, care nu necesită îmbunătățiri, cum ar fi documentele imprimate.
- Text Luminos– Această optiune se selectează pentru copierea textului care necesită îmbunătățiri, cum ar fi text scris de mână, cu creionul.

#### **Foto**

Această optiune se selectează pentru copierea documentelor care contin doar fotografii. Se selectează tipul de fotografie din documentul original pentru reproducerea cu acurateţe a imaginii. Sunt disponibile aceleaşi opţiuni pentru tipul de fotografie ca şi pentru [Foto & Text].

#### **Hartă**

Această opțiune se selectează pentru copierea documentelor care conțin text pe un fundal colorat, cum ar fi hărțile.

## <span id="page-61-0"></span>**Opţiuni Imagine**

Această functie permite reglarea nivelului de strălucire, conturare și saturație a culorii la documentele copiate.

- *1.* Din ecranul [Calitate Imagine] se selectează [Optiuni Imagine].
- *2.* Se selectează nivelele dorite.
- *3.* Se selectează [Salvare].

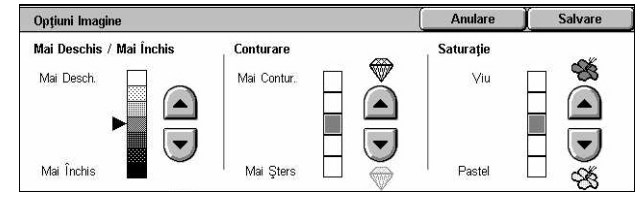

### **Mai Deschis/Mai Închis**

Permite reglarea densității de copiere, utilizându-se cele sapte nivele între [Mai Deschis] şi [Mai Închis]. Densitatea culorii creşte cu cât indicatorul este mai apropiat de [Mai Închis] şi descreşte, cu cât indicatorul este mai apropiat de [Mai Deschis].

#### **Conturare**

Permite reglarea conturării, utilizându-se cinci nivele între [Mai Conturat] şi [Mai Şters]. Conturarea creşte cu cât indicatorul este mai apropiat de [Mai Conturat] şi descreşte, cu cât indicatorul este mai apropiat de [Mai Şters].

#### **Saturaţia**

Permite reglarea saturatiei culorilor, utilizându-se cinci nivele între [Viu] și [Pastel]. Strălucirea culorii creşte cu cât indicatorul este mai apropiat de [Viu] şi descreşte, cu cât indicatorul este mai apropiat de [Pastel].

## <span id="page-61-1"></span>**Îmbunătăţire Imagine**

Această funcție permite selectarea opțiunii de eliminare a fondului și reglarea manuală sau automată a nivelului de contrast.

- *1.* Din ecranul [Calitate Imagine] se selectează [Îmbunătățire Imagine].
- *2.* Se selectează opţiunile dorite.
- *3.* Se selectează [Salvare].

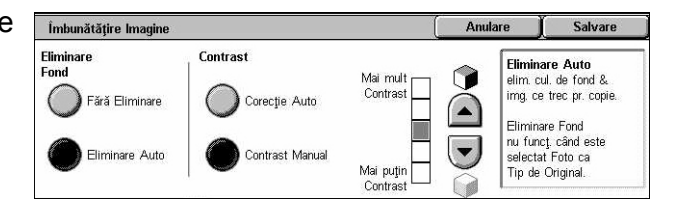

## **Eliminare Fond**

Se elimină culorile fondului la documentele imprimate pe hârtie colorată, dacă în ecranul [Copiere] este selectat [Negru] şi se elimină fondul alb al documentelor colorate dacă pe ecranul [Copiere] este selectat [Culoare].

**NOTĂ**: Această functie se nu este disponibilă atunci când este selectată opțiunea [Foto] din ecranul [Tip Original].

- Fără Eliminare Se realizează copii cu funcția eliminare fond OPRITĂ.
- Eliminare Auto Se elimină automat culorile fondului.

#### **Contrast**

Se reglează contrastul copiilor.

- Corectie Auto Se reglează automat strălucirea și setările de culoare, pentru intensificarea contrastului originalului. Această funcție este disponibilă numai pentru documentele amplasate pe ecranul documentului.
- Contrast Manual– Permite reglarea manuală a contrastului ieşirilor, utilizându-se cinci nivele între [Mai mult Contrast] și [Mai putin Contrast].

## <span id="page-62-0"></span>**Efecte Culoare**

Această functie permite selectarea unor efecte de culoare presetate pentru ieșiri, sau specificarea culorilor sursă și țință pentru crearea copiilor cu o singură culoare sau cu două culori.

**NOTĂ:** Dacă oricare dintre setările pentru calitatea imaginii este modificată după selectarea unui ecran presetat, (excluzând [O Singură Culoare] sau [Două Culori]) de pe ecranul [Efecte Culoare], opţiunea de pe ecranul [Efecte Culoare] este resetată.

- *1.* Din ecranul [Calitate Imagine] se selectează [Efecte Culori].
- 2. Se selectează optiunea dorită.
- *3.* Se selectează [Salvare].

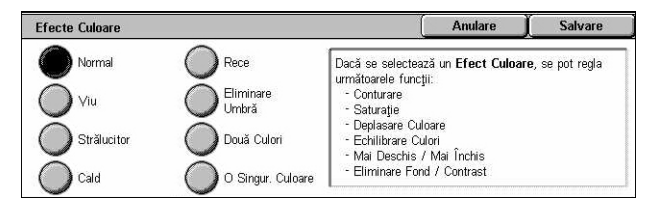

#### **Normal**

Se realizează copii cu valorile implicite ale setărilor [Eliminare Fond], [Contrast], [Mai Deschis/Mai Închis], [Conturare], [Saturatie], [Deplasare Culoare], și [Echilibrare Culori].

#### **Viu**

Imaginile sunt reproduse cu o saturatie crescută a culorii, astfel părând mai intense, mai vii.

#### **Strălucitor**

Se reproduc imagini care par mai strălucitoare, datorită contrastului accentuat; opţiune indicată de exemplu pentru afișe, care trebuie să atragă atenția.

#### **Cald**

Culorile cu densitate scăzută sunt reproduse mai strălucitor, iar cele mai calde vor avea un conţinut dominant de nuanţă roşie; opţiune indicată de exemplu pentru reproducerea nuantei pielii sau a culorilor calde atenuate.

#### **Rece**

Culorile albastre sunt reproduse mai clar (de exemplu apa sau cerul), iar culorile estompate vor fi evidențiate.

#### **Eliminare Umbră**

Se elimină culoarea prezentă pe cealaltă faţă a documentului original, pentru a nu fi reprodusă pe copie.

#### **Două Culori**

Separă documentul în două: culori sursă specificate şi toate celelalte culori, apoi le împarte în zona specificată vizată, respectiv zona specificată nevizată, pentru a se crea copii în două culori.

- Culoare Sursă Afişează ecranul [Culoare Sursă].
- Zona Color Vizată Afişează ecranul [Zona Color Vizată].
- Zona Color Nevizată Afişează ecranul [Zona Color Nevizată].

#### **O Culoare**

Specifică o singură culoare de ieşire, pentru a se crea copii cu o singură culoare.

• Culoare – Afişează ecranul [Culoare].

## **Ecranul [Culoare Sursă]**

Permite selectarea culorii(lor) sursă, care vor fi înlocuită(e) cu culoarea tintă în zona vizată.

- *1.* Se selectează [Două Culori] pe ecranul [Efecte Culoare].
- *2.* Se selectează [Culoare Sursă].
- 3. Se selectează optiunea dorită.
- *4.* Se selectează [Salvare].

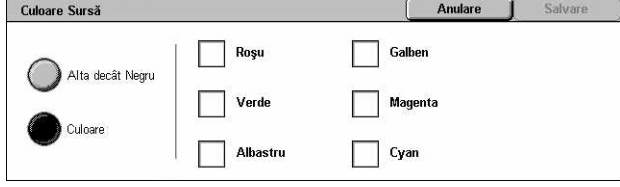

#### **Alta decât Negru**

Se specifică toate culorile, în afară de negru, ca setare pentru culoarea sursă.

#### **Culoare**

Permite selectarea uneia sau a mai multor culori dintre cele şase culori fixe, ca setare pentru culoarea sursă.

## **Ecranul [Zona Color Vizată]**

Permite selectarea culorii țintă pentru a înlocui culoarea sursă în interiorul zonei vizate. Selecția se poate face dintre șapte culori fixe și șase culori personalizate. Culorile personalizate sunt setate de Operatorul Principal.

- *1.* Se selectează [Două Culori] pe ecranul [Efecte Culoare].
- *2.* Se selectează [Zona Color Vizată].
- 3. Se selectează optiunea dorită.
- *4.* Se selectează [Salvare].

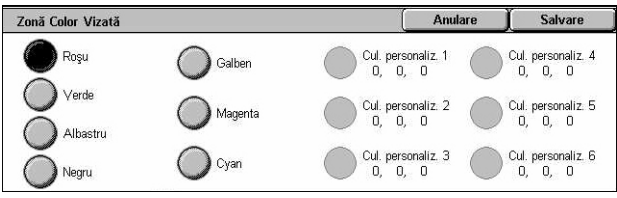

## **Ecranul [Zona Color Nevizată]**

Permite selectarea culorii țintă pentru a înlocui culoarea sursă în exteriorul zonei vizate. Selecția se poate face dintre aceleași șapte culori fixe și șase culori personalizate, la fel ca pentru zona vizată. Culorile personalizate sunt setate de Operatorul Principal.

- *1.* Se selectează [Două Culori] pe ecranul [Efecte Culoare].
- *2.* Se selectează [Zona Color Nevizată].
- 3. Se selectează optiunea dorită.
- *4.* Se selectează [Salvare].

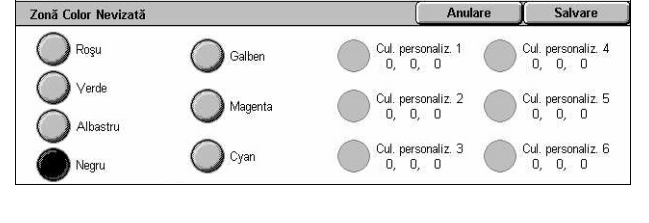

## **Ecranul [Culoare]**

Permite selectarea culorii de ieşire dacă se realizează copii cu o singură culoare. Selectia se poate face dintre sase culori fixe și șase culori personalizate. Culorile personalizate sunt setate de Operatorul Principal.

- *1.* Se selectează [O Singură Culoare] pe ecranul [Efecte Culoare].
- *2.* Se selectează [Culoare].
- 3. Se selectează optiunea dorită.
- *4.* Se selectează [Salvare].

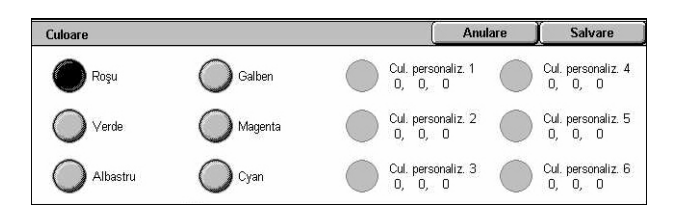

Densitate Redusă

**THE PERSON**  $\mathbf{0}$ 

 $+3$ 

## <span id="page-65-0"></span>**Echilibrare Culori**

Această functie permite reglarea densității culorilor de toner CMYK (cyan, magenta, galben, negru) cu ±3 nivele, în trei intervale de densitate.

Echilibrare Culori

( Magenta

Negru

 $\bigcirc$  Cyan

Galben

 $L$  M H

 $\sim$ ัก Ō  $\Omega$ 7 À

 $\overline{0}$  $\overline{0}$ 

 $0^{\degree}$   $0^{\degree}$   $0^{\degree}$ 

- *1.* Din ecranul [Calitate Imagine] se selectează [Echilibrare Culori].
- **2.** Se setează optiunile dorite.
- *3.* Se selectează [Salvare].

#### **Densitate Redusă**

Permite reglarea densității culorilor CMYK pentru zonele cu densitate redusă.

#### **Densitate Medie**

Permite reglarea densității culorilor CMYK pentru zonele cu densitate medie.

#### **Densitate Mare**

Permite reglarea densității culorilor CMYK pentru zonele cu densitate mare.

Anulare

Densitate Medie

Salvare

Densitate Mare

## <span id="page-66-0"></span>**Deplasare Culoare**

Această functie permite reglarea nuantei culorilor care urmează să fie reproduse pe copie, cu maxim două nivele, în două directii. Toate culorile din document vor fi modificate cu aceeaşi valoare.

Culoarea documentului original este reprezentată de cursorul [Înainte] de pe ecranul [Deplasare Culoare], iar culoarea copiei este reprezentată de cursorul [După].

Când cursorul [Înainte] se deplasează spre stânga, galbenul capătă o nuanţă roşiatică, verdele capătă o nuanță de gălbui; celelalte culori se modifică în mod similar. Când cursorul [Înainte] se deplasează spre dreapta, roșul capătă o nuanță de galben, galbenul capătă o nuanță de verde; celelalte culori se modifică în mod similar.

**NOTĂ:** Această funcţie este disponibilă doar când culoarea de ieşire este setată pe [Detectare Auto] sau [Culoare], în functia [Culoare Iesire] de pe ecranul [Copiere].

- *1.* Din ecranul [Calitate Imagine] se selectează [Deplasare Culoare].
- 2. Se setează optiunea dorită.
- *3.* Se selectează [Salvare].

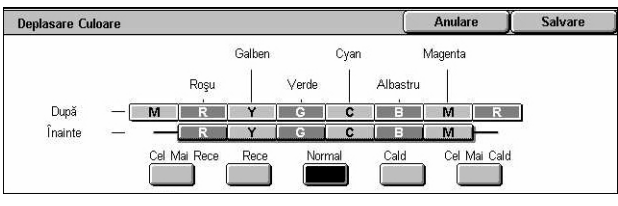

### **Cel Mai Rece**

Deplasează cursorul de culoare [Înainte] cu două trepte spre stânga.

#### **Rece**

Deplasează cursorul de culoare [Înainte] cu o treaptă spre stânga.

## **Normal**

Nu se aplică deplasarea culorii.

## **Cald**

Deplasează cursorul de culoare [Înainte] cu o treaptă spre dreapta.

## **Cel Mai Cald**

Deplasează cursorul de culoare [Înainte] cu două trepte spre dreapta.

## <span id="page-67-0"></span>**Reglare Machetă**

Această sectiune descrie functiile de reglare a aspectului pentru copiere. Pentru informaţii despre funcţiile disponibile se vor consulta următoarele.

*Copiere Cărţ[i – pagina 68](#page-67-1) Copiere Carte Faţă [- Verso – pagina 69](#page-68-0) [Format Original – pagina 70](#page-69-0) Ş[tergere Contur – pagina 71](#page-70-1) [Deplasare Imagine – pagina 72](#page-71-0) [Rotire Imagine – pagina 73](#page-72-0) [Inversare Imagine – pagina 74](#page-73-0) [Orientare Original – pagina 75](#page-74-0)*

- *1.* Se apasă butonul <Toate Serviciile> de pe panoul de comandă.
- *2.* De pe ecranul senzorial se selectează [Copiere].
- *3.* Se selectează separatorul [Reglare Machetă]. Se folosesc separatoarele laterale pentru a activa ecranele.
- 4. Se selectează functia dorită.

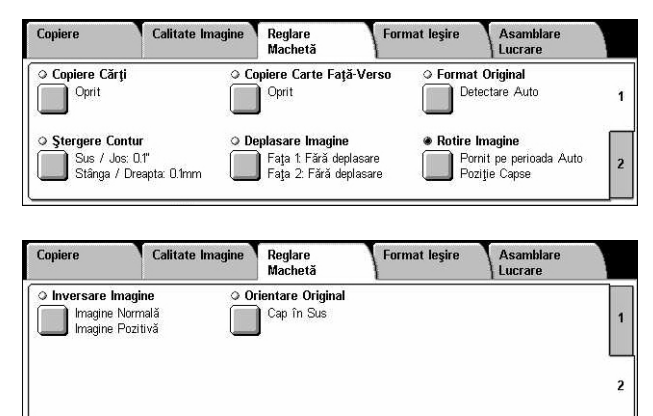

## <span id="page-67-1"></span>**Copiere Cărţi**

Această functie permite copierea, într-o succesiune corectă, a paginilor față în față dintr-un document legat, cu ajutorul ecranului documentului. Cele două pagini vor fi copiate pe două pagini diferite.

- 1. Se selectează [Copiere Cărți] de pe ecranul [Reglare Machetă].
- *2.* Se selectează opţiunile dorite.
- *3.* Se selectează [Salvare].

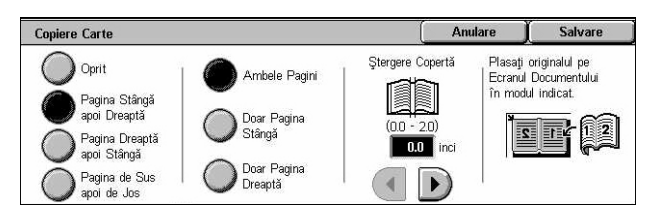

**NOTĂ:** Paginile faţă în faţă ale unui document legat trebuie aşezate orizontal pe ecranul documentului.

#### **Oprit**

Dezactivează funcția.

## **Pagina Stângă apoi Dreaptă**

Copiază paginile unei cărți deschise de la stânga la dreapta.

- Ambele Pagini Copiază paginile din stânga şi pe cele din dreapta.
- Doar Pagina Stângă Copiază doar paginile din stânga.
- Doar Pagina Dreaptă Copiază doar paginile din dreapta.

#### **Pagina Dreaptă apoi Stângă**

Copiază paginile unei cărţi deschise de la dreapta la stânga.

- Ambele Pagini Copiază paginile din stânga şi pe cele din dreapta.
- Doar Pagina Stângă Copiază doar paginile din stânga.
- Doar Pagina Dreaptă Copiază doar paginile din dreapta.

### **Pagina de Sus apoi de Jos**

Copiază paginile unei cărţi deschise de sus în jos.

- Ambele Pagini Copiază paginile din stânga şi pe cele din dreapta.
- Doar Pagina de Sus Copiază doar paginile de sus.
- Doar Pagina de Jos Copiază doar paginile de jos.

#### **Ştergere Copertă**

Sterge imprimarea din zona cotorului cărții, care apare întunecată, datorită faptului că paginile sunt îndoite. Se utilizează butoanele de defilare pentru a delimita zona din centrul cărţii deschise care va fi ştearsă, în intervalul 0-50 mm (0,0-2,0 inci) cu pas de 1 mm (0,1 inci).

## <span id="page-68-0"></span>**Copiere Carte Faţă - Verso**

Această funcție permite realizarea de copii față-verso, în aceeași ordine și cu același aspect al imaginii ca şi în documentele legate, utilizând ecranul documentului. Este automat introdusă o coală albă ca primă pagină.

- *1.* Se selectează [Copiere Carte Fată-Versol de pe ecranul [Reglare Machetă].
- **2.** Se selectează optiunile dorite.
- *3.* Se selectează [Salvare].

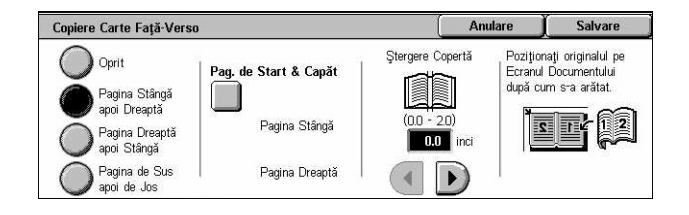

**NOTĂ:** Această funcţie nu poate fi activată simultan cu funcţia [Copiere Cărţi].

#### **Oprit**

Dezactivează funcția.

### **Pagina Stângă apoi Dreaptă**

Copiază ambele pagini ale unei cărți deschise de la stânga la dreapta.

#### **Pagina Dreaptă apoi Stângă**

Copiază ambele pagini ale unei cărți deschise de la dreapta la stânga.

#### **Pagina de Sus apoi de Jos**

Copiază ambele pagini ale unei cărți deschise de sus în jos.

#### **Pagina de Start & Capăt**

Afişează ecranul [Copiere Carte Faţă/Verso - Pagina de Start & Capăt]. Specifică pagina de start și pagina de capăt pentru copiere. Fetele de pagină specificate trebuie să fie identificate după originalele legate.

#### **Ştergere Copertă**

Şterge imprimarea din zona cotorului cărţii, care apare întunecată, datorită faptului că paginile sunt îndoite. Se utilizează butoanele de defilare pentru a delimita zona din centrul cărții deschise care va fi ștearsă, în intervalul 0-50 mm (0,0-2,0 inci) cu pas de 1 mm (0,1 inci).

## <span id="page-69-0"></span>**Format Original**

Această functie permite setarea automată a formatului documentului, selectarea acestuia dintr-o listă cu formate presetate sau îmbinarea unor formate diferite. Dacă este selectat un format presetat, documentele vor fi copiate în funcție de formatul specificat, fără a se tine cont de formatul propriu-zis al documentului.

- 1. Se selectează [Format Original] de pe ecranul [Reglare] Machetă].
- **2.** Se selectează optiunea dorită.
- *3.* Se selectează [Salvare].

#### **Detectare Auto**

Recunoaşte automat formatul documentelor de format standard.

#### **Introducere Manuală Format**

Permite selectarea formatului dintre 11 formate standard presetate, cu orientarea portret sau peisaj, sau selectarea unui format personalizat, cu lungimea cuprinsă între 15 şi 297 mm (0,6–11,7 inci) şi lăţimea între 15 şi 432 mm (0,6–17,0 inci). Formatele presetate sunt programate de către Operatorul Principal.

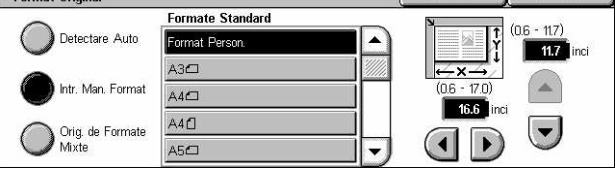

Anulare Calvare

### <span id="page-70-0"></span>**Originale de Formate Mixte**

Permite copierea a mai multe formate originale de document. Aparatul sesizează automat documentele cu formate diferite şi copiază fiecare document cu acelaşi format ca şi cel original. În Alimentatorul de Documente se alimentează documente cu formate diferite, aliniate la colţul din stânga sus.

**NOTĂ:** Originalele 5,5 × 8,5" şi A5 trebuie alimentate cu orientarea portret.

**NOTĂ:** Se confirmă faptul că orientarea documentelor şi setarea [Orientare Original] de pe ecranul [Reglare Machetă] sunt identice.

## <span id="page-70-1"></span>**Ştergere Contur**

Această funcţie permite ştergerea semnelor nedorite cum ar fi semnele de perforare de pe fiecare margine a copiei.

**NOTĂ:** Se verifică dacă orientarea documentelor şi setarea [Orientare Original] de pe ecranul [Reglare Machetă] sunt identice.

- *1.* Se selectează [Ştergere Contur] de pe ecranul [Reglare Machetă].
- 2. Se selectează optiunile dorite.
- *3.* Se selectează [Salvare].

#### **Normal**

Permite selectarea valorii care urmează să fie ştearsă din marginea documentului. Presetările sunt stabilite de către Operatorul Principal. Dacă nu se doreşte ştergerea marginilor se selectează [Ştergere Contur] şi se alege 0,0 folosind butoanele de defilare.

#### **Ştergere Contur**

Permite specificarea lăţimii marginii care urmează să fie ştearsă din document. Se introduce valoarea care urmează să fie ştearsă din marginile de sus, jos, dreapta şi stânga. Se pot introduce până la 50 mm.

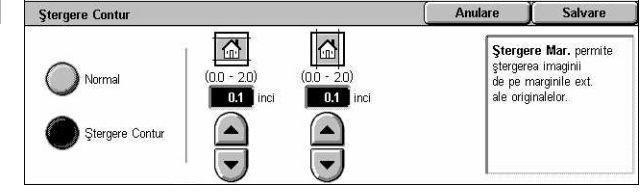

## <span id="page-71-0"></span>**Deplasare Imagine**

Această funcție permite schimbarea poziției imaginii pe pagina copiată.

**NOTĂ:** Se verifică dacă orientarea documentelor şi setarea [Orientare Original] de pe ecranul [Reglare Machetă] sunt identice.

**NOTĂ:** Gradul de deplasare a imaginii depinde de formatul hârtiei introduse în aparat.

**NOTĂ:** Dacă este selectat [Originale de Formate Mixte], gradul de deplasare este determinat de pozitia imaginii pe prima pagină și se aplică tuturor paginilor care urmează.

- *1.* Se selectează [Deplasare Imagine] de pe ecranul [Reglare Machetă].
- *2.* Se selectează opţiunea dorită.
- *3.* Se selectează [Salvare].

#### **Fără Deplasare**

Dezactivează funcția.

#### **Centrare Auto**

Plasează automat imaginile în centrul paginii.

#### **Deplasare Margine**

Mută imaginea pe hârtie, cu o valoare specificată, în directiile Sus/Jos și Stânga/ Dreapta. Se pot introduce valori de până la 50 mm (2 inci) pentru fiecare dintre dimensiuni (lăţime sau lungime).

Dacă aparatul este configurat pentru realizarea de copii faţă-verso, opţiunile de mai jos se pot selecta pentru Faţa1 şi Faţa 2.

- Faţa 1 Afişează ecranul [Deplasare Imagine Faţa 1].
- Fata 2 Afisează ecranul [Deplasare Imagine Fata 2]. Consultati ecranul [Deplasare Imagine - Fata 1] pentru descrierea optiunilor disponibile.
- Deplasare în Oglindă Plasează automat imaginea în oglindă a Feţei 1 pe Faţa 2.

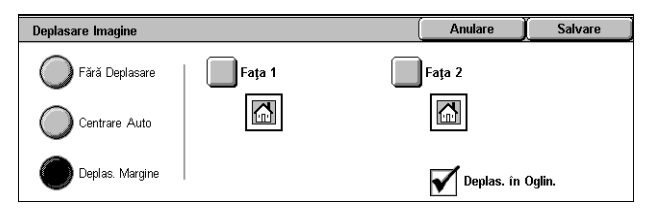
### **Ecranul [Deplasare Imagine - Faţa 1]**

Această functie se utilizează pentru a muta imaginea pe Fata 1.

- *1.* Se selectează [Deplasare Margine] din ecranul [Deplasare Imagine].
- *2.* Se selectează [Faţa 1] pentru a se afişa ecranul [DeplasareImagine - Faţa 1].
- *3.* Se selectează opţiunea dorită.
- *4.* Se selectează [Salvare].

#### **Fără Deplasare**

Dezactivează funcția.

#### **Centrare Auto**

Plasează automat imaginile în centrul hârtiei. Se pot introduce valori de deplasare de până la 50 mm (2 inci) pentru fiecare dintre dimensiuni (lăţime sau lungime) folosind butoanele de defilare.

#### **Deplasare în Colţ**

Mută imaginea în coltul paginii. Se selectează una dintre cele 8 săgeti pentru a indica directia pe care se va efectua mutarea. Se pot introduce valori de deplasare de până la 50 mm (2 inci) pentru fiecare dintre dimensiuni (lătime sau lungime) folosind butoanele de defilare.

#### **Deplasare Variabilă**

Mută imaginea pe hârtie, pe distante precizate. Se pot introduce valori de până la 50 mm (2 inci) pentru fiecare dintre dimensiuni (lăţime sau lungime) folosind butoanele de defilare.

#### **Rotire Imagine**

Această opțiune permite rotirea automată a imaginii corespunzător cu orientarea hârtiei din tavă.

- *1.* Se selectează [Rotire Imagine] de pe ecranul [Reglare Machetă].
- **2.** Se selectează optiunea dorită.
- *3.* Se selectează [Salvare].

#### **Oprit**

Dezactivează functia.

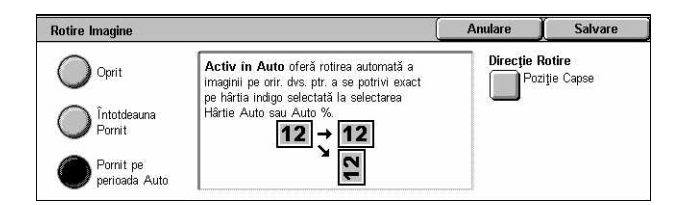

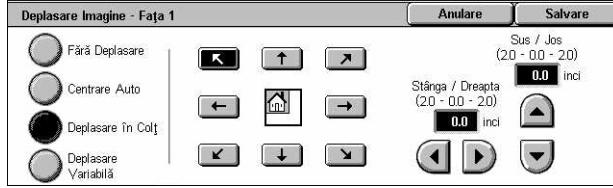

#### **Întotdeauna Pornit**

Roteşte imaginea automat, conform cerinţelor, pentru a se încadra pe hârtia de copiere selectată.

#### **Pornit pe perioada Auto**

Roteşte imaginea automat, conform cerinţelor, pentru a se încadra pe hârtia de copiere selectată. Această funcție este disponibilă doar dacă [Auto] este selectat în funcția [Sursă Hârtie] sau [% Auto] este selectat în functia [Micsorare/Mărire].

#### **Direcţie Rotire**

Afișează ecranul [Rotire Imagine - Direcție Rotire].

#### **Ecranul [Rotire Imagine - Direcţie Rotire]**

Permite specificarea marginii utilizate ca referință pentru rotirea imaginii.

1. Se selectează *[Directie Rotire]* pe unul dintre ecranele [Întotdeauna Pornit] sau [Pornit pe Perioada Auto].

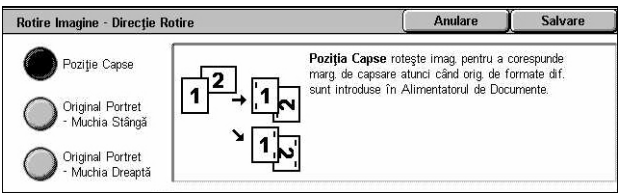

- *2.* Se selectează opţiunea dorită.
- *3.* Se selectează [Salvare].
- Pozitie Capse Rotește imaginea, pentru ca marginea de capsare a originalelor cu formate diferite plasate în Alimentatorul de Documente să se potrivească. Această optiune este disponibilă numai când pe aparat este instalat un Finisher.
- Original Portret Muchia Stângă Roteşte imaginea pentru a alinia muchia de sus a unui document cu orientare peisaj cu muchia stângă a unui document cu orientare portret.
- Original Portret Muchia Dreaptă Roteşte imaginea pentru a alinia muchia de sus a unui document cu orientare peisaj cu muchia dreaptă a unui document cu orientare portret.

#### **Inversare Imagine**

Această funcţie permite crearea unei imagini în oglindă şi obţinerea negativului imaginii pe copie.

- *1.* Se selectează [Inversare Imagine] de pe ecranul [Reglare Machetă].
- 2. Se selectează optiunile dorite.
- *3.* Se selectează [Salvare].

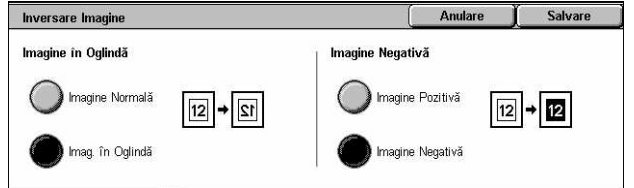

#### **Imagine în Oglindă**

Permite crearea unei imagini în oglindă a documentului.

- Imagine Normală Se selectează această optiune pentru a obține pe copie o imagine normală.
- Imagine în Oglindă Se creează o imagine în oglindă a originalului pe copie.

#### **Imagine Negativă**

Permite crearea unei imagini negative a documentului.

- Imagine Pozitivă Se selectează această opţiune pentru a obţine pe copie pozitivul imaginii normale.
- Imagine Negativă Se creează o imagine negativă a originalului pe copie. Dacă este selectat [Negru] ca şi culoare de ieşire, toate imaginile negre de pe pagină devin albe, şi toate imaginile albe devin negre. Dacă este selectat [Culoare] ca şi culoare de ieşire, toate culorile de pe pagină sunt transformate în culorile complementare ale acestora.

# **Orientare Original**

Această functie permite specificarea orientării documentelor. Orientarea documentului trebuie specificată înainte de a se utiliza funcţiile Deplasare Imagine, Ştergere Margine, Mai Multe pe Pagină, Repetare Imagine, Adnotare şi Creare Broşuri.

- *1.* Se selectează [Orientare Original] de pe ecranul [Reglare Machetă].
- 2. Se selectează optiunea dorită.
- *3.* Se selectează [Salvare].

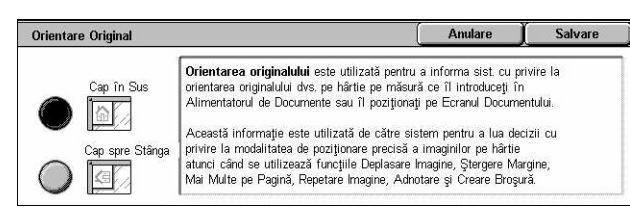

#### **Cap în Sus**

Se selectează orientarea verticală, atunci când partea de sus a documentului este orientată spre partea din spate a aparatului.

#### **Cap spre Stânga**

Se selectează orientarea orizontală, atunci când partea de sus a documentului este orientată spre partea din stânga a aparatului.

# **Format Ieşire**

Această sectiune descrie functiile care îmbunătătesc aspectul unei functii de copiere. Pentru informații despre funcțiile disponibile, se consultă următoarele.

*Creare Broş[uri – pagina 76](#page-75-0) Coperţ[i – pagina 79](#page-78-0) [Separatoare Transparente – pagina 80](#page-79-0) [Mai Multe pe Pagin](#page-80-0)ă – pagina 81 [Poster – pagina 81](#page-80-1) [Repetare Imagine – pagina 82](#page-81-0) [Adnotare – pagina 83](#page-82-0) [Filigran – pagina 84](#page-83-0) [Presetare Repetare Imagine – pagina 85](#page-84-0)*

- *1.* Se apasă butonul <Toate Serviciile> de pe panoul de comandă.
- *2.* De pe ecranul senzorial se selectează [Copiere].
- *3.* Se selectează separatorul [Format Ieşire]. Se folosesc separatoarele laterale pentru a activa ecranele.
- 4. Se selectează functia dorită.

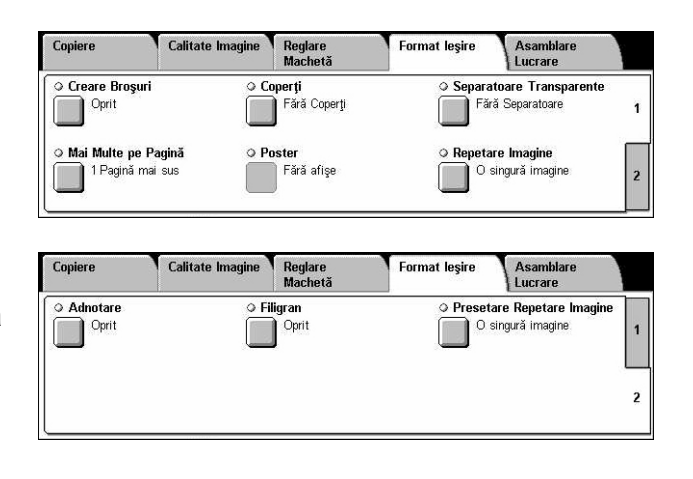

# <span id="page-75-0"></span>**Creare Broşuri**

Această funcție permite crearea broșurilor cu mai multe pagini, dintr-un set de originale imprimate pe o faţa sau faţa-verso. Funcţia micşorează şi poziţionează corect fiecare imagine pentru a efectua ieşirea, care, împăturită, va fi ordonată astfel încât să constituie o broşură.

**NOTĂ:** Dacă numărul paginilor documentului este multiplu de patru, broşura nu va contine pagini albe. În caz contrar, paginile suplimentare vor fi neimprimate.

**NOTĂ**: Functia nu este disponibilă dacă în [Iesire Copii] este selectat [Necolationate] sau [Cu Separatoare].

- *1.* Din ecranul [Format Ieşire] se selectează [Creare Broşuri].
- **2.** Se selectează optiunile dorite.
- *3.* Se selectează [Salvare].

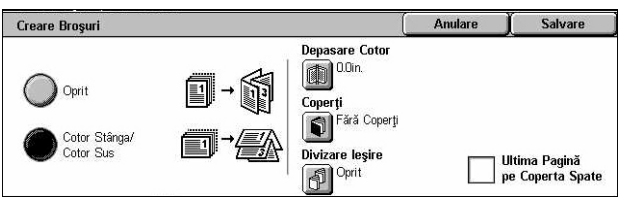

#### **Oprit**

Dezactivează functia.

#### **Cotor Stânga/Cotor Sus**

Se realizează o broşură, care atunci când este împăturită, are cotorul pe muchia stângă sau pe muchia de sus.

#### **Deplasare Cotor**

Afişează ecranul [Creare Broşuri - Deplasare Cotor].

#### **Coperţi**

Afişează ecranul [Creare Broşuri - Coperţi].

#### **Divizare Ieşire**

Afişează ecranul [Creare Broşuri - Împărţire Ieşire].

#### **Ultima Pagină pe Coperta Spate**

Ultima pagină a documentului original este utilizată ca şi coperta spate a broşurii. Dacă se utilizează [Divizare Ieşire] pentru separarea broşurilor, coperta va fi constituită din ultima pagină a ultimului subset.

#### **Ecranul [Creare Broşuri - Deplasare Cotor]**

Permite specificarea lătimii marginii interioare între 0 și 50 mm (0,0-2,0 inci) cu pas de 1 mm (0,1 inci), cu ajutorul butoanelor de defilare.

- *1.* Din ecranul [Creare Broşuri] se selectează [Creare Broşuri - Deplasare Cotor].
- *2.* Se introduce o valoare utilizând tastele cursor.
- Creare Broșuri Deplasare Cotor Anulare Salvare ii  $0.0$  inci  $\Gamma$
- *3.* Se selectează [Salvare].

#### **Ecranul [Creare Broşuri - Coperţi]**

Permite adăugarea unei coperți la broșură. Când ieșirea este împăturită la jumătate pentru a crea broşura, coperta va acoperi partea frontală şi cea din spate a broşurii.

- *1.* Din ecranul [Creare Broşuri] se selectează [Creare Broşuri - Coperti].
- 2. Se selectează optiunea dorită.
- *3.* Se selectează [Salvare].

#### **Oprit**

Crează o broşură fără copertă.

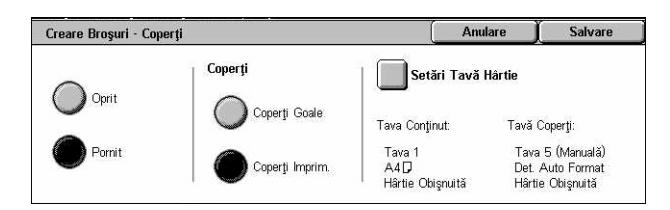

#### **Pornit**

Adaugă brosurii o copertă din tava care contine suporturi de imprimare pentru coperti. Dacă este selectat, optiunea [Coperti] devine disponibilă.

#### **Coperţi**

- Coperti Goale Adaugă broșurii o copertă neimprimată.
- Coperţi Imprimate Copiază prima pagină a setului de documente pe suportul de imprimare/copiere pentru coperţi. Se vor adăuga pagini neimprimate la setul de documente, dacă se doreşte ca cele două coperţi interioare, cea frontală şi cea din spate să rămână neimprimate.

#### **Setări Tavă Hârtie**

Afișează ecranul [Creare Broșuri - Coperți - Setări Tavă Hârtie]. Se selectează una dintre presetări pentru a specifica [Tavă Continut] și [Tavă Coperti]. Hârtia alimentată în tăvile selectate ca [Tavă Conţinut] şi [Tavă Coperţi] trebuie să fie de acelaşi format şi de aceeaşi orientare. Pentru fiecare sunt disponibile patru presetări, inclusiv tava manuală, în funcție de configurația aparatului. Pentru mai multe informații despre tava manuală, se va consulta *[Ecranul \[Tava 5 \(Manual](#page-55-0)ă)] de la pagina 56*.

# **Ecranul [Creare Broşuri - Împărţire Ieşire]**

Permite împărţirea unei broşuri mari în mai multe broşuri.

- *1.* Din ecranul [Creare Broşuri] se selectează [Creare Broşuri - Divizare Ieşire].
- **2.** Se selectează optiunea dorită.
- *3.* Se selectează [Salvare].

#### **Oprit**

Dezactivează funcția.

#### **Pornit**

Broşura este subdivizată în subseturi. Se introduce numărul de pagini pentru fiecare subset, utilizându-se barele de defilare şi tastele numerice.

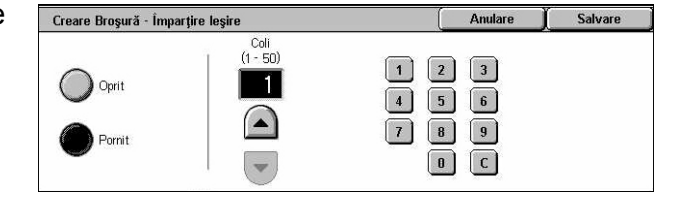

# <span id="page-78-0"></span>**Coperţi**

Această functie permite adăugarea unei coperți frontale și/sau unei coperți spate la lucrarea de copiere. Dacă este selectată optiunea [Coperti Imprimate] de pe ecranul [Creare Broşuri - Coperţi], primul original va fi coperta frontală şi ultimul original va fi coperta din spate.

**NOTĂ**: Dacă în timpul scanării unui document această funcție este activă și memoria aparatului se umple, se urmează instrucţiunile de pe ecran pentru a anula lucrarea. Pentru a elibera parțial memoria aparatului se șterg documentele stocate în memorie sau se reduce numărul de pagini şi se încearcă din nou.

**NOTĂ:** Funcţia nu este disponibilă dacă în [Ieşire Copii] este selectat [Necolaţionate] sau [Cu Separatoare].

- *1.* Din ecranul [Format Ieşire] se selectează [Coperti].
- **2.** Se selectează optiunile dorite.
- *3.* Se selectează [Salvare].

#### **Fără Coperţi**

Dezactivează funcția.

#### **Doar Coperta Frontală**

Se introduce o copertă frontală înaintea primei pagini a documentului. Se poate utiliza un alt tip de hârtie decât cel folosit pentru continutul lucrării.

#### **Coperţi Faţă & Spate**

Se introduc coperti înaintea primei pagini și după ultima pagină a documentului. Se poate utiliza un alt tip de hârtie decât cel folosit pentru continutul lucrării.

#### **Coperţi**

- Coperti Goale Adaugă documentelor o copertă neimprimată.
- Coperţi Imprimate Copiază prima şi ultima pagină a documentelor pe suportul de imprimare/copiere pentru coperţi. Se vor adăuga pagini neimprimate la setul de documente, dacă se dorește ca cele două coperți interioare, cea frontală și cea din spate să rămână neimprimate.

#### **Setări Tavă Hârtie**

Afişează ecranul [Coperţi - Setări Tavă Hârtie]. Se selectează una dintre presetări pentru a specifica [Tavă Continut] și [Tavă Coperti]. Hârtia alimentată în tăvile selectate ca [Tavă Continut] și [Tavă Coperti] trebuie să fie de același format și de aceeași orientare. Pentru fiecare sunt disponibile patru presetări, inclusiv tava manuală, în functie de configurația aparatului. Pentru mai multe informații despre tava manuală, se va consulta *[Ecranul \[Tava 5 \(Manual](#page-55-0)ă)] de la pagina 56*.

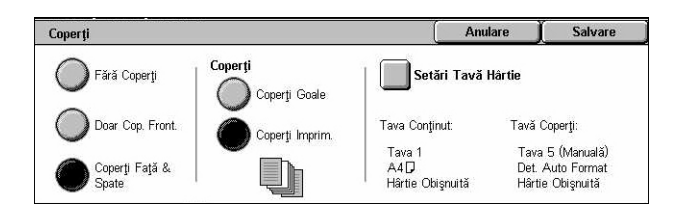

### <span id="page-79-0"></span>**Separatoare Transparente**

Această functie permite plasarea unor separatoare neimprimate între documente, atunci când se imprimă pe transparente şi se creează seturi de copii pentru prezentări. Prezentările pot fi imprimate pe 1 față sau față-verso și capsate.

- *1.* Din ecranul [Format Ieşire] se selectează [Separatoare Transparente].
- **2.** Se selectează optiunea dorită.
- *3.* Se selectează [Salvare].

#### **Fără Separatoare**

Dezactivează funcția.

#### **Separatoare Goale**

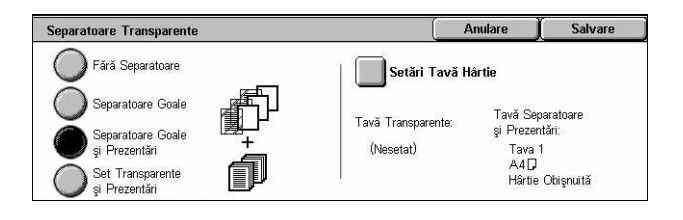

Se introduce o pagină separatoare neimprimată între transparente. Se va efectua doar un singur set de copii.

#### **Separatoare Goale şi Prezentări**

Copiază un set de transparente cu separatoare neimprimate, împreună cu numărul de seturi de copii pe hârtie dorit pentru prezentări.

#### **Set Transparente şi Prezentări**

Copiază un set de transparente fără separatoare, împreună cu numărul de seturi de copii pe hârtie dorit pentru prezentări.

#### **Setări Tavă Hârtie**

Afişează ecranul [Separatoare Transparente - Setări Tavă Hârtie]. Se selectează una dintre presetări pentru a specifica [Tavă Transparente] şi [Tavă Prezentări]. Pentru fiecare sunt disponibile patru presetări, inclusiv tava manuală, în funcție de configurația aparatului. Pentru mai multe informaţii despre tava manuală, [se va consulta](#page-55-0) *Ecranul [Tava 5 (Manuală[\)\] de la pagina 56](#page-55-0)*.

# <span id="page-80-0"></span>**Mai Multe pe Pagină**

Această functie permite copierea a două, patru sau opt imagini pe o singură coală de hârtie. Aparatul măreşte sau micşorează automat imaginile atât cât este necesar pentru a le imprima pe toate pe o singură pagină.

- *1.* Din ecranul [Format Ieşire] se selectează [Mai Multe pe Pagină].
- **2.** Se selectează optiunea dorită.
- *3.* Se selectează [Salvare].

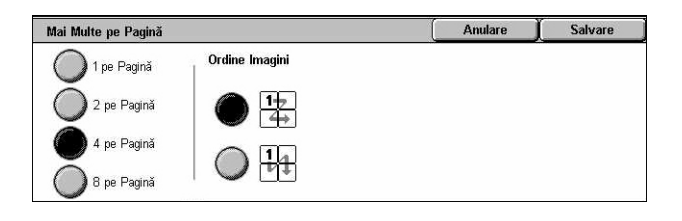

#### **1 pe Pagină**

Dezactivează funcția.

#### **2 pe Pagină**

Copiază două pagini ale documentului pe o singură coală de hârtie.

#### **4 pe Pagină**

Copiază patru pagini ale documentului pe o singură coală de hârtie.

#### **8 pe Pagină**

Copiază opt pagini ale documentului pe o singură coală de hârtie.

#### **Ordine Imagini**

Stabileşte aranjarea imaginilor pe o pagină. Pentru [4 pe Pagină] sau [8 pe Pagină] se pot selecta ori rânduri orizontale de la stânga spre dreapta, ori coloane verticale de la stânga la dreapta.

#### <span id="page-80-1"></span>**Poster**

Această opțiune permite împărțirea și mărirea documentului original și apoi copierea imaginii pe mai multe coli de hârtie. Părţile se pot lipi pentru obţinerea unui afiş de dimensiuni mari.

**NOTĂ**: Funcția nu este disponibilă dacă sunt selectate opțiunile [Colaționate] sau [Ieşire Auto].

- *1.* Din ecranul [Format Ieşire] se selectează [Poster].
- *2.* Se selectează opţiunea dorită.
- *3.* Se selectează [Salvare].

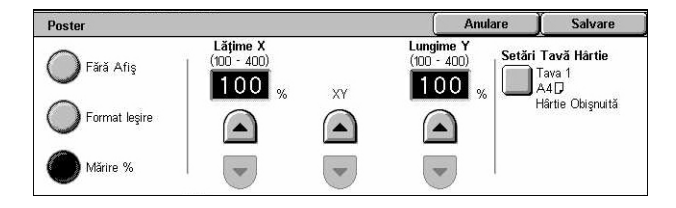

**NOTĂ:** În timpul copierii aparatul suprapune automat imaginile separate pentru a permite tăierea și lipirea. Lătimea de suprapunere este stabilită la 10 mm (0,4 inci).

#### **Fără Afiş**

Dezactivează funcția.

#### **Format Ieşire**

Permite selectarea formatului afişului din presetările enumerate pe ecranul senzorial. Aparatul calculează automat gradul de mărire şi stabileşte numărul de coli necesare pentru lucrare.

#### **Mărire %**

Se utilizează butoanele de defilare pentru selectarea ratei de mărire pentru lungimea şi lăţimea afişului. Rata de mărire poate fi setată între 100–400% cu pas de 1%. Aparatul stabileşte automat numărul de coli necesare pentru lucrare.

#### **Setări Tavă Hârtie**

Afişează ecranul [Poster - Setări Tavă Hârtie]. Se selectează una dintre presetările afişate pe ecran pentru a preciza tava pentru hârtie. Sunt disponibile patru presetări, inclusiv tava manuală, în funcţie de configuraţia aparatului. Pentru mai multe informaţii despre tava manuală, se va consulta *[Ecranul \[Tava 5 \(Manual](#page-55-0)ă)] de la pagina 56*.

### <span id="page-81-0"></span>**Repetare Imagine**

Această funcție permite imprimarea de mai multe ori a unei imagini pe o singură pagină.

- *1.* Din ecranul [Format Ieşire] se selectează [Repetare Imagine].
- *2.* Se selectează opţiunea dorită.
- *3.* Se selectează [Salvare].

#### **O Singură Imagine**

Dezactivează funcția.

#### **Repetare Auto**

Calculează (ţinând seama de formatul documentului, formatul suportului de imprimare/ copiere şi rata de mărire/micşorare) de câte ori se repetă imaginea pe orizontală sau pe verticală.

#### **Repetare Variabilă**

Permite folosirea butoanelor de defilare pentru a specifica numărul de repetări ale imaginii pe verticală sau pe orizontală. Imaginea poate fi repetată între 1 şi 23 de ori pe verticală, şi între 1 şi 33 de ori pe orizontală.

#### **Machetă Imagine**

- Distanţat Egal Copiază pe hârtie imaginile repetate, cu distanţă egală între ele.
- Una lângă Alta Copiază imaginile repetate, fără spaţii între ele.

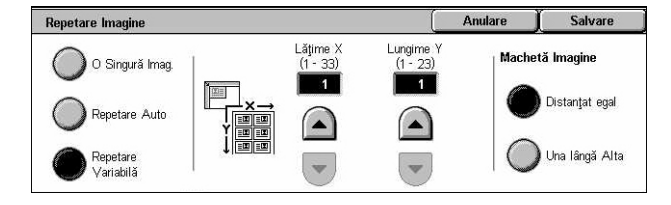

# <span id="page-82-0"></span>**Adnotare**

Această functie permite adăugarea pe copie a datei, numărului de pagină sau a unei fraze predefinite.

- *1.* Din ecranul [Format Ieşire] se selectează [Adnotare].
- 2. Se selectează optiunea dorită.
- *3.* Se selectează [Salvare].

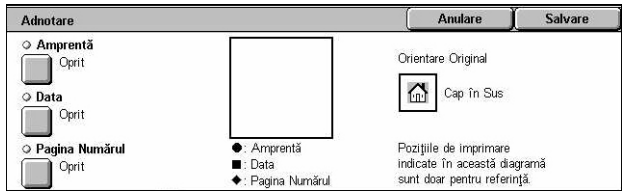

#### **Amprentă**

Se afişează ecranul [Amprentă]. Se foloseşte acest ecran pentru a imprima pe copie o frază predefinită, cum ar fi "Confidențial", "Probă". Sunt disponibile următoarele opțiuni:

- Oprit Dezactivează funcția.
- Pornit Activează funcția.
- Text Afişează ecranul [Amprentă Text]. Se selectează fraza predeterminată care se doreşte a fi imprimată pe copii.
- Imprimă Pe Afişează ecranul [Amprentă Imprimă Pe]. Se selectează pentru a imprima amprenta [Doar pe Prima Pagină] sau pe [Toate Paginile].
- Poziție Afisează ecranul [Amprentă Poziție]. Se selectează poziția de imprimare a amprentei pe fiecare pagină.
- Alte Setări Afişează ecranul [Amprentă Alte Setări]. Se selectează dimensiunea fontului dintre cele trei dimensiuni presetate sau se specifică o dimensiune între 6–64 puncte, utilizându-se barele de defilare. Se selectează culoarea fontului dintre cele patru culori presetate,

#### **Data**

Se afişează ecranul [Data]. Se utilizează acest ecran pentru a imprima data curentă pe copii. Sunt disponibile următoarele optiuni:

- Oprit Dezactivează funcția.
- Pornit Activează funcția.
- Imprimă Pe Afişează ecranul [Data Imprimă Pe]. Se selectează pentru a imprima data [Doar pe Prima Pagină] sau pe [Toate Paginile].
- Pozitie Afisează ecranul [Data Pozitie]. Se selectează pozitia de imprimare a datei pe fiecare pagină.
- Dimensiune Afişează ecranul [Data Dimensiune]. Se selectează dimensiunea fontului dintre cele trei dimensiuni presetate sau se specifică o dimensiune între 6–24 puncte, utilizându-se barele de defilare.

#### **Pagina Numărul**

Afişează ecranul [Pagina Numărul]. Se foloseşte acest ecran pentru a imprima pe copii numărul paginii. Sunt disponibile următoarele opțiuni.

- Oprit Dezactivează funcția.
- Pornit Activează funcția.
- Stil Afişează ecranul [Pagina Numărul Stil]. Se selectează un stil pentru numărul paginii. Dacă se selectează o optiune de tipul [1/N, 2/N, 3/N], se va afisa optiunea [N: Total Pagini]. Se selectează [Auto] pentru ca aparatul să numere paginile automat şi să găsească numărul total de pagini sau [Introducere Număr] pentru a introduce manual numărul total de pagini, cuprins între 1 şi 999. Numărul total se va imprima conform numărului paginilor.
- Imprimă Pe Afişează ecranul [Pagina Numărul Imprimă Pe]. Se selectează paginile care necesită număr de pagină şi se specifică numărul cu care se începe numerotarea. Opţiunile disponibile sunt [Toate Paginile], [Introducere Primul Număr de Pagină], [Introducere Ultimul Număr de Pagină] şi [Introducere Primul şi Ultimul Număr de Pagină].

Dacă se selectează [Toate Paginile] trebuie introdus un [Număr de Start] cu ajutorul butoanelor de defilare sau al tastaturii numerice. Se selectează [Include Coperti] atunci când se doreşte imprimarea numărului paginii pe copertă sau pe separatoare.

Dacă se selectează [Introducere Primul Număr de Pagină], [Introducere Ultimul Număr de Pagină] şi [Introducere Primul şi Ultimul Număr de Pagină], se va specifica [Pagina de Start] şi/sau [Pagina de Capăt], şi [Număr de Start].

- Pozitie Afișează ecranul [Pagina Numărul Pozitie]. Se selectează pozitia de imprimare a numărului paginii pe fiecare pagină.
- Dimensiune Afişează ecranul [Pagina Numărul Dimensiune]. Se selectează dimensiunea fontului dintre cele trei dimensiuni presetate sau se specifică o dimensiune între 6–24 puncte, utilizându-se barele de defilare.

#### <span id="page-83-0"></span>**Filigran**

Această funcție permite adăugarea pe copie a unui filigran sub imaginea originalului. Pot fi adăugate informatii cum ar fi un număr de control, un text predefinit, data și ora, sau seria aparatului.

- *1.* Din ecranul [Format Ieşire] se selectează [Filigran].
- 2. Se selectează optiunea dorită.
- *3.* Se selectează [Salvare].

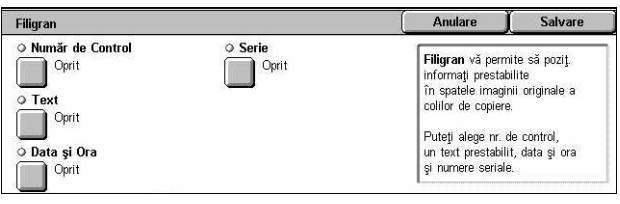

#### **Număr de Control**

Se imprimă numere de control consecutive pe fiecare set de copii. Afişează ecranul [Filigran - Număr de Control] în care sunt disponibile următoarele opţiuni:

- Oprit Dezactivează functia.
- Pornit Activează funcția. Se specifică un număr de start între 1 și 999. Utilizânduse barele de defilare sau tastele numerice.

#### **Text**

Imprimă pe copii una din frazele predefinite. Afişează ecranul [Filigran - Text] în care sunt disponibile următoarele opțiuni:

- Oprit Dezactivează functia.
- Pornit Activează funcția. Se selectează una dintre cele șase fraze predefinite, setate de către Operatorul Principal.

#### **Dată şi Ora**

Imprimă pe fiecare copie data şi ora începerii lucrării de copiere. Se afişează ecranul [Filigran - Data și Ora]. Se selectează [Pornit] pentru a activa funcția.

#### **Serie**

Imprimă pe copii seria aparatului. Se afişează ecranul [Filigran - Serie]. Se selectează [Pornit] pentru a activa functia.

#### <span id="page-84-0"></span>**Presetare Repetare Imagine**

Această functie permite micșorarea și repetarea imaginilor de pe un original pe o coală de hârtie. Imaginile micşorate pot fi apoi decupate pe mai multe coli de hârtie.

- *1.* Din ecranul [Format Ieşire] se selectează [Presetare Repetare Imagine].
- 2. Se selectează optiunea dorită.
- *3.* Se selectează [Salvare].

#### **O Singură Imagine**

Dezactivează funcția.

#### **2 Imagini**

Se plasează două imagini presetate pe o coală de hârtie.

#### **4 Imagini**

Se plasează patru imagini presetate pe o coală de hârtie.

#### **8 Imagini**

Se plasează opt imagini presetate pe o coală de hârtie.

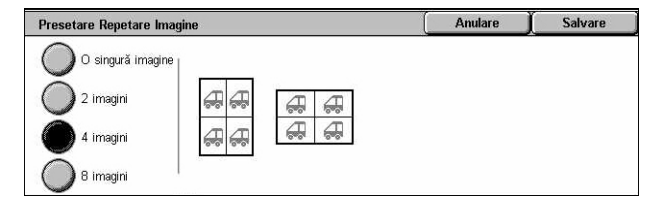

# **Asamblare Lucrare**

În această sectiune se descriu funcțiile pentru asamblarea unei lucrări. Pentru informații despre această funcție, se consultă următoarele.

*[Creare Lucrare – pagina 86](#page-85-0) Set de Probă [– pagina 88](#page-87-0) [Combinare Seturi Originale – pagina 89](#page-88-0) Ş[tergere Exterioar](#page-88-1)ă/Ştergere Interioară – pagina 89*

- *1.* Se apasă butonul <Toate Serviciile> de pe panoul de comandă.
- *2.* De pe ecranul senzorial se selectează [Copiere].

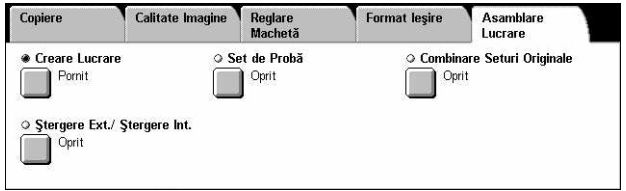

*3.* Se selectează separatorul [Asamblare Lucrare].

# <span id="page-85-0"></span>**Creare Lucrare**

Această funcție permite îmbinarea unor segmente individuale din lucrare, care au programate funcții diferite. De exemplu, dacă o lucrare constă în copierea unor secțiuni cu text şi a unora cu fotografii, se pot selecta setările potrivite fiecărei secţiuni şi apoi se pot imprima toate într-o singură sesiune. De asemenea, se poate imprima doar un subset din lucrare înainte de a se imprima toată cantitatea. Astfel se poate verifica rezultatul imprimării şi, dacă este necesar, se pot ajusta setările.

- 1. Din ecranul [Asamblare Lucrare] **Creare Lucrare** se selectează [Creare Lucrare].
- *2.* Se selectează opţiunile dorite. Se folosesc separatoarele laterale pentru a activa ecranele.

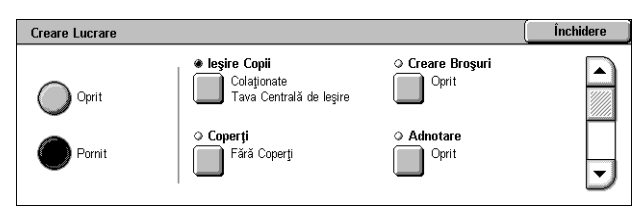

*3.* Se selectează [Salvare].

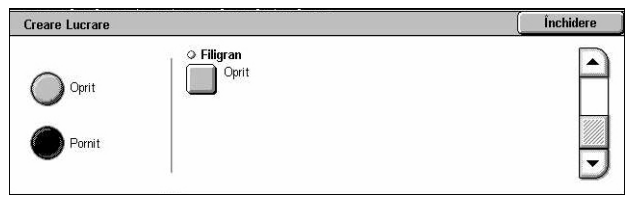

#### **Oprit**

Dezactivează funcția.

#### **Pornit**

Activează funcția. Permite selectarea funcțiilor de ieșire care vor fi aplicate la întreaga lucrare.

#### **Ieşire Copii**

Afişează ecranul [Ieşire Copii].

**NOTĂ:** Dacă pe aparat nu este instalat un Finisher, se afişează ecranul [Ieşire Copii] şi devine disponibilă opţiunea pentru colaţionare [Auto]. Dacă pe aparat este instalat un Finisher, se afisează ecranul [lesire Copii] și optiunea pentru colationare [Auto] nu este disponibilă.

- Colationare Furnizează numărul specificat de seturi de copii aranjate în aceeasi ordine ca şi documentele originale. De exemplu, două copii ale unui document de trei pagini este furnizat în ordinea 1-2-3, 1-2-3.
- Pozitie Capse Pentru a specifica pozitia capsei se selectează una dintre optiunile afişate. Aparatul selectează automat ca destinaţie de ieşire [Tava Finisher], dacă este selectată o opțiune pentru capsare.
- Tava de Ieşire Se selectează o tavă de ieşire pentru lucrarea de copiere.

#### **Creare Broşuri**

Se afişează ecranul [Creare Broşuri] pentru lucrarea creată. Pentru mai multe informaţii, se va consulta *Creare Broş[uri de la pagina 76](#page-75-0)*.

#### **Coperţi**

Se afişează ecranul [Coperţi] pentru lucrarea creată. Pentru mai multe informaţii, [se va](#page-78-0)  consulta *Coperţ[i de la pagina 79](#page-78-0)*.

#### **Adnotare**

Se afişează ecranul [Adnotare] pentru lucrarea creată. Pentru mai multe informaţii, [se](#page-82-0)  va consulta *[Adnotare de la pagina 83](#page-82-0)*.

#### **Filigran**

Se afişează ecranul [Filigran] pentru lucrarea creată. Pentru mai multe informaţii, [se va](#page-83-0)  consulta *[Filigran de la pagina 84](#page-83-0)*.

#### **Ecranul [Lucrare Copiere]**

Ecranul [Lucrare Copiere] apare după fiecare set de lucrări în timp ce Creare Lucrare este în derulare.

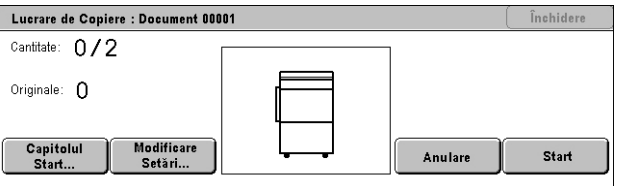

#### **Stop**

Opreşte lucrarea în derulare. Acest buton este afişat în timp ce lucrarea este creată şi imprimată.

#### **Capitolul Start**

Afişează ecranul [Creare Lucrare - Start Capitol/Separatoare]. Sunt disponibile următoarele optiuni.

- Oprit Dezactivează funcția.
- Capitolul Start Separă automat fiecare lot de originale în capitole. şi începe pe o pagină nouă. Dacă funcția Mai Multe pe Pagină este selectată, utilizarea opțiunii [Mai Multe pe Pagină - Pagină Nouă]

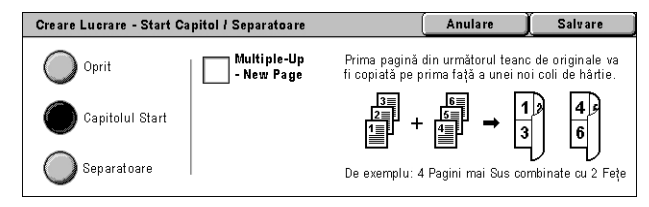

specifică dacă prima pagină a fiecărui teanc de originale va fi imprimată pe o pagină nouă sau pe aceeaşi pagină ca şi originalul anterior.

• Separatoare – Separă automat fiecare lot de originale în capitole şi plasează între capitole o pagină separatoare. Se selectează [Separatoare] şi se specifică tava care contine paginile separatoare

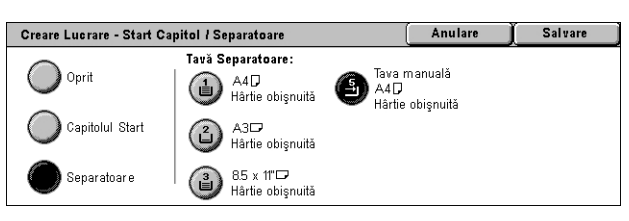

neimprimate. Sunt disponibile patru presetări, inclusiv tava manuală, în functie de configuratia aparatului. Pentru mai multe informatii despre tava manuală, se va consulta *[Ecranul \[Tava 5 \(Manual](#page-55-0)ă)] de la pagina 56*.

#### **Modificare Setări**

Permite schimbarea setărilor din ecranul [Copiere], înainte de a scana următoarea secțiune a documentului. Se apasă butonul <Start> de pe panoul de comandă pentru a începe scanarea.

#### **Anulare**

Anulează lucrarea în derulare.

#### **Start**

Începe scanarea următoarei părți.

#### <span id="page-87-0"></span>**Set de Probă**

Această functie permite imprimarea unui set din lucrare, pentru a verifica dacă ieșirea este corectă, înainte de a se imprima toată lucrarea. Se poate alege dacă se vor imprima sau nu alte seturi de copii după ce se verifică rezultatul imprimării.

- *1.* Din ecranul [Asamblare Lucrare] se selectează [Set de Probă].
- **2.** Se selectează opțiunea dorită.
- *3.* Se selectează [Salvare].

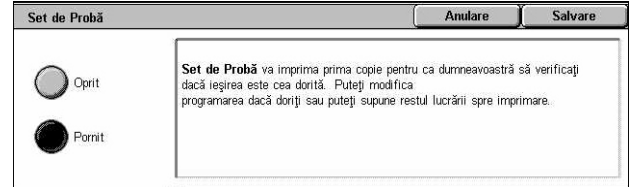

#### **Oprit**

Dezactivează functia.

#### **Pornit**

Activează funcția. După ce se copiază un set, lucrarea este suspendată. Se selectează [Start] pentru a copia seturile rămase sau [Stop] pentru a opri lucrarea.

**NOTĂ:** Copiile realizate prin [Set de Probă] se numără din numărul total de copii.

# <span id="page-88-0"></span>**Combinare Seturi Originale**

Această functie permite împărțirea unor originale foarte lungi în grupuri mai mici, care pot fi alimentate deodată în alimentatorul de documente în cantităţi mai reduse.

- *1.* Din ecranul [Asamblare Lucrare] se selectează [Combinare Seturi Originale].
- *2.* Se selectează opţiunea dorită.
- *3.* Se selectează [Salvare].

#### **Oprit**

Dezactivează funcția.

#### **Pornit**

Activează funcția. Se selectează [Următorul Original] pe ecran, pentru a se procesa următorul grup. Se selectează [Ultimul Original] când au fost scanate toate documentele.

**NOTĂ:** Se utilizează Creare Lucrare dacă se doreşte selectarea unor funcţii diferite pentru fiecare grup.

# <span id="page-88-1"></span>**Ştergere Exterioară/Ştergere Interioară**

Această funcție permite ștergerea în interiorul sau exteriorul unei zone specificate. Se pot seta până la trei zone.

- *1.* Din ecranul [Asamblare Lucrare] se selectează [Ştergere Exterioară/Ştergere Interioară].
- 2. Se selectează optiunile dorite.
- *3.* Se selectează [Salvare].

#### **Oprit**

Dezactivează funcția.

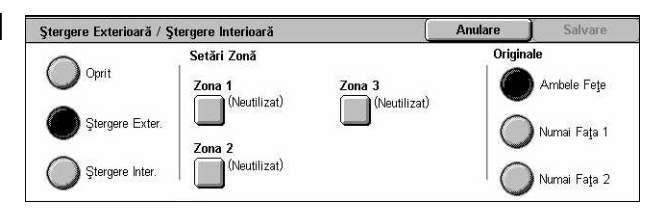

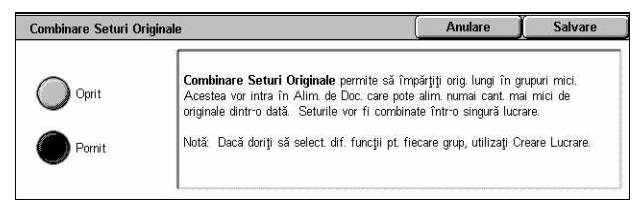

#### **Ştergere Exterioară**

Se sterge totul în exteriorul zonei specificate, în momentul copierii.

#### **Ştergere Interioară**

Se şterge totul în interiorul zonei specificate, în momentul copierii.

#### **Setări Zonă**

Permite selectarea a maximum trei zone, de la [Zona 1] la [Zona 3]. Afişează [Ştergere Exterioară/Ştergere Interioară - Zona ×], unde × este numărul între 1 şi 3.

#### **Originale**

Se selectează faţa pe care se va efectua ştergerea, pentru originalele faţă-verso..

- Ambele Feţe Ştergerea se efectuează pe ambele feţe.
- Numai Fata 1 Stergerea se efectuează doar de pe Fata 1.
- Numai Faţa 2 Ştergerea se efectuează doar de pe Faţa 2.

#### **Ecranul [Ştergere Exterioară/Ştergere Interioară- Zona ×]**

Permite specificarea zonei pentru functia [Stergere Exterioară/Stergere Interioară]. Zona este definită de dreptunghiul format între punctele X1,Y1 şi X2,Y2.

- *1.* Se selectează ecranul [Ştergere Exterioară/Ştergere Interioară].
- *2.* Se introduce o valoare pentru fiecare coordonată, utilizânduse tastatura numerică şi se selectează [Următorul].
- *3.* Se selectează [Salvare].

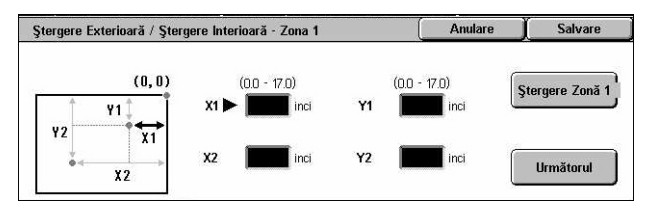

# **4 Fax/Internet Fax**

Acest capitol contine informatii despre ecranele faxului și despre funcțiile de fax disponibile. Acest aparat oferă, în plus fată de funcțiile unui fax obișnuit, funcția Fax Direct și funcția Internet Fax (iFax). Fax Direct permite transmiterea de faxuri direct de pe clientii PC. Internet Fax permite transmiterea de imagini scanate prin e-mail, via Internet sau intranet. Pentru mai multe informatii despre Fax Direct se va consulta Ajutor On-line pentru Driverul Fax de pe CD-ROM-ul cu Driverul de Imprimare PCL. Pentru mai multe informatii despre iFax se va consulta Ghidul pentru Administrarea Sistemului.

**NOTĂ:** Unele funcţii descrise în acest capitol sunt opţionale şi este posibil să nu fie valabile pentru configurația aparatului dumneavoastră.

**NOTĂ:** Internet Fax se activează cu codul pentru software furnizat împreună cu kitul Fax şi kitul de Imprimare.

**NOTĂ:** La setarea opţiunii Fax, utilizatorii din ţările din Europa sau America de Nord vor trebui să seteze codul de ţară pentru linia telefonică. Se va specifica ţara consultându-se secțiunea următoare.

# **Codul de Ţară pentru Opţiunea Fax**

La setarea opţiunii Fax, este posibil ca utilizatorilor din următoarele ţari să li se ceară setarea codului de tară pentru linia telefonică.

#### **ATENŢIE: Aprobarea conexiunii fax depinde de ţara respectivă.**

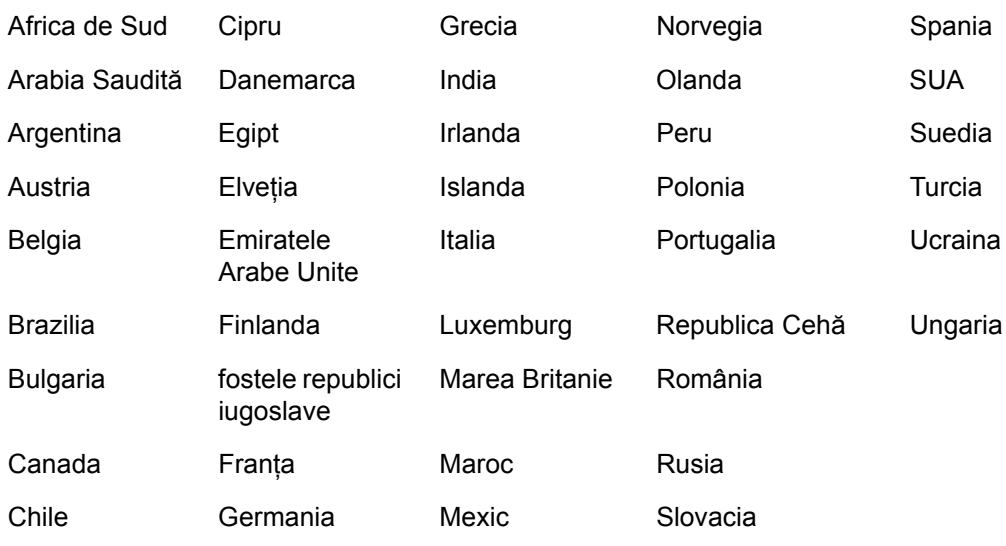

- *1.* Se apasă butonul <Conectare/Deconectare> de pe panoul de comandă.
- *2.* Se introduce un ID de utilizator corect cu ajutorul tastaturii numerice de pe panoul de comandă sau al tastaturii ecranului.

**NOTĂ**: ID-ul implicit al Operatorului Principal este "11111". Daca este activată functia de Autentificare, este posibil să fie necesară introducerea unei parole. Parola implicită este "x-admin". Pentru a schimba ID-ul şi parola implicite ale utilizatorului, [se va](#page-326-0)  consulta *Setă[ri Administrator de Sistem de la pagina 327](#page-326-0)*.

- *3.* Din ecranul [Meniu Administrator Sistem] se selectează [Setări Sistem].
- *4.* Din ecranul [Setări Sistem] se selectează [Setări Sistem].
- *5.* Se selectează [Setări Comune].
- *6.* Se selectează [Alte Setări].
- *7.* Se parcurge lista şi se selectează [Ţara].
- 8. Se selectează tara dorită. După ce se salvează setările, aparatul se reinitializează automat.

**NOTĂ:** Această setare este valabilă doar cu opţiunea Fax pentru ţările menţionate mai sus.

# **Procedura pentru Fax/iFax**

Această secţiune descrie procedura de bază pentru transmiterea faxurilor şi a iFaxurilor. Se urmează paşii de mai jos.

- *[1. Alimentarea Documentelor pagina 93](#page-92-0)*
- *[2. Selectarea Func](#page-93-0)ţiilor pagina 94*
- *[3. Specificarea Destina](#page-94-0)ţiei pagina 95*
- *4. Începerea Lucră[rii Fax/Internet Fax pagina 96](#page-95-0)*
- *[5. Confirmarea Transmiterii Faxului/iFaxului în Stare Lucrare pagina 96](#page-95-1)*

*Oprirea Lucră[rii Fax/Internet Fax – pagina 96](#page-95-2)*

**NOTĂ**: Dacă este activată funcția de Autentificare, înainte de utilizarea aparatului, poate fi necesar să configurați un număr de cont. Pentru a obține un număr de cont sau pentru mai multe informații, se va contacta Operatorul Principal.

**NOTĂ:** Pentru mai multe informaţii despre utilizarea funcţiei Fax Direct de pe clienţii PC se va consulta Ajutor On-line pentru Driverul Fax de pe CD-ROM-ul cu Driverul de Imprimare PCL.

# <span id="page-92-0"></span>**1. Alimentarea Documentelor**

Paşii următori explică modul în care se alimentează documentele cu ajutorul alimentatorului de documente. Alimentatorul de documente poate contine până la 50 de coli de hârtie obișnuită (38-128 g/m<sup>2</sup>). La transmiterea unui fax se pot scana până la 297 mm (11,7 inci) în lătime și 600 mm (23,5 inci) în lungime (modul simplex). Dacă este necesar, pentru transmiterea documentelor se poate utiliza şi ecranul documentului.

Acest aparat este capabil să scaneze documente de formate diferite, utilizându-se alimentatorul de documente. Documentele se aliniază la coltul interior al alimentatorului de documente; apoi se activează functia Originale de Formate Mixte. Pentru mai multe informatii, se va consulta Originale de Formate Mixte de la *[pagina 111.](#page-110-0)*

**NOTĂ:** Dacă în alimentatorul de documente se alimentează originale cu formate personalizate, iar functia format original este setată pe [Detectare Auto], se pot produce blocaje de hârtie. În acest caz, se recomandă introducerea unui format de hârtie personalizat. Pentru mai multe informaţii, se va consulta *[Formatul Originalului](#page-109-0)  [de la pagina 110](#page-109-0)*.

*1.* Documentele se alimentează cu fata în sus în alimentatorul de documente sau cu faţa în jos pe ecranul documentului.

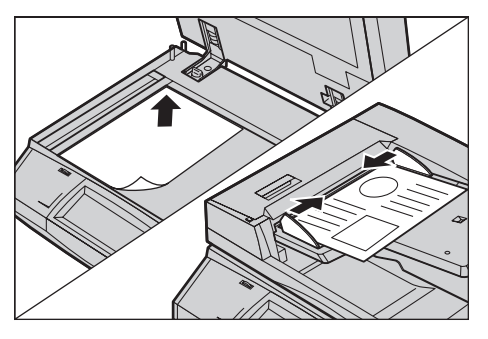

**NOTĂ:** Funcţia de scanare a unui fax lung are următoarele limitări.

- Este disponibil doar când se utilizează alimentatorul de documente.
- Permite scanarea până la 600 mm în lungime.
- Nu este disponibil în modul duplex.

**NOTĂ:** În modurile simplex şi duplex este recomandată scanarea unui document în format original sau mai mic. O imagine mărită poate fi întreruptă în timpul transmisiei.

**NOTĂ:** Dacă se utilizează ecranul documentului, asiguraţi-vă că ecranul senzorial este pregătit, înainte de a plasa documentul pe ecran. Dacă se plasează documentul pe ecranul documentului înainte ca ecranul senzorial să fie pregătit, este posibil ca formatul hârtiei să nu fie detectat corect.

# <span id="page-93-0"></span>**2. Selectarea Funcţiilor**

Funcţiile disponibile pe ecranele [Fax] şi [Internet Fax] sunt cele utilizate frecvent. **NOTĂ:** Vor fi disponibile doar funcţiile relevante pentru configuraţia aparatului.

*1.* Se apasă butonul <Toate Serviciile> de pe panoul de comandă.

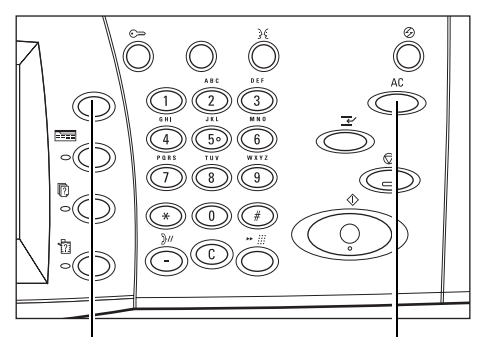

Butonul <Toate Serviciile> Butonul <Anulează Tot>

*2.* Pentru a se afişa ecranul corespunzător, se selectează [Fax] sau [Internet Fax] pe ecranul senzorial.

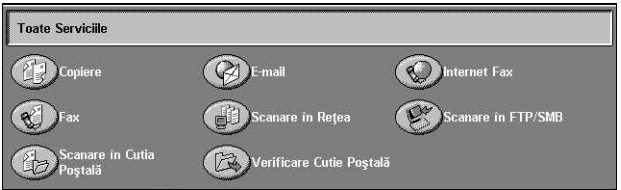

**NOTĂ:** Dacă este activată funcţia Autentificare va fi necesară introducerea unui ID de utilizator şi a parolei (dacă aceasta este configurată). Pentru asistenţă de specialitate se va contacta Operatorul Principal.

- *3.* Pentru a şterge toate selecţiile anterioare se apasă o singură dată butonul <Anulează Tot> de pe panoul de comandă.
- 4. Se selectează butonul corespunzător functiei dorite. Dacă este selectat butonul [Mai Multe], se selectează [Salvare] pentru confirmarea functiei selectate sau [Anulare] pentru întoarcerea la ecranul anterior.

Dacă este necesar, se apasă unul dintre separatoare şi se configurează setările fax/iFax. Pentru informatii despre separatoarele individuale se vor consulta următoarele.

*[Specificarea Destina](#page-96-0)ţiilor Fax – pagina 97 Specificarea Destinaţ[iilor Internet Fax – pagina 104](#page-103-0) Setă[ri Generale - Fax/Internet Fax – pagina 107](#page-106-0) Reglare Ş[ablon - Fax/Internet Fax – pagina 110](#page-109-1) Opţ[iuni de Transmisie - Fax – pagina 113](#page-112-0) Funcţ[ii Avansate Fax - Fax – pagina 120](#page-119-0) Opţ[iuni Internet Fax - Internet Fax – pagina 124](#page-123-0)*

# <span id="page-94-0"></span>**3. Specificarea Destinaţiei**

Următoarea sectiune explică modul în care se specifică o destinatie. Aparatul permite următoarele metode de formare (numere de fax sau adrese de e-mail).

Pentru Fax:

- Utilizarea tastaturii numerice de pe panoul de comandă pentru introducerea directă a unui număr de fax
- Utilizarea funcţiei [Agendă cu Adrese] (se va consulta *[Agenda cu Adrese de la](#page-103-1)  [pagina 104](#page-103-1)*)
- Utilizarea functiei [Tastatură] (se va consulta *[Tastatura de la pagina 105](#page-104-0)*)
- Utilizarea butonului <Toate Serviciile> de pe panoul de comandă [\(se va consulta](#page-98-0)  *Formare Rapidă [de la pagina 99](#page-98-0)*)

Pentru Internet Fax:

- Utilizarea funcţiei [Agendă cu Adrese] (se va consulta *[Agenda cu Adrese de la](#page-103-1)  [pagina 104](#page-103-1)*)
- Utilizarea functiei [Tastatură] (se va consulta *[Tastatura de la pagina 105](#page-104-0)*)
- *1.* Destinaţia se introduce utilizând oricare din metodele de mai sus.

Se poate transmite un document la mai multe destinaţii printr-o singură operatie.

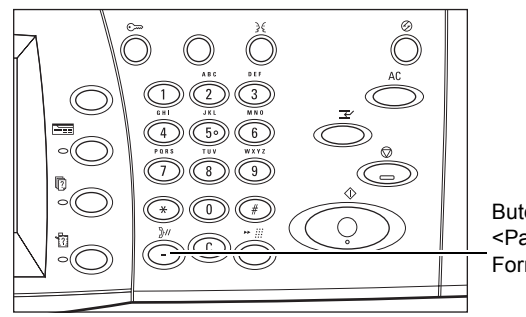

Butonul <Pauză la Formare>

Dacă este necesară introducerea unei pauze la un număr de fax, de exemplu când se utilizează o cartelă telefonică, se apasă butonul <Pauză la Formare>. Dacă numărul se formează manual, <Pauză la Formare> nu este necesar. Se aşteaptă confirmarea vocală și se continuă procedura. Pentru mai multe informații, se va consulta *[Caracterele Speciale de la pagina 101](#page-100-0)*.

# <span id="page-95-0"></span>**4. Începerea Lucrării Fax/Internet Fax**

*1.* Se apasă butonul <Start> pentru transmiterea documentelor.

În timpul scanării, se poate selecta butonul [Următorul Original], afişat pe panoul de comandă, pentru a indica faptul că există mai multe documente originale care trebuie scanate. Această operaţie permite scanarea mai multor documente şi

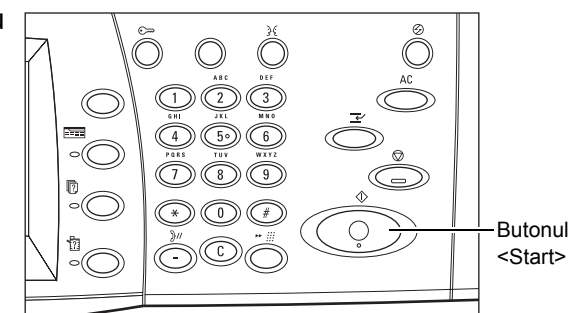

transmiterea datelor sub forma unei singure lucrări.

În timp ce lucrarea Fax/Internet Fax este procesată, dacă alimentatorul de documente sau ecranul documentului sunt pregătite de functionare, se poate scana următorul document sau programa următoarea lucrare. În timp ce aparatul se încălzeşte, se poate programa următoarea lucrare.

# <span id="page-95-1"></span>**5. Confirmarea Transmiterii Faxului/iFaxului în Stare Lucrare**

*1.* Se apasă butonul <Stare Lucrare> de pe panoul de comandă pentru a se afişa ecranul [Stare Lucrare].

Coada de transmitere fax/iFax va fi afişată. Dacă pe ecran nu este

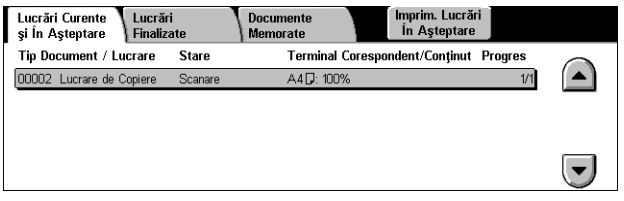

afişată nici o lucrare în desfăşurare, lucrarea este posibil să fi fost deja procesată.

Lucrările netrasmise sunt afişate pe ecranul [Stare Lucrare] şi sunt imprimate în raportul [Raport de Transmisie - Nelivrat].

Pentru mai multe informaţii, se va consulta *Lucrări Curente şi în Aş[teptare în capitolul](#page-337-0)  [Stare Lucrare de la pagina 338.](#page-337-0)*

# <span id="page-95-2"></span>**Oprirea Lucrării Fax/Internet Fax**

Se urmează paşii de mai jos pentru a anuala manual o lucrare fax/iFax activată.

*1.* Se selectează [Stop] de pe ecranul senzorial sau se apasă butonul <Stop> de pe panoul de comandă pentru a suspenda transmiterea unui fax în timp ce documentul este în curs de scanare.

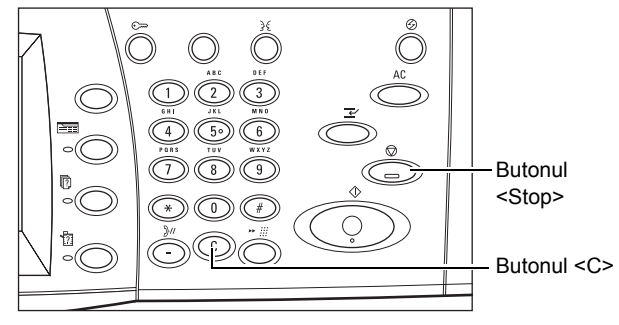

*2.* Dacă este necesar, se apasă butonul <Stare Lucrare> de pe panoul de comandă pentru a se afişa ecranul [Stare Lucrare]. Pentru a ieşi din ecranul [Stare Lucrare], se apasă butonul <Functii>.

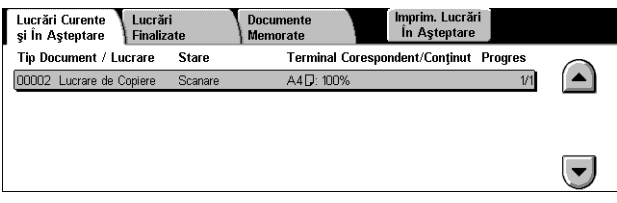

*3.* Se apasă butonul <C> sau <Anulează Tot> de pe panoul de comandă pentru a şterge faxul/Internet Faxul suspendat, încă în curs de scanare. Pentru a relua transmisia se selectează [Start] de pe ecranul senzorial sau butonul <Start> de pe panoul de comandă.

**NOTĂ:** Dacă transmisia a început deja, lucrarea se poate opri numai prin selectarea [Stop] de pe ecranul senzorial. Nu se mai poate relua o lucrare anulată după ce transmisia a început.

# <span id="page-96-0"></span>**Specificarea Destinaţiilor Fax**

Această sectiune descrie modul în care se specifică destinatiile utilizând functiile disponibile pe ecranul [Fax]. Pentru mai multe informatii se vor consulta următoarele.

*[Agenda cu Adrese – pagina 104](#page-103-1) [Formare Rapid](#page-98-0)ă – pagina 99 [Tastatura – pagina 105](#page-104-0) Notă Copertă [– pagina 103](#page-102-0)*

- *1.* Se apasă butonul <Toate Serviciile> de pe panoul de comandă.
- *2.* De pe ecranul senzorial se selectează [Fax]. Se selectează separatorul [Fax], dacă acesta nu a fost deja afişat.

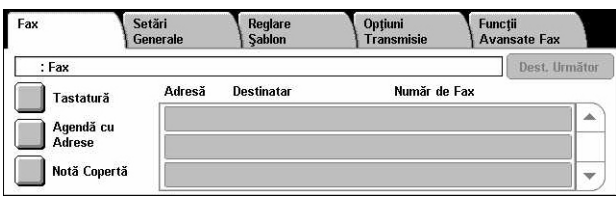

**NOTĂ:** Se pot specifica destinaţiile de pe orice separator utilizând tastatura de pe panoul de comandă, [Formare Rapidă] şi [Dest. Următor].

**NOTĂ:** De asemenea, se poate specifica o destinaţie combinată fără să fie apăsat butonul [Dest. Următor], utilizând tastatura de pe panoul de comandă, [Formare Rapidă] şi [Agenda cu Adrese].

**NOTĂ:** Se poate şterge o intrare din lista de destinatari sau se pot vizualiza detaliile despre fiecare destinatar. De pe ecranul senzorial se selectează un destinatar pentru a se afişa meniul corespunzător, apoi se selectează opţiunea dorită.

# **Agenda cu Adrese**

Această functie permite căutarea rapidă și introducerea destinațiilor înregistrate la formare rapidă. Destinaţiile din [Agenda cu Adrese] sunt enumerate după codurile de formare rapidă atribuite. De asemenea, destinațiile se pot căuta după index (o literă sau un număr), atribuit destinatiei în momentul înregistrării pentru formarea rapidă. Pentru informații pentru înregistrarea destinațiilor pentru formare rapidă, se va consulta *[Agenda cu Adrese în capitolul Set](#page-319-0)ări de la pagina 320.*

- *1.* Se selectează [Agenda cu Adrese] de pe ecranul [Fax].
- *2.* Se selectează destinaţiile dorite.
- *3.* Se selectează [Închidere].

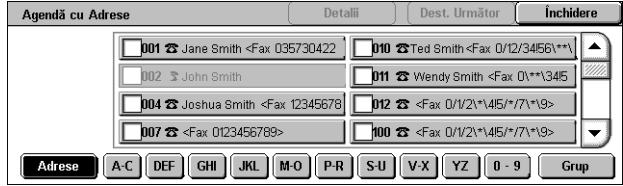

#### **Adrese**

Afişează sub forma unei liste cu numere de fax toate destinaţiile înregistrate pentru formare rapidă. Lista cu adrese poate fi verificată utilizându-se butoanele de defilare.

#### **Litere**

Destinatia se localizează după litera index atribuită. Sunt disponibile următoarele nouă separatoare: A-C, DEF, GHI, JKL, M-O, P-R, S-U, V-X, YZ.

#### **0–9**

Destinaţia se localizează după numărul index atribuit.

#### **Grup**

Se localizează destinaţiile înregistrate cu coduri de grup.

#### **Detalii**

Se afișează informațiile pentru intrarea selectată, stocate în agenda cu adrese.

# <span id="page-98-0"></span>**Formare Rapidă**

Această functie permite selectarea rapidă a unei destinații utilizând codul de 3 cifre atribuit destinatiei. Asteriscul (\* de pe tastatura ecranului sau de pe panoul de comandă) poate fi utilizat pentru specificarea unor coduri multiple de formare rapidă şi semnul pentru paragraf (#) pentru atribuirea unui cod de grup.

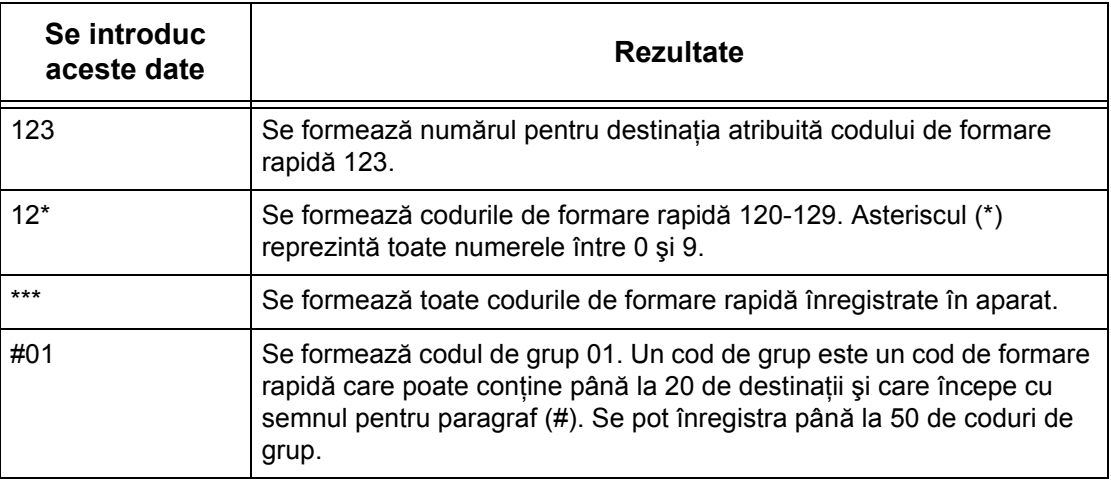

Pentru informații pentru înregistrarea codurilor de formare rapidă, se va consulta *[Agenda cu Adrese în capitolul Set](#page-319-0)ări de la pagina 320.*

- *1.* Se apasă butonul <Formare Rapidă>.
- *2.* Se introduce un cod de 3 cifre.

**NOTĂ:** În cazul în care codul de 3 cifre este corect introdus, se afişează destinaţia. Dacă este incorect introdus, aparatul solicită reintroducerea codului de 3 cifre.

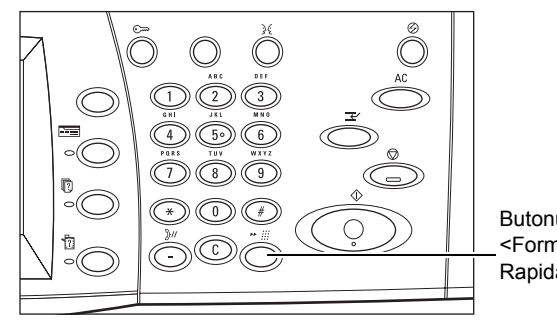

Butonul <Formare Rapidă>

# **Tastatura**

Această functie permite introducerea informatiilor text, cum ar fi coduri cu caractere speciale şi parole.

- *1.* Se selectează [Tastatură] de pe ecranul [Fax].
- *2.* Se selectează tastele de pe ecran pentru introducerea informatiilor necesare.
- *3.* Se selectează [Închidere].

#### **Caractere Standard**

Pe ecran se afişează taste numere şi taste litere.

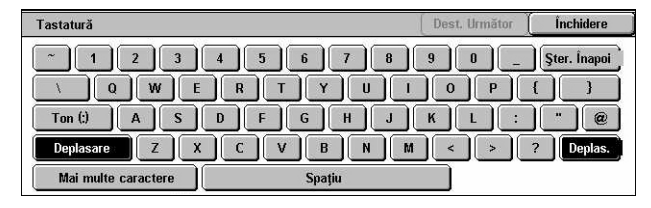

#### **Mai Multe Caractere**

Pe ecran se afisează taste simbol. Pentru informatii de folosire a simbolurilor ca si caractere speciale în numerele de fax, se va consulta *[Caracterele Speciale de la](#page-100-0)  [pagina 101](#page-100-0)*.

#### **Ştergere Înapoi**

Se şterge ultimul caracter introdus.

#### **Deplasare**

Comută de la majuscule la minuscule.

#### **Ton (:)**

Comută de la formare în mod puls la formare în mod ton.

#### **Dest. Următor**

Documentele se transmit către mai multe destinaţii. Opţiunea permite adăugarea unor destinatari pentru transmisie simultană. Maxim 200 de destinaţii pot fi desemnate deodată.

#### **Difuzare prin Releu**

Această funcţie permite transmiterea unui document la un aparat corespondent, care apoi va transmite documentul la destinaţii multiple înregistrate pentru formare rapidă. Această metodă reduce costurile de transmisie în cazul în care destinaţiile sunt în afara oraşului sau în altă ţară, deoarece documentul trebuie transmis o singură dată către aparatul de difuzare.

Aparatul corespondent care difuzează documentul la destinaţii multiple este numit statie releu. Se pot specifica mai multe statii releu, sau documentul poate fi transmis de la prima statie releu la o statie releu secundară, care apoi îl va difuza la celelalte destinatii.

Sunt disponibile următoarele metode pentru difuzarea prin releu.

#### **Semnale Fax**

Acest aparat oferă o metodă unică numai pentru aparatele Xerox care au functia de difuzare prin releu. Înainte de transmiterea unui document, aparatul corespondent care va difuza documentul trebuie înregistrat în aparat ca statie releu, cu un cod de formare rapidă. Pentru mai multe informații despre înregistrarea stațiilor releu pentru formarea rapidă, se va consulta *[Agenda cu Adrese în capitolul Set](#page-319-0)ări de la pagina 320.*

#### **DTMF**

Codurile DTMF pot fi introduse manual ca parte a unui număr de fax pentru specificarea unei stații releu și a destinației care acceptă coduri DTMF. Aparatele G3 compatibile care permit transmiterea manuală pot iniția difuzarea prin releu. Pentru mai multe informaţii, se va consulta *[Caracterele Speciale de la pagina 101](#page-100-0)*.

### **Codul F**

Aparatele care acceptă Codul F şi funcţiile de difuzare prin releu oferă funcţii de difuzare prin releu utilizând Codul F. Pentru mai multe informatii, [se va consulta](#page-117-0) Codul *[F de la pagina 118](#page-117-0)*.

#### <span id="page-100-0"></span>**Caracterele Speciale**

La formarea unui număr se pot introduce caractere speciale ca parte integrantă a unui număr de fax pentru utilizarea mai multor funcții. Unele caractere sunt utilizate doar dacă se efectuează formarea automată, cum ar fi ":", "!", "/", "-", şi "=". În funcţie de setările telefonului sau ale liniei telefonice, unele sau toate caracterele următoare pot fi utilizate.

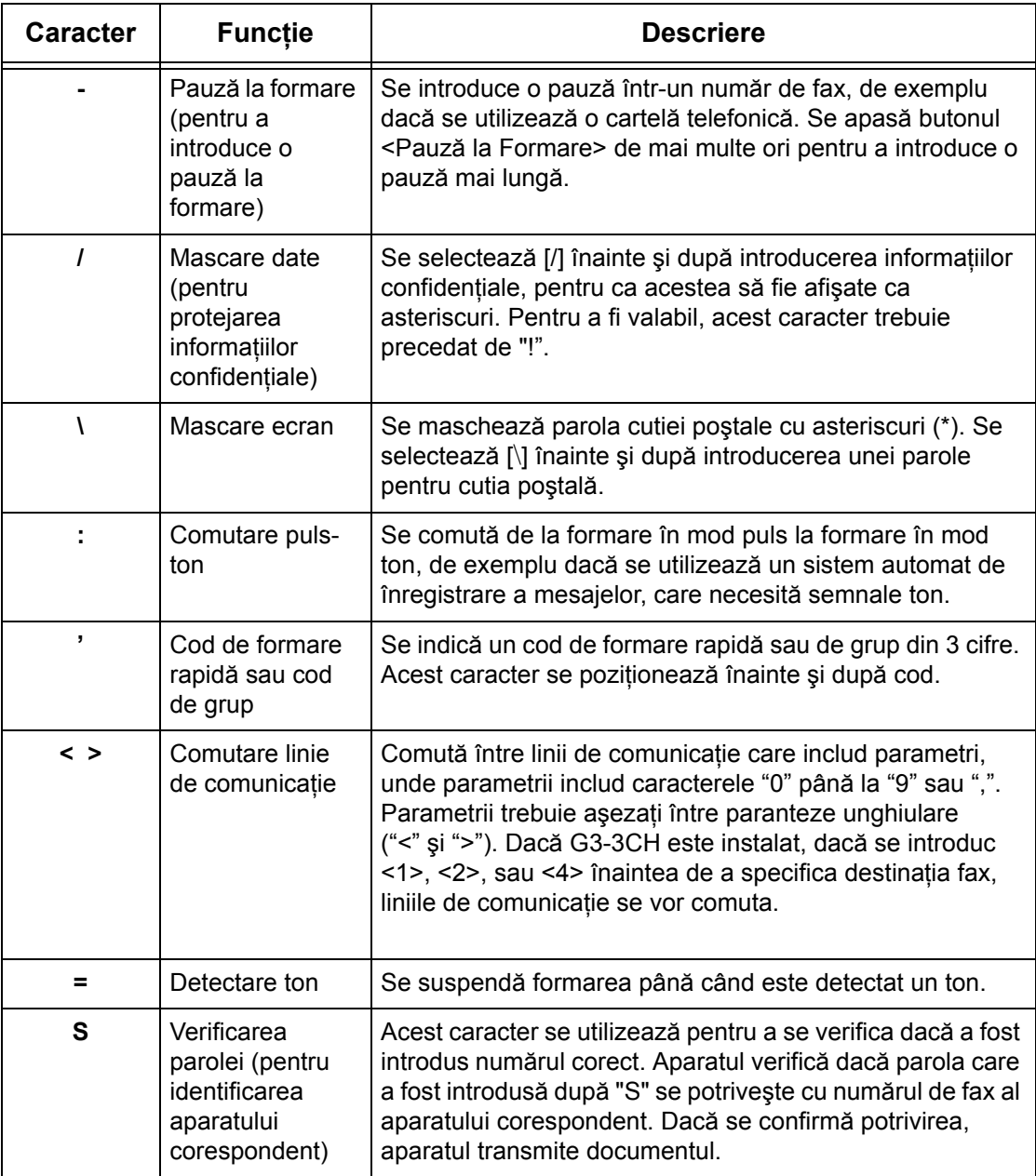

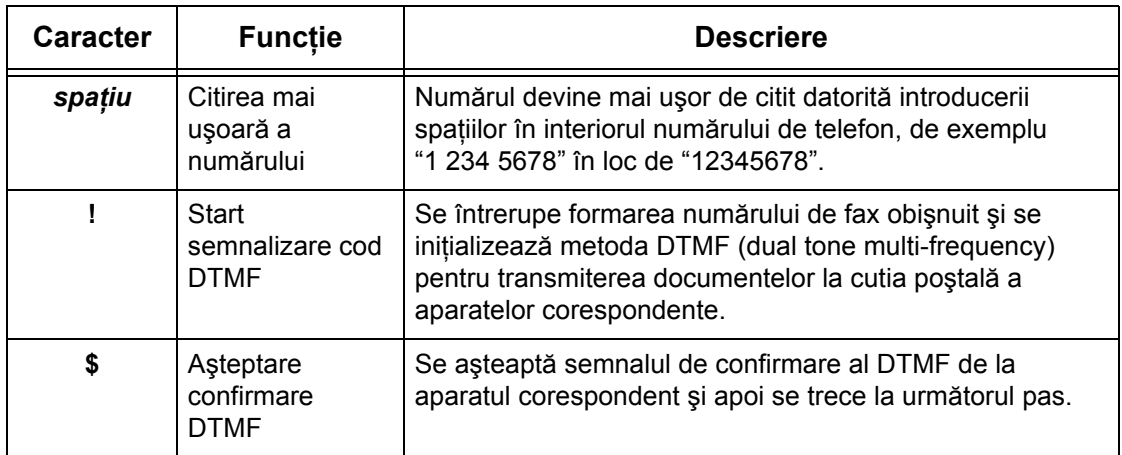

#### **Metoda DTMF - Exemple**

Metoda DTMF utilizează pentru transmiterea documentelor combinaţii de caractere speciale. Se vor consulta următoarele exemple.

• Cutie Poştală Corespondentă – Se transmite un document la cutia poştală a unui aparat corespondent.

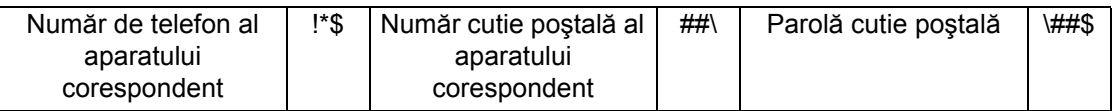

• Interogare - Se extrage un document stocat în cutia poştală a unui aparat corespondent.

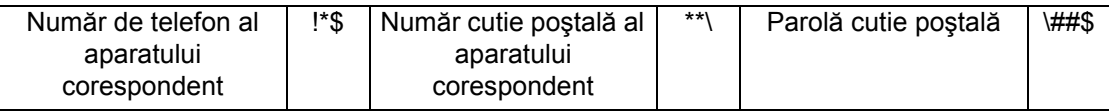

• Difuzare Releu - Se transmite un document la o staţie releu care îl va transmite apoi la destinații multiple.

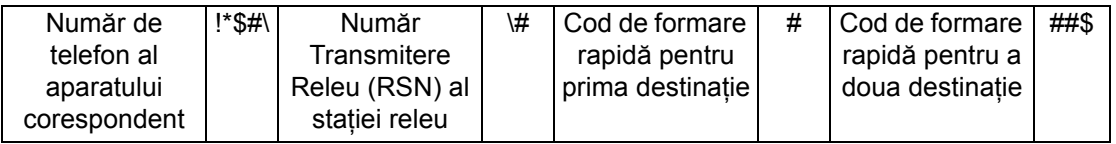

• Difuzare Releu la Distanţă - Se transmite documentul prin mai multe staţii releu. Ultima staţie difuzează documentul la destinaţiile specificate.

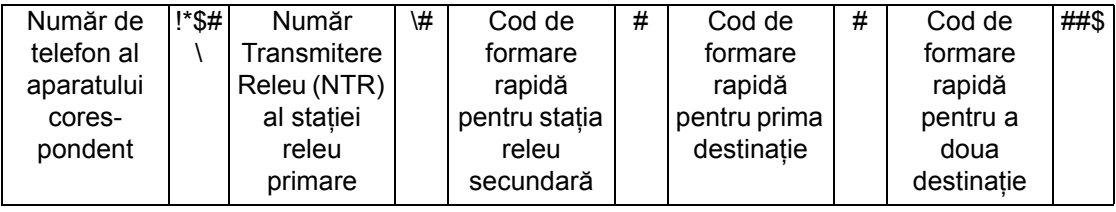

# <span id="page-102-0"></span>**Notă Copertă**

Această functie permite transmiterea unei coperti ce contine următoarele informații: numele destinatarului, numele expeditorului, numărul de fax, numărul de pagini, data şi ora, precum şi observatii.

- *1.* Se selectează [Notă Copertă] de pe ecranul [Fax].
- *2.* Se selectează opţiunea dorită.

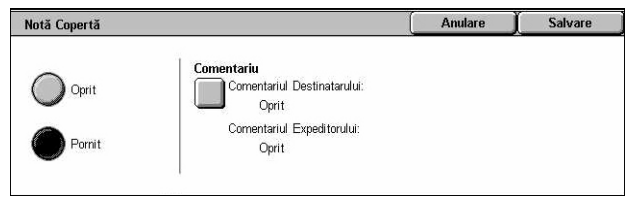

#### **Oprit**

Dezactivează funcția.

#### **Pornit**

Ataşează o [Notă Copertă]. Dacă se selectează această opţiune, [Comentariu] este afişat pe partea dreaptă a ecranului.

#### **Comentariu**

Se afişează ecranul [Notă Copertă - Comentariu], unde se poate specifica [Comentariul Destinatarului] şi [Comentariu Expeditor].

#### **Ecranul [Notă Copertă - Comentariu - Comentariul Destinatarului]**

- *1.* De pe ecranul [Notă Copertă] se selectează [Pornit].
- *2.* Se selectează [Comentariu].
- *3.* Se selectează [Comentariul Destinatarului].

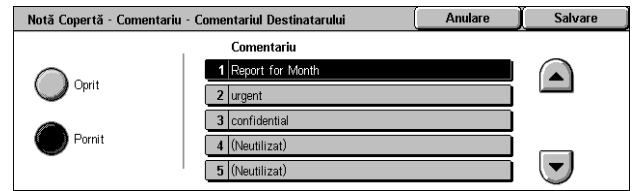

- *4.* De pe ecranul [Notă Copertă Comentariu Comentariul Destinatarului] se selectează [Pornit].
- *5.* Se selectează un comentariu din lista de comentarii cu ajutorul butoanelor de defilare.
- *6.* Se selectează [Salvare].

#### **Comentariu**

Permite selectarea unui comentariu din lista de comentarii deja înregistrate.

Pentru informaţii despre înregistrarea comentariilor, [se va consulta](#page-325-0) *Comentarii în capitolul Setă[ri de la pagina 326.](#page-325-0)*

#### **Ecranul [Notă Copertă - Comentariu - Comentariu Expeditor]**

Procedurile sunt aceleaşi ca pentru ecranul [Notă Copertă - Comentariu - Comentariu Destinatar].

# <span id="page-103-0"></span>**Specificarea Destinaţiilor Internet Fax**

Această sectiune descrie modalitățile de specificare a destinațiilor utilizând funcția [Internet Fax], pentru a transmite imagini scanate sub forma unor fişiere ataşate la e-mail. Pentru mai multe informaţii se vor consulta următoarele.

*[Agenda cu Adrese – pagina 104](#page-103-1) [Tastatura – pagina 105](#page-104-0) [Comentariu iFax – pagina 106](#page-105-0)*

- *1.* Se apasă butonul <Toate Serviciile> de pe panoul de comandă.
- *2.* De pe ecranul senzorial se selectează [Internet Fax]. Se selectează separatorul [Fax Internet], dacă acesta nu a fost deja afişat.

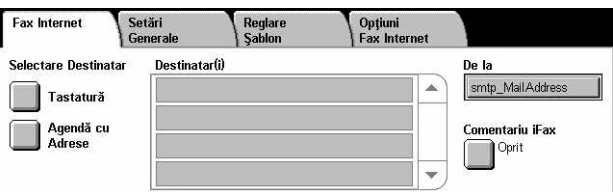

#### **De la**

Se afişează ecranul [E-mail Expeditor], cu adresa de e-mail de răspuns, care va fi transmisă împreună cu documentul Internet Fax.

#### <span id="page-103-1"></span>**Agenda cu Adrese**

Această funcție permite căutarea rapidă și introducerea destinațiilor înregistrate în agenda cu adrese. De asemenea, destinaţiile se pot căuta după index (o literă sau un număr), atribuit destinației. Pentru informații despre înregistrarea destinațiilor, se va consulta *[Agenda cu Adrese în capitolul Set](#page-319-0)ări de la pagina 320.*

- *1.* Se selectează [Agenda cu Adrese] de pe ecranul [Fax Internet].
- 2. Se selectează destinația dorită.
- *3.* Se selectează [Închidere].

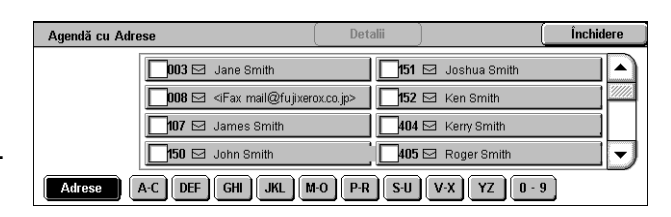

#### **Adrese**

Afişează sub forma unei liste cu adrese E-mail toate destinaţiile înregistrate pentru formare rapidă. Lista cu adrese poate fi verificată utilizându-se butoanele de defilare.

#### **Litere**

Destinația se localizează după litera index atribuită. Sunt disponibile următoarele nouă separatoare: A-C, DEF, GHI, JKL, M-O, P-R, S-U, V-X, YZ.

#### **0–9**

Destinaţia se localizează după numărul index atribuit.

#### **Detalii**

Se afişează informaţiile pentru intrarea selectată, stocate în agenda cu adrese.

#### <span id="page-104-0"></span>**Tastatura**

Această functie permite introducerea informatiilor text pentru adresa de e-mail.

- *1.* Se selectează [Tastatură] de pe ecranul [Fax Internet].
- *2.* Se selectează tastele de pe ecran pentru introducerea informatiilor necesare.

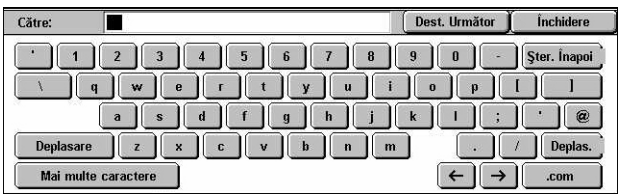

*3.* Se selectează [Închidere].

#### **Caractere Standard**

Pe ecran se afişează taste numere şi taste litere.

#### **Mai Multe Caractere**

Pe ecran se afișează taste simbol. Pentru informații de folosire a simbolurilor ca și caractere speciale în numerele de fax, se va consulta *[Caracterele Speciale de la](#page-100-0)  [pagina 101](#page-100-0)*.

#### **Ştergere Înapoi**

Se şterge ultimul caracter introdus.

#### **Deplasare**

Comută de la majuscule la minuscule.

#### **Dest. Următor**

Documentele se transmit către mai multe destinații. Opțiunea permite adăugarea unor destinatari pentru transmisie simultană. Maxim 200 de destinatii pot fi desemnate deodată.

#### **Difuzarea prin Releu**

Această functie permite transmiterea unui document la un aparat corespondent, care apoi va transmite documentul la destinatii multiple înregistrate pe aparatul corespondent. Această metodă reduce costurile de transmisie în cazul în care destinaţiile sunt în afara oraşului sau în altă ţară, deoarece documentul trebuie transmis o singură dată către aparatul de difuzare.

Aparatul corespondent care difuzează documentul la destinaţii multiple este numit stație releu. Se pot specifica mai multe stații releu, sau documentul poate fi transmis de la prima stație releu la o stație releu secundară, care apoi îl va difuza la celelalte destinatii.

Un document iFax poate fi transmis în retea la o statie releu care acceptă documente iFax, pe care apoi le converteste în fax obisnuit și le difuzează la destinatii care nu acceptă documente iFax.

Pentru transmiterea unui document iFax la o stație releu se specifică adresa de e-mail a stației releu după cum urmează.

FAX=1234567890/T33S=777@wcm128.xerox.com

Unde:

1234567890: Numărul de fax al destinatiei

777: Codul F al destinatiei (dacă este necesar)

wcm128: Numele gazdei pentru staţia releu

xerox.com: Domeniul unde este găzduită stația releu

**NOTĂ**: Pentru ca această functie să poată fi utilizată pentru receptionarea e-mailurilor, staţia releu trebuie să fie configurată pentru utilizarea unui server SMTP.

# <span id="page-105-0"></span>**Comentariu iFax**

Această functie vă permite adăugarea de comentarii la textul e-mail-ului. Informatiile precum numele şi adresa autorizată, numărul de pagini scanate, formatul scanării, Adresa IP și seria aparatului sunt generate automat de sistem și sunt de asemenea continute în text.

- *1.* De pe ecranul [Fax Internet] se selectează [Comentariu iFax].
- *2.* Se selectează opţiunile dorite.

#### **Oprit**

Dezactivează funcția.

#### **Pornit**

Ataşează comentariul la iFax. Dacă se selectează această opţiune, [Comentariu 1] şi [Comentariu 2] sunt afişate pe partea dreaptă a ecranului.

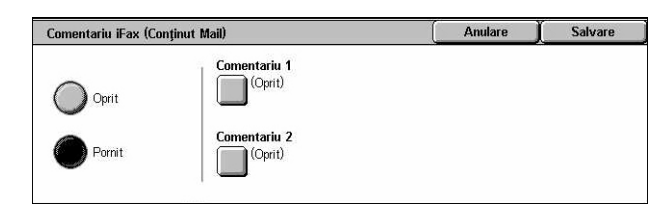

#### **Comentariu 1**

Afisează ecranul [Comentariu 1 iFax (Continut Mail)] pentru a introduce comentarii.

#### **Comentariu 2**

Afisează ecranul [Comentariu 2 iFax (Continut Mail)] pentru a introduce comentarii.

#### **Ecranul [Comentariu 1 iFax (Conţinut Mail)]**

- *1.* De pe ecranul [Comentariu iFax] se selectează [Pornit].
- *2.* Se selectează [Comentariu 1].
- *3.* De pe ecranul [Comentariu 1 iFax (Conţinut Mail)] se selectează [Pornit].

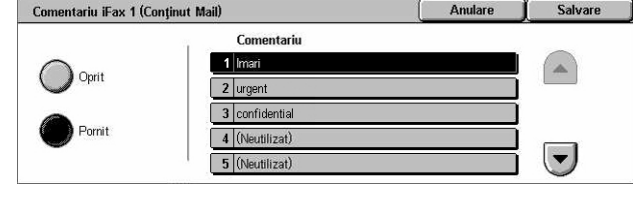

- *4.* Se selectează un comentariu din lista de comentarii cu ajutorul butoanelor de defilare.
- *5.* Se selectează [Salvare].

#### **Comentariu**

Permite selectarea unui comentariu din lista de comentarii deja înregistrate.

Pentru informaţii despre înregistrarea comentariilor, [se va consulta](#page-325-0) *Comentarii în capitolul Setă[ri de la pagina 326.](#page-325-0)*

#### **Ecranul [Comentariu 2 iFax (Continut Mail)]**

Procedura este aceeaşi ca la ecranul [Comentariu 1 iFax (Conţinut Mail)].

# <span id="page-106-0"></span>**Setări Generale - Fax/Internet Fax**

Această secţiune descrie funcţiile generale de control al imaginii pentru o lucrare fax/Internet Fax. Pentru informatii despre functiile disponibile, se consultă următoarele.

*[Mai Deschis/Mai Închis – pagina 108](#page-107-0) Originale Faţă [- Verso – pagina 108](#page-107-1) [Tipul Originalului – pagina 109](#page-108-0) Rezoluţ[ia – pagina 109](#page-108-1)*

- *1.* Se apasă butonul <Toate Serviciile> de pe panoul de comandă.
- *2.* Se selectează [Fax] sau [Internet Fax] de pe ecranul senzorial.

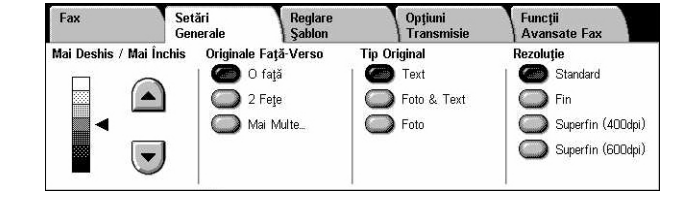

- *3.* Se selectează separatorul [Setări Generale].
- 4. Se selectează funcția dorită.

# <span id="page-107-0"></span>**Mai Deschis/Mai Închis**

Această funcție permite reglarea pe șapte nivele a densității imaginii scanate. Pentru a creşte sau a scădea strălucirea imaginii, utilizaţi butoanele de defilare.

*1.* Se selectează un nivel pentru functia [Mai Deschis/Mai Închis] din ecranul [Setări Generale].

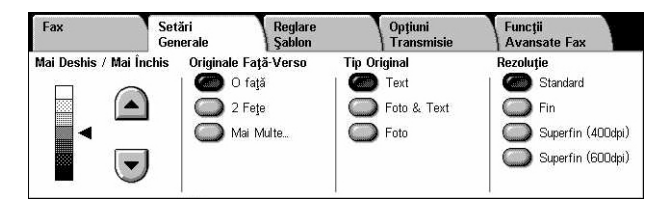

# <span id="page-107-1"></span>**Originale Faţă - Verso**

Această funcție permite utilizatorului să specifice dacă documentele sunt imprimate pe o singură faţă sau pe faţă/verso, şi modul în care trebuie poziţionate.

*1.* Se selectează un buton presetat sau [Mai Multe] de pe ecranul [Setări Generale] pentru functia [Originale Faţă/Verso].

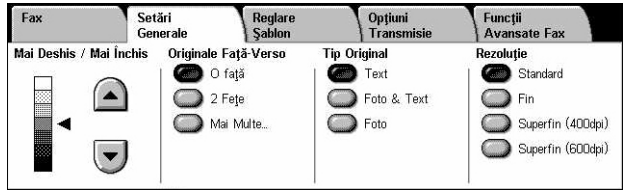

#### **Mai Multe**

Se afişează ecranul [Originale Faţă - Verso].

#### **Ecranul [Originale Faţă - Verso]**

Funcția permite selectarea opțiunilor pentru scanarea față/verso și direcția de alimentare a documentelor.

- *1.* Se selectează [Mai Multe] pentru funcția [Originale Față-Verso], din ecranul [Setări Generale].
- *2.* Se selectează opţiunea dorită.
- *3.* Se selectează [Salvare].

#### **O Faţă**

Se scanează documentele pe o singură faţă.

#### **Faţă - Verso**

Se scanează documentele pe faţă/verso. Dacă se selectează această opţiune, [Originale] este afişat pe partea dreaptă a ecranului.

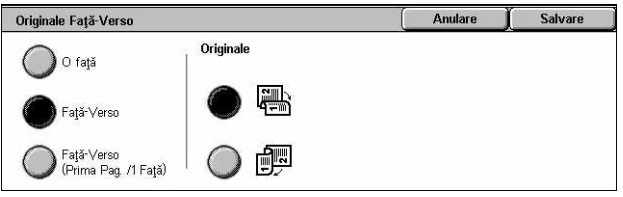
# **Faţă/Verso (Prima Pagină 1 Faţă)**

Se scanează prima pagină a documentului pe o singură fată, iar celelalte pagini pe față / verso. Dacă se selectează această opțiune, [Originale] este afișat pe partea dreaptă a ecranului.

# **Originale**

- Cap la Cap (sus) Se scanează documente faţă/verso, care se deschid orizontal.
- Cap la Coadă (jos) Se selectează pentru a scana documente faţă/verso care se deschid vertical.

# **Tipul Originalului**

Această funcţie permite selectarea tipului de documente care vor fi scanate.

1. Selectati un buton presetat de pe ecranul [Setări Generale] pentru functia [Tip Original].

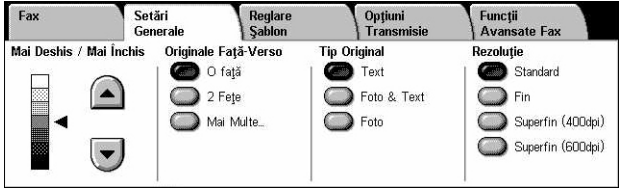

# **Text**

Se selectează această opțiune pentru documente care conțin numai text.

# **Foto & Text**

Această opțiune se selectează pentru scanarea documentelor care conțin atât text cât şi fotografii. Textul şi fotografiile sunt identificate automat şi se selectează calitatea corespunzătoare pentru zone individuale.

# **Foto**

Se selectează această optiune pentru documente care contin numai fotografii.

# **Rezoluţia**

Această functie permite reglarea rezoluției de scanare pentru faxul receptionat de aparatul corespondent. O rezoluţie mai mare are ca efect creşterea calităţii. O rezoluţie mai mică reduce timpul de comunicare.

*1.* Se selectează un buton presetat de pe ecranul [Setări Generale] pentru funcția [Rezoluție].

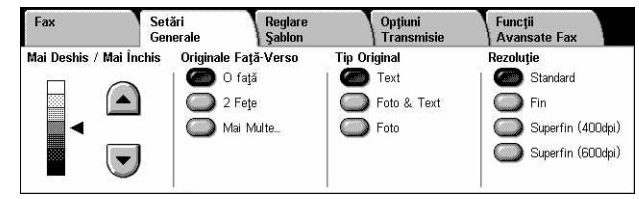

# **Standard**

Se scanează documente cu o rezoluție de 200 x 100 dpi. Această opțiune este recomandată pentru documente text. Este necesar un timp mai redus de comunicatie, dar nu produce grafică şi fotografii de cea mai bună calitate.

### **Fin**

Se scanează documente cu o rezolutie de 200 x 200 dpi. Această optiune este recomandată pentru grafică liniară și este cea mai bună soluție în majoritatea cazurilor.

## **Superfin (400dpi)**

Se scanează documente cu o rezolutie de 400 x 400 dpi. Această optiune este recomandată pentru fotografii și ilustrații semiton sau imagini în tonuri de gri. Se măreşte timpul de transmitere, dar creşte calitatea imaginii.

# **Superfin (600dpi)**

Se scanează documente cu o rezoluție de 600 x 600 dpi. Această opțiune se utilizează pentru obtinerea imaginilor cu calitatea cea mai ridicată, dar crește timpul transmisiei.

# **Reglare Şablon - Fax/Internet Fax**

Această secţiune descrie funcţiile pentru reglarea aspectului pentru o lucrare fax/Internet Fax. Pentru informatii despre functiile disponibile, se consultă următoarele.

*[Formatul Originalului – pagina 110](#page-109-0) [Scanare Carte – pagina 111](#page-110-0) Micşorare/Mă[rire – pagina 112](#page-111-0)*

- *1.* Se apasă butonul <Toate Serviciile> de pe panoul de comandă.
- *2.* Se selectează [Fax] sau [Internet Fax] de pe ecranul senzorial.

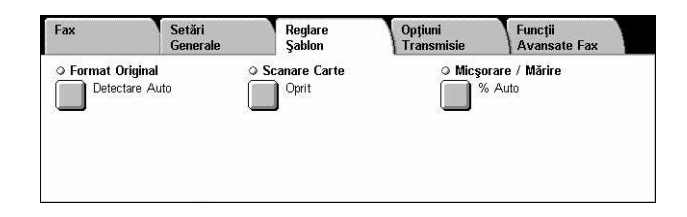

- *3.* Se selectează separatorul [Reglare Şablon].
- 4. Se selectează funcția dorită.

# <span id="page-109-0"></span>**Formatul Originalului**

Această functie permite setarea automată a formatului documentului, selectarea acestuia dintr-o listă cu formate presetate sau îmbinarea unor formate diferite. Dacă este selectat un format presetat, documentele vor fi scanate în functie de formatul specificat, fără a se ţine cont de formatul propriu-zis al documentului.

- *1.* Se selectează [Format Original] de pe ecranul [Reglare Şablon].
- 2. Se selectează optiunea dorită.
- *3.* Se selectează [Salvare].

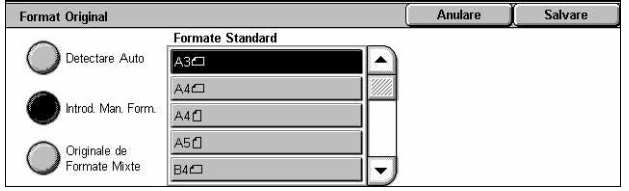

# **Detectare Auto**

Se detectează automat formatul documentului.

# **Introducere Manuală Format**

Această functie permite selectarea dintre 11 formate standard presetate, cu orientări tip Portret sau Peisaj. Presetările sunt programate de către Operatorul Principal.

**NOTĂ:** Formatele personalizate nu pot fi programate ca presetate.

# **Originale de Formate Mixte**

Permite scanarea a mai multe formate originale de document, într-un singur set de ieşiri. Aparatul sesizează automat documentele cu formate diferite şi transmite fiecare document cu acelaşi format ca şi cel original. În Alimentatorul de Documente se alimentează documente cu formate diferite, aliniate la colţul din stânga sus.

**NOTĂ:** Originalele 5,5 × 8,5" şi A5 trebuie alimentate cu orientarea portret.

# <span id="page-110-0"></span>**Scanare Carte**

Această functie permite scanarea, într-o succesiune corectă, a paginilor față în față dintr-un document legat, cu ajutorul ecranului documentului. Paginile faţă în faţă vor fi scanate ca două pagini separate.

- *1.* Se selectează [Scanare Carte] de pe ecranul [Reglare Şablon].
- 2. Se selectează optiunile dorite.
- *3.* Se selectează [Salvare].

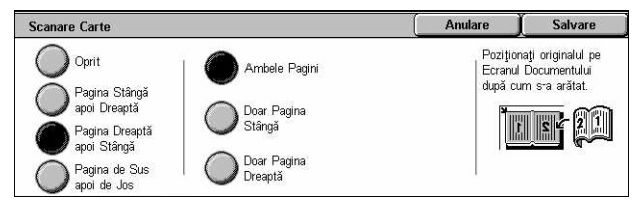

**NOTĂ:** Paginile faţă în faţă ale unui document legat trebuie aşezate orizontal pe ecranul documentului.

# **Oprit**

Dezactivează funcția.

# **Pagina Stângă apoi Dreaptă**

Se scanează ambele pagini ale unei cărți deschise de la stânga la dreapta.

- Ambele Pagini Se scanează paginile din stânga şi cele din dreapta.
- Doar Pagina Stângă Se scanează doar paginile din stânga.
- Doar Pagina Dreaptă Se scanează doar paginile din dreapta.

# **Pagina Dreaptă apoi Stângă**

Se scanează ambele pagini ale unei cărți deschise de la dreapta la stânga.

- Ambele Pagini Se scanează paginile din stânga şi cele din dreapta.
- Doar Pagina Stângă Se scanează doar paginile din stânga.
- Doar Pagina Dreaptă Se scanează doar paginile din dreapta.

## **Pagina de Sus apoi de Jos**

Se scanează paginile unei cărţi deschise de sus în jos.

- Ambele Pagini Se scanează paginile din stânga şi cele din dreapta.
- Doar Pagina de Sus Se scanează doar paginile de sus.
- Doar Pagina de Jos Se scanează doar paginile de jos.

# <span id="page-111-0"></span>**Micşorare/Mărire**

Această functie permite utilizatorului să micșoreze sau să mărească documentul scanat cu un raport specificat, în intervalul 50–400%, înainte de transmitere.

- *1.* Se selectează [Mărire/Micşorare] de pe ecranul [Reglare Şablon].
- 2. Se selectează optiunea dorită.
- *3.* Se selectează [Salvare].

## **% Presetat**

- 100% Se selectează ieşirea cu acelaşi format ca cel al documentului original.
- % Auto Micşorează/măreşte automat imaginea documentului pentru a se încadra în formatul de hârtie selectat pe aparatul corespondent, după ce se scanează documentul cu formatul său original.
- Presetări Permite selectarea unuia dintre cele şapte raporturi de micşorare/mărire presetate. Presetările sunt programate de către Operatorul Principal.

## **% Variabil**

Permite specificarea unui raport de micşorare/mărire, situat în intervalul 50-400%, cu pas de 1%, folosind tastatura ecranului sau butoanele de defilare de pe ecranul senzorial.

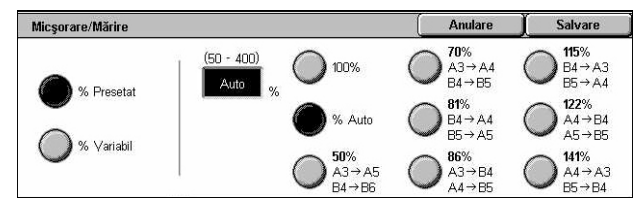

# **Opţiuni de Transmisie - Fax**

Această sectiune descrie modalitățile de specificare a opțiunilor pentru transmisia faxurilor. Pentru informaţii despre funcţiile disponibile, se consultă următoarele.

*[Raportul Transmisiei – pagina 113](#page-112-0) Mod Comunicaţ[ie – pagina 114](#page-113-0) [Transmitere cu Prioritate/Start Întârziat – pagina 114](#page-113-1) [Transmitere Antet – pagina 116](#page-115-0) [Imprimare Seturi Destinatar – pagina 116](#page-115-1) [Mai Multe pe Pagin](#page-116-0)ă – pagina 117 Cutie Poştală [Corespondent](#page-116-1)ă – pagina 117 [Codul F – pagina 118](#page-117-0)*

- *1.* Se apasă butonul <Toate Serviciile> de pe panoul de comandă
- *2.* De pe ecranul senzorial se selectează [Fax].
- *3.* Se selectează separatorul [Optiuni Transmisie]. Se folosesc separatoarele laterale pentru a activa ecranele.
- 4. Se selectează functia dorită.

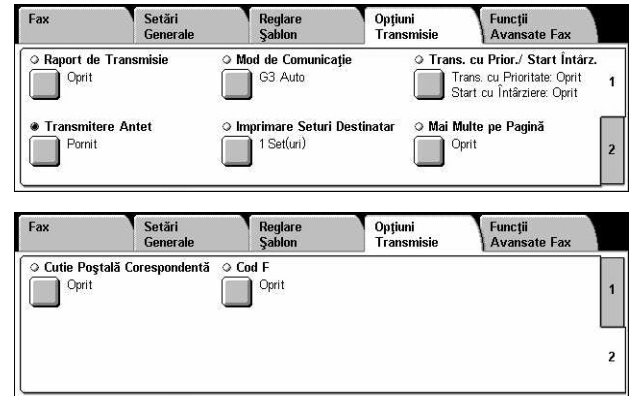

# <span id="page-112-0"></span>**Raportul Transmisiei**

Această funcţie imprimă automat un raport după fiecare transmisie fax, în care se indică rezultatul transmisiei.

- *1.* Se selectează [Raport Transmisie] de pe ecranul [Opţiuni Transmisie].
- **2.** Se selectează opțiunea dorită.
- *3.* Se selectează [Salvare].

# **Oprit**

Dezactivează functia.

## **Pornit**

Se imprimă automat un raport după finalizarea fiecărei transmisii fax.

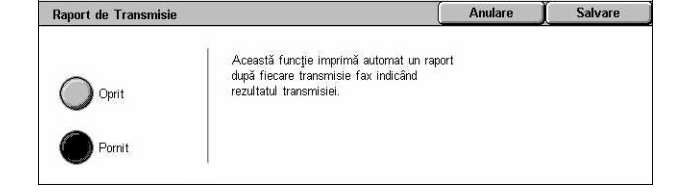

# <span id="page-113-0"></span>**Mod Comunicaţie**

Această functie permite selectarea modului de comunicație pentru transmisiile fax.

- *1.* Se selectează [Mod Comunicaţie] de pe ecranul [Optiuni Transmisie].
- 2. Se selectează optiunea dorită.
- *3.* Se selectează [Salvare].

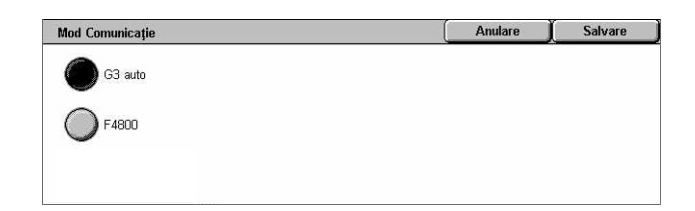

#### **G3 Auto**

Se selectează acest mod dacă aparatul corespondent este compatibil cu G3. Acest mod este selectat de obicei. Aparatul trece automat la alt mod în functie de proprietățile aparatului corespondent.

## **F4800**

Acest mod se selectează dacă transmisia se face pe o linie telefonică cu interferente, de exemplu în cazul transmiterii faxurilor internationale. De asemenea poate fi utilizat pentru transmisii interne pe linii telefonice cu interferenţe.

# <span id="page-113-1"></span>**Transmitere cu Prioritate/Start Întârziat**

Aceste funcţii permit configurarea priorităţii şi a orei de începere pentru lucrările de fax şi de interogare. Cu toate că [Start Întârziat] se poate utiliza şi în combinaţie cu [Transmitere cu Prioritate], faxul va fi transmis la ora specificată la opţiunea [Start Întârziat].

Transmitere cu<br>Prinritate

Oprit

 $\bigcirc$  Pornit

Transmitere cu Prioritate / Start Întârziat

Start Íntárziat  $\bigcirc$  Oprit

 $\bigg)$  Pornit

- *1.* Se selectează [Transmitere cu Prioritate/Start Întârziat] de pe ecranul [Optiuni Transmisie].
- *2.* Se selectează opţiunile dorite.
- *3.* Se selectează [Salvare].

## **Transmitere cu Prioritate**

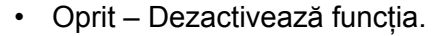

• Pornit – Transmite sau interoghează lucrarea înaintea celor deja memorate.

# **Start Întârziat**

- Oprit Dezactivează funcția.
- Pornit Aplică ora pentru startul întârziat. Dacă se selectează această opțiune, [Ora de Start] este afişată pe partea dreaptă a ecranului.

## **Ora de Start**

Se afişează ecranul [Start Întârziat - Ora de Start], unde se poate specifica ora de start întârziat.

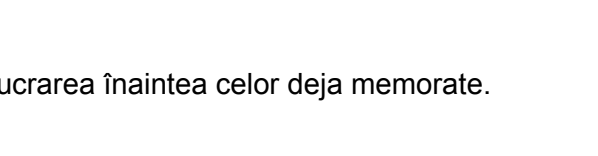

Anulare

Ora de Start<br>DPM

Salvare

# **Ecranul [Start Întârziat - Ora de Start]**

Permite configurarea orei de start utilizând formatul 12 ore sau formatul 24 de ore. Nu este posibilă specificarea unei date pentru transmisie.

**NOTĂ:** Formatul pentru ora de start a transmisiei se poate configura pe ecranul [Ceas/Contoare Aparat] din [Setări Sistem]. [AM/PM] va fi afişat numai dacă se va utiliza formatul de 12 ore. Pentru mai multe informatii, se va consulta *[Ceas/Temporizatoare Aparat în capitolul Set](#page-246-0)ări de la pagina 247.*

*1.* Se selectează [Pornit] pentru optiunea [Start Întârziat] de pe ecranul [Transmitere cu Prioritate/Start Întârziat].

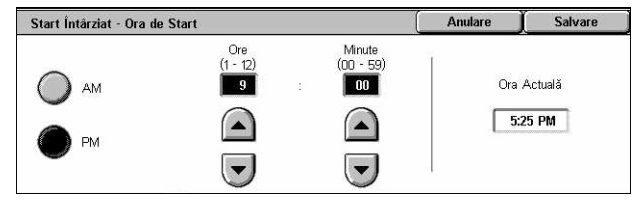

- *2.* Se selectează [Ora de Start].
- *3.* Se specifică ora startului întârziat cu ajutorul butoanelor de defilare.
- *4.* Se selectează [Salvare].

# **AM**

Ora de start întârziat este dimineaţa.

# **PM**

Ora de start întârziat este după-amiaza.

# **Ore**

Configurează ora pentru startul întârziat de la 1 la 12.

# **Minute**

Configurează minutele pentru startul întârziat de la 00 la 59.

# **Ora Actuală**

Afişează ora curentă.

# <span id="page-115-0"></span>**Transmitere Antet**

Această funcție permite adăugarea, în partea de sus a fiecărei pagini, a unor informații, cum ar fi ora începerii, data transmisiei, numele expeditorului, numele destinatarului, numărul de fax, şi numărul de pagini.

**NOTĂ**: Un fax obisnuit trimis din Statele Unite trebuie să contină aceste informații.

- *1.* Se selectează [Transmitere Antet] de pe ecranul [Optiuni Transmisie].
- **2.** Se selectează optiunea dorită.
- *3.* Se selectează [Salvare].

# **Oprit**

Dezactivează funcția.

#### **Pornit**

Se transmit informatiile din antet la fiecare transmisie fax.

# <span id="page-115-1"></span>**Imprimare Seturi Destinatar**

Această funcţie permite specificarea numărului de copii care vor fi imprimate pe aparatul corespondent. Numărul de copii poate fi între 1 şi 99.

**NOTĂ:** Această functie este disponibilă doar pe aparatele Xerox.

- *1.* Se selectează [Imprimare Seturi Destinatar] de pe ecranul [Opţiuni Transmisie].
- 2. Se selectează optiunea dorită.
- *3.* Se selectează [Salvare].

#### **1 Set**

Pe aparatul corespondent se va imprima un singur set de copii.

#### **Seturi Multiple**

Se specifică numărul de copii, între 2 şi 99, care vor fi imprimate pe aparatul corespondent.

La selectarea optiunii [Seturi Multiple] butoanele de defilare și tastatura numerică sunt afişate pe partea dreaptă a ecranului pentru a facilita introducerea numărului de copii.

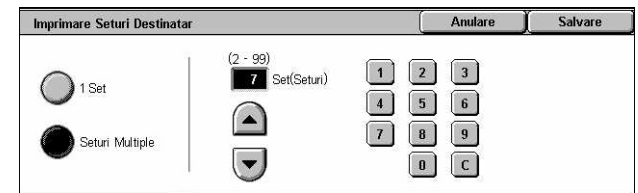

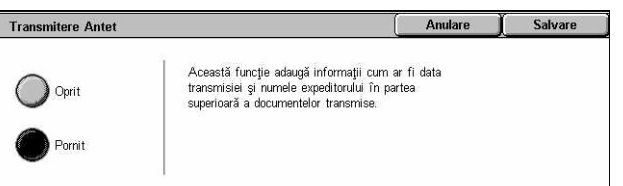

# <span id="page-116-0"></span>**Mai Multe pe Pagină**

Această functie permite utilizatorului scanarea mai multor pagini din documentul original, care apoi vor fi combinate, pentru transmisia prin fax. Datele scanate vor fi imprimate la destinatar pe hârtie specială pentru fax. În functie de configurația aparatului destinatarului, paginile scanate vor fi mărite sau micşorate automat pentru a se potrivi cu hârtia de pe aparatul de destinație. sau paginile scanate pot fi divizate în pagini multiple dacă nu se pot imprima pe o singură coală, datorită lungimii.

- **1.** Din ecranul [Optiuni Transmisie] se selectează [Mai Multe pe Pagină].
- 2. Se selectează optiunea dorită.
- *3.* Se selectează [Salvare].

#### Mai Multe ne Pagină Originale **22** Pagini Sus Oprit  $\bigcap$  $\bullet$  Porni  $\left(\overline{\phantom{a}}\right)$

## **Oprit**

Dezactivează funcția.

## **Pornit**

Permite specificarea numărului de pagini, între 2 şi 9, care vor fi imprimate pe o coală.

# <span id="page-116-1"></span>**Cutie Poştală Corespondentă**

Această functie permite accesarea unei cutii postale pe un aparat corespondent pentru a transmite și a prelua documente confidențiale. Pentru a accesa cutia poștală corespondentă este nevoie de numărul cutiei şi de parolă (dacă aceasta este configurată). Pentru mai multe informații despre memorarea documentelor confidenţiale dintr-o cutie poştală corespondentă, se va consulta *[Interogarea de la](#page-119-0)  [pagina 120](#page-119-0)*.

- *1.* Se selectează [Cutie Poştală Corespondentă] de pe ecranul [Opţiuni Transmisie].
- 2. Se selectează optiunea dorită.
- *3.* Se selectează [Salvare].

## **Oprit**

Dezactivează funcția.

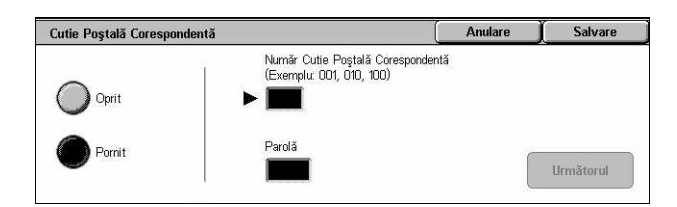

# **Pornit**

Configurează transmisiile confidențiale. [Număr Cutie Postală Corespondentă] și [Parolă] sunt afişate pe partea din dreapta a ecranului.

- Număr Cutie Poştală Corespondentă Se introduce un număr de cutie poştală pentru aparatul corespondent, cu ajutorul tastaturii numerice de pe panoul de comandă. Numărul cutiei poştale este un cod din trei cifre - de la 001 la 999.
- Parolă Se introduce o parolă pentru cutia poştală a aparatului corespondent, dacă este necesar. Parola este un cod din 4 cifre.

## **Următorul**

Configurează valoarea introdusă şi trece la următorul câmp.

# <span id="page-117-0"></span>**Codul F**

Această funcţie activează transmisiile fax cu ajutorul standardului cod F, definit de Asociaţia Reţelelor de Informaţii şi Comunicaţii din Japonia. Codul F se bazează pe Recomandarea T.30 definită de ITU Sectorul de Standardizare a Telecomunicaţiilor (ITU-T), şi permite comunicaţiile cu aparate corespondente care suportă acelaşi standard, indiferent de producătorul acestora.

Înainte de a transmite sau prelua un document, trebuie cunoscut Codul F şi parola (dacă aceasta este configurată) pentru aparatul corespondent. Dacă se preia un document de la un aparat corespondent, posesorul aparatului care detine documentul trebuie de asemenea să cunoască Codul F (precedat de "0" care indică o transmisie fax confidenţială) şi parola pentru aparatul dumneavoastră.

• Transmitere confidentială cu ajutorul Codului F

Transmiterea unui fax confidential cu ajutorul codului F poate fi realizată dacă pe aparatul corespondent este configurată o cutie poștală confidențială. Înainte de a transmite documentul trebuie cunoscut Codul F şi parola (dacă aceasta este configurată).

Exemplu:

Cod F: 0 (pentru a indica o transmisie cu Cod F), urmat de numărul cutiei poştale.

Parola (dacă există): parola pentru cutia poştală

• Interogare confidentială cu ajutorul Codului F

Puteti transmite o cerere de interogare pentru a receptiona un document de la un aparat corespondent cu ajutorul unui Cod F, dacă pe aparatul corespondent este configurată o cutie care detine documentul ce trebuie interogat. La interogarea unui document de la un aparat corespondent, următoarele informații trebuie cunoscute.

Cod F: 0 (pentru a indica o transmisie cu Cod F) urmat de numărul de cutie poştală al aparatului corespondent unde este stocat documentul ce urmează să fie interogat.

Parola (dacă există): parola pentru cutia poştală a aparatului corespondent

Documentul confidential receptionat este memorat într-o cutie postală confidentială. Aparatul poate fi configurat pentru a imprima automat un raport al Documentelor din Cutia Poştală pentru a arăta numele şi numărul cutiei poştale unde este memorat documentul. Pentru a receptiona un document confidential cu ajutorul Codului F, corespondentul trebuie să cunoască următoarele informații.

Cod F: 0 (pentru a indica o transmisie cu Cod F), urmat de numărul cutiei poştale al aparatului dumneavoastră.

Parola (dacă există): parola pentru cutia poştală

**NOTĂ:** Pentru a prelua un document de pe un aparat corespondent, funcţia Interogare trebuie să fie activată. Pentru mai multe informații, se va consulta *[Interogarea de la pagina 120](#page-119-0)*.

**NOTĂ:** Această funcție nu este disponibilă pentru transmisii obișnuite prin fax. În orice caz, se poate utiliza aceeași functie prin specificarea unui Cod F direct în adresa de destinatie pentru iFax.

- *1.* Se selectează [Cod F] de pe ecranul [Optiuni Transmisie].
- **2.** Se selectează optiunea dorită.
- *3.* Se selectează [Salvare].

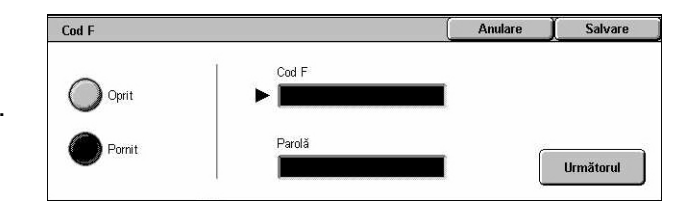

## **Oprit**

Dezactivează funcția.

# **Pornit**

Configurează transmisia cu ajutorul Codului F. Pe partea dreaptă a ecranului sunt afişate [Cod F] şi [Parolă].

- $\bullet$  Cod F Se poate introduce un Cod F format din spatii, din cifre (0–9) si simboluri (#, \*) de până la 20 de caractere. Se introduce codul utilizând tastatura numerică de pe panoul de comandă.
- Parola Se poate introduce o parolă formată din spații, din cifre (0–9) și simboluri (#, \*) de până la 20 de caractere. Se introduce codul utilizând tastatura numerică de pe panoul de comandă.

# **Următorul**

Configurează valoarea introdusă şi trece la următorul câmp.

# **Funcţii Avansate Fax - Fax**

Această sectiune descrie functiile avansate disponibile pentru transmisiile fax. Pentru mai multe informații se vor consulta următoarele.

*[Interogarea – pagina 120](#page-119-0) [Stocare pentru Interogare – pagina 121](#page-120-0) În Furcă [\(Transmitere/Recep](#page-122-0)ţie Manuală) – pagina 123*

- *1.* Se apasă butonul <Toate Serviciile> de pe panoul de comandă
- *2.* De pe ecranul senzorial se selectează [Fax].

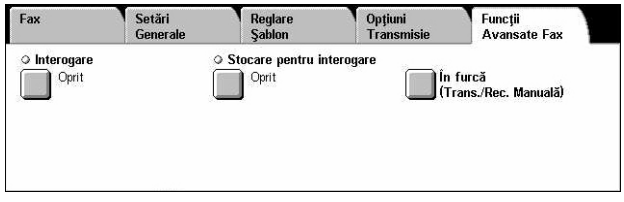

- **3.** Se selectează separatorul [Functii Avansate Fax]
- 4. Se selectează functia dorită.

# <span id="page-119-0"></span>**Interogarea**

Această functie permite preluarea unui document de la un aparat corespondent, și este cunoscută drept "interogare". Informaţiile despre aparatul corespondent se introduc prin aceeași metodă care se utilizează și la transmiterea faxurilor, numai că funcția [Interogare] se utilizează la preluarea faxului de pe un aparat corespondent. Pentru a prelua documentul trebuie cunoscut numărul cutiei poştale şi parola (dacă aceasta este configurată) a aparatului corespondent.

**NOTĂ:** Pentru a prelua un document de pe un aparat corespondent, funcţia Cutie Postală Corespondentă trebuie să fie activată. Pentru mai multe informații, se va consulta *Cutie Poştală Corespondentă [de la pagina 117](#page-116-1)*.

**NOTĂ:** Metoda DTMF (dual tone multi frequency) şi Cod F (subadresă ITU-T) pot fi de asemenea utilizate pentru a interoga un document de pe o cutie poştală corespondentă. Pentru mai multe informaţii, se va consulta *[Caracterele Speciale de la](#page-100-0)  [pagina 101](#page-100-0)* sau *[Codul F de la pagina 118](#page-117-0)*.

- *1.* Se selectează [Interogare] de pe ecranul [Functii Avansate Fax].
- 2. Se selectează optiunea dorită.
- *3.* Se selectează [Salvare].

# Interogare :<br>Această funcție vă permite să recuperați documente<br>de la un anarat corespondent Oprit Pornit

Salvare

## **Oprit**

Dezactivează funcția.

#### **Pornit**

Se activează interogarea de pe un aparat corespondent.

# <span id="page-120-0"></span>**Stocare pentru Interogare**

Această functie permite stocarea pe aparat, în cutii postale private și publice, a unor documente, care vor fi astfel disponibile aparatului corespondent, pentru interogare.

- *1.* Se selectează [Stocare pentru Interogare] de pe ecranul [Funcţii Avansate Fax].
- *2.* Se selectează opţiunile dorite.

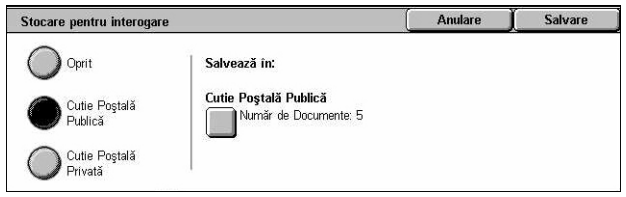

# **Oprit**

Dezactivează funcția.

# **Cutie Poştală Publică**

Stochează documente publice care sunt disponibile pentru interogare. Dacă se selectează această opţiune, [Salvează în: Cutie Poştală Publică] este afişat pe partea dreaptă a ecranului.

# **Cutie Poştală Privată**

Stochează documente confidentiale care sunt disponibile pentru interogare în cutia postală privată. Dacă se selectează această optiune, [Salvează în: Cutie Postală Privată] este afişat pe partea dreaptă a ecranului.

# **Salvează în: Cutie Poştală Publică**

Afişează ecranul [Cutie Poştală Publică] pentru a confirma starea documentelor memorate sau pentru a le şterge din listă.

## **Salvează în: Cutie Poştală Privată**

Afişează ecranul [Cutie Poştală] pentru a putea specifica cutia poştală pentru stocarea documentelor.

# **Ecranul [Cutie Poştală Publică]**

Afişează o listă a documentelor memorate pentru interogare. Documentele din listă pot fi de asemenea imprimate sau şterse.

**NOTĂ:** De asemenea, acest ecran poate fi afişat prin apăsarea butonului <Stare Lucrare> de pe panoul de comandă, şi apoi prin selectarea ecranelor [Documente Memorate] > [Cutie Poştală Publică] de pe ecranul [Stare Lucrare].

- *1.* Se selectează [Salvare în: Cutia Poştală Publică] de pe ecranul [Stocare pentru Interogare].
- 2. Se selectează optiunea dorită.
- *3.* Se selectează [Salvare].

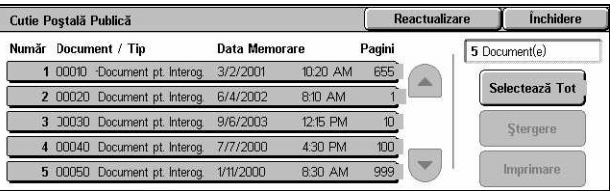

# **Selectează Tot**

Se selectează toate documentele fax memorate pentru interogare, dacă se doreşte stergerea sau imprimarea tuturor documentelor.

### **Ştergere**

Şterge toate documentele memorate pentru interogare. Se selectează documentele care trebuie şterse cu ajutorul butoanelor de defilare sau selectând [Selectează Tot].

### **Imprimare**

Imprimă toate documentele memorate pentru interogare. Se selectează documentele care trebuie imprimate cu ajutorul butoanelor de defilare sau selectând [Selectează Tot].

# **Ecranul [Cutie Poştală]**

Se afişează cutiile poştale specificate pentru stocarea documentelor sau se confirmă starea documentelor stocate în cutie.

Cutie Postală

(Neutilizat)

(Neutilizat

nn<sub>5</sub>

 $\overline{009}$ 

 $\overline{\cdots}$ 

 $\overline{mn}$ 

Box2

ann<sup></sup>

(Naut

- *1.* Se selectează [Salvare în: Cutia Poştală Privată] de pe ecranul [Stocare pentru Interogare].
- 2. Se selectează optiunea dorită.
- *3.* Se selectează [Salvare].

## **Treci la**

Se afişează cutia poştală cu numărul specificat de către utilizator în acest câmp. Se introduce numărul utilizându-se tastatura numerică de pe panoul de comandă.

## **Listă Documente**

Afişează [Cutie Poştală - Listă Documente] pentru sortarea, confirmarea sau ştergerea documentelor dintr-o cutie poştală.

Pentru mai multe informaţii, se va consulta *Listă [Documente în capitolul Verificarea](#page-159-0)  Cutiei Poş[tale de la pagina 160.](#page-159-0)*

**NOTĂ:** Dacă memoria aparatului este plină când încercaţi să memoraţi un document pentru interogare, anulaţi operaţia şi încercaţi ulterior când va fi mai multă memorie disponibilă.

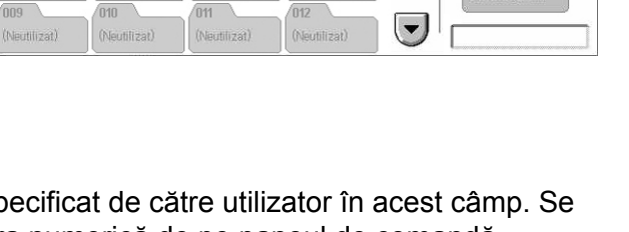

 $\blacktriangle$ 

 $\sqrt{003}$ 

(Nacilizat)

(Neutilizat)

 $\overline{mn}$ 

 $\sqrt{n}nA$ 

(Nautilizat)

(Neutilizat

008 ...

*<u>Ínchidere</u>* 

Treci la

Listă Docum

# <span id="page-122-0"></span>**În Furcă (Transmitere/Recepţie Manuală)**

Această functie permite efectuarea unei convorbiri telefonice cu receptorul în furcă. Când receptorul este în furcă, corespondentul poate fi auzit dar nu i se poate răspunde. De asemenea se poate receptiona sau transmite manual un fax și dacă este selectat [În Furcă (Transmitere/Recepţie Manuală)].

*1.* Se selectează [În Furcă (Transmitere/Receptie) Manuală)] de pe ecranul [Funcţii Avansate Fax].

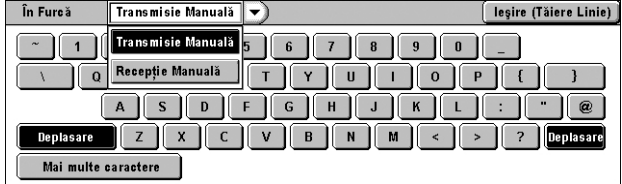

- *2.* Se selectează opţiunea dorită.
- *3.* Se selectează butonul <Start> de pe panoul de comandă.

# **Transmisie Manuală**

Această opţiune se selectează pentru a efectua conectarea, apoi se apasă <Start> pentru a începe transmiterea unui fax în timp ce are loc o comunicare verbală cu destinatarul.

# **Recepţie Manuală**

Această opțiune se selectează pentru a se efectua conectarea, apoi se apasă <Start> pentru a se recepţiona un fax, după ce a avut loc o convorbire cu apelantul, care a confirmat că este vorba despre o lucrare de fax.

## **Ieşire (Tăiere Linie)**

Această opţiune se selectează pentru a încheia conexiunea.

# **Opţiuni Internet Fax - Internet Fax**

Această sectiune descrie modalitățile de selectare a opțiunilor pentru transmisiile Internet Fax. Pentru informaţii despre funcţiile disponibile, se consultă următoarele.

*Raport/Confirmă[ri Citire – pagina 124](#page-123-0) [Profil iFax – pagina 125](#page-124-0) [Mai Multe pe Pagin](#page-125-0)ă – pagina 126 Mod Comunicaţ[ie – pagina 126](#page-125-1)*

- *1.* Se apasă butonul <Toate Serviciile> de pe panoul de comandă
- *2.* De pe ecranul senzorial se selectează [Internet Fax].

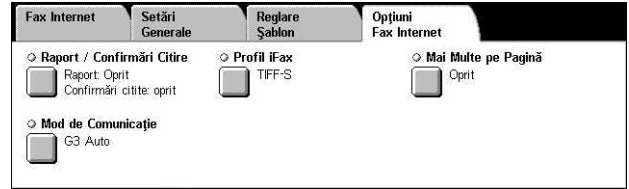

- *3.* Se selectează separatorul [Opţiuni Fax Internet].
- 4. Se selectează functia dorită.

# <span id="page-123-0"></span>**Raport/Confirmări Citire**

Aceste functii permit imprimarea raportului cu rezultatul transmisiei și recepționarea unui e-mail de notificare care confirmă deschiderea de către destinatar a iFaxului transmis (MDN - Mail Delivery Notification) Pentru mai multe informatii, se va consulta *Alte Setări în capitolul Setă[ri de la pagina 289.](#page-288-0)* Rapoartele de transmisie şi confirmările de citire sunt utilizate pentru Internet Fax dacă aparatul corespondent suportă aceste functii.

Raport Transmisie/ Confirmări Citire

- *1.* Se selectează [Raport/Confirmări Citire] de pe ecranul [Optiuni Fax Internet].
- *2.* Se selectează opţiunile dorite.
- *3.* Se selectează [Salvare].

#### **Raport de Transmisie**

- Oprit Dezactivează funcția.
- Pornit Se imprimă automat un raport după finalizarea fiecărei transmisii fax.

#### **Confirmări Citire**

- Oprit Dezactivează funcția.
- Pornit Cere notificarea livrării prin E-mail.

Această funcție imprimă automat un raport după fiecare transmisie fax, în care se indică rezultatul transmisiei.

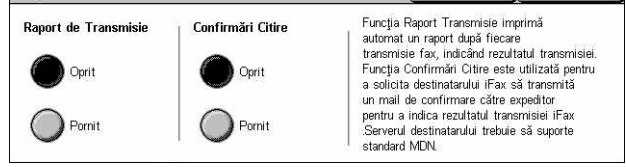

Anulare

Salvare I

# <span id="page-124-0"></span>**Profil iFax**

Această funcție permite specificarea unui profil pentru a restricționa informațiile despre atribute pentru transmisii între aparate echipate cu iFax, ca de exemplu rezolutia imaginii şi formatul hârtiei.

- **1.** De pe ecranul [Optiuni Fax Internet] se selectează [ Profil iFax].
- *2.* Se selectează opţiunea dorită.
- *3.* Se selectează [Salvare].

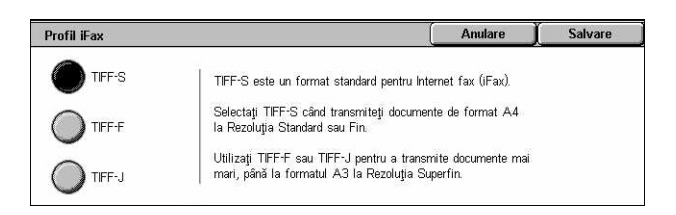

# **TIFF***-***S**

Se selectează specificația standard pentru iFax pentru documente mai mari de A4. Reduce automat formatul pentru transmisie la A4.

- Compresie date: MH
- Format Document Stocat: A4
- Rezoluţie: Standard, Fină

# **TIFF***-***F**

Se selectează profilul pentru transmiterea documentelor cu rezoluția Superfină.

- Compresie date: MMR
- Format Document Stocat: A4, B4, A3, letter, legal
- Rezolutie: Standard, Fină, Superfină (400 dpi), Superfină (600 dpi)

# **TIFF***-***J**

Se selectează profilul pentru transmiterea documentelor în format JBIG.

- Compresie date: JBIG
- Format Document Stocat: A4, B4, A3, letter, legal
- Rezoluţie: Standard, Fină, Superfină (400 dpi), Superfină (600 dpi)

# <span id="page-125-0"></span>**Mai Multe pe Pagină**

Această functie permite utilizatorului scanarea mai multor pagini din documentul original, care apoi vor fi combinate, pentru transmisia prin fax. Datele scanate vor fi imprimate la destinatar pe hârtie specială pentru fax. În functie de configurația aparatului destinatarului, paginile scan se potrivi cu hârtia de pe aparatul de d pagini multiple dacă nu se pot imprima

- **1.** Din ecranul [Optiuni Fax Internet] se selectează [Mai Multe pe Pagină].
- **2.** Se selectează optiunea dorită.
- *3.* Se selectează [Salvare].

#### **Oprit**

Dezactivează funcția.

#### **Pornit**

Permite specificarea numărului de pagini, între 2 și 9, care vor fi imprimate pe o coală.

# <span id="page-125-1"></span>**Mod Comunicaţie**

Această functie permite selectarea modului de comunicatie pentru transmisiile Internet Fax.

- *1.* De pe ecranul [Opţiuni Fax Internet] se selectează [Mod Comunicaţie].
- *2.* Se selectează opţiunea dorită.
- *3.* Se selectează [Salvare].

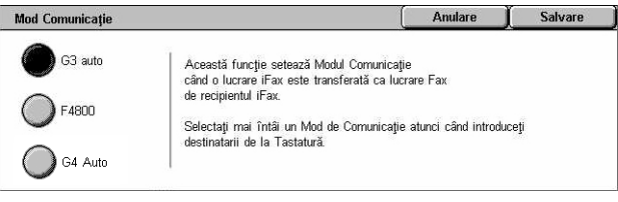

## **G3 Auto**

Se selectează acest mod dacă aparatul corespondent este compatibil cu G3. Acest mod este selectat de obicei. Aparatul trece automat la alt mod în funcţie de proprietăţile aparatului corespondent.

#### **F4800**

Acest mod se selectează dacă transmisia se face pe o linie telefonică cu interferente, de exemplu în cazul transmiterii faxurilor internaţionale. De asemenea poate fi utilizat pentru transmisii interne pe linii telefonice cu interferente.

#### **G4 Auto**

Acest mod se selectează dacă se efectuează o difuzare prin releu la destinatii iFax.

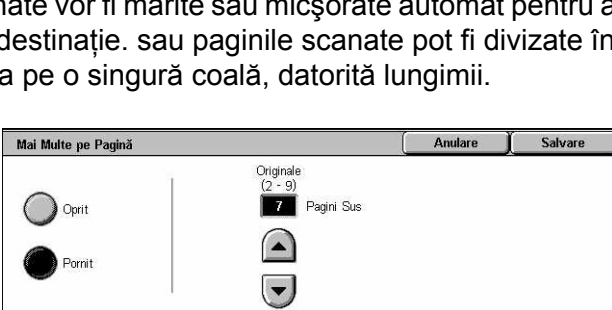

*4 Fax/Internet Fax* 

# **5 Scanare/E-mail**

Acest capitol descrie cum se folosesc functiile de scanare. Pentru mai multe informatii despre tipurile specifice de scanare, se vor consulta următoarele.

*Pentru scanarea şi transmiterea prin e-mail a documentelor – [E-mail – pagina 134](#page-133-0)*

După ce un document a fost scanat, datele scanate sunt transmise automat la destinatii specificate atasate la e-mail.

*Pentru scanarea şi salvarea documentelor în cutia poştală – [Scanarea în Cutia](#page-137-0)  Poştală [– pagina 138](#page-137-0)*

Documentele scanate sunt salvate în cutia poştală specificată a aparatului.

*Pentru scanarea şi transmiterea documentelor utilizând un model de lucrare – Scanarea în Reţ[ea – pagina 139](#page-138-0)*

În conformitate cu setările unui model de lucrare de scanare selectat, documentele sunt scanate, procesate şi apoi încărcate pe un server specificat.

*Pentru scanarea şi transmiterea documentelor utilizând protocolul FTP sau SMB – [Scanarea în FTP/SMB – pagina 140](#page-139-0)*

După ce un document a fost scanat, datele scanate sunt încărcate automat la o destinatie specificată utilizând protocolul FTP sau SMB.

**NOTĂ**: Pentru a se utiliza functiile de scanare, aparatul trebuie configurat pe o retea. Pentru mai multe informații se va consulta Ghidul pentru Administrarea Sistemului.

**NOTÀ**: Unele functii descrise în acest capitol sunt optionale și este posibil să nu fie valabile pentru configuraţia aparatului dumneavoastră.

**NOTĂ:** Pentru utilizarea opţiunilor de scanare este necesar Kit-ul Scanare în Reţea. În plus, pentru a se utiliza opţiunile de scanare şi e-mail este necesar Kit-ul Scanare către E-mail.

# **Procedura de Scanare**

Această sectiune descrie procedura elementară de scanare. Se urmează pașii de mai jos.

- *[1. Alimentarea Documentelor pagina 130](#page-129-0)*
- *[2. Selectarea Func](#page-129-1)ţiilor pagina 130*
- *3. Iniţierea Lucră[rii de Scanare pagina 132](#page-131-0)*
- *4. Confirmarea Scană[rii în Stare Lucrare pagina 132](#page-131-1)*
- *[5. Salvarea Datelor Scanate pagina 132](#page-131-2)*

*Oprirea Scană[rii – pagina 133](#page-132-0)*

# <span id="page-129-0"></span>**1. Alimentarea Documentelor**

Paşii următori explică modul în care se alimentează documentele cu ajutorul alimentatorului de documente. Alimentatorul de documente poate contine până la 50 de coli de hârtie obișnuită (38-128 g/m<sup>2</sup>). La transmiterea unui fax se pot scana până la 297 mm în lătime și 600 mm în lungime (modul simplex). Dacă este necesar, pentru scanarea documentelor se poate utiliza şi ecranul documentului.

Acest aparat este capabil să scaneze documente de formate diferite, utilizându-se alimentatorul de documente. Documentele se aliniază la coltul interior al alimentatorului de documente; apoi se activează funcţia *Originale de Formate Mixte*. Pentru mai multe informatii, se va consulta *Originale de Formate Mixte de la [pagina 153](#page-152-0)*.

**NOTĂ:** Dacă în alimentatorul de documente se alimentează originale cu formate personalizate, iar functia format original este setată pe [Detectare Auto], se pot produce blocaje de hârtie. În acest caz, se recomandă introducerea unui format de hârtie personalizat. Pentru mai multe informaţii, se va consulta *[Formatul Originalului](#page-151-0)  [de la pagina 152](#page-151-0)*.

*1.* Documentele se alimentează cu fata în sus, cu muchia de sus introdusă în alimentatorul de documente sau cu faţa în jos pe ecranul documentului.

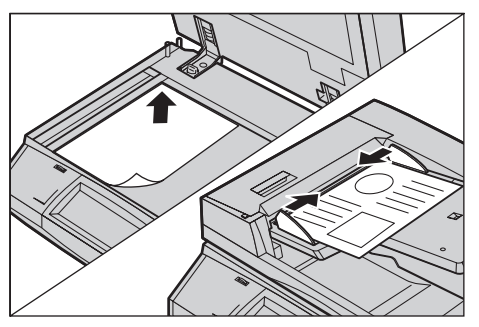

**NOTĂ:** Dacă se utilizează ecranul documentului, asiguraţi-vă că ecranul senzorial este pregătit, înainte de a plasa documentul pe ecran. Dacă se plasează documentul pe ecranul documentului înainte ca ecranul senzorial să fie pregătit, este posibil ca formatul hârtiei să nu fie detectat corect.

# <span id="page-129-1"></span>**2. Selectarea Funcţiilor**

Fiecare tip de scanare are propriul ecran. Pentru a afişa ecranul corespunzător, se selectează [E-mail], [Scanare în Retea], [Scanare în Cutia Poștală], [Scanare în FTP/SMB], de pe ecranul senzorial.

- Se selectează [E-mail] pentru a scana şi a transmite documente prin e-mail.
- Se selectează [Scanare în Retea] pentru a scana și transmite documente în funcție de un model de scanare.
- Se selectează [Scanare în Cutia Poştală] pentru a scana şi salva documente în cutia poştală.
- Se selectează [Scanare în FTP/SMB] pentru a scana şi transmite documente utilizând protocolul FTP sau SMB.

*1.* Se apasă butonul <Toate Serviciile> de pe panoul de comandă.

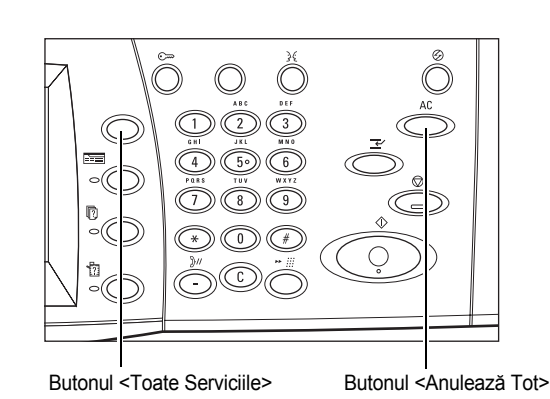

*2.* Se selectează un tip de scanare de pe ecranul senzorial.

**NOTĂ:** Dacă este activată funcţia Autentificare va fi necesară introducerea unui ID de utilizator și a parolei (dacă aceasta este configurată). Pentru asistență, se va contacta Operatorul Principal.

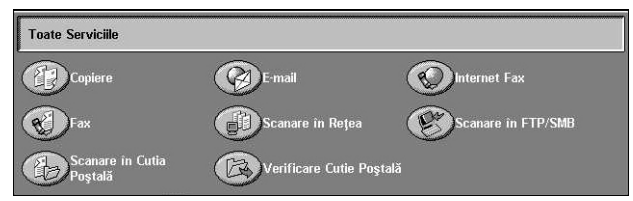

- *3.* Pentru a şterge toate selecţiile anterioare se apasă o dată butonul <Anulează Tot> de pe panoul de comandă.
- *4.* Se vor specifica parametrii necesari.

Dacă este necesar, se apasă unul dintre separatoare şi se configurează setările de scanare. Pentru informații despre separatoarele individuale se vor consulta următoarele.

*[E-mail – pagina 134](#page-133-0) [Scanarea în Cutia Po](#page-137-0)ştală – pagina 138 Scanarea în Reţ[ea – pagina 139](#page-138-0) [Scanarea în FTP/SMB – pagina 140](#page-139-0) Setă[ri Generale – pagina 143](#page-142-0) [Calitatea Imaginii – pagina 148](#page-147-0) Reglare Ş[ablon – pagina 150](#page-149-0) Formatul de Ieş[ire – pagina 155](#page-154-0)*

# <span id="page-131-0"></span>**3. Iniţierea Lucrării de Scanare**

*1.* Se apasă butonul <Start> pentru scanarea documentelor.

**NOTĂ:** Dacă este activată functia Autentificare va fi necesară introducerea unui ID de utilizator şi a parolei (dacă aceasta este configurată). Pentru asistență, se va contacta Operatorul Principal.

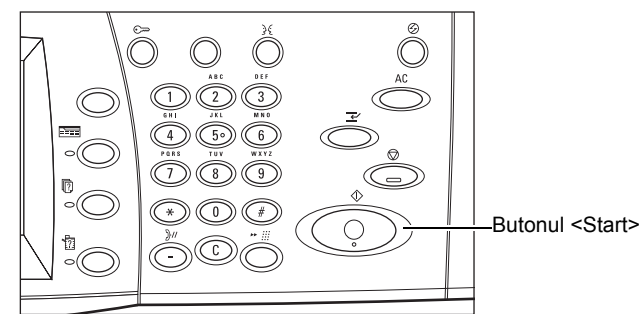

# <span id="page-131-1"></span>**4. Confirmarea Scanării în Stare Lucrare**

*1.* Se apasă butonul <Stare Lucrare> de pe panoul de comandă pentru a se afişa ecranul [Stare Lucrare].

Coada de scanare va fi afişată. Daca pe ecran nu este afişată nici o lucrare în desfăşurare, lucrarea este posibil să fi fost deja procesată.

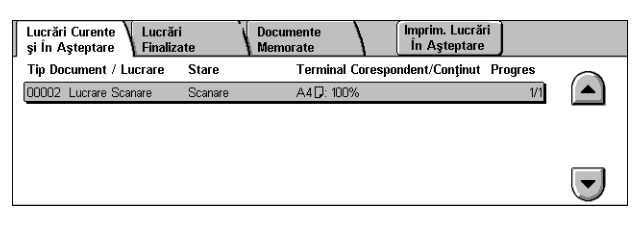

Pentru mai multe informaţii, se va consulta *Lucrări Curente şi în Aş[teptare în capitolul](#page-337-0)  [Stare Lucrare de la pagina 338.](#page-337-0)*

# <span id="page-131-2"></span>**5. Salvarea Datelor Scanate**

Următoarea sectiune descrie una dintre metodele utilizate pentru importarea documentelor pe un computer. Mailbox Viewer2 permite importarea cu ușurință a documentelor din cutia poştală a aparatului la un computer. Mailbox Viewer2 este o aplicație pe CD-ROM-ul cu Driverul de Imprimare PCL furnizat împreună cu aparatul. Pentru informatii despre instalarea Mailbox Viewer2, se va consulta CD-ROM-ul cu Driverul de Imprimare PCL.

- *1.* Se face clic pe [Start] de pe bara de activităţi, apoi se selectează [Program]>[Xerox]>[Utility]>[Mailbox Viewer 2].
- *2.* Din lista afişată se face clic pe numele aparatului, apoi pe [Select Scanner].
- *3.* Pentru accesare se introduce numărul cutiei poştale (001-200).
- *4.* Dacă este necesar, se introduce parola corectă.
- *5.* Se face clic pe [Open Mailbox].

Se va afişa o listă cu documentele salvate în cutia poştală selectată.

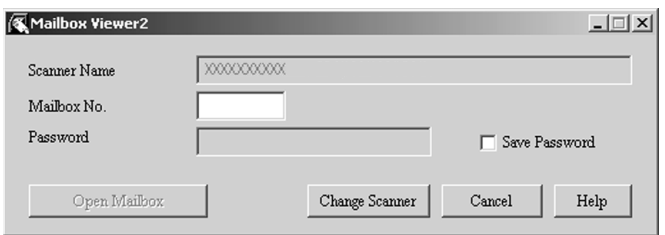

*6.* Se selectează documentul care va fi importat, apoi se face clic pe [Import].

**NOTĂ:** Se pot selecta şi mai multe documente.

Pentru alte funcții disponibile pe Mailbox Viewer2 se va consulta Mailbox Viewer2 Ajutor On-line.

Metodele de scanare includ:

- importarea dintr-o aplicaţie, utilizându-se un driver de scanare în reţea
- importarea, utilizându-se software-ul Mailbox Viewer 2
- importarea, utilizându-se CentreWare Internet Services
- importarea, utilizându-se Web DAV

# <span id="page-132-0"></span>**Oprirea Scanării**

Se urmează paşii de mai jos pentru a anuala manual o scanare activată.

*1.* Se selectează [Stop] de pe ecranul senzorial sau se apasă butonul <Stop> de pe panoul de comandă pentru a suspenda scanarea în curs de desfăşurare.

**NOTĂ:** Se apasă butonul <Start> de pe panoul de comandă pentru a relua lucrarea suspendată.

**NOTĂ:** Apăsarea butonului <Stop> de pe panoul de comandă suspendă imprimarea.

*2.* Dacă este necesar, se apasă butonul <Stare Lucrare> pentru a afişa ecranul [Stare Lucrare]. Pentru a ieşi din ecranul [Stare Lucrare], se apasă butonul <Funcţii>.

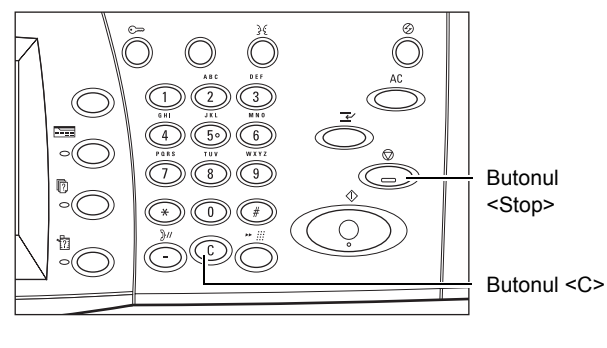

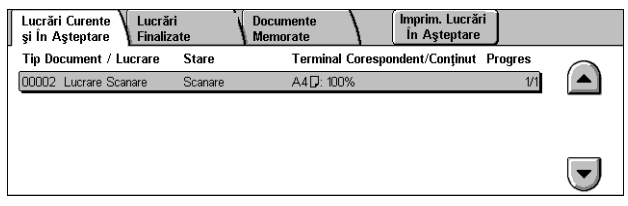

*3.* Se apasă butonul <C> de pe panoul de comandă pentru a şterge lucrarea suspendată.

# <span id="page-133-0"></span>**E-mail**

Această sectiune descrie modul în care se scanează și se transmit documentele ca ataşament la e-mail. Adresa de destinatie se poate specifica utilizând tastatura ecranului pentru introducerea adresei, sau prin selectarea din agendă. Pentru mai multe informaţii despre cum se face o introducere utilizând ecranul, se vor consulta următoarele.

*[Agenda cu Adrese – pagina 135](#page-134-0) [Tastatura – pagina 137](#page-136-0) Adăugaţi-mă [– pagina 137](#page-136-1)*

- *1.* Se apasă butonul <Toate Serviciile> de pe panoul de comandă
- *2.* Se selectează [E-mail] de pe ecranul senzorial.
- *3.* Se specifică opţiunile dorite.

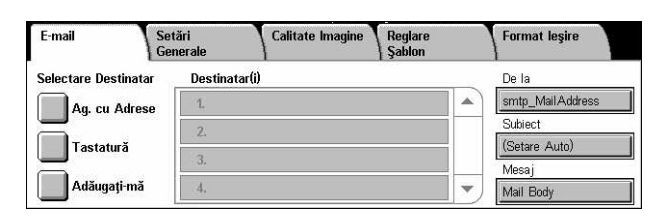

# **De la**

Se afişează adresa de E-mail a expeditorului.

## **Subiect**

Se afişează ecranul cu tastatura, unde se poate introduce subiectul mesajului. Dacă nu se selectează această opţiune, subiectul este atribuit automat.

## **Mesaj**

Se afişează ecranul cu tastatura, unde se poate introduce corpul principal al mesajului.

## **Ştergere/Editare/Anulare**

Permite ştergerea sau editarea unui destinatar. Se selectează o destinaţie din lista de destinatari, pentru a se afişa un meniu.

# <span id="page-134-0"></span>**Agenda cu Adrese**

Această functie permite alegerea unei destinații din agendă. Agendele cu adrese sunt retinute local pe aparat și de la distanță pe un director de server. Dacă o agendă salvată într-un director de server este accesibilă, va fi afişată agenda de pe server. Dacă nu este accesibilă, va fi afişată agenda cu adrese locală salvată pe aparat.

**NOTĂ:** Agenda cu Adrese afişată aici conţine numai adresele de e-mail pentru funcţia de scanare. Codurile de formare rapidă şi codurile de grup nu sunt afişate.

Se va consulta *[Agenda cu Adrese în capitolul Set](#page-319-0)ări de la pagina 320.*

- *1.* Se selectează [Agenda cu Adrese] de pe ecranul [E-mail].
- *2.* Se selectează opţiunile dorite.
- *3.* Se selectează [Închidere].

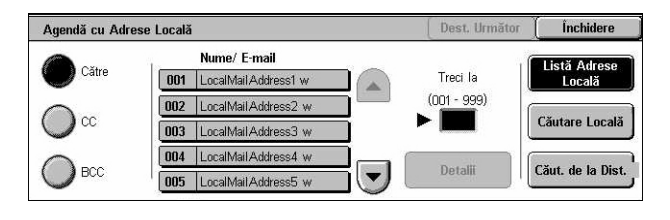

#### **Către**

Adresa selectată se utilizează ca un destinatar Către.

# **CC**

Adresa selectată se utilizează pentru a trimite o copie (Cc) altui destinatar.

# **BCC**

Adresa selectată se utilizează pentru a trimite o copie ascunsă (Bcc) altui destinatar.

# **Treci la**

Se specifică numărul atribuit unei adrese utilizându-se tastatura numerică de pe panoul de comandă. Această opţiune este disponibilă doar dacă este selectată agenda locală de pe aparat.

# **Detalii**

Afişează informaţii detaliate despre adresa selectată.

# **Lista Adrese Locală**

Afişează lista adreselor înregistrate în agenda locală de pe aparat. Se poate selecta dacă agenda de pe server este afişată pe ecran.

# **Căutare Locală**

Afişează ecranul [Agenda cu Adrese Locală] pentru căutarea agendei locale de pe aparat.

# **Căutare de la Distanţă**

Afişează ecranul [Agenda cu Adrese Corespondentă (Serviciul Directoare)] pentru căutarea agendei corespondente în directorul de pe server. Se poate selecta dacă agenda locală este afişată pe ecran.

# **Ecranul de Căutare [Agenda cu Adrese Locală]**

Permite căutarea în agenda cu adrese. Se poate selecta o destinatie din rezultatele căutării.

*1.* Se selectează [Căutare Locală] sau [Căutare de la Distanţă] de pe ecranul de căutare [Agenda cu Adrese].

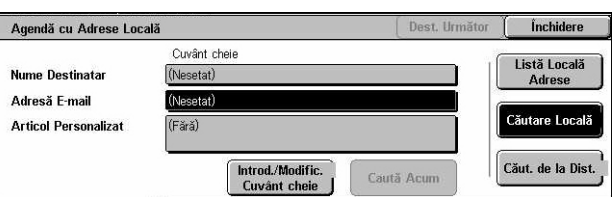

- 2. Se specifică optiunile dorite.
- *3.* Se selectează [Caută Acum].

Pentru mai multe informaţii despre introducerea cu ajutorul tastaturii, [se va consulta](#page-98-0)  *[Tastatura în capitolul Fax/Internet Fax de la pagina 99.](#page-98-0)*

**NOTĂ:** Dacă sunt specificate cuvinte cheie în mai multe câmpuri, aparatul va căuta intrările care se potrivesc cu cuvintele cheie specificate.

#### **Nume Destinatar**

Se selectează pentru a specifica o parte dintr-un nume ca şi cuvânt cheie. Aparatul caută numele mic, numele de familie sau porecla atribuite unei adrese.

## **Adresă E-mail**

Se selectează pentru a specifica o parte dintr-o adresă de e-mail ca şi cuvânt cheie.

#### **Articol Personalizat**

Se selectează unul dintre articolele personalizate setate de Operatorului Principal ca valoare de căutare.

## **Introd./Modific. Cuvânt Cheie**

Afişează tastatura ecranului pentru introducerea unui cuvânt cheie.

# **Caută Acum**

Initiază căutarea.

## **Lista Locală Adrese**

Afişează lista adreselor înregistrate în agenda locală de pe aparat.

## **Căutare Locală**

Afişează ecranul [Agenda cu Adrese Locală] pentru căutarea agendei locale de pe aparat.

## **Căutare de la Distanţă**

Afişează ecranul [Agenda cu Adrese Corespondentă (Serviciul Directoare)] pentru căutarea agendei în directorul de pe server.

**NOTĂ**: Dacă se caută în agenda de pe directorul serverului, actiunea de căutare poate fi abandonată în timp ce este în curs de desfăşurare.

# <span id="page-136-0"></span>**Tastatura**

Această functie permite introducerea unei adrese utilizându-se ecranul cu tastatură.

- *1.* Se selectează [Tastatură] de pe ecranul [E-mail].
- *2.* Se introduce o adresă.
- *3.* Se selectează [Închidere].

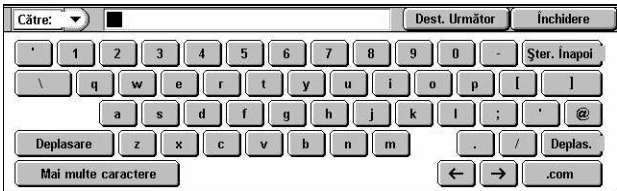

Pentru mai multe informații despre introducerea cu ajutorul tastaturii, se va consulta *[Tastatura în capitolul Fax/Internet Fax de la pagina 99.](#page-98-0)*

# **Către:/CC:/BCC:**

Trece de la tipul destinatarului Către, la Cc şi Bcc. Pentru a selecta tipul destinatarului se selectează meniul vertical de partea stângă a câmpului de text al adresei.

# **Caractere Standard**

Pe ecran se afişează tastele numere şi tastele litere.

## **Mai Multe Caractere**

Pe ecran se afişează tastele simbol.

# **Destinatarul Următor**

Permite introducerea altei adrese în următorul câmp de introducere adresă. După ce se selectează acest buton, dacă este necesar, pentru fiecare adresă, se selectează [Către/CC/BCC] pentru a trece la alt tip de destinatar.

# <span id="page-136-1"></span>**Adăugaţi-mă**

Această funcție permite adăugarea adresei de e-mail a utilizatorului (adresa expeditorului), într-un câmp de introducere a adresei.

- *1.* Se selectează [Adăugaţi-mă] de pe ecranul [E-mail].
- *2.* Se selectează opţiunea dorită.
- *3.* Se selectează [Salvare].

# **Către**

Adaugă adresa expeditorului în câmpul To.

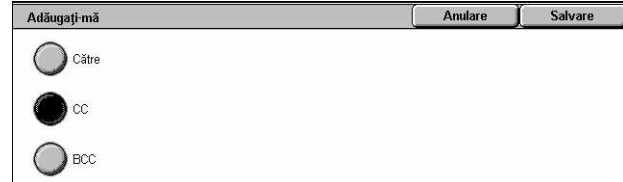

# **CC**

Adaugă adresa expeditorului în câmpul Cc.

## **BCC**

Adaugă adresa expeditorului în câmpul Bcc. Adresa introdusă în acest câmp nu este afişată pe mesajul recepţionat de destinatar.

# <span id="page-137-0"></span>**Scanarea în Cutia Poştală**

Această secţiune descrie cum se selectează o cutie poştală de pe aparat pentru salvarea documentelor scanate.

- *1.* Se apasă butonul <Toate Serviciile> de pe panoul de comandă.
- *2.* Se selectează [Scan CP] de pe ecranul senzorial.

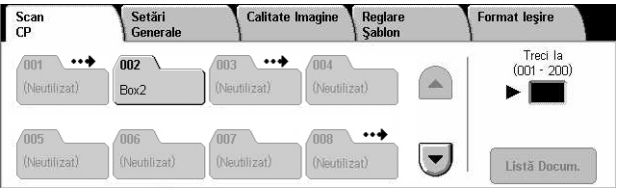

*3.* Se selectează o cutie poştală pentru salvarea datelor scanate.

## **Lista Cutii Poştale**

Permite selectarea unei cutii poştale pentru salvarea datelor scanate. Utilizatorul poate defila prin listă cu ajutorul butoanelor de defilare.

## **Treci la**

Permite specificarea numărului cutiei poştale care va fi afişată, utilizându-se tastatura numerică de pe panoul de comandă. Cutia poştală specificată este afişată în capul listei.

## **Listă Documente**

Se afişează ecranul [Cutie poştală - Listă Documente], unde se pot sorta, imprima sau şterge documentele din cutia poştală.

Pentru mai multe informatii despre functiile cutiei postale de pe aparat, se va consulta capitolul *Verificarea Cutiei Poş[tale de la pagina 159.](#page-158-0)*

# <span id="page-138-0"></span>**Scanarea în Reţea**

Această sectiune descrie modul în care se scanează și se transmit documente către un server în retea specificat, utilizându-se un model de lucrare. Un model de lucrare poate fi creat pe aparat sau de la distanţă utilizând CentreWare Scan Services. În functie de setările din model, documentele sunt scanate automat, salvate în format TIFF/JPEG sau PDF și apoi transmise la serverul specificat. Pentru informații despre programarea unui model de lucrare, se va consulta *[Servicii în capitolul CentreWare](#page-184-0)  [Internet Services de la pagina 185.](#page-184-0)*

Numele unui model realizat pe aparat începe cu "@". Un model realizat cu CentreWare Scan Services poartă numele specificat de utilizator.

**NOTĂ:** Pentru informaţii despre CentreWare Scan Services se va consulta Manualul de Utilizare CentreWare Scan Services.

- *1.* Se apasă butonul <Toate Serviciile> de pe panoul de comandă.
- *2.* Se selectează [Scanare în Rețea] de pe ecranul senzorial.

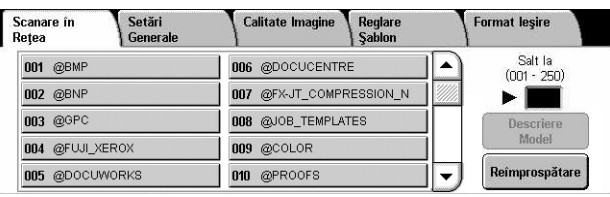

- *3.* Se selectează modelul de lucrare care va fu utilizat.
- *4.* Se apasă butonul <Start> de pe panoul de comandă.

#### **Lista modele lucrări**

Permite selectarea unui model de lucrare pentru scanare.

#### **Salt la**

Permite specificarea numărului unui model de lucrare care va fi afişat, utilizându-se tastatura numerică de pe panoul de comandă. Modelul de lucrare specificat este afişat în capul listei de cutii poştale.

#### **Descriere Model**

Se afişează ecranul [Descriere Model], unde se pot vizualiza descrierea modelului, setările și locația de memorare.

#### **Reîmprospătare**

Actualizează lista modelelor de lucrare disponibile.

# <span id="page-139-0"></span>**Scanarea în FTP/SMB**

Această sectiune descrie cum se transmit documentele scanate la destinații specificate, utilizând protocolul FTP sau SMB. Pentru mai multe informaţii se vor consulta următoarele.

*[Protocol de Transfer – pagina 141](#page-140-0) [Agenda cu Adrese – pagina 142](#page-141-0) [Derulare – pagina 142](#page-141-1) [Tastatura – pagina 143](#page-142-1)*

- *1.* Se apasă butonul <Toate Serviciile> de pe panoul de comandă.
- *2.* Se selectează [Scanare în FTP/ SMB] de pe ecranul senzorial.
- 3. Se selectează optiunile dorite.

#### Setări<br>General **Format leşire Calitate Imagine** Scanare in<br>FTP/SMB Reglare Protocol de Transfer Server  $\Box$ Nume Partajar Salvează în Ag. cu Adrese **Nume Utilizator** Derulare... Parolă

#### **Server**

Permite specificarea adresei serverului de destinatie. Se selectează un nume de server din agenda cu adrese sau se selectează [Server] şi se introduce un nume de server sau adresa IP, utilizându-se ecranul [Tastatura].

**NOTĂ**: Dacă un nume de server este utilizat în loc de o adresă IP, informația DNS respectivă trebuie să fie introdusă prin CentreWare Internet Services. Dacă DNS nu este definit corect, numele gazdei nu va fi tradus într-o adresă IP.

#### **Nume Partajare**

Permite specificarea numelui serverului partajat. Se selectează un server din agenda cu adrese pentru a se afişa numele presetat sau se selectează [Nume Partajare] şi se introduce pe ecranul [Tastatură] numele unui folder. Nu este necesar pentru serverele FTP.

# **Salvează În**

Permite specificarea locației (sau căii) directorului pentru salvarea fișierelor. Se selectează un server din agenda cu adrese pentru a se afișa locatia presetată sau se selectează [Salvează În] şi se introduce o locaţie pe ecranul [Tastatură].

# **Nume Utilizator**

Permite specificarea numelui utilizatorului, dacă acest lucru este cerut de serverul de destinaţie. Se selectează un server din agenda cu adrese pentru a se afişa numele de utilizator presetat sau se selectează [Nume Utilizator] şi se introduce pe ecranul [Tastatură] un nume de utilizator. Se pot introduce maxim 32 de caractere, dacă [FTP] este selectat la functia [Protocol Transfer]. Se introduce unul dintre următoarele tipuri, dacă [SMB] este selectat în functia [Protocol Transfer].

- nume\_utilizator@nume\_domeniu (ex. fuji@xerox.com) unde nume\_utilizator  $\overline{\text{continue 32}}$  de caractere (maxim) si nume domeniu contine 64 de caractere (maxim)
- nume\_domeniu\nume\_utilizator (ex. xerox\fuji) unde nume\_utilizator contine 32 de caractere (maxim) și nume domeniu conține 64 de caractere (maxim)
- nume utilizator local (ex. Fuji-Xerox) cu până la 32 de caractere (maxim)

## **Parolă**

Permite specificarea parolei, dacă acest lucru este cerut de serverul de destinaţie. Se selectează un server din agenda cu adrese pentru a se afişa parola presetată sau se selectează [Parolă] şi se introduce o parolă pe ecranul [Tastatură]. Câmpul pentru introducerea parolei se lasă necompletat dacă nu se doreşte atribuirea unei parole.

# <span id="page-140-0"></span>**Protocol de Transfer**

Această functie permite selectarea protocolului de transfer. Trebuie selectat același protocol utilizat de destinatie.

- *1.* Se selectează [Protocol de Transfer] de pe ecranul [Scanare în FTP/SMB].
- *2.* Se selectează opţiunea dorită.
- *3.* Se selectează [Salvare].

## **FTP**

Se specifică protocolul FTP.

## **SMB**

Se specifică protocolul SMB.

## **SMB (Format UNC)**

Se specifică protocolul SMB (utilizând formatul UNC).

**NOTĂ:** Dacă Autentificare de la Distanţă a fost activată, un mesaj va avertiza utilizatorul să introducă un nume şi o parolă de utilizator înainte de utilizarea Scanare în FTP/SMB. Numele şi parola de utilizator vor fi transmise la serverul Kerberos. Numai atunci când utilizatorul a fost autentificat (ex. Utilizator xyz este într-adevăr utilizatorul xyz), această functie va putea fi utilizată.

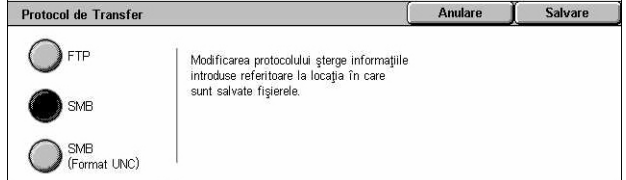

# <span id="page-141-0"></span>**Agenda cu Adrese**

Această functie permite selectarea unui server de destinatie din agenda cu adrese. Selectarea serverului are ca efect introducerea informatiilor presesate în câmpurile de introducere: Server, Nume Partajare, Salvare În, Nume Conectare, şi Parolă. Pentru informaţii despre înregistrarea destinaţiilor, se va consulta *[Agenda cu Adrese în](#page-319-0)  capitolul Setă[ri de la pagina 320.](#page-319-0)*

- *1.* Se selectează [Agenda cu Adrese] de pe ecranul [Scanare în FTP/SMB].
- *2.* Se selectează opţiunea dorită.
- *3.* Se selectează [Salvare].

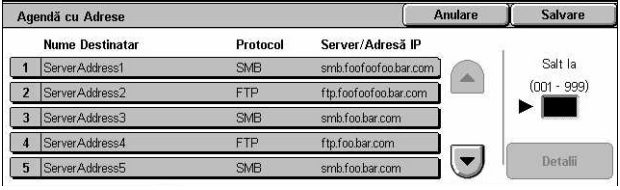

## **Detalii**

Se afişează setările detaliate ale serverului selectat.

# <span id="page-141-1"></span>**Derulare**

Această functie permite selectarea unei locații în rețea pentru salvarea unui document scanat. Căutarea locatiei începe la nivelul grupului de lucru, se extinde la nivelul serverului, apoi la nivelele ierarhice multiple ale folderelor partajate.

- *1.* Se selectează [Derulare] de pe ecranul [Scanare în FTP/SMB].
- 2. Se selectează optiunile dorite.
- *3.* Se selectează [Salvare].

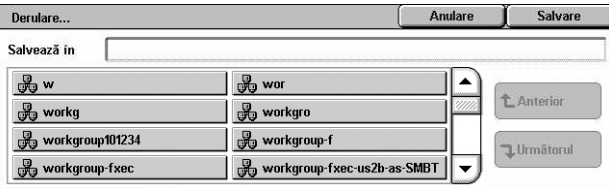

## **Anterior**

Se întoarce la pasul precedent al ierarhiei.

## **Următorul**

Trece la pasul următor în ierarhie, la locaţia selectată.

# <span id="page-142-1"></span>**Tastatura**

Această functie permite introducerea parametrilor în câmpurile Server, Nume Partajare, Salvare În, Nume Utilizator și Parolă. Pentru mai multe informații despre introducerea cu ajutorul tastaturii, se va consulta *[Tastatura în capitolul Fax/Internet Fax](#page-98-0)  [de la pagina 99.](#page-98-0)*

- *1.* Se selectează un câmp de introducere pe ecranul [Scanare în FTP/SMB].
- *2.* Se specifică parametrul dorit.
- *3.* Se selectează [Salvare].

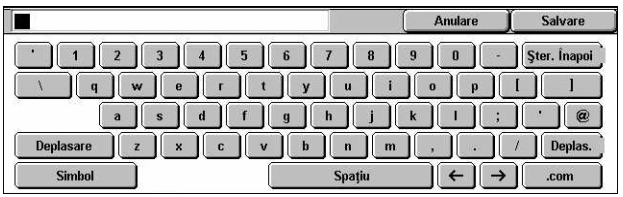

# <span id="page-142-0"></span>**Setări Generale**

Această sectiune descrie functiile generale de control pentru scanare, cum ar fi culoarea, tipul şi formatele de fişiere utilizate pentru scanare. Pentru mai multe informaţii se vor consulta următoarele.

*[Scanare Color – pagina 143](#page-142-2) Originale Faţă [- Verso – pagina 144](#page-143-0) [Tipul Originalului – pagina 145](#page-144-0) Formatul Fiş[ierului – pagina 146](#page-145-0)*

- *1.* Se apasă butonul <Toate Serviciile> de pe panoul de comandă.
- *2.* Se selectează un tip de scanare de pe ecranul senzorial.

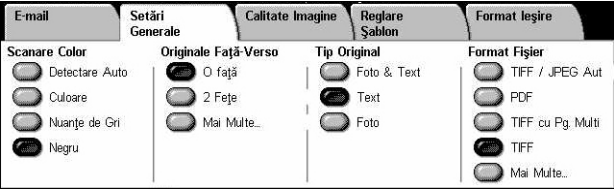

- *3.* Se selectează separatorul [Setări Generale] de pe ecranul senzorial.
- 4. Se selectează optiunile dorite.

# <span id="page-142-2"></span>**Scanare Color**

Această functie permite setarea culorilor de ieșire care vor fi utilizate pentru scanare.

1. Selectati un buton presetat de pe ecranul [Setări Generale] pentru funcția [Scanare Color].

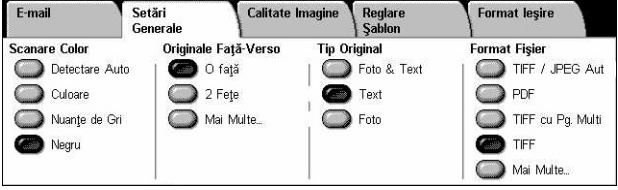

# **Detectare Auto**

Detectează culoarea în documentul original şi efectuează scanare integral color dacă originalul este un document color, sau scanare alb negru dacă originalul este un document alb-negru.

# **Culoare**

Se scanează integral color.

# **Nuanţe de Gri**

Se scanează în nuanțe de gri, indiferent de conținutul de culoare din documentul original.

# **Negru**

Se scanează doar în alb-negru, indiferent de culoarea documentului original.

# <span id="page-143-0"></span>**Originale Faţă - Verso**

Această functie permite utilizatorului să specifice dacă documentele sunt imprimate pe o singură faţă sau pe faţă/verso, şi modul în care trebuie poziţionate.

*1.* Se selectează un buton presetat sau [Mai Multe] de pe ecranul [Setări Generale] pentru funcţia [Originale Faţă/Verso].

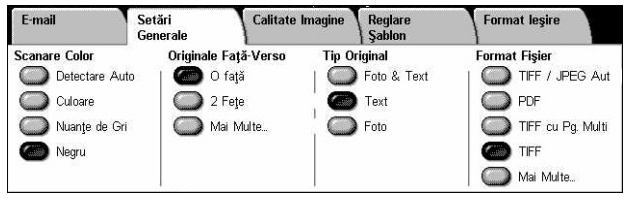

# **Mai Multe**

Se afișează ecranul [Originale Fată-Verso].

# **Ecranul [Originale Faţă-Verso]**

Permite selectarea opţiunilor pentru scanarea faţă-verso, selectarea direcţiei de alimentare a documentului şi selectarea orientării originalului.

- *1.* Se selectează [Mai Multe] pentru functia [Originale Faţă-Verso], din ecranul [Setări Generale].
- *2.* Se selectează opţiunea dorită.
- *3.* Se selectează [Salvare].

# **O Faţă**

Se scanează documentele pe o singură faţă.

# **Faţă - Verso**

Se scanează documentele pe faţă/verso. Dacă se selectează această opţiune, [Originale] este afişat pe partea dreaptă a ecranului.

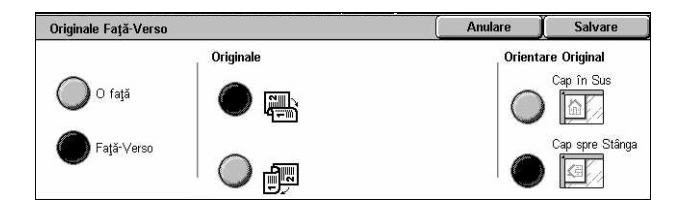
#### **Originale**

- Cap la Cap (sus) Se scanează documente care se deschid orizontal.
- Cap la Coadă (jos) Se scanează documente care se deschid vertical.

#### **Orientare Original**

- Cap în Sus Se selectează orientarea verticală, atunci când partea de sus a documentului este orientată spre partea din spate a aparatului.
- Cap spre Stânga Se selectează orientarea orizontală, atunci când partea de sus a documentului este orientată spre partea stângă a aparatului.

## **Tipul Originalului**

Această funcție permite scanarea la o calitate optimă a imaginii prin selectarea tipului documentului original.

**NOTĂ:** Această setare nu afectează calitatea imaginii dacă la funcţia [Scanare Color] este selectată opțiunile [Culoare] sau [Nuanțe de Gri].

*1.* Selectaţi un buton presetat de pe ecranul [Setări Generale] pentru functia [Tip Original].

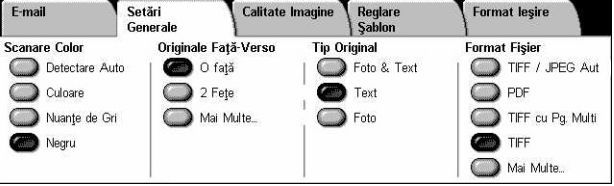

#### **Foto & Text**

Această optiune se selectează pentru scanarea documentelor care contin atât text cât şi fotografii. Textul şi fotografiile sunt identificate automat şi se selectează calitatea corespunzătoare pentru zone individuale.

#### **Text**

Se selectează această optiune pentru documente care contin numai text.

#### **Foto**

Se selectează această opțiune pentru documente care conțin numai fotografii.

## **Formatul Fişierului**

Această functie permite selectarea formatului fișierului care va fi utilizat pentru salvarea datelor scanate.

**NOTĂ:** Opţiunile disponibile pentru această funcţie variază în funcţie de tipul de scanare selectat pe ecranul <Toate Serviciile>. Această functie nu este disponibilă dacă se selectează [Scanare în Cutia Poştală].

*1.* Se selectează un buton presetat sau [Mai Multe] de pe ecranul [Setări Generale] pentru funcția [Format Fișier].

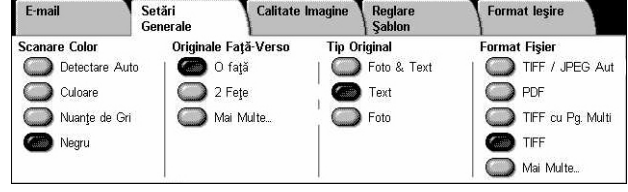

#### **Mai Multe**

Se afişează ecranul [Format Fişier].

#### **Ecranul [Format Fişier]**

Permite selectarea formatului fişierului.

- *1.* Se selectează [Mai Multe] pentru funcția [Format Fișier], din ecranul [Setări Generale].
- *2.* Se selectează opţiunea dorită.
- *3.* Se selectează [Salvare].

#### **Selectare Auto TIFF/JPEG**

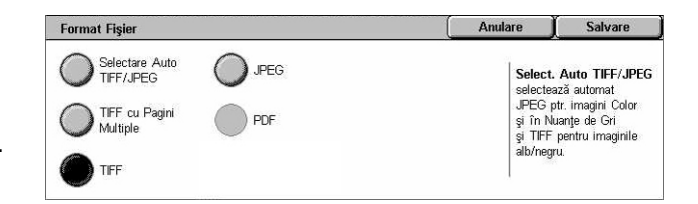

Datele scanate se salvează automat ca fişiere TIFF sau JPEG. Imaginile scanate integral color și în nuante de gri sunt depozitate în format JPEG, iar imaginile scanate monocrom sunt salvate în format TIFF.

#### **TIFF cu Pagini multiple**

Se salvează mai multe pagini într-un singur fişier în format TIFF.

#### **TIFF**

Se salvează fiecare pagină într-un fişier diferit în format TIFF.

#### **JPEG**

Se salvează datele scanate în format JPEG.

#### **PDF**

Se salvează datele scanate în format PDF.

Această funcţie permite adăugarea unor măsuri de securitate la fişierele PDF create prin scanare unor documente, utilizându-se [E-mail] şi [Scanare în FTP/SMB].

- Securitate PDF Se afişează ecranul [Format Fişier Securitate PDF]. Acesta permite setarea unor privilegii pentru fişierul respectiv, pentru a se împiedica accesul neautorizat. Se selectează [Parolă] pentru a se aplica măsurile de securitate.
	- Algoritm de Criptare Se setează fie algoritmul de criptare 128-bit RC4 (Acrobat 5.0 sau versiuni ulterioare), fie algoritmul 128-bit AES (Acrobat 7.0 sau versiuni ulterioare).
	- Versiune Suportată Se afişează versiunea Adobe Acrobat compatibilă cu algoritmul de criptare selectat.
	- Parolă Deschidere Document Se afişează ecranul [Securitate PDF Parolă Deschidere Document], unde se poate specifica o parolă necesară pentru deschiderea documentului PDF. Parola poate contine până la 32 de caractere.
	- Autorizaţii Se afişează ecranul [Securitate PDF Autorizaţii], unde se pot specifica următoarele autorizații pentru documentul PDF.

Parolă de Protecție – Se introduce o parolă de protecție din maxim 32 de caractere, pentru a se seta următoarele restricţii pentru utilizatorii care nu cunosc parola de protecţie.

Imprimare – Se setează pentru a interzice imprimarea documentelor PDF, sau pentru a limita rezolutia iesirilor imprimate.

Modificări Permise – Se setează pentru a interzice sau limita editarea de către utilizatori a documentului PDF.

Permitere Copiere și Extragere Continut – Se setează pentru a activa copierea continutului documentului PDF.

• Semnătură PDF – Permite adăugarea unei semnături PDF la fişier, astfel încât autenticitatea documentului poate fi dovedită oricând; astfel devine imposibilă prezentarea unui document fals drept document autentic.

**NOTĂ:** Adobe Reader utilizează următoarele aplicaţii pentru verificarea semnăturii PDF. Acrobat 6.x verifică semnătura utilizând Windows Certificate Security, iar Acrobat 7.x verifică semnătura utilizând Adobe Default Security.

## **Calitatea Imaginii**

Această sectiune descrie funcțiile utilizate pentru reglarea calității unei imagini scanate. Pentru mai multe informaţii se vor consulta următoarele.

*[Fotografii – pagina 148](#page-147-0) Opţ[iuni Imagine – pagina 149](#page-148-0) Îmbunătăţ[irea Imaginii – pagina 149](#page-148-1) [Eliminare Umbr](#page-149-0)ă – pagina 150*

- *1.* Se apasă butonul <Toate Serviciile> de pe panoul de comandă.
- *2.* Se selectează un tip de scanare de pe ecranul senzorial.

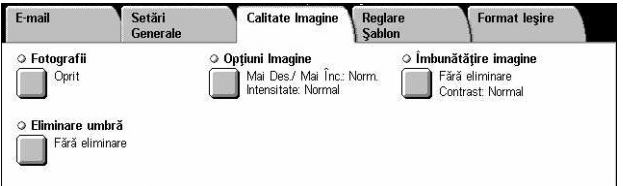

- *3.* Se selectează separatorul [Calitate Imagine].
- 4. Se selectează functia dorită.

## <span id="page-147-0"></span>**Fotografii**

Această funcţie îmbunătăţeşte imaginile din fişierele scanate după fotografii colorate.

**NOTĂ**: Functia este disponibilă doar dacă fotografia este plasată pe ecranul documentului.

- *1.* Se selectează [Fotografii] din ecranul [Calitate Imagine].
- *2.* Se selectează opţiunea dorită.
- *3.* Se selectează [Salvare].

#### **Oprit**

Dezactivează funcția.

#### **Mărire Fotografii**

Măreşte imaginile scanate după fotografii color, cu funcţia [Culoare Ieşire] setată pe [Full Color].

**NOTĂ:** Dacă este selectată opţiunea [Mărire Fotografii], [Eliminare Umbră] şi [Eliminare Fond] nu sunt disponibile.

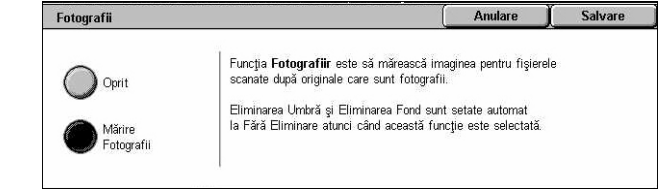

## <span id="page-148-0"></span>**Opţiuni Imagine**

Această functie permite reglarea nivelului de strălucire și reglarea conturării marginilor fine.

- *1.* Din ecranul [Calitate Imagine] se selectează [Optiuni Imagine].
- 2. Se selectează optiunile dorite.
- *3.* Se selectează [Salvare].

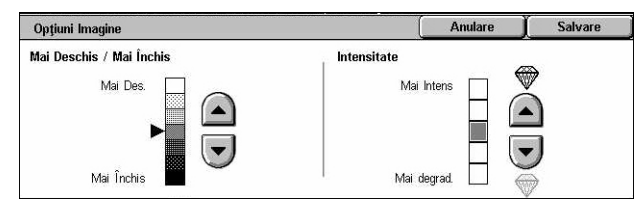

#### **Mai Deschis/Mai Închis**

Specifică nivelul de strălucire pentru imaginile scanate.

#### **Intensitatea**

Specifică nivelul de conturare a marginilor fine pentru imaginile scanate.

## <span id="page-148-1"></span>**Îmbunătăţirea Imaginii**

Această functie permite selectarea optiunii de eliminare a fondului și reglarea nivelului de contrast.

**NOTĂ**: [Contrast] va fi afișat dacă se selectează [Nuante de Gri] sau [Culoare] de pe ecranul [Tip Original].

- *1.* Din ecranul [Calitate Imagine] se selectează [Îmbunătăţire Imagine].
- **2.** Se selectează optiunile dorite.
- *3.* Se selectează [Salvare].

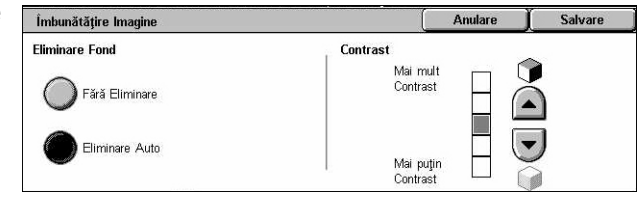

#### **Eliminare Fond**

- Fără Eliminare Se scanează imagini cu functia eliminare fond OPRITĂ.
- Eliminare Auto Se elimină automat fondurile colorate, dacă în ecranul [Scanare Color] este selectat [Negru], şi se elimină fondul alb al documentelor colorate dacă pe ecranul [Scanare Color] este selectat [Culoare].

**NOTĂ**: Această functie se nu este disponibilă atunci când este selectată opțiunea [Foto] din ecranul [Tip Original].

#### **Contrast**

Specifică nivelul de contrast pentru imaginile scanate.

## <span id="page-149-0"></span>**Eliminare Umbră**

Această funcție permite ștergerea umbrelor de pe imaginea scanată, care pot apărea de pe faţa a doua a documentului scanat.

- *1.* Din ecranul [Calitate Imagine] se selectează [Eliminare Umbră].
- *2.* Se selectează opţiunea dorită.
- *3.* Se selectează [Salvare].

#### **Fără Eliminare**

Dezactivează funcția.

#### **Eliminare Automată**

Elimină automat umbrele de pe imaginile scanate.

## **Reglare Şablon**

Această sectiune descrie functiile de reglare a aspectului pentru scanare. Pentru mai multe informaţii se vor consulta următoarele.

*Rezoluţ[ia de Scanare – pagina 151](#page-150-0) [Scanare Carte – pagina 151](#page-150-1) [Formatul Originalului – pagina 152](#page-151-0) Ş[tergere Contur – pagina 153](#page-152-0) Micşorare/Mă[rire – pagina 154](#page-153-0)*

- *1.* Se apasă butonul <Toate Serviciile> de pe panoul de comandă.
- *2.* Se selectează un tip de scanare de pe ecranul senzorial.

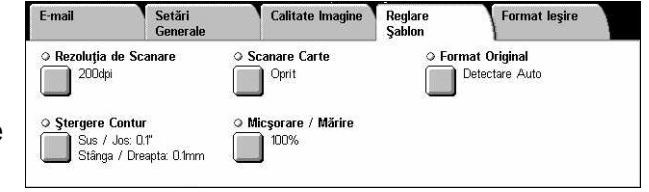

- *3.* Se selectează separatorul [Reglare Şablon].
- 4. Se selectează funcția dorită.

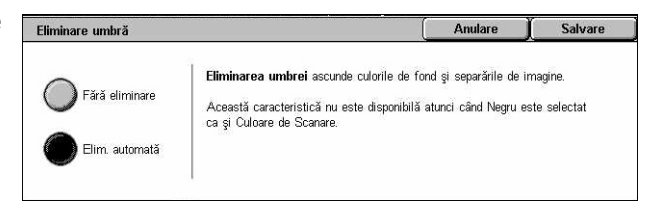

Salvare

Anulare

## <span id="page-150-0"></span>**Rezoluţia de Scanare**

Această functie permite selectarea rezoluției de scanare a documentului. Cu cât rezolutia selectată este mai mare,cu atât dimensiunea fisierului cu imaginea stocată este mai mare. De asemenea, este necesar un timp mai îndelungat pentru scanarea lucrării.

Rezoluția de Scanare

 $200$ dpi  $\lambda$ 300dni  $\bigcirc$  400dpi  $\big)$  600dpi

- *1.* Se selectează [Rezoluţie de Scanare] de pe ecranul [Opţiuni Scanare].
- *2.* Se selectează opţiunea dorită.
- *3.* Se selectează [Salvare].

#### **Rezoluţia de Scanare**

Scanează la rezoluţia de 200 dpi, 300 dpi, 400 dpi sau 600 dpi.

### <span id="page-150-1"></span>**Scanare Carte**

Această funcţie permite scanarea, într-o succesiune corectă, a paginilor faţă în faţă dintr-un document legat, cu ajutorul ecranului documentului. Paginile fată în fată vor fi salvate ca două imagini separate.

- *1.* Se selectează [Scanare Carte] de pe ecranul [Reglare Şablon].
- 2. Se selectează optiunile dorite.
- *3.* Se selectează [Salvare].

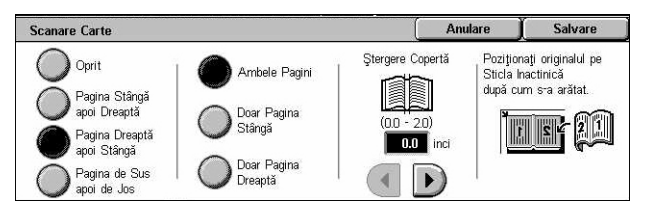

**NOTĂ:** Paginile faţă în faţă ale unui document legat trebuie aşezate orizontal pe ecranul documentului.

#### **Oprit**

Dezactivează funcția.

#### **Pagina Stângă apoi Dreaptă**

Se scanează ambele pagini ale unei cărți deschise de la stânga la dreapta.

- Ambele Pagini Se scanează paginile din stânga şi cele din dreapta.
- Doar Pagina Stângă Se scanează doar paginile din stânga.
- Doar Pagina Dreaptă Se scanează doar paginile din dreapta.

#### **Pagina Dreaptă apoi Stângă**

Se scanează ambele pagini ale unei cărți deschise de la dreapta la stânga.

- Ambele Pagini Se scanează paginile din stânga şi cele din dreapta.
- Doar Pagina Stângă Se scanează doar paginile din stânga.
- Doar Pagina Dreaptă Se scanează doar paginile din dreapta.

#### **Pagina de Sus apoi de Jos**

Se scanează paginile unei cărți deschise de sus în jos.

- Ambele Pagini Se scanează paginile din stânga şi cele din dreapta.
- Doar Pagina de Sus Se scanează doar paginile de sus.
- Doar Pagina de Jos Se scanează doar paginile de jos.

#### **Ştergere Copertă**

Şterge zona cotorului cărţii, care apare întunecată, datorită faptului că paginile sunt îndoite. Se utilizează butoanele de defilare pentru a delimita zona din centrul cărții deschise care va fi ştearsă, în intervalul 0-50 mm (0,0-2,0 inci) cu pas de 1 mm (0,1 inci).

## <span id="page-151-0"></span>**Formatul Originalului**

Această funcţie permite setarea automată a formatului documentului, selectarea acestuia dintr-o listă cu formate presetate sau îmbinarea unor formate diferite. Dacă este selectat un format presetat, documentele vor fi scanate în funcție de formatul specificat, fără a se ţine cont de formatul propriu-zis al documentului.

- *1.* Se selectează [Format Original] de pe ecranul [Reglare Şablon].
- 2. Se selectează optiunile dorite.
- *3.* Se selectează [Salvare].

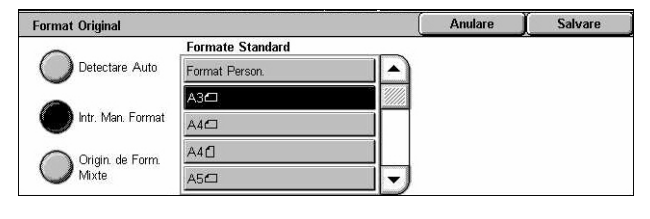

#### **Detectare Auto**

Se detectează automat formatul documentelor cu format standard.

#### **Introducere Manuală Format**

Permite selectarea formatului dintre 11 formate standard presetate, cu orientarea portret sau peisaj, sau selectarea unui format personalizat, cu lungimea cuprinsă între 15 şi 297 mm (0,6–11,7 inci) şi lăţimea între 15 şi 432 mm (0,6–17,0 inci). Presetările sunt programate de către Operatorul Principal.

#### **Originale de Formate Mixte**

Permite scanarea a mai multe formate originale de document. Aparatul sesizează automat documentele cu formate diferite şi scanează fiecare document cu acelaşi format ca şi cel original. În Alimentatorul de Documente se alimentează documente cu formate diferite, aliniate la colţul din stânga sus.

**NOTĂ:** Originalele 5,5 × 8,5" şi A5 trebuie alimentate cu orientarea portret.

### <span id="page-152-0"></span>**Ştergere Contur**

Această functie permite ștergerea semnelor nedorite, cum ar fi umbrele rezultate în urma scanării şi semnele de perforare de pe fiecare margine a documentului scanat.

- *1.* Se selectează [Ştergere Contur] de pe ecranul [Reglare Şablon].
- 2. Se selectează optiunile dorite.
- *3.* Se selectează [Salvare].

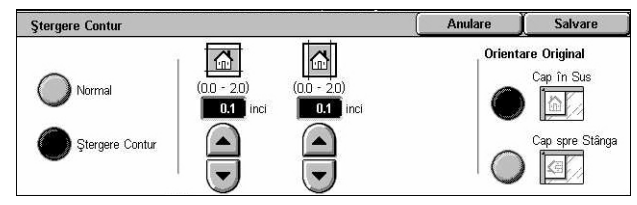

#### **Normal**

Permite selectarea valorii care urmează să fie ştearsă din marginea documentului. Presetările sunt stabilite de către Operatorul Principal. Dacă nu se doreşte ştergerea marginilor se selectează [Ştergere Contur] şi se alege 0,0 folosind butoanele de defilare.

#### **Ştergere Contur**

Permite specificarea lătimii marginii care urmează să fie stearsă din document. Se introduce valoarea care urmează să fie ştearsă din marginile de sus, jos, dreapta şi stânga. Se pot introduce până la 50 mm.

**NOTĂ:** Pentru functia [Scanare în Retea], pe ecranul [Stergere Contur], este disponibilă o opţiune de ştergere a cotorului, care îndepărtează umbrele rezultate în urma legării originalelor.

#### **Orientare Original**

- Cap în Sus Se selectează orientarea verticală, atunci când partea de sus a documentului este orientată spre partea din spate a aparatului.
- Cap spre Stânga Se selectează orientarea orizontală, atunci când partea de sus a documentului este orientată spre partea stângă a aparatului.

## <span id="page-153-0"></span>**Micşorare/Mărire**

Această functie permite utilizatorului să micșoreze sau să mărească documentul scanat cu un raport specificat, în intervalul 25–400%.

- *1.* Se selectează [Micşorare/ Mărire] de pe ecranul [Reglare Şablon].
- *2.* Se selectează opţiunile dorite.
- *3.* Se selectează [Salvare].

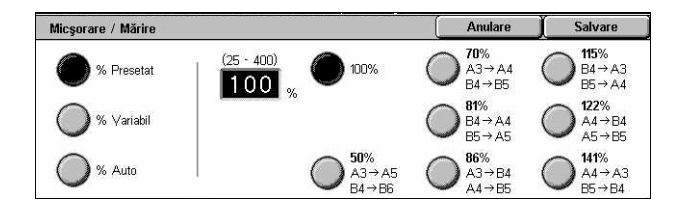

#### **% Presetat**

- 100% Se selectează ieşirea cu acelaşi format ca cel al documentului original.
- Presetări Permite selectarea unuia dintre cele şapte raporturi de micşorare/mărire presetate. Presetările sunt programate de către Operatorul Principal.

#### **% Variabil**

Permite specificarea unui raport de micşorare/mărire situat în intervalul 25-400% cu pas de 1%, folosind tastatura ecranului sau butoanele de defilare de pe ecranul senzorial.

#### **% Auto**

Se selectează automat raportul de mărire/micşorare, în funcţie de formatul documentului original şi de formatul de hârtie setat în [Format Ieşire]. Dacă se selectează această opțiune, [Format Ieșire] este afișat pe partea dreaptă a ecranului, unde se poate selecta una dintre cele opt optiuni presetate.

Format lesire

## **Formatul de Ieşire**

Această sectiune descrie funcțiile disponibile pentru configurarea setărilor necesare pentru ieşirea datelor scanate. Pentru mai multe informaţii se vor consulta următoarele.

*[Compresia Imaginii – pagina 155](#page-154-0) Confirmă[ri Citire – pagina 156](#page-155-0) [Transmitere Împ](#page-155-1)ărţită – pagina 156 [Numele Documentului/Numele Fi](#page-156-0)şierului – pagina 157 [Conflict Nume Fi](#page-156-1)şier – pagina 157 Răspuns Că[tre – pagina 158](#page-157-0)*

**NOTĂ:** Funcţiile disponibile variază în funcţie de tipul de scanare selectat pe ecranul <Toate Serviciile>.

Setări

 $F$ -mail

*1.* Se apasă butonul <Toate Serviciile> de pe panoul de comandă.

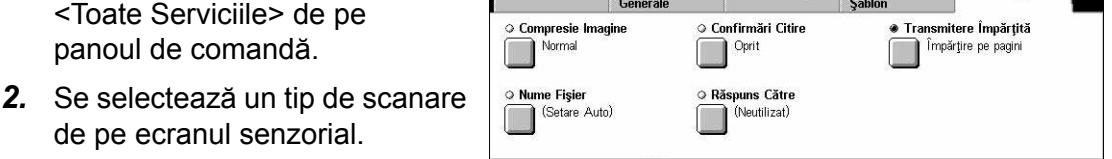

Calitate Imagine Reglare

- *3.* Se selectează separatorul [Format Ieşire].
- 4. Se selectează functia dorită.

de pe ecranul senzorial.

### <span id="page-154-0"></span>**Compresia Imaginii**

Această funcţie permite selectarea raportului de compresie a datelor pentru imaginile scanate color şi în nuanţe de gri.

**NOTĂ:** Această functie este disponibilă pentru toate tipurile de scanare.

- *1.* Se selectează [Compresie Imagine] din ecranul [Format Ieşire].
- *2.* Se selectează nivelul de compresie.
- *3.* Se selectează [Salvare].

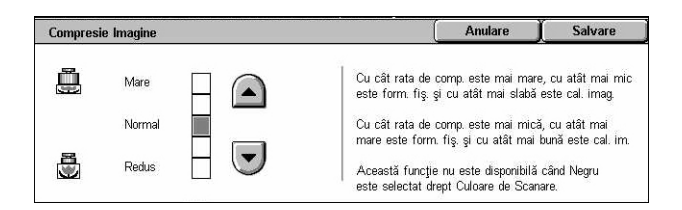

## <span id="page-155-0"></span>**Confirmări Citire**

Această functie permite utilizatorului să solicite destinatarilor o confirmare prin e-mail a faptului că au receptionat fișierul atașat la e-mail.

**NOTĂ:** Această funcţie este afişată doar dacă a fost selectat [E-mail].

- *1.* Din ecranul [Format Ieşire] se selectează [Confirmări Citire].
- *2.* Se selectează [Pornit] pentru a activa functia.
- *3.* Se selectează [Salvare].

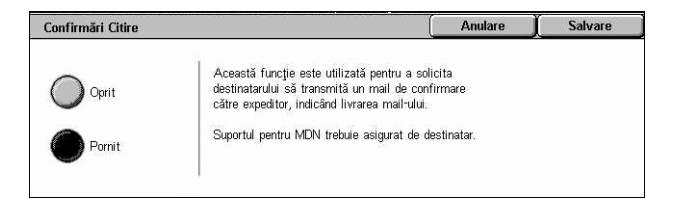

## <span id="page-155-1"></span>**Transmitere Împărţită**

Această funcție permite împărțirea fișierelor de mari dimensiuni care conțin date scanate în mai multe mesaje e-mail cu dimensiuni specificate.

**NOTĂ:** Această funcţie este afişată doar dacă a fost selectat [E-mail].

- *1.* Se selectează [Transmitere Împărțită] din ecranul [Format Ieşire].
- 2. Se selectează optiunea dorită.
- *3.* Se selectează [Salvare].

#### **Oprit**

Dezactivează funcția.

#### **Împărţire pe Pagini**

Împarte datele scanate în mesaje mai mici, dacă datele respective depăşesc dimensiunea maximă a E-mail-ului. Presetările sunt stabilite de către Operatorul Principal. Pentru mai multe informaţii, se va consulta *[Control E-mail în capitolul Set](#page-310-0)ări [de la pagina 311.](#page-310-0)*

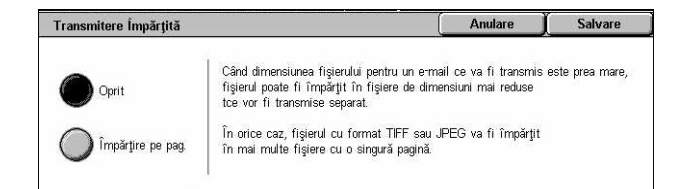

## <span id="page-156-0"></span>**Numele Documentului/Numele Fişierului**

Această functie permite introducerea unui nume pentru document/fișier, dacă nu se doreşte utilizarea numelui atribuit de aparat. Extensia fişierului este ataşată automat la numele fisierului, în functie de tipul fisierului (tif, pdf).

**NOTĂ:** Funcţia [Nume Document] este afişată doar dacă a fost selectat [Scanare în Cutia Poștală]. Functia [Nume Fișier] este afișată doar dacă a fost selectat [E-mail] sau [Scanare în FTP/SMB].

- *1.* Se selectează [Nume Document] sau [Nume Fişier] din ecranul [Format Ieşire].
- *2.* Se introduce un nume de document/fişier.
- **Anulare** Salvare  $\blacksquare$ Deplasare z x c v b n m , . / Deplas. Simbol Spațiu  $|| \leftarrow || \rightarrow ||$  .com
- *3.* Se selectează [Salvare].

Pentru informatii despre introducerea cu ajutorul tastaturii, [se va consulta](#page-98-0) Tastatura în *[capitolul Fax/Internet Fax de la pagina 99.](#page-98-0)*

### <span id="page-156-1"></span>**Conflict Nume Fişier**

Această functie permite rezolvarea automată a conflictelor legate de numele fișierului, dacă pe ecranul [Nume Fişier] a fost deja introdus un nume dublu.

**NOTĂ**: Această functie este afisată doar dacă a fost selectat [Scanare în FTP/SMB].

- *1.* Se selectează [Conflict Nume Fişier] din ecranul [Format Ieşire].
- *2.* Se selectează opţiunea dorită.
- *3.* Se selectează [Salvare].

#### **Anulare Lucrare**

Se anulează operația de scanare, pentru ca utilizatorul să poată introduce un alt nume pentru fişier.

#### **Modificare Nume şi Salvare**

Ataşează un număr din 4 cifre (0000–9999) la capătul numelui dublu de fişier şi salvează fişierul în acelaşi director.

#### **Suprascriere Nume şi Salvare**

Şterge fişierul existent cu acelaşi nume şi salvează în acelaşi director fişierul nou cu numele specificat.

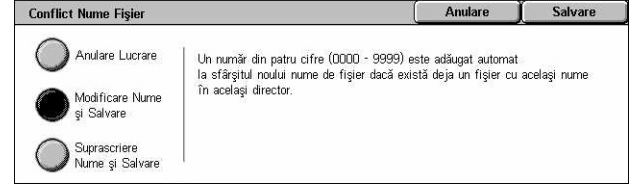

## <span id="page-157-0"></span>**Răspuns Către**

Această funcție permite specificarea unei adrese de E-mail de răspuns.

- *1.* Se selectează [Răspuns Către] din ecranul [Format Ieşire].
- *2.* Se selectează opţiunile dorite.
- *3.* Se selectează [Salvare].

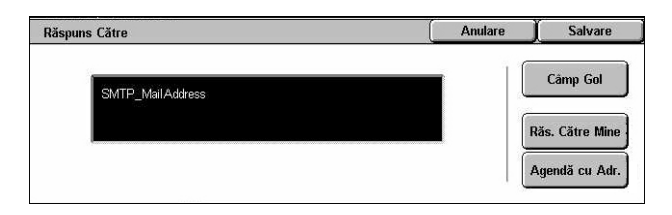

#### **Câmp Gol**

Şterge adresa curentă din câmpul de introducere.

#### **Răspuns către Mine**

Specifică adresa expeditorului ca adresă de răspuns.

#### **Agendă cu Adrese**

Se afişează lista adreselor de e-mail înregistrate în agendă. Se selectează o adresă de răspuns dintre intrările în agenda cu adrese. Pentru mai multe informaţii despre căutarea în agenda cu adrese, se va consulta *[Agenda cu Adrese de la pagina 142](#page-141-0)*.

# **6 Verificarea Cutiei Poştale**

Acest capitol descrie metodele de verificare, imprimare sau ştergere a documentelor din cutia poştală. În cutia poştală se pot memora următoarele tipuri de documente (marcate în Lista Documentelor cu pictogramele respective).

- Intrări documente fax confidentiale ( $\mathbf{\hat{B}}$ ) Se va consulta *Interogarea în capitolul [Fax/Internet Fax de la pagina 120.](#page-119-0)*
- Intrări documente Internet Fax confidențiale (Nij) – [Se va consulta](#page-119-0) *Interogarea în [capitolul Fax/Internet Fax de la pagina 120.](#page-119-0)*
- Documente Fax pentru interogare confidențială (  $\Box$ ) – [Se va consulta](#page-120-0) *Stocare [pentru Interogare în capitolul Fax/Internet Fax de la pagina 121.](#page-120-0)*
- Documente scanate ( $\textcircled{\textcircled{\textcirc}}$ ) Se va consulta *[Scanarea în Cutia Po](#page-137-0)stală în capitolul [Scanare/E-mail de la pagina 138.](#page-137-0)*

De asemenea, se poate crea o conexiune a unei cutii poştale cu o pagină de flux lucrare pentru procesarea manuală sau automată a documentelor memorate. Pentru mai multe informaţii, se va consulta *Listă [Documente de la pagina 160](#page-159-0)*.

## **Verificarea Cutiei Poştale**

Această sectiune descrie functiile cutiei postale, care permit verificarea, imprimarea sau ştergerea documentelor din cutiile poştale private, afişate pe ecranul [Verificare Cutie Poștală]. În funcție de operația care se realizează, la unele cutii poștale este necesară introducerea parolei. Cutiile postale private create de alti utilizatori sunt inactive și inaccesibile. Pentru informații pentru crearea unei Cutii Poștale, se va consulta *Cutie Poştală în capitolul Setă[ri de la pagina 315.](#page-314-0)*

*1.* Se apasă butonul <Toate Serviciile> de pe panoul de comandă.

**NOTĂ**: Dacă este activată functia Autentificare va fi necesară introducerea ID-ului de utilizator şi a parolei (dacă aceasta este configurată). Pentru asistență, se va contacta Operatorul Principal.

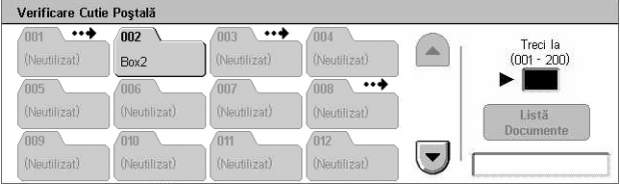

*2.* Se selectează [Verificare Cutie Poştală] de pe ecranul senzorial.

#### **Treci la**

Permite specificarea primului număr al cutiei poştale care urmează să fie afişat pe ecran, utilizându-se tastatura numerică de pe panoul de comandă.

## <span id="page-159-0"></span>**Listă Documente**

Această functie permite imprimarea sau ștergerea documentelor din cutia poștală selectată. De asemenea, se poate crea o conexiune între cutia poştală sau documentul din cutia poştală şi o pagină de flux lucrare pentru procesarea automată a documentului. Pentru mai multe informatii despre pagină flux lucrare, se va consulta *[Pagini Flux Lucrare în capitolul Set](#page-316-0)ări de la pagina 317.*

- *1.* Se selectează cutia poştală dorită.
- *2.* Se selectează [Listă Documente] de pe ecranul [Verificare Cutie Poştală].
- Cutie Poștală 002 Listă Documente Reactualizare *<u>Inchidere</u>* Data Memorare Pagini **Nume** 90 Document(e) **Nume**<br>
<u>Document 1</u>  $^{\prime\prime\prime}$ **AM** Selectează Tot Document 2 3/3/2002  $112$  $404$ AM **8** Document 3  $4/4/200$ AM  $113$ mpr. / Stergere  $114$ Document 4  $5/5/2004$ 606 AM Setări Flux<br>de Lucru  $\overline{\phantom{a}}$ Document 5 AM 6/6/2005 7:07  $115$
- 3. Se selectează opțiunile dorite.
- *4.* Se selectează [Închidere].

#### **Nume/Data Memorare**

Sortează documentele după nume sau după data la care au fost memorate. Dacă se selectează aceeași opțiune din nou se comută ordinea în care sunt listate, după cum este indicat de triunghiul cu vârful în sus (ordine ascendentă) sau cu vârful în jos (ordine descendentă), afişat în partea dreaptă a numelui opţiunii selectate.

#### **Reactualizare**

Se actualizează lista documentelor în cutia poştală.

#### **Selectează Tot**

Se selectează toate documentele din cutia poştală, astfel încât se pot imprima sau şterge toate deodată.

#### **Imprimare/Ştergere**

Se afişează ecranul [Imprimare/Ştergere].

- Imprimare Se imprimă documentul(ele) selectat(e).
- Ştergere Se şterge documentul/documentele selectat(e).

#### **Setări Flux de Lucru**

Se afişează ecranul [Setări Flux de Lucru].

## **Imprimarea/Ştergerea Documentelor din Cutia Poştală**

- *1.* Se selectează unul sau mai multe documente de pe ecranul [Listă Documente].
- *2.* Se selectează [Imprimare/ Ştergere].
- 3. Se selectează opțiunea dorită.

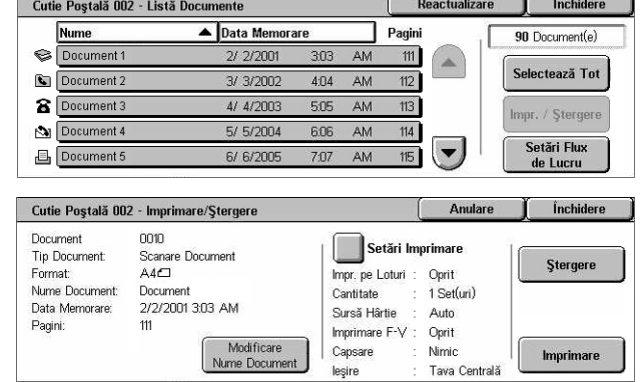

#### **Modificare Nume Document**

Permite editarea numelui documentului. Această optiune este disponibilă dacă pe ecranul [Listă Documente] a fost selectat un singur document.

#### **Ştergere**

Şterge documentele selectate.

#### **Imprimare**

Imprimă documentele selectate.

#### **Setări Imprimare**

Se afişează ecranul [Cutie Poştală - Setări Imprimare].

#### **[Cutie Poştală - Setări Imprimare]**

Această funcție permite modificarea setărilor pentru imprimarea documentului.

*1.* Din ecranul [Imprimare/ Ştergere] se selectează [Setări Imprimare].

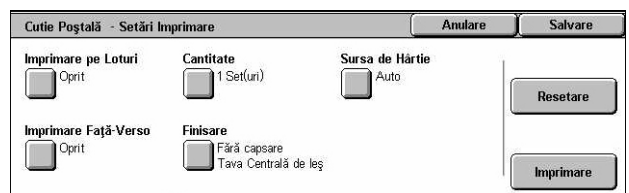

#### **Imprimare pe Loturi**

Imprimă mai multe documente în cadrul unei singure lucrări. Documentele vor fi imprimate în ordinea în care au fost selectate.

#### **Cantitate**

Selectează numărul de copii care vor fi imprimate.

#### **Sursa de Hârtie**

Selectează tava de hârtie care va fi utilizată pentru imprimare.

#### **Imprimare Faţă - Verso**

Selectează marginea de legare laterală sau în partea de sus pentru documentele fată-verso.

#### **Finisare**

Selectează opțiunea capsare și tava de ieșire. Tava Finisherului este selectată automat dacă este selectată o opţiune de capsare.

### **Setări Flux Lucrare**

Această functie permite configurarea, modificarea sau eliberarea legăturii cu o pagină de flux lucrare. De asemenea, pagina de flux de lucrare legată se poate executa şi de pe acest ecran.

O pagină de flux lucrare permite procesarea documentelor stocate în cutiile poştale private. O cutie poştală poate fi conectată în prealabil la o pagină de flux lucrare, pentru ca aceasta să fie executată automat, atunci când un document nou este salvat în cutia poștală, sau, dacă este necesar, pagina de flux lucrare se poate iniția manual.

**NOTĂ:** Pagina de flux lucrare care a fost creată de pe acest ecran poate fi executată, modificată, copiată sau ştearsă numai din cutia poştală în care a fost creată.

**NOTĂ:** Funcţia pagină flux lucrare este disponibilă numai dacă pe aparat este instalat kitul de Scanare în Retea.

Se pot înregistra următoarele tipuri de procesare a documentelor în pagina de flux lucrare.

- Specificarea destinaţiilor (FTP, SMB, e-mail, fax, şi iFax)
- Specificarea mai multor destinații și procesarea pe loturi
- Imprimare

Tipurile de procesare a documentelor care se pot înregistra în pagina de flux lucrare depind de modul în care sunt stocate documentele în cutia poştală privată. Se va consulta următorul tabel.

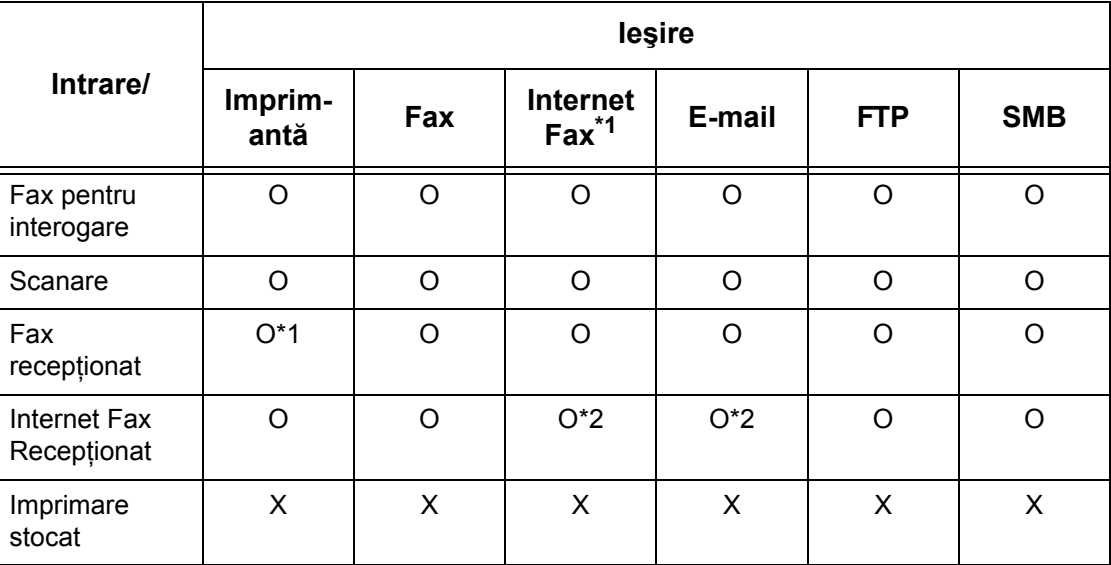

O: Disponibil

X: Nu este disponibil

\*1: În cazul în care cablul fax USB se deconectează în timpul imprimării unui document fax recepţionat, documentul nu va fi şters după imprimare, chiar dacă setarea ştergere după imprimare este activată în setările cutiei poştale.

\*2: Depinde de setările Operatorului Principal.

**NOTĂ:** Doar paginile de flux lucrare care pot fi executate sunt afişate pe ecran.

**NOTĂ:** Dacă se retransmite prin E-mail, FTP sau SMB un document trimis prin fax sau memorat în cutia poştală, nu se recomandă utilizarea formatului [JPEG] ca [Format Fişier] pentru pagina flux lucrare.

*1.* Se selectează [Setări Flux de Lucru] de pe ecranul [Listă Documente].

**NOTĂ:** Pentru a conecta un document cu o pagină de flux lucrare se selectează pe ecran documentul cerut.

- *2.* Se selectează opţiunile dorite.
- *3.* Se selectează [Închidere].

#### **Start Auto**

Cutie Poștală Setări Flux Lucrare Închidere Pg. Flux Lucrare ce a fost conect. la această Cutie Poștală Conexiune<br>Întreruptă Start Auto Descriere Douunuu.<br>Fav nindere ta Ralee Selectati Pag.<br>Flux Lucrare **Start** 

Se efectuează setarea conform căreia pagina de flux lucrare conectată va fi automat executată dacă un document nou este salvat în cutia poştală. Această casetă de validare se afişează numai dacă cutia poştală a fost conectată cu pagina de flux lucrare.

**NOTĂ**: Cutiile postale care au activată această optiune sunt marcate cu o săgeată deasupra pictogramei.

#### **Start**

Se execută pagină de flux lucrare legată şi se revine la ecranul [Listă Documente]. Acest buton se afişează numai dacă cutia poştală a fost conectată cu pagina de flux lucrare.

#### **Conexiune Întreruptă**

Eliberează legătura cu o pagină de flux lucrare.

#### **Creare/Modificare Conexiune**

Se afişează ecranul [Creare/Modificare Conexiune].

#### **Selectaţi Pagina Flux Lucrare**

Se afișează ecranul [Selectați Pagina Flux Lucrare].

#### **[Ecranul [Creare/Modificare Conexiune]**

Acest ecran permite crearea sau modificarea unei pagini de flux lucrare.

- *1.* Se selectează [Creare/ Modificare Conexiune] de pe ecranul [Setări Flux Lucrare].
- **2.** Se selectează opțiunile dorite.
- *3.* Se selectează [Salvare].

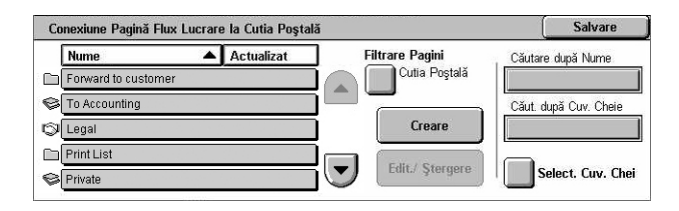

#### **Nume/Actualizat**

Sortează paginile flux lucrare după nume sau după ultima dată la care au fost actualizate. Dacă se selectează aceeași opțiune din nou se comută ordinea în care sunt listate, după cum este indicat de triunghiul cu vârful în sus (ordine ascendentă) sau cu vârful în jos (ordine descendentă), afişat în partea dreaptă a numelui opţiunii selectate.

#### **Filtrare Pagini**

Se afişează ecranul [Filtrare Pagini]. Se va consulta *[Filtrare Pagini de la pagina 166.](#page-165-0)*

#### **Creare**

Această functie permite crearea unei noi pagini de flux lucrare care va fi legată la cutia poştală.

**NOTĂ:** Pagina de flux lucrare pe care o creaţi de pe acest ecran poate fi executată, modificată sau ştearsă doar din această cutie poştală.

#### **Editare/Ştergere**

Aceste functii permit modificarea sau stergerea unei coli de flux lucrare existente.

Pentru mai multe informaţii despre [Creare] şi [Editare/Ştergere], [se va consulta](#page-316-0) *Pagini [Flux Lucrare în capitolul Set](#page-316-0)ări de la pagina 317.*

#### **Căutare după Nume**

Se afişează ecranul [Tastatură]. Se introduce numele paginii de flux lucrare care urmează să fie căutată.

#### **Căutare după Cuvânt Cheie**

Se afişează ecranul [Tastatură]. Se introduce cuvântul cheie atribuit pentru căutarea unei pagini de flux lucrare.

#### **Selectare Cuvânt Cheie**

Afişează ecranul [Selectare Cuvânt Cheie]. Se selectează cuvântul cheie presetat, atribuit pentru căutarea unei pagini de flux lucrare.

#### **Ecranul [Selectaţi Pagină Flux Lucrare]**

Această functie permite selectarea și executarea unei pagini de flux lucrare la documentele stocate în cutia poştală selectată.

- *1.* Se selectează [Selectaţi Pagină Flux Lucrare] de pe ecranul [Setări Flux Lucrare].
- *2.* Se selectează opţiunile dorite.
- *3.* Se selectează [Închidere].

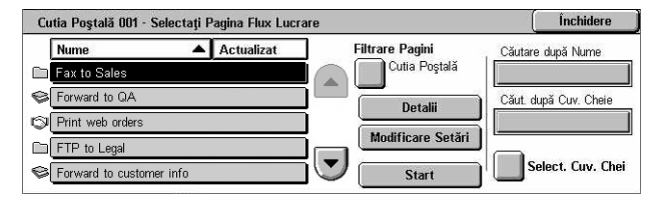

#### **Nume/Actualizat**

Sortează paginile flux lucrare după nume sau după ultima dată la care au fost actualizate. Dacă se selectează aceeași optiune din nou se comută ordinea în care sunt listate, după cum este indicat de triunghiul cu vârful în sus (ordine ascendentă) sau cu vârful în jos (ordine descendentă), afişat în partea dreaptă a numelui opţiunii selectate.

#### **Filtrare Pagini**

Se afişează ecranul [Filtrare Pagini]. Se va consulta *[Filtrare Pagini de la pagina 166.](#page-165-0)*

#### **Detalii**

Această optiune devine activă și poate fi selectată dacă se selectează o pagină de flux lucrare. Permite vizualizarea şi/sau modificarea proceselor înregistrate în pagina de flux lucrare selectată. Pentru mai multe informaţii, se va consulta *[Pagini Flux Lucrare](#page-316-0)  în capitolul Setă[ri de la pagina 317.](#page-316-0)*

#### **Modificare Setări**

Permite modificarea temporară a setărilor pentru pagina de flux lucrare selectată. Pentru mai multe informaţii, se va consulta *[Pagini Flux Lucrare în capitolul Set](#page-316-0)ări de la pagina 317.*

#### **Start**

Execută paginile de flux lucrare create.

#### **Căutare după Nume**

Se afişează ecranul [Tastatură]. Se introduce numele paginii de flux lucrare care urmează să fie căutată.

#### **Căutare după Cuvânt Cheie**

Se afişează ecranul [Tastatură]. Se introduce cuvântul cheie atribuit pentru căutarea unei pagini de flux lucrare.

#### **Selectare Cuvânt Cheie**

Afişează ecranul [Selectare Cuvânt Cheie]. Se selectează cuvântul cheie presetat, atribuit pentru căutarea unei pagini de flux lucrare.

#### <span id="page-165-0"></span>**Filtrare Pagini**

Această functie permite limitarea paginilor de flux lucrare afisate pe ecran, pe baza stării conectării utilizatorului acestui aparat.

Dacă utilizatorul este conectat la acest aparat ca utilizator unic:

- Pagini Personale Afisează doar paginile de flux lucrare detinute de utilizatorul conectat la momentul respectiv.
- Pagini Partajate (Administrator) Afişează paginile de flux lucrare deţinute de Operatorul Principal.

**NOTĂ:** Paginile de flux lucrare deţinute de utilizatori unici, alţii decât utilizatorul conectat la momentul respectiv, nu sunt afişate.

Dacă utilizatorul nu este conectat la acest aparat ca utilizator unic:

- Administrator Sistem Afisează paginile de flux lucrare detinute de Operatorul Principal.
- Non-Administrator Sistem Afisează paginile de flux lucrare detinute de utilizatori, altii decât Operatorul Principal.

**NOTĂ:** Paginile de flux lucrare deţinute de utilizatori unici nu sunt afişate.

#### **Restricţii Pagină Flux Lucrare**

Paginile de flux lucrare pot fi limitate la uzul personal sau pot fi partajate la alti utilizatori, şi pot fi limitate la cutii poştale speciale.

Pentru mai multe informatii despre restrictiile pentru paginile de flux de lucrare și pentru cutiile poștale când este activată funcția Autentificare, [se va consulta](#page-366-0) Autentificare *pentru Pagină Flux Lucrare şi Cutie Poştală [în capitolul Autentificarea](#page-366-0) şi Administrarea [Auditron-ului de la pagina 367.](#page-366-0)*

# **7 Imprimarea**

Acest capitol contine informatii despre functia optională de imprimare a aparatului. Cu ajutorul acestei functii se pot transmite lucrări de imprimare de la un PC direct la aparat.

**NOTĂ:** Unele dintre funcţiile descrise în acest capitol sunt opţionale şi este posibil să nu poată fi aplicate la configurația aparatului dumneavoastră.

În plus, sunt disponibile următoarele functii speciale de imprimare.

• Imprimare E-mail

Această functie permite imprimarea unui fișier atașat unui e-mail. Formatul imprimării pentru fişierul ataşat e-mail-ului poate fi schimbat prin setările de emulare. Pentru mai multe informaţii, se va consulta *Setă[ri Emulare în capitolul CentreWare Internet](#page-224-0)  [Services de la pagina 225.](#page-224-0)*

**NOTĂ:** În conţinutul unui e-mail se poate folosi numai text simplu. Se va verifica dacă în programul de e-mail este selectat text simplu ca format al textului din conţinut.

• Imprimare directă

Această funcție permite trimiterea pentru imprimare a unui fișier de tip PDF sau TIFF direct la aparat. Pentru mai multe informaţii, consultaţi CD-ROM-ul cu Driverul de Imprimare PCL.

• Imprimare Securizată

Această functie permite stocarea unui document confidential trimis pentru imprimare de la un PC. Pentru a imprima documentul este nevoie de un nume de utilizator şi de o parolă specificate de la PC. Pentru mai multe informaţii, [se va consulta](#page-341-0) *Imprimare Securizată [în capitolul Stare Lucrare de la pagina 342.](#page-341-0)*

• Imprimare de Probă

Această functie permite imprimarea unui exemplar din document înainte de a imprima toată cantitatea. Se poate alege dacă se vor imprima sau nu mai multe exemplare ale aceluiaşi document. Pentru a accesa documentul stocat este nevoie de un ID, iar numărul seturilor poate fi specificat de la PC. Pentru mai multe informatii, se va consulta *Imprimare de Probă [în capitolul Stare Lucrare de la pagina 343.](#page-342-0)*

• Imprimare Întârziată

Această functie permite imprimarea documentelor la o oră specificată dintr-un interval de 24 de ore. Documentele vor fi imprimate automat la ora specificată. Pentru mai multe informaţii, se va consulta *Imprimare Întârziată [în capitolul Stare Lucrare de la](#page-343-0)  [pagina 344.](#page-343-0)*

• Imprimare Cutie Poştală Publică

Această functie permite verificarea, imprimarea și ștergerea documentelor stocate într-o cutie postală publică pentru interogare. Pentru mai multe informatii, se va consulta *Cutie Poştală Publică [în capitolul Stare Lucrare de la pagina 345.](#page-344-0)*

#### • Emulare PCL

Această functie permite imprimarea documentelor de la un PC care nu este suportat de către driverul de imprimare PCL furnizat, în functie de parametrii de emulare (de exemplu formatul hârtiei) setaţi în aparat. Pentru informaţii despre configurarea parametrilor pentru emularea PCL, se va consulta *[Emulare PCL în capitolul Stare](#page-348-0)  [Aparat de la pagina 349.](#page-348-0)* Pentru lista parametrilor şi valoarea acestora pentru emularea PCL, se va consulta *[Emulare PCL de la pagina 173](#page-172-0)*.

• Emulare HP-GL/2

Această functie permite imprimarea documentelor de la dispozitive care acceptă HP-GL/2. Pentru informatii despre modul de configurare a parametrilor pentru emularea HP-GL/2, se va consulta *[Emulare HP-GL/2 în capitolul Stare Aparat de la](#page-349-0)  [pagina 350.](#page-349-0)* Pentru lista parametrilor şi valoarea acestora pentru emularea HP-GL/2, se va consulta *[Emulare HP-GL/2 de la pagina 176](#page-175-0)*.

• Imprimare directă PDF

Această funcție permite evitarea driverului de imprimare și trimiterea fișierelor de tip PDF direct la aparat pentru imprimare, în funcție de parametrii de emulare setați în aparat. Pentru informaţii despre modul de configurare a parametrilor de emulare pentru imprimarea directă a fişierelor PDF,se va consulta *[PDF în capitolul Stare Aparat de la](#page-350-0)  [pagina 351.](#page-350-0)* Pentru lista parametrilor de emulare şi valoarea acestora pentru imprimarea directă a fişierelor PDF, se va consulta *[Imprimare Direct](#page-180-0)ă PDF de la [pagina 181](#page-180-0)*.

• Imprimantă logică

Această functie permite înregistrarea parametrilor de emulare setati în aparat sub formă de imprimantă logică, care poate fi selectată mai târziu din PC pentru a imprima documente. Imprimantele logice pot fi create pentru fişiere de tip PCL, TIFF, HP-GL/2 şi PostScript cu ajutorul CentreWare Internet Services. Pentru mai multe informaţii, [se](#page-197-0)  va consulta *Proprietăţ[i în capitolul CentreWare Internet Services de la pagina 198.](#page-197-0)*

• Comunicaţie Bi-Direcţională

Această functie permite obtinerea informatiilor actualizate despre starea imprimatei și setarea intervalul la care computerul comunică cu imprimanta pentru a obține starea imprimantei. De asemenea, permite obţinerea de informaţii despre starea lucrărilor active, a lucrărilor finalizate şi despre starea tăvii de hârtie. Pentru mai multe informaţii, se va consulta *Stare Imprimantă [de la pagina 171](#page-170-0)*.

**NOTĂ:** Această funcţie este disponibilă numai dacă imprimanta este conectată prin TCP/IP sau IPX și agentul SNMP este funcțional, iar driverul de imprimare și imprimanta sunt configurate pentru imprimantă de retea.

## **Funcţiile Driverului de Imprimare**

Atunci când se selectează aparatul ca imprimantă, pe computerul din retea se afișează ecranul pentru imprimare asociat. Se selectează meniul [Imprimare] din bara de instrumente pentru a afişa ecranul pentru imprimare.

Informatiile despre imprimare de la computere UNIX și Macintosh sunt furnizate separat. Pentru metodele de trimitere a lucrărilor de imprimare se consultă următoarele.

- UNIX Ghid pentru Administrarea Sistemului (numai în limba engleză)
- Macintosh Ghid de Utilizare PostScript (numai în limba engleză)

**NOTĂ:** Driverul PostScript necesită Kitul opţional PostScript.

## **Funcţii Principale**

Driverul de imprimantă acceptă următoarele funcții principale.

**NOTĂ:** Funcţiile driverului de imprimantă diferă în funcţie de sistemul de operare al computerului din reţea.

#### **Tip Lucrare**

- Imprimare Normală Se selectează pentru imprimare normală.
- Imprimare Securizată Se selectează pentru a folosi funcția de imprimare securizată. Înainte de imprimare trebuie să fie introduse un ID şi o parolă.
- Imprimare de Probă Se selectează pentru a folosi functia de imprimare de probă. Înainte de imprimare trebuie să fie introdus un ID de utilizator.
- Imprimare Întârziată Se selectează pentru a folosi funcția de imprimare cu întârziere. Se specifică ora de începere a imprimării.
- Salvare în Cutia Poştală Se selectează pentru a memora lucrarea de imprimare într-un fişier dintr-o cutie poştală de pe aparat.
- Fax Se selectează pentru a trimite faxuri de la PC prin intermediul aparatului.

### **Format Hârtie**

Permite selectarea unui format de hârtie dintr-o listă de formate standard ale hârtiei.

#### **Tava pentru Hârtie**

Permite selectarea manuală a tăvii de hârtie din care doriti să imprimați, sau să optați pentru ca aparatul să selecteze automat tava corespunzătoare în functie de setările de prioritate a tăvii de hârtie configurate în aparat

### **Tip Hârtie**

Permite selectarea tipului de hârtie pentru suportul de imprimare dorit.

#### **Imprimare Faţă - Verso**

Efectuează imprimări față/verso, ambele fețe ale colii putând fi imprimate automat. Se poate selecta [Rotire pe Muchia Scurtă] pentru un document imprimat care se răsfoieşte de-a lungul laturii scurte a hârtiei.

#### **Culoare Ieşire**

Permite selectarea imprimării color sau imprimării alb/negru.

#### **Capsare**

Permite selectarea ieşirilor capsate şi specificarea numărului de capsecare vor fi aplicate şi de-a lungul cărui colţ sau al cărei laturi a hârtiei imprimate. Această opţiune necesită dispozitivul de finisare optional.

#### **Mai Multe pe Pagină**

Permite imprimarea a mai multor documente pe o singură coală de hârtie. Aparatul măreşte sau micşorează automat imaginile atât cât este necesar pentru a le imprima pe toate pe o singură pagină.

#### **Destinaţie Ieşire**

Permite selectarea tăvii de ieşire.

#### **Mod Imprimare**

Specifică prioritatea de imprimare. Se poate selecta [Standard] sau [Viteză Mare]. Dacă se selectează [Viteză Mare], va avea prioritate sporită viteza de imprimare. Dacă se selectează [Standard], va avea prioritate maximă calitatea imprimării.

#### **Strălucire**

Reglează strălucirea documentelor imprimate. Se specifică valori între -5 şi +5 folosind tastatura sau bara cursor.

#### **Ecran**

Specifică procesul de rasterizare utilizat pentru imagini bitmap.

#### **Setări Detaliate**

Celelalte optiuni ale driverului de imprimantă includ imprimarea în mod probă, separatoare pentru transparente, îmbunătățirea imaginii, echilibrarea culorilor, deplasarea imaginii, coperte şi crearea broşurilor.

## <span id="page-170-0"></span>**Stare Imprimantă**

Starea imprimantei poate fi monitorizată utilizând fereastra Comunicatie Bidirectională, afișată prin selectarea butonului [Stare] de pe separatorul [Hârtie/Iesire].

### **Setare Comunicaţie Bi Direcţională**

Această sectiune descrie procedura de setare a comunicației bidirectionale în vederea monitorizării stării imprimantei.

**NOTĂ**: Functia de comunicatie bidirectională este acceptată de sistemele de operare Windows 2000, Windows XP şi Windows Server 2003.

**NOTĂ:** Pentru mai multe informaţii despre utilizarea driverului PostScript, consultaţi capitolul Utilizarea cu Windows 2000, Windows XP şi Windows Server 2003 din Ghidul de Utilizare PostScript.

**NOTĂ**: Dacă intervine oricare din situatiile următoare, functia de comunicatie bidirectională este dezactivată automat și va trebui setată din nou.

- Dacă este schimbată configuraţia aparatului (de exemplu, capacitatea memoriei),
- $-$  Dacă se selectează [Preia Informatii de la Imprimantă] și comunicația esuează,
- Dacă este selectată caseta de validare [Activare Comunicaţii Bidirecţionale] şi comunicatia esuează.

Pentru a seta funcția Comunicație Bi-direcțională:

- *1.* se selectează [Proprietăţi] pentru driverul de imprimantă.
- *2.* Se deschide separatorul [Opţiuni].
- 3. Se selectează caseta de validare [Activare Comunicatii Bi-directionale].

Driverul de imprimantă detectează automat imprimanta de la portul conectat.

#### **Imprimanta Nu Poate fi Detectată**

Dacă imprimanta nu poate fi detectată la portul conectat, este afişat ecranul [Căutare Imprimantă]. Puteți selecta una din următoarele metode de căutare a imprimantei sau puteti specifica adresa imprimantei.

- Difuzare Faceti clic pe acest buton și apoi faceți clic pe [Detalii Căutare] pentru a specifica o adresă de difuzare de tip TCP/IP sau IPX. Selectati [Următorul] pentru a căuta imprimanta și apoi faceți clic pe [Terminare].
- Specificare Adresă Se face clic pe acest buton și apoi se face clic pe [Următorul]. Se specifică adresa TCP/IP sau IPX în ecranul [Specificare Adresă] și apoi faceti clic pe [Terminare].
- Nume Comunitate Se introduce un nume de comunitate dacă este necesară setarea unui nume de comunitate SNMP. Faceți clic pe [Următorul] pentru a căuta imprimanta şi apoi faceţi clic pe [Terminare].

#### **Funcţii de Comunicaţie Bi-direcţională**

Pentru detalii despre functiile de comunicație bidirecțională, consultați funcția de asistenţă online a driverului.

#### **Stare Imprimantă**

Zona Stare Imprimantă raportează starea generală a imprimantei şi indică dacă imprimanta este disponibilă momentan.

#### **Interval Reîmprospătare**

Afișează intervalul la care computerul comunică cu imprimanta pentru a obține starea imprimantei.

#### **Lucrări Active**

Afişează starea a până la 25 de lucrări aflate momentan în coada de imprimare. Aceste lucrări active sunt sortate în ordine crescătoare a Orei de Transmitere.

#### **Lucrări Finalizate**

Afişează starea ultimelor 25 de lucrări care au fost finalizate. Aceste lucrări finalizate sunt sortate în ordine descrescătoare a Orei de Finalizare.

#### **Stare Hârtie**

Afişează tipul hârtiei alimentate în diferitele tăvi de hârtie ale imprimantei şi nivelele de hârtie respective. Aceste elemente sunt sortate în funcţie de numele tăvii de hârtie afişate la [Tava pentru Hârtie].

## **Parametri de Emulare**

Parametrii de emulare pentru PCL, HP-GL/2 şi imprimarea directă PDF pot fi modificaţi după necesităţi.

Pentru informaţii despre schimbarea valorilor parametrilor, [se va consulta](#page-348-1) *Mod [Imprimare în capitolul Stare Aparat de la pagina 349.](#page-348-1)*

## <span id="page-172-0"></span>**Emulare PCL**

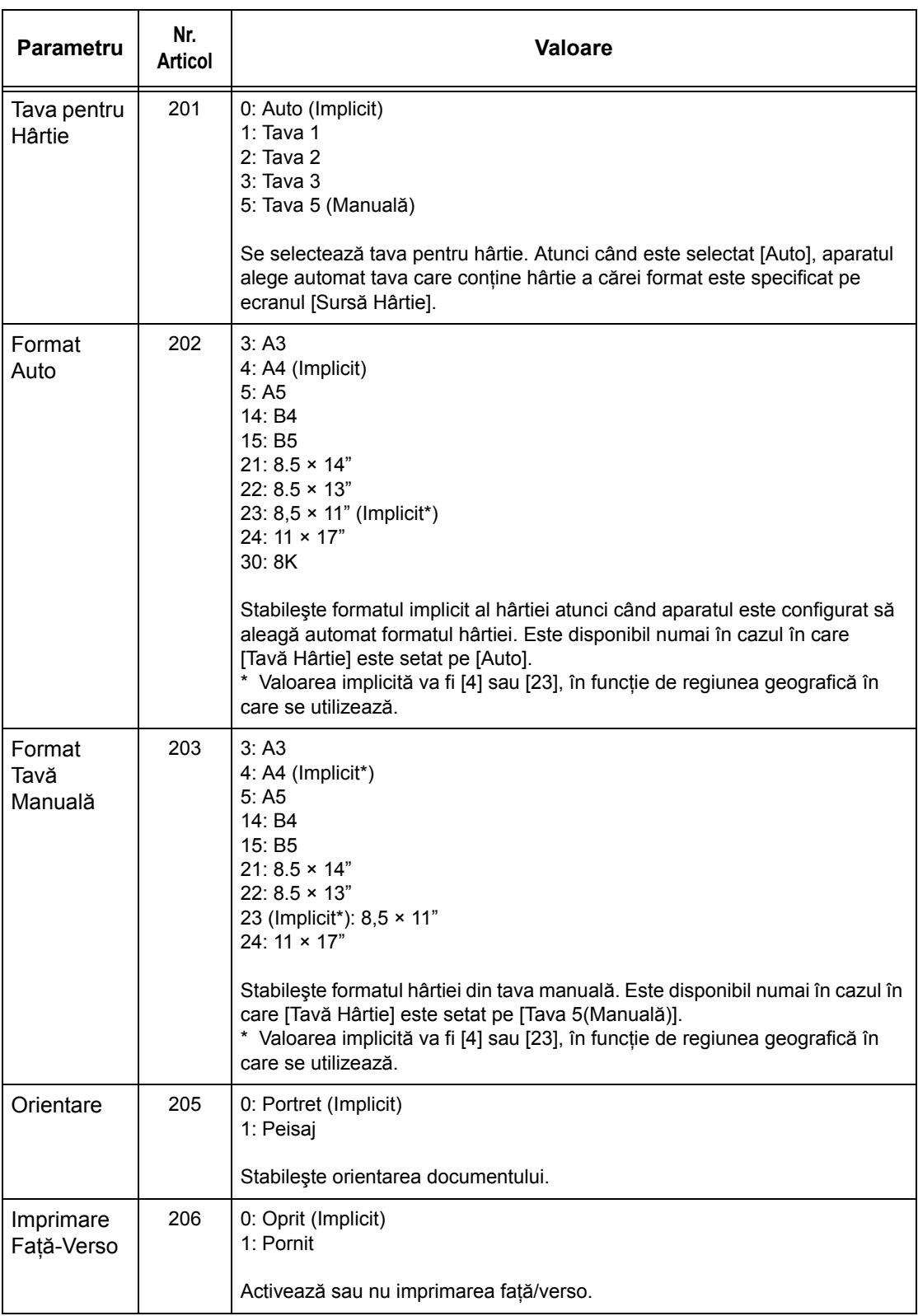

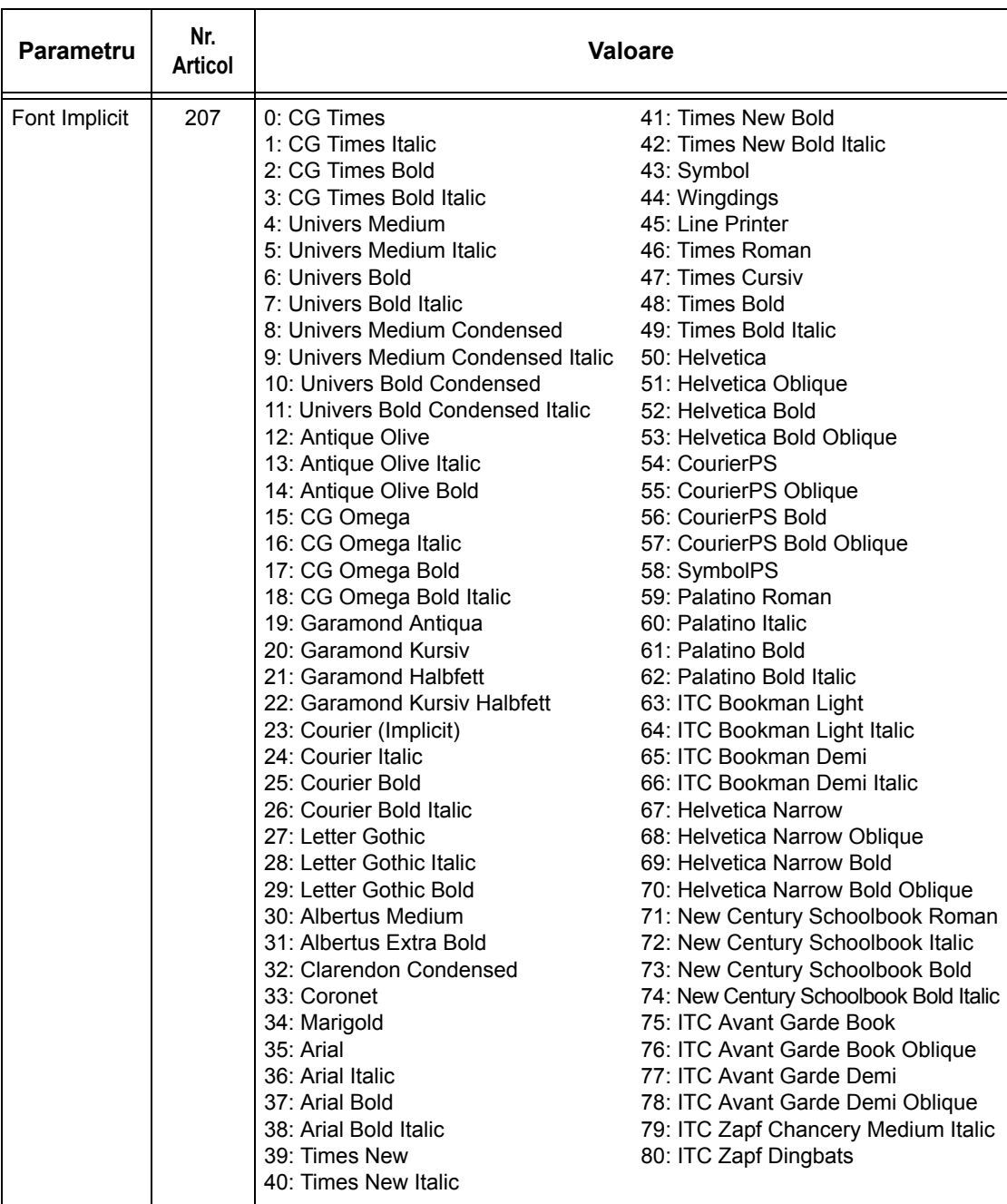

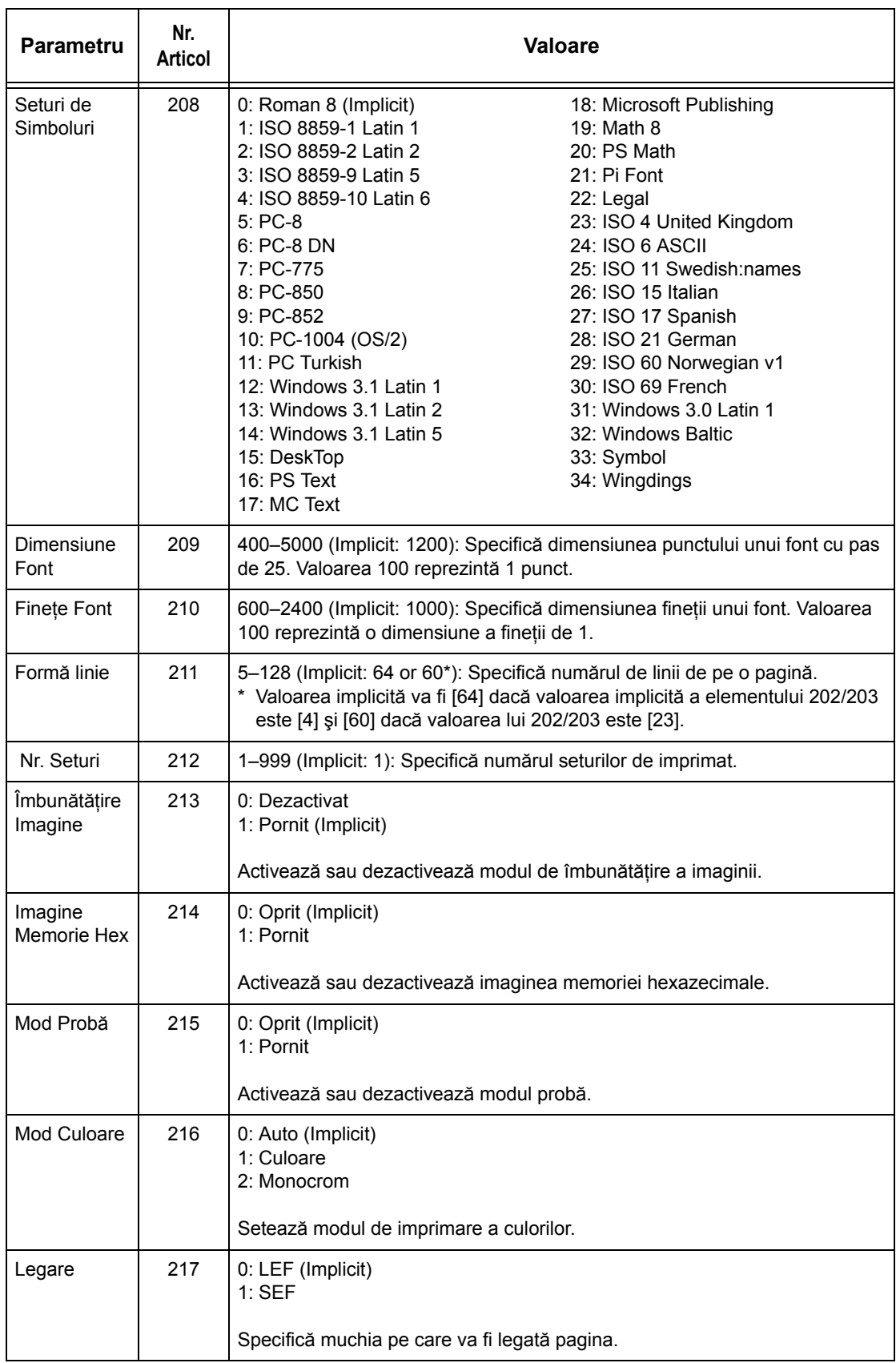

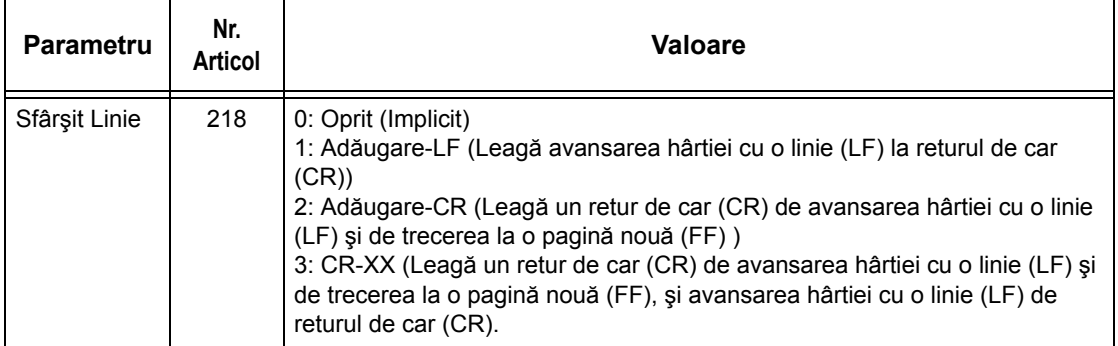

## <span id="page-175-0"></span>**Emulare HP-GL/2**

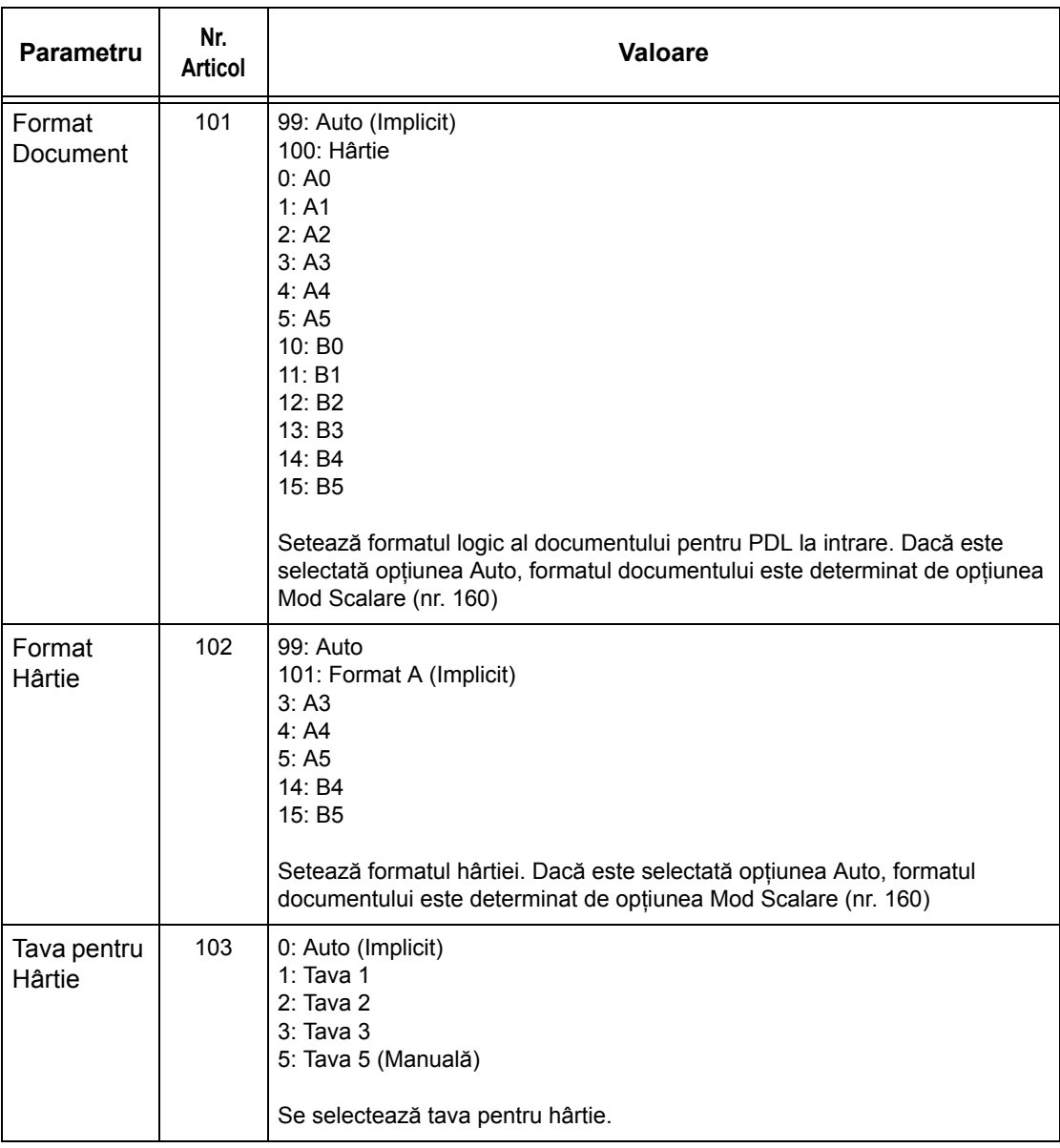

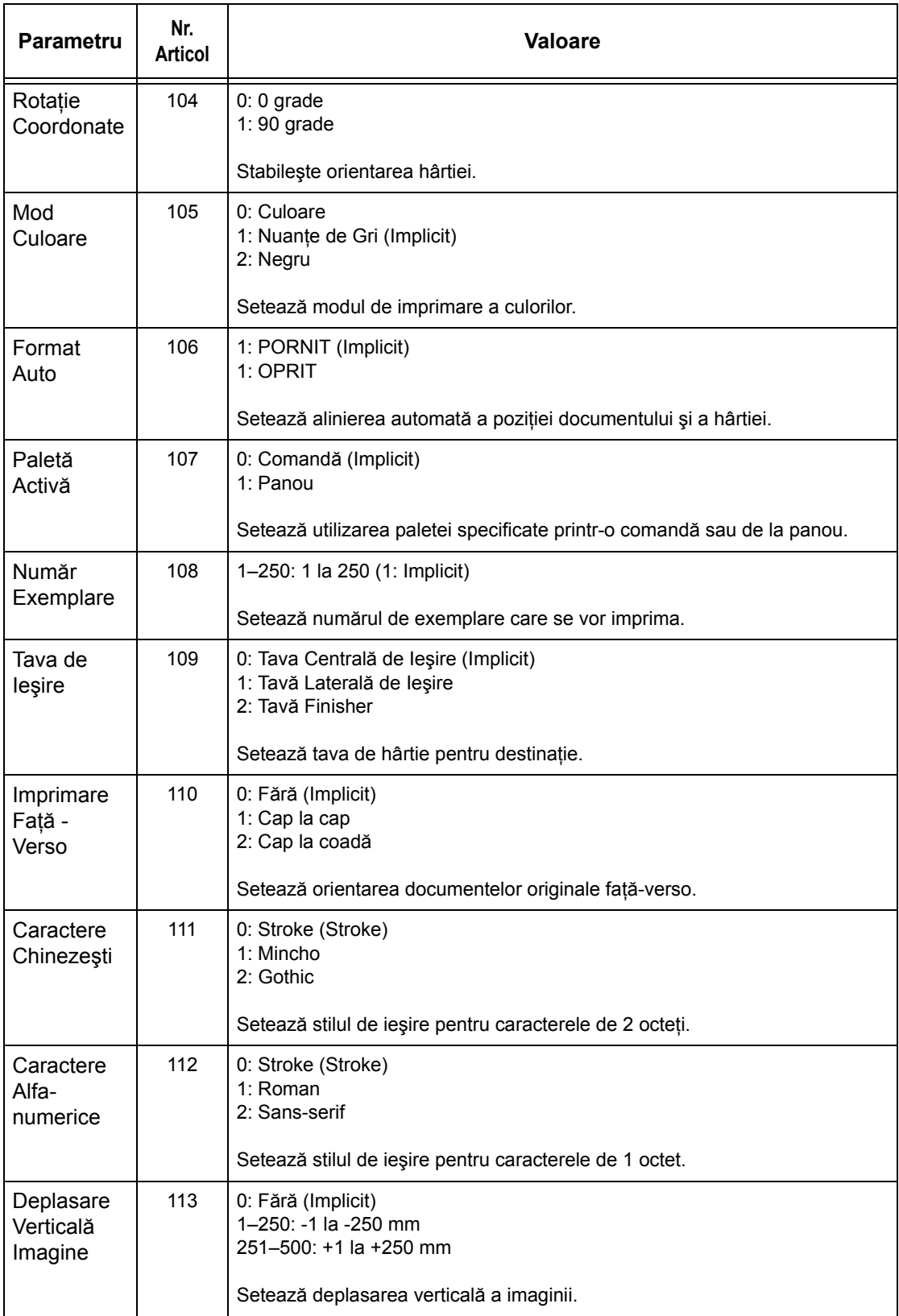

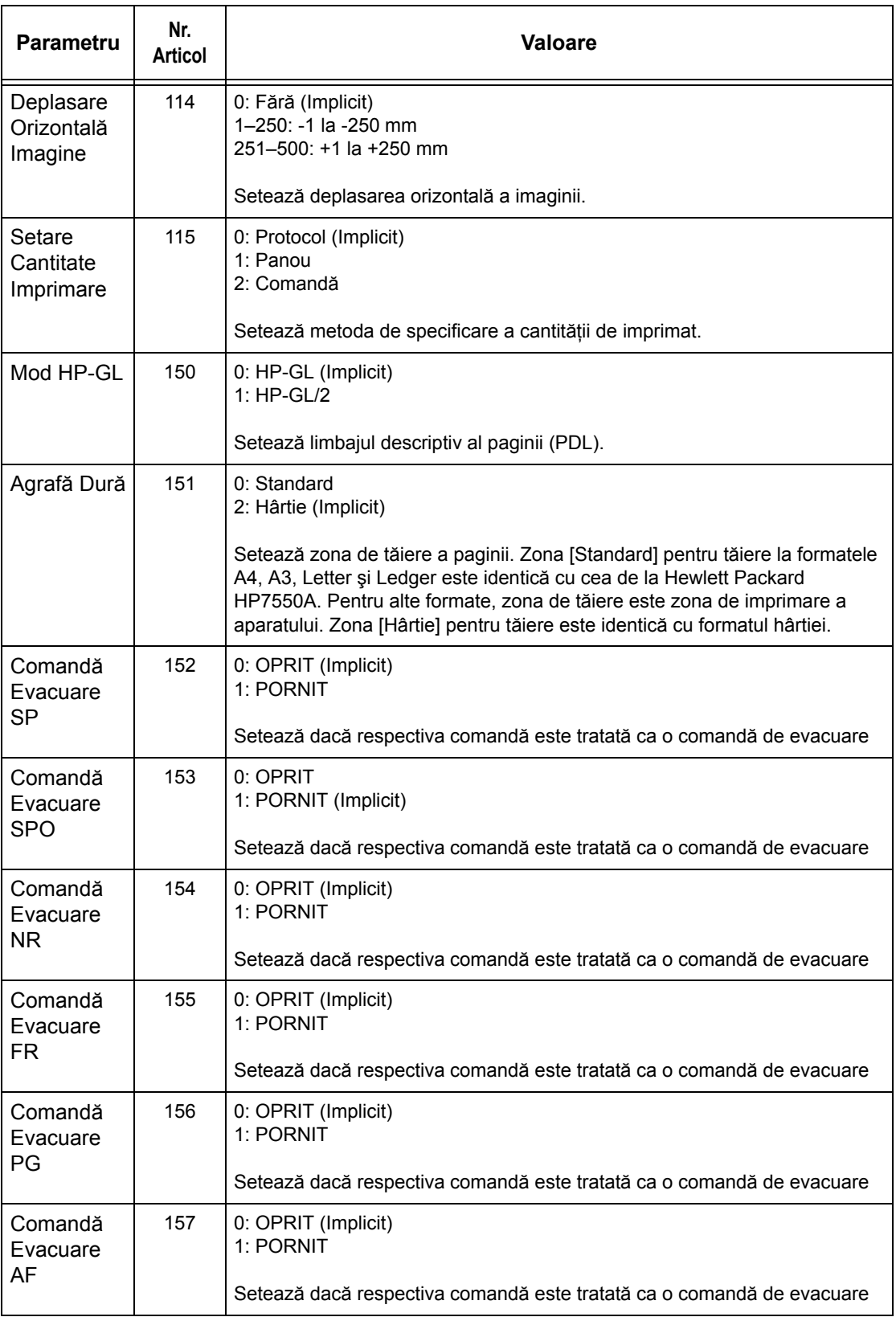

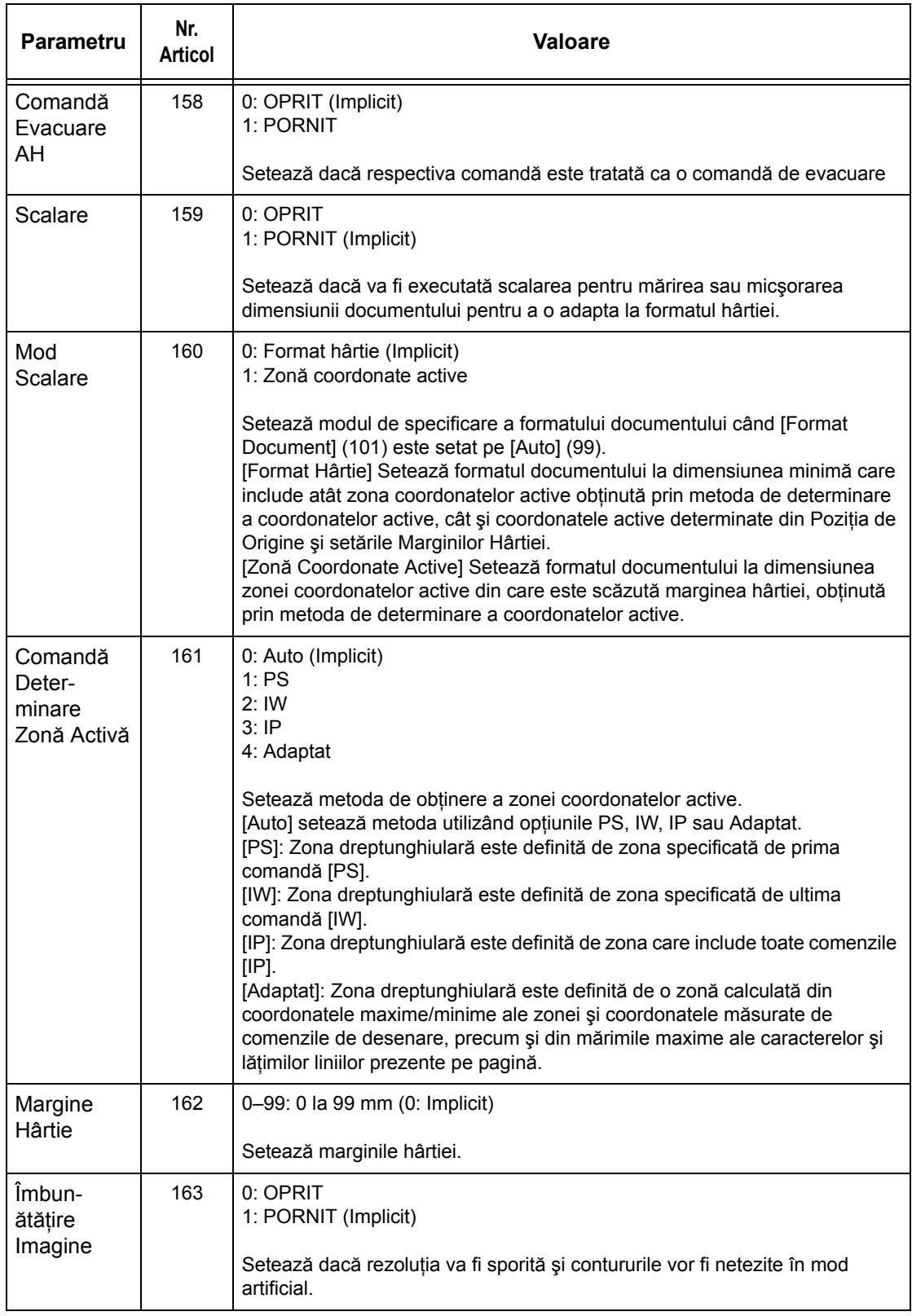

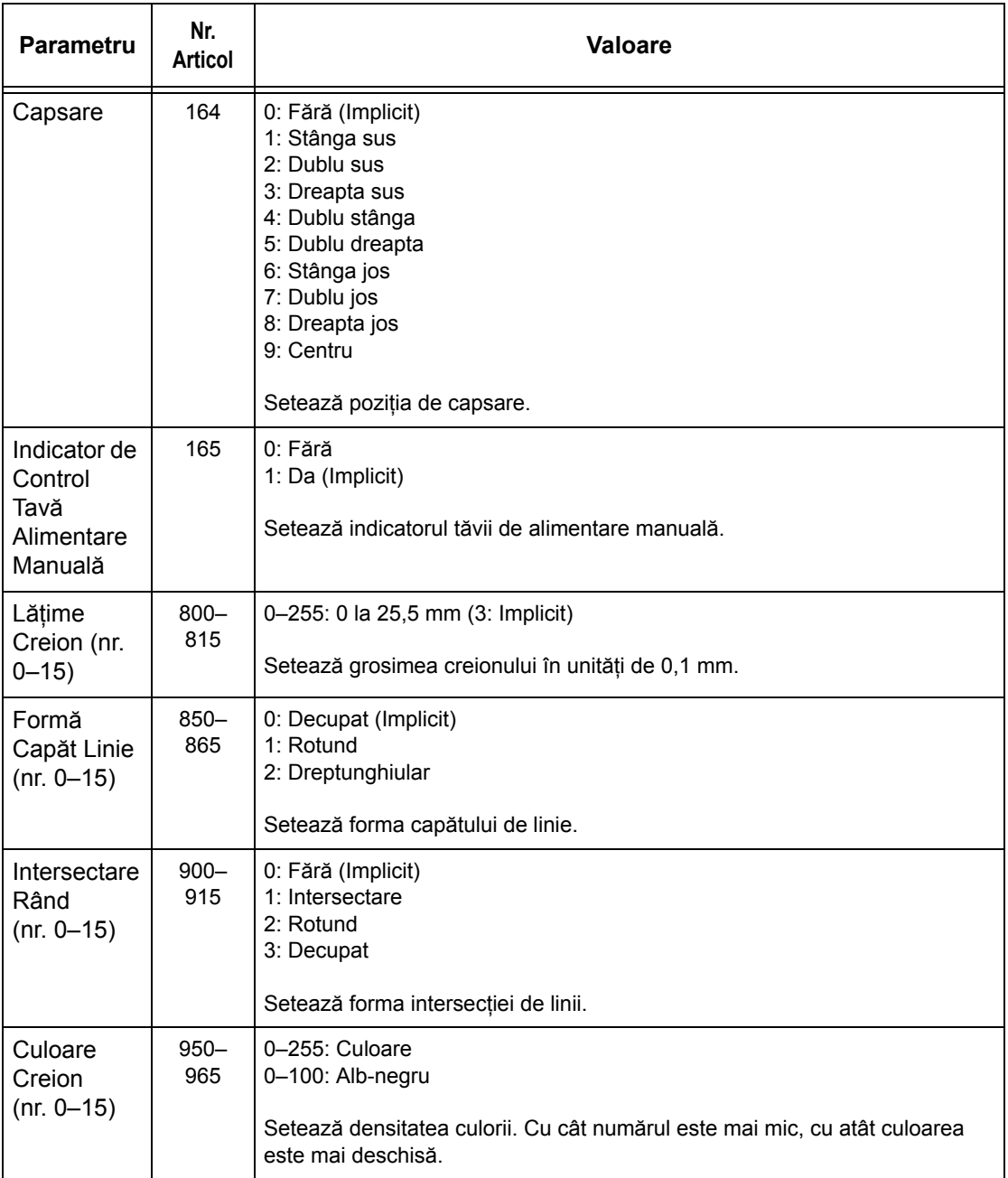
## **Imprimare Directă PDF**

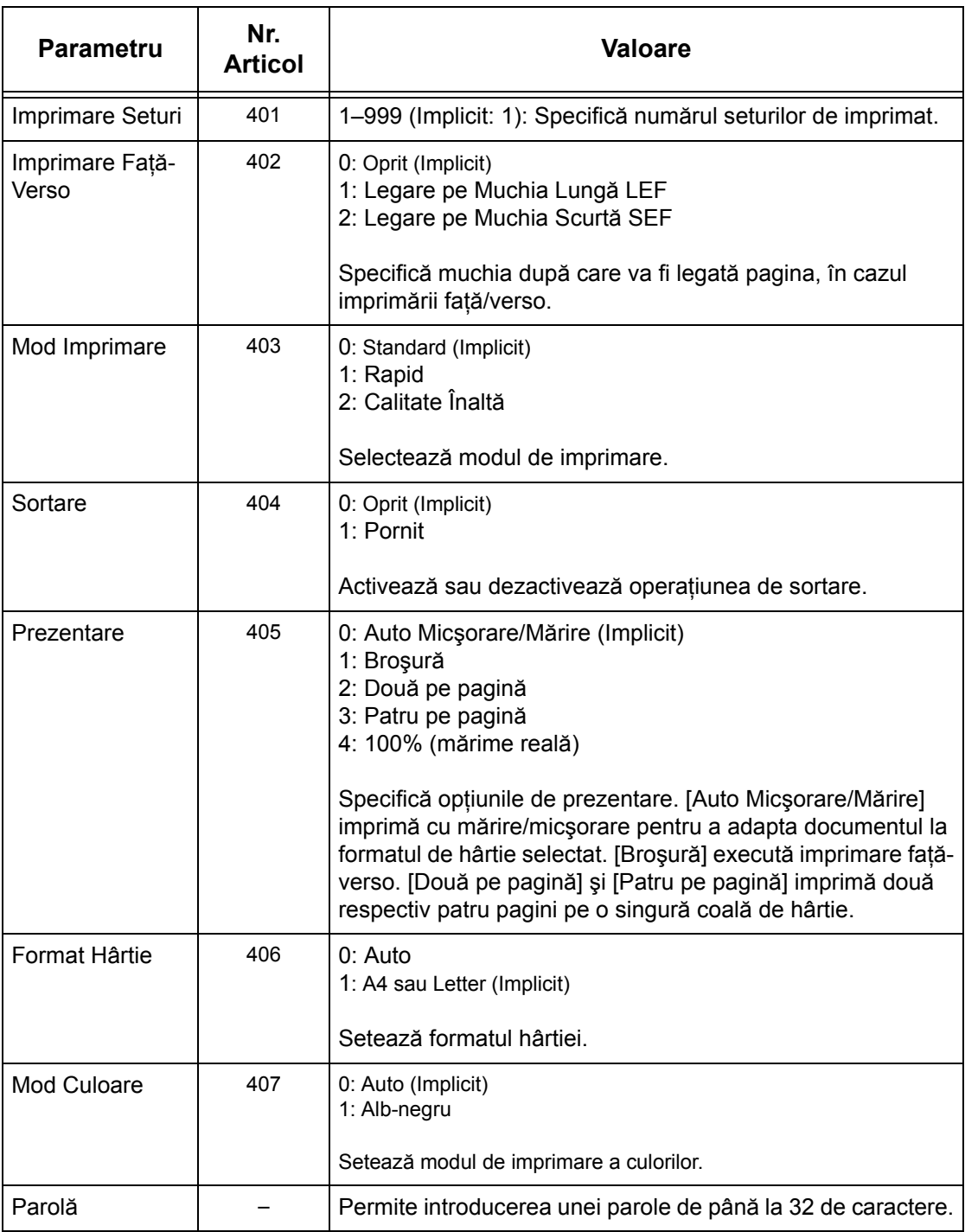

*7 Imprimarea* 

# **8 CentreWare Internet Services**

Acest capitol contine informatii despre programul optional CentreWare Internet Services. Programul CentreWare Internet Services utilizează Interfata Utilizatorului Web inclusă, care face posibilă comunicarea între un computer în retea și aparat via HTTP. CentreWare Internet Services poate fi utilizat pentru verificarea fiecărei lucrări si a stării aparatului, sau pentru modificarea configurărilor de rețea.

De asemenea, utilizând acest program se poate configura un model de lucrare. Se face clic pe butonul [Afişare Ecran Model Lucrare] din pagina Modele Lucrare de pe pagina principală a CentreWare Internet Services. Pentru mai multe informaţii despre modele lucrare, se va consulta *[Servicii de la pagina 185](#page-184-0)*.

Pentru rezolvarea problemelor la CentreWare Internet Services se va consulta Ghidul pentru Administrarea Sistemului.

**NOTĂ:** Serviciul trebuie instalat şi configurat de Administratorul de Sistem înainte de utilizare. Pentru mai multe informatii despre instalarea și configurările funcțiilor programului CentreWare Internet Services se va consulta Ghidul pentru Administrarea Sistemului. După instalare unele din funcțiile programului CentreWare Internet Services vor avea accesul restrictionat. Se va contacta Administratorul de Sistem pentru asistentă.

**NOTĂ**: Această functie nu este disponibilă pe un aparat unde nu a fost configurată funcția imprimare directă.

## **Computerele de Destinaţie**

Browserele de web şi Sistemele de Operare care pot fi utilizate pentru CentreWare Internet Services sunt următoarele.

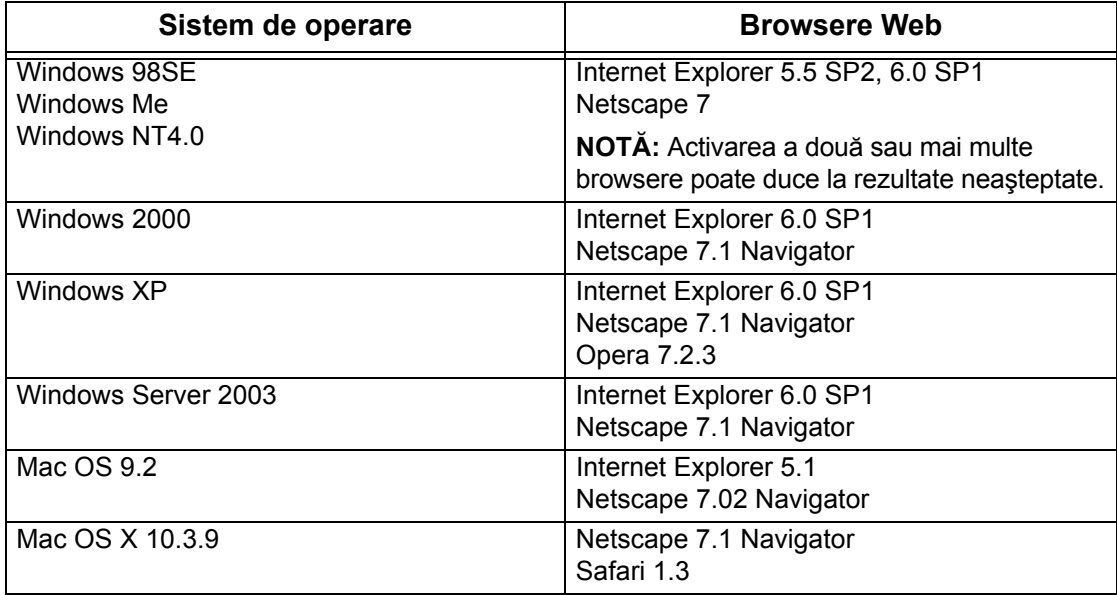

## **Accesarea CentreWare Internet Services**

Pentru a accesa CentreWare Internet Services se vor urma paşii de mai jos.

- **1.** Se lansează un browser de internet de la o statie de lucru client din retea.
- *2.* În câmpul pentru URL se introduce "http://" urmat de adresa de internet a aparatului. Apoi se apasă tasta <Validare> de pe tastatură.

Exemplu: Dacă adresa de internet este vvv.xxx.yyy.zzz, în câmpul URL se vor introduce următoarele:

http://vvv.xxx.yyy.zzz

Dacă numărul portului este configurat, acesta se va adăuga la adresa de internet după cum urmează. În acest exemplu, numărul portului este 80.

http://vvv.xxx.yyy.zzz:80

Se afişează pagina de întâmpinare a programului CentreWare Internet Services.

**NOTĂ:** Daca este activată funcţia Auditron, este posibil să se solicite un ID de utilizator şi o parolă (dacă aceasta este configurată). Pentru asistenţă, se va contacta Operatorul Principal.

**NOTĂ:** Dacă accesul la CentreWare Internet Services este securizat, introduceţi "https://" urmat de adresa de internet, în loc de"http://".

## **Funcţiile Standard - CentreWare Internet Services**

CentreWare Internet Services permit afişarea, configurarea şi modificarea stării curente sau a setărilor aparatului prin intermediul unui browser web de pe computer în locul panoului de comandă al aparatului.

## **Opţiuni Interfaţă**

Pagina de întâmpinare CentreWare Internet Services conține patru panouri fără margini vizibile. Dimensiunile panoului din dreapta şi din stânga pot fi modificate prin deplasarea marginilor dintre ele.

## **Panoul Antetului**

Afişează antetul pentru fiecare pagină. Antetul include sigla programului CentreWare Internet Services, modelul aparatului şi butonul [Ajutor].

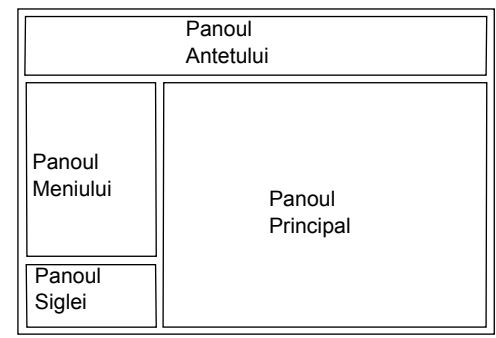

Chiar sub acest panou, pe aproape toate paginile se află bara de separatoare care corespunde celor cinci functii sau butoane de pe pagină. Acestea sunt [Stare], [Lucrări], [Imprimare/Scanare], [Proprietăți] și [Asistență]. Se poate naviga pe aceste pagini dacă se face clic pe textul fiecărui separator.

## **Panoul Siglei**

Afişează sigla companiei.

## **Panoul Meniului**

Afişează un arbore de navigare unde sunt listate toate articolele disponibile pentru fiecare categorie, și evidențiază articolul afișat la momentul respectiv.

## **Panoul Principal**

Afişează informaţii şi setări pentru articolul selectat în cadrul categoriei selectate în arborele de navigare din panoul meniului.

Pentru mai multe informații despre fiecare funcție se vor consulta următoarele.

*[Servicii – pagina 185](#page-184-0) [Stare – pagina 186](#page-185-0) Lucră[ri – pagina 189](#page-188-0) [Imprimare/Scanare – pagina 191](#page-190-0) Proprietăţ[i – pagina 198](#page-197-0) Asistenţă [– pagina 232](#page-231-0)*

## <span id="page-184-0"></span>**Servicii**

Serviciile suportate de CentreWare Internet Services sunt subdivizate în următoarele categorii. Categoria se selectează pe bara de separatoare din panoul meniului.

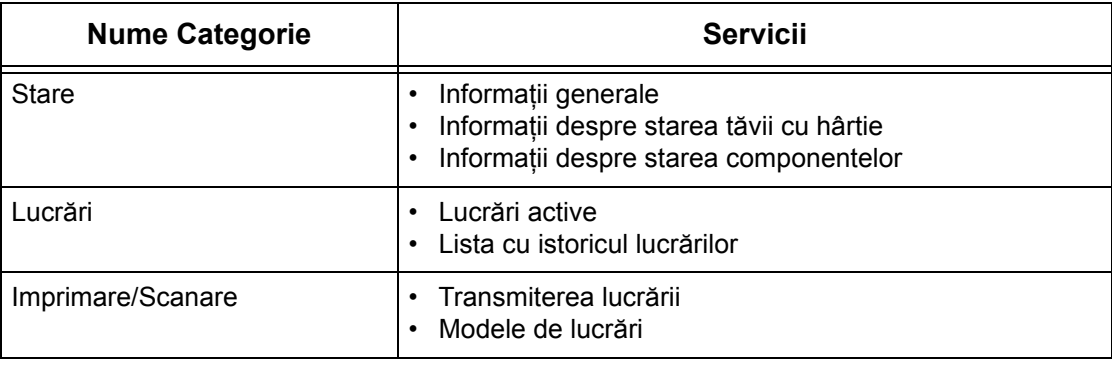

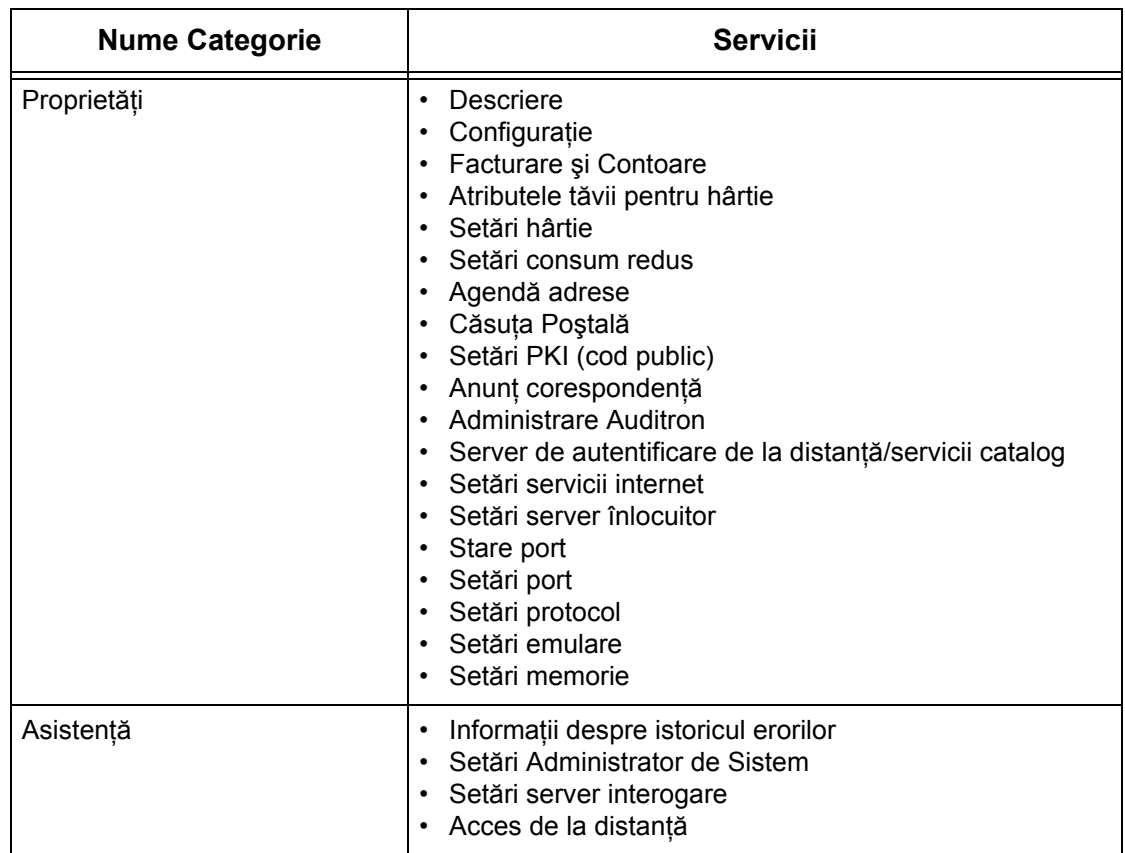

## <span id="page-185-0"></span>**Stare**

Această pagină permite utilizatorului să verifice starea tăvilor pentru hârtie, a tăvilor de ieşire şi a consumabilelor aparatului. Detaliile afişate pot fi diferite de cele care apar pe ecranul senzorial al aparatului.

Pentru a selecta funcțiile disponibile pe separatorul [Stare] se vor urma pașii de mai jos.

- *1.* Se face clic pe [Stare] de pe Panoul Principal al paginii principale.
- 2. Din meniul Panoului Principal se face clic pe funcțiile cerute.

## **General**

Această pagină afişează informaţiile despre aparat, adresa IP şi starea aparatului. De asemenea, se afişează butoanele [Reîmprospătare] şi [Repornire Dispozitiv]. Se face clic pe butonul [Reîmprospătare] pentru a se afişa cele mai recente informaţii.

## **Tăvi pentru hârtie**

Această pagină afişează starea tăvilor pentru hârtie şi a tăvilor de ieşire. Se face clic pe semnul [+] pentru a extinde meniul.

## **Tava pentru Hârtie**

## **Tava pentru Hârtie**

Se enumeră tăvile pentru hârtie disponibile, şi anume Tava 1, Tava 2 (opţională), Tava 3 (optională) și Tava 5 (Manuală).

**NOTĂ**: Tăvile sunt afișate în functie de configuratie.

## **Stare**

Afişează starea tăvii pentru hârtie, adică [Pregătită], [Goală], [Indisponibilă], sau [Necunoscută].

**NOTĂ:** Starea tăvii pentru hârtie poate apărea ca [Necunoscută] dacă aparatul se află în modul economizor de energie.

## **% Plin**

Se afişează procentul de hârtie rămasă în fiecare tavă în paşi de 25%.

## **Format Hârtie**

Se afişează formatul hârtiei alimentate în fiecare tavă.

## **Tip Hârtie**

Se afişează tipul hârtiei alimentate în fiecare tavă.

## **Prioritate**

Se afişează prioritatea configurată pentru fiecare tavă dacă este selectat Auto Comutare Tavă. Cea mai mare prioritate are numărul 1. Cu cât este mai mare numărul, cu atât este mai mică prioritatea.

## **Tava de Ieşire**

## **Tava pentru Hârtie**

Se enumeră tăvile de ieşire disponibile.

**NOTĂ:** Tăvile sunt afişate în funcţie de configuraţie.

## **Stare**

Se afişează starea tăvii de ieşire.

**NOTĂ:** Dacă tava de ieşire se umple, îndepărtaţi teancul din tavă.

## **Componente**

Meniul de componente afişează starea cartuşului cilindru, a cartuşelor cu toner şi a altor consumabile. Starea indică dacă acestea trebuie înlocuite.

## **Componente**

Afişează culorile de toner şi starea cartuşelor cu toner negru (K) şi color (CMY) şi cantitatea de toner rămasă, în pas de 1%.

**NOTĂ:** Dacă tonerul rămas este aproape epuizat, cartuşul toner se va înlocui.

**NOTĂ:** După ce este instalat cartuşul nou, pentru starea cartuşului se afişează "Pregătit".

## **Kituri SMart**

## **Cartuşul Cilindru**

Se afișează durata de viață a cartușului cilindru.

**NOTĂ:** Dacă este afişat d durată mică rămasă, se va înlocui cartuşul cilindru.

## **Recipient Toner Rezidual**

Se afişează starea recipientului de toner rezidual, adică [OK], [Aproape Plin], [Plin] sau [Neinstalat].

**NOTĂ:** Dacă este afişat [Înlocuiţi Acum], se va înlocui recipientul de toner rezidual.

## **Cuptor**

Se afişează starea cuptorului, adică [OK], [Înlocuiţi Curând], sau [Înlocuiţi Acum]. **NOTĂ:** Dacă este afişat [Înlocuiţi Acum] se va înlocui cuptorul.

## **Dispozitiv de Curăţare Bandă de Transfer**

Se afişează starea Dispozitivului de Curăţare Bandă de Transfer, adică [OK], [Înlocuiţi Curând], sau [Înlocuiţi Acum].

**NOTĂ**: Dacă este afișat [Înlocuiti Acum], se va înlocui Dispozitivul de Curătare Bandă de Transfer.

## **A Doua Rolă de Transfer Polarizată**

Se afişează starea pentru A Doua Rolă de Transfer Polarizată, adică [OK], [Înlocuiţi Curând], sau [Înlocuiţi Acum].

**NOTĂ:** Dacă este afişat [Înlocuiţi Acum], se va înlocui A Doua Rolă de Transfer Polarizată.

## **Cartuşul cu Capse**

Se afişează starea cartuşului cu capse, adică [OK], [Indisponibil], [Gol], sau [Defect]. **NOTĂ:** Dacă se afişează [Înlocuire Acum], cartuşul cu capse se va înlocui.

## <span id="page-188-0"></span>**Lucrări**

Această pagină afişează o listă cu lucrările active şi finalizate, care au fost transmise utilizând protocoalele sau de la panoul de comandă al aparatului. Detaliile afişate pot fi diferite de cele care apar pe ecranul senzorial al aparatului. Pe lângă faptul că afişează detalii despre lucrări, această pagină permite utilizatorului şi să şteargă lucrări.

Pentru a selecta functiile disponibile pe separatorul [Lucrări] se vor urma pașii de mai jos.

- *1.* Se face clic pe [Lucrări] de pe Panoul Principal al paginii principale.
- *2.* Din meniul Panoului Principal se face clic pe [Listă Lucrări] pentru a vizualiza lista lucrărilor active, sau se face clic pe [Listă Istoric Lucrări] apoi pe [Istoric Lucrări] pentru a vizualiza lista lucrărilor finalizate.

## **Lucrări Active**

Această pagină afişează lista lucrărilor active care sunt în curs de procesare în momentul în care se selectează [Listă Lucrări]. Detaliile includ următoarele.

## **Nume Lucrare**

Se afişează numele lucrării.

## **Proprietar**

Se afişează numele clientului (utilizatorului) care a transmis lucrarea.

## **Stare**

Se afişează starea lucrării.

## **Tip Lucrare**

Se afişează tipul lucrării.

## **Cantitate**

Se afişează numărul de seturi care au fost procesate.

## **Listă Istoric Lucrări**

Această pagină afişează o listă cu lucrările finalizate. Detaliile includ următoarele.

#### **Nume Lucrare**

Se afişează numele lucrării.

## **Proprietar**

Se afişează numele clientului (utilizatorului) care a transmis lucrarea.

#### **Stare Lucrare**

Se afişează starea lucrării. Starea include [Finalizat], [Eroare], [Şters], [Oprire], [Anulat], [Întrerupt], şi [Necunoscut].

#### **Tip Lucrare**

Se afişează tipul lucrării.

#### **Pagini**

Se afişează numărul de pagini imprimate (doar lucrări de imprimare).

#### **Destinaţie Ieşire**

Se afisează destinatia iesirii, adresa, numărul de receptionare a documentului sau numele serverului sau fișierului de destinație. Dacă destinația ieșirii nu este cunoscută sau specificată, se afişează, "-".

## **Interfaţă Gazdă**

Se afișează numele gazdei care a transmis lucrarea. Daca interfata gazdei nu este cunoscută sau specificată, se afişează, "-".

## **Sfârşit Lucrare**

Se afişează data şi ora la care a fost finalizată lucrarea.

**NOTĂ:** Dacă este specificat [Interval Reîmprospătare Automată], o lucrare aflată în curs de procesare nu va fi automat actualizată.

## **Gestionarea Lucrărilor**

Din [Lista Lucrări] a lucrărilor active se pot şterge sau promova lucrări.

**NOTĂ:** Uneori ştergerea lucrărilor poate fi ignorată.

*1.* Se selectează lucrarea, apoi se face clic pe [Ştergere] sau [Promovare].

Dacă au fost selectate casetele de validare de la mai multe lucrări, toate acele lucrări vor fi şterse sau promovate.

## <span id="page-190-0"></span>**Imprimare/Scanare**

Această pagină permite trimiterea unei lucrări la aparat pentru imprimare sau crearea/ modificarea modelelor de lucrare din aparat de pe acest ecran.

Pentru a selecta funcțiile disponibile pe separatorul [Imprimare/Scanare] se vor urma paşii de mai jos.

- *1.* Se face clic pe [Imprimare/Scanare] de pe Panoul Principal al paginii principale.
- *2.* Din meniul de pe Panoul Principal, se face clic pe [Transmitere Lucrare] pentru a imprima lucrarea sau se face clic pe [Modele Lucrare] pentru a afişa lista modelelor de lucrări de pe acest aparat.

## **Transmitere Lucrare**

Permite imprimarea de documente stocate în computer. Se specifică următoarele setări şi se face clic pe [Start] pentru a trimite lucrarea.

## **Tava pentru Hârtie**

Permite selectarea tăvii de hârtie din meniul vertical.

## **Destinaţie Ieşire**

Permite selectarea tăvilor de ieşire din meniul vertical.

## **Cantitate**

Introduceți numărul seturilor pentru imprimare. Puteți introduce un număr între 1 și 999.

## **Imprimare Faţă - Verso**

Permite selectarea imprimării pe 1 față sau față - verso (cap la cap sau cap la coadă).

## **Sortat**

Se specifică dacă paginile imprimate se colationează sau nu.

## **Nume Fişier**

Permite specificarea fişierului pentru imprimare. Făcând clic pe butonul [Răsfoire] de lângă caseta de editare Numele Fişierului se va deschide caseta de dialog Fişierul Selectat unde se poate selecta fişierul dorit pentru imprimare. Se pot imprima numai fişiere cu următoarele extensii: .pdf, .tif, .prn, .pcl, .ps şi .txt.

## **Modele Lucrare**

Această pagină permite afişarea listei de modele lucrare înregistrate în aparat, crearea de noi modele de lucrare sau modificarea celor existente. Modelele de lucrare pot fi create utilizând diverse setări, prin selectarea unor funcții, cum ar fi rezoluție sau format fişier. Pe unitatea fixă de stocare a aparatului pot fi stocate până la 250 de modele de lucrare.

Pe ecranul [Modele Dispozitiv] pot fi enumerate în ordine alfabetică până la 20 de modele. Se face clic pe [Următoarea] sau [Precedenta] pentru a vizualiza pagina următoare, respectiv anterioară. Butoanele [Prima] şi [Ultima] sunt de asemenea disponibile pentru a trece la prima, respectiv ultima pagină a listei.

Dacă se aplică un model la o lucrare de scanare, modelul de lucrare va fi mai întâi preluat pe aparat.

Pentru crearea sau modificarea modelelor de lucrare de pe acest ecran se vor urma paşii de mai jos.

- *1.* Se face clic pe separatorul [Imprimare/Scanare] de pe Panoul Antetului aflat pe pagina principală a programului CentreWare Internet Services.
- *2.* Se selectează [Modele Lucrare].
- *3.* Se face clic pe [Afişare Ecran Model Lucrare].
- *4.* Se afişează pagina Modele Lucrare cu lista modelelor aparatului.
- *5.* Dacă este necesar, se selectează [Model], [Setare Director Depozitare Fişiere], [Interogare] sau [Setări Generale] din colţul din dreapta al paginii Model Lucrare.
- *6.* Se execută operaţiile necesare.
- *7.* Se face clic pe [OK].

## **Model dispozitiv**

Această pagină permite utilizatorului să vizualizeze modelele de lucrare salvate, să creeze un nou model, să modifice un model existent şi să copieze sau să şteargă un model.

## **Creare Nou**

Pentru a crea un nou model se face clic pe [Creare Nou] din coltul din dreapta sus al paginii Model. Sunt necesare un ID de utilizator şi o parolă. După ce se editează, se face clic pe [OK]. Astfel modelul este salvat. Pentru vizualizarea modelelor salvate se face clic pe [Listă].

**NOTĂ:** Dacă se creează un nou model nu este permisă utilizarea aceluiaşi nume de model şi pentru alte modele. Dacă este utilizat acelaşi nume se va afişa un mesaj de eroare.

Următorul tabel prezintă configurarea elementelor disponibile pe pagina [Creare Nou], pe separatoarele [Scanare Obişnuită], [Funcţii Adăugate], [Calitate Imagine], şi [CGD]. Dacă este selectat [Creare Nou] pe ecranul [Modele Dispozitiv], se afişează pagina [Creare Nou]. Pentru a selecta separatorul cerut, se face clic pe [Următoarea] pentru a trece la pagina următoare.

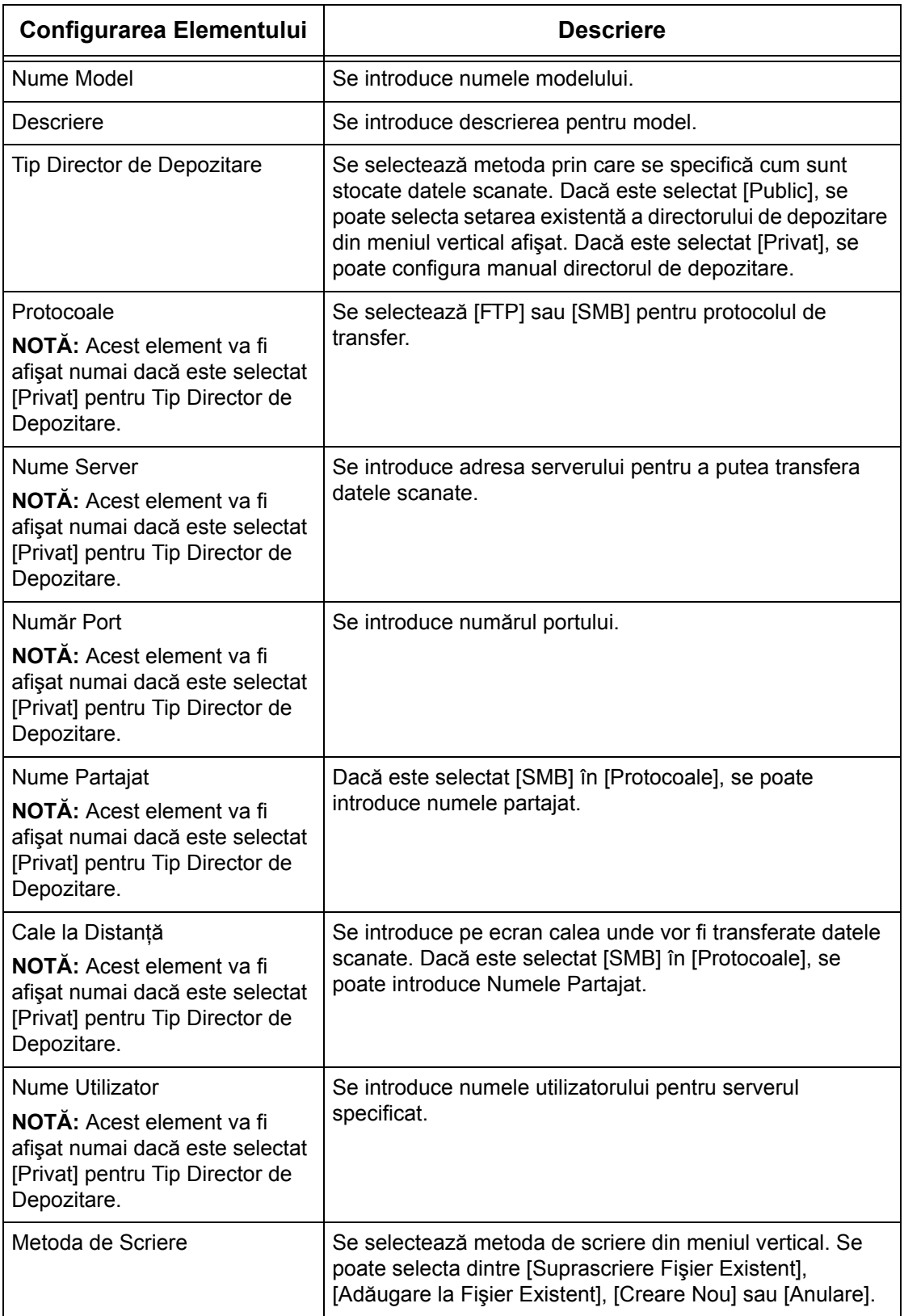

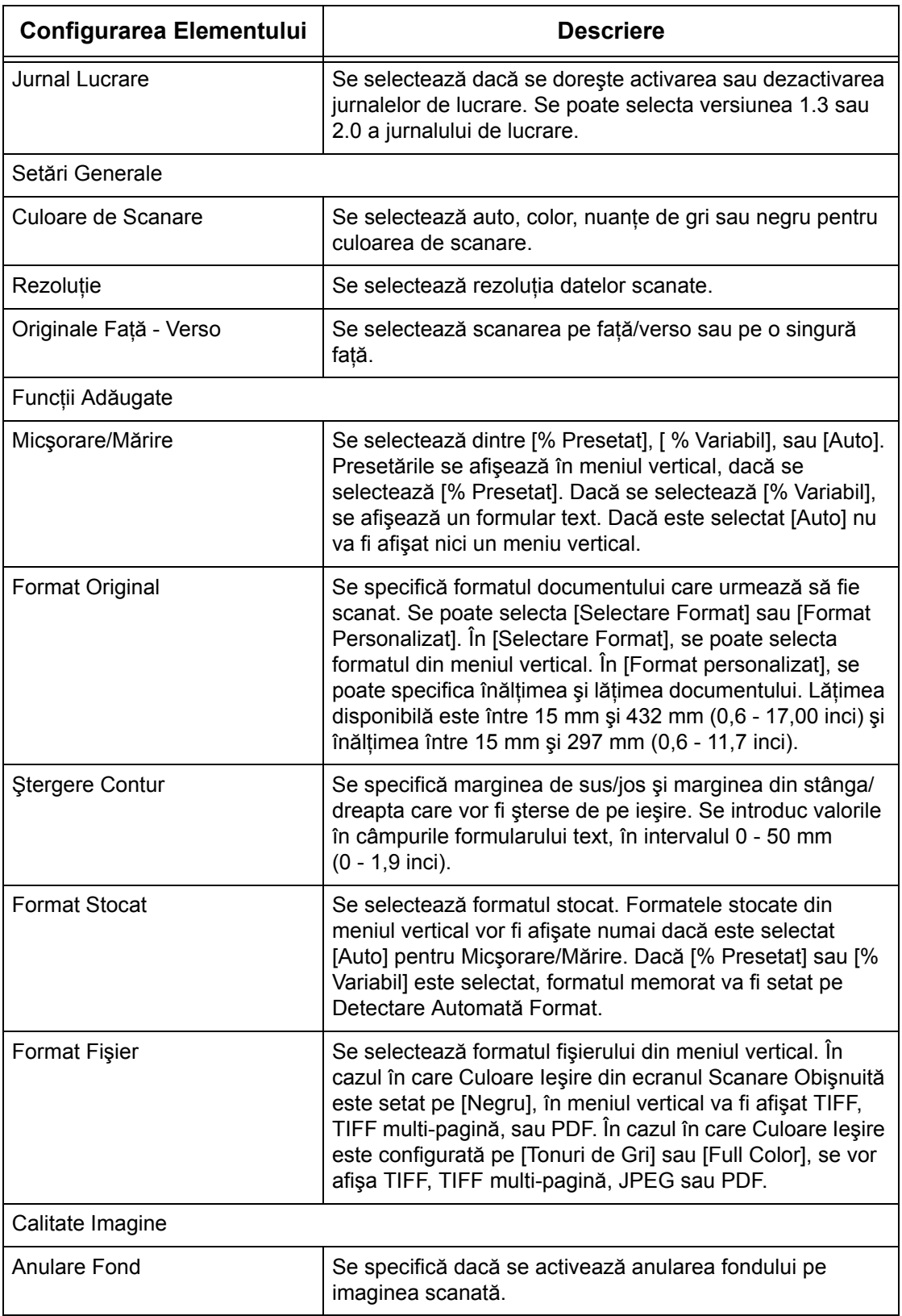

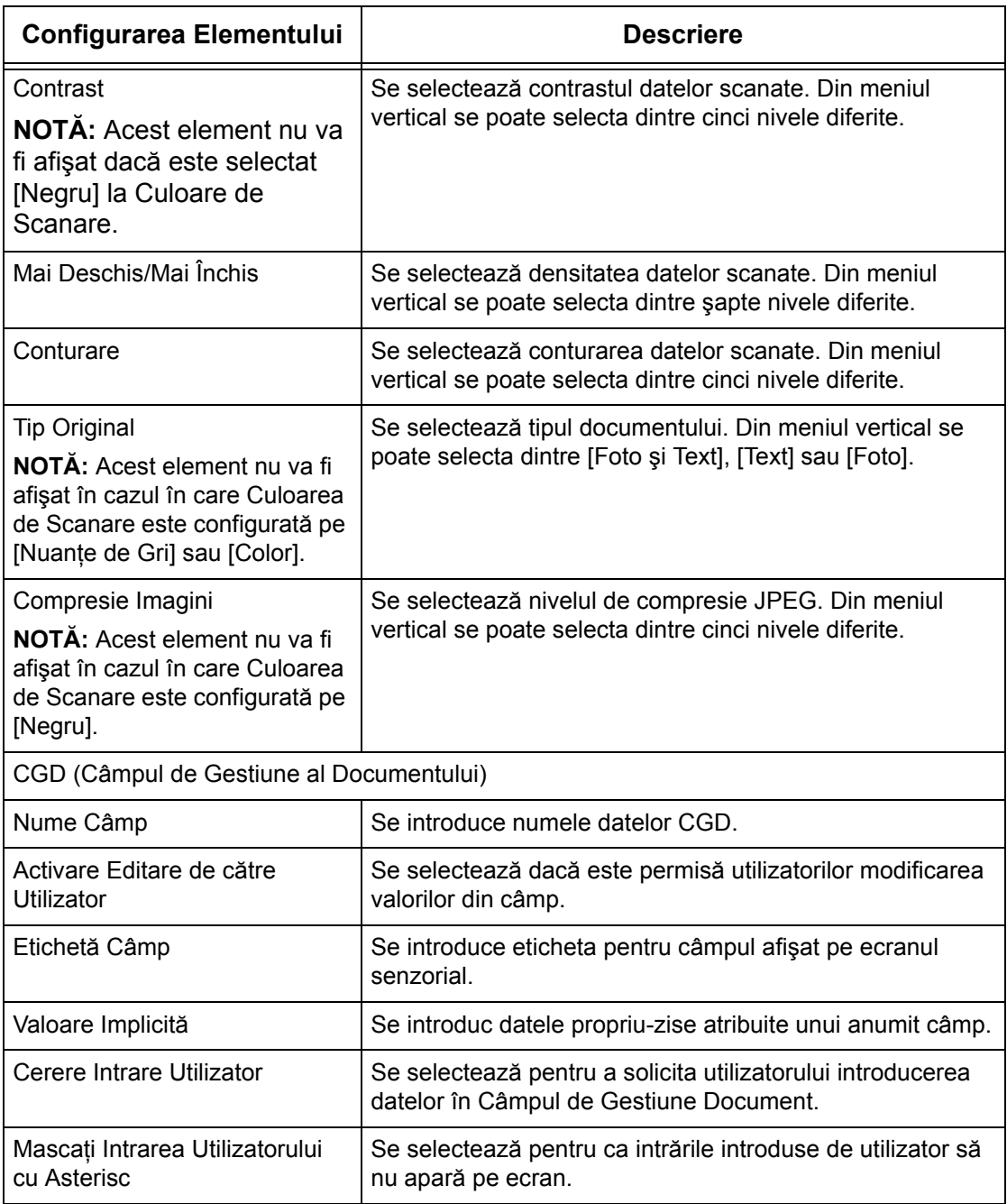

## **Editarea**

Pentru a modifica un model existent se face clic pe [Editare] din partea dreaptă a modelului care necesită modificări. După ce se modifică, se face clic pe [OK] pentru a salva modelul. Pentru vizualizarea modelelor salvate se face clic pe [Listă].

## **Copierea**

Pentru a copia un model se face clic pe [Copiere] pe partea dreaptă a modelului care urmează să fie copiat. Apoi se introduce un nume pentru copie şi se face clic [Următorul], apoi pe [OK]. Pentru a anula copia se face clic pe [Anulare].

## **Ştergere**

Pentru a şterge un model se face clic pe [Ştergere] pe partea dreaptă a modelului care urmează să fie şters. Se afişează un mesaj de confirmare pentru a se confirma ştergerea. Dacă se face clic pe [OK], modelul va fi şters. Pentru a anula ştergerea se face clic pe [Anulare].

**NOTĂ:** Poate fi şters doar un model odată.

## **Se Aplică**

Se utilizează pentru a transmite pe aparat noile configurări făcute prin utilizarea programului Internet Services. Configurările anterioare de pe aparat vor fi înlocuite cu noile configurări. Dacă o eroare de configurare apare intr-o setare, setările de dinainte de eroarea de setare apar pe ecran. Configurările care urmează după eroare vor rămâne neschimbate.

## **Refacere**

Se resetează valorile dinaintea modificării. Noile setări nu vor fi transmise la aparat.

## **Reîmprospătare**

Se face clic pe acest buton pentru a se afişa cea mai recentă Listă de Modele Lucrare.

## **Setare Director de Depozitare Fişiere**

Această pagină permite utilizatorului să configureze sau să modifice setările directorului de depozitare fişiere.

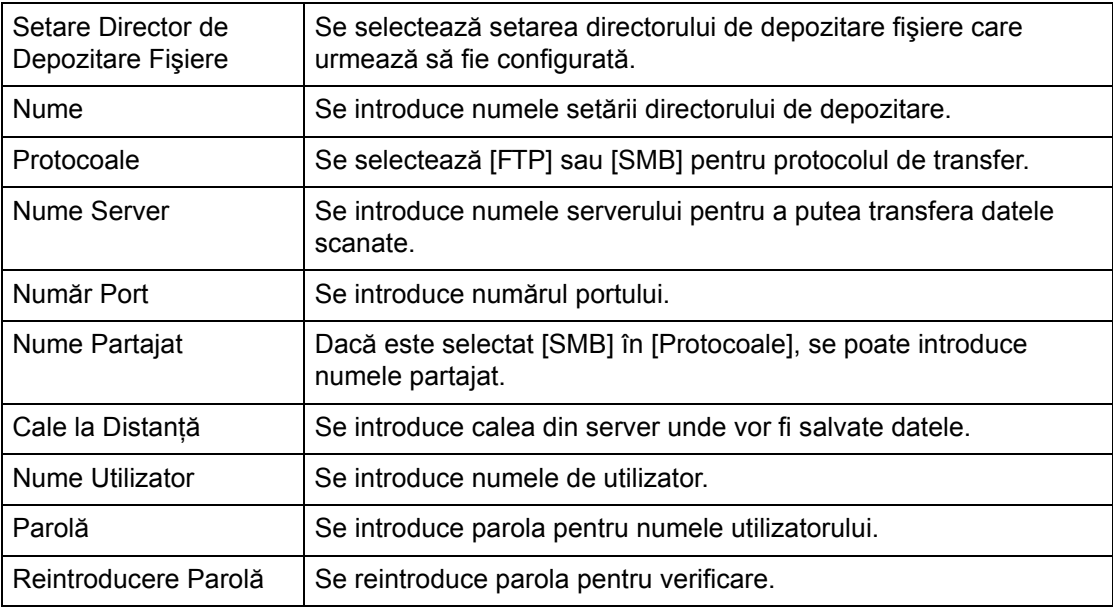

## **Interogare**

Această pagină permite utilizatorului să configureze sau să modifice setările pentru interogare.

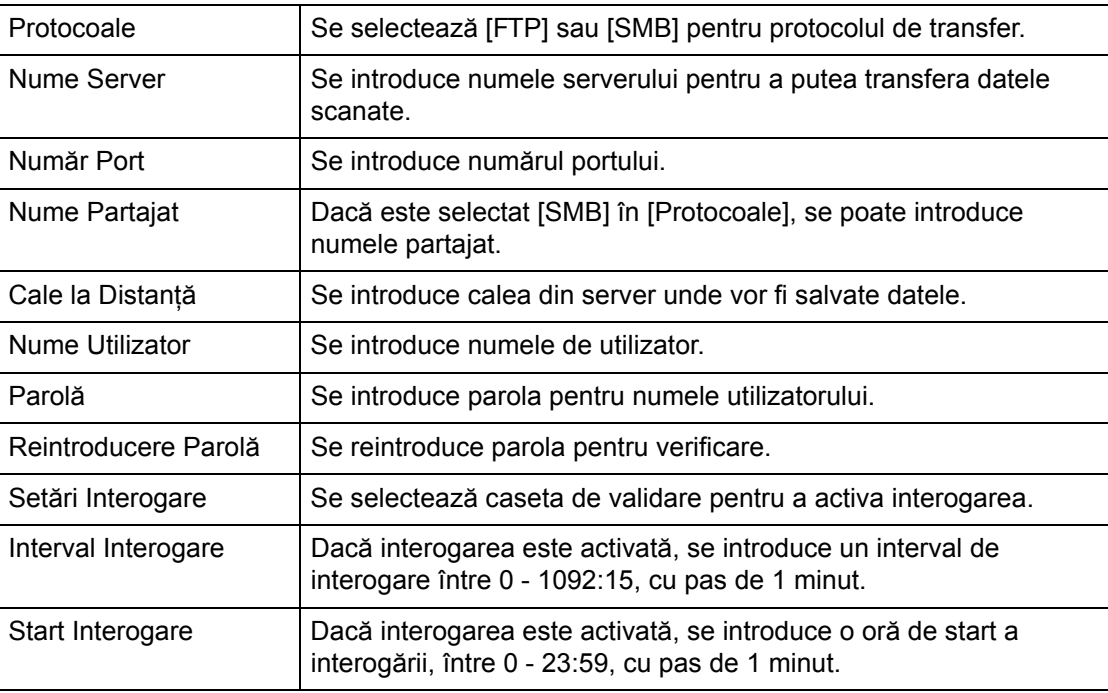

## **Setări Generale**

Această pagină permite utilizatorului să specifice dacă se va imprima pe lista raportului de lucrare numele de conectare şi/sau numele domeniului. Elementele neselectate nu vor fi afişate în raportul de lucrare.

## **Informaţii despre Utilizator**

Se selectează aceste elemente pentru a fi afişate în raportul de lucrare.

- Nume Utilizator
- Nume Domeniu

## <span id="page-197-0"></span>**Proprietăţi**

Această pagină permite utilizatorului să vizualizeze şi să configureze proprietăţile aparatului. Acestea includ detaliile aparatului, configuraţia, setările programului CentreWare Internet Services, setările portului, setările protocolului, setările de emulare şi setările pentru memorie. Elementele afişate depind de modelul şi configuraţia aparatului.

**NOTĂ:** Unele setări cu intrări de date utilizează byte ca unităţi de volum. Fiecare caracter introdus reprezintă un byte.

- *1.* Se face clic pe [Proprietăţi] de pe Panoul Principal al paginii principale.
- *2.* Se selectează un element din meniul de pe Panoul Principal. Pentru a selecta un element din folderul [facturare şi contoare], [Setări PKI], [Server Autentificare de la Distantă / Service Directoare], [Setări Port], [Setări Protocol], sau [Setări Emulare], se face clic pe "+" în stânga folderului şi se deschide elementul.
- *3.* Pentru a modifica setările, se utilizează casetele de liste verticale, casetele de text şi casetele de validare de pe pagină.

Setările implicite din caseta de liste verticale sunt indicate cu un asterisc (\*).

- *4.* După ce au fost efectuate modificările, se face clic pe [Aplicare].
- Pentru a anula orice modificare efectuată se face clic pe [Restabilire].
- Pentru a afişa setările curente ale aparatului se face clic pe [Reîmprospătare].

**NOTĂ:** Unele setări sunt disponibile numai după ce se reporneşte CentreWare Internet Services sau după ce aparatul este oprit şi apoi repornit.

## **ID Utilizator şi Parolă Implicite**

Dacă modul Administrator de Sistem este activat în setările CentreWare Internet Services, dacă se efectuează modificări, utilizatorul va trebui să introducă ID-ul de utilizator al Administratorului de Sistem şi parola. ID-ul cu valoare implicită al utilizatorului şi parola pentru Administratorul de Sistem sunt "11111" respectiv, "x-admin". Acest ID şi această Parolă sunt implicite şi pot fi modificate de Administratorul de Sistem.

## **Funcţiile Proprietăţilor**

Următorul tabel enumeră într-o listă elementele care pot fi configurate.

În funcţie de configuraţia aparatului, unele elemente nu vor fi afişate.

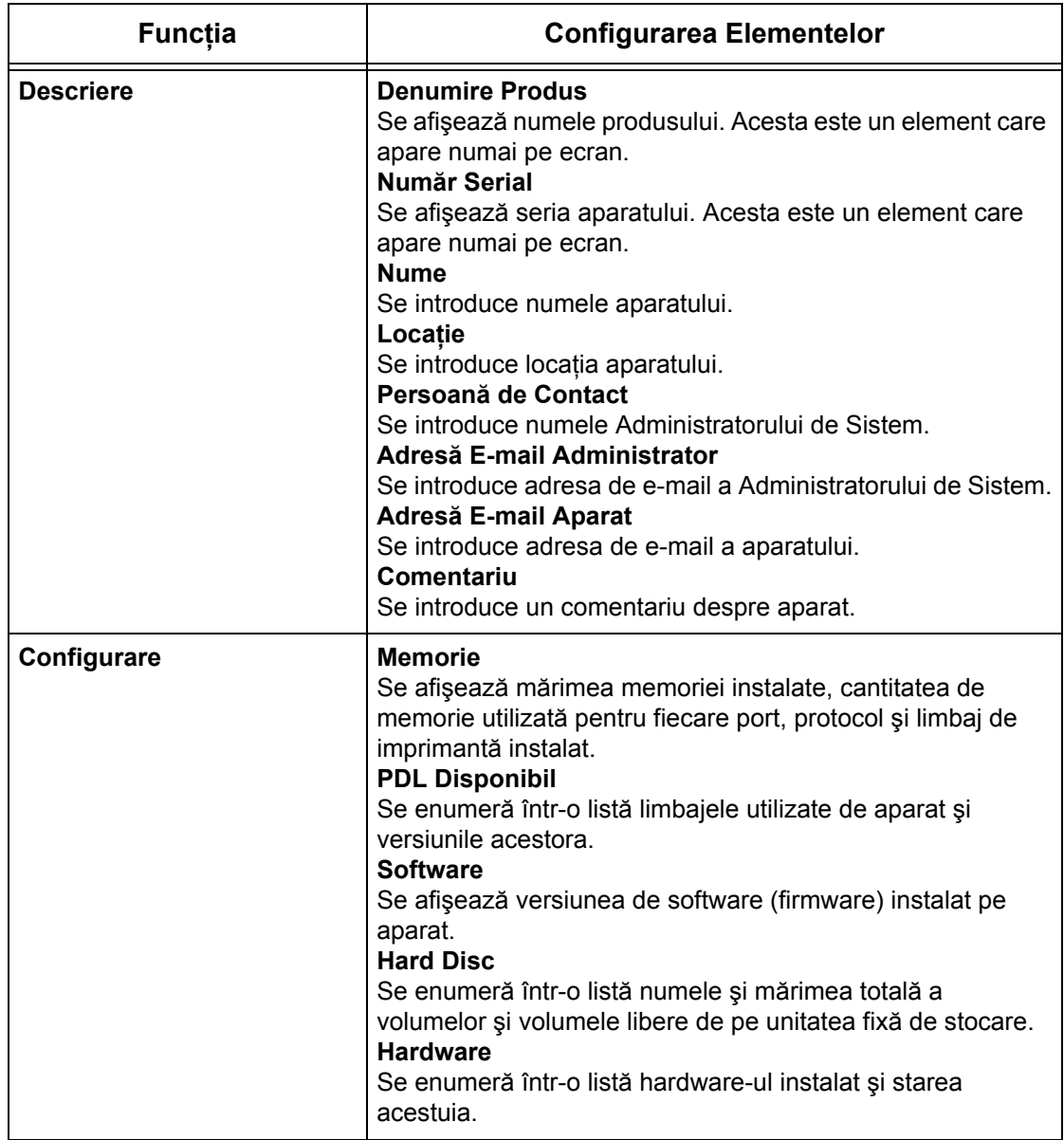

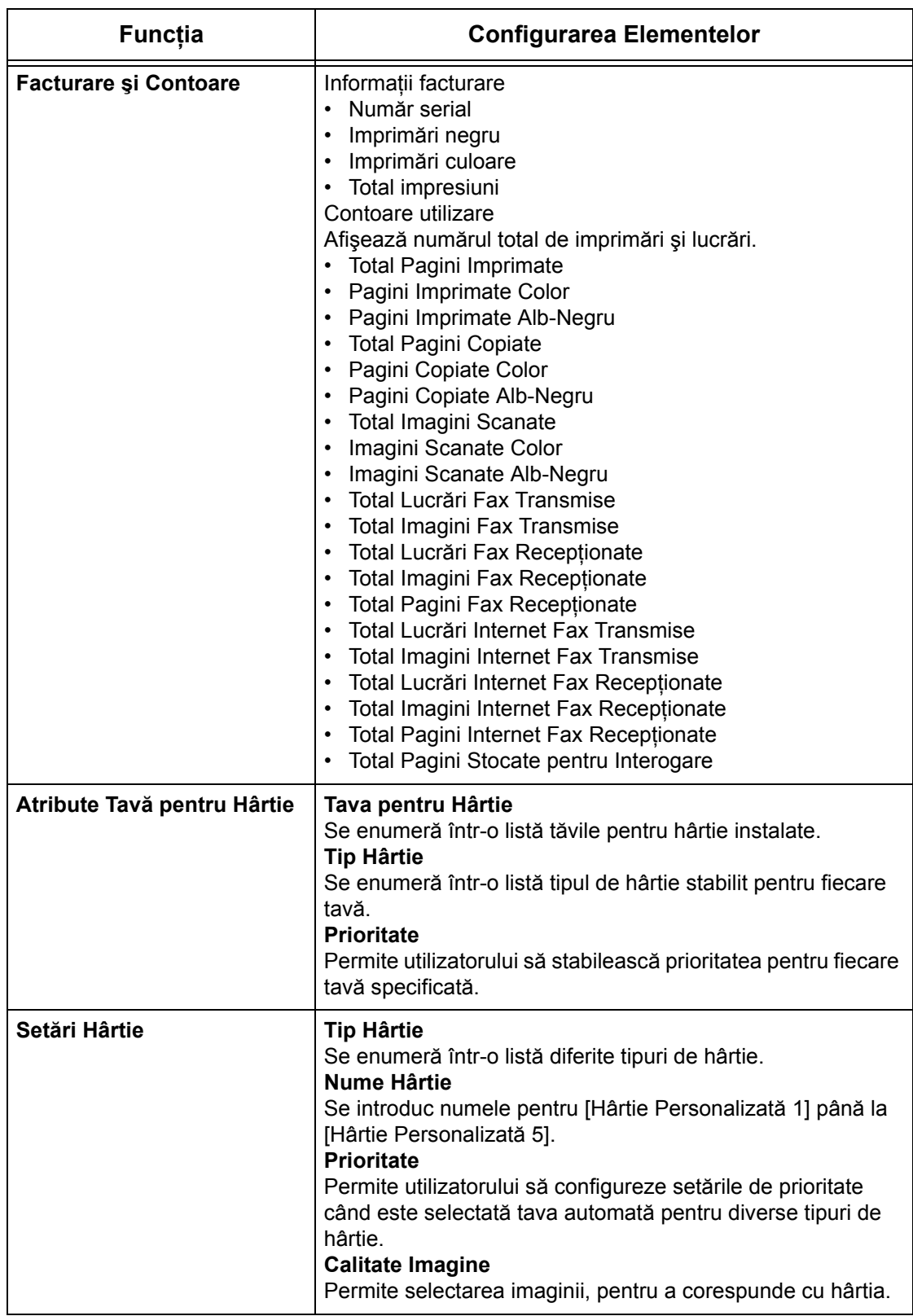

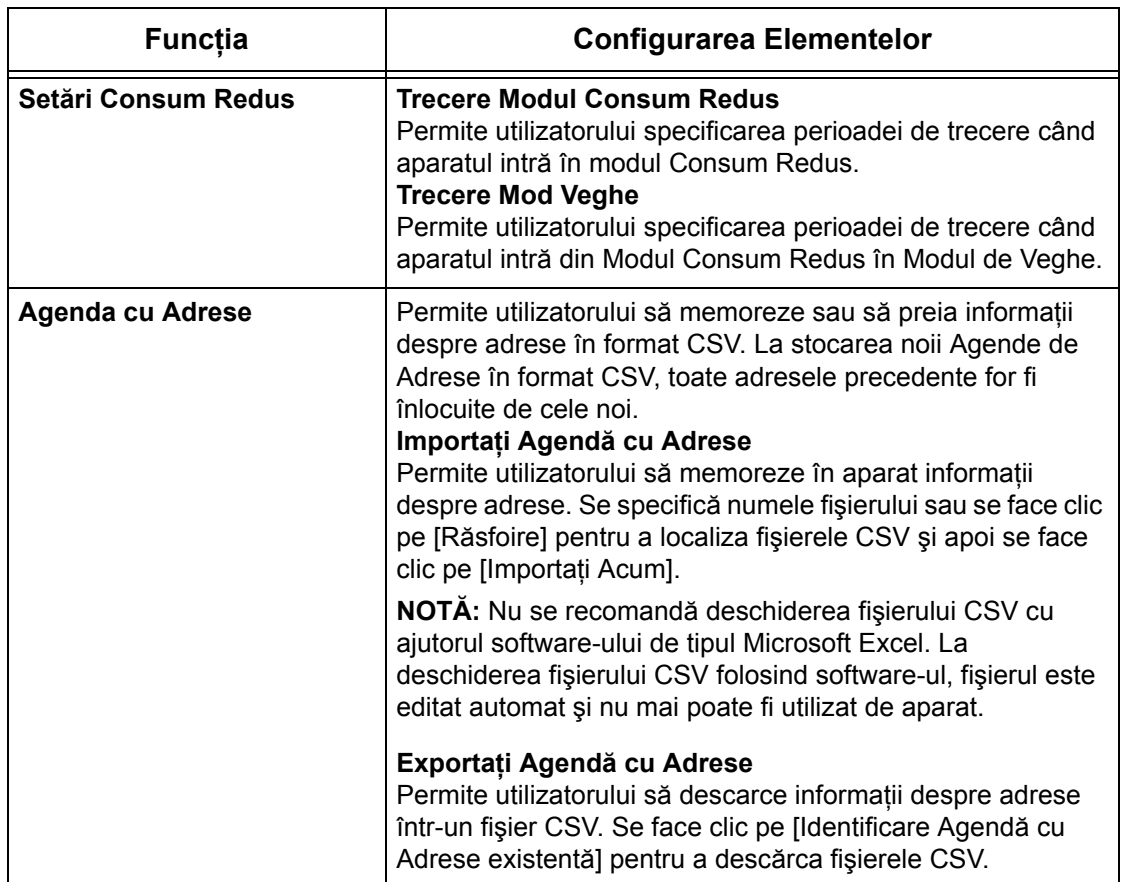

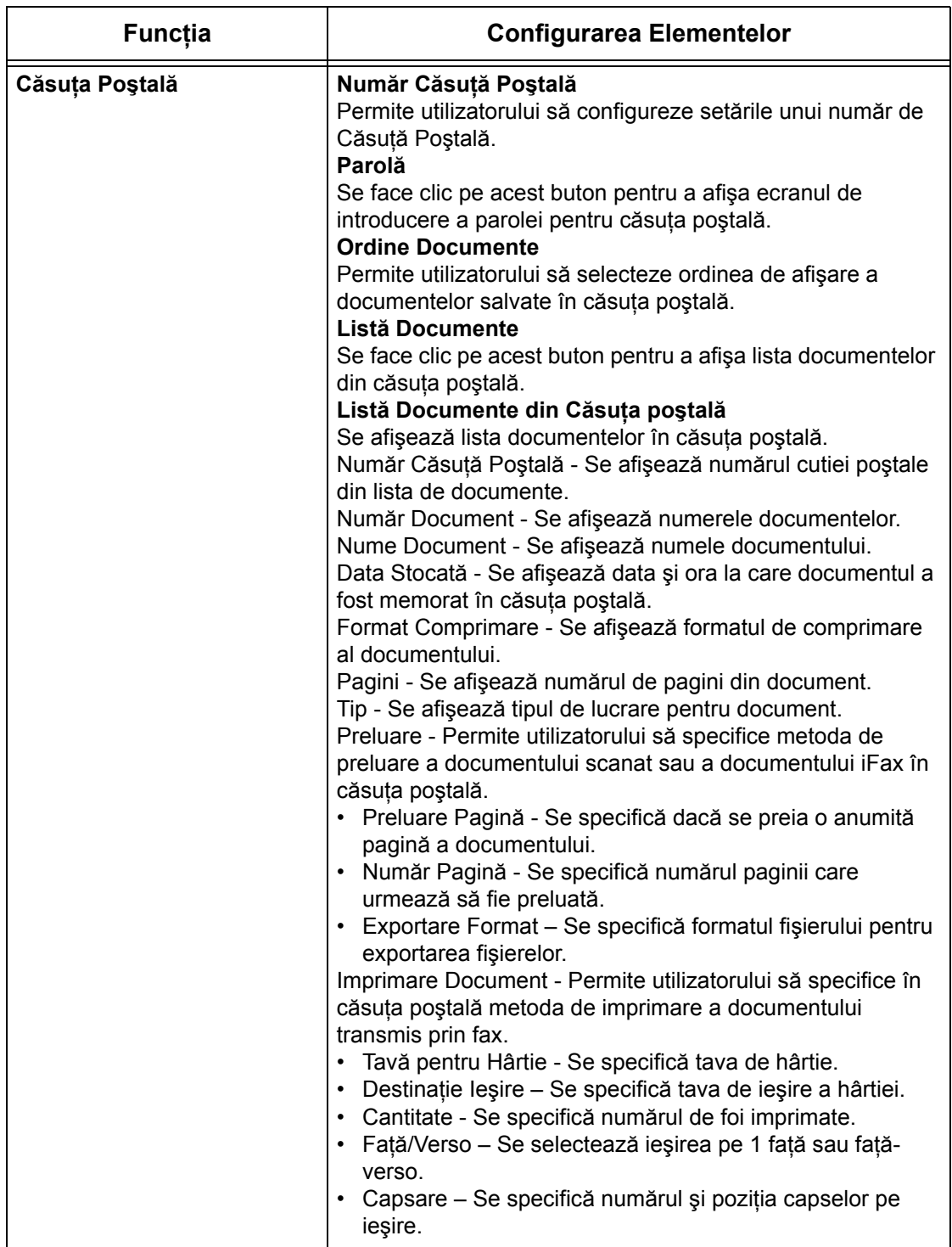

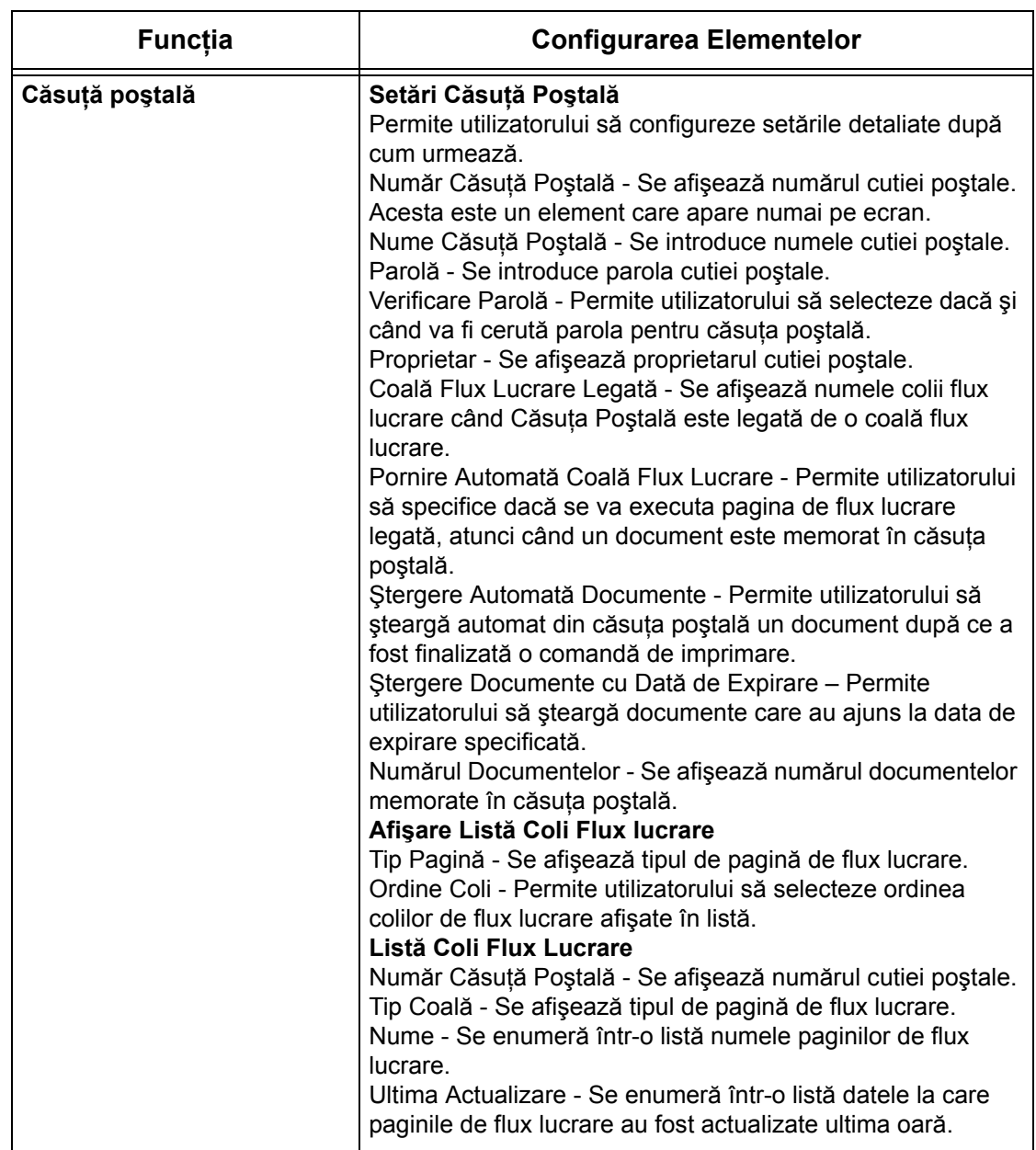

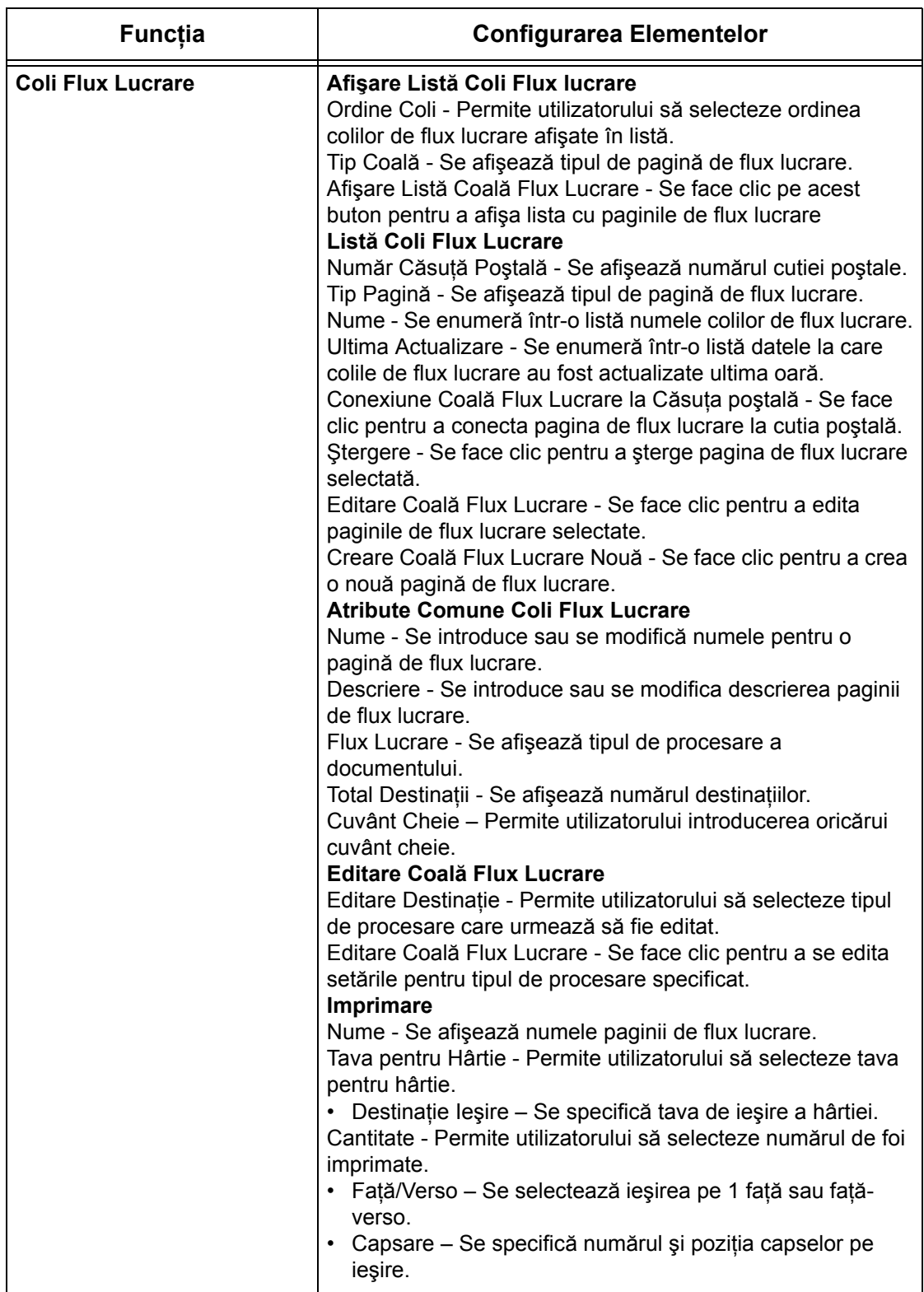

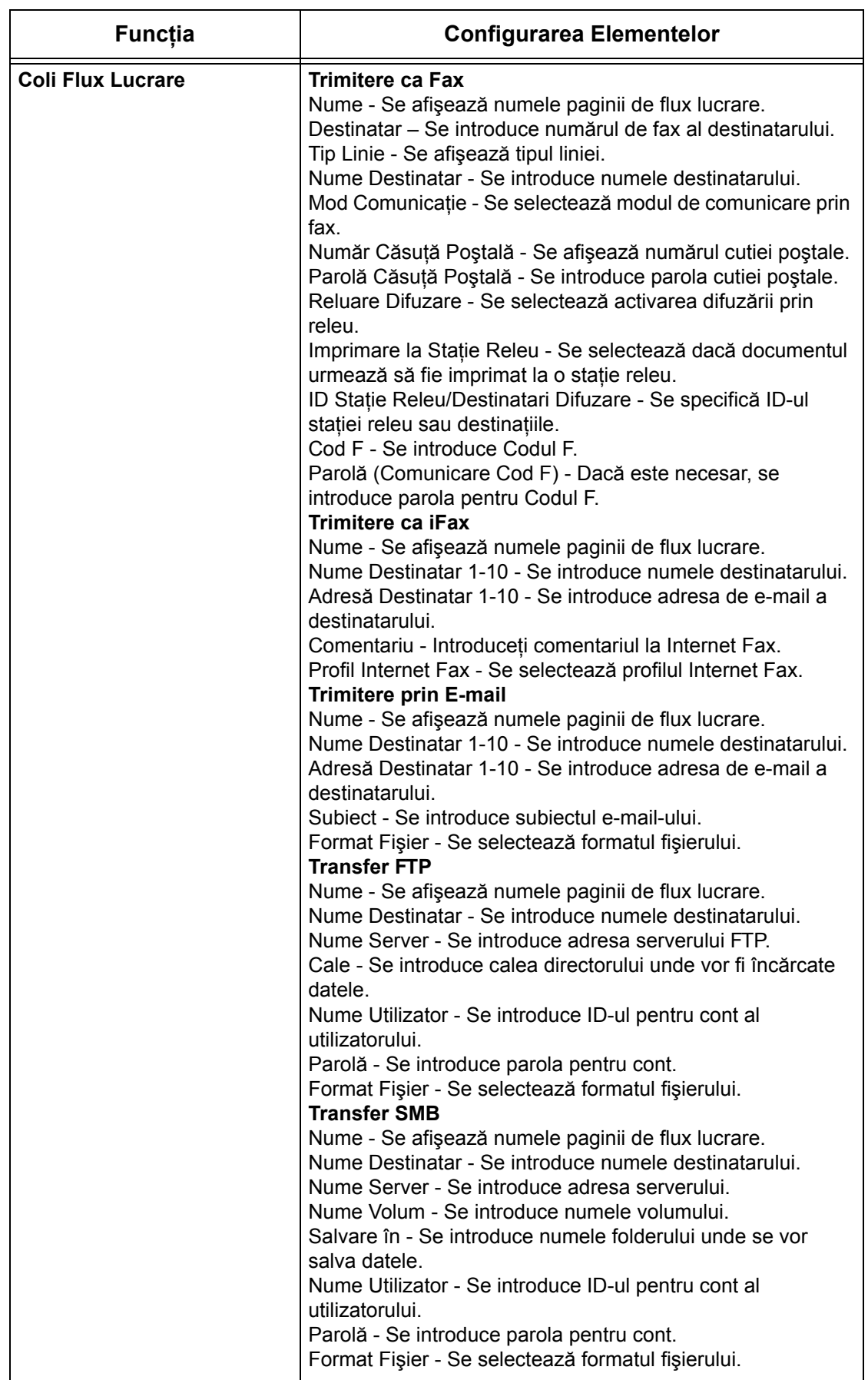

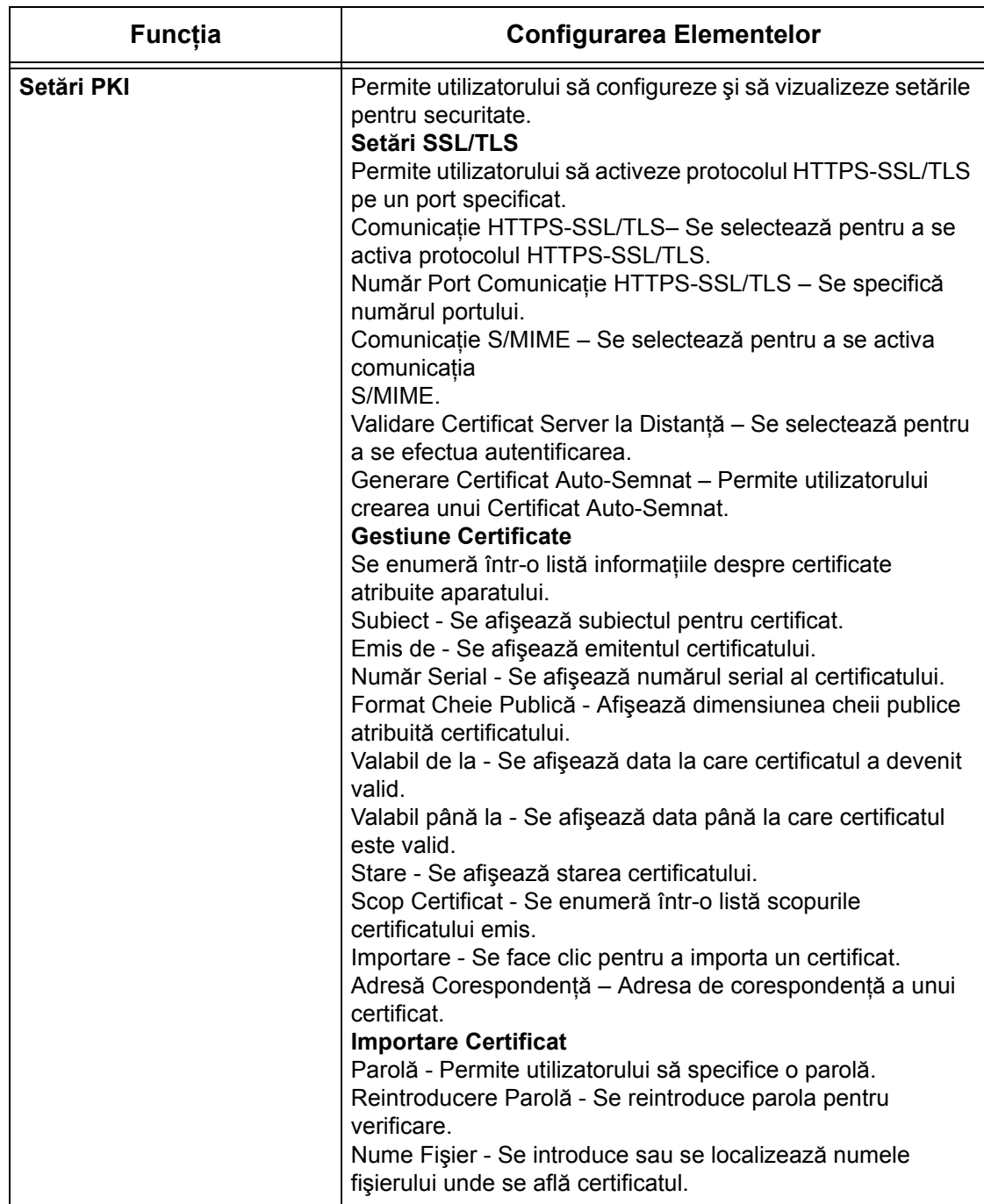

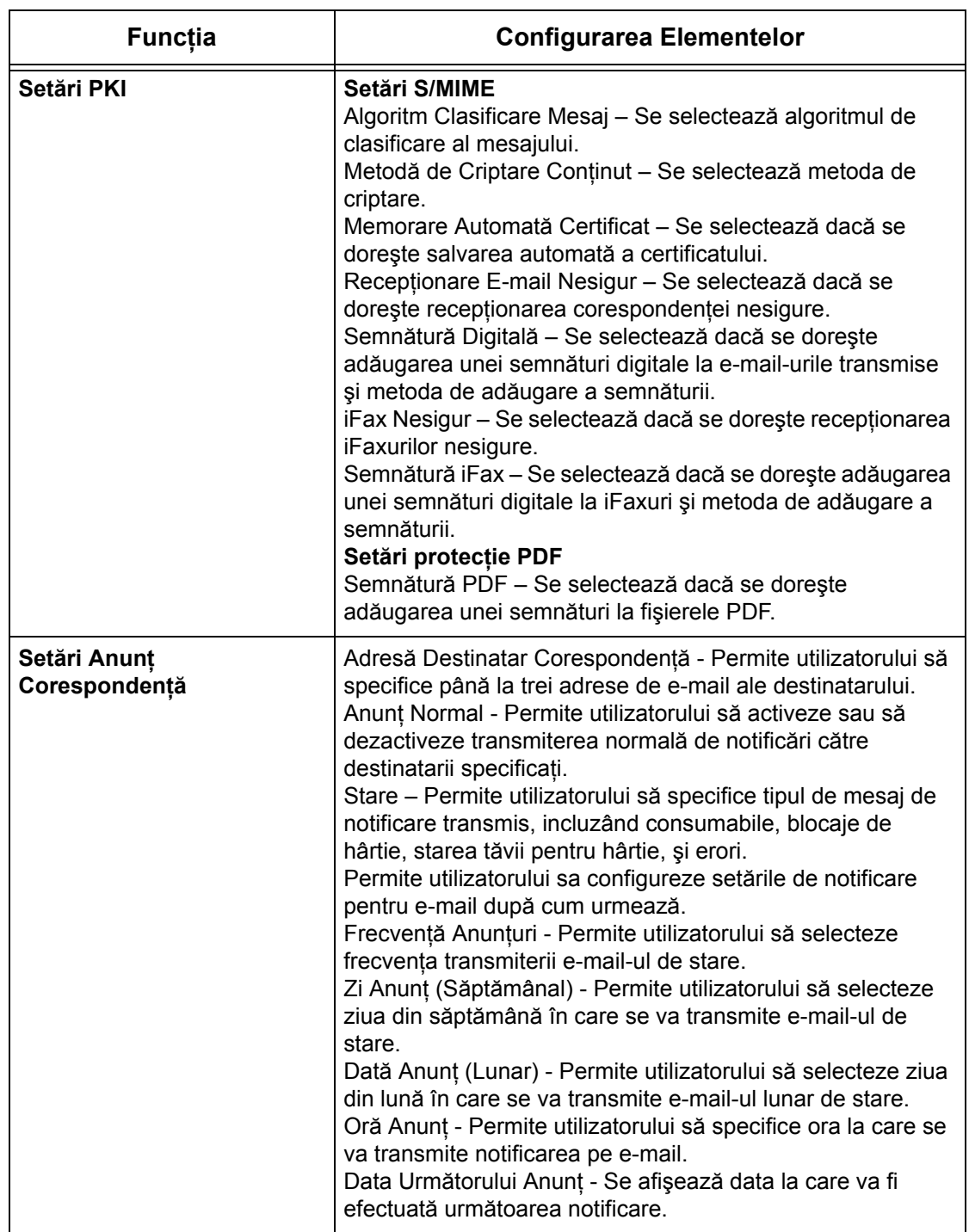

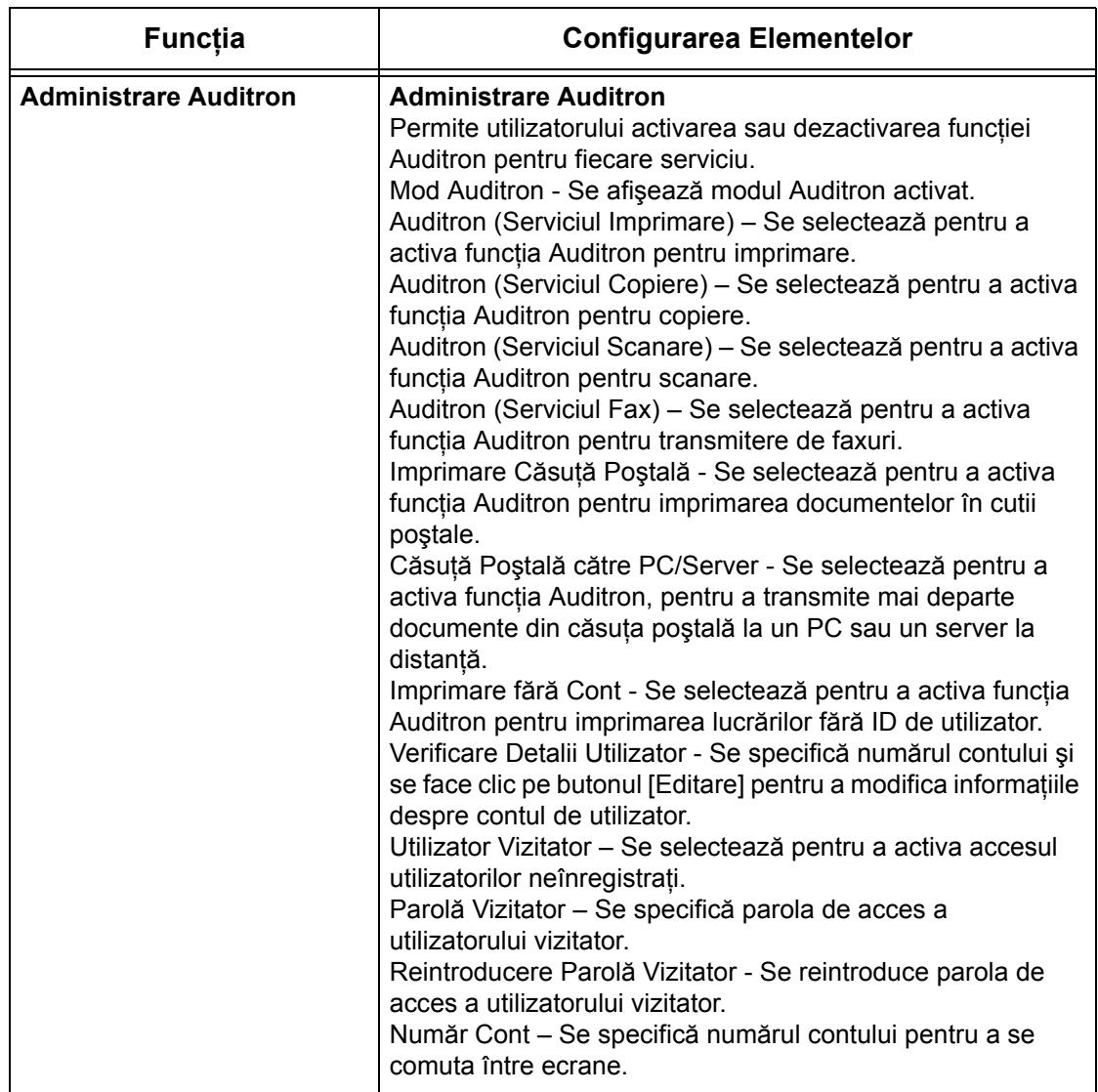

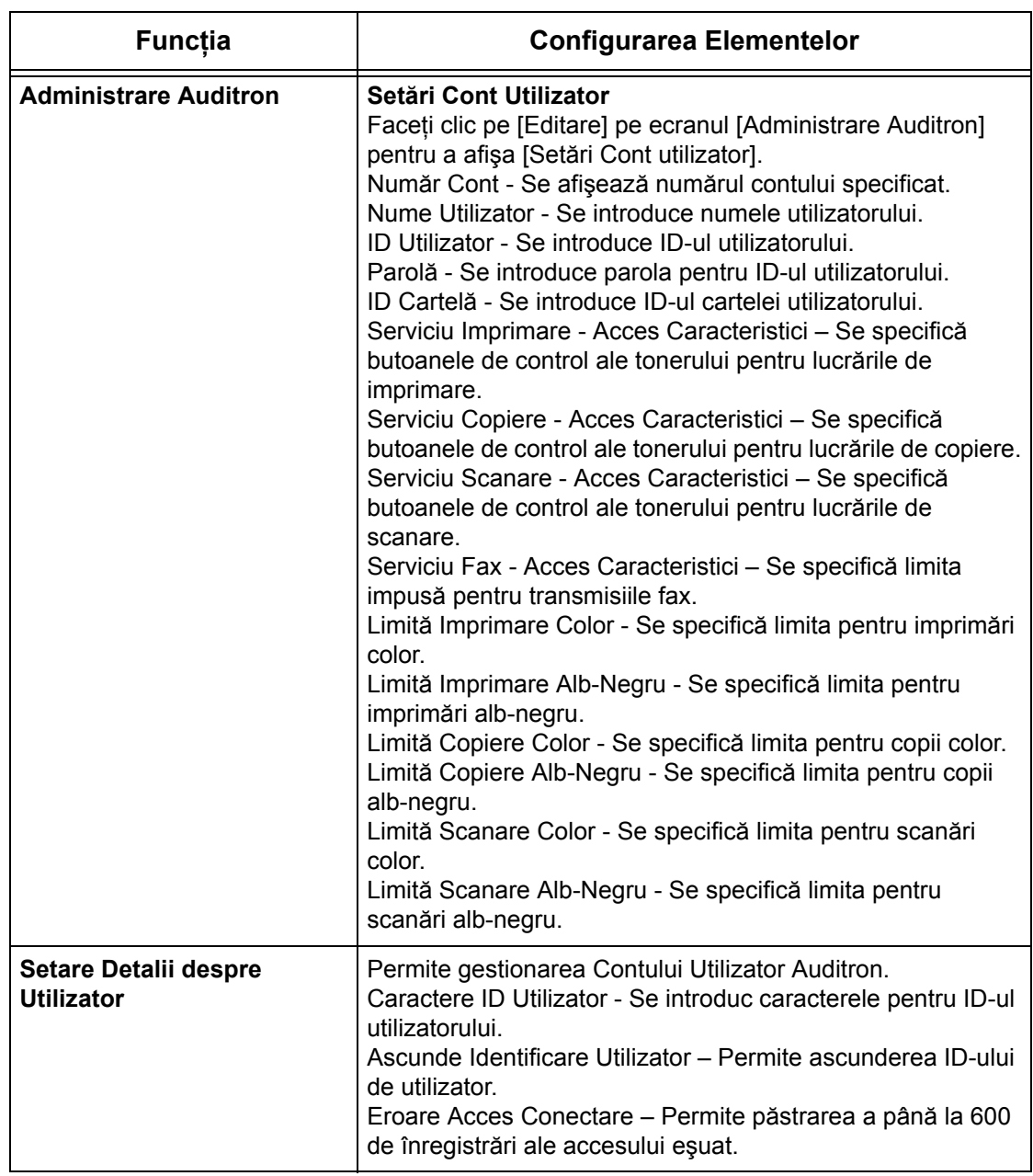

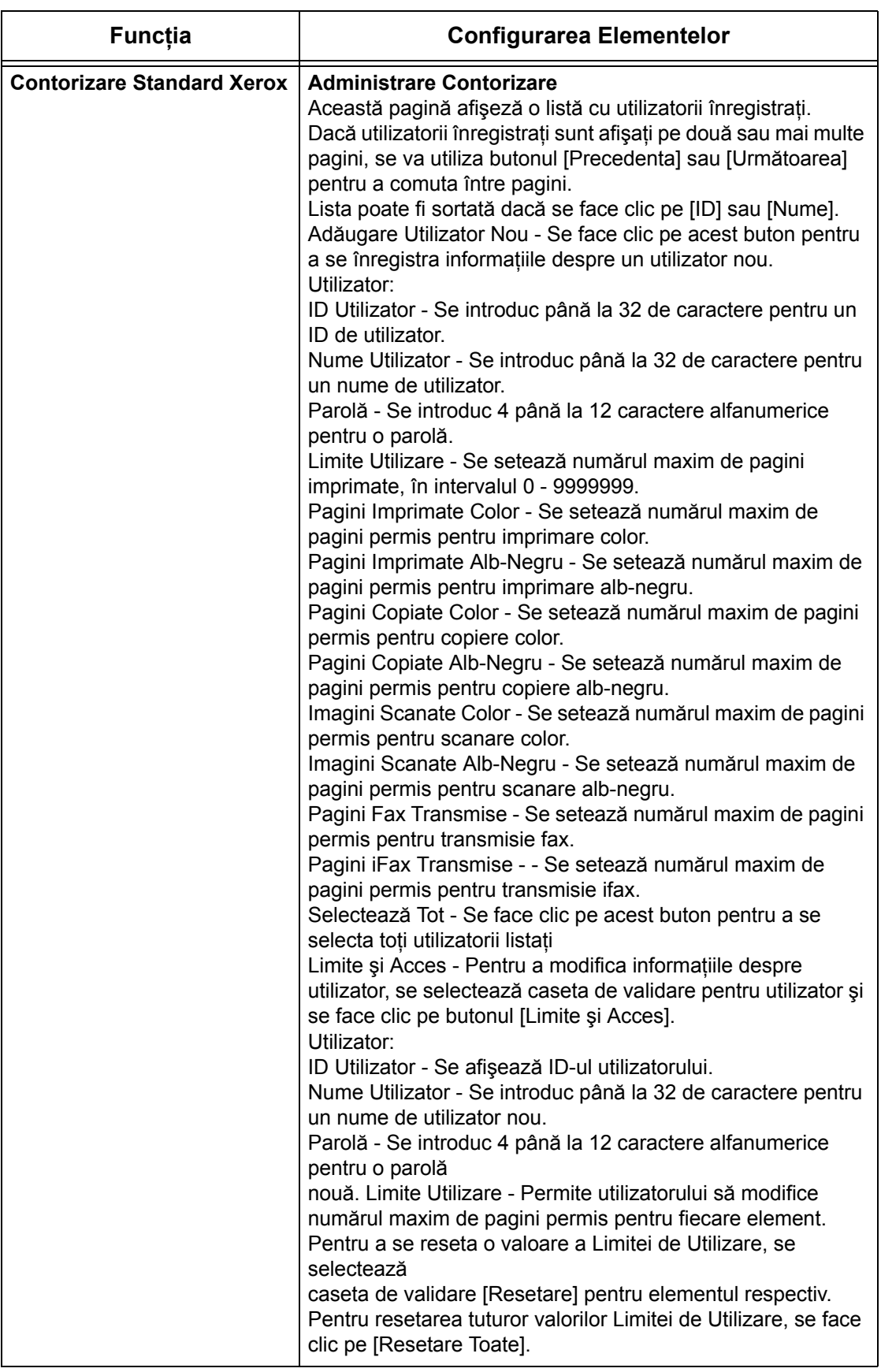

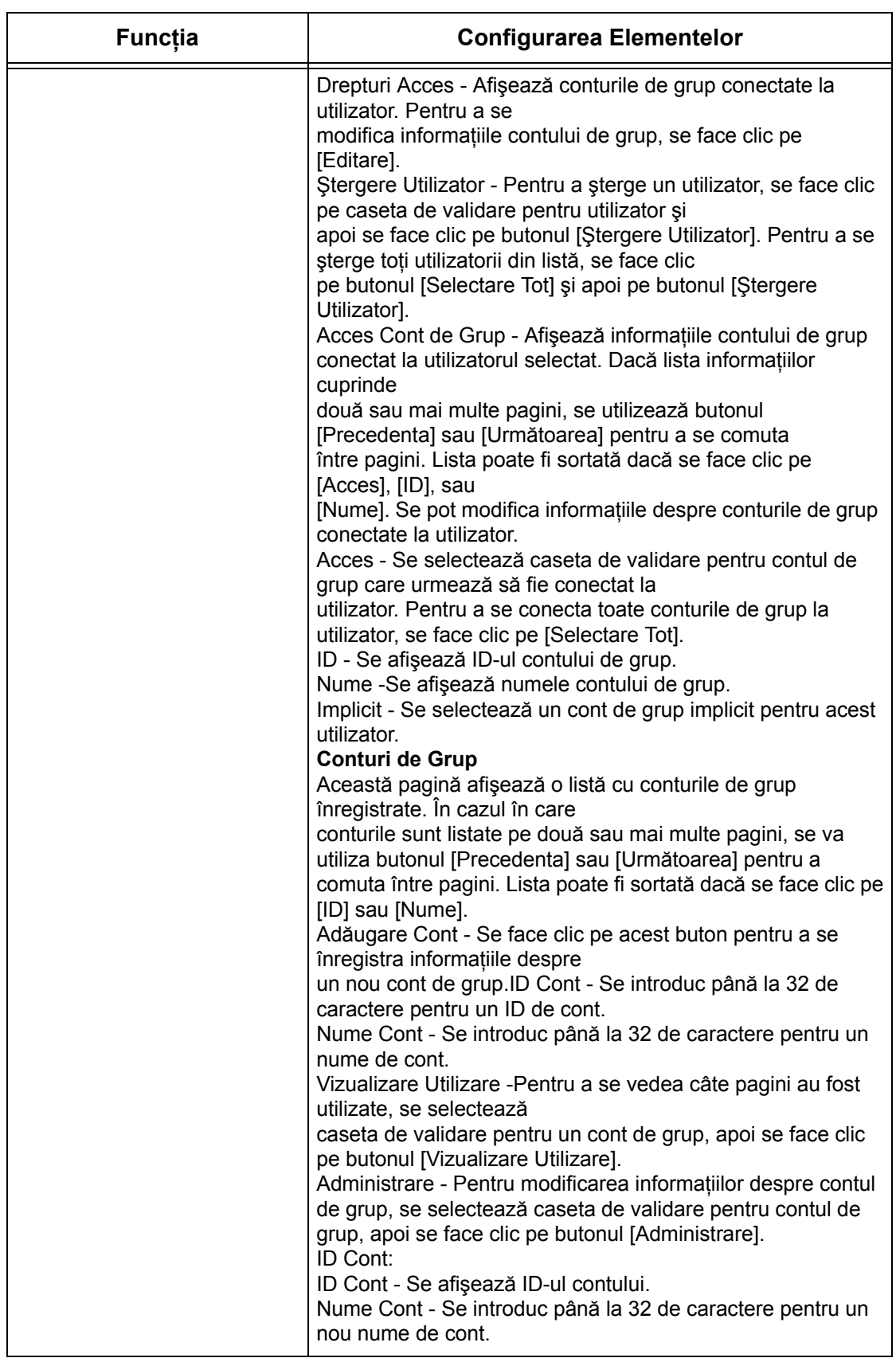

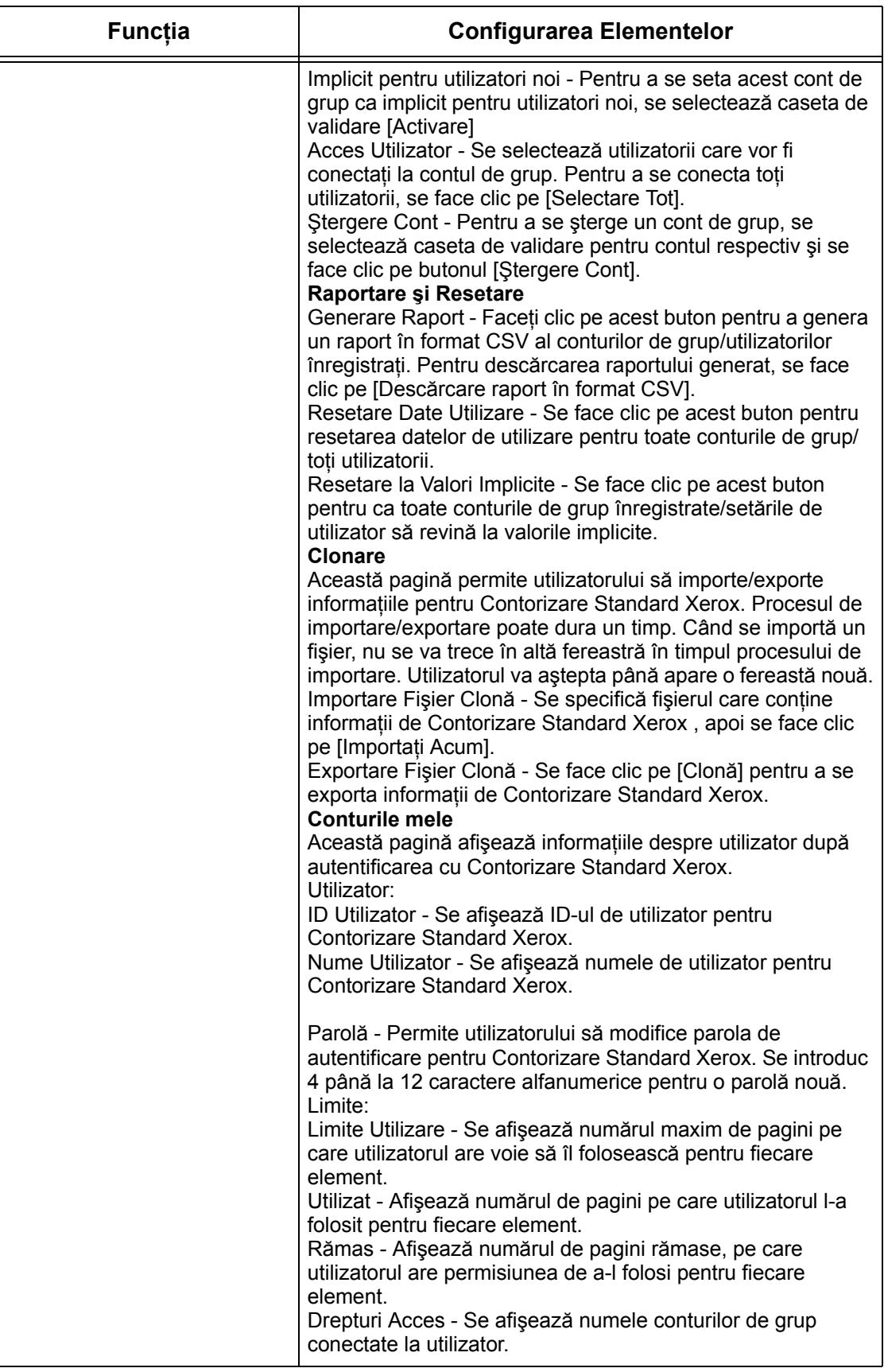

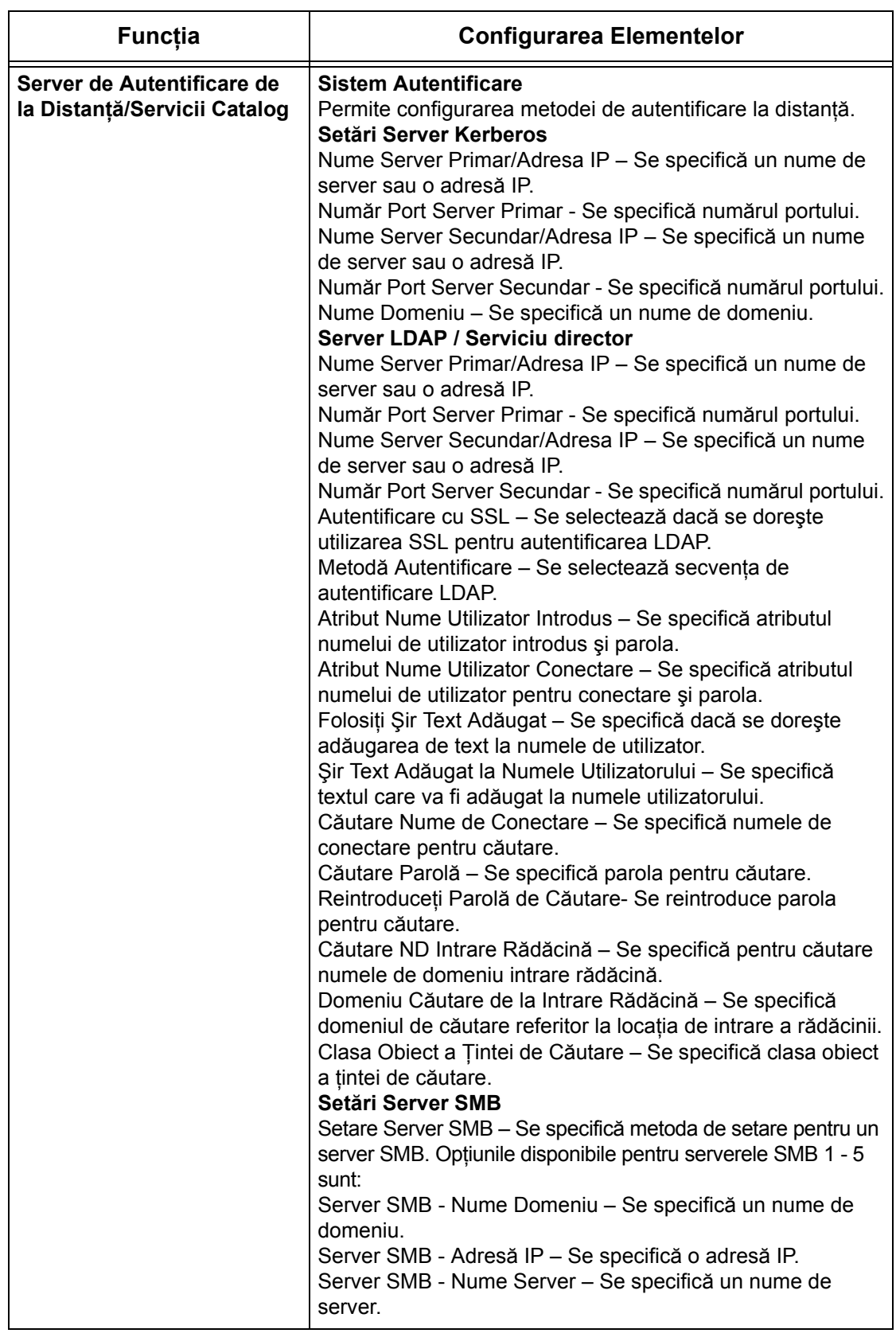

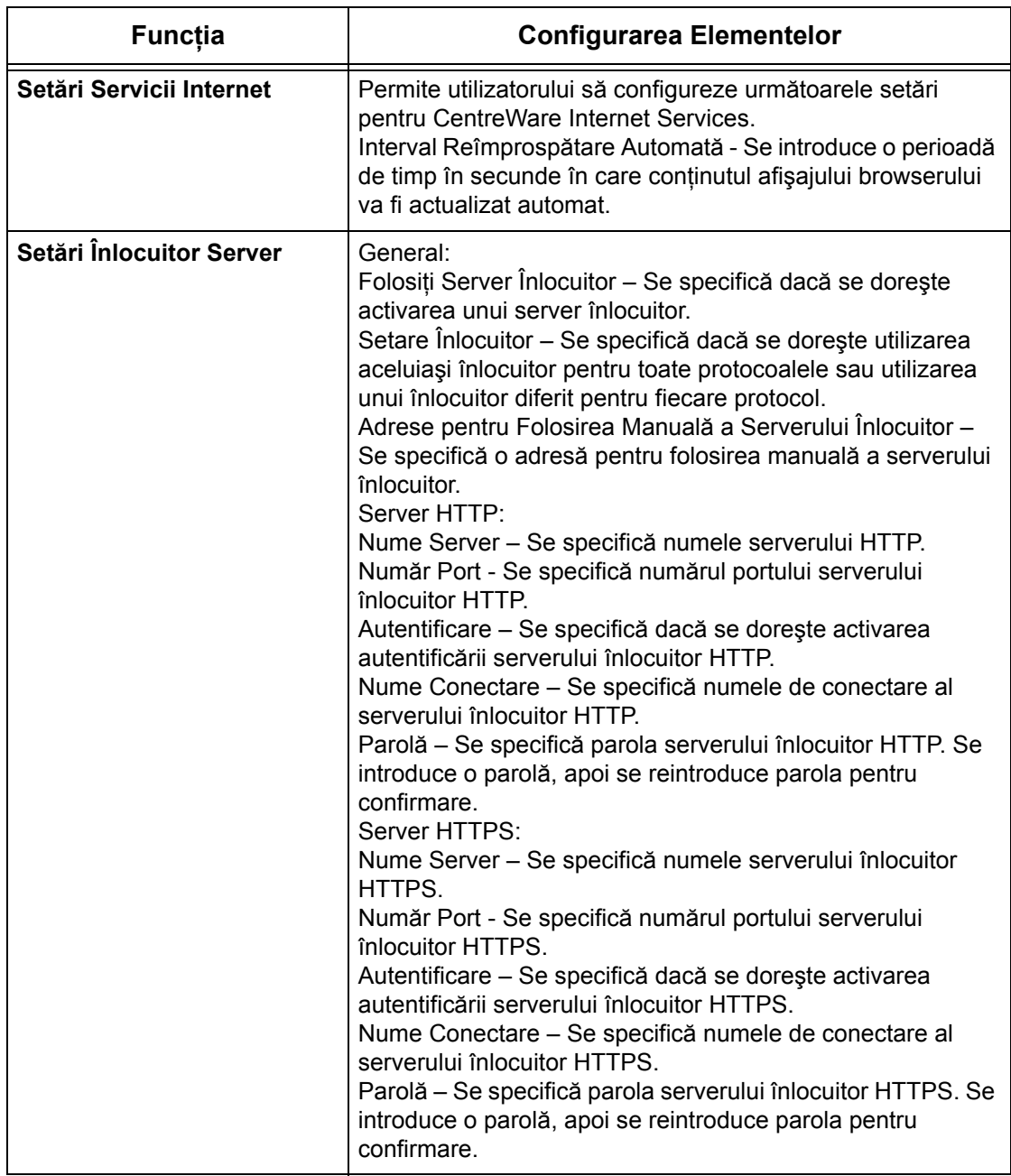

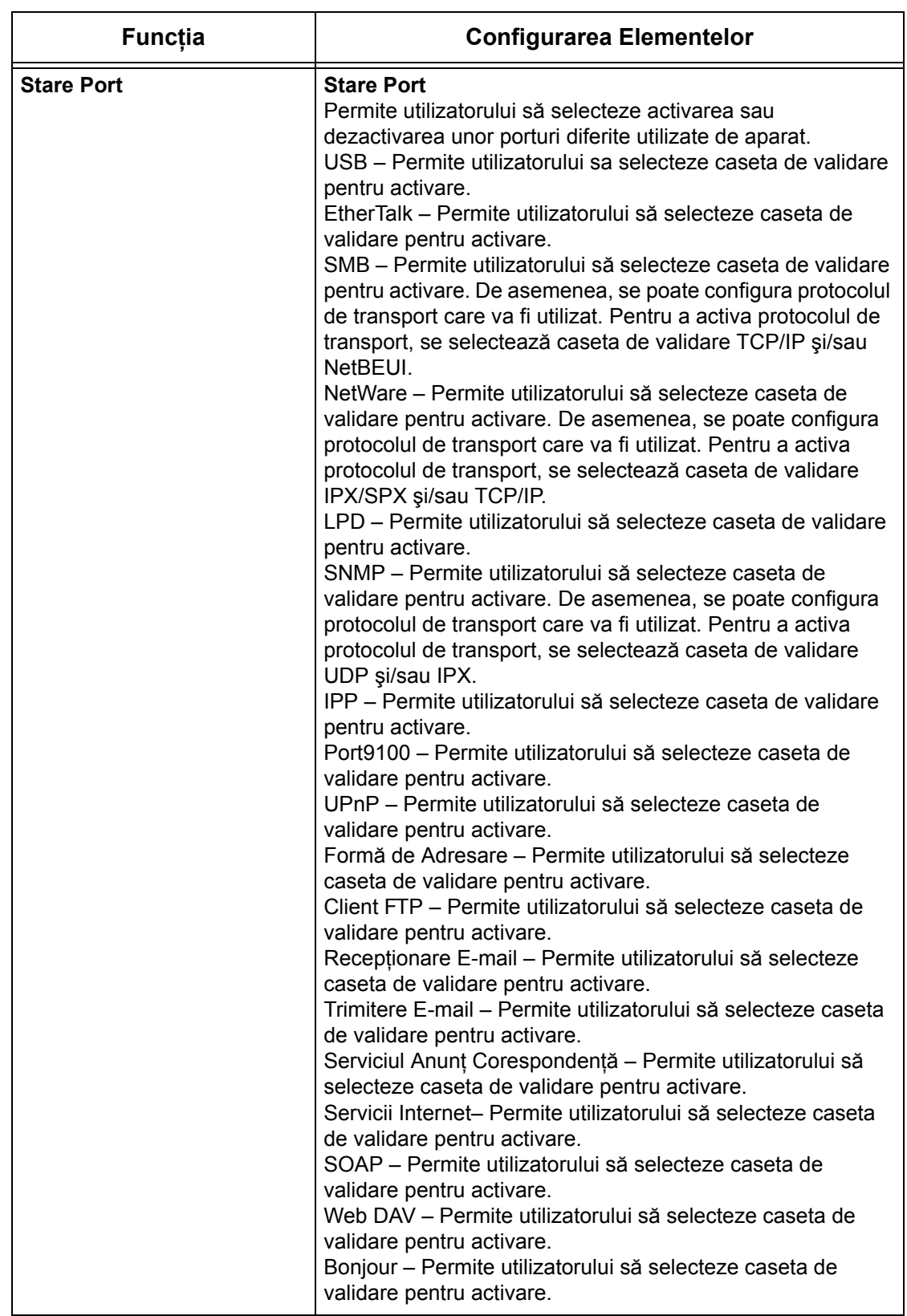

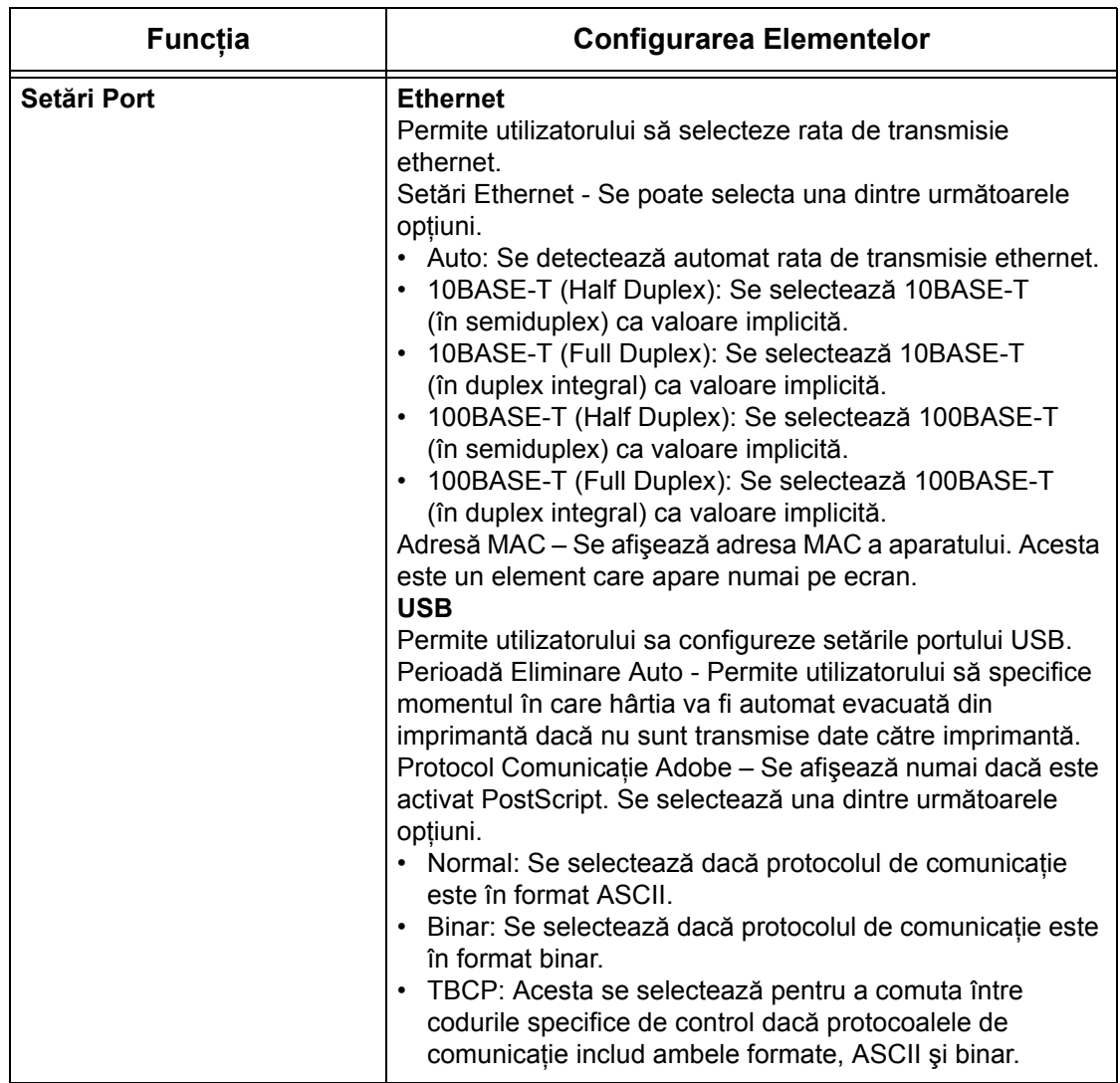
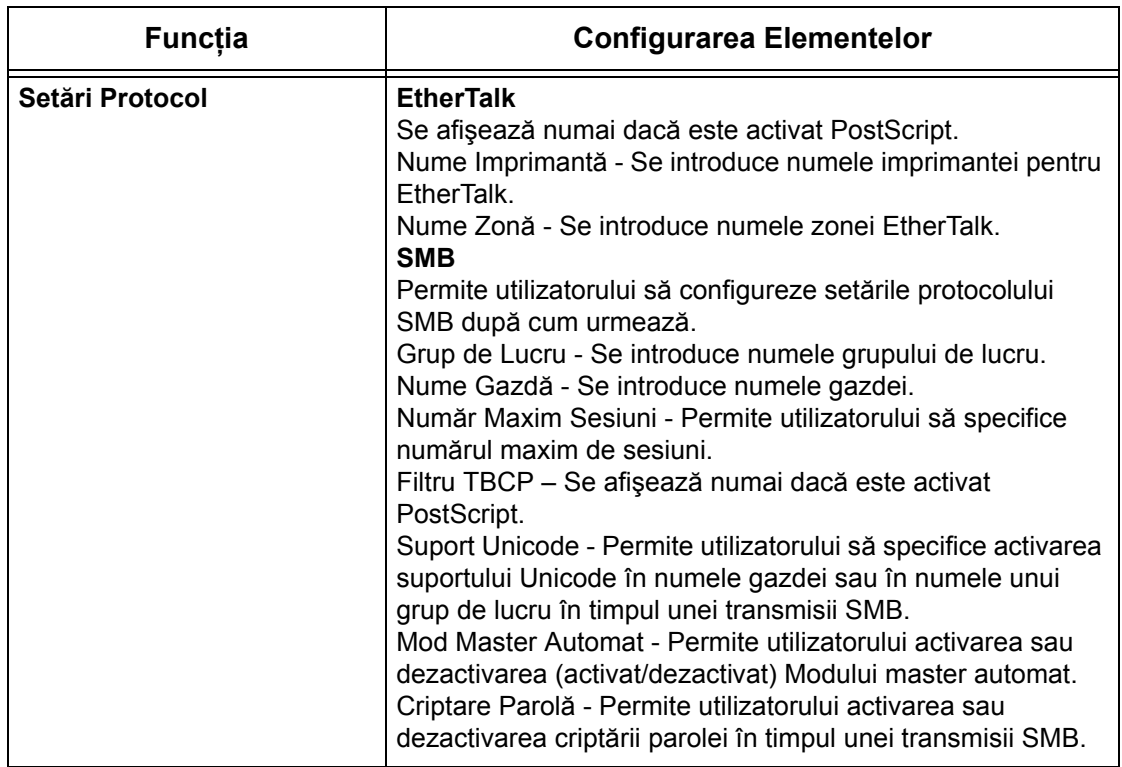

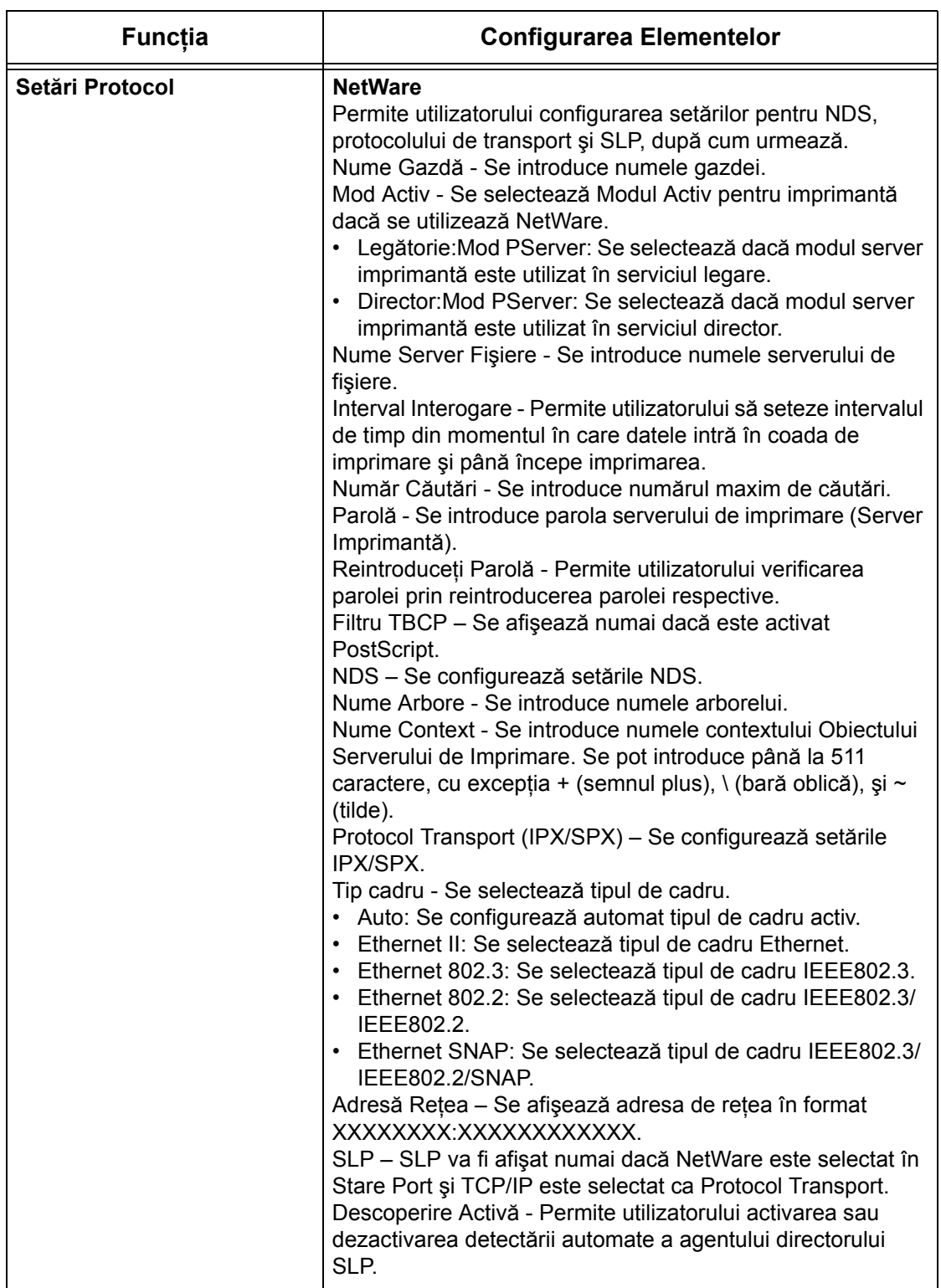

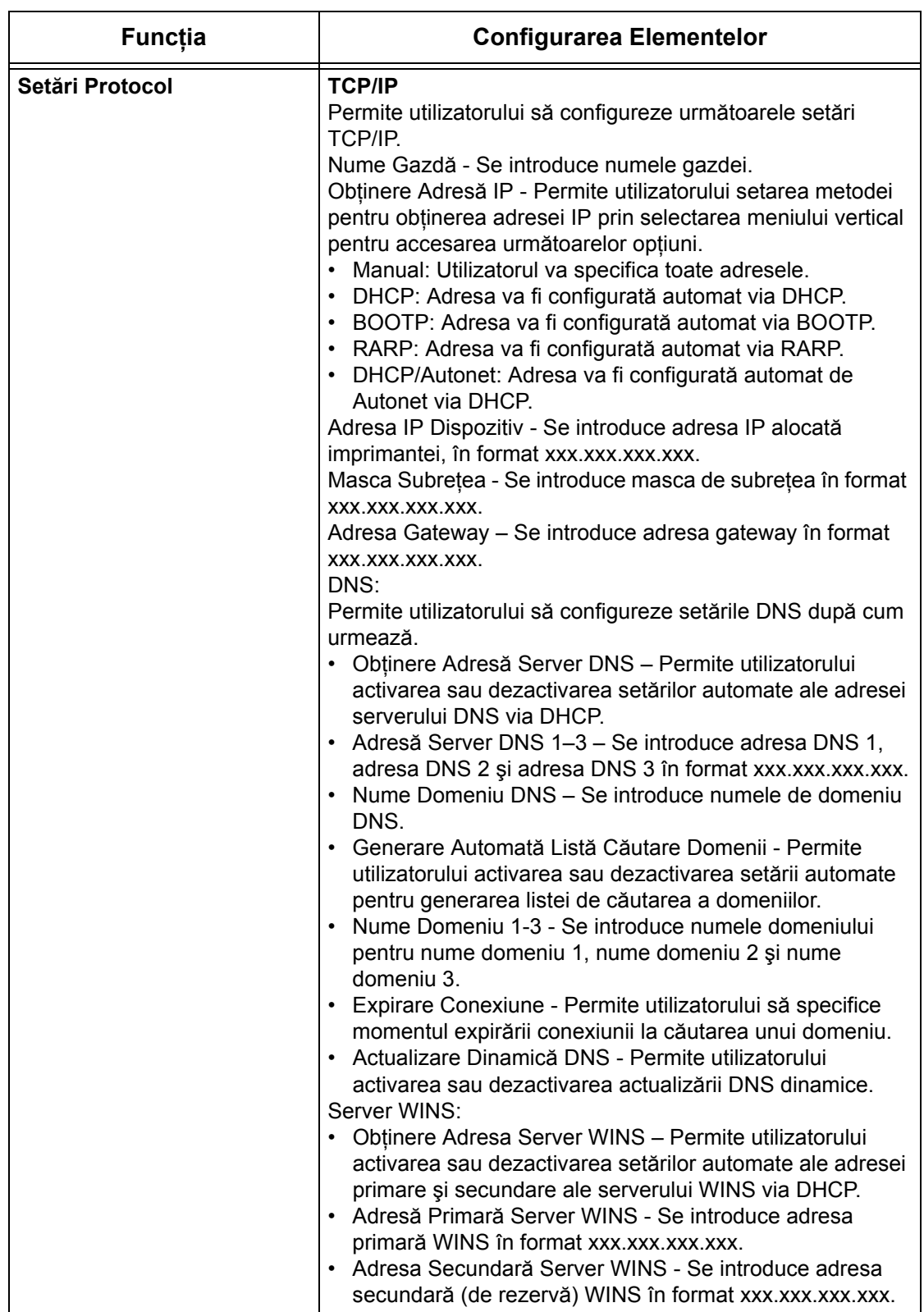

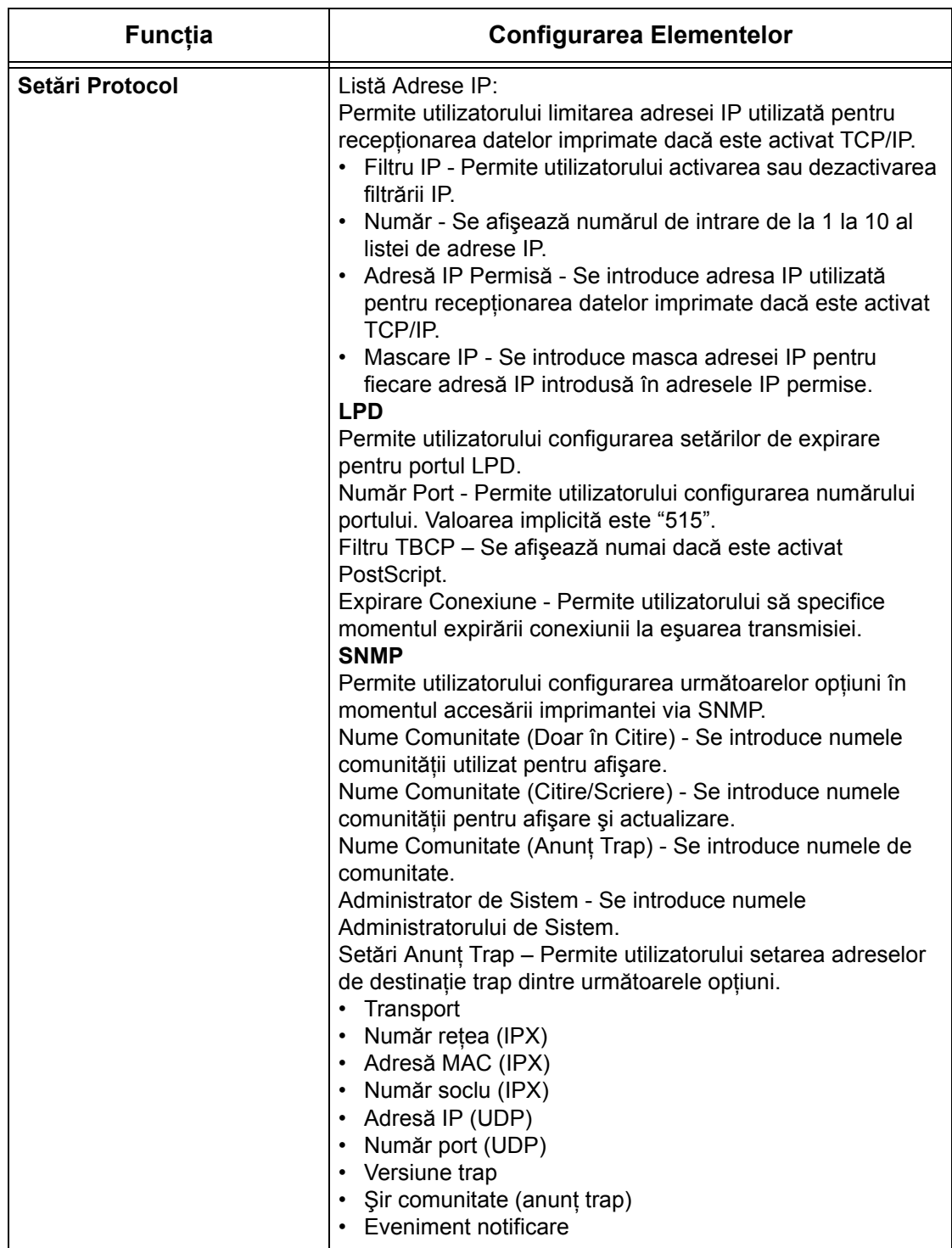

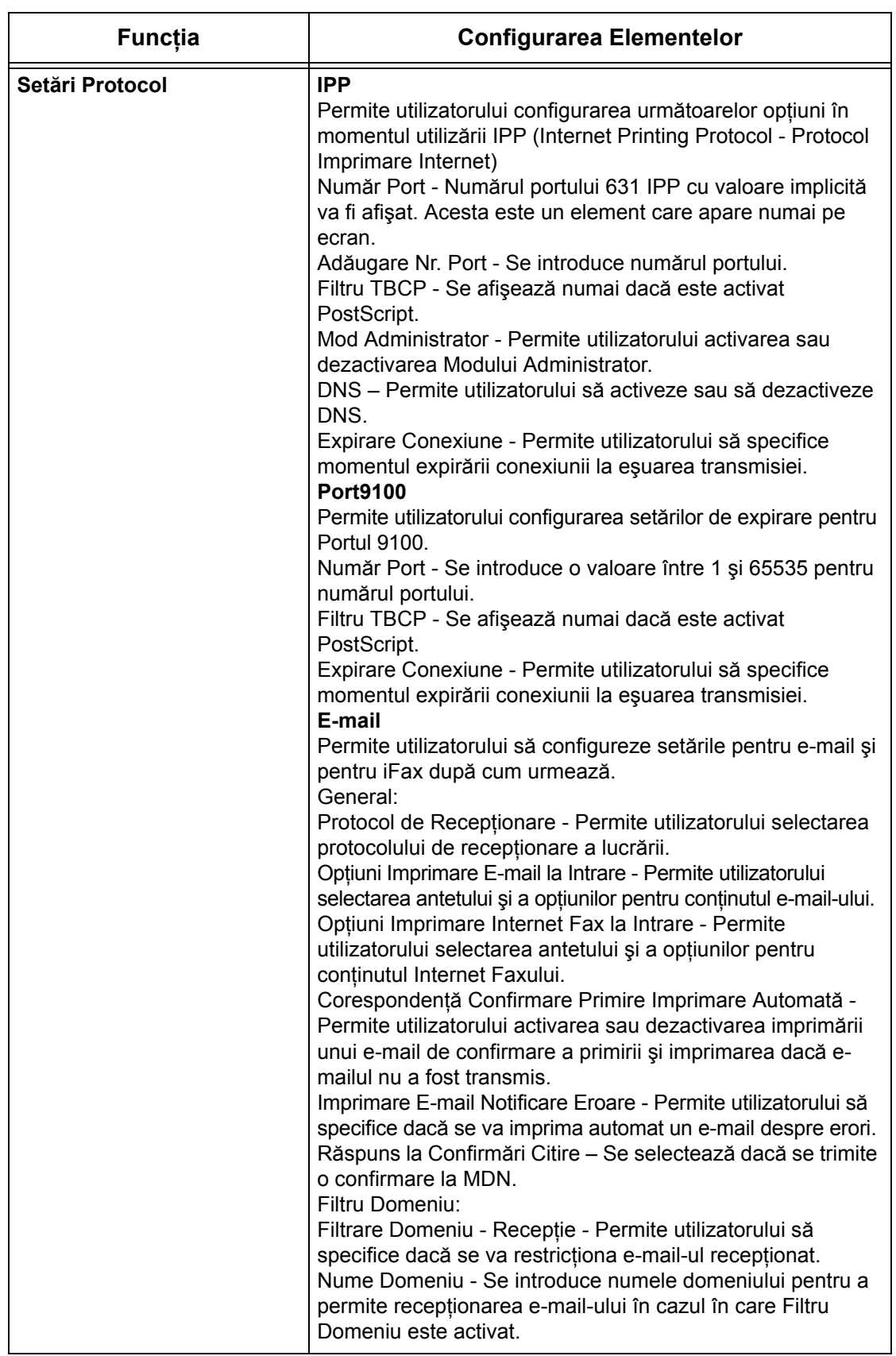

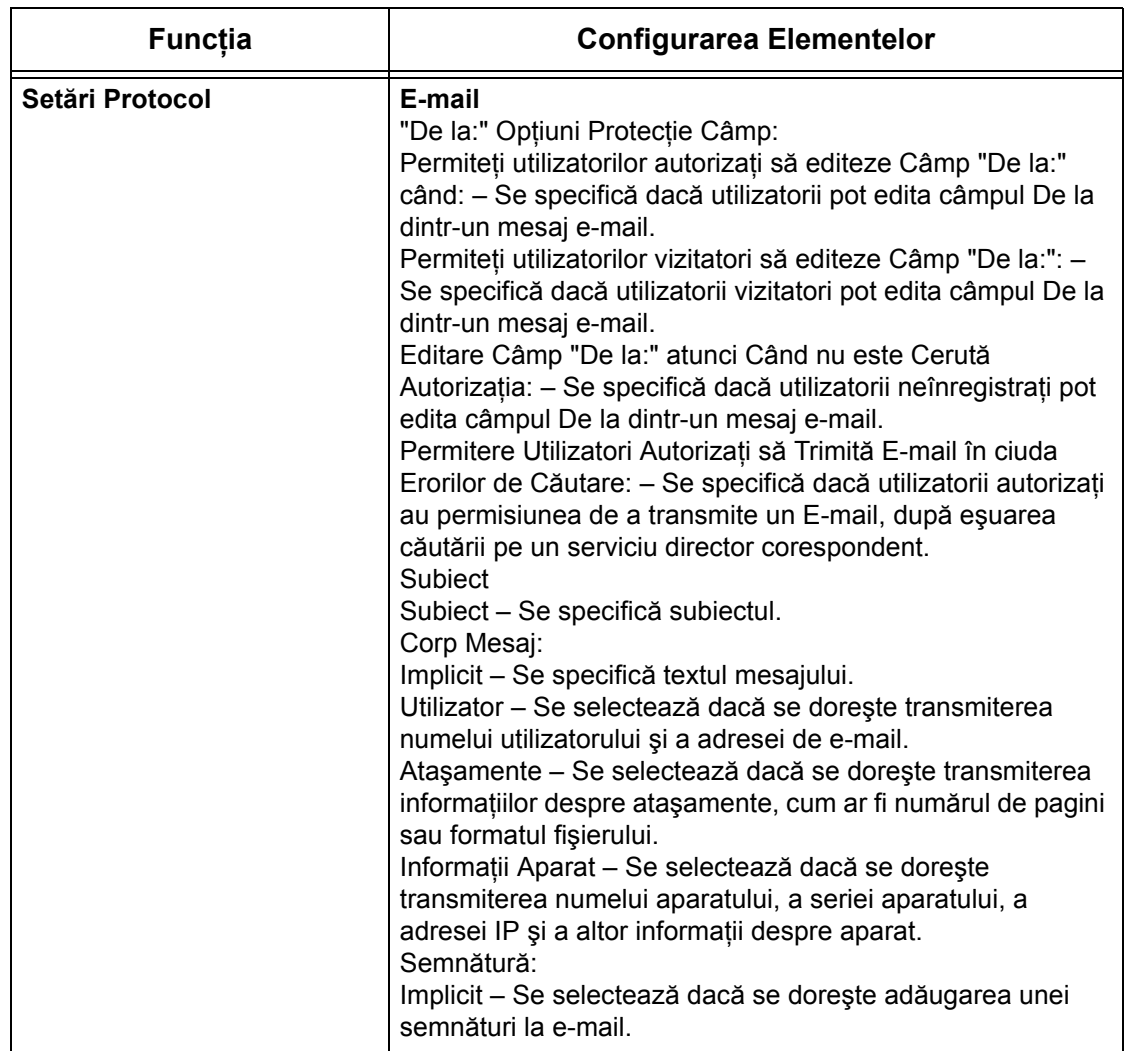

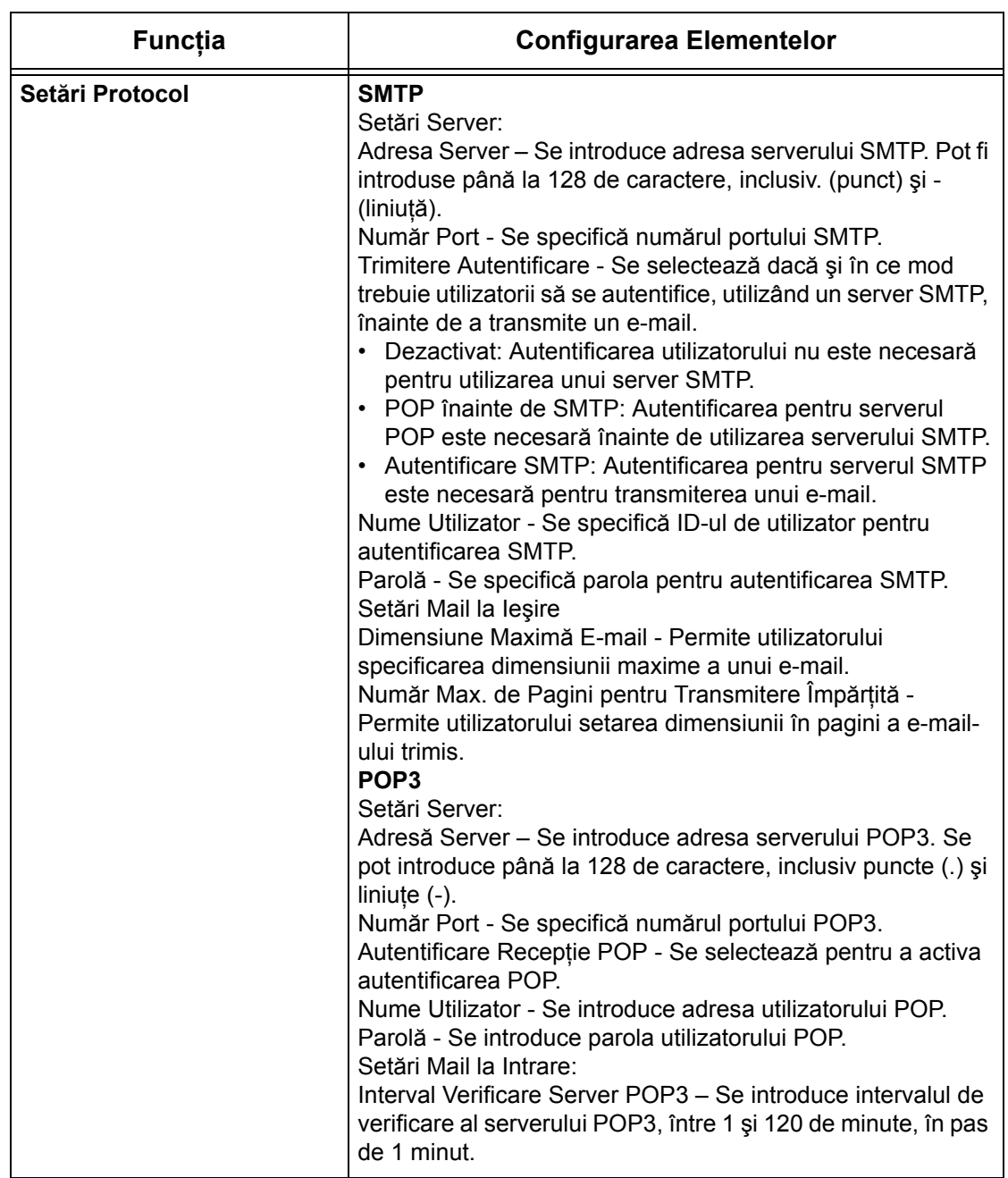

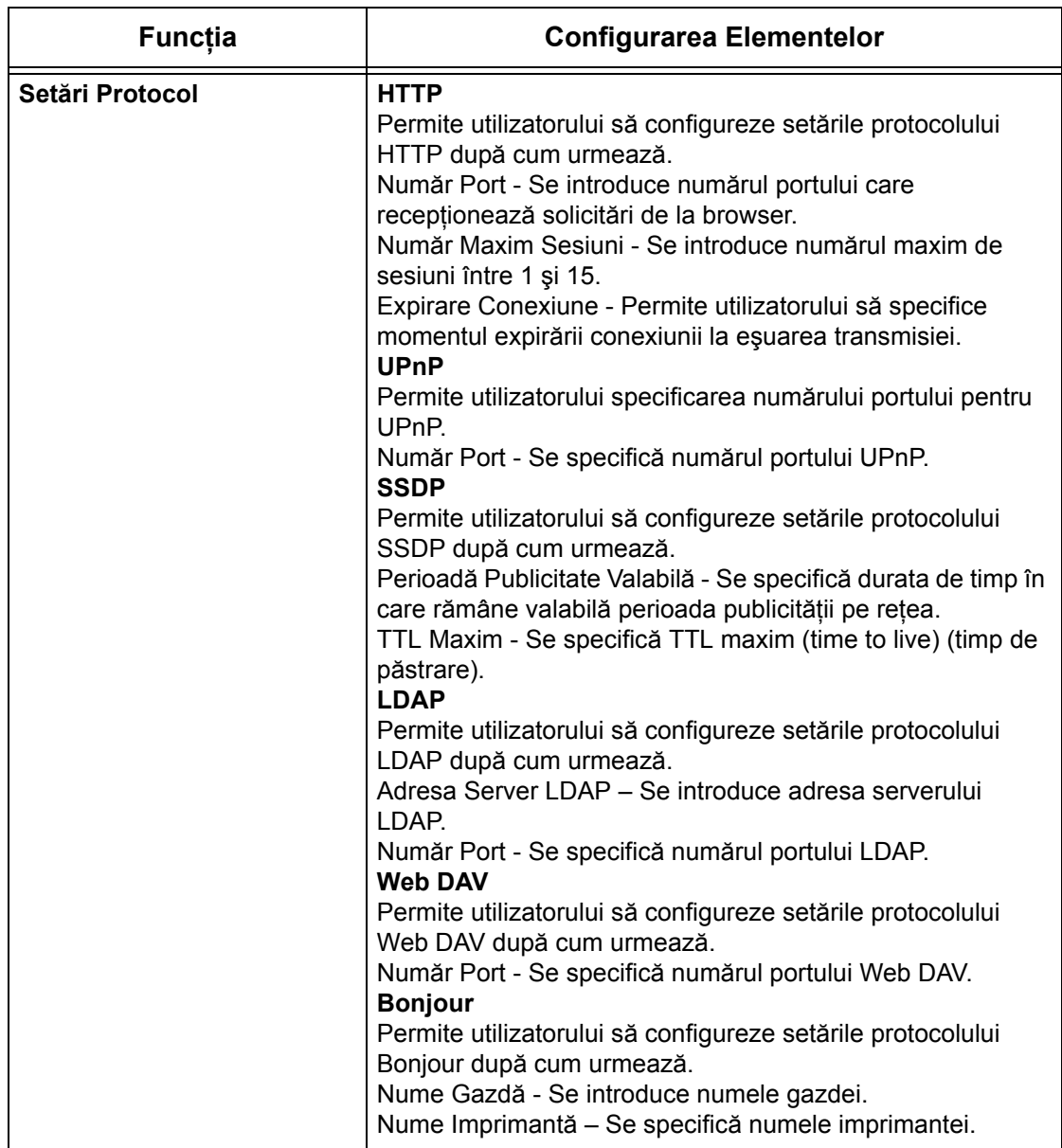

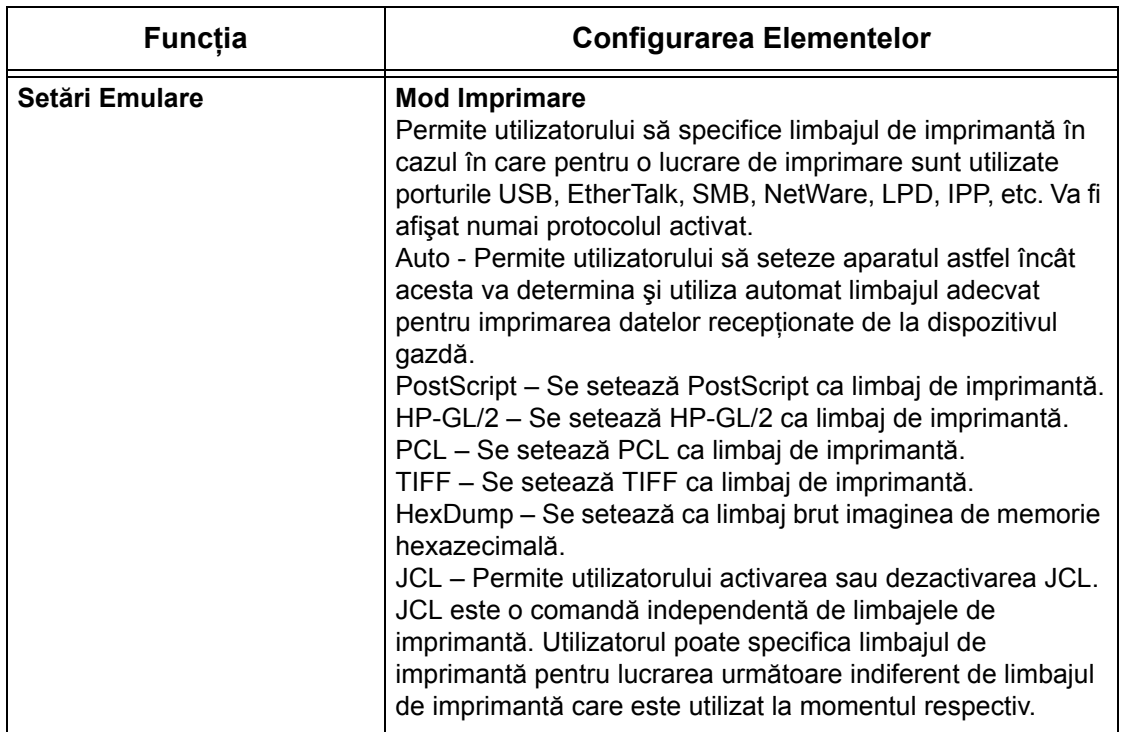

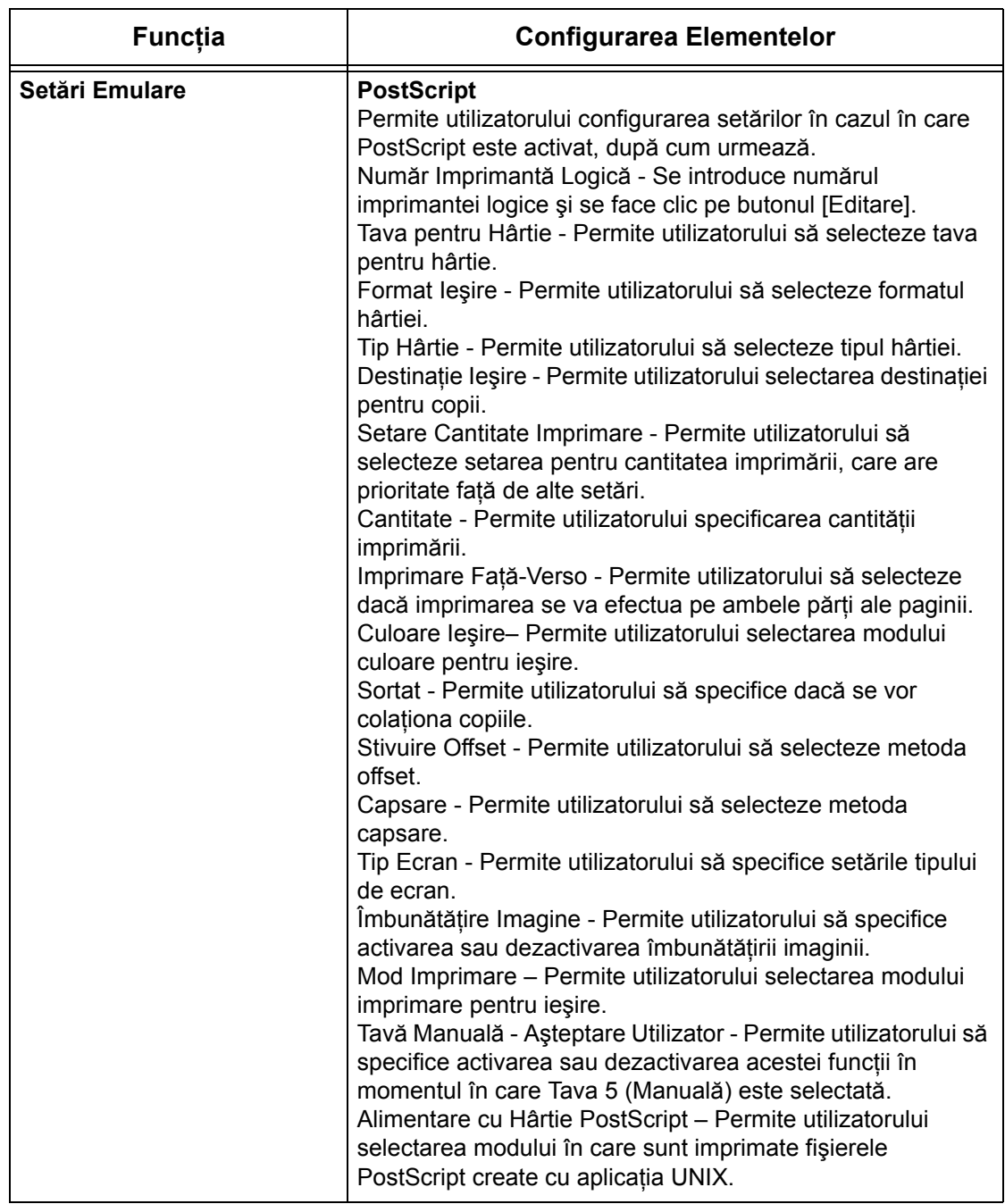

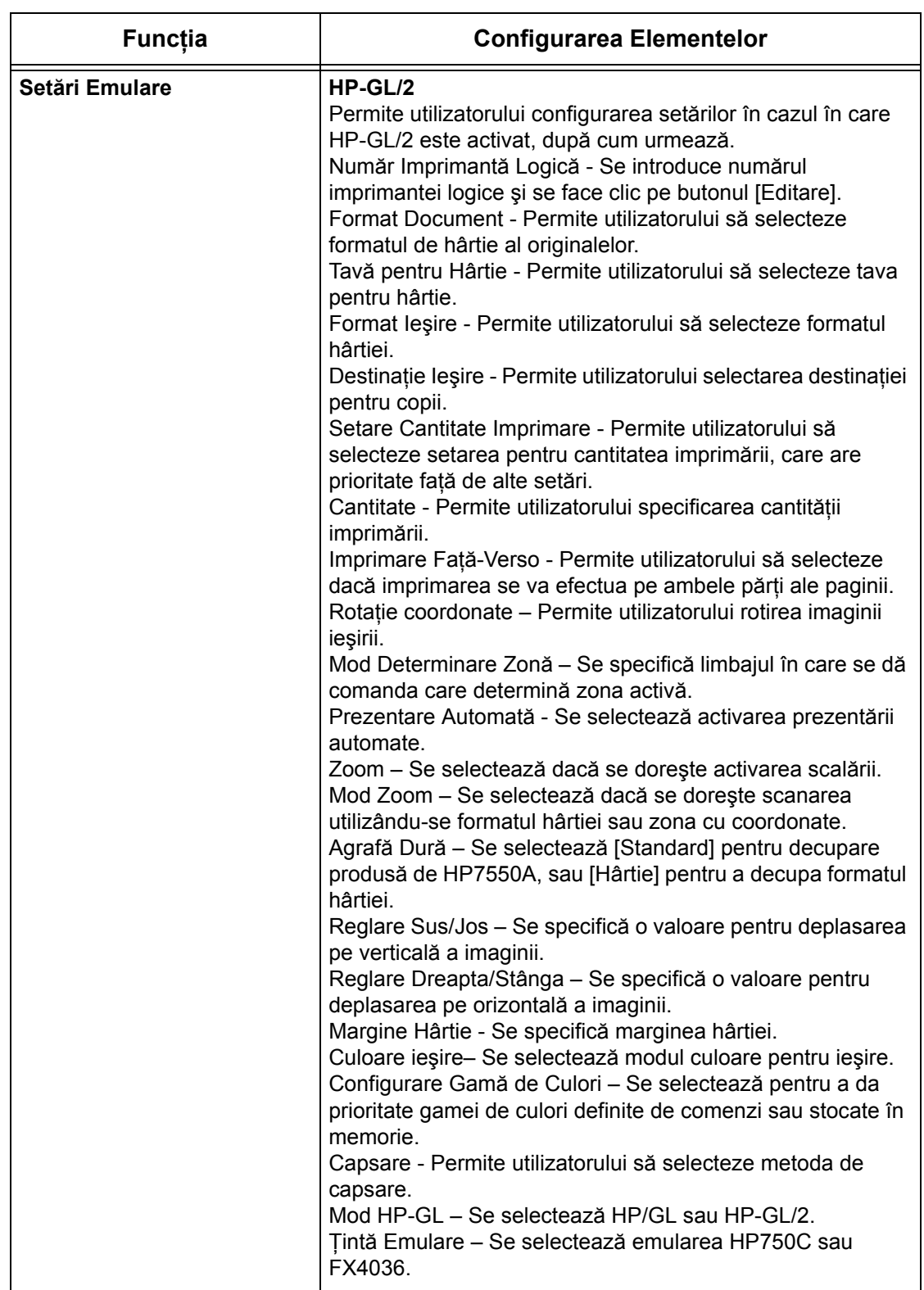

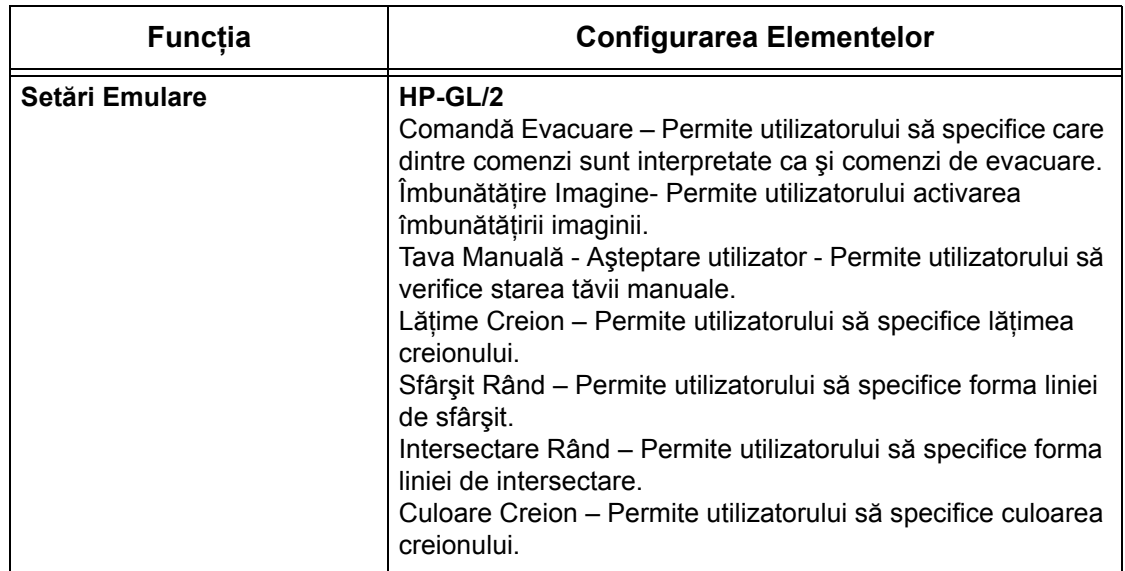

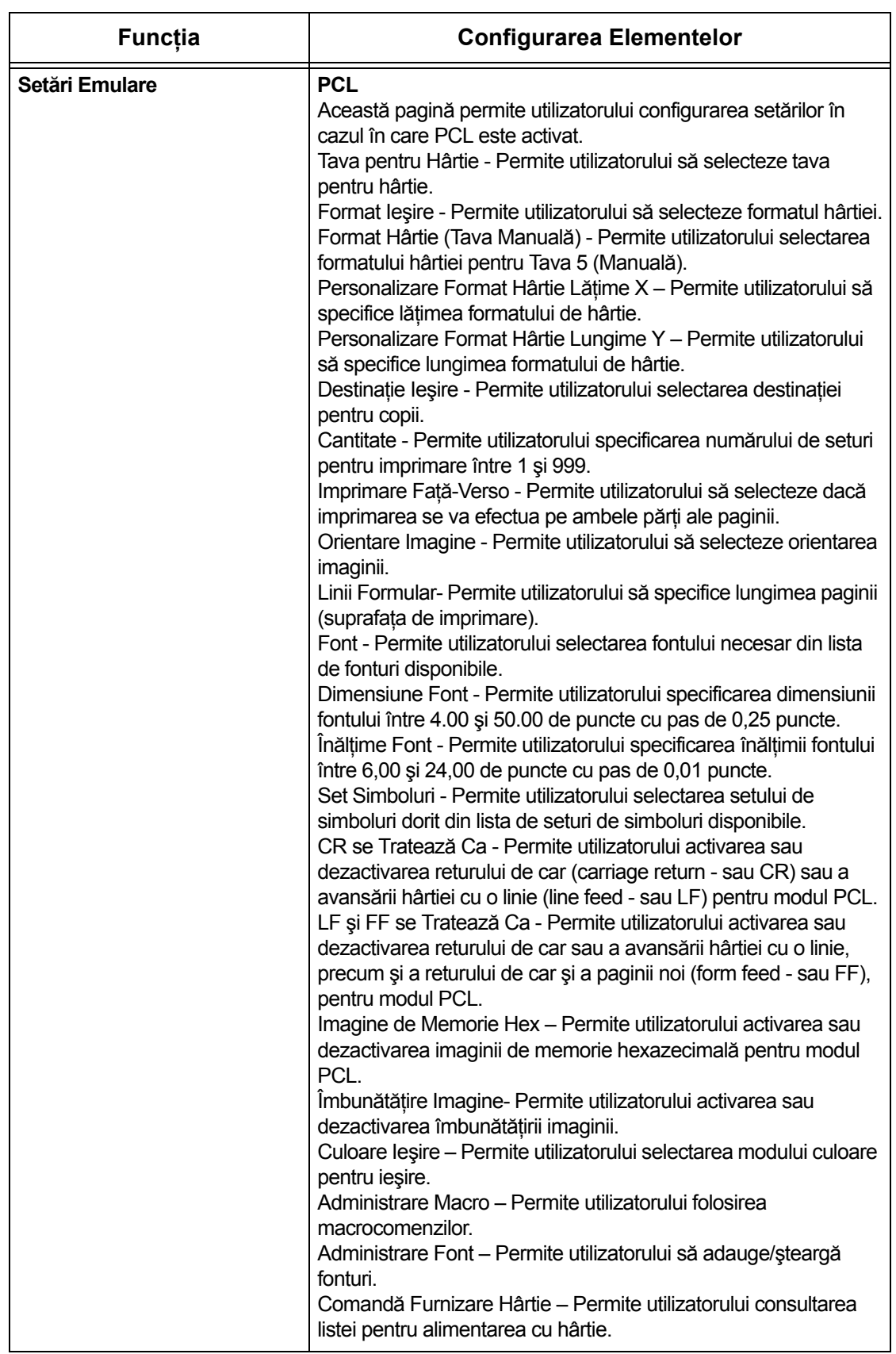

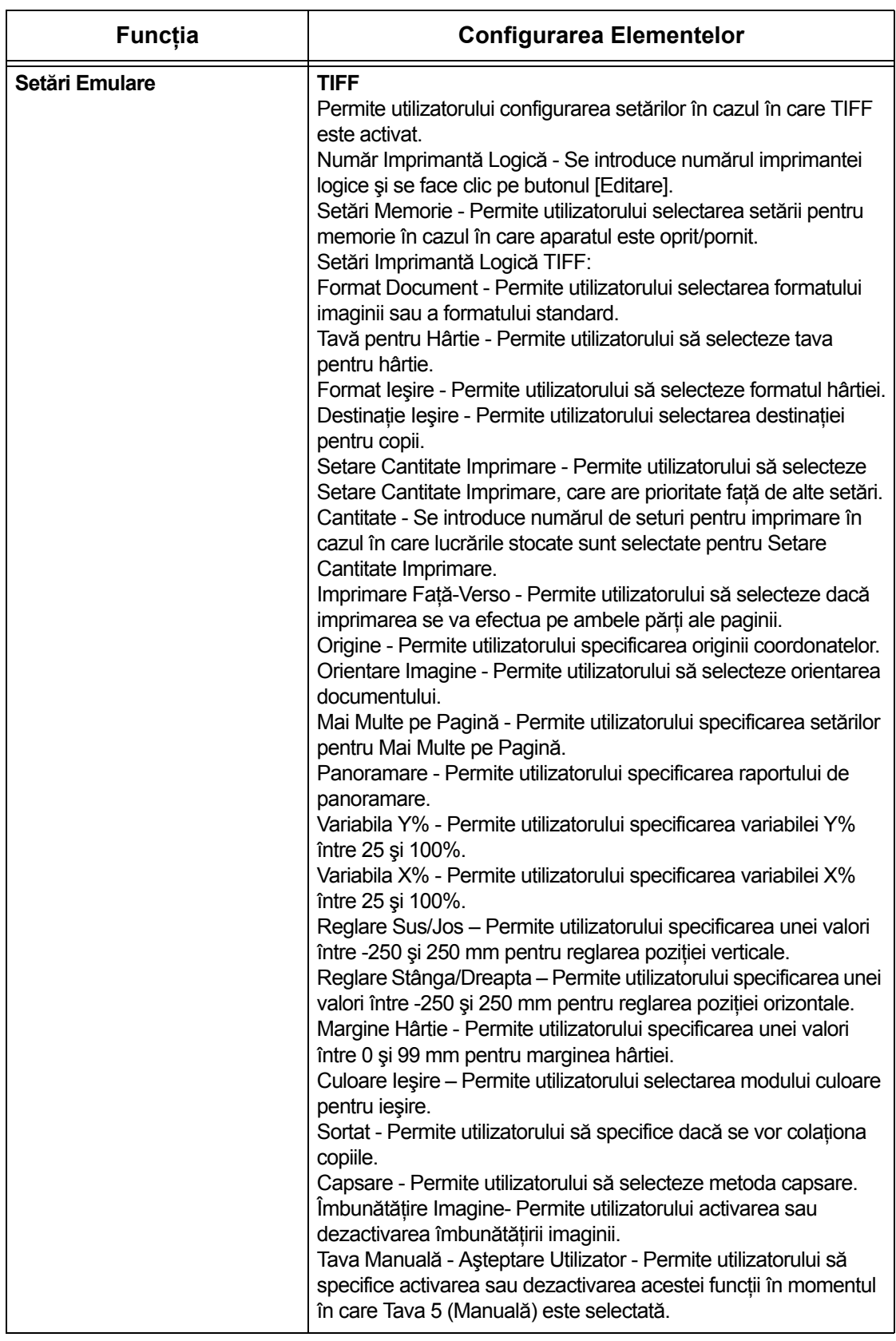

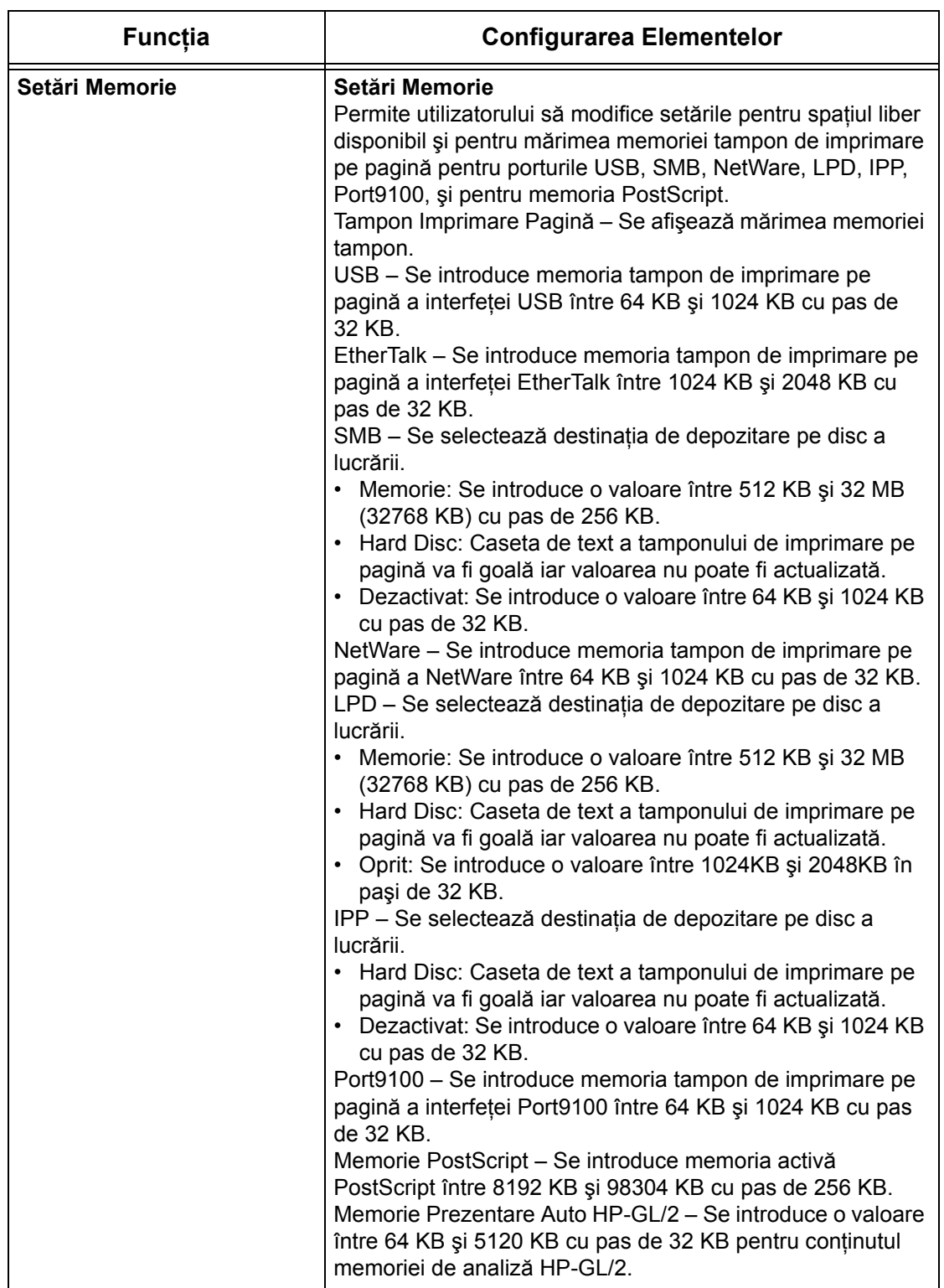

# **Asistenţă**

Această pagină afișează legătura cu situl web pentru asistență clienți. Numele legăturii afișate pe ecran și URL pentru situl web de asistentă clienți pot fi modificate.

**NOTĂ**: Situl web de asistență clienți nu va fi afișat dacă acest aparat nu este conectat la Internet.

#### **Suport**

Se face clic pe [Modificare Setări], se introduce numele nou şi URL pentru situl web, apoi se face clic pe [Aplicare].

**NOTĂ:** Dacă este activat Modul Administrator utilizatorului i se va solicita introducerea ID-ului de utilizator şi a parolei înainte de modificarea setărilor. ID-ul de utilizator cu valoare implicită este "11111", şi parola este "x-admin".

#### **Istoric Erori**

Această pagină afişează Istoricul de Erori. Conţine următoarele detalii despre lucrările la care a apărut o eroare. Se face clic pe separatorul [Întretinere] de pe Panoul Principal al paginii principale.

- Dată/Oră Se afișează data și ora la care a apărut eroarea. Informatia este afișată în forma ll/zz/aaaa oo:mm.
- Cod Eroare Se afişează codul erorii. Informaţia este afişată în forma xxx-yyy.

#### **Setări Administrator de Sistem**

Pe pagina Administratorului de Sistem se setează conectarea şi parola Administratorului de Sistem.

- Nume Administrator– Se specifică ID-ul de utilizator al Administratorului de Sistem.
- Parolă Administrator Se specifică parola Administratorului de Sistem. Se reintroduce parola pentru confirmare.
- Încercări maxime de conectare– Se specifică numărul maxim de încercări de conectare ale Administratorului de Sistem, înainte de raportarea eşuării conectării.

#### **Setări coordonare server**

Se setează informaţiile referitoare la serverul ide coordonare pentru serviciile flux lucrare.

- Utilizare Server Coordonare Se selectează pentru a activa serverul coordonare.
- Detalii Conectare de la Aparat Se selectează dacă se doreşte utilizarea Detaliilor de Conectare definite de aparat.
- Nume Utilizator Se specifică numele utilizatorului.
- Parolă Se specifică parola utilizatorului.

#### **Acces de la Distanţă**

Se setează informaţiile referitoare la accesul de la distanţă.

- Număr Se afişează numărul de destinaţie al conexiunii.
- Nume Server Se specifică numărul de destinaţie al conexiunii.
- URL Se specifică URL de destinaţie al conexiunii.
- Descriere Se descrie destinaţia conexiunii.

#### *8 CentreWare Internet Services*

# **9 Hârtia şi alte suporturi de imprimare/ copiere**

Aparatul este proiectat să utilizeze diverse tipuri de hârtie şi alte suporturi de imprimare/copiere. Acest capitol oferă informații despre Alimentarea hârtiei și a altor tipuri de suporturi de imprimare/copiere în aparat.

### **Alimentarea Hârtiei**

Aparatul poate fi echipat cu diverse tăvi pentru hârtie. Această secţiune oferă informaţii despre modul de alimentare a hârtiei în fiecare tip de tavă.

**NOTĂ:** Se verifică dacă ghidajele laterale pentru hârtie ale tăvilor şi ghidajul din spate sunt poziţionate corect pentru a se potrivi cu formatul hârtiei alimentate. Dacă există un spatiu între teancul de coli și ghidajele hârtiei, este posibil ca hârtia să nu fie alimentată corect în aparat sau să apară blocaje ale hârtiei.

Pentru informatii despre formatele de hârtie și tipurile de suporturi de imprimare/ copiere configurabile pentru fiecare tavă, se va consulta *Tipuri ş[i Formate de Hârtie](#page-239-0)  [Suportate de la pagina 240](#page-239-0)*.

Pentru informații despre mărimea hârtiei acceptate sau a capacității fiecărei tăvi, se va consulta *[Alimentarea cu Hârtie în capitolul Specifica](#page-478-0)ţii de la pagina 479.*

### **Pregătirea Hârtiei pentru Alimentare**

Înainte de a alimenta hârtia în tăvile pentru hârtie, se filează marginile. Această operaţie separă colile de hârtie care sunt lipite şi reduce posibilitatea apariţiei blocajelor de hârtie.

**NOTĂ:** Pentru a evita blocajele hârtiei şi alimentările greşite, nu se scoate hârtia din pachet decât atunci când este nevoie.

### **Alimentarea Tăvilor pentru Hârtie**

În funcţie de configuraţia aparatului, vor fi disponibile până la patru tăvi pentru hârtie, inclusiv tava manuală. Tăvile 1 şi 3 pot fi alimentate cu teancuri cu hârtie cu format standard sau non-standard.

**NOTĂ:** Nu se deschide tava pentru hârtie activă în timp ce aparatul procesează o lucrare.

**NOTĂ**: La alimentarea plicurilor sau cărtilor postale în tăvi, contactați Centrul de Asistentă Xerox pentru a modifica setările tăvilor pentru utilizarea licurilor sau cărților poştale.

*1.* Se trage tava pentru hârtie spre utilizator.

**NOTĂ:** Pentru a evita blocajele hârtiei sau alimentările greşite, nu se încarcă hârtie peste hârtia existentă în tavă. Se îndepărtează hârtia şi se aşează peste noul teanc încărcat.

*2.* Dacă este necesar, ghidajele tăvii pentru hârtie se deplasează mai mult spre exterior pentru a încărca noul teanc.

Pentru a regla ghidajele laterale şi ghidajele din spate, se strânge uşor mânerul fiecărui ghidaj şi se glisează ghidajele în poziția dorită.

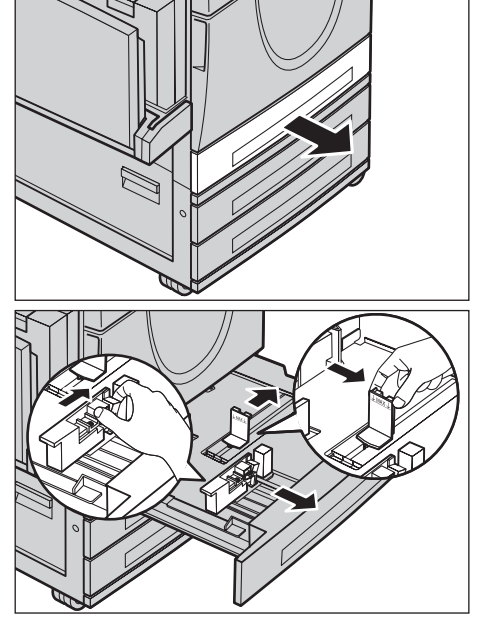

Pentru a bloca ghidajele în noua poziție, se eliberează mânerele ghidajelor.

**NOTĂ:** Dacă schimbaţi mărimea sau tipul stocului în tavă, [se va consulta](#page-251-0) *Setări Tavă [Hârtie în capitolul Set](#page-251-0)ări de la pagina 252.* Pentru mai multe informaţii despre reprogramarea tăvii contactați Operatorul Principal.

*3.* Se încarcă hârtia cu grijă, lipită de partea din stânga a tăvii.

**NOTĂ:** Nu se alimentează hârtie peste limita maximă de umplere cu hârtie.

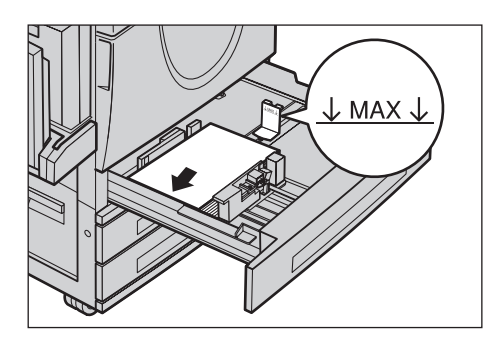

**NOTĂ:** La efectuarea de copii pe o singură faţă sau faţă/verso pe hârtie perforată, se alimentează hârtia în aşa fel încât partea opusă perforării să intre prima. Alimentarea cu marginea perforată înainte poate cauza blocaje de hârtie.

*4.* Dacă ghidajele hârtiei au fost deplasate, se glisează astfel încât să atingă marginea hârtiei.

**NOTĂ:** Când se alimentează hârtie de format standard, se plasează ghidajele pe marcajele de pe tavă în functie de formatul hârtiei. Aparatul recunoaşte formatele 267 x 388 mm şi 194 x 267 mm (8K/16K) ca formate standard, chiar dacă pe tăvile pentru hârtie nu există marcaje pentru aceste formate.

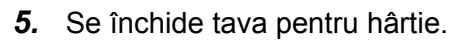

Hârtia se poate încărca fie pe muchia scurtă, fie pe muchia lungă.

*6.* Se configurează aparatul pentru a recunoaşte automat formatul hârtiei sau se introduce manual formatul dorit. Pentru mai multe informatii.

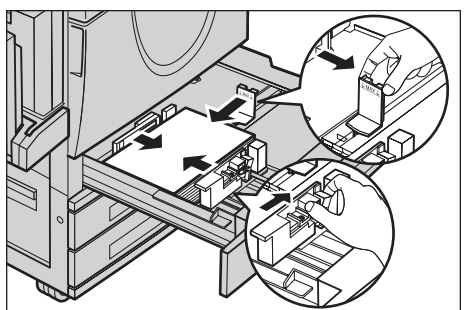

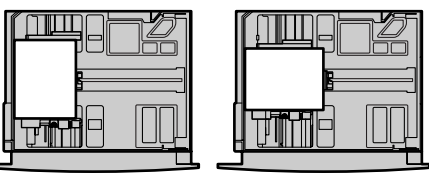

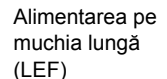

Alimentarea pe muchia scurtă (SEF)

se va consulta *[Format Hârtie în capitolul Set](#page-251-1)ări de la pagina 252.*

**NOTĂ**: Formatele de hârtie recunoscute de aparat diferă în functie de setările Operatorului Principal. Pentru mai multe informaţii, se va consulta *Setă[ri format hârtie](#page-260-0)  în capitolul Setă[ri de la pagina 261.](#page-260-0)*

### **Tava Manuală (Tava 5)**

Tava manuală permite utilizarea unei varietăți de tipuri de hârtie. Tava manuală se găseşte pe partea stângă a aparatului. Tava este prevăzută cu o extensie pentru alimentarea hârtiei de formate mai mari. După ce se alimentează un teanc de hârtie în tava manuală, se verifică dacă setările pentru tava manuală de pe ecranul senzorial concordă cu formatul şi tipul hârtiei alimentate. Dacă acestea nu concordă, este necesară reprogramarea tăvii. Pentru mai multe informații despre programarea tăvii manuale, se va consulta *Ecranul [Tava 5 (Manuală[\)\] în capitolul Copierea de la](#page-55-0)  [pagina 56.](#page-55-0)*

**NOTĂ**: Pentru a reduce apariția blocajelor cuptorului sau ale hârției, este important ca formatul şi tipul programat al hârtiei să fie identice cu cele ale hârtiei încărcate.

*1.* Se alimentează cu grijă hârtie în tava manuală, asigurându-se că teancul de hârtie se află în centrul tăvii.

**NOTĂ:** Nu se alimentează hârtie peste limita maximă de umplere cu hârtie.

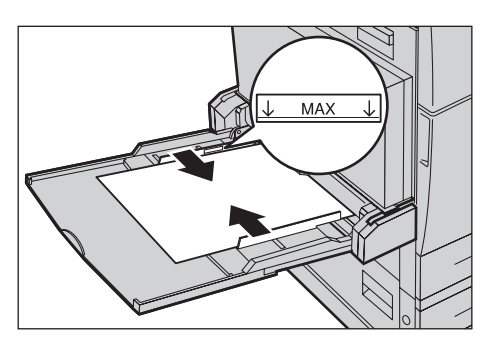

**NOTĂ:** La efectuarea de copii pe o singură faţă sau faţă/verso pe hârtie perforată, se alimentează hârtia în aşa fel încât partea opusă perforării să intre prima. Alimentarea cu marginea perforată înainte poate cauza blocaje de hârtie.

**NOTĂ**: Atunci când efectuati copii sau imprimări pe hârtie groasă și hârtia nu are loc în aparat, filaţi hârtia aşa cum se poate vedea în ilustraţia de mai jos. Dar reţineţi, plierea sau îndoirea excesivă a hârtiei poate cauza blocaje de hârtie.

**NOTĂ:** Când se alimentează plicuri, utilizatorul se va asigura că acestea sunt perfect închise şi sunt orientate în aşa fel încât închizătura plicului să intre în aparat prima. În orice caz, când se alimentează plicuri C5, setati alimentarea pe muchia lungă în asa fel încât marginea cu închizătura plicului să fie orientată spre dvs.

*2.* Se glisează ghidajele laterale până când ating marginea teancului.

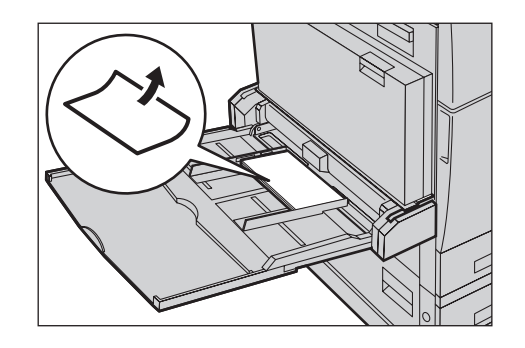

### **Modulul cu Tăvi în Tandem (MTT)**

Modulul cu Tăvi în Tandem permite alimentarea unei cantități mai mari de hârtie. Este alcătuit din două tăvi.

**NOTĂ:** În Modulul cu Tăvi în Tandem nu se poate încărca hârtie de format personalizat.

*1.* Se trage în afară Tava 2 sau Tava 3 a MTT.

Elevatorul din tavă va coborî.

*2.* Se aşează teancul de hârtie lipit de coltul din stânga spate al tăvii.

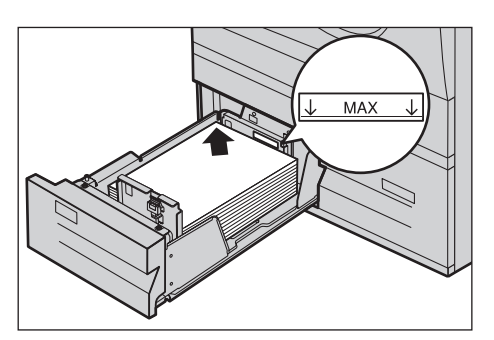

**NOTĂ:** Nu se alimentează hârtie peste limita maximă de umplere cu hârtie.

**NOTĂ:** Întotdeauna se alimentează hârtie în tavă în orientarea arătată în diagramă.

*3.* Se închide tava pentru hârtie.

Elevatorul se va ridica și va pozitiona hârtia pentru utilizare.

### **Comutarea Automată a Tăvilor**

Aparatul comută automat între tăvi în următoarele situații.

- În timpul imprimării, când se termină hârtia din tava activă.
- Când formatul hârtiei recunoscut de către aparat diferă de formatul recunoscut anterior.
- Când începe alimentarea cu hârtie şi tava selectată este deschisă.
- Când începe alimentarea cu hârtie şi tava selectată funcţionează necorespunzător.

**NOTĂ:** Tava Manuală nu poate fi utilizată împreună cu funcţia Comutarea Automată a Tăvilor.

**NOTĂ**: Pentru a stabili sarcinile și prioritățile tăvilor este necesar accesul Operatorului Principal. Pentru mai multe informaţii, se va consulta *Prioritate Tavă [Hârtie în capitolul](#page-252-0)  Setă[ri de la pagina 253](#page-252-0)* şi *[Prioritate Tip Hârtie în capitolul Set](#page-252-1)ări de la pagina 253.*

Atunci când nu sunt active, tăvile pot fi deschise şi alimentate în timpul funcţionării aparatului. În orice caz, nu se deschide tava activă. Aceasta va provoca oprirea lucrării aflate în desfăşurare.

### **Depozitarea şi Manipularea Hârtiei**

Se va folosi întotdeauna hârtie xerografică de bună calitate. Hârtia deteriorată, ondulată sau umedă poate cauza blocaje şi probleme de calitate a imaginii. Pentru depozitarea hârtiei se respectă următoarele reguli simple.

- Hârtia se depozitează în locuri uscate, ferită de surse de căldură sau frig, cum ar fi radiatoarele sau ferestrele deschise.
- Hârtia se depozitează pe suprafeţe plane, pe rafturi sau pe paleţi, deasupra nivelului podelei.
- Hârtia se păstrează ambalată și încasetată până în momentul folosirii.
- Pachetele de hârtie începute se reambalează.

**NOTĂ:** Hârtia nu va fi depozitată în tăvile pentru hârtie.

# <span id="page-239-0"></span>**Tipuri şi Formate de Hârtie Suportate**

Acest capitol enumeră tipurile şi formatele de hârtie ce pot fi folosite cu aparatul.

### **Formate de Hârtie Suportate**

Următorul tabel enumeră formatele de hârtie suportate pentru fiecare tavă, pentru modulul duplex şi pentru Finisher.

**NOTĂ:** Pentru capacitatea fiecărei tăvi, se va consulta *[capitolul Specifica](#page-476-0)ţii.*

#### **Formate Standard**

**NOTĂ:** Formatele standard de hârtie ce pot fi recunoscute variază în funcţie de tabelul de formate de hârtie specificat de către Operatorul Principal. Pentru informaţii despre setarea tabelului cu formatele hârtiei, se va consulta *Setă[ri format hârtie în](#page-260-0)  capitolul Setă[ri de la pagina 261.](#page-260-0)*

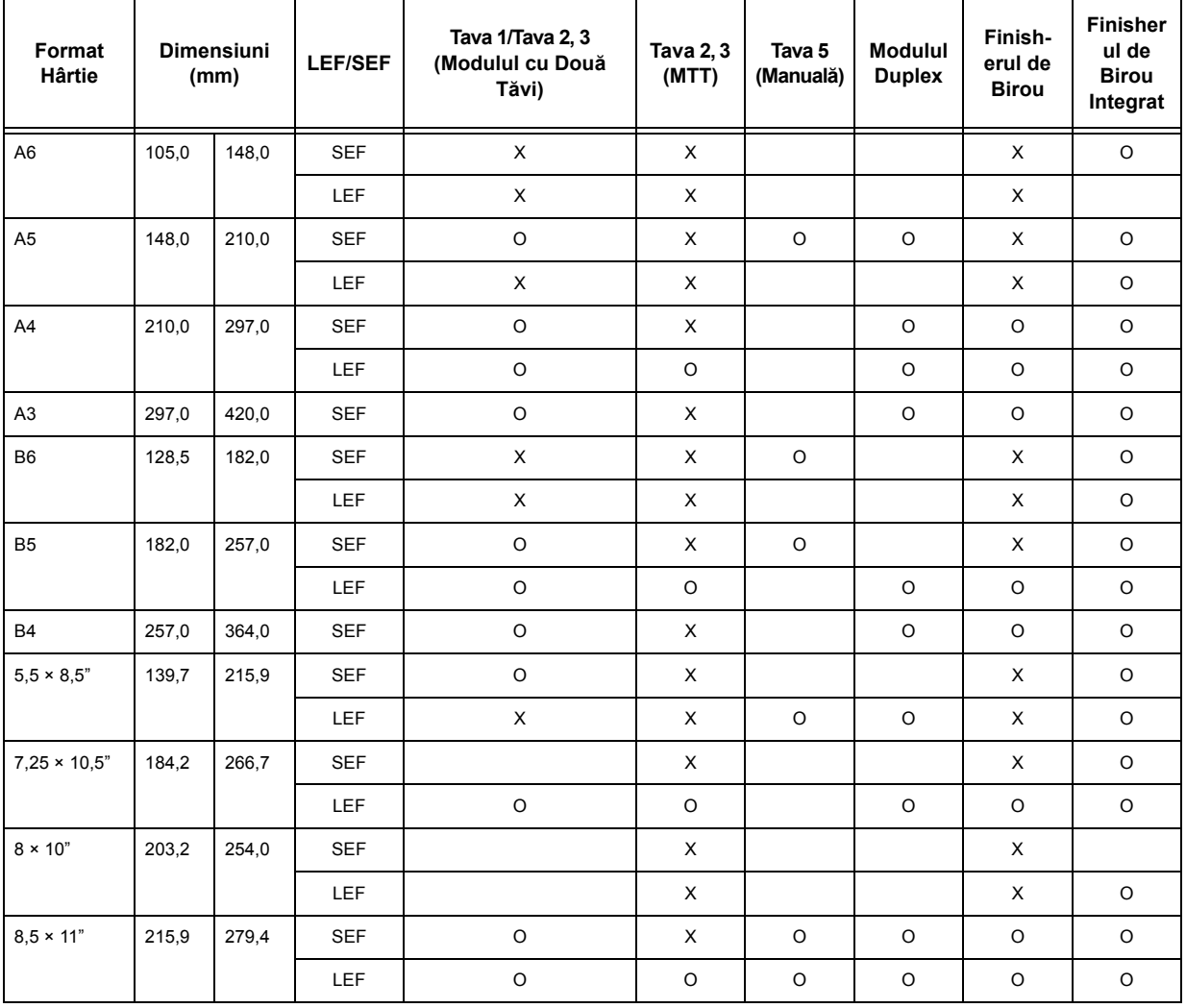

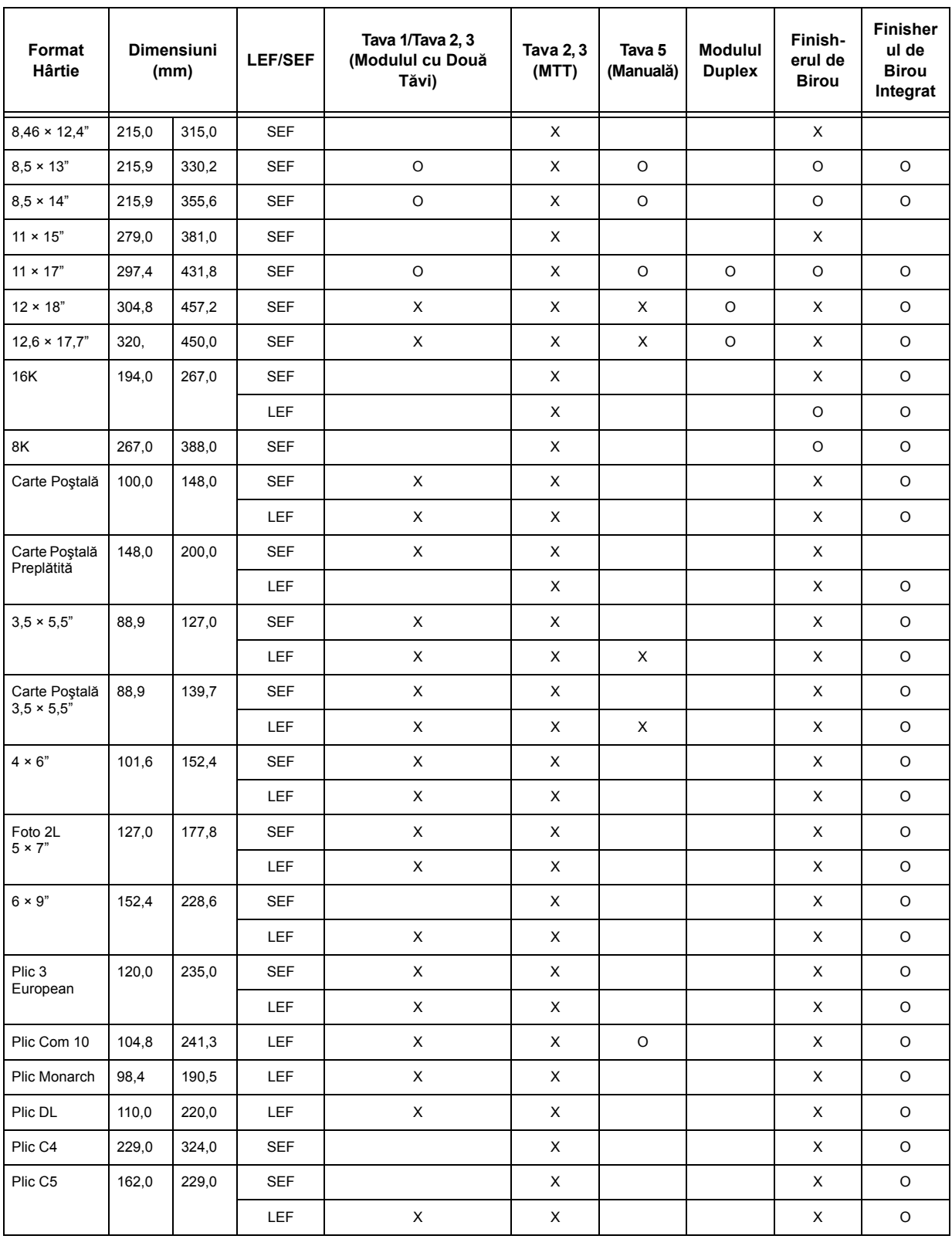

### O: Disponibil

Gol: Nu este disponibil ca format standard, dar poate fi specificat ca format personalizat

#### X: Nu este disponibil

**NOTĂ:** La anumite elemente, formatul standard sau personalizat depinde de ţara respectivă.

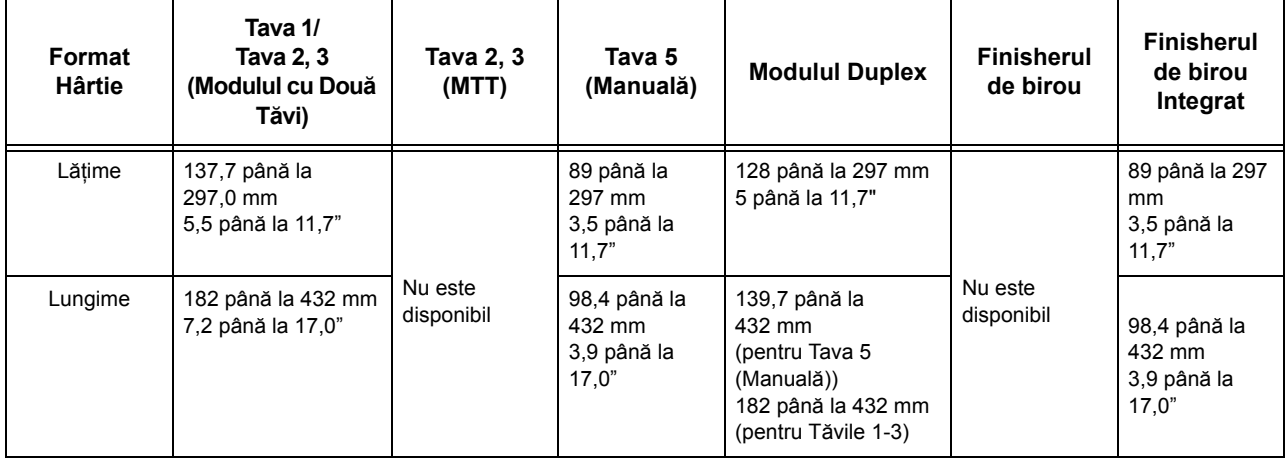

#### **Formate Non-standard**

### **Formate de Hârtie Suportate**

Următorul tabel enumeră formatele de hârtie suportate pentru fiecare tavă, pentru modulul duplex şi pentru Finisher.

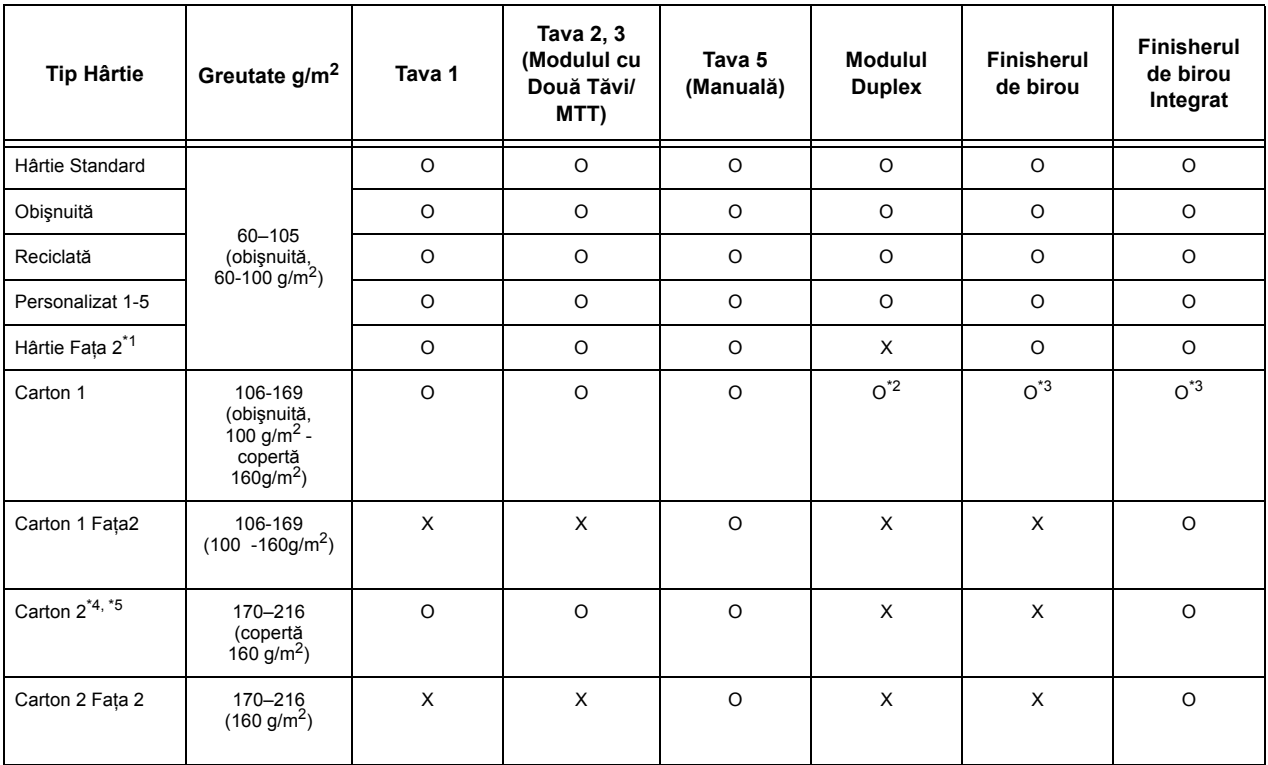

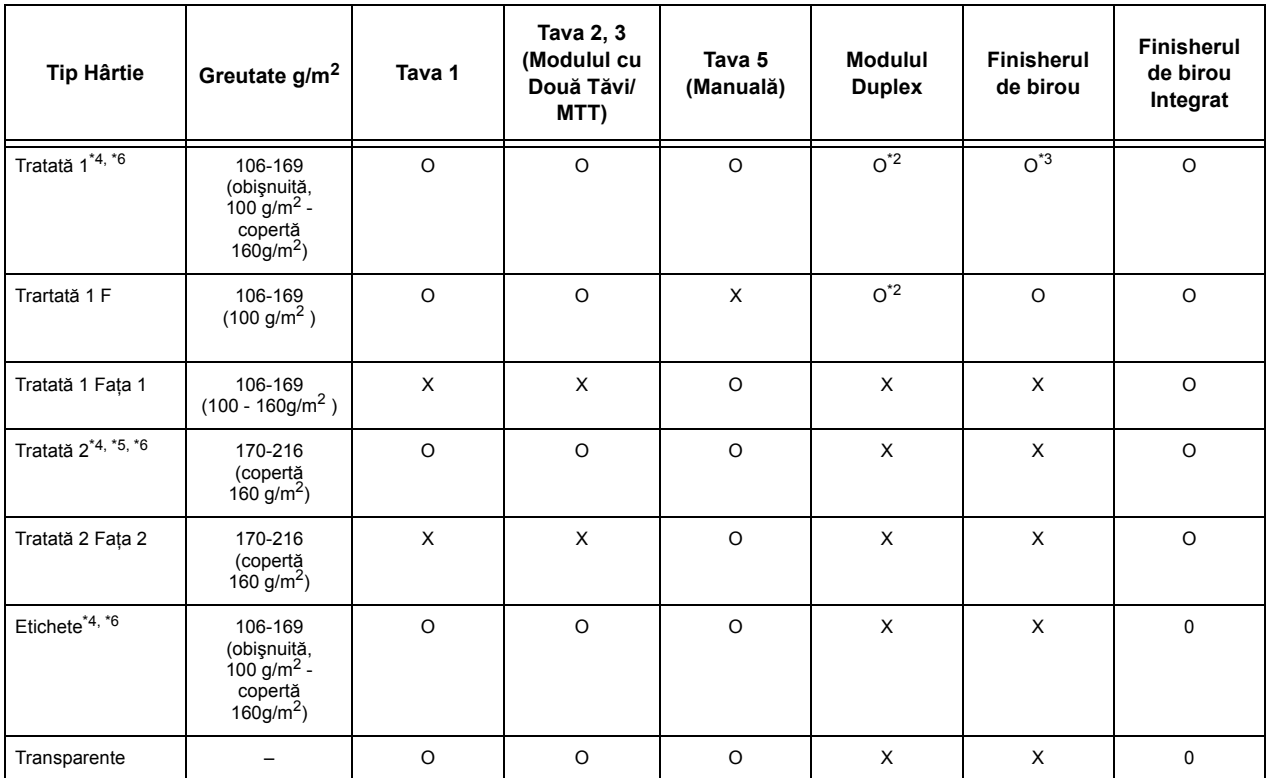

- O: Disponibil
- X: Nu este disponibil
- \*1: Hârtie Faţa 2: Se referă la hârtia imprimată deja pe o faţă, (de exemplu hârtie refolosită).
- \*2: Full color nu este disponibil.
- \*3: Este disponibilă doar hârtie de 106-128g/m<sup>2</sup>, alimentată din Tăvile 1, 2 sau 3.
- \*4: Tratată 1, Tratată 2, şi etichete trebuie alimentate una câte una în tava de hârtie.
- \*5: Carton 2 sau tratată 2: În cazul în care cartonul sau hârtia tratată nu este alimentată în aparat, hârtia trebuie puţin îndoită în sus.
- \*6: Hârtia cu suprafaţă tratată pe o faţă nu trebuie alimentată din Tava Manuală.
- Dacă se imprimă pe cărți poștale sau plicuri, trebuie selectat Carton 2 și trebuie specificat formatul.
- $\cdot$  În functie de tipul de carton, este posibil ca aparatul să nu poată efectua Alimentarea pe Muchia Scurtă. În acest caz, cartonul va fi alimentat pe Muchia Lungă.
- În functie de tipul de hârtie folosit și de mediul de lucru, este posibil ca hârtia să nu fie alimentată corect în aparat sau calitatea imprimării să fie afectată negativ.

Tabelul următor prezintă setările implicite pentru hârtie Obişnuită, Carton 1 şi Carton 2. Se pot specifica numele necesare pentru hârtia personalizată în tipul de hârtie personalizată. Pentru mai multe informaţii se va consulta Setări Format Hârtie din capitolul Setări de la pagina 221.

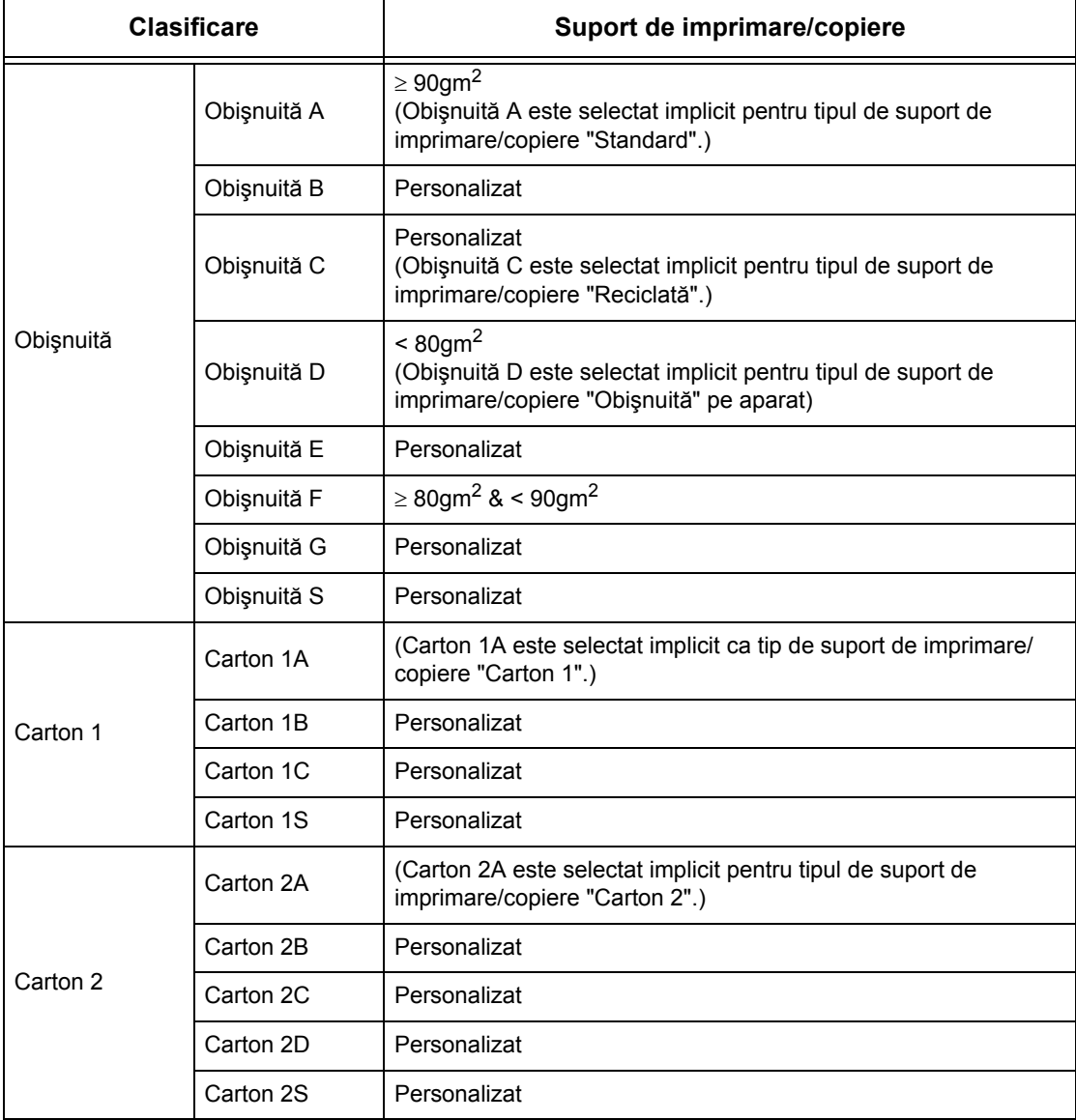

# **10 Setări**

Acest capitol descrie modul în care Operatorul Principal poate modifica diversele presetări implicite ale aparatului, modul în care se înregistrează diverse articole, cum ar fi cutiile poştale şi destinatarii şi modul în care se pot configura şi modifica setările Operatorului Principal.

# **Procedura Setărilor de Sistem**

Această secţiune descrie procedura de bază pentru setările de sistem. Se urmează paşii de mai jos.

- *[1. Intrarea în Modul Set](#page-244-0)ări Sistem pagina 245*
- *[2. Personalizarea Set](#page-245-0)ărilor pagina 246*

### <span id="page-244-0"></span>**1. Intrarea în Modul Setări Sistem**

- *1.* Se apasă butonul <Conectare/ Deconectare> de pe panoul de comandă.
- *2.* Se introduce un ID de utilizator corect cu ajutorul tastaturii numerice de pe panoul de comandă sau al tastaturii ecranului. Pentru informatii despre introducerea cu ajutorul

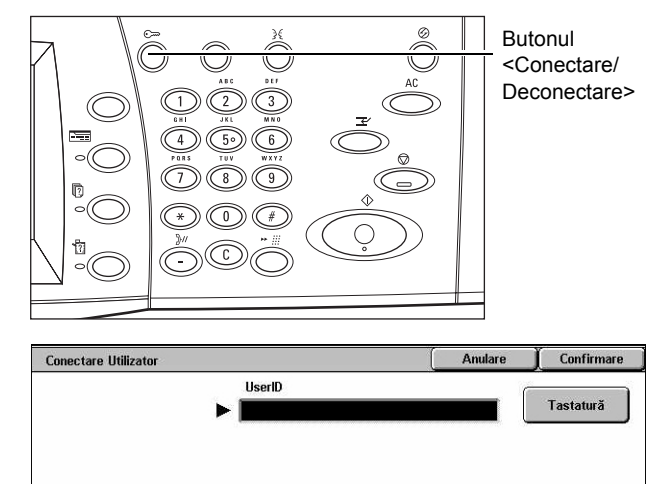

tastaturii, se va consulta *[Tastatura în capitolul Fax/Internet Fax de la pagina 99.](#page-98-0)*

**NOTĂ**: ID-ul implicit al Operatorului Principal este "11111". Daca este activată functia de Autentificare, este posibil să fie necesară introducerea unei parole. Parola implicită este "x-admin". Pentru a schimba ID-ul şi parola implicite ale utilizatorului, [se va](#page-326-0)  consulta *Setă[ri Administrator de Sistem de la pagina 327](#page-326-0)*.

*3.* Se selectează [Setări Sistem] de pe ecranul [Meniu Administrator Sistem].

**NOTĂ:** În [Mod Utilizator] se poate opera normal aparatul, fiind conectat ca Operator Principal.

### <span id="page-245-0"></span>**2. Personalizarea Setărilor**

*1.* Se selectează opţiunea dorită.

Se personalizează setările efectuând operațiunile necesare. Pentru unele optiuni, se selectează [Modificare Setări] pentru a modifica setările sau pentru a introduce

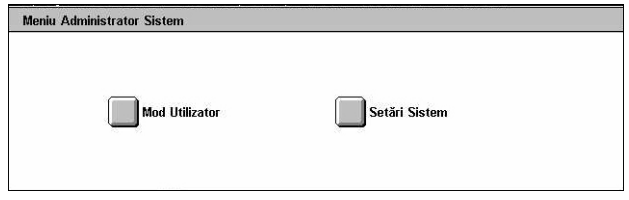

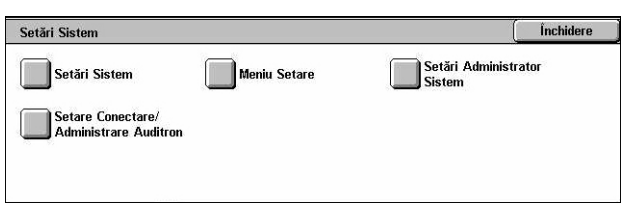

caractere folosind tastatura ecranului. Pentru informatii despre introducerea cu ajutorul tastaturii, se va consulta *[Tastatura în capitolul Fax/Internet Fax de la pagina 99.](#page-98-0)*

## **Setări de Sistem**

Această sectiune descrie modul de selectare al functiilor pe care utilizatorul dorește să le configureze sau modifice. Pentru mai multe informaţii, se consultă următoarele.

*Setă[ri Comune – pagina 247](#page-246-0) Setă[ri Mod Copiere – pagina 266](#page-265-0) Setări Reţ[ea – pagina 276](#page-275-0) Setă[ri Mod Imprimare – pagina 289](#page-288-0) Setă[ri Mod Scanare – pagina 294](#page-293-0) Setă[ri Mod Fax – pagina 300](#page-299-0) Setă[ri E-mail/Internet Fax – pagina 310](#page-309-0) Cutie Poştală/Setă[ri Documente Memorate – pagina 313](#page-312-0)*

- *1.* Din ecranul [Setări Sistem] se selectează [Setări Sistem].
- *2.* Se selectează opţiunea dorită.
- *3.* Se selectează [Închidere].

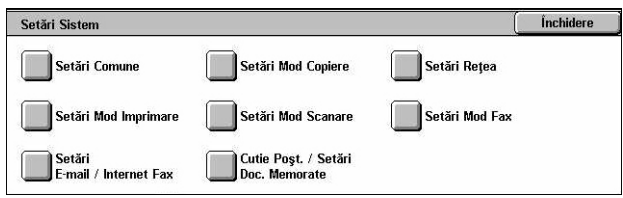

## <span id="page-246-0"></span>**Setări Comune**

Acest ecran descrie modul de configurare sau modificare al setărilor aparatului, comune principalelor funcţii, cum ar fi copiere, fax şi scanare. Pentru mai multe informaţii, se consultă următoarele.

*[Ceas/Temporizatoare Aparat – pagina 247](#page-246-1) [Semnale Audio – pagina 249](#page-248-0) Setă[ri Ecran/Buton – pagina 251](#page-250-0) Setări Tavă [Hârtie – pagina 252](#page-251-2) [Filigran – pagina 254](#page-253-0) [Reglare Calitate Imagine – pagina 255](#page-254-0) [Rapoarte – pagina 258](#page-257-0) Întreţ[inere – pagina 260](#page-259-0) Alte Setă[ri – pagina 261](#page-260-1)*

- *1.* Se selectează [Setări Comune] de pe ecranul [Setări Sistem].
- 2. Se selectează optiunea dorită. Se folosesc săgețile laterale pentru a trece de la un ecran la celălalt.
- *3.* Se selectează [Închidere].

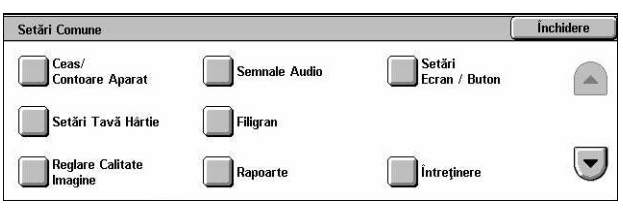

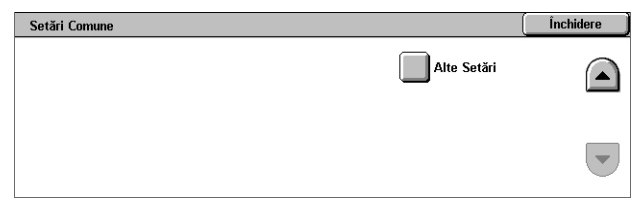

### <span id="page-246-1"></span>**Ceas/Temporizatoare Aparat**

Această functie permite configurarea datei, orei și a altor valori asociate.

- *1.* Se selectează [Ceas/Contoare Aparat] de pe ecranul [Setări Comune].
- *2.* Se modifică setările necesare. Se folosesc săgețile laterale pentru a trece de la un ecran la celălalt.
- *3.* Se selectează [Închidere].

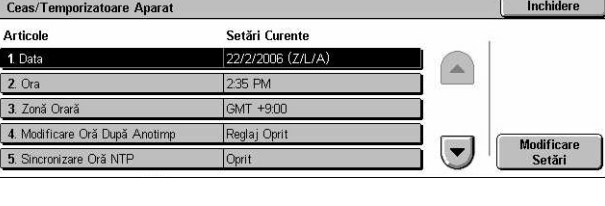

#### **Data**

Specifică data curentă. Se poate alege dintre trei formate de dată: A/L/Z, L/Z/A şi Z/L/A. Data configurată astfel se imprimă pe liste şi rapoarte.

#### **Ora**

Specifică ora curentă. Se selectează afişarea în format de 12 ore sau de 24 de ore. Dacă se selectează [Ceas 12 Ore], se afişează butoanele pentru specificarea AM sau PM. Ora configurată astfel se imprimă pe liste şi rapoarte.

#### **Zona Orară**

Specifică fusul orar faţă de Ora Meridianului Greenwich (GMT).

#### **Modificare Oră După Anotimp**

Specifică dacă ceasul aparatului va fi modificat automat la ora de vară/iarnă. Se selectează [Reglaj Pornit], apoi se specifică datele la care se trece la ora de vară, respectiv la ora de iarnă, pentru ca ora curentă să se modifice automat la data respectivă.

#### **Sincronizare Oră NTP**

Specifică parametrii utilizaţi pentru sincronizarea orei aparatului cu cea a serverului de sincronizare specificat, folosind Network Time Protocol (Protocolul de Timp în Retea -NTP).

**NOTĂ:** Dacă nu se reuşeşte conectarea la serverul de sincronizare, aparatul foloseşte în continuare propria oră, fără sincronizare.

#### **Conectare la Server Contorizare Ore**

Specifică dacă este permisă conectarea la un server de sincronizare.

#### **Interval Conectare**

Specifică durata de timp dintre conectările la serverul specificat, într-un interval de la 1 la 500 de ore.

#### **Adresă IP Server Gestionare Oră**

Specifică adresa IP a serverului de sincronizare cu ajutorul tastaturii numerice de pe panoul de comandă.

#### **Ştergere Automată**

Specifică dacă se afişează automat ecranul implicit în cazul în care nu se execută nici o operaţie în perioada de timp selectată. Se selectează [Pornit], apoi se selectează perioada de timp de la 30 la 240 de secunde.

#### **Eliberare Auto Lucrare**

Specifică dacă lucrarea curentă va fi eliberată automat pentru a permite executarea lucrării următoare, în cazul apariţiei unei probleme, cum ar fi întreruperea lucrării curente de copiere sau scanare datorită unui blocaj al hârtiei care nu este remediat în perioada de timp selectată. Se selectează [Pornit], apoi se selectează perioada de timp de la 4 la 99 de minute.

#### **Imprimare Auto**

Specifică dacă lucrările sunt imprimate automat în cazul în care nu se execută nici o operatie în perioada de timp selectată. Se selectează [Pornit], apoi se selectează perioada de timp de la 1 la 240 de secunde.

#### **Durată Blocare Imprimantă**

Specifică dacă se va interzice imprimarea documentelor recepţionate, (de exemplu faxuri), pentru o durată de timp specificată. Se selectează [Pornit], apoi se specifică orele de începere şi de încheiere ale intervalului în care imprimarea va fi interzisă.

#### **Economizor de Energie Auto**

Specifică intervalul de inactivitate înainte de comutarea automată a aparatului la Modul Consum Redus, un al doilea interval de inactivitate înainte de comutarea la Modul Veghe. Se selectează pentru fiecare mod o perioadă de timp de la 1 la 240 de minute. Pentru Modul de Veghe trebuie să fie selectată o perioadă mai lungă de timp decât pentru Modul Consum Redus.

#### <span id="page-248-0"></span>**Semnale Audio**

Această functie permite reglarea volumului tonurilor acustice care vor fi produse cu diferite ocazii. Se pot alege trepte de volum diferite pentru fiecare articol afişat pe ecran.

- *1.* Din ecranul [Setări Comune] se selectează [Semnale Audio].
- *2.* Se modifică setările necesare. Se folosesc separatoarele laterale pentru a activa ecranele.

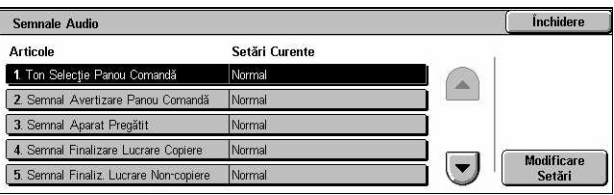

*3.* Se selectează [Închidere].

#### **Ton Selecţie Panou Comandă**

Specifică volumul tonului produs atunci când se apasă un buton corect de pe panoul de comandă și acțiunea acestuia este acceptată.

#### **Semnal Avertizare Panou Comandă**

Specifică volumul tonului produs atunci când se apasă un buton greşit de pe panoul de comandă.

#### **Semnal Aparat Pregătit**

Specifică volumul semnalului produs atunci când aparatul este pregătit pentru copiere sau imprimare (de exemplu, după ce este pornit aparatul).

#### **Semnal Finalizare Lucrare Copiere**

Specifică volumul tonului produs atunci când o lucrare de copiere se termină cu succes.

#### **Semnal Finalizare Lucrare Non-Copiere**

Specifică volumul tonului produs atunci când o lucrare, alta decât o lucrare de copiere, se termină cu succes.

#### **Semnal Eroare**

Specifică volumul tonului produs atunci când o lucrare nu se termină cu succes.

#### **Semnal Avertizare**

Specifică volumul tonului produs atunci când o lucrare se suspendă datorită unei erori.

#### **Semnal Avertizare Lipsă Hârtie**

Specifică volumul tonului produs atunci când aparatul rămâne fără hârtie.

#### **Semnal Avertizare Toner Puţin**

Specifică volumul tonului produs atunci când este timpul să fie înlocuit cartuşul cu toner.

#### **Volum Monitor Linie**

Specifică volumul tonului produs pentru monitorul de linie, care permite ascultarea semnalelor de apel şi de răspuns atunci când se realizează o legătură.

#### **Volum Sonerie**

Specifică volumul tonului produs atunci când se primeşte un apel.

#### **Ton Programare Stocată**

Specifică volumul tonului produs de fiecare dată când se execută o operaţie în timpul înregistrării unei lucrări în memorie. Volumul acestui ton nu poate fi oprit complet.

#### **Semnal Avertizare Anulare Auto**

Specifică volumul tonului produs exact înainte ca aparatul să execute ştergerea automată.

#### **Semnal Principal**

Specifică volumul semnalului principal produs atunci când se comută de la o setare la alta. Aparatul emite un semnal principal în cazul în care iese din modul întrerupere.

### <span id="page-250-0"></span>**Setări Ecran/Buton**

Această functie permite personalizarea ecranului initial și selectarea limbii care va fi afisată initial pe ecranul senzorial.

- *1.* Din ecranul [Setări Comune] se selectează [Setări Ecran/Buton].
- *2.* Se modifică setările necesare. Se folosesc săgețile laterale pentru a trece de la un ecran la celălalt.

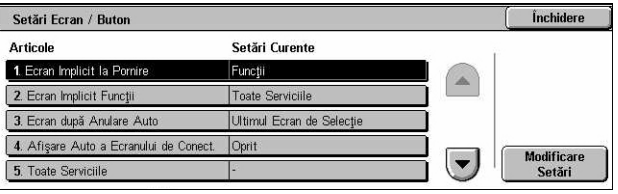

*3.* Se selectează [Închidere].

#### **Ecran Implicit la Pornire**

Specifică ecranul inițial care se va afișa atunci când se pornește aparatul. Se setează ecranele initiale presetate pentru Functii, Stare Lucrare sau Stare Aparat. Pentru informaţii despre aceste ecrane, se va consulta *[Stare Lucrare capitolul](#page-336-0)* şi *[Stare Aparat](#page-346-0)  [capitolul.](#page-346-0)*

#### **Ecran Implicit Funcţii**

Specifică funcțiile implicite care vor fi afișate la anularea modului Economizor de Energie. Se utilizează barele de defilare pentru a activa ecranele.

#### **Ecran după Anulare Auto**

Specifică ecranul cu functii care va fi afișat după ce aparatul execută ștergerea automată.

#### **Afişare Auto a Ecranului de Conectare**

Specifică dacă ecranul [Conectare] va fi afişat automat pentru a confirma autorizarea utilizatorului, la activarea aparatului sau la întreruperea alimentării cu energie electrică.

#### **Toate Serviciile**

Specifică funcţiile disponibile în ecranul <Toate Serviciile>. Se selectează un buton pentru a reatribui functia activată de butonul respectiv. Se utilizează barele de defilare pentru a activa ecranele.

#### **Tip Lucrare în ecranul Stare Lucrare**

Specifică tipurile de lucrări care se vor afişa atunci când se selectează [Lucrări Finalizate] din ecranul [Stare Lucrare].

#### **Limbă Implicită**

Specifică limba implicită care va fi afişată pe ecranul senzorial.

### <span id="page-251-2"></span><span id="page-251-0"></span>**Setări Tavă Hârtie**

Această functie permite configurarea mai multor setări pentru tăvi și pentru hârtia care va fi alimentată în acestea.

- *1.* Din ecranul [Setări Comune] se selectează [Setări Tavă Hârtie].
- *2.* Se modifică setările necesare.
- *3.* Se selectează [Închidere].

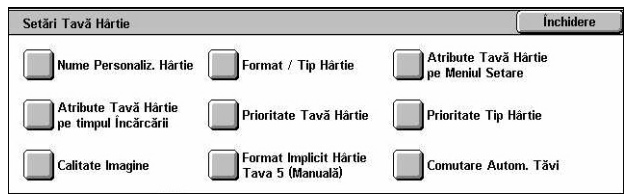

#### **Nume Personalizat Hârtie**

Specifică nume definite de utilizator pentru tipurile personalizate de hârtie de la 1 la 5, când se utilizează doar hârtie obişnuită, hârtie standard sau hârtie reciclată. Se introduce un nume ce contine până la 24 de caractere alfanumerice și simboluri. Numele atribuite se afişează pe ecranele care se referă la alimentarea cu hârtie.

#### **Format/Tip Hârtie**

Specifică formatul şi tipul hârtiei alimentate în tăvile pentru hârtie, precum şi manipularea tăvii pentru hârtie în cazul funcțiilor de ieșire color. Tăvile pentru hârtie disponibile variază în functie de configurația aparatului.

Se selectează detectarea automată a formatului hârtiei sau se specifică un format fix. Se selectează tipul hârtiei din lista de tipuri presetate. Se selectează manipularea tăvii de hârtie pentru funcţii de ieşire color când Comutare Automată Tăvi este activată.

#### <span id="page-251-1"></span>**Format Hârtie**

Specifică detectarea automată a formatului hârtiei pentru tăvile 1 - 3 folosind pârghiile de ghidare ale tăvilor. Dacă pârghiile de ghidare din tava pentru hârtie nu sunt amplasate în poziţia corespunzătoare formatului hârtiei alimentat în tavă, va apărea o eroare de format. Această setare nu este disponibilă pentru Tava 5 (Manuală).

**NOTĂ:** La alimentarea plicurilor sau cărţilor poştale în tăvi, contactaţi Centrul de Asistenţă Xerox pentru a modifica setările tăvilor pentru utilizarea licurilor sau cărţilor poştale.

#### **Tip Hârtie**

Specifică tipul de hârtie din tava pentru hârtie folosind o listă de tipuri de hârtie suportate, inclusiv numele de hârtie personalizată 1 - 5.

#### **Hârtie Auto prin Culoare Ieşire**

Specifică condiţiile de Comutare Automată Tăvi pentru tava de hârtie asociată cu setările pentru culoarea de ieșire. De exemplu, această funcție permite alimentarea unei tăvi cu un tip de hârtie destinat exclusiv ieşirii color şi alimentarea altei tăvi cu hârtie exclusiv pentru ieşire alb-negru. Această setare nu este disponibilă pentru Tava 5 (Manuală).
## **Atribute Tavă Hârtie pe Meniul Setare**

Specifică dacă atributele tăvii pentru hârtie vor fi afişate în Meniul Setare.

#### **Atribute Tavă Hârtie pe timpul Încărcării**

Specifică dacă atributele tăvii pentru hârtie vor fi afişate pe panoul de comandă când tava este deschisă pentru a încărca hârtie. Această setare nu se aplică Tăvii 5 (Manuală).

#### **Prioritate Tavă Hârtie**

Specifică prioritatea tăvilor pentru hârtie pentru Comutare Automată Tăvi. Tava 5 (Manuală) nu este disponibilă. Pentru mai multe informații despre Comutare Automată Tăvi, se va consulta *Comutarea Automată a Tă[vilor în capitolul Hârtia](#page-238-0) şi alte suporturi [de imprimare/copiere de la pagina 239.](#page-238-0)*

#### **Prioritate Tip Hârtie**

Specifică prioritatea tăvilor pentru hârtie pentru Comutare Automată Tăvi. Această setare înlocuieşte Prioritate Tavă Hârtie. Dacă pentru prioritatea diferitelor tipuri de hârtie este stabilită aceeaşi valoare, atunci Comutare Automată Tăvi va selecta o tavă în funcţie de Prioritate Tavă Hârtie. Selectarea [Hârtie Auto Oprit] împiedică folosirea tipului de hârtie de către Comutarea Automată a Tăvilor. Pentru mai multe informații despre Comutare Automată Tăvi, se va consulta *[Comutarea Automat](#page-238-0)ă a Tăvilor în capitolul Hârtia ş[i alte suporturi de imprimare/copiere de la pagina 239.](#page-238-0)*

#### **Calitate Imagine**

Precizează calitatea hârtiei pentru fiecare tip de hârtie alimentat în aparat.

#### **Hârtie Standard, Hârtie Obişnuită, Hârtie Reciclată, Hârtie Personalizată**

Specifică Hârtie Obisnuită între A și G, precum și Calități speciale.

#### **Carton 1**

Setează carton între 1A și 1C, precum și Calități speciale.

#### **Carton 2**

Setează carton între 2A și 2D, precum și Calități speciale.

## **Format Implicit Hârtie - Tava 5 (Manuală)**

Specifică formatele de hârtie atribuite celor 11 butoane afişate în [Format Standard] pentru Tava 5.

## **Format Seriile A/B**

Specifică formatul documentelor standard în formatul seriilor A/B. Se utilizează butoanele de defilare pentru a activa ecranele.

#### **Format în Inci**

Specifică formatele documentelor standard în inci. Se utilizează butoanele de defilare pentru a activa ecranele.

#### **Altele**

Specifică alte formate. Se utilizează butoanele de defilare pentru a activa ecranele.

#### **Format Variabil**

Specifică un set de formate definit de utilizator, folosindu-se butoanele de defilare.

#### **Comutare Automată Tăvi**

Specifică dacă se activează Comutare Automată Tăvi. Pentru mai multe informații despre Comutare Automată Tăvi, se va consulta *[Comutarea Automat](#page-238-0)ă a Tăvilor în capitolul Hârtia ş[i alte suporturi de imprimare/copiere de la pagina 239.](#page-238-0)*

#### **Activ în timpul funcţiei Hârtie Auto**

Specifică dacă se activează Comutare Automată Tăvi numai atunci când pentru Sursa de Hârtie este selectat [Auto].

#### **Întotdeauna Activ**

Specifică dacă se activează Comutare Automată Tăvi oricare ar fi opţiunea selectată pentru Sursa de Hârtie.

## **Filigran**

Această funcție permite setarea elementelor implicite legate de dată și text care pot fi adăugate ieşirii, sub forma unui filigran, pentru controlul gestiunii documentelor.

- *1.* Din ecranul [Setări Comune] se selectează [Filigran].
- *2.* Se modifică setările necesare. Se folosesc săgetile laterale pentru a trece de la un ecran la celălalt.

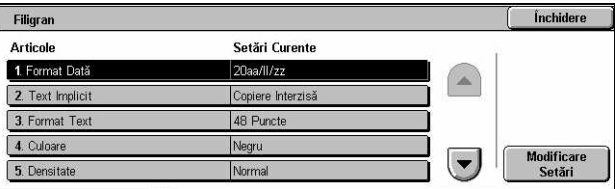

*3.* Se selectează [Închidere].

#### **Format Dată**

Specifică data curentă. Se selectează dintre cele trei formate de dată 220aa/ll/zz, zz/ll/ 20aa şi ll/zz/20aa..

#### **Text Implicit**

Specifică textul implicit dintr-o listă de presetări, inclusiv trei texte personalizate.

### **Format Text**

Specifică dimensiunea fontului implicit. Se poate alege între trei dimensiuni de font presetate sau se poate specifica o valoare cuprinsă între 24 şi 80 de puncte, utilizându-se barele de defilare.

#### **Culoare**

Setează culoarea textului. Se poate selecta între Negru, Magenta şi Cyan.

#### **Densitate**

Specifică densitatea de ieşire a textului filigranului. Se poate selecta între Mai Deschis, Normal şi Mai Închis.

#### **Text Personalizat 1 - 3**

Specifică trei texte definite de utilizator care apar în lista [Text Implicit]. Pot fi introduse maxim 32 caractere alfanumerice şi simboluri.

## **Reglare Calitate Imagine**

Această functie permite configurarea diverselor setări pentru reglarea calității datelor scanate.

- *1.* Din ecranul [Setări Comune] se selectează [Reglare Calitate Imagine].
- *2.* Se modifică setările necesare.
- *3.* Se selectează [Închidere].

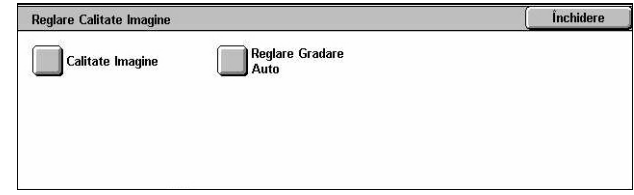

#### **Calitate Imagine**

#### **Recunoaştere Foto & Text**

Specifică nivelul la care aparatul diferentiază textul sau imaginile când [Tip Original] este setat ca [Foto & Text] în ecranul [Calitate Imagine]. Se selectează [Mai Mult Text] pentru a face caracterele foarte mici mai uşor de distins sub formă de text. Se selectează [Mai Mult Foto] pentru ca imaginile semiton din ziare şi pliante să devină mai uşor de recunoscut ca fotografii.

#### **Ieşire Recunoaştere Color**

Specifică nivelul la care aparatul diferentiază imaginile monocromatice și color când [Ieşire Color] este setat pe [Detectare Auto], în ecranul [Copiere]. Se selectează [Mai negru] pentru a ca originalele să fie mai uşor recunoscute drept monocromatice. Se selectează [Mai multă Culoare] pentru a ca originalele să fie mai uşor recunoscute drept color.

#### **Nivel Reproducere Foto**

Specifică nivelul de reproducere a culorilor la care aparatul diferențiază fotografiile de text când [Tip Original] este setat ca [Foto & Text] în ecranul [Calitate Imagine]. Se selectează [Mai Mult Text] pentru a evidentia portiunile dense ale imaginii. Se selectează [Mai Mult Foto] pentru a uniformiza gradaţiile din porţiunile foto ale imaginii.

#### **Eliminare Fond (Copie Color)**

Specifică metoda de detectare a culorii fondului în scopul eliminării acestuia la efectuarea cópiilor color. Se selectează [Calitate Superioară] pentru a pre-scana întregul document, pentru detectarea culorii fondului. Se selectează [Viteză Mare] pentru a examina o portiune a documentului, pentru detectarea culorii fondului.

**NOTĂ:** Această funcţie este disponibilă numai pentru documentele amplasate pe ecranul documentului.

**NOTĂ:** Când se selectează [Calitate Superioară], este posibil să se producă un fragment de imagine sau o copie alb-negru dacă opţiunea [Deplasare în Colţ] este activată și [Micșorare/Mărire] este setată la mai putin de 60%.

#### **Eliminare Fond (Copie B/W)**

Specifică metoda de detectare a culorii fondului în scopul eliminării acestuia la efectuarea cópiilor alb-negru. Se selectează [Calitate Superioară] pentru a pre-scana întregul document, pentru detectarea culorii fondului. Se selectează [Viteză Mare] pentru a examina o portiune a documentului, pentru detectarea culorii fondului.

**NOTĂ:** Această functie este disponibilă numai pentru documentele amplasate pe ecranul documentului.

**NOTĂ:** Când se selectează [Calitate superioară], este posibil să se producă un fragment de imagine sau o copie alb-negru dacă optiunea [Deplasare în Colt] este activată şi [Micşorare/Mărire] este setată la mai puţin de 60%.

#### **Eliminare Fond (Lucrări Scanare)**

Specifică metoda de detectare a culorii fondului în scopul eliminării acestuia, la efectuarea scanărilor. Se selectează [Calitate Superioară] pentru a pre-scana întregul document, pentru detectarea culorii fondului. Se selectează [Viteză Mare] pentru a examina o portiune a documentului, pentru detectarea culorii fondului.

**NOTĂ:** Această funcţie este disponibilă numai pentru documentele amplasate pe ecranul documentului.

#### **Îmbunătăţire Imagine**

Specifică dacă se va executa uniformizarea datelor de imprimare pentru lucrări de copiere sau fax. Uniformizarea va produce pe hârtia imprimată imagini de calitate mai bună.

#### **Reglare Gradare Auto**

Această funcție permite efectuarea automată a reglajelor de culoare când densitatea sau culoarea cópiilor sau imprimărilor este deteriorată. Aparatul reglează automat

gradatia culorilor pentru trei tipuri de ecrane. Pentru mai multe informatii, se va consulta *[Reglare Gradare Auto în capitolul Între](#page-416-0)ţinerea de la pagina 417.*

#### **Tip Ecran**

Specifică tipul de ecran pentru care va fi reglată gradația culorilor. Se selectează un tip de ecran pentru a imprima o diagramă de corectie a culorilor utilizând screeningul selectat.

- Lucrare Copiere Se reglează gradația pentru documentele copiate.
- Lucrare Imprimare 1 Ecran de bază pentru imprimare.

Pentru driverele de imprimare PCL:

Se reglează gradația pentru elementele din [Tipuri Imagine/Intenție], dacă se selectează [Standard] pentru [Calitate Imagine] pe separatorul [Optiuni Imagine].

Se reglează gradația pentru [CAD] din [Tipuri Imagine/Intenție], dacă se selectează [Viteză Mare] pentru [Calitate Imagine] pe separatorul [Opţiuni Imagine].

Pentru driverele de imprimare PostScript:

Se reglează gradaţia pentru elementele din [Tipuri Imagine], dacă se selectează [Standard] pentru [Calitate Imagine] pe separatorul [Optiuni Imagine].

Se reglează gradația pentru [CAD] din [Tipuri Imagine], dacă se selectează [Viteză Mare] pentru [Calitate Imagine] pe separatorul [Opţiuni Imagine].

Reglează gradația pentru [Auto], [Standard], și [Precizie] din [Ecran], de pe separatorul [Optiuni Imagine].

**NOTĂ:** Dacă este selectat [Auto], ecranul afişat poate diferi, în funcţie de setările pentru [Tip Imagine], după selectarea [Setări Generale]; sau [Corectie Culoare RGB] si [Corectie Culoare CMYK], după selectarea [Setări Avansate].

• lucrare Imprimare 2

Pentru driverele de imprimare PCL:

Se reglează gradația pentru elemetele, altele decât [CAD] din [Tipuri Imagine/ Intenție], dacă se selectează [Viteză Mare] pentru [Calitate Imagine] pe separatorul [Opţiuni Imagine].

Pentru driverele de imprimare PostScript:

Se reglează gradaţia pentru elemetele, altele decât [CAD] din [Tipuri Imagine], dacă se selectează [Viteză Mare] pentru [Calitate Imagine] pe separatorul [Opţiuni Imagine].

Reglează gradaţia pentru [Auto], [Gardaţie] din [Ecran], de pe separatorul [Optiuni Imagine].

**NOTĂ**: Dacă este selectat [Auto], ecranul afișat poate diferi, în functie de setările pentru [Tip Imagine], după selectarea [Setări Generale]; sau [Corectie Culoare RGB] şi [Corecţie Culoare CMYK], după selectarea [Setări Avansate].

#### **Sursa de Hârtie**

Specifică tava pentru hârtie care va fi utilizată în timpul reglării gradației.

#### **Ţinta**

Specifică intervalul de lucrări afectate de reglarea gradaţiei.

## **Rapoarte**

Această functie permite specificarea modului în care se vor imprima automat rapoartele.

- *1.* Din ecranul [Setări Comune] se selectează [Rapoarte].
- *2.* Se modifică setările necesare. Se folosesc săgețile laterale pentru a trece de la un ecran la celălalt.

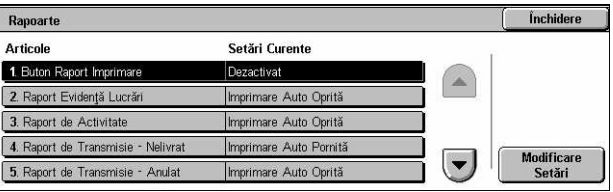

*3.* Se selectează [Închidere].

#### **Buton Raport Imprimare**

Specifică dacă se va afișa funcția [Imprimare Raport/Listă] din separatorul [Contor/ Raport Imprimare] de pe ecranul [Stare Aparat]. Se va consulta *[Imprimare Raport/List](#page-353-0)ă [în capitolul Stare Aparat de la pagina 354.](#page-353-0)*

#### **Raport Evidenţă Lucrări**

Specifică dacă se va imprima automat un Raport de Evidentă a Lucrărilor după fiecare 50 de lucrări.

#### **Raport de Activitate**

Specifică dacă se va imprima automat un Raport de Activitate după fiecare 100 de lucrări de fax. Un Raport de Activitate prezintă rezultatul transmisiilor și receptiilor de fax.

#### **Raport de Transmisie - Nelivrat**

Specifică dacă se va imprima automat un Raport al Transmisiilor Nelivrate pentru lucrările de fax. Un Raport al Transmisiilor Nelivrate prezintă lista documentelor a căror transmitere a eşuat.

#### **Raport de Transmisie - Anulat**

Specifică dacă se va imprima automat un Raport al Transmisiilor Anulate pentru lucrările de fax, atunci când transmisiile fax sunt întrerupte. Un Raport al Transmisiilor Anulate prezintă lista documentelor a căror transmitere a fost anulată.

#### **Raport Cutie Poştală**

Specifică dacă se va imprima automat un Raport Cutie Poştală pentru lucrările de fax. Un Raport Cutia Poştală prezintă acumularea numărului de documente în Cutia Poştală Privată. Pentru mai multe informaţii, [se va consulta](#page-116-0) *Cutie Poştală Corespondentă [în capitolul Fax/Internet Fax de la pagina 117.](#page-116-0)*

#### **Raport Difuzare/Multi-Interogare**

Specifică dacă se va imprima automat un Raport Difuzare/Multi-Interogare pentru lucrările de fax. Un Raport Difuzare/Multi-Interogare prezintă rezultatul transmisiilor şi al cererilor de interogare către mai multe aparate corespondente.

#### **Raport Difuzare Releu**

Specifică dacă se va imprima automat un Raport Difuzare prin Releu pentru lucrările de fax. Un Raport Difuzare prin Releu prezintă rezultatele transmisiilor de fax prin Difuzare prin Releu.

#### **Oprit**

Dezactivează funcția.

#### **Transmitere către Staţia Releu**

Transmite un Raport Difuzare prin Releu la staţiile releu.

#### **Imprimare pe Staţia Locală**

Imprimă un Raport Difuzare prin Releu.

#### **Transmitere către Releu, Imprimare Locală**

Imprimă un Raport Difuzare prin Releu şi îl trimite la staţiile releu.

#### **Raport Faţă/Verso**

Specifică dacă un raport va fi imprimat automat faţă-verso sau doar pe o faţă a hârtiei.

#### **Raport Activitate Destinatar**

Specifică numărul de caractere din informaţiile despre destinatar care se vor imprima pe un Raport de Activitate. Se selectează [Primele 40 de caractere] sau [Ultimele 40 de caractere].

#### **Raport Eroare Flux Lucrare**

Specifică dacă se va imprima automat un Raport Eroare de Flux Lucrare.

## **Întreţinere**

Această funcție permite inițializarea hard discului aparatului, ștergerea tuturor datelor despre documente stocate în aparat și introducerea de optiuni software.

- *1.* Din ecranul [Setări Comune] se selectează lÎntreținerel.
- *2.* Se modifică setările necesare.
- *3.* Se selectează [Închidere].

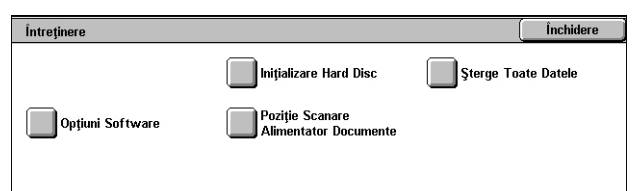

## **Iniţializare Hard Disc**

Această functie permite initializarea unității fixe de stocare a aparatului. După ce se selectează [Inițializare Hard Disc], se alege o partiție și apoi se selectează [Start]. Se selectează [Da] pentru a se executa iniţializarea. După ce se termină iniţializarea se selectează [Confirmare].

**NOTĂ:** Procesul poate dura, în funcţie de configuraţia aparatului, mai mult sau mai putin timp.

#### **Şterge Toate Datele**

Această funcție permite ștergerea tuturor datelor despre documente stocate în aparat. Se selectează [Şterge Toate Datele] şi apoi [Start]. Se selectează [Da] pentru a se executa ştergerea datelor. După ce se încheie ştergerea, aparatul trebuie oprit şi pornit din nou.

**NOTĂ:** Procesul poate dura mai multe ore, în functie de configuratia aparatului.

#### **Opţiuni Software**

Specifică opțiunile pentru software. Pentru informații despre configurarea procedurilor și codurilor de software, se consultă instrucțiunile pentru pachetul opțional de software dorit. Se introduc parole pentru opţiunile software utilizându-se tastatura de pe ecran şi se selectează [Reiniţializare].

#### **Poziţie Scanare Alimentator Documente**

Această funcţie permite reglarea precisă a poziţiei de scanare a alimentatorului de documente, cu pas de 0,1mm (0,004 inci). Se selectează [Setări din Fabricatie] pentru a restabili setările implicite.

## **Alte Setări**

Această functie permite configurarea altor setări diverse, comune functiilor principale ale aparatului, cum sunt copierea, fax-ul sau scanarea.

- *1.* Din ecranul [Setări Comune] se selectează [Alte Setări].
- *2.* Se modifică setările necesare. Se folosesc săgețile laterale pentru a trece de la un ecran la celălalt.

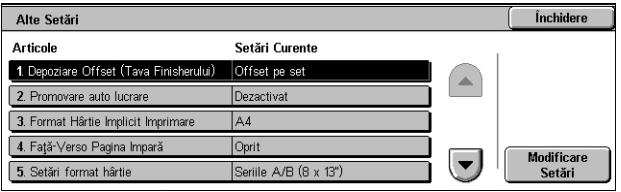

*3.* Se selectează [Închidere].

#### **Depozitare Offset (Tava Centrală de ieşire)**

Specifică poziția de depozitare a hârtiei de ieșire pentru Tava Centralăde ieșire. Când se imprimă, aparatul poate să deplaseze ușor pozitia hârtiei imprimate pentru fiecare set (copii) sau lucrare (lucrare de imprimare indicată individual). Astfel se poate identifica începutul fiecărui set sau al fiecărei lucrări.

#### **Depozitare Offset (Tava Finisherului)**

Specifică poziția de depozitare a hârtiei de iesire pentru Tava Finisherului. Când se imprimă, aparatul poate să deplaseze uşor poziţia hârtiei imprimate pentru fiecare set (copii) sau lucrare (lucrare de imprimare indicată individual). Astfel se poate identifica începutul fiecărui set sau al fiecărei lucrări.

#### **Promovare Auto Lucrare**

Specifică dacă lucrările pot fi promovate automat, ocolind alte lucrări, când aparatul nu poate încheia lucrarea curentă. De exemplu, dacă nu există hârtie în tava asociată lucrării curente.

**NOTĂ:** Documentele stocate, cum ar fi imprimările securizate şi imprimările de probă nu pot fi promovate.

#### **Format Hârtie Implicit Imprimare**

Specifică formatul hârtiei care se va fi folosi ca setare inițială.

#### **Faţă - Verso Pagină Impară**

Specifică dacă se va adăuga o pagină neimprimată unui document care contine un număr impar de pagini, pentru a-l imprima ca document cu număr par de pagini.

#### **Setări format hârtie**

Specifică tabelul cu formate ale hârtiei utilizat atunci când aparatul este configurat să recunoască formate standard şi să înregistreze automat suportul de imprimare/ copiere.

Se poate alege dintre următoarele tabele: [Seriile A/B (8 x 13")], [Seriile A/B], [Seriile A/B (267 X 388 mm)], [Seriile A/B (8 x 13"/8 x 14")] şi [Serii în Inci].

**NOTĂ:** La alimentarea plicurilor sau cărţilor poştale în tăvi, contactaţi Centrul de Asistenţă Xerox pentru a modifica setările tăvilor pentru utilizarea licurilor sau cărţilor poştale.

#### **Documente**

Atunci când se plasează un document pe ecranul documentului sau se încarcă în alimentatorul de documente, aparatul recunoaşte automat următoarele formate.

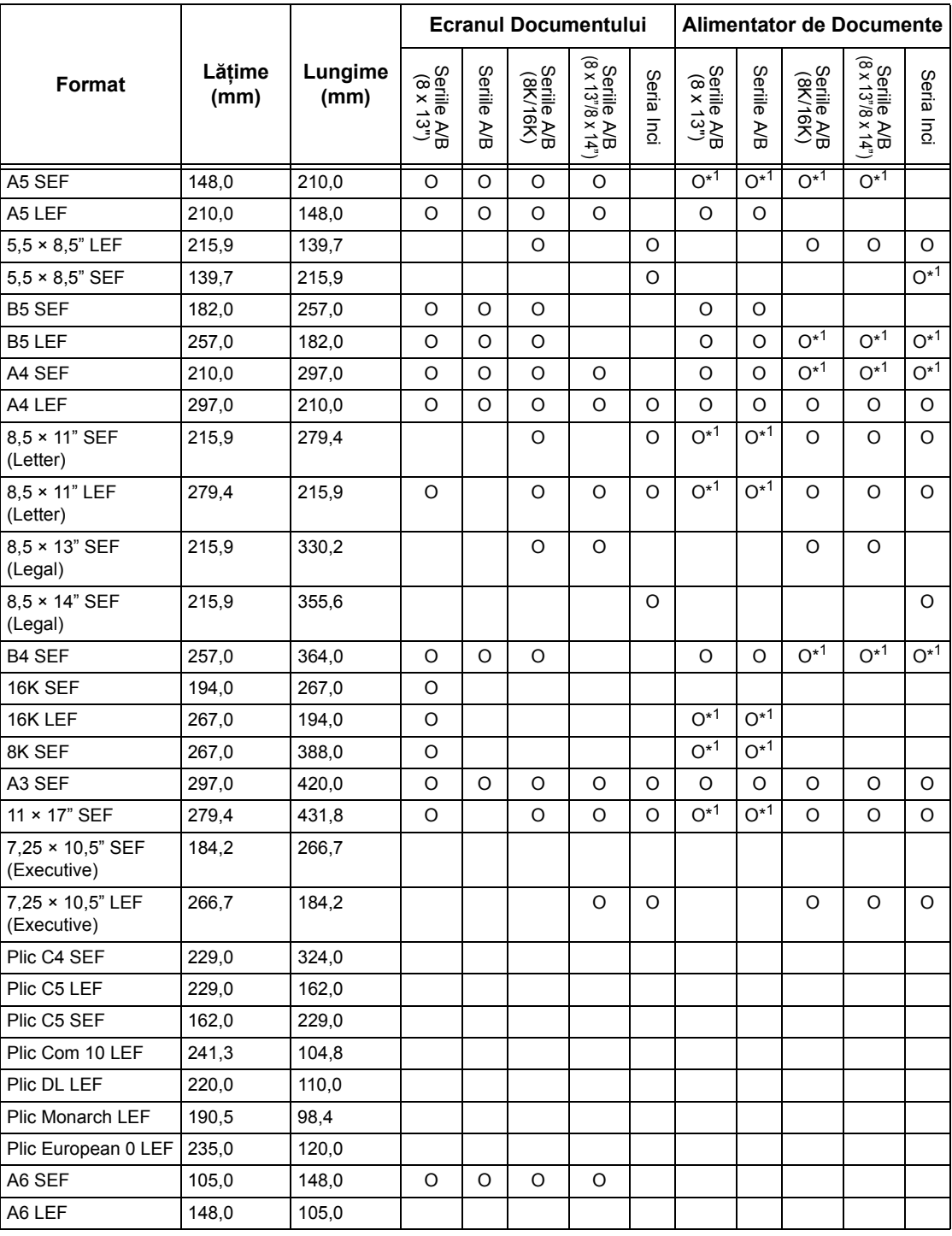

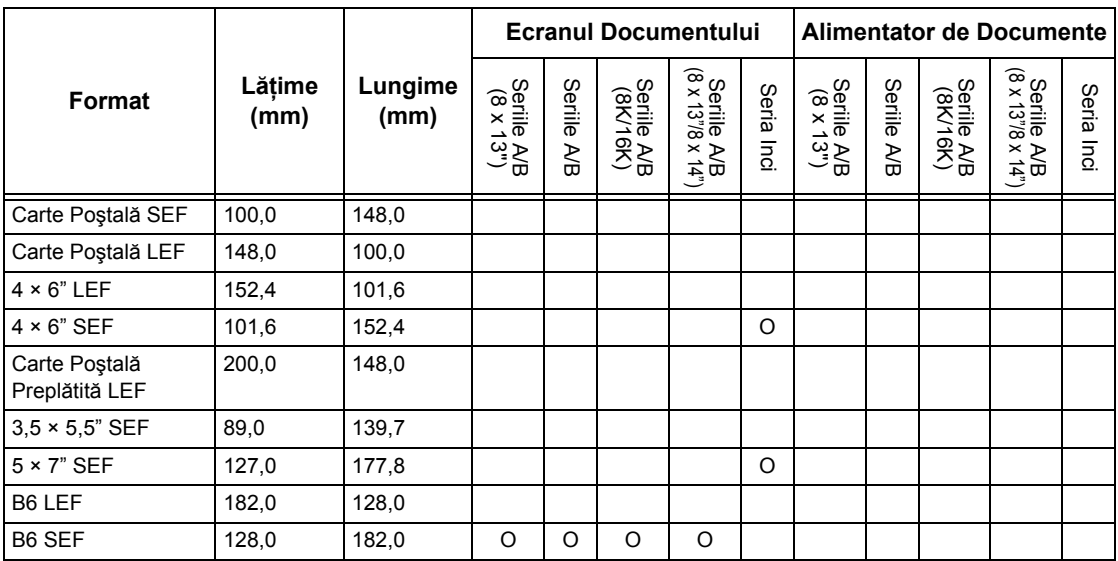

\*1: Atunci când se scanează originale de formate mixte, nu este disponibilă recunoaşterea automată a formatului.

## **Format Hârtie**

Atunci când se alimentează un suport de imprimare/copiere în Tăvile 1-3 şi în Tăvile 2 şi 3 ale Modulului cu Tăvi în Tandem, aparatul recunoaşte automat următoarele formate.

**NOTĂ:** Pentru [Tava 5 (Manuală)] se pot selecta ca presetări de către Operatorul Principal 11 formate de hârtie enumerate în următorul tabel.

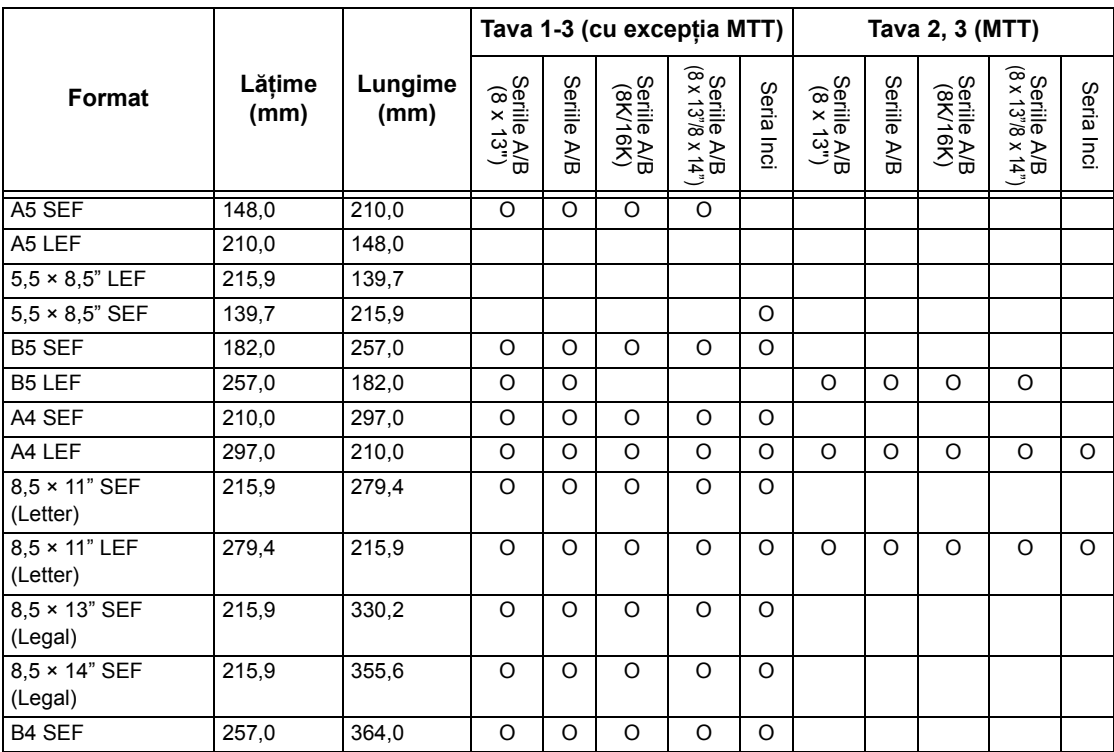

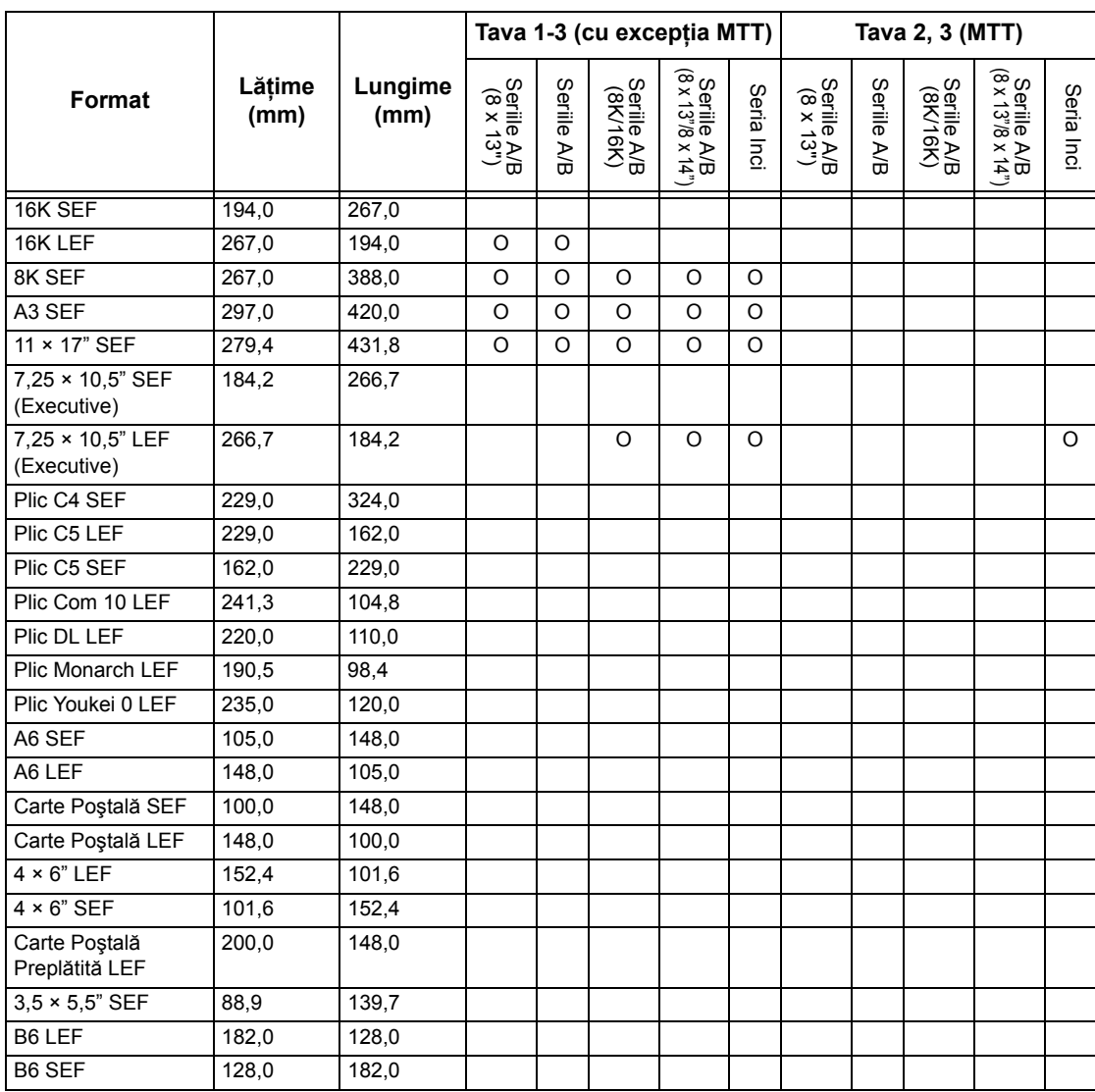

#### **Milimetri/Inci**

Specifică [Milimetri] sau [Inci] ca unitate de măsură pentru a introduce formatul documentului sau formatul de scanare.

#### **Restricţie Tastare**

Specifică dacă aparatul va permite introducerea exclusiv a caracterelor de tip ASCII standard sau a caracterelor, inclusiv cele specifice limbii selectate. Se selectează [Pornit (Doar Standard ASCII)] pentru ca tastatura ecranului să afişeze numai caractere ASCII standard.

#### **Operarea Butoanelor Sus/Jos**

Specifică dacă aparatul permite apăsarea prelungită a butoanelor sus şi jos (butoane de defilare) de pe ecranul senzorial, pentru defilarea rapidă.

## **Afişare Ecran Consumabile**

Specifică dacă va fi afişat ecranul consumabile, precum şi evenimentul care determină aparatul să afişeze acest ecran.

#### **Suprascriere Hard Disc**

Specifică dacă opţiunea de suprascriere a hard discului va fi activată sau nu. Dacă se activează, pe spațiul de pe disc eliberat de stergerea datelor vor fi scrise date aleatorii, pentru a împiedica preluările ilegale de date de pe disc. Se poate selecta numărul de suprascrieri succesive de la una la trei. Se suprascriu astfel si datele salvate temporar, cum ar fi documentele de copiat.

## **Criptare Date**

Specifică dacă se va activa criptarea atunci când datele sunt salvate în RAM, NV-RAM, cipuri de memorie sau pe hard discul aparatului. Se introduce un cod de 12 cifre cu ajutorul tastaturii ecranului. Codul implicit este "111111111111". După ce se schimbă această setare, aparatul trebuie oprit şi apoi pornit din nou. Toate datele corespunzătoare codării vor fi inițializate atunci.

**NOTĂ:** Dacă apare o problemă la unitatea fixă de stocare datele criptate nu vor putea fi recuperate.

#### **Operaţie Limitată Reprezentant Service**

Specifică dacă Reprezentantul Service are acces complet la funcţiile de securitate ale aparatului, inclusiv capacitatea de a modifica setările Operatorului Principal.

#### **Descărcare Software**

Specifică dacă aparatul permite descărcare de software.

#### **Ţara**

Se specifică codul tării pentru tipul de linie telefonică folosită într-o zonă geografică specificată de către utilizator.

**NOTĂ:** La setarea optiunilor Fax, utilizatorii din țările din Europa sau America de Nord vor trebui să seteze codul de tară pentru linia telefonică. De asemenea, se va consulta *Codul de Ţară pentru Opţ[iunea Fax de la pagina 91](#page-90-0)*.

#### **Metodă Selectare Destinatar**

Specifică dacă se aplică restrictii metodei de selectare a destinatarilor pentru fax, Internet Fax şi documente scanate (E-mail). Se selectează [Numai din Agenda cu Adrese] pentru a dezactiva introducerea destinatarilor cu ajutorul tastaturii de pe ecran și a butoanelor panoului de comandă, restrictionând destinatarii la cei înregistrați în agenda cu adrese.

# **Setări Mod Copiere**

Această sectiune descrie functiile care permit modificarea setărilor implicite pentru fiecare funcție de copiere. Pentru mai multe informații, se consultă următoarele.

*[Separator Copiere – pagina 266](#page-265-0) Setă[ri Implicite Copiere – pagina 267](#page-266-0) [Control Copiere – pagina 271](#page-270-0) [Format Implicite Original – pagina 273](#page-272-0) Presetări Micşorare/Mă[rire – pagina 274](#page-273-0) [Culori Personalizate – pagina 275](#page-274-0) [Adnotare - Creare Amprente – pagina 275](#page-274-1)*

- *1.* Din ecranul [Setări Sistem] se selectează [Setări Mod Copiere].
- 2. Se selectează optiunea dorită.
- *3.* Se selectează [Închidere].

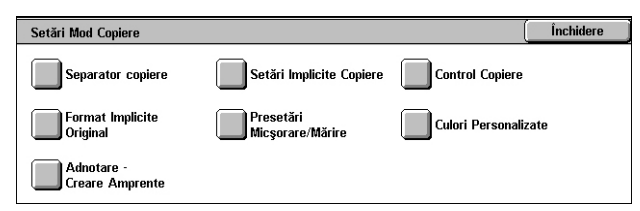

## <span id="page-265-0"></span>**Separator Copiere**

Această funcţie permite definirea funcţiilor butoanelor pentru tava de hârtie sau ale butoanelor de mărire afişate în [Sursă de Hârtie] şi [Micşorare/Mărire], pe ecranul [Copiere].

- *1.* Din ecranul [Setări Mod Copiere] se selectează [Separator Copiere].
- *2.* Se modifică setările necesare.
- *3.* Se selectează [Închidere].

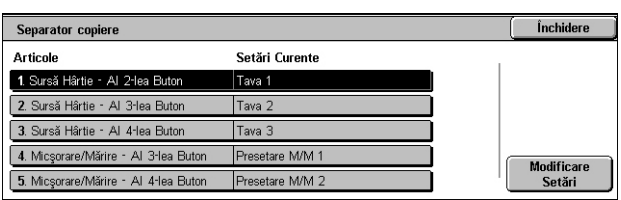

#### **Sursă Hârtie - Butoanele 2 - 4**

Specifică tava pentru hârtie atribuită butoanelor tăvilor pentru hârtie 2 - 4 afişate în [Sursă Hârtie] în ecranul [Copiere]. Această alocare a butoanelor permite selectarea cu ușurință a tăvilor pentru hârtie care sunt folosite frecvent, cu excepția Tăvilor 2 și 3 ale MTT opţional.

#### **Micşorare/Mărire - Butoanele 3 şi 4**

Specifică raportul de micşorare/mărire atribuit butoanelor de micşorare/mărire 3 şi 4 afişate în [Micşorare/Mărire] din ecranul [Copiere]. Această alocare a butoanelor permite selectarea cu uşurinţă a rapoartelor de micşorare/mărire folosite frecvent.

Valorile presetate din [Presetări Micşorare/Mărire] se pot modifica. Pentru mai multe informaţii, se va consulta *Presetări Micşorare/Mă[rire de la pagina 274](#page-273-0)*.

Închidere

## <span id="page-266-0"></span>**Setări Implicite Copiere**

Această functie permite stabilirea setărilor implicite pentru fiecare functie de copiere. Aceste setări revin atunci când se reconectează aparatul la sursa de curent, când se anulează modul de economisire energie sau când se apasă butonul <Anulează Tot>. Dacă se fac setări implicite pentru funcțiile folosite frecvent, documentele se pot copia mai repede, fără a modifica de fiecare dată setările.

- *1.* Din ecranul [Setări Mod Copiere] se selectează [Setări Implicite Copiere].
- *2.* Se modifică setările necesare. Se folosesc săgetile laterale pentru a trece de la un ecran la celălalt.

*3.* Se selectează [Închidere].

Setări Implicite Copiere Articole Setări Curente 1. Sursa de hârtie Auto 2. Micsorare/Mărin 100% 3. leşire Color Negru 4. O Singură Culoare  $\left[\rule{0pt}{13pt}\right]$ 5 Culoare Duală - Culoare Su Alta decât Ne

#### **Sursa de Hârtie**

Specifică setarea implicită pentru funcția [Sursa de Hârtie] din ecranul [Copiere].

**NOTĂ:** Dacă setarea implicită pentru [Micşorare/Mărire] este setată pe [% Auto], nu se poate selecta [Auto] pentru [Sursa de Hârtie].

#### **Micşorare/Mărire**

Specifică setarea implicită pentru funcția [Micșorare/Mărire] din ecranul [Copiere].

**NOTĂ:** Dacă setarea implicită pentru [Sursa de Hârtie] este [Auto], nu se poate selecta [% Auto] pentru [Micşorare/Mărire].

Valorile presetate din [Presetări Micşorare/Mărire] se pot modifica. Pentru mai multe informaţii, se va consulta *Presetări Micşorare/Mă[rire de la pagina 274](#page-273-0)*.

#### **Ieşire Color**

Specifică setarea implicită pentru funcția [leșire Color] din ecranul [Copiere].

#### **O Singură Culoare**

Specifică setarea implicită pentru [O Culoare]>[Culoare] în funcția [Efecte Culori] din ecranul [Calitate Imagine].

#### **Culoare Duală - Culoare Sursă**

Specifică setarea implicită pentru [Culoare Duală]>[Culoare Sursă] în funcţia [Efecte Culori] din ecranul [Calitate Imagine].

#### **Culoare Duală - Culoare Zonă Vizată**

Specifică setarea implicită pentru [Culoare Duală]>[Culoare Zonă Țintă] în funcția [Efecte Culori] din ecranul [Calitate Imagine].

## **Culoare Duală - Culoare Zonă Nevizată**

Specifică setarea implicită pentru [Culoare Duală]>[Culoare Zonă Nevizată] în funcția [Efecte Culori] din ecranul [Calitate Imagine].

## **Tip Original**

Specifică setarea implicită pentru funcția [Tip Original] din ecranul [Calitate Imagine].

## **Tip Original - Auto (Color)**

Specifică setarea implicită pentru functia [Tip Original] din ecranul [Calitate Imagine] când functia [lesire Color] din ecranul [Copiere] este setată la [Detectare Auto] și este detectat un document color.

#### **Tip Original - Auto (Negru)**

Specifică setarea implicită pentru functia [Tip Original] din ecranul [Calitate Imagine] când funcția [leșire Color] din ecranul [Copiere] este setată la [Detectare Auto] și este detectat un document alb-negru.

## **Mai Deschis/Mai Închis**

Specifică setarea implicită pentru functia [Mai Deschis/Mai Închis] din ecranul [Calitate Imagine].

#### **Contrast**

Specifică setarea implicită pentru funcția [Contrast] din ecranul [Calitate Imagine].

#### **Conturare**

Specifică setarea implicită pentru funcţia [Conturare] din ecranul [Calitate Imagine].

#### **Saturaţie**

Specifică setarea implicită pentru funcția [Saturație] din ecranul [Calitate Imagine].

#### **Eliminare Fond**

Specifică setarea implicită pentru funcția [Eliminare Fond] din ecranul [Calitate Imagine].

#### **Echilibrare Culori - Galben**

Specifică setarea implicită pentru [Galben] în funcția [Echilibrare Culori] din ecranul [Calitate Imagine].

#### **Echilibrare Culori - Magenta**

Specifică setarea implicită pentru [Magenta] în functia [Echilibrare Culori] din ecranul [Calitate Imagine].

## **Echilibrare Culori - Cyan**

Specifică setarea implicită pentru [Cyan] în functia [Echilibrare Culori] din ecranul [Calitate Imagine].

## **Echilibrare Culori - Negru**

Specifică setarea implicită pentru [Negru] în funcția [Echilibrare Culori] din ecranul [Calitate Imagine].

## **Deplasare Culoare**

Stabileste setarea implicită pentru functia [Deplasare Culoare] din ecranul [Calitate Imagine].

#### **Copierea Faţă-Verso**

Specifică setarea implicită pentru funcția [Copiere Față-Verso] din ecranul [Copiere].

## **Originale de Formate Mixte**

Specifică setarea implicită pentru funcţia [Originale de Formate Mixte] din ecranul [Reglare Machetă].

## **Ştergere Margine - Margini Sus & Jos**

Specifică setările implicite pentru marginile de sus și jos în funcția [Ștergere Contur] din ecranul [Reglare Machetă]. Se configurează marginile în intervalul 0 - 50 mm, cu ajutorul butoanelor de defilare sau al tastaturii numerice de pe panoul de comandă.

#### **Ştergere Margine - Margini Stânga & Dreapta**

Specifică setările implicite pentru marginile din stânga și dreapta în funcția [Ştergere Contur] din ecranul [Reglare Machetă]. Se configurează marginile în intervalul 0-50 mm, cu ajutorul butoanelor de defilare.

#### **Deplasare Imagine - Faţa 1**

Specifică poziția implicită pentru [Fața 1] în funcția [Deplasare Imagine] din ecranul [Reglare Machetă].

## **Deplasare Imagine - Faţa 2**

Specifică poziția implicită pentru [Fața 2] în funcția [Deplasare Imagine] din ecranul [Reglare Machetă].

#### **Rotire Imagine**

Specifică setarea implicită pentru functia [Rotire Imagine] din ecranul [Reglare Machetă].

#### **Direcţie Rotire Imagine**

Specifică setarea implicită pentru [Direcție Rotire Imagine] în funcția [Rotire Imagine] din ecranul [Reglare Machetă].

## **Orientare Original**

Specifică setarea implicită pentru funcția [Orientare Original] din ecranul [Reglare Machetă].

#### **Ieşire Copii**

Stabilește setarea implicită pentru [Colaționare] în funcția [Ieșire Copii] din ecranul [Copiere]. Opțiunile disponibile variază în funcție de configurația aparatului.

#### **Necolaţionat - Tavă Separatoare**

Stabilește setarea implicită pentru [Cu Separatoare]>[Sursă Hârtie] în funcția [Ieşire Copii] din ecranul [Copiere].

#### **Destinaţie Ieşire**

Specifică tava implicită pentru ieşire. Dacă aparatul este echipat cu Finisher, se selectează [Tavă Centrală de Ieşire], [Tava alimentare laterală] sau [Tavă Finisher].

**NOTĂ:** Dacă se foloseşte funcţia capse, tava de ieşire se schimbă automat cu [Tavă Finisher].

#### **Amprentă Text**

Specifică setarea implicită pentru [Amprentă]>[Text] în funcţia [Adnotare] din ecranul [Format Ieşire].

#### **Poziţie Amprentă**

Specifică setarea implicită pentru [Amprentă]>[Pozitie] în functia [Adnotare] din ecranul [Format Ieşire].

#### **Culoare Amprentă**

Specifică setarea implicită pentru [Amprentă]>[Alte Setări]>[Culoare] în funcţia [Adnotare] din ecranul [Format Ieşire].

#### **Format Amprentă**

Specifică setarea implicită pentru [Amprentă]>[Alte Setări]>[Format] în functia [Adnotare] din ecranul [Format Ieşire].

#### **Poziţie Dată**

Specifică setarea implicită pentru [Dată]>[Pozitie] în funcția [Adnotare] din ecranul [Format Ieşire].

#### **Format Dată**

Specifică setarea implicită pentru [Dată]>[Format] în funcţia [Adnotare] din ecranul [Format Ieşire].

## **Stil Număr Pagină**

Specifică setarea implicită pentru [Pagina Numărul]>[Stil] în funcția [Adnotare] din ecranul [Format Ieşire].

## **Poziţie Număr Pagină**

Specifică setarea implicită pentru [Număr Pagină]>[Poziție] în funcția [Adnotare] din ecranul [Format Ieşire].

#### **Format Număr Pagină**

Specifică setarea implicită pentru [Număr Pagină]>[Format] în functia [Adnotare] din ecranul [Format Ieşire].

#### **Set de Probă**

Specifică setarea implicită pentru functia [Set de Probă] din ecranul [Asamblare Lucrare].

## **Creare Broşuri - Tavă Coperţi**

Specifică setarea implicită pentru [Coperți]>[Setări Tavă Hârtie]>[Tavă Coperți] în functia [Creare Broșuri] din ecranul [Format leșire].

#### **Coperţi - Tavă Coperţi**

Specifică setarea implicită pentru [Setări Tavă Hârtie]>[Tavă Coperți] în funcția [Coperti] din ecranul [Format lesire].

#### **Creare Lucrare - Tavă Separatoare**

Specifică setarea implicită pentru [Lucrare Copiere]>[Capitol Start]>[Tavă Separatoare] în funcția [Creare Lucrare] din ecranul [Asamblare Lucrare].

## <span id="page-270-0"></span>**Control Copiere**

Această functie permite implementarea de comenzi operationale pentru diverse funcții de copiere.

- *1.* Din ecranul [Setări Mod Copiere] se selectează [Control Copiere].
- *2.* Se modifică setările necesare. Se utilizează butoanele de defilare pentru a comuta între ecrane.
- *3.* Se selectează [Închidere].

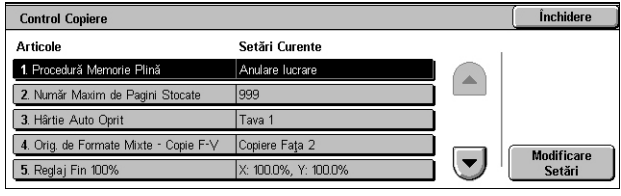

#### **Procedură Memorie Plină**

Specifică procesul implicit care va fi executat dacă hard discul se umple în timpul citirii documentelor. Va fi afişat un mesaj care solicită specificarea unei metode de procesare a datelor citite până în acel punct. Se poate predefini o metodă de procesare care se va executa pentru a perioadă de timp specificată, după ce mesajul a fost afişat. Dacă se selectează [Anulare Lucrare], datele vor fi şterse. Dacă se selectează [Execuţie Lucrare], datele citite până în acel moment vor fi prelucrate.

#### **Număr Maxim de Pagini Stocate**

Specifică numărul maxim de pagini care pot fi stocate în memorie atunci când se copiază documente. Se selectează un număr de la 1 la 999.

#### **Hârtie Auto Oprit**

Specifică tava pentru hârtie folosită atunci când se anulează [Auto] în funcția [Sursă Hârtie] selectând [% Auto] sau [Independent X-Y%] în functia [Micsorare/Mărire].

#### **Originale de Formate Mixte - Copiere Faţă-Verso**

Specifică operația de copiere când este detectat un format diferit de hârtie în timpul realizării de copii față-verso după originale de formate diferite. Se selectează [Copiere pe Foaie Nouă] pentru a imprima o nouă pagină. Se selectează [Copiere pe Faţa 2] pentru a copia pe cealaltă faţă a paginii curente.

**NOTĂ:** Este posibil ca unele zone ale imaginii să fie trunchiate dacă selectaţi [Copiere pe Fata 2].

#### **Reglaj Fin 100%**

Specifică raportul de mărire propriu-zis pentru realizarea copiilor pe ecranul documentului când în ecranul [Micşorare/Mărire] a fost selectat [100%]. Se efectuează reglajul fin al valorii între 98,0 şi 102,0%.

#### **Eliminare Fond (Foto & Text)**

Specifică nivelul de anulare a fondului pentru funcţia [Îmbunătăţire Imagine] când în ecranul [Tip Original] este selectat [Foto & Text] când se realizează copii color.

#### **Nivel Eliminare Fond (Text)**

Specifică nivelul de anulare a fondului pentru funcția [Îmbunătățire imagine] când în ecranul [Tip Original] este selectat [Text], când se realizează copii color.

#### **Foto & Text/Original Imprimat**

Specifică tipul documentului imprimat original când în ecranul [Tip Original] este selectat [Foto & Text] și [Original Imprimat]. Se selectează [Normal] pentru copii normale, [Originale Inkjet] pentru originale produse de o imprimantă cu jet de cerneală pentru a îmbunătăți separația culorilor sau [Originale Evidențiate] în cazul originalelor marcate cu carioci fluorescente pentru a îmbunătăți culorile portocaliu/verde.

## **Tip Original - Originale Subţiri**

Specifică dacă se va afișa opțiunea [Originale Subțiri] când în ecranul [Tip Original] este selectat [Text].

#### **Densitate Amprentă**

Specifică densitatea caracterelor frazei predeterminate atunci când se foloseşte [Amprentă] în funcția [Adnotare] din ecranul [Format leșire].

#### **Poziţie Amprentă (Faţa 2)**

Specifică dacă amprenta text va fi amplasată în aceeași pozitie pe fiecare fată a hârtiei la imprimarea pe 2 fețe atunci când se folosește [Amprentă] în funcția [Adnotare] din ecranul [Format Ieşire].

#### **Poziţie Dată (Faţa 2)**

Specifică dacă data va fi amplasată în aceeași poziție pe fiecare față a hârtiei la imprimarea pe 2 feţe atunci când se foloseşte [Dată] în funcţia [Adnotare] din ecranul [Format Ieşire].

#### **Poziţie Număr Pagină (Faţa 2)**

Specifică dacă numerele paginilor vor fi amplasate în aceeasi pozitie pe fiecare fată a hârtiei la imprimarea pe 2 fete atunci când se folosește [Număr Pagină] în funcția [Adnotare] din ecranul [Format Ieşire].

## <span id="page-272-0"></span>**Format Implicite Original**

Această functie permite atribuirea de butoane presetate pentru formatul documentelor. Aceste butoane se afisează atunci când se foloseste functia [Format Original] din ecranul [Reglare Aspect]. Dacă se predefinesc formate de documente folosite frecvent, se poate configura rapid şi uşor formatul originalului.

- *1.* Din ecranul [Setări Mod Copiere] se selectează [Format Implicite Original].
- *2.* Se modifică setările necesare. Se utilizează butoanele de defilare pentru a comuta între ecrane.

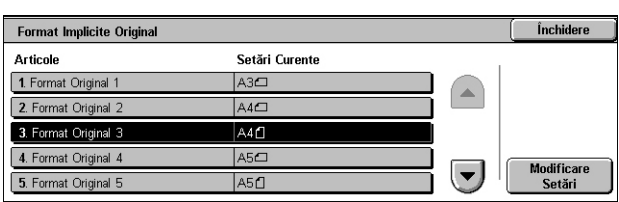

*3.* Se selectează [Închidere].

#### **Format Original de la 1 la 11**

Specifică formatele documentelor alocate fiecăruia din cele 11 butoane.

#### **Format Seriile A/B**

Specifică formatul documentelor standard în formatul seriilor A/B. Se utilizează butoanele de defilare pentru a activa ecranele.

#### **Format în Inci**

Specifică formatele documentelor standard în inci. Se utilizează butoanele de defilare pentru a activa ecranele.

#### **Altele**

Specifică alte formate. Se utilizează butoanele de defilare pentru a activa ecranele.

#### **Format Variabil**

Specifică un set de formate definit de utilizator, folosindu-se butoanele de defilare.

## <span id="page-273-0"></span>**Presetări Micşorare/Mărire**

Această functie permite atribuirea de butoane presetate pentru mărire. Acestea se afisează atunci când se selectează [% Presetat] în functia [Micsorare/Mărire] din ecranului [Copiere]. Dacă se presetează grade de mărire folosite frecvent, originalul poate fi mărit sau micşorat rapid şi uşor.

- *1.* Din ecranul [Setări Mod Copiere] se selectează [Presetări Micşorare/Mărire].
- *2.* Se modifică setările necesare. Se utilizează butoanele de defilare pentru a activa ecranele.

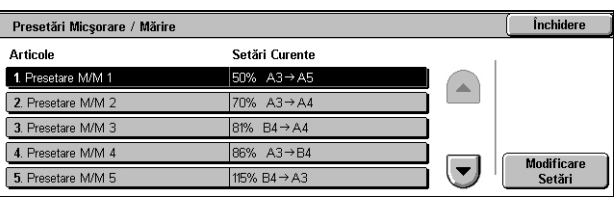

*3.* Se selectează [Închidere].

#### **Presetare M/M între 1 şi 7**

Specifică rapoartele de micsorare/mărire atribuite fiecăruia dintre cele sapte butoane. Se selectează dintre 25 de opțiuni de la 25 la 400%.

## <span id="page-274-0"></span>**Culori Personalizate**

Această functie permite definirea de culori personalizate disponibile la efectuarea de copii într-o culoare şi în două culori.

- *1.* Din ecranul [Setări Mod Copiere] se selectează [Culori Personalizate].
- *2.* Se modifică setările necesare. Se utilizează butoanele de defilare pentru a activa ecranele.

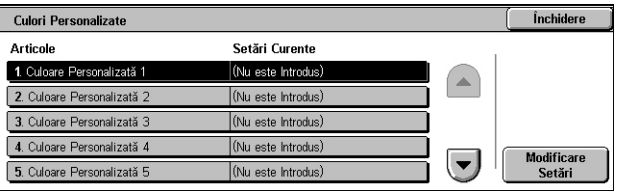

*3.* Se selectează [Închidere].

#### **Culoare Personalizată între 1 şi 6**

Specifică nivelul culorilor pentru Galben, Magenta şi Cyan în modelul de culori CMYK. Se selectează o valoare în intervalul 0 - 100 cu ajutorul butoanelor de defilare sau al tastelor numerice de pe panoul de comandă.

## <span id="page-274-1"></span>**Adnotare - Creare Amprente**

Această funcție permite configurarea de texte care sunt disponibile la adăugarea unei adnotări amprentă la un document.

- *1.* Din ecranul [Setări Mod Copiere] se selectează [Adnotare - Creare Amprente].
- *2.* Se modifică setările necesare. Se utilizează butoanele de defilare pentru a activa ecranele.
- Închidere Adnotare - Creare Amprente **Articole** Setări Curente 1. Amprentă 1 .<br>Stamp User 1 2. Amprentă Stamp User 2 3. Amprentă 3 Stamp User 3 4. Amprentă 4 Stamp User 4  $\left(\overline{\phantom{a}}\right)$ 5. Amprentă 5 Stamp User 5
- *3.* Se selectează [Închidere].

#### **Amprentă de la 1 la 8**

Specifică textele definite de utilizator ce sunt afișate în [Amprentă]>[Text] din functia [Adnotare].

## **Setări Reţea**

Această sectiune contine descrierea functiilor care permit modificarea setărilor implicite pentru configurația rețelei. Pentru mai multe informații despre setări ale rețelei, se consultă Ghidul pentru Administrarea Sistemului. Pentru mai multe informaţii, se consultă următoarele.

**NOTĂ:** Optiunile disponibile pot varia în functie de mediul de utilizare.

*Setă[ri Port – pagina 276](#page-275-0) Setă[ri Protocol – pagina 278](#page-277-0) Adresă [E-mail Aparat/Nume Gazd](#page-278-0)ă – pagina 279 Setă[ri Server Înlocuitor – pagina 280](#page-279-0) Setă[ri E-mail Transmis/Recep](#page-280-0)ţionat – pagina 281 [Server Corespondent/Service Directoare – pagina 283](#page-282-0) Setă[ri PKI \(Cod Public\) – pagina 287](#page-286-0) Alte Setă[ri – pagina 289](#page-288-0)*

- *1.* Din ecranul [Setări Sistem] se selectează [Setări Reţea].
- **2.** Se selectează optiunea dorită.
- *3.* Se selectează [Închidere].

#### Închidere Setări Rețea Maresă E-mail<br>Aparat / Nume Gazdă Setări Port Setări Protocol **Setări E-mail<br>Stransmis / Recepțior** .<br>Server Corespondent /<br>Service Directoare Setări Server Kerberos Setări<br>PKI (Cod Public) Alte Setări

## <span id="page-275-0"></span>**Setări Port**

Această functie permite setarea modului de imprimare, a stării portului, a modului de comunicaţie şi a timpului de eliminare automată pentru porturile de comunicare.

- 1. Din ecranul [Setări Retea] se selectează [Setări Port].
- *2.* Se modifică setările necesare. Se utilizează barele de defilare pentru a activa ecranele.
- *3.* Se selectează [Închidere].

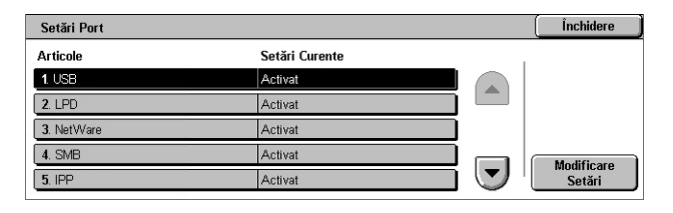

#### **USB**

Specifică dacă portul USB este activat şi dacă setările parametrilor respectivi sunt configurate.

#### **Stare Port**

Specifică dacă se activează sau nu portul USB.

## **Mod Imprimare**

Specifică PDL (limbajul de descriere a paginii) care se va utiliza la lucrările de imprimare. Sunt disponibile numai PDL-uri preinstalate.

#### **PJL**

Specifică dacă se va activa PJL (Limbă Lucrare Imprimantă).

#### **Perioadă Eliminare Auto**

Specifică perioada de expirare dacă datele de imprimare nu sunt transmise secvenţial la aparat. Dacă se termină perioada de timp specificată, datele rămase în aparat se vor imprima automat. Se poate introduce o perioadă de timp de la 5 la 1275 de secunde cu pas de 5 secunde.

#### **Adobe Communication Protocol**

Specifică formatul protocolului de comunicatie pentru Protocol Comunicatie Adobe.

- Standard Se selectează dacă protocolul de comunicaţie este în format ASCII.
- Binar Se selectează dacă protocolul de comunicaţie este în format binar. În funcţie de date, lucrarea de imprimare se poate finaliza mai repede decât [Standard].
- TBCP Se selectează pentru a comuta între codurile specifice de control dacă protocoalele de comunicatie includ ambele formate, ASCII și binar.

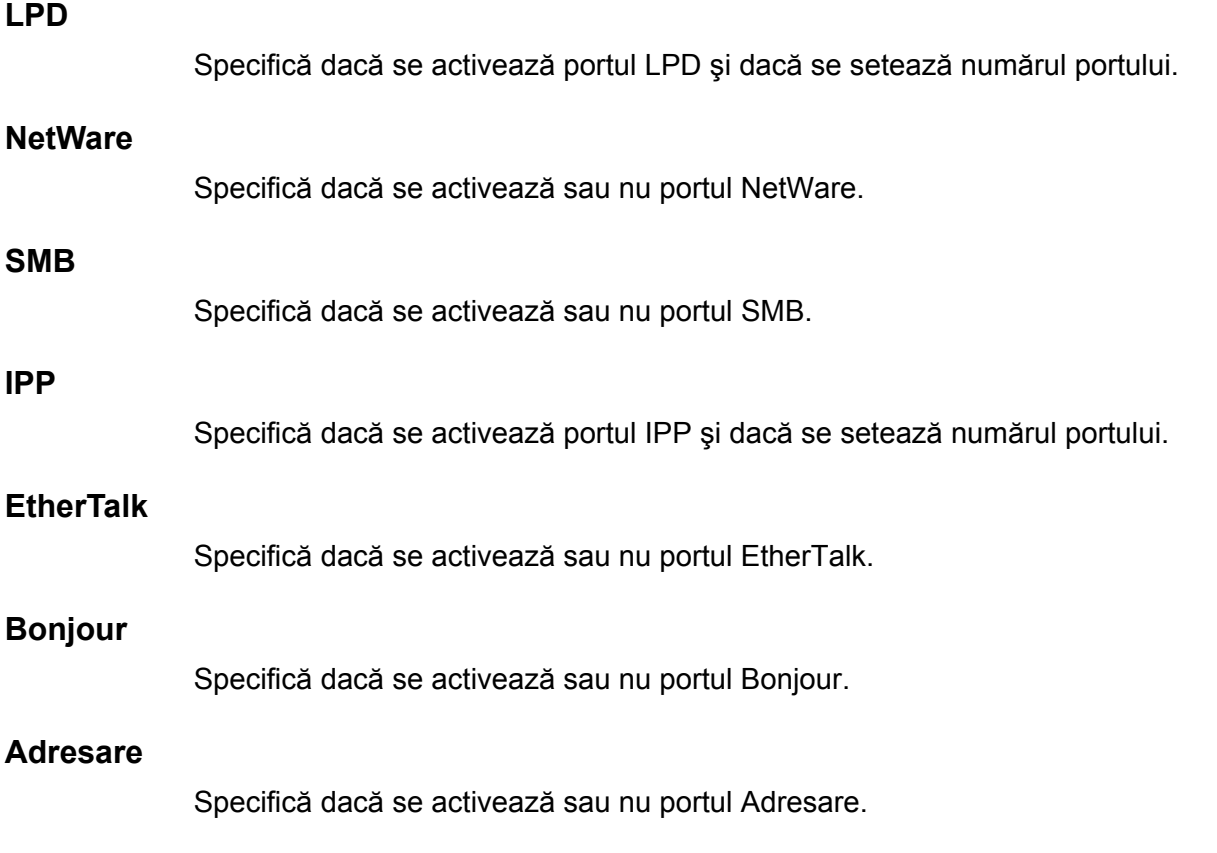

#### **Port 9100**

Specifică dacă se activează portul Port 9100 şi dacă se setează numărul portului.

#### **SNMP**

Specifică dacă se activează sau nu agentul SNMP.

#### **Client FTP**

Specifică dacă se activează sau nu portul Client FTP.

#### **Recepţie E-mail**

Specifică dacă se activează sau nu portul de receptie e-mail.

#### **Transmitere E-mail**

Specifică dacă se activează sau nu portul de transmitere e-mail.

#### **Serviciu Notificare Corespondenţă**

Specifică dacă se activează sau nu serviciul de notificare corespondență.

#### **Descoperire UPnP**

Specifică dacă se activează portul UPnP şi dacă se setează numărul portului.

#### **Servicii Internet (HTTP)**

Specifică dacă se activează portul Servicii Internet şi dacă se setează numărul portului.

#### **SOAP**

Specifică dacă se activează portul SOAP şi dacă se setează numărul portului astfel încât să comunice cu aplicaţii externe.

#### **Web DAV**

Specifică dacă se va activa portul Web DAV şi dacă se va seta numărul portului şi limita duratei operatiei.

## <span id="page-277-0"></span>**Setări Protocol**

Această opţiune permite configurarea setărilor aparatului care corespund protocolului folosit.

- *1.* Din ecranul [Setări Reţea] se selectează [Setări Protocol].
- *2.* Se modifică setările necesare. Se utilizează barele de defilare pentru a activa ecranele.
- *3.* Se selectează [Închidere].

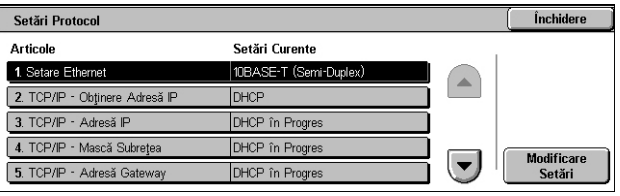

## **Setare Ethernet**

Specifică viteza portului Ethernet în functie de mediul de retea la care este conectat aparatul.

#### **TCP/IP - Obţinere Adresă IP**

Specifică metoda de obţinere a unei adrese IP pentru aparat.

#### **TCP/IP - Adresă IP**

Specifică adresa IP în format vvv.xxx.yyy.zzz. Introducerea adresei IP este solicitată atunci când se selectează [Manual] din ecranul [TCP/IP - Obtinere Adresă IP].

#### **TCP/IP - Mască Subreţea**

Specifică masca de subretea în formatul vvv.xxx.yyy.zzz.

#### **TCP/IP - Adresă Gateway**

Specifică adresa gateway în formatul vvv.xxx.yyy.zzz.

#### **TCP/IP - Filtru IP**

Specifică dacă se restricţionează aparatele corespondente care trimit lucrări de imprimare folosind LPD.

## <span id="page-278-0"></span>**Adresă E-mail Aparat/Nume Gazdă**

Această functie permite configurarea unei adrese de e-mail, a unui nume de gazdă și a unui nume de domeniu pentru aparat.

- 1. Din ecranul [Setări Retea] se selectează [Adresă E-mail Aparat/Nume Gazdă].
- *2.* Se modifică setările necesare.
- *3.* Se selectează [Închidere].

#### **Adresă E-mail**

Specifică adresa de e-mail a aparatului. Se introduce o adresă din cel mult 128 caractere.

#### **Nume Gazdă**

Specifică numele de gazdă al aparatului. Se introduce un nume de gazdă de până la 32 caractere.

#### **Nume Domeniu**

Specifică numele de domeniu al aparatului. Se introduce un nume de domeniu de până la 64 caractere.

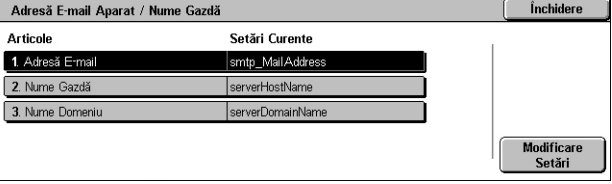

## <span id="page-279-0"></span>**Setări Server Înlocuitor**

Această functie permite configurarea setărilor serverului înlocuitor și a setărilor serverului HTTP/HTTPS.

Setări Server Înlocuitor

- *1.* Din ecranul [Setări Reţea] se selectează [Setări Server Înlocuitor].
- *2.* Se modifică setările necesare. Se utilizează barele de defilare pentru a activa ecranele.
- Setări Curente **Articole** 1. Utilizați Serverul Înlocuitor lNu. 2. Setare Server Inlocuitor Înlocuitor Diferit ptr. Fiecare P  $3. A$ rese la Serverul Manual Înlo (Nesetat) 4. Nume server Inlocuitor HTTF HTTP\_PR Modificare<br>Setări  $\overline{\phantom{a}}$ 5 Număr Port Server Principal HTT

Închidere

*3.* Se selectează [Închidere].

## **Utilizaţi Serverul Înlocuitor**

Specifică dacă se activează sau nu serverul înlocuitor.

## **Setare Server Înlocuitor**

Specifică metoda de atribuire a serverului înlocuitor. Se selectează dintre [Înlocuitor Diferit pentru Fiecare Protocol] şi [Acelaşi Înlocuitor pentru Toate Protocoalele].

## **Adrese la Serverul Manual Înlocuitor**

Specifică adresa pentru folosirea manuală a serverului înlocuitor. Se introduce o adresă de cel mult 64 caractere.

## **Nume Server Înlocuitor HTTP**

Specifică numele serverului înlocuitor HTTP.

#### **Număr Port Server Principal HTTP**

Specifică numărul portului serverului înlocuitor HTTP.

## **Autentificare Server Înlocuitor HTTP**

Specifică dacă se activează autentificarea serverului înlocuitor HTTP.

#### **Nume Conectare Server Înlocuitor HTTP**

Specifică numele de conectare al serverului înlocuitor HTTP.

## **Parolă Server Înlocuitor HTTP**

Specifică parola serverului înlocuitor HTTP. Se introduce o parolă, apoi se reintroduce parola pentru confirmare.

## **Nume Server Înlocuitor HTTPS**

Specifică numele serverului înlocuitor HTTPS.

## **Număr Port Server Înlocuitor HTTPS**

Specifică numărul portului serverului înlocuitor HTTPS.

## **Autentificare Server Înlocuitor HTTPS**

Specifică dacă se activează autentificarea serverului înlocuitor HTTPS.

## **Nume Conectare Server Înlocuitor HTTPS**

Specifică numele de conectare al serverului înlocuitor HTTPS.

## **Parolă Server Înlocuitor HTTPS**

Specifică parola serverului înlocuitor HTTPS. Se introduce o parolă, apoi se reintroduce parola pentru confirmare.

## <span id="page-280-0"></span>**Setări E-mail Transmis/Recepţionat**

Această functie permite stabilirea setărilor serverului de transmitere și de receptionare a mesajelor e-mail.

1. Din ecranul [Setări Retea] se selectează [Setări E-mail Transmis/Receptionatl.

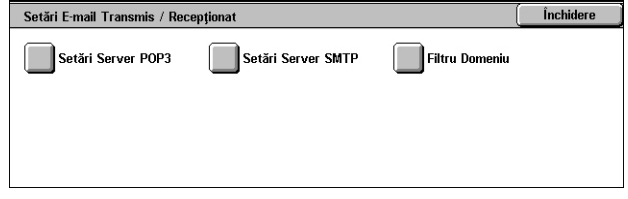

## *2.* Se modifică setările necesare.

*3.* Se selectează [Închidere].

## **Setări Server POP3**

Specifică setările serverului POP3. Se utilizează barele de defilare pentru a activa ecranele.

#### **Setări Server POP3**

Specifică metoda de setare a serverului POP3.

#### **Adresă IP Server POP3**

Specifică adresa IP a serverului POP3. Acest câmp este necesar numai când se selectează [După Adresă IP] din ecranul [Setări Server POP3].

#### **Nume Server POP3**

Specifică numele serverului POP3. Se introduce un nume de server de până la 64 caractere. Acest câmp este necesar numai când se selectează [După Numele Serverului] din ecranul [Setări Server POP3].

#### **Număr Port Server POP3**

Specifică numărul portului serverului POP3.

#### **Interval Verificare Server POP3**

Specifică intervalul la care va fi verificat serverul POP3. Se introduce o perioadă cuprinsă între 1 şi 120 minute.

#### **Nume Conectare Server POP3**

Specifică numele de conectare la serverul POP3. Se introduce un nume de conectare de până la 64 caractere.

#### **Parolă Server POP3**

Specifică parola serverului POP3. Se introduce o parolă de până la 32 caractere, apoi se reintroduce parola pentru confirmare.

#### **Criptare Parolă POP**

Specifică dacă se va activa criptarea parolei POP folosind APOP.

#### **Setări Server SMTP**

Această funcţie permite configurarea setărilor pentru serverul SMTP, cum ar fi numărul portului, adresa IP, numele serverului şi parola. Se utilizează barele de defilare pentru a activa ecranele.

#### **Setări Server SMTP**

Specifică metoda de setare a serverului SMTP.

#### **Adresă IP Server SMTP**

Specifică adresa IP a serverului SMTP. Acest câmp este necesar numai când se selectează [După Adresă IP] din ecranul [Setare Server SMTP].

#### **Nume Server SMTP**

Specifică numele serverului SMTP. Se introduce un nume de server de până la 256 caractere. Acest câmp este necesar numai când se selectează [După Nume Server] din ecranul [Setare Server SMTP].

#### **Număr Port Server SMTP**

Specifică numărul portului serverului SMTP.

#### **Autentificare Transmitere E-mail**

Specifică metoda de autentificare a serverului SMTP. Dacă se selectează [POP înainte de SMTP], va fi solicitată autentificarea server-ului POP înainte de a transmite e-mail-uri la server-ul SMTP. Dacă se selectează [AUTH STMP] se va activa autentificarea server-ului SMTP.

#### **Nume Conectare AUTH SMTP**

Specifică numele de conectare AUTH SMTP. Se introduce un nume de conectare de până la 64 caractere. Numele de conectare se solicită doar când se selectează [AUTH SMTP] din ecranul [Autentificare Transmitere E-mail].

#### **Parolă AUTH SMTP**

Specifică parola AUTH SMTP. Se introduce o parolă de până la 36 caractere, apoi se reintroduce parola pentru confirmare. Numele de conectare se solicită doar când se selectează [AUTH SMTP] din ecranul [Autentificare Transmitere E-mail].

#### **Filtru Domeniu**

Specifică restricţii legate de nume de domenii, pentru filtrarea e-mail-urilor primite.

#### **Filtrare Domeniu**

Specifică dacă se activează filtrarea după domeniu, şi tipul filtrării. Se selectează dintre [Introducere Nume Domeniu Permis] şi [Introducere Nume Domeniu Respins] pentru a activa filtrarea.

#### **Domeniul de la 1 la 50**

Specifică numele domeniilor care vor fi respinse sau acceptate în functie de selectia efectuată din ecranul [Filtrare Domeniu].

## <span id="page-282-0"></span>**Server Corespondent/Service Directoare**

Această functie permite stabilirea setărilor serverului de autentificare externă și a serviciului directoare. Opțiunile disponibile pot varia în funcție de configurația aparatului.

1. Din ecranul [Setări Retea] se selectează [Server Corespondent/Service Directoare].

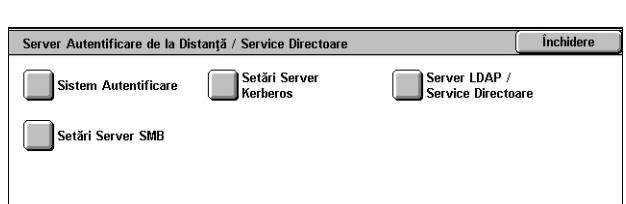

- *2.* Se modifică setările necesare.
- *3.* Se selectează [Închidere].

#### **Sistem Autentificare**

Specifică serviciul de autentificare la distanță. Se selectează dintre [Kerberos] (Windows 2000)], [Kerberos (Solaris)], [LDAP] şi [SMB].

#### **Setări Servere Kerberos**

Specifică serverele Kerberos. Parametrii următori sunt disponibili pentru fiecare server Kerberos. Se utilizează butoanele de defilare pentru a naviga printre ecrane.

#### **Servere Kerberos de la 1 la 5**

- Setare Server Principal Specifică metoda de setare a serverului principal.
- Adresă IP Server Principal Specifică adresa IP a serverului principal. Acest câmp este necesar numai când se selectează [După Adresă IP] din ecranul [Setare Server Principal].
- Nume Server Principal Specifică numele serverului principal. Se introduce un nume de server de până la 255 caractere. Acest câmp este necesar numai când se selectează [După Nume Server] din ecranul [Setare Server Principal].
- Număr Port Server Principal Specifică numărul portului serverului principal.
- Setare Server Secundar Specifică metoda de setare a serverului secundar.
- Adresă IP Server Secundar Specifică adresa IP a serverului secundar. Acest câmp este necesar numai când se selectează [După Adresă IP] din ecranul [Setare Server Secundar].
- Nume Server Secundar Specifică numele serverului secundar. Se introduce un nume de server de până la 255 caractere. Acest câmp este necesar numai când se selectează [După Nume Server] din ecranul [Setare Server Secundar].
- Număr Port Server Secundar Specifică numărul portului serverului secundar.
- Nume Domeniu Specifică numele domeniului Kerberos. Se introduce un nume de domeniu de până la 64 caractere.

#### **Server LDAP/Serviciu Directoare**

Specifică serverele LDAP şi atributele înregistrărilor din agenda cu adrese. Se utilizează butoanele de defilare pentru a modifica ecranele.

#### **Server Principal**

- Setare Server Principal Specifică metoda de setare a serverului principal.
- Adresă IP Server Principal Specifică adresa IP a serverului principal. Acest câmp este necesar numai când se selectează [După Adresă IP] din ecranul [Setare Server **Principal1**
- Nume Server Principal Specifică numele serverului principal. Se introduce un nume de server de până la 64 caractere. Acest câmp este necesar numai când se selectează [După Nume Server] din ecranul [Setare Server Principal].

#### **Număr Port Server Principal**

Specifică numărul portului serverului principal.

#### **Server Secundar**

- Setare Server Secundar Specifică metoda de setare a serverului secundar.
- Adresă IP Server Secundar Specifică adresa IP a serverului secundar. Acest câmp este necesar numai când se selectează [După Adresă IP] din ecranul [Setare Server Secundar]
- Nume Server Secundar Specifică numele serverului secundar. Se introduce un nume de server de până la 64 caractere. Acest câmp este necesar numai când se selectează [După Nume Server] din ecranul [Setare Server Secundar].

#### **Număr Port Server Secundar**

Specifică numărul portului serverului secundar.

#### **Autentificare cu SSL**

Specifică dacă se activează comunicația SSL când se verifică autentificarea.

#### **Metodă de Autentificare**

Specifică metoda de autentificare. Se selectează dintre [Autentificare Directă] şi [Autentificare pentru Atribute Utilizator].

#### **Atribut al Numelui Utilizator Introdus**

Specifică atributul numelui de utilizator introdus.

#### **Atribut al Numelui Conectare Utilizator**

Specifică atributul numelui de utilizator introdus pentru conectare.

#### **Folosiţi câmp cu text adăugat**

Specifică dacă se vor utiliza caractere suplimentare pentru numele utilizatorului.

#### **Câmp cu Text Adăugat la Nume Utilizator**

Specifică textul adăugat la numele de utilizator când este activat prin [Folosiţi câmp cu text adăugat].

#### **Căutare Nume Conectare**

Specifică numele de conectare pentru acces la serverul director. Se introduce un nume de conectare de până la 255 caractere numai dacă trebuie confirmat accesul la serviciul director; în caz contrar, nu se completează.

#### **Căutare Parolă**

Specifică parola de acces la serverul director. Se introduce o parolă de până la 32 caractere numai dacă trebuie confirmat accesul la serviciul director; în caz contrar, nu se completează.

#### **Căutare Intrare DN în Rădăcină**

Specifică locaţia de căutare intrare rădăcină. Se introduce un nume de până la 255 caractere.

#### **Scopul Căutării din Intrare Rădăcină**

Specifică gama de căutare faţă de locaţia intrării în rădăcină. Se selectează dintre [Doar Intrare în Rădăcină], [Doar Un Nivel Sub Intrarea Rădăcină] şi [Toate Nivelele sub Intrarea Rădăcină].

#### **Clasa Obiectului Vizat prin Căutare**

Specifică clasa obiectului vizat prin căutare. Se introduce o clasă de obiect de până la 32 caractere.

#### **Aplicatie Server**

Se selecteaza software-ul utilizat de serverul director din [Microsoft Active Directory], [Novell NetWare 5.\*], si [Other Applications].

#### **Tip atribut nume destinatar**

Se specifica tipul de atribut al numelui de destinatar, utilizându-se 32 sau mai putine caractere.

#### **Tip atribut nume de familie**

Se specifica tipul de atribut al numelui de familie al expeditorului, utilizându-se 32 sau mai putine caractere.

#### **Tip atribut prenume**

Se specifica tipul de atribut al prenumelui expeditorului, utilizându-se 32 sau mai putine caractere.

#### **Tip atribut adresa e-mail**

Se specifica tipul de atribut al adresei de e-mail, utilizându-se 32 sau mai putine caractere.

#### **Nume atribut element personalizat 1-3**

Se specifica tipul de atribut alocat elementelor personalizate 1-3, utilizîndu-se 16 sau mai putine caractere.

#### **Nume atribut element personalizat 1-3**

Se specifica tipul de atribut alocat elementelor personalizate 1-3, utilizîndu-se 16 sau mai putine caractere.

#### **Tip atribut certificat**

Se specifica tipul de atribut al certificatului, utilizându-se 32 sau mai putine caractere.

#### **Numar maxim de rezultate ale cautarii**

Se specifica limita superioara a numarului de adrese cautate, de la 5 la 100.

#### **Expirare Cautare**

Se selecteaza daca se seteaza o perioada de expirare în intervalul 5-120 de secunde, în pas de 1 secundă.

#### **Serviciu director pentru Agenda cu Adrese**

Se selecteaza daca se doreste utilizarea unei agende cu adrese stocate pe serverul director. Chiar daca este selectat [Folositi], agenda cu adrese din serverul director nu va fi activata daca nu se îndeplinesc urmatoarele conditii:

- Se seteaza adresa IP a serverului director (primar) al aparatului.
- Se seteaza adresa IP sau adresa de Internet a serverului director (primar).

• Se seteaza pe serverul director si pe aparat numerele porturilor utilizate pentru comunicatie LDAP

#### **Setări Server SMB**

Specifică setările serverului SMB.

#### **Setare Server SMB**

Specifică metoda de setare a serverului SMB. Se selectează dintre [După Nume Domeniu], [După Nume Domeniu & Adresă IP] şi [După Nume Domeniu & Nume Server].

#### **Server SMB de la 1 la 5**

- Nume Domeniu Server Specifică numele domeniului.
- Adresă IP Server Specifică adresa IP.
- Nume Server Specifică numele serverului. Se introduce un nume de până la 64 caractere.

## <span id="page-286-0"></span>**Setări PKI (Cod Public)**

Această functie permite configurarea setărilor HTTP-SSL/TLS și S/MIME.

**NOTĂ:** Este necesară specificarea certificatului dispozitivului aparatului pentru a specifica setările de comunicație HTTP-SSL/TLS și S/MIME. Pentru mai multe informatii se va consulta Ghidul pentru Administrarea Sistemului.

- 1. Din ecranul [Setări Retea] se selectează [Setări PKI (Public)].
- *2.* Se modifică setările necesare.
- *3.* Se selectează [Închidere].

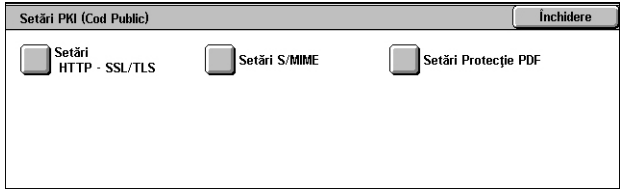

#### **Setări HTTP - SSL/TLS**

Specifică setările SSL/TLS.

#### **Certificat Dispozitiv - Server**

Specifică certificatul serverului care va fi ataşat la adresele E-mail.

#### **Comunicaţie SSL/TLS**

Specifică dacă se activează comunicațiile SSL/TLS.

#### **Număr Port SSL/TLS**

Specifică numărul portului de comunicații SSL/TLS.

#### **Certificat Dispozitiv - Client**

Specifică certificatul clientului care va fi ataşat la adresele E-mail.

#### **Validare Certificat Server Corespondent**

Specifică dacă se activează validarea certificatului serverului corespondent.

#### **Setări S/MIME**

Specifică setările S/MIME. Se utilizează barele de defilare pentru a activa ecranele.

#### **Certificat Dispozitiv - S/MIME**

Specifică certificatul S/MIME care va fi ataşat la adresele E-mail.

#### **Comunicaţie S/MIME**

Specifică dacă se activează comunicațiile S/MIME.

#### **Recepţie E-mail Nesigur**

Specifică dacă vor fi recepţionate E-mail-urile nesigure. Se selectează [Nu] pentru a bloca un E-mail fără S/MIME când comunicaţia S/MIME este activată şi pentru a bloca un E-mail cu semnătură/validare incorectă.

#### **Recepţie iFax Nesigur**

Specifică dacă vor fi receptionate faxurile Internet nesigure. Se selectează [Nu] pentru a bloca un iFax fără S/MIME când comunicatia S/MIME este activată și pentru a bloca un iFax cu semnătură/validare incorectă.

#### **Algoritm Analiză Mesaj**

Specifică algoritmul de analiză a mesajului. Se selectează dintre [SHA1] şi [MD5].

#### **Metodă Criptare Conţinut**

Specifică metoda de criptare a conţinutului mesajului. Se selectează dintre [3DES], [RC2-40], [RC2-64] şi [RC2-128].

#### **Semnătură Digitală - E-mail Transmis**

Specifică dacă se va adăuga o semnătură digitală la un E-mail transmis sau dacă se va solicita utilizatorului să adauge semnătura.

#### **Semnătură Digitală - iFax Transmis**

Specifică dacă se va adăuga o semnătură digitală la un iFax transmis sau dacă se va solicita utilizatorului să adauge semnătura.

#### **Memorare Auto Certificat**

Specifică certificatul clientului care va fi ataşat la adresele E-mail.
# **Setări Securitate PDF**

Specifică setările de protecție PDF.

# **Certificat Dispozitiv**

Specifică semnătura adăugată la adresa E-mail.

# **Semnătură PDF**

Specifică dacă va fi adăugată semnătura PDF, dacă va fi adăugată o semnătură vizibilă sau invizibilă, sau dacă utilizatorului i se va solicita să adauge semnătura.

# **Alte Setări**

Această funcţie permite setarea protocolului de recepţionare a e-mail-urilor către SMTP sau POP3.

- 1. Din ecranul [Setări Retea] se selectează [Alte Setări].
- *2.* Se modifică setarea dorită.
- *3.* Se selectează [Închidere].

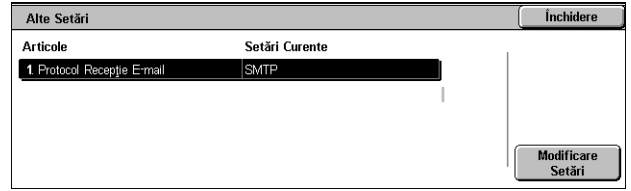

# **Protocol Recepţie E-mail**

Specifică protocolul de recepţionare a e-mail-urilor. Se selectează dintre [SMTP] sau [POP3].

# **Setări Mod Imprimare**

Această secțiune conține descrierea funcțiilor care permit modificarea setărilor implicite pentru configurația imprimantei. Pentru mai multe informații, se consultă următoarele.

*[Alocare Memorie – pagina 289](#page-288-0) Alte Setă[ri – pagina 292](#page-291-0)*

- *1.* Din ecranul [Setări Sistem] se selectează [Setări Mod Imprimare].
- *2.* Se selectează opţiunea dorită.
- *3.* Se selectează [Închidere].

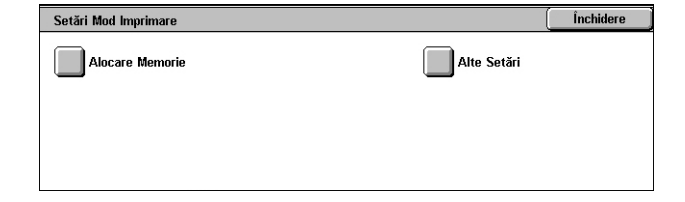

# <span id="page-288-0"></span>**Alocare Memorie**

Această funcție permite stabilirea volumelor de memorie necesare pentru imprimare și pentru memoria tampon de primire pentru fiecare interfață.

- *1.* Din ecranul [Setări Mod Imprimare] se selectează [Alocare Memorie].
- *2.* Se modifică setările necesare. Se utilizează butoanele de defilare pentru a activa ecranele.
- *3.* Se selectează [Închidere].

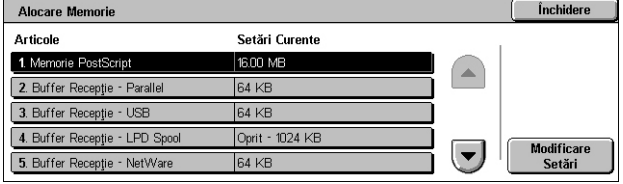

### **Memorie PostScript**

Setează capacitatea memoriei PostScript în intervalul 16,00–96,00 MB cu pas de 0,25 MB folosind butoanele de defilare sau tastatura numerică. Memoria disponibilă la momentul respectiv va fi afişată în partea de sus a ecranului însoţită de mesajul: "Memorie Disponibilă: XXX MB".

#### **Memorie Prezentare Automată HP-GL/2**

Specifică locația de stocare pentru funcția de prezentare automată HP-GL/2. Specificaţi o valoare în intervalul 64–5120 KB cu pas de 32 KB. Valoarea maximă care poate fi setată variază în functie de dimensiunea memoriei disponibile.

#### **Buffer Recepţie - USB**

Setează capacitatea memoriei tampon de intrare pentru interfaţa USB, în intervalul 64–1024 KB cu pas de 32 KB folosind butoanele de defilare sau tastatura numerică. Memoria disponibilă la momentul respectiv va fi afişată în partea de sus a ecranului însoţită de mesajul: "Memorie Disponibilă: XXX MB".

#### **Buffer Recepţie - LPD Spool**

Setează dimensiunea memoriei tampon de intrare pentru interfaţa LPD. Memoria disponibilă la momentul respectiv va fi afișată în partea de sus a ecranului însotită de mesajul: "Memorie Disponibilă: XXX MB".

**NOTĂ:** Când se imprimă cu derularea tamponului de recepţie setată la [Memorie] sau [Hard Disc], fiecare pagină din cadrul unei lucrări este imprimată în ordinea atribuită de sistemul de operare. Totuşi, este posibil ca paginile diferitelor lucrări să fie tipărite uneori în altă ordine decât cea dorită dacă, de exemplu, se imprimă copii multiple ale unei singure lucrări de 1 pagină. În acest caz, se setează derularea la [Oprit], valoarea implicită, pentru a mentine ordinea de imprimare dorită.

#### **Oprit**

Specifică dezactivarea derulării. Permite modificarea capacității memoriei tampon de intrare în intervalul 1024–2048 KB cu pas de 32 KB, cu ajutorul butoanelor de defilare sau al tastaturii numerice.

### **Memorie**

Specifică derularea în memorie. Permite modificarea capacității memoriei tampon de intrare în intervalul 0,50–32,00 MB cu pas de 0,25 MB, cu ajutorul butoanelor de defilare sau al tastaturii numerice.

# **Hard Disc**

Specifică derularea pe hard disc.

# **Buffer Recepţie - NetWare**

Setează capacitatea memoriei tampon de intrare pentru interfaţa NetWare, în intervalul 64–1024 KB cu pas de 32 KB folosind butoanele de defilare sau tastatura numerică. Memoria disponibilă la momentul respectiv va fi afişată în partea de sus a ecranului însoţită de mesajul: "Memorie Disponibilă: XXX MB".

### **Buffer Recepţie - SMB Spool**

Setează dimensiunea memoriei tampon de intrare pentru interfata SMB. Memoria disponibilă la momentul respectiv va fi afişată în partea de sus a ecranului însoţită de mesajul: "Memorie Disponibilă: XXX MB".

**NOTĂ:** Când se imprimă cu derularea tamponului de recepţie setată la [Memorie] sau [Hard Disc], fiecare pagină din cadrul unei lucrări este imprimată în ordinea atribuită de sistemul de operare. Totuşi, este posibil ca paginile diferitelor lucrări să fie tipărite uneori în altă ordine decât cea dorită dacă, de exemplu, se imprimă copii multiple ale unei singure lucrări de 1 pagină. În acest caz, se setează derularea la [Oprit], valoarea implicită, pentru a menţine ordinea de imprimare dorită.

# **Oprit**

Specifică dezactivarea derulării. Permite modificarea capacității memoriei tampon de intrare în intervalul 64–1,024 KB cu pas de 32 KB, cu ajutorul butoanelor de defilare sau al tastaturii numerice.

#### **Memorie**

Specifică derularea în memorie. Permite modificarea capacităţii memoriei tampon de intrare în intervalul 0,50–32,00 MB cu pas de 0,25 MB, cu ajutorul butoanelor de defilare sau al tastaturii numerice.

#### **Hard Disc**

Specifică derularea pe hard disc.

# **Buffer Recepţie - IPP Spool**

Setează dimensiunea memoriei tampon de intrare pentru interfața IPP. Memoria disponibilă la momentul respectiv va fi afişată în partea de sus a ecranului însoţită de mesajul: "Memorie Disponibilă: XXX MB".

**NOTĂ:** Când se imprimă cu derularea tamponului de recepţie setată la [Memorie] sau [Hard Disc], fiecare pagină din cadrul unei lucrări este imprimată în ordinea atribuită de sistemul de operare. Totuşi, este posibil ca paginile diferitelor lucrări să fie tipărite

uneori în altă ordine decât cea dorită dacă, de exemplu, se imprimă copii multiple ale unei singure lucrări de 1 pagină. În acest caz, se setează derularea la [Oprit], valoarea implicită, pentru a mentine ordinea de imprimare dorită.

#### **Oprit**

Specifică dezactivarea derulării. Permite modificarea capacității memoriei tampon de intrare în intervalul 64–1,024 KB cu pas de 32 KB, cu ajutorul butoanelor de defilare sau al tastaturii numerice.

#### **Hard Disc**

Specifică derularea pe hard disc.

### **Buffer Recepţie - EtherTalk**

Setează capacitatea memoriei tampon de intrare pentru interfaţa Ethertalk, în intervalul 1024–2048 KB cu pas de 32 KB folosind butoanele de defilare sau tastatura numerică. Memoria disponibilă la momentul respectiv va fi afişată în partea de sus a ecranului însoţită de mesajul: "Memorie Disponibilă: XXX MB".

### **Buffer Recepţie - Port 9100**

Setează capacitatea memoriei tampon de intrare pentru interfaţa Port 9100, în intervalul 64–1024 KB cu pas de 32 KB folosind butoanele de defilare sau tastatura numerică. Memoria disponibilă la momentul respectiv va fi afişată în partea de sus a ecranului însoțită de mesajul: "Memorie Disponibilă: XXX MB".

# <span id="page-291-0"></span>**Alte Setări**

Această functie permite specificarea unei zone de imprimare și unei metode de înlocuire dacă hârtia este pe cale să se epuizeze.

- *1.* Din ecranul [Setări Mod Imprimare] se selectează [Alte Setări].
- *2.* Se modifică setările necesare. Se utilizează butoanele de defilare pentru a activa ecranele.
- *3.* Se selectează [Închidere].

#### **Zonă Imprimare**

Specifică zona de imprimare. Se selectează [Standard] pentru a trunchia o margine de 4,1 mm (0,16 inci) lătime pe toate cele patru laturi ale hârtiei. Select [Extins] pentru a trunchia o margine de 2 mm (0,08 inci) pe laturi.

# **Tavă Înlocuitoare**

Specifică tava înlocuitoare dacă aparatul nu reuşeşte să detecteze cu ajutorul selectării automate a hârtiei tava pentru hârtie corespunzătoare formatului documentului.

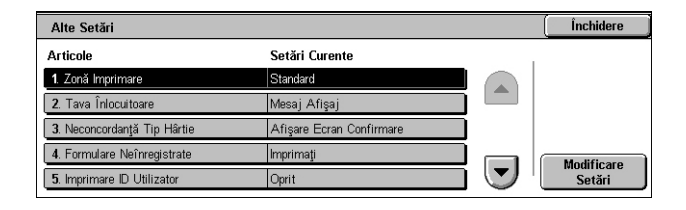

# **Mesaj Afişaj**

Specifică afişarea unui mesaj care solicită specificarea sursei de hârtie, fără a modifica tăvile pentru hârtie.

### **Utilizaţi un Format mai Mare**

Specifică schimbarea tăvii cu alta alimentată cu următorul format mai mare de hârtie şi imprimă documentul în mărime naturală.

### **Utilizaţi cel mai apropiat format**

Specifică schimbarea tăvii cu alta alimentată cu hârtia cea mai apropiată ca format de hârtia selectată. Dacă este necesar, dimensiunile imaginii pot fi reduse automat.

**NOTÀ**: Lucrarea trimisă de la PC are prioritate față de lucrarea setată la aparat.

#### **Selectaţi Tava 5 (Manuală)**

Setează comutarea la tava manuală.

### **Neconcordanţă Tip Hârtie**

Specifică dacă în cazul unei neconcordanţe a tipului de hârtie se va afişa un ecran de confirmare sau ecranul Sursă Hârtie.

### **Formulare Neînregistrate**

Specifică dacă se va abandona o lucrare care foloseşte modelul machetei atunci când macheta nu se găseşte (nu este înregistrată) în aparat.

#### **Imprimare ID Utilizator**

Specifică dacă se va imprima ID-ul utilizatorului sau pozitia de imprimarea a ID-ului când se imprimă folosind un driver de imprimantă, pentru a se face distinctie între utilizatori. ID-ul utilizatorului conține maxim 64 caractere, fiind setat de driverul imprimantei. Pentru informatii suplimentare, consultati asistenta online a driverului imprimantei.

#### **Foaie Antet**

Specifică dacă se adaugă coli de sortare (foi antet). Această optiune este eficientă pentru sortare/clasificare pentru a diferenţia colile imprimate de restul colilor. Se pot adăuga foi antet înainte şi/sau la sfârşitul lucrării de imprimare.

**NOTĂ:** Foile antet nu se vor capsa, chiar dacă se foloseşte Finisherul. Foile antet ale lucrărilor de imprimare de la un Macintosh nu conţin numele documentului. De asemenea, imprimarea foilor antet se adaugă la contorizare.

#### **Tavă Coli Antet**

Specifică o tavă pentru foile antet.

# **Culoare Implicită PostScript**

Setează culoarea de ieşire implicită pentru AdobePS şi PDF.

# **Sursă Hârtie PostScript**

Specifică dacă se folosește funcția DMS (Deferred Media Selection) din PostScript sau dacă se selectează o tavă pentru hârtie.

# **Absenţă Font PostScript**

Specifică dacă se vor înlocui automat fonturile şi se va continua lucrarea de imprimare dacă fontul necesar nu se găseşte. Fontul de înlocuire este Courier.

**NOTĂ:** Această funcţie este disponibilă numai atunci când este încărcat PostScript.

#### **Înlocuire Font PostScript**

Specifică dacă se utilizează ATCx în timpul înlocuirii fonturilor.

**NOTĂ:** Această funcţie este disponibilă numai atunci când este încărcat PostScript.

# **Setări Mod Scanare**

Această secţiune descrie funcţiile ce permit configurarea sau modificarea setărilor specifice funcţiilor de scanare. Pentru mai multe informaţii, se consultă următoarele.

Setări Mod Scanare

Alte Setări

Format Implicite Orig.

*[Valori Implicite Scanare – pagina 294](#page-293-0) Valori Implicite Scanare că[tre FTP/SMB – pagina 296](#page-295-0) [Format Implicite Original – pagina 296](#page-295-1) [Formate Implicite Ie](#page-296-0)şiri – pagina 297 Presetări Micşorare/Mă[rire – pagina 298](#page-297-0) Alte Setă[ri – pagina 298](#page-297-1)*

- *1.* Din ecranul [Setări Sistem] se selectează [Setări Mod Scanare].
- 2. Se selectează optiunea dorită.
- *3.* Se selectează [Închidere].

# <span id="page-293-0"></span>**Valori Implicite Scanare**

Această funcție permite configurarea sau modificarea diverselor setări implicite ale functiilor de scanare.

- *1.* Din ecranul [Setări Mod Scanare] se selectează [Valori Implicite Scanare].
- *2.* Se modifică setările necesare. Se utilizează butoanele de defilare pentru a activa ecranele.

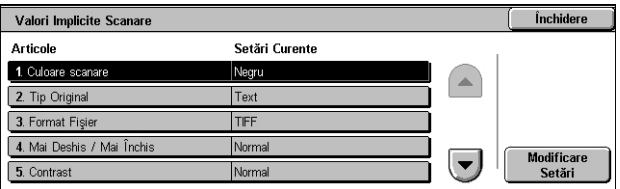

Valori Implicite Scanare Valori implicite scanare

Formate Implicite leşiri

Presetări<br>Micșorare/Mărire

Închidere

*3.* Se selectează [Închidere].

# **Culoare Scanare**

Specifică setarea implicită pentru funcția [Culoare Scanare] din ecranul [Setări Generale].

### **Tip Original**

Specifică setarea implicită pentru funcția [Tip Original] din ecranul [Setări Generale].

#### **Format Fişier**

Specifică setarea implicită pentru functia [Format Fisier] din ecranul [Setări Generale].

# **Mai Deschis/Mai Închis**

Specifică setarea implicită pentru funcţia [Mai Deschis/Mai Închis] din ecranul [Calitate Imagine].

### **Contrast**

Specifică setarea implicită pentru functia [Contrast] din ecranul [Calitate Imagine].

#### **Conturare**

Specifică setarea implicită pentru funcția [Conturare] din ecranul [Calitate Imagine].

# **Eliminare Fond**

Specifică setarea implicită pentru funcția [Eliminare Fond] din ecranul [Calitate Imagine].

### **Eliminare Umbră**

Specifică setarea implicită pentru funcția [Eliminare Umbră] din ecranul [Calitate Imagine].

#### **Spaţiu Color**

Specifică spațiul culorilor implicit pentru ecranul [Calitate Imagine].

#### **Orientare Original**

Specifică setarea implicită pentru funcția [Orientare Original] din ecranul [Reglare Şablon].

#### **Rezoluţia la Scanare**

Specifică setarea implicită pentru funcția [Rezoluția la Scanare] din ecranul [Reglare Sablon<sub>l.</sub>

# **Originale de Formate Mixte**

Specifică setarea implicită pentru funcția [Originale de Formate Mixte] din ecranul [Reglare Şablon].

#### **Ştergere Margine**

Specifică setarea implicită pentru funcţia [Ştergere Cotor] din ecranul [Reglare Şablon].

#### **Ştergere Margine - Margini Sus & Jos**

Specifică setările implicite pentru marginile de sus și jos în functia [Ștergere Cotor] din ecranul [Reglare Şablon]. Se configurează marginile în intervalul 0 - 50 mm, cu ajutorul butoanelor de defilare sau al tastaturii numerice de pe panoul de comandă.

#### **Ştergere Margine - Margini Stânga & Dreapta**

Specifică setările implicite pentru marginile din stânga și dreapta în funcția [Stergere] Cotor] din ecranul [Reglare Şablon]. Se configurează marginile în intervalul 0 - 50 mm, cu ajutorul butoanelor de defilare sau al tastaturii numerice de pe panoul de comandă.

#### **Compresie Imagine**

Specifică setarea implicită pentru functia [Compresie Imagine] din ecranul [Format Ieşire].

# <span id="page-295-0"></span>**Valori Implicite Scanare către FTP/SMB**

Această funcție permite configurarea sau modificarea setărilor implicite pentru scanarea și trimiterea documentelor la destinații specificate prin protocolul FTP sau SMB.

- *1.* Din ecranul [Setări Mod Scanarel se selectează [Valori Implicite Scanare către FTP/SMB].
- *2.* Se modifică setările necesare.
- *3.* Se selectează [Închidere].

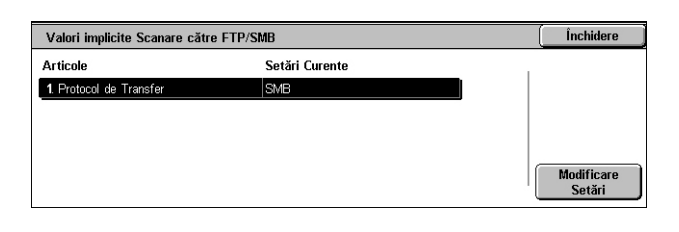

# **Protocol de Transfer**

Specifică protocolul de transfer implicit.

# <span id="page-295-1"></span>**Format Implicite Original**

Această functie permite configurarea sau modificarea butoanelor pentru formatul scanării în funcția [Format Original] din ecranul [Reglare Aspect].

- *1.* Din ecranul [Setări Mod Scanare] se selectează [Format Implicite Original].
- *2.* Se modifică setările necesare. Se utilizează butoanele de defilare pentru a activa ecranele.
- *3.* Se selectează [Închidere].

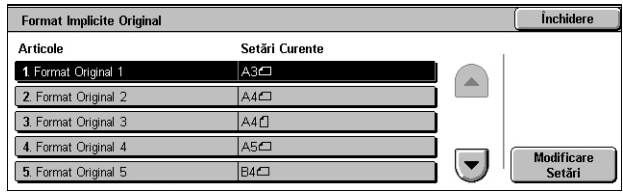

### **Format Scanare de la 1 la 11**

#### **Format Seriile A/B**

Specifică formatul documentelor standard în formatul seriilor A/B. Se utilizează butoanele de defilare pentru a activa ecranele.

#### **Format în Inci**

Specifică formatele documentelor standard în inci. Se utilizează butoanele de defilare pentru a activa ecranele.

#### **Altele**

Specifică alte formate. Se utilizează butoanele de defilare pentru a activa ecranele.

#### **Format Variabil**

Specifică un set de formate definit de utilizator, folosindu-se butoanele de defilare.

# <span id="page-296-0"></span>**Formate Implicite Ieşiri**

Această functie permite configurarea sau modificarea butoanelor pentru formatul de ieșire afișate când se selectează [% Auto] în funcția [Micșorare/Mărire] în ecranul [Reglare Şablon].

- *1.* Din ecranul [Setări Mod Scanarel se selectează [Formate Implicite Ieşiri].
- *2.* Se modifică setările necesare. Se utilizează butoanele de defilare pentru a activa ecranele.
- Închidere Formate Implicite leşiri Setări Curente **Articole** 1 Format legire 1  $A3\Box$ 2. Format legire : 3. Format leşire 3 A4D 4. Format leşire 4  $|$ A5 $\Box$ Modificare<br>Setări  $\left| \mathbf{v} \right|$ 5. Format leşire 5 **B4D**
- *3.* Se selectează [Închidere].

# **Format Ieşire de la 1 la 8**

#### **Format Seriile A/B**

Specifică formatul documentelor standard în formatul seriilor A/B.

# **Format în Inci**

Specifică formatele documentelor standard în inci.

#### **Altele**

Specifică alte formate.

# <span id="page-297-0"></span>**Presetări Micşorare/Mărire**

Această functie permite configurarea sau modificarea butoanelor pentru raportul micşorare/mărire afişate când se selectează [% Presetat] în funcţia [Micşorare/Mărire] din ecranul [Reglare Şablon].

- *1.* Din ecranul [Setări Mod Scanare] se selectează [Presetări Micşorare/Mărire].
- *2.* Se modifică setările necesare. Se utilizează butoanele de defilare pentru a activa ecranele.

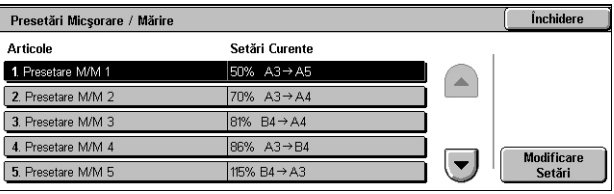

*3.* Se selectează [Închidere].

### **Presetare M/M între 1 şi 7**

# **% Presetat**

Specifică rapoartele de micşorare/mărire atribuite fiecăruia dintre cele şapte butoane. Se selectează dintre 25 de optiuni de la 25 la 400%.

#### **% Variabil**

Specifică raportul de micşorare/mărire setat, folosind barele de defilare, de la 25% la 400% cu pas de 1%.

# <span id="page-297-1"></span>**Alte Setări**

Această functie permite configurarea sau modificarea altor setări specifice functiilor de scanare.

- *1.* Din ecranul [Setări Mod Scanare] se selectează [Alte Setări].
- *2.* Se modifică setările necesare. Se utilizează butoanele de defilare pentru a activa ecranele.
- *3.* Se selectează [Închidere].

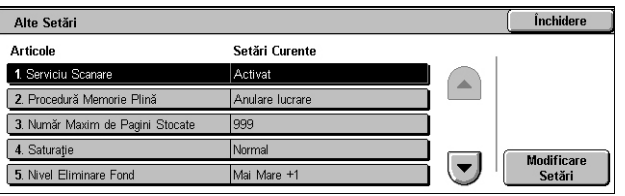

# **Serviciu Scanare**

Specifică dacă se activează functionarea scanner-ului.

# **Procedură Memorie Plină**

Specifică procesul implicit care va fi executat dacă hard discul se umple în timpul citirii documentelor. Va fi afişat un mesaj care solicită specificarea unei metode de procesare a datelor citite până în acel punct. Se poate predefini o metodă de procesare care se va executa pentru a perioadă de timp specificată, după ce mesajul a fost afişat. Dacă se selectează [Anulare Lucrare], datele vor fi sterse. Dacă se selectează [Executie Lucrare], datele citite până în acel moment vor fi prelucrate.

### **Număr Maxim de Pagini Stocate**

Specifică numărul maxim de pagini ce vor fi stocate în memorie în timpul scanării. Se selectează un număr de la 1 la 999.

#### **Saturaţie**

Specifică saturatia culorii când se scanează un document full-color. Scanările sunt reglate automat.

### **Nivel Eliminare Fond**

Specifică nivelul de anulare a fondului când se scanează un document color.

#### **Nivel de Eliminare Umbră**

Specifică nivelul de anulare a umbrei când se scanează un document color.

#### **Spaţiu Color**

Specifică dacă se va afișa funcția Spațiu Color Se selectează [Activat] pentru a afișa functia [Spatiu Color] în ecranul [Calitate Imagine] pentru functiile [E-mail], [Scanare în Cutia Poștală], [Scanare în FTP/SMB] și [Scanare în Retea].

#### **Format TIFF**

Specifică tipul formatului TIFF care se va folosi dacă se selectează TIFF pentru salvarea datelor scanate.

#### **Ecran Transfer Imagine**

Specifică dacă se va afişa un mesaj de confirmare după terminarea scanării. Se selectează dintre [Dezactivat], [Afişare Doar Mesaj] şi [Afişare Mesaj şi Ecran].

# **Setări Mod Fax**

Această sectiune contine descrierea functiilor care permit modificarea setărilor implicite pentru modul fax. Pentru mai multe informații, se consultă următoarele.

*[Valori Implicite Ecran – pagina 300](#page-299-0) [Valori Implicite Fax – pagina 301](#page-300-0) [Control Fax – pagina 302](#page-301-0) Destinaţie Fişier/Destinaţie Ieş[ire – pagina 305](#page-304-0) Presetări Micşorare/Mă[rire – pagina 306](#page-305-0) [Format Implicite Original – pagina 307](#page-306-0) Informaţ[ii Terminal Local – pagina 307](#page-306-1) [Control iFax – pagina 309](#page-308-0)*

- *1.* Din ecranul [Setări Sistem] se selectează [Setări Mod Fax].
- 2. Se selectează optiunea dorită.
- *3.* Se selectează [Închidere].

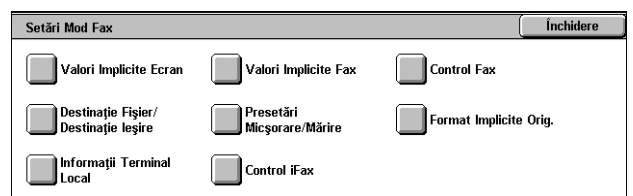

# <span id="page-299-0"></span>**Valori Implicite Ecran**

Această funcție permite definirea setărilor inițiale pentru ecranele cu funcții fax.

- *1.* Din ecranul [Setări Mod Fax] se selectează [Valori Implicite Ecran].
- *2.* Se modifică setările necesare.
- *3.* Se selectează [Închidere].

#### Închidere Ecrane Implicite Setări Curente Articole 1. Ecran Fax Implici 2. Etichetă Setări Generale - 0  $A$ uti 3. Agendă cu Adrese Implicit 4. Ecran Transmisie Oprit Modificare<br>Setări

# **Ecran Fax Implicit**

Specifică ecranul implicit pentru fax, care va fi afișat la selectarea funcției fax/Internet Fax. Se selectează dintre [Ecran pentru programarea destinatarilor Fax], [Setări Generale] şi [Agendă cu Adrese].

# **Setări Generale - Coloana 2**

Specifică funcţia ce va fi afişată în a doua coloană a ecranului [Setări Generale] când este selectată funcția fax/Internet Fax. Aceasta permite accesarea rapidă a funcțiilor utilizate frecvent.

# **Agendă cu Adrese Implicită**

Specifică numărul implicit al înregistrării din agenda cu adrese care va fi afişată în partea superioară a ecranului [Agendă cu Adrese]. Se setează un număr de cod de la 1 la 500 cu ajutorul butoanelor de defilare sau al tastaturii numerice de pe panoul de comandă.

# **Ecran Transmisie**

Specifică dacă se va afişa starea transmisiei în timp ce se trimit documente.

# <span id="page-300-0"></span>**Valori Implicite Fax**

Această functie permite setarea valorii implicite a tuturor funcțiilor fax/Internet Fax. Se revine la aceste setări iniţiale atunci când se reconectează aparatul la sursa de curent, când se anulează modul de economisire a energiei sau când se apasă butonul <Resetare>. Dacă se fac setări implicite pentru funcţiile folosite frecvent, documentele se pot trimite mai repede, fără a modifica de fiecare dată setările.

- 1. Din ecranul [Setări Mod Fax] se selectează [Valori Implicite Fax].
- *2.* Se modifică setările necesare. Se utilizează butoanele de defilare pentru a activa ecranele.

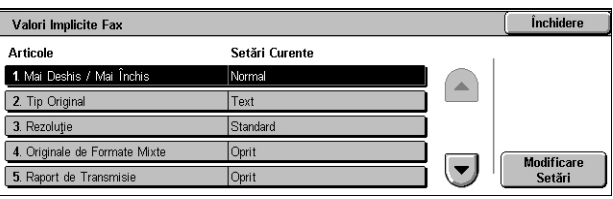

*3.* Se selectează [Închidere].

# **Mai Deschis/Mai Închis**

Specifică setarea implicită pentru funcția [Mai Deschis/Mai Închis] din ecranul [Setări Generale].

# **Tip Original**

Specifică setarea implicită pentru functia [Tip Original] din ecranul [Setări Generale].

#### **Rezoluţia**

Specifică setarea implicită pentru funcția [Rezoluție] din ecranul [Setări Generale].

#### **Originale de Formate Mixte**

Specifică setarea implicită pentru funcția [Originale de Formate Mixte] din ecranul [Reglare Şablon].

# **Raport de Transmisie**

Specifică setarea implicită pentru funcția [Raport de Transmisie] din ecranul [Opțiuni Transmisie] (Fax).

# **Confirmări Livrare/Citire**

Specifică setarea implicită pentru funcția [Raport/Confirmări Citire] din ecranul [Optiuni Internet Fax] (Internet Fax).

**NOTĂ:** Funcţia [Confirmări Citire] se poate folosi numai dacă aparatul iFax corespondent suportă această functie.

### **Mod de Comunicaţie**

Specifică setarea implicită pentru funcția [Mod de Comunicație] din ecranele [Opțiuni Transmisie] (Fax) şi [Opţiuni Internet Fax] (Internet Fax).

# **Start Întârziat - Ora de Start**

Specifică setarea implicită pentru funcția [Transmitere cu Prioritate/Start Întârziat] din ecranul [Optiuni Transmisie].

#### **Transmitere Antet**

Specifică setarea implicită pentru funcția [Transmitere Antet] din ecranul [Optiuni Transmisie].

# <span id="page-301-1"></span>**Profil iFax**

Stabilește setarea implicită pentru funcția [Profil iFax] din ecranul [Opțiuni Internet Fax].

**NOTĂ**: Chiar dacă orice aparat corespondent care suportă iFax poate receptiona [TIFF-S], [TIFF-F] si [TIFF-J] pot să nu fie receptionate. Atunci când se setează [TIFF-F] sau [TIFF-J] se verifică în prealabil aptitudinile aparatului corespondent.

# <span id="page-301-0"></span>**Control Fax**

Această permite efectuarea de comenzi operaţionale pentru diverse funcţii de fax.

- *1.* Din ecranul [Setări Mod Fax] se selectează [Control Fax].
- *2.* Se modifică setările necesare. Se utilizează butoanele de defilare pentru a activa ecranele.
- Control Fax Închidere **Setări Curente Articolo** 1. Transmitere Antet - Inter Pernit 2. Doc. ptr. Inter. - Ştergere Au 3. Rotire cu 90 de grade Da 4. ID Expedito Modificare<br>Setări  $\left(\mathbf{v}\right)$ 5. Salvează Faxurile netrimi
- *3.* Se selectează [Închidere].

# **Transmitere Antet - Interogare**

Specifică dacă se vor transmite informaţii în antet atunci când se trimit documente cu ajutorul funcţiei [Stocare pentru Interogare] din ecranul [În Furcă/Altele].

# **Documente pentru Interogare - Ştergere Automată**

Specifică dacă se va şterge automat, după ce aparatul corespondent a interogat documentul, datele documentului pentru functia [Stocare pentru Interogare] din ecranul [În Furcă/Altele].

# **Rotire cu 90 grade**

Specifică dacă imaginea de trimis va fi rotită automat, fără a micşora pe cât e posibil formatul imaginii atunci când se selectează [% Auto] din funcţia [Micşorare/Mărire].

# **Mod scanare originale de formate diferite**

Specifică la scanarea documentelor dacă acestea contin formate diferite.

# **ID Expeditor**

Specifică dacă aparatului corespondent îi va fi anuntat ID-ul G3 al aparatului (numărul de fax) când se trimit documente cu G3 în [Mod Comunicatie]

# **Salvează Faxuri Netrimise**

Specifică dacă faxurile care nu au putut fi trimise vor fi salvate. Select [Da] pentru a afișa functia de retransmitere în separatorul [Documente Memorate] din ecranul [Stare Lucrare], de unde se poate retransmite faxul.

# **Salvează Faxuri Anulate**

Specifică dacă documentele fax vor fi stocate dacă transmiterea acestora a fost anulată forţat.

# **Salvează Faxurile – Ştergere Automată**

Specifică dacă documentele stocate sunt şterse automat.

# **Interval Transmisie**

Specifică perioada de timp dintre transmisii din intervalul 3-255 secunde cu ajutorul butoanelor de defilare sau al tastaturii numerice de pe panoul de comandă. Cu cât intervalul de transmisie este mai mare, cu atât mai mare este timpul total al operatiei, însă aparatul poate primi faxuri în timpul de aşteptare.

# **Transmitere pe Loturi**

Specifică dacă documentele în așteptare vor fi trimise la o destinatie identică în lot, cu o singură transmisie, reducând astfel costurile telefonice.

# **Transmitere/Recepţie Manuală Implicită**

Specifică setarea implicită dacă va fi selectat butonul [Receptie Manuală] sau [Transmitere Manuală] atunci când se foloseşte funcţia [În Furcă].

# **Mod de Recepţie Fax**

Specifică modul implicit de recepție a faxurilor. Se selectează dintre [Recepție Auto] și [Receptie Manuală].

# **Limită Margine**

Specifică valori pentru a diviza documentul pe două pagini, dacă documentul receptionat este mai lung decât formatul de hârtie alimentat. Se introduc valori de la 0 la 127 mm cu ajutorul butoanelor de defilare sau al tastaturii numerice de pe panoul de comandă. Se recomandă utilizarea acestei funcţii împreună cu funcţia [Micşorare Automată la Receptiel.

# **Micşorare Automată la Recepţie**

Specifică dacă o imagine va fi micşorată şi reprodusă pe o singură pagină dacă lungimea documentului recepţionat depăşeşte lungimea hârtiei încărcate, dar se încadrează în valoarea setată în functia Limită Contur. Se recomandă setarea acestei funcții împreună cu funcția [Limită Margine]. Dacă această funcție este setată pe [Nu] şi lungimea documentului recepţionat depăşeşte lungimea hârtiei, poate surveni pierderea imaginii.

# **2 pe Pagină la Recepţie**

Specifică dacă se vor imprima pe o singură pagină două documente receptionate consecutiv. Această functie este eficientă pentru economisirea hârtiei. Dacă numărul paginilor recepţionate este par, sa va adăuga o pagină albă la sfârşit. Dacă paginile receptionate sunt de formate diferite, se va folosi formatul cel mai mare.

**NOTĂ:** Dacă este disponibilă hârtie de acelaşi format cu cel al documentului recepționat, hârtia se va imprima chiar dacă pentru această funcție se selectează [Da].

# **Imprimare Faţă/Verso**

Specifică dacă documentele receptionate sau cele din cutia postală personală se vor imprima pe ambele fete ale colii de hârtie. Această functie este utilă pentru economisirea hârtiei.

**NOTĂ:** Unele date pot să nu permită utilizarea acestei funcţii chiar dacă aceasta se activează selectând [Pornit].

#### **Ştergere Margine - Margini Sus & Jos**

Specifică marginea de sus şi de jos a documentului recepţionat prin decuparea imaginii originale. Se pot configura margini în intervalul 0–20 mm cu ajutorul butoanelor de defilare sau al tastaturii numerice de pe panoul de comandă.

# **Ştergere Margine - Margini Stânga & Dreapta**

Specifică marginea din stânga și din dreapta a documentului receptionat prin decuparea imaginii originale. Se pot configura margini în intervalul 0–20 mm cu ajutorul butoanelor de defilare sau al tastaturii numerice de pe panoul de comandă.

# **Micşorează Original 8,5x11" SEF la A4 SEF**

Specifică dacă un document de format 8,5 × 11,0 inci (216 × 279 mm) va fi micşorat la format A4 atunci când [Micşorare/Mărire] din ecranul [Reglare Şablon] este configurat pe [% Auto].

# **Mod Pseudo Gradare Foto**

Specifică dacă se va executa corectia nivelului de gradație pentru documente care contin fotografii. Se selectează dintre [Difuzie Eroare] și [Oscilatie Corectoare].

# **Selector Casetă - Setare Linie**

Specifică dacă documentele recepţionate la cutiile poştale se vor sorta după linia telefonică, în cazul în care sunt în funcţiune mai multe linii telefonice.

**NOTĂ:** Când se setează funcţia Selector Casetă, se va selecta o cutie poştală care a fost deja înregistrată. Dacă este selectată o cutie poştală neînregistrată, documentul receptionat este imprimat automat în loc să fie stocat într-o cutie postală.

# **Procedură Memorie Plină**

Specifică procesul implicit care va fi executat dacă hard discul se umple în timpul citirii documentelor. Va fi afişat un mesaj care solicită specificarea unei metode de procesare a datelor citite până în acel punct. Se poate predefini o metodă de procesare care se va executa pentru a perioadă de timp specificată, după ce mesajul a fost afişat. Dacă se selectează [Anulare Lucrare], datele vor fi sterse. Dacă se selectează [Executie Lucrare], datele citite până în acel moment vor fi prelucrate.

# **Număr Maxim de Pagini Stocate**

Specifică numărul maxim de pagini care pot fi stocate în memorie atunci când se copiază documente. Selectează un număr de la 1 la 999.

# **Afişare Cutie Poştală Recepţie Prioritate de la 1 la 3**

Specifică prioritatea de afișare a documentelor receptionate prin fax în cutiile poștale. Se selectează dintre [Cod F], [ID Terminal Corespondent] şi [Nume Terminal Corespondent].

# <span id="page-304-0"></span>**Destinaţie Fişier/Destinaţie Ieşire**

Această functie permite sortarea documentelor receptionate după linia telefonică spre cutiile poştale specificate sau spre tăvile de ieşire.

*1.* Din ecranul [Setări Mod Fax] se selectează [Destinație Fișier/ Destinatie Ieşire].

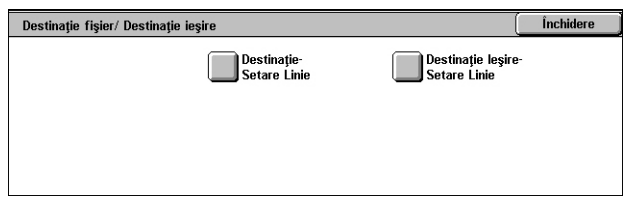

- *2.* Se modifică setările necesare.
- *3.* Se selectează [Închidere].

# **Destinaţie Fişier - Setare Linie**

Setează cutia poştală pentru stocarea documentelor recepţionate, sortate după linia telefonică. Se pot înregistra până la 200 de cutii poştale.

**NOTĂ:** Înainte de a utiliza această funcţie, se selectează [Activat] în funcţia [Selector Casetă - Setare Linie] din ecranul [Control Fax].

### **Linia 1, 2 şi 4**

Specifică dacă documentele primite pe această linie sunt stocate într-o cutie poştală. Se selectează [Pornit] pentru a se afisa [Număr Cutie Postală].

#### **Destinaţie Ieşire - Setare Linie**

Setează tava de ieşire pentru imprimarea documentelor recepţionate, sortate după linia telefonică. Se poate stabili tava de ieşire şi pentru [Documente Imprimate Cutie Postalăl.

### **Linia 1, 2 şi 4**

Specifică tava de ieşire.

### **Documente Imprimate Cutie Poştală**

Specifică tava de ieşire pentru documentele imprimate din cutiile poştale, atât manual cât și automat, folosind coli de flux lucrare.

# <span id="page-305-0"></span>**Presetări Micşorare/Mărire**

Această funcție permite configurarea sau modificarea butoanelor pentru raportul micsorare/mărire afisate când se selectează [% Presetat] în functia [Micsorare/Mărire] din ecranul [Reglare Aspect].

- *1.* Din ecranul [Setări Mod Fax] se selectează [Presetări Micsorare/ Mărire].
- *2.* Se modifică setările necesare. Se utilizează butoanele de defilare pentru a activa ecranele.

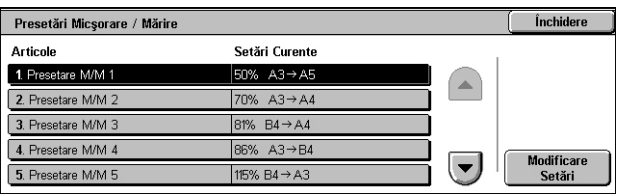

*3.* Se selectează [Închidere].

# **Presetare M/M între 1 şi 7**

#### **% Presetat**

Specifică rapoartele de micsorare/mărire atribuite fiecăruia dintre cele sapte butoane. Se selectează din 25 de optiuni de la 50 la 400%.

#### **% Variabil**

Specifică raportul de micşorare/mărire setat folosind barele de defilare de la 50% la 400% cu pas de 1%.

# <span id="page-306-0"></span>**Format Implicite Original**

Această functie permite configurarea sau modificarea butoanelor pentru formatul scanării în funcția [Format Original] din ecranul [Reglare Sablon].

- *1.* Din ecranul [Setări Mod Fax] se selectează [Format Implicite Original].
- *2.* Se modifică setările necesare. Se utilizează butoanele de defilare pentru a activa ecranele.

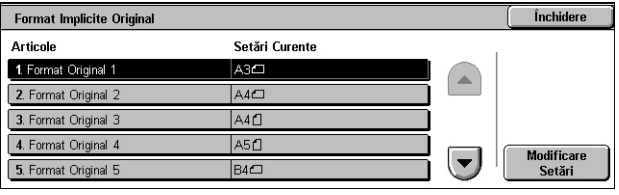

*3.* Se selectează [Închidere].

# **Format Original de la 1 la 11**

### **Format Seriile A/B**

Specifică formatul documentelor standard în formatul seriilor A/B. Se utilizează butoanele de defilare pentru a activa ecranele.

### **Format în Inci**

Specifică formatele documentelor standard în inci. Se utilizează butoanele de defilare pentru a activa ecranele.

#### **Altele**

Specifică alte formate. Se utilizează butoanele de defilare pentru a activa ecranele.

# <span id="page-306-1"></span>**Informaţii Terminal Local**

Această funcție permite înregistrarea sau modificarea informațiilor despre terminalul local.

- *1.* Din ecranul [Setări Mod Fax] se selectează [Informații Terminal Local].
- *2.* Se modifică setările necesare. Se utilizează butoanele de defilare pentru a activa ecranele.
- *3.* Se selectează [Închidere].

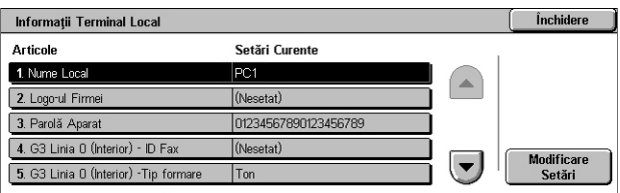

# **Nume Local**

Specifică numele local pentru ca aparatul corespondent să poată identifica aparatul. Se introduc până la 20 de caractere folosind tastatura ecranului de pe ecranul senzorial. Numele local va fi afişat pe ecranul sau pe raportul de administrare a comunicaţiilor al destinatarului.

Pentru informatii despre tastatura de pe ecran, se va consulta *Tastatura în capitolul [Fax/Internet Fax de la pagina 99.](#page-98-0)*

# **Logo-ul Firmei**

Specifică numele expeditorului (sigla companiei). Se introduc până la 30 de caractere folosind tastatura ecranului de pe ecranul senzorial. Numele expeditorului se imprimă în [Transmitere Antet] sau în [Notă Copertă].

# **Parolă Aparat**

Specifică parola pentru restricţionarea aparatelor corespondente care trimit documente. Prin configurarea unei parole a aparatului, acesta poate accepta recepţionări sau interogări numai de la aparate corespondente care trimit parola corectă a aparatului în Cod F. Se introduc până la 20 de cifre folosind tastatura ecranului de pe ecranul senzorial. Caracterele permise sunt cifrele de la 0 la 9, \*, # şi <Spaţiu>. Atunci când se foloseşte această funcţie, nu se pot recepţiona documente de la aparate corespondente care nu dispun de functia Cod F.

# **Linia G3 1, 2 şi 4**

#### **ID Fax**

Specifică ID-ul G3 (numărul de fax). Se introduc până la 20 cifre, continând caracterele  $0-9$ ,  $+$   $si$  < Spatiu >.

# **Tip Formare**

Specifică dacă se formează folosind modul ton sau puls.

# **Tip linie**

Specifică tipul liniei între linie de abonat (PSTN) sau centrală privată (PBX).

# **Selecţie Linie**

Specifică transmitere, recepţie sau doar recepţie.

# <span id="page-308-0"></span>**Control iFax**

Această functie permite definirea funcțiilor de comandă pentru Internet Fax.

- *1.* Din ecranul [Setări Mod Fax] se selectează [Control Internet Fax].
- *2.* Se modifică setările necesare. Se utilizează butoanele de defilare pentru a activa ecranele.

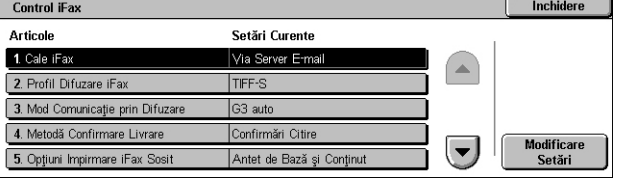

*3.* Se selectează [Închidere].

# **Cale iFax**

Specifică calea Internet Fax. Se selectează [Via Server E-mail] pentru a transmite printr-un server de e-mail. Se selectează [Direct (P2P)] pentru ocoli serverul SMTP şi a trimite direct unui aparat ce acceptă Internet Fax.

### **Profil Difuzare iFax**

Specifică profilul Internet Fax implicit pentru difuzare.

Pentru mai multe informatii despre profilul Internet Fax, se va consulta *Profil iFax de la [pagina 302](#page-301-1)*.

**NOTĂ**: Chiar dacă orice aparat corespondent care suportă iFax poate receptiona [TIFF-S], [TIFF-F] şi [TIFF-J] pot să nu fie recepţionate. Atunci când se stabileşte [TIFF-F] sau [TIFF-J] se verifică în prealabil aptitudinile aparatului corespondent.

# **Mod Comunicaţie prin Difuzare**

Specifică modul de comunicație implicit pentru difuzare Internet Fax.

#### **Metodă Confirmare Livrare**

Specifică metoda pentru confirmarea de primire a transmisiei iFax. Se selectează [Confirmări Livrare] pentru a primi un e-mail care conţine informaţii despre livrarea către destinatar a unui Internet Fax. Se selectează [Confirmări Citire] pentru a primi un e-mail care anuntă că Internet Faxul a fost corect tratat la destinatie.

# **Opţiuni Imprimare iFax Sosit**

Specifică dacă se va imprima antetul şi cuprinsul, subiectul şi cuprinsul sau fişierele atașate ale unui e-mail receptionat. Această functie este utilă pentru economisirea hârtiei şi pentru imprimarea fişierelor ataşate.

#### **Destinaţie Ieşire iFax Sosit**

Specifică tava de ieșire pentru imprimarea e-mail-ului receptionat.

# **Transfer Fax din Agenda cu Adrese**

Specifică dacă se va restrictiona expedierea ca fax a e-mail-urilor receptionate la o adresă care nu este înregistrată în Agenda cu Adrese. Dacă se selectează [Pornit] şi se încearcă expedierea unui e-mail receptionat la o adresă care nu este înregistrată în Agendă, expedierea nu se va executa şi datele din e-mail vor fi transmise.

### **Transfer Fax - Adăugare Antet Expeditor**

Specifică dacă se foloseste functia [Antet Expeditor] atunci când se expediază un e-mail receptionat către aparatele corespondente sub formă de document fax. Se selectează [Pornit] pentru a transmite informaţii în antetul fiecărei pagini a documentului.

#### **Capacitate Maximă Transfer Date Fax**

Setează capacitatea maximă atunci când se expediază un e-mail recepţionat către aaparatele corespondente sub formă de document fax. Se introduce o capacitate între 1 şi 65535 KB folosind butoanele de defilare sau tastatura numerică. Dacă se selectează [Pornit] și se încearcă expedierea unui e-mail receptionat de dimensiune mai mare decât cea specificată, expedierea nu se va executa şi datele din e-mail vor fi şterse.

# **Setări E-mail/Internet Fax**

Această secţiune descrie funcţiile care permit configurarea sau modificarea setărilor aparatului pentru transmiterea documentelor scanate sub formă de ataşament la un e-mail. Pentru mai multe informații se consultă următoarele.

*[E-mail Implicite – pagina 311](#page-310-0) [Control E-mail – pagina 311](#page-310-1)*

- *1.* Din ecranul [Setări Sistem] se selectează [Setări E-mail/ Internet Fax].
- 2. Se selectează optiunea dorită.
- *3.* Se selectează [Închidere].

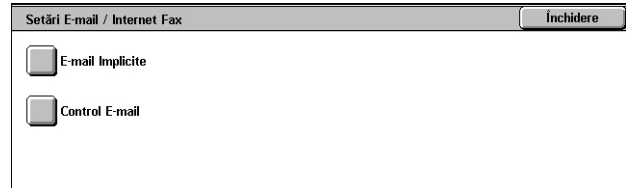

# <span id="page-310-0"></span>**E-mail Implicite**

Această functie permite configurarea sau modificarea setărilor implicite pentru transmiterea documentelor scanate sub formă de ataşament la un e-mail.

- *1.* Din ecranul [Setări E-mail/ Internet Faxl se selectează [E-mail Implicite].
- *2.* Se modifică setările necesare.
- *3.* Se selectează [Închidere].

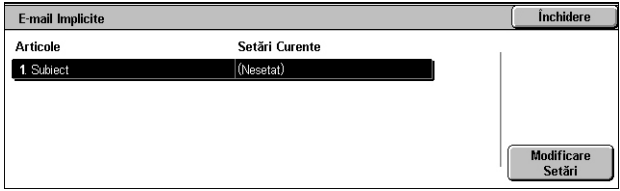

# **Subiect**

Specifică setarea implicită pentru subiect la trimiterea e-mail-ului.

# <span id="page-310-1"></span>**Control E-mail**

Această funcţie permite configurarea sau modificarea altor setări ale aparatului pentru transmiterea documentelor scanate sub formă de ataşament la un e-mail.

- *1.* Din ecranul [Setări E-mail/ InternetFax] se selectează [Control E-mail].
- *2.* Se modifică setările necesare. Se utilizează butoanele de defilare pentru a activa ecranele.
- *3.* Se selectează [Închidere].

# **Capacitate Maximă E-mail**

Specifică dacă se va restrictiona mărimea datelor scanate ce se vor transmite sub formă de ataşament la un e-mail. Se selectează [Pornit] pentru a introduce cantitatea maximă de date (cuprinsă între 50 şi 65535 KB) folosind butoanele de defilare şi tastatura numerică.

#### **Număr Maxim de Adrese**

Specifică numărul total maxim de destinatari Către, Cc şi Bcc al unui singur e-mail. Se introduce un număr cuprins între 1 şi 100 folosind butoanele de defilare sau tastatura numerică.

# **Opţiuni Imprimare E-mail la Intrare**

Specifică dacă se va imprima antetul şi cuprinsul, subiectul şi cuprinsul sau fişierele atasate ale unui e-mail receptionat. Această functie este utilă pentru economisirea hârtiei şi pentru imprimarea fişierelor ataşate.

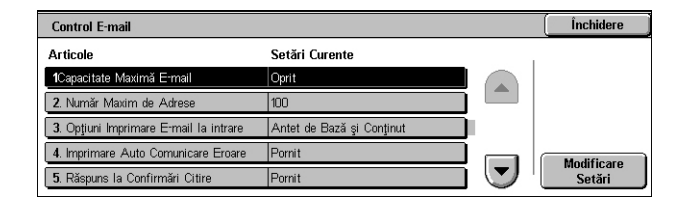

# **Imprimare Auto Comunicare Eroare**

Specifică dacă se vor imprima automat email-uri de notificare a erorilor atunci când e-mail-urile nu ajung la destinatie datorită unei erori.

### **Răspuns la Confirmări Citire**

Specifică dacă se trimite rezultatul prelucrării la aparatul gazdă atunci când se receptionează un document iFax.

### **Confirmări Citire**

Specifică dacă se va cere destinatarilor să trimită o confirmare atunci când se deschide e-mail-ul.

#### **Imprimare Auto Confirmare Livrare**

Specifică dacă se va imprima automat confirmarea de primire a e-mail-ului.

### **Nr. Max. de Pagini pentru Transmitere Partajată**

Specifică dacă se vor diviza datele scanate în mai multe fişiere după numărul de pagini selectat. Se selectează [Pornit] pentru a introduce un număr de pagini cuprins între 1 si 999 folosind butoanele de defilare sau tastatura numerică.

**NOTĂ:** Datele scanate se pot diviza în mai multe fişiere când se selectează PDF sau TIFF cu pagini multiple ca format de fişier.

# **Permiteţi Utilizatorilor Ocazionali să Editeze de la**

Specifică dacă utilizatorii neautorizați au permisiunea de a edita adresa din câmpul De la al e-mail-ului în funcția [Destinatar(i)] din ecranul [E-mail].

# **Permiteţi Utilizatorilor Gazdă să Editeze de la**

Specifică dacă utilizatorii gazdă au permisiunea de a edita adresa din câmpul De la al e-mail-ului în funcția [Destinatar(i)] din ecranul [E-mail].

#### **Permiteţi Editarea de la dacă se găseste Căutarea**

Specifică dacă utilizatorii autorizați înregistrați au permisiunea de a edita adresa e-mail din câmpul De la, după o căutare reuşită într-un serviciu director corespondent, în functia [Destinatar(i)] din ecranul [E-mail].

# **Permiteţi Editarea de la dacă nu se găseste Căutarea**

Specifică dacă utilizatorii autorizați înregistrați au permisiunea de a edita adresa e-mail din câmpul De la, după o căutare eşuată într-un serviciu director corespondent, în functia [Destinatar(i)] din ecranul [E-mail].

#### **Transmitere E-mail când Căutarea a eşuat**

Specifică dacă utilizatorii autorizați înregistrați au permisiunea de a trimite un e-mail după o căutare eşuată într-un serviciu director corespondent.

# **Cutie Poştală/Setări Documente Memorate**

Această sectiune descrie functiile care permit configurarea diverselor setări pentru cutiile postale create pentru salvarea documentelor fax confidentiale receptionate sau a documentelor scanate. Pentru mai multe informaţii, se consultă următoarele.

*Setări Cutie Poştală [– pagina 313](#page-312-0) Setă[ri Documente Memorate – pagina 314](#page-313-0)*

- *1.* Din ecranul [Setări Sistem] se selectează [Cutie Postală/Setări Document Memorate].
- 2. Se selectează optiunea dorită.
- *3.* Se selectează [Închidere].

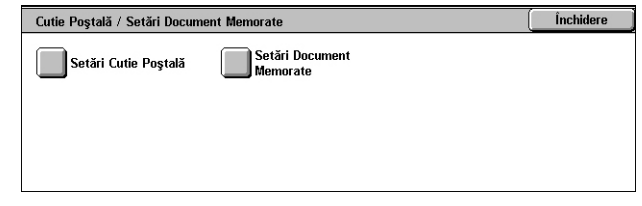

# <span id="page-312-0"></span>**Setări Cutie Poştală**

Această functie specifică dacă documentele vor fi sterse după ce au fost primite de la un client şi dacă documentele Internet Fax primite pot fi retransmise.

- *1.* Din ecranul [Cutie Poştală/ Setări Document Memorate] se selectează [Setări Cutie Postalăl.
- Setări Cutie Poștală Închidere **Articolo Setări Curente** 1. Docur 2. Ecran Confirmare Imprim. & Stergere Activa 3. Conver. Form. Person. în Form. Stand. Nu 4. Valoare Limită Format Standard  $|_{0m}$ Modificare<br>Setări  $\left| \mathbf{v} \right|$ 5. iFax către iFax
- *2.* Se modifică setările necesare.
- *3.* Se selectează [Închidere].

# **Documente Recuperate De Client**

Setează cum şi când vor fi şterse documentele din cutiile poştale după ce sunt preluate.

#### **Ştergere conform Setărilor Cutie Poştală**

Specifică dacă documentele vor fi șterse conform setărilor căsutei poștale individuale.

#### **Ştergere Forţată**

Specifică dacă documentele vor fi şterse imediat după preluare.

# **Ecran Confirmare Imprimare & Ştergere**

Specifică dacă se va afişa un mesaj de confirmare la ştergerea unui document.

# **Conversie Format Personalizat în Format Standard**

Specifică dacă documentele fax şi iFax de format non-standard personalizat vor fi convertite la format standard înainte de transmitere.

# **Valoare Limită Format Standard**

Specifică limita formatului începând cu care documentele care au format personalizat sunt convertite la format standard.

#### **iFax către iFax**

Specifică dacă se permite retransmiterea automată prin serviciul Internet Fax a documentelor primite prin serviciul Internet Fax.

#### **iFax către E-mail**

Specifică dacă se permite retransmiterea automată prin e-mail a documentelor primite prin serviciul Internet Fax.

# <span id="page-313-0"></span>**Setări Documente Memorate**

Această funcție specifică dacă documentele stocate într-o cutie poștală sunt șterse automat. Se poate seta modul în care sunt păstrate documentele lungi şi momentul ştergerii.

De asemenea, se poate selecta dacă sunt sterse sau nu documentele individuale.

- *1.* Din ecranul [Cutie Poştală/ Setări Document Memorate] se selectează [Setări Document Memorate].
- *2.* Se modifică setările necesare.
- *3.* Se selectează [Închidere].

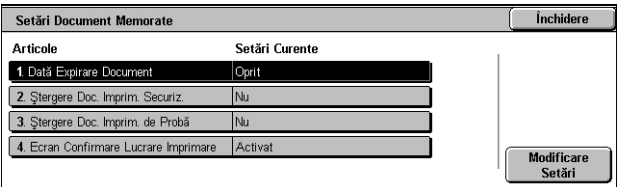

### **Dată Expirare Document**

Specifică dacă documentele din cutiile poştale sunt şterse atunci când expiră perioada de timp specificată. Se introduce numărul de zile de stocare a documentului (între 1 şi 14 zile), apoi se introduce ora la care documentul va fi şters folosind butoanele de defilare sau tastatura numerică.

#### **Ştergere Documente Imprimare Securizată**

Specifică dacă documentele imprimate securizat vor fi şterse după ce perioada de stocare a expirat.

#### **Ştergere Documente Imprimare de Probă**

Specifică dacă documentele imprimate de probă vor fi şterse după ce perioada de stocare a expirat.

#### **Ecran Confirmare Lucrare Imprimare**

Specifică dacă se va afişa un mesaj de confirmare la imprimarea unui document.

# **Meniu Setare**

Această sectiune descrie functiile care permit înregistrarea a diverse elemente, cum ar fi cutiile poştale, adresele destinatarilor şi coli de flux de lucrări. Pentru mai multe informaţii, se consultă următoarele.

*Cutie Poştală [– pagina 315](#page-314-0) [Pagini Flux Lucrare – pagina 317](#page-316-0) Cuvinte cheie Coală [Flux Lucrare – pagina 320](#page-319-1) [Agenda cu Adrese – pagina 320](#page-319-0) [Agenda cu Adrese – pagina 320](#page-319-0) [Transmisie în Grup – pagina 325](#page-324-0) [Comentarii – pagina 326](#page-325-0) [Format/Tip Hârtie – pagina 326](#page-325-1)*

- *1.* Din ecranul [Setări Sistem] se selectează [Meniu Setare].
- **2.** Se selectează optiunea dorită.
- *3.* Se selectează [Închidere].

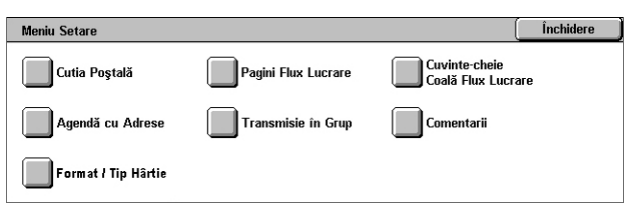

# <span id="page-314-0"></span>**Cutie Poştală**

Această functie permite crearea de cutii poștale pentru salvarea documentelor fax confidentiale receptionate sau a documentelor scanate. Documentele fax din cutiile poştale se pot imprima, iar documentele scanate din cutiile poştale se pot importa în computere. Documentele pot de asemenea să fie exportate din computere către cutia poştală, specificând cutia poştală înregistrată, cu ajutorul driverului de imprimare.

- *1.* Din ecranul [Meniu Setare] se selectează [Cutie Poştală].
- *2.* Se selectează un număr de cutie poştală pentru a înregistra o cutie poştală nouă.

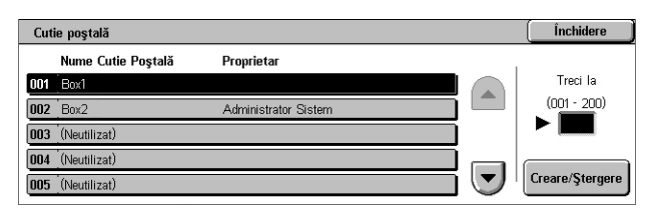

- *3.* Se selectează [Creare/Ştergere].
- 4. Se selectează optiunea *[Verificare Parolă]* necesară.

**NOTĂ:** Dacă se selectează [Pornit], se merge la pasul 5 pentru a înregistra o parolă. Aparatul nu va permite accesul la cutia poştală decât după ce se introduce parola înregistrată. Dacă se selectează [Oprit], se sare la pasul 8.

*5.* Se introduce o parolă (până la maxim 20 de cifre) folosind tastatura numerică de pe panoul de comandă.

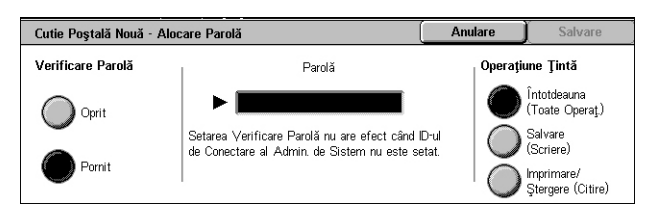

- *6.* Se selectează opţiunea [Operaţiune Ţintă] necesară.
- *7.* Se selectează [Salvare].
- *8.* Se modifică setările necesare.
- *9.* Se selectează [Închidere].

**NOTĂ:** Prin selectarea [Ştergere Cutie Poştală] se pot şterge toate documentele din cutia poştală şi

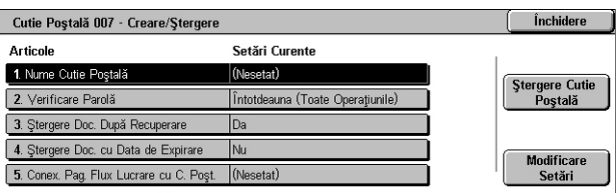

toate colile de flux lucrare create prin intermediul cutiei poştale.

#### **Nume Cutie Poştală**

Specifică numele cutiei poştale. Se introduce un nume (până la 20 de caractere) ce va fi atribuit cutiei poştale.

#### **Verificare Parolă**

Verifică parola pentru operatiunea tintă. Se selectează o optiune pentru a restrictiona accesul la cutia poştală prin parolă. Dacă se selectează [Salvare (Scriere)], atunci când se încearcă editarea unui document din cutia poştală va apărea ecranul de introducere a parolei. Dacă se selectează [Imprimare/Ştergere (Citire)], va apărea ecranul de introducere a parolei atunci când se încearcă imprimarea sau ştergerea unui document din cutia poştală.

#### **Ştergere Documente După Recuperare**

Specifică dacă se vor şterge documentele din cutia poştală după ce sunt imprimate sau preluate sau după ce sunt transferate şi imprimate prin intermediul unei coli de flux lucrare.

#### **Ştergere Documente cu Data de Expirare**

Specifică dacă se vor şterge documentele din cutia poştală după trecerea perioadei sau orei presetate.

#### **Conexiune Pagină Flux Lucrare la Cutia Poştală**

Se afişează ecranul [Conexiune Pagină Flux Lucrare cu Cutia Poştală].

#### **Ecranul [Conexiune Pagină Flux Lucrare cu Cutia Poştală]**

Această functie permite conectarea cutiei postale la o coală de flux lucrare care dă instrucţiuni asupra modului de prelucrare a documentelor din cutia poştală. Pentru mai multe informaţii despre o pagină flux lucrare,se va consulta *[Pagini Flux Lucrare de la](#page-316-0)  [pagina 317](#page-316-0)*.

- *1.* Din ecranul [Cutie Poştală XXX Creare/Ştergere] se selectează [Conexiune Pagină Flux Lucrare cu Cutia Poştală].
- *2.* Se modifică setările necesare.

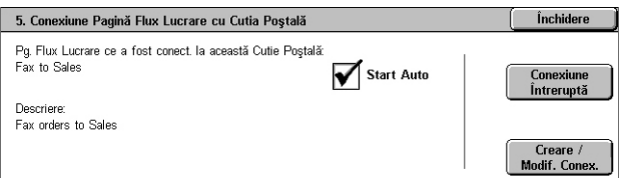

*3.* Se selectează [Închidere].

# **Conexiune Întreruptă**

Îndepărtează conexiunea cu o foaie de flux lucrare dacă s-a creat deja o conexiune.

# **Creare/Modificare Conexiune**

Permite selectarea unei foi de flux lucrare care urmează să fie legată la cutia poştală. Pentru butoanele afişate [Filtrare Pagini], [Creare], şi [Editare/Ştergere], [se va consulta](#page-316-0)  *[Pagini Flux Lucrare de la pagina 317](#page-316-0)*.

**NOTĂ:** Atunci când cutia poştală a fost conectată la o coală de flux lucrare, în ecranul [Conexiune Pagină Flux Lucrare cu Cutia Poştală] apar şi casetele de validare [Start Auto] şi [Start]. Validarea casetei de validare [Start Auto] provoacă executarea automată a colii de flux lucrare conectată atunci când se salvează un nou document în cutia poştală. Dacă se selectează [Start] se începe executarea colii de flux lucrare legate.

# <span id="page-316-0"></span>**Pagini Flux Lucrare**

Această funcție permite definirea modului de procesare a documentelor scanate sau s documentelor din cutiile poştale în cadrul unei pagini de flux lucrare. Colile de flux lucrare se împart în următoarele categorii: create în afara aparatului şi stocate în aparat, create şi stocate în aparat şi create în aparat şi stocate într-un server extern. Această functie permite crearea sau modificarea unei coli de flux lucrare. Colile de flux lucrare se pot programa pentru următoarele moduri de prelucrare.

- Redirecţionarea documentelor (FTP, SMB, E-mail, Fax şi Internet Fax)
- Redirectionarea de documente multiple; executare procese multiple
- **Imprimare**

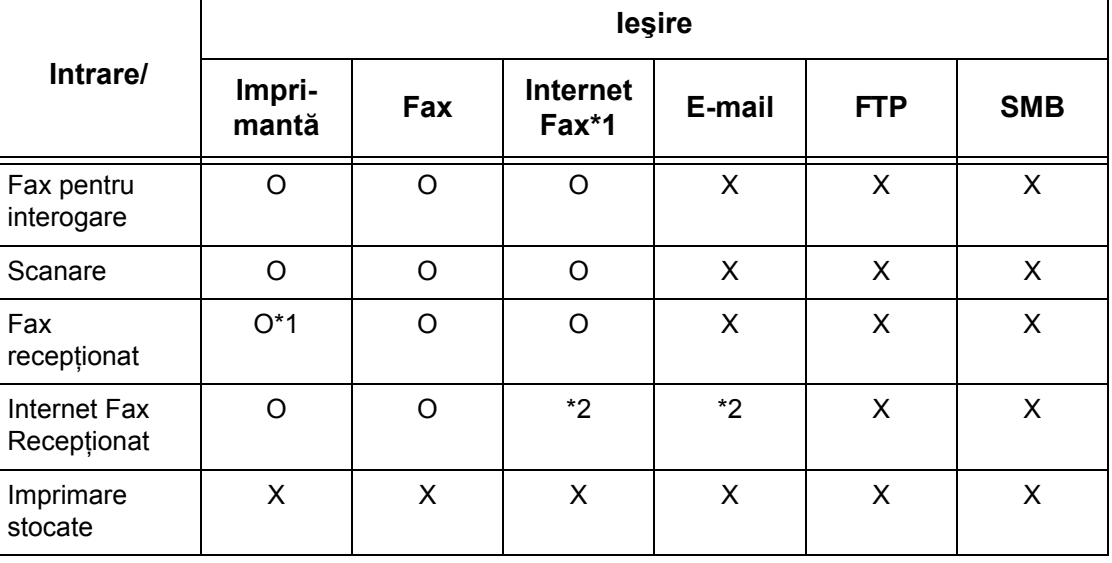

O: Disponibil

X: Nu este disponibil

\*1: În cazul în care cablul fax USB se deconectează în timpul imprimării unui document fax receptionat, documentul nu va fi șters după imprimare, chiar dacă setarea ştergere după imprimare este activată în setările cutiei poştale.

\*2: Depinde de setările Operatorului Principal.

**NOTĂ:** In cazul retransmiterii unui document fax stocat în cutia poştală prin E-mail, FTP sau SMB, acesta nu poate fi deschis de către destinatar dacă [Format Fişier] a paginii de flux lucrare este configurat ca [JPEG].

# **Ecranul [Cutie Poştală - Conexiune Pagină Flux Lucrare cu Cutia Poştală]**

- *1.* Din ecranul [Meniu Setare] se selectează [Pagini Flux Lucrare].
- *2.* Se modifică setările necesare.
- *3.* Se selectează [Închidere].

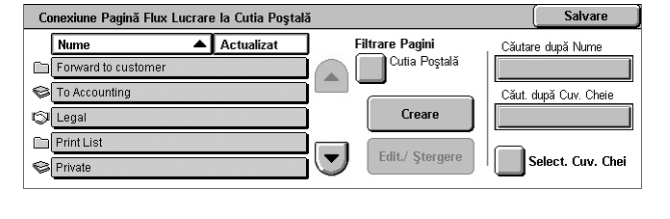

#### **Filtrare Pagini**

Se afişează ecranul [Filtrare Pagini]. Se selectează proprietarul listelor paginilor de flux lucrare care vor fi filtrate.

- Partajate Afişează toate paginile de flux lucrare partajate.
- Personale Afisează doar colile de flux lucrare detinute de utilizatorul conectat.

#### **Creare**

Se afişează ecranul [Creare Pagină Flux Lucrare Nouă].

#### **Editare/Ştergere**

Se afisează ecranul [Afisare Detalii].

- Ştergere Se face clic pentru a şterge pagina de flux lucrare selectată.
- Copiere Permite crearea unei pagini noi de flux lucrare prin copierea şi modificarea paginii de flux lucrare selectate.
- Editare Permite modificarea paginii de flux lucrare selectate.

**NOTĂ:** Conţinutul acestei opţiuni este acelaşi ca [Afişare Detalii] de pe ecranul [Selectare Pagină Flux Lucrare] al unei cutii poştale.

#### **Căutare după Nume**

Afişează ecranul [Tastatură]. Se introduce numele paginii de flux lucrare căutate.

#### **Căutare după Cuvânt Cheie**

Afişează ecranul [Tastatură]. Se introduce cuvântul cheie atribuit unei pagini de flux lucrare căutate.

# **Selectare Cuvânt Cheie**

Afişează ecranul [Selectare Cuvânt Cheie]. Se selectează un cuvânt cheie presetat atribuit unei pagini de flux lucrare căutate.

# **Ecranul [Creare Pagină Flux Lucrare]**

Această funcție permite crearea unei noi pagini de flux lucrare.

- *1.* Din ecranul [Pagini Flux Lucrare] se selectează [Creare].
- *2.* Se modifică setările necesare. Se utilizează barele de defilare pentru a activa ecranele.

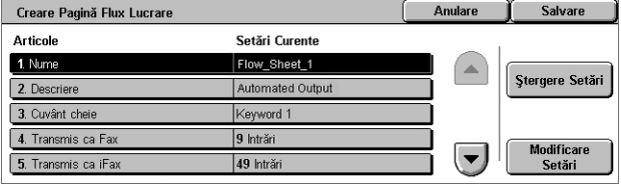

*3.* Se selectează [Salvare].

**NOTĂ:** Se selectează [Ştergere Setări] dacă doriţi doar ştergerea setărilor curente pentru elementul selectat.

**NOTĂ:** Dacă numele şi numărul destinatarului din Agenda cu Adrese sunt modificate după atribuirea unei noi pagini de flux lucrare, aceste modificări nu sunt implementate în fluxul lucrare, ceea ce poate duce la transmiterea documentelor către destinaţia anterioară. Pentru ca documentele să fie transmise la destinaţia corectă trebuie actualizat şi fluxul lucrare.

### **Nume**

Se introduce un nume cu până la 64 de caractere pentru a fi alocat colii de flux lucrare.

#### **Descriere**

Se introduce un comentariu cu până la 128 de caractere pentru a fi alocat colii de flux lucrare.

#### **Cuvânt-Cheie**

Se introduce un cuvânt-cheie ce va fi utilizat la căutarea unei pagini de flux lucrare în ecranul [Cutie Poştală - Conexiune Pagină Flux Lucrare cu Cutia Poştală].

### **Transmis ca Fax**

Afisează ecranul pentru înregistrarea destinatiilor de fax sau pentru modificarea setărilor pentru destinatiile înregistrate. Se pot înregistra până la 100 de destinații.

#### **Transmis ca iFax**

Afişează ecranul pentru înregistrarea destinaţiilor de fax sau pentru modificarea setărilor pentru destinaţiile înregistrate. Se pot înregistra până la 100 de destinaţii.

#### **Transmis ca E-mail**

afișează ecranul pentru înregistrarea destinatiilor de iFax sau pentru modificarea setărilor pentru destinațiile înregistrate. Se pot înregistra până la 100 de destinații.

# **Transfer prin FTP (1)**

Afişează ecranul pentru specificarea unui server la care vor fi transmise documentele prin protocolul FTP.

#### **Transfer prin FTP (2)**

Afişează ecranul pentru specificarea unui server la care vor fi transmise documentele prin protocolul FTP.

### **Transfer prin SMB (1)**

Afişează ecranul pentru specificarea unui server la care vor fi transmise documentele prin protocolul SMB.

#### **Transfer prin SMB (2)**

Afişează ecranul pentru specificarea unui server la care vor fi transmise documentele prin protocolul SMB.

#### **Imprimare**

Specifică numărul de copii care vor fi imprimate şi tipul de hârtie pe care va fi efectuată imprimarea.

# <span id="page-319-1"></span>**Cuvinte cheie Coală Flux Lucrare**

Înregistrarea unui cuvânt cheie pentru căutarea de flux lucrare vă permite să căutati fluxul lucrării pe baza unui cuvânt cheie. Pentru un cuvânt cheie puteti introduce maxim 12 caractere.

# <span id="page-319-0"></span>**Agenda cu Adrese**

Această functie permite programarea Agendei cu destinatarii pentru documente. Înregistrează destinaţii la care se vor trimite ocazional documente prin fax, Internet Fax, e-mail, protocol FTP sau protocoale SMB. Destinatiile sunt înregistrate sub Numere de Adrese din 3 cifre prin care destinatiile vor putea fi specificate cu ușurință la transmiterea documentelor.

**NOTĂ:** În Agendă se pot programa până la 500 de destinaţii în total.

**NOTĂ:** La stocarea noii Agende de Adrese în format CSV, toate adresele precedente for fi înlocuite de cele noi.

**NOTĂ:** Fişierul CSV nu trebuie deschis folosind software precum Microsoft Excel. La deschiderea fişierului CSV folosind software-ul, fişierul este editat automat şi nu mai poate fi utilizat de aparat.

**NOTĂ:** Numerele de Adresă înregistrate pentru Agendă pot fi utilizate ca şi coduri de formare rapidă.

**NOTĂ:** Dacă numele şi numărul destinatarului din Agenda cu Adrese sunt modificate după atribuirea unei noi pagini de flux lucrare, aceste modificări nu sunt implementate în fluxul lucrare, ceea ce poate duce la transmiterea documentelor către destinatia anterioară. Pentru ca documentele să fie transmise la destinaţia corectă trebuie actualizat şi fluxul lucrare.

- *1.* Din ecranul [Meniu Setare] se selectează [Agendă cu Adrese].
- *2.* Se selectează un Număr de Adresă.
- *3.* Se selectează [Creare/ Ştergere].
- *4.* Se modifică setările necesare. Se utilizează barele de defilare pentru a activa ecranele.
- *5.* Se selectează [Salvare].

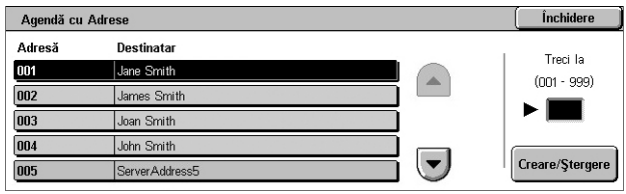

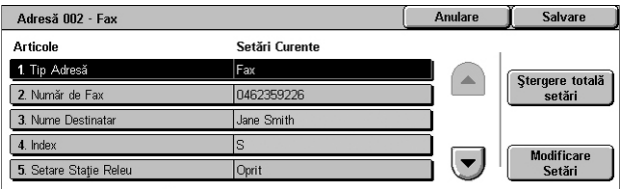

**NOTĂ:** În funcţie de selecţia efectuată pentru [Tip Adresă] de la punctul 4, pe ecran vor fi afişate următoarele elemente.

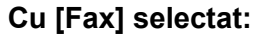

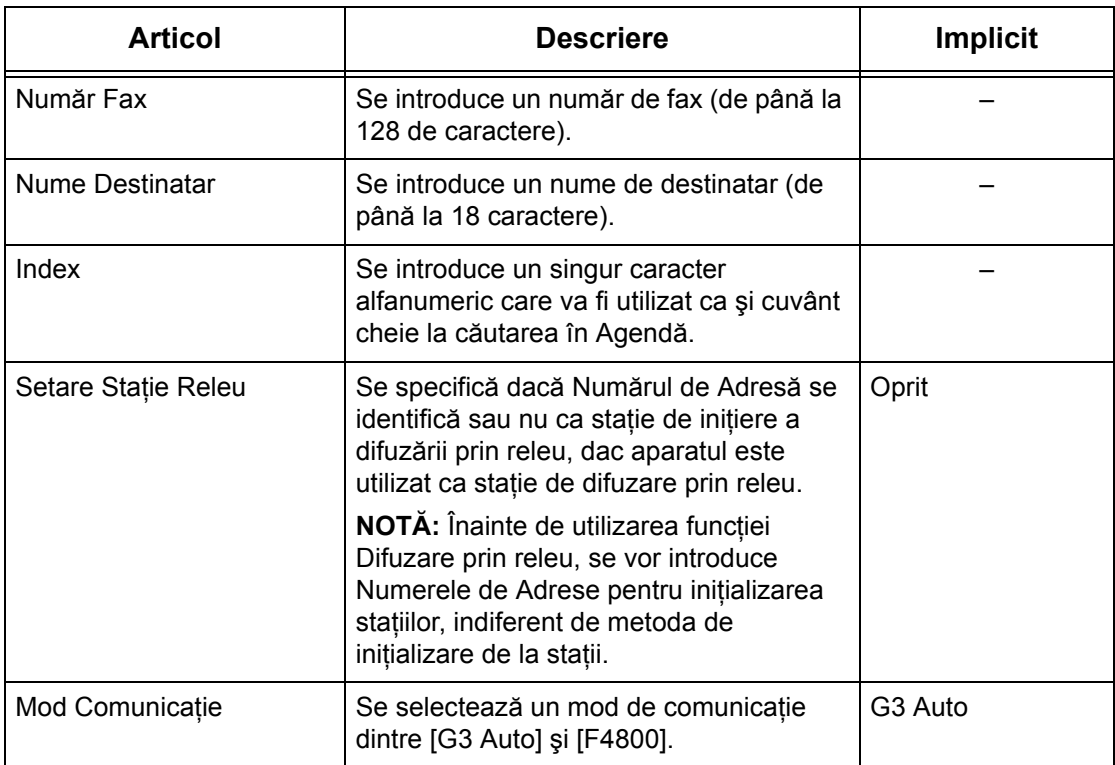

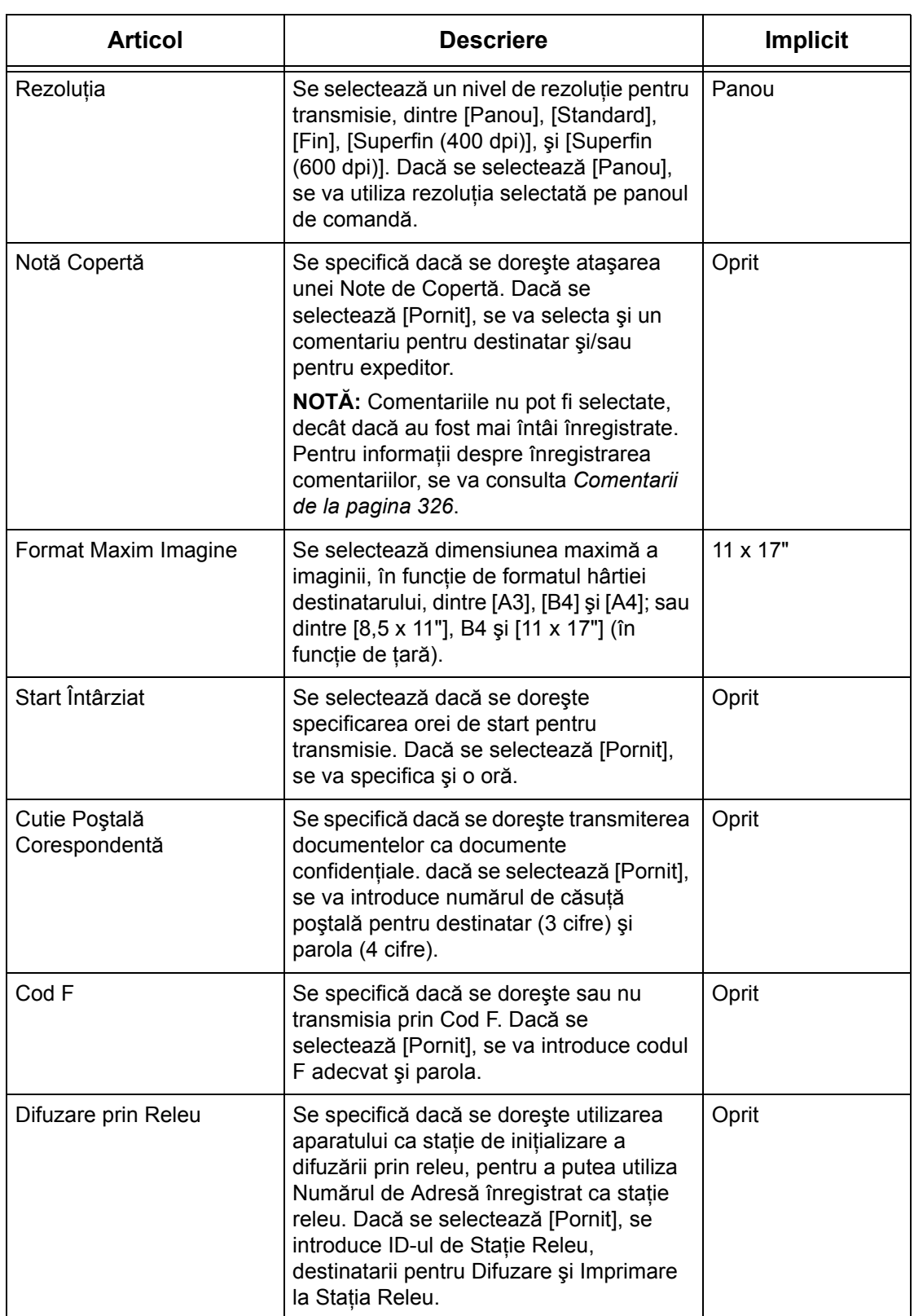

# **Cu [Internet Fax] selectat:**

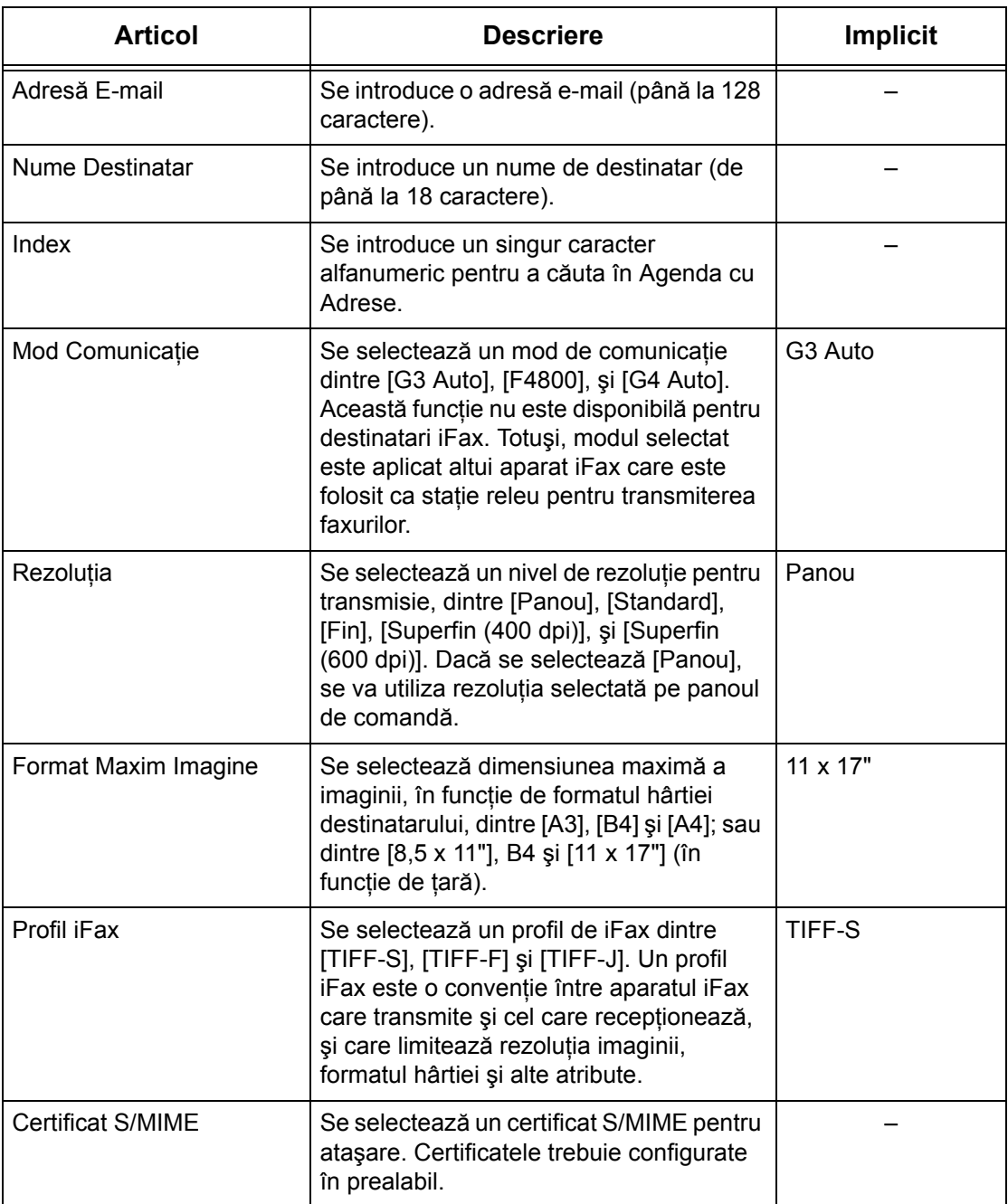

# **Cu [E-mail] selectat:**

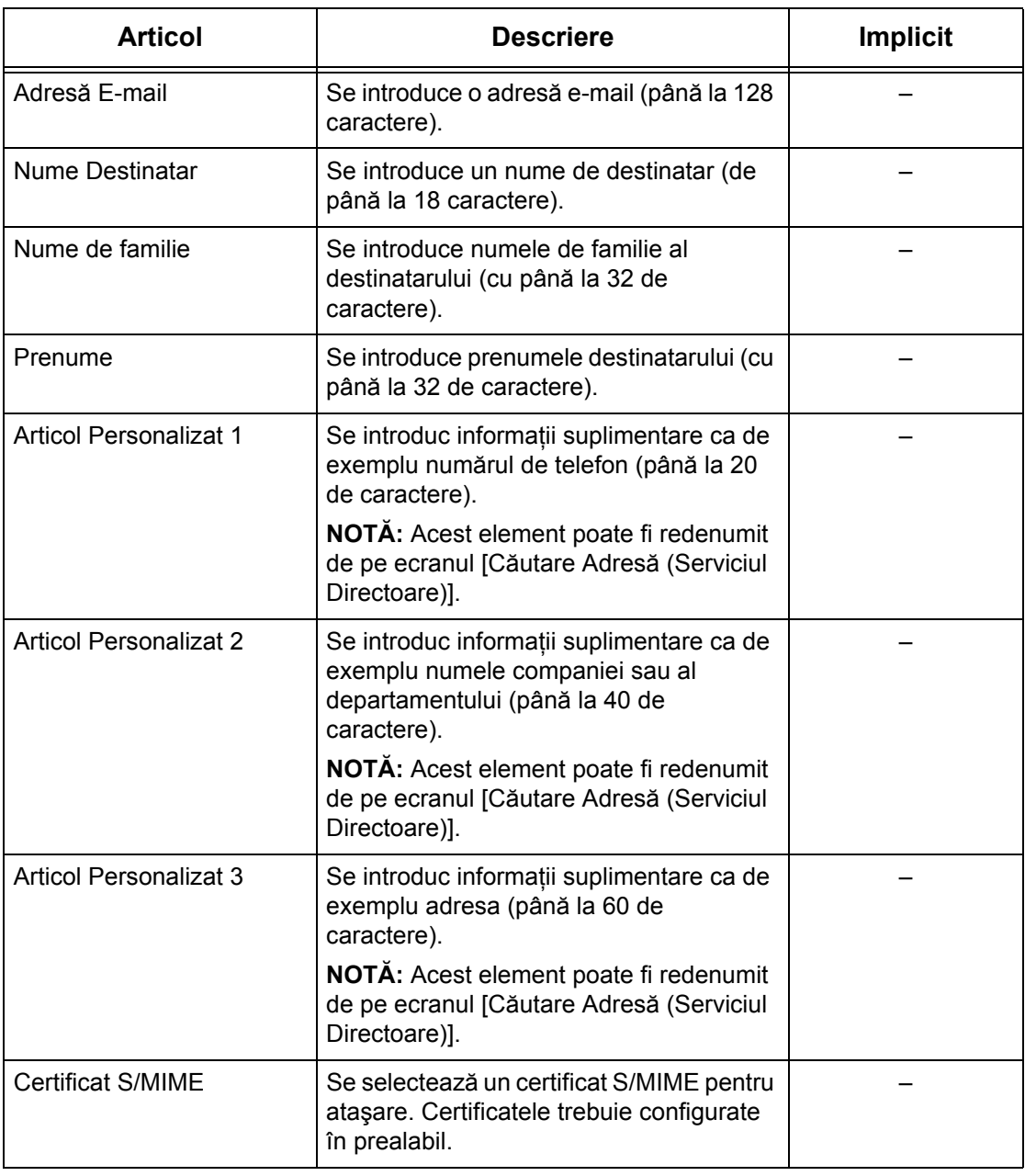
#### **Cu [Server] selectat:**

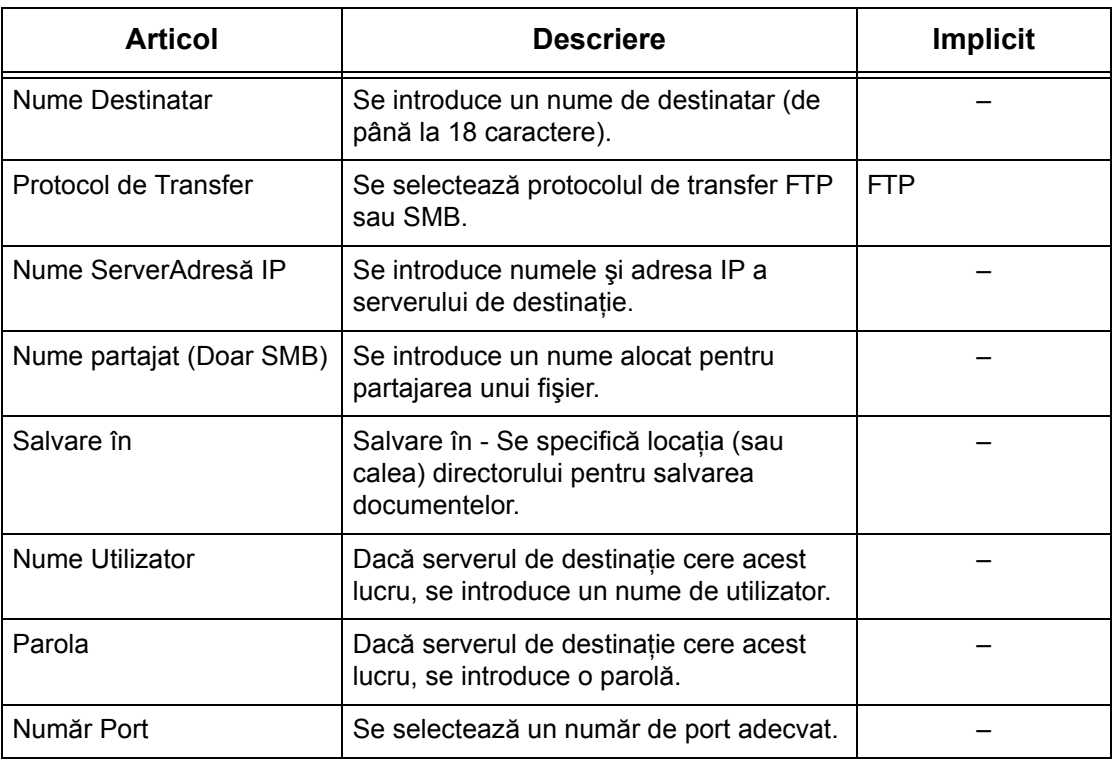

## **Transmisie în Grup**

Această functie permite gruparea mai multor Numere de Adrese. La specificarea unui număr de grup, documentele vor fi transmise la toate Numerele de Adresă înregistrate în acel grup. Numerele de Adresă pot fi înregistrate în până la 50 de numere de grup; fiecare grup poate conține până la 20 de Numere de Adrese.

- *1.* Din ecranul [Meniu Setare] se selectează [Transmisie în Grup].
- *2.* Se selectează un număr de grup.
- *3.* Se selectează [Creare/ Ştergere].

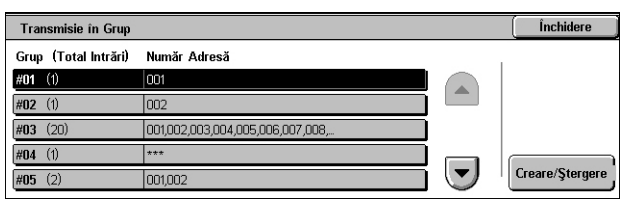

- *4.* Se introduce un Număr de Adresă din 3 cifre, cu ajutorul tastaturii numerice de pe panoul de comandă.
- *5.* Se selectează [Adăugare].

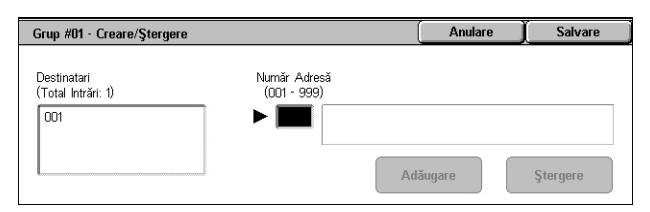

**NOTĂ:** Pentru a specifica mai multe Numere de Adrese deodată, se poate utiliza un asterisc. Dacă se introduce "01\*", vor fi specificate Numerele de Adrese de la 010 la 019. Dacă se introduce "\*\*\*", vor fi specificate toate Numerele de Adrese.

**NOTĂ:** Pentru a şterge un Număr de Adresă înregistrat într-un Grup, se introduce Numărul de Adresă şi apoi se selectează [Ştergere].

**NOTĂ:** Dacă numele şi numărul destinatarului din Agenda cu Adrese sunt modificate după atribuirea unei noi pagini de flux lucrare, aceste modificări nu sunt implementate în fluxul lucrare, ceea ce poate duce la transmiterea documentelor către destinaţia anterioară. Pentru ca documentele să fie transmise la destinatia corectă trebuie actualizat şi fluxul lucrare.

### **Comentarii**

Această permite înregistrarea unui comentariu ce va fi utilizat când se ataşează o notă de copertă. Se pot înregistra până la 50 de comentarii, fiecare poate include până la 18 caractere.

- *1.* Din ecranul [Meniu Setare] se selectează [Comentarii].
- *2.* Se modifică setările necesare.
- *3.* Se selectează [Închidere].

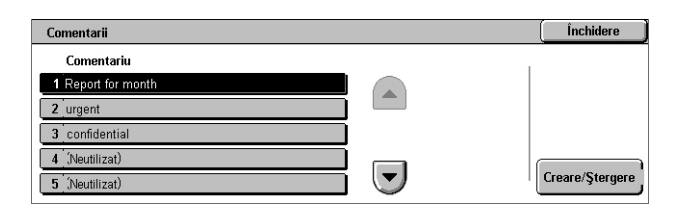

## **Format/Tip Hârtie**

Această funcţie permite specificarea formatului şi tipului hârtiei alimentate în tăvile pentru hârtie, specificând manipularea tăvii pentru hârtie în cazul funcţiilor de ieşire color. Tăvile pentru hârtie disponibile variază în funcție de configurația aparatului.

- *1.* Din ecranul [Meniu Setare] se selectează [Format/Tip Hârtie].
- *2.* Se modifică setările necesare.
- *3.* Se selectează [Închidere].

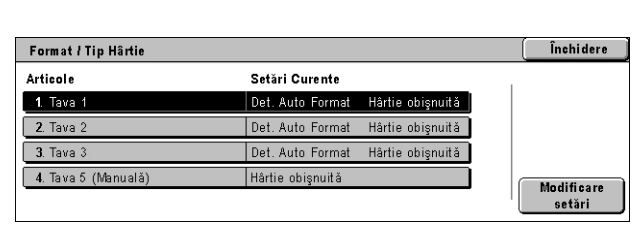

#### **Format Hârtie**

Specifică detectarea automată a formatului hârtiei pentru tăvile 1 - 3 folosind pârghiile de ghidare ale tăvilor. Dacă pârghiile de ghidare din tava pentru hârtie nu sunt amplasate în poziţia corespunzătoare formatului hârtiei alimentat în tavă, va apărea o eroare de format. Această setare nu este disponibilă pentru Tava 5 (Manuală).

#### **Tip Hârtie**

Specifică tipul de hârtie din tava pentru hârtie folosind o listă de tipuri de hârtie suportate, inclusiv numele de hârtie personalizată 1 - 5.

#### **Hârtie Auto prin Culoare Ieşire**

Specifică conditiile de Comutare Automată Tăvi pentru tava de hârtie asociată cu setările pentru culoarea de iesire. De exemplu, această funcție permite alimentarea unei tăvi cu un tip de hârtie destinat exclusiv ieşirii color şi alimentarea altei tăvi cu hârtie exclusiv pentru ieşire alb-negru. Această setare nu este disponibilă pentru Tava 5 (Manuală).

## **Setări Administrator de Sistem**

Această sectiune descrie funcțiile care permit personalizarea multor setări ale aparatului, pentru a se potrivi cerinţelor individuale. Dacă este introdus un ID de conectare corect pentru Administratorul de Sistem, aparatul intră în modul Operator Principal. Din fabrică, ID ul de conectare implicit pentru Administratorul de Sistem este setat la "11111". Pe ecranul [Setări Administrator Sistem] se pot iniţia procedurile pentru modificarea ID-ului implicit de conectare pentru Administratorul de Sistem. Pentru mai multe informaţii, se vor consulta următoarele.

*[ID Conectare Administrator Sistem – pagina 327](#page-326-0) [Parola Administrator Sistem – pagina 328](#page-327-0) Număr Maxim Încercă[ri Conectare – pagina 328](#page-327-1)*

- *1.* Se selectează [Setări Administrator Sistem] de pe ecranul [Setări Sistem].
- *2.* Se selectează opţiunea dorită.
- *3.* Se selectează [Închidere].

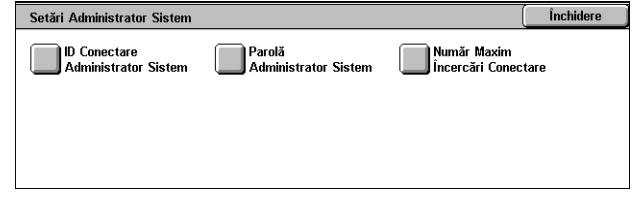

## <span id="page-326-0"></span>**ID Conectare Administrator Sistem**

Această functie permite modificarea ID-ului implicit de conectare pentru Administratorul de Sistem. Se introduce un nou număr de identificare cu 1 până la 32 de caractere.

- *1.* Se selectează [ID Conectare Administrator Sistem] de pe ecranul [Setări Sistem].
- *2.* Se selectează [Pornit].
- *3.* Se introduce un nou ID pentru Administratorul de Sistem.

**ID Conectare Administrator Sistem** Anularo Salvare ID Nou Conectare Administrator Sistem ( oprit Reintroducere ID Conectare Admin, Sistem Tastatură  $\bullet$  Porni Următorul

Se utilizează tastatura numerică de pe panoul de comandă sau optiunea [Tastatură], pentru a afişa tastatura de pe ecran.

- *4.* Se selectează [Următorul].
- *5.* Se introduce acelaşi ID de Conectare pentru Administratorul de Sistem ca şi cel introdus la punctul 3.
- *6.* Se selectează [Salvare].

## <span id="page-327-0"></span>**Parola Administrator Sistem**

Această functie permite modificarea Parolei implicite pentru Administratorul de Sistem. Se introduce o nouă parolă cu 4 până la 12 caractere alfanumerice care includ și spații.

- *1.* Se selectează [Parolă Administrator Sistem] de pe ecranul [Setări Administrator Sistem].
- *2.* Se introduce o nouă parolă pentru Administratorul de Sistem.

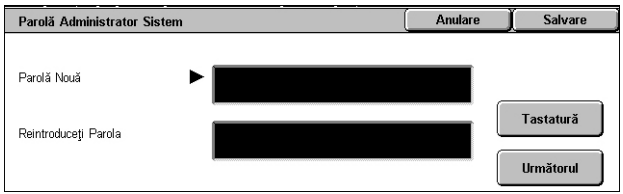

Se utilizează tastatura numerică de pe panoul de comandă sau opțiunea [Tastatură], pentru a afişa tastatura de pe ecran.

- *3.* Se selectează [Următorul].
- *4.* Se introduce aceeaşi Parolă pentru Administratorul de Sistem ca şi cel introdus la punctul 2.
- *5.* Se selectează [Salvare].

## <span id="page-327-1"></span>**Număr Maxim Încercări Conectare**

Această funcție permite blocarea accesului dacă se va introduce un ID de Administrator de Sistem incorect de numărul specificat de ori. Se selectează un număr de la 1 la 10.

- *1.* Se selectează [Număr Maxim Încercări Conectare] de pe ecranul [Setări Administrator Sistem].
- 2. Se execută operațiile necesare.
- *3.* Se selectează [Salvare].

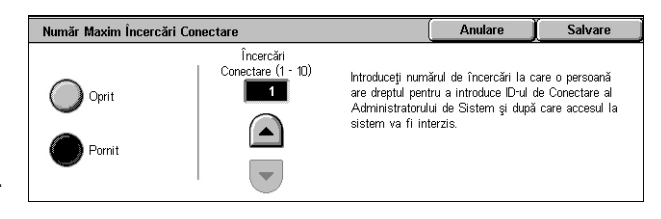

## **Setări Conectare/Administrare Auditron**

Functia Auditron este utilizată pentru a împiedica accesul la aparat al unor utilizatori neautorizați, pentru a impune diverse restricții unor anumiți utilizatori (sau conturi), și pentru a urmări numărul total de copii, faxuri, pagini scanate şi imprimări pentru fiecare cont. Dacă funcția Auditron este activă, utilizatorii trebuie să se identifice corect cu un ID de utilizator, sau cu un ID şi o parolă, pentru a putea utiliza aparatul. Cu ajutorul ID-urilor de utilizator autentificat, funcția Auditron identifică diversele conturi și verifică lucrările efectuate pe fiecare cont. Ecranul [Setări Conectare/Administrare Auditron] permite initializarea configurărilor pentru diverse setări pentru Auditron. Pentru mai multe informații, se consultă următoarele.

*[Creare/Verificare Conturi Utilizator – pagina 329](#page-328-0) [Resetare Conturi Utilizator – pagina 331](#page-330-0) [Contor Administrator Sistem \(Copiere Lucr](#page-331-0)ări) – pagina 332 [Setare Detalii despre Utilizator – pagina 332](#page-331-1) Setă[ri Imprimare cu Plat](#page-332-0)ă – pagina 333 Introducere Parolă [de la Panoul de Comand](#page-333-0)ă – pagina 334 Setă[ri Conectare/Modul Auditron – pagina 334](#page-333-1)*

- *1.* Din ecranul [Setări Sistem] se selectează [Setări Conectare/ Administrare Auditron].
- *2.* Se selectează opţiunea dorită.
- *3.* Se selectează [Închidere].

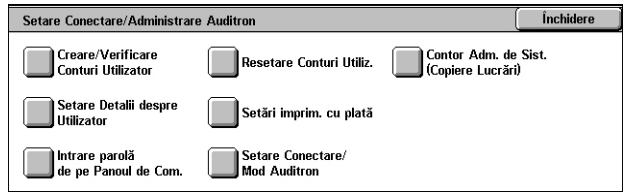

## <span id="page-328-0"></span>**Creare/Verificare Conturi Utilizator**

Această sectiune permite înregistrarea ID-urilor și a numelor de utilizator, a numelor de conectare și a parolelor pentru autentificarea accesului prin retea pentru serviciile de scanare, precum şi impunerea de restricţii pentru numărul maxim de pagini care urmează să fie scanate sau copiate. Se pot înregistra până la 500 de conturi de utilizator.

- *1.* De pe ecranul [Setări Conectare/Administrare Auditron] se selectează [Creare/ Verificare Conturi Utilizator].
- *2.* Se selectează un număr de element.
- *3.* Se selectează [Creare/Ştergere].

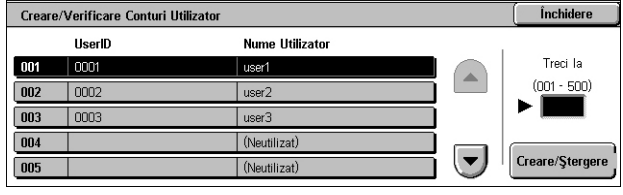

- *4.* Se modifică setările necesare
- *5.* Se selectează [Închidere].

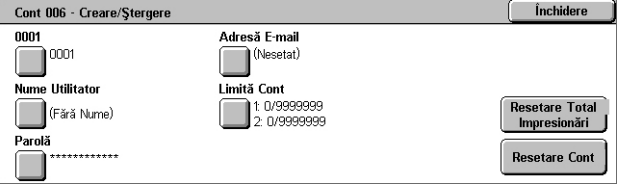

#### **ID Utilizator**

Permite introducerea unui ID de Utilizator cu ajutorul tastaturii de pe ecran. Pentru ID de utilizator se pot introduce până la 32 de caractere alfanumerice, inclusiv spaţii.

#### **Nume Utilizator**

Permite introducerea unui Nume de Utilizator cu ajutorul tastaturii de pe ecran. Pentru Nume de utilizator se pot introduce până la 32 de caractere alfanumerice, inclusiv spaţii.

#### **Parola**

Permite introducerea unei parole cu ajutorul tastaturii de pe ecran. Se pot introduce de la 4 la 12 caractere.

**NOTĂ:** Butonul [Parolă] apare şi dacă utilizarea unei parole a fost selectată din ecranul [Setări Conectare/Administrare Auditron].

#### **Adresă E-mail**

Permite introducerea adresei e-mail. Adresa specificată va fi adresa expeditorului afişată în ecranul [E-mail]. Se introduc până la 128 caractere.

#### **Limită Cont**

Afişează ecranul [Cont Nr. XXX - Limită Cont]. Se selectează [Serviciu Copiere], [Serviciu Fax], [Serviciu Scanare] sau [Serviciu Imprimare] pentru a specifica drepturile de acces şi limitările contului pentru serviciul respectiv.

Acces Funcţie - Afişează ecranul [Cont Nr. xxx - Acces Funcţie]. Se selectează drepturile de acces ale contului respectiv pentru fiecare serviciu.

Limită Cont - Afişează ecranul [Cont Nr. xxx - Limită {Serviciu}]. Se introduce o limită a contului pentru [Culoare] şi [Negru] pentru a specifica numărul maxim de pagini ce pot fi procesate de contul respectiv. Numărul maxim de pagini care poate fi introdus este între 1 şi 9.999.999 pagini.

#### **Resetare Număr Total Impresion**

Şterge toate datele urmărite pentru contul selectat.

#### **Resetare Cont**

Sterge toate setările și datele pentru contul selectat.

**NOTĂ**: Acest element nu apare dacă este selectat [Acces în Retea] sau [Contorizare Standard Xerox] în *Setă[ri Conectare/Modul Auditron de la pagina 334](#page-333-1)*.

## **Detalii Cont**

Selectarea [Contorizare Standard Xerox] pe ecranul [Setare Conectare/Mod Auditron] permite utilizatorului sa verifice urmatoarele pentru fiecare utilizator sau grup înregistrat: (1) numar maxim de utilizari ale contului pentru fiecare serviciu sau mod culoare de iesire, si (2) de câte ori a fost utilizat contul pentru fiecare serviciu sau mod culoare de iesire.

**NOTĂ:** Se pot înregistra utilizatori si grupuri pe CentreWare Internet Services. Pentru mai multe informatii, se va consulta Ajutorul CentreWare Internet Services.

**NOTĂ:** Acest element nu apare daca în Setare Conectare/Mod Auditron la pagina 302 este selectat [Oprit], [Acces Local Aparat sau [Acces de la distanta].

- *1.* Se face clic pe [Detalii Cont].
- *2.* Se selecteaza [Cont Utilizator] sau [Cont de Grup]. Daca se selecteaza [Cont Utilizator], se va selecta si ID-ul de Utilizator care urmeaza sa fie verificat.
- *3.* Se face clic pe [Detalii...].

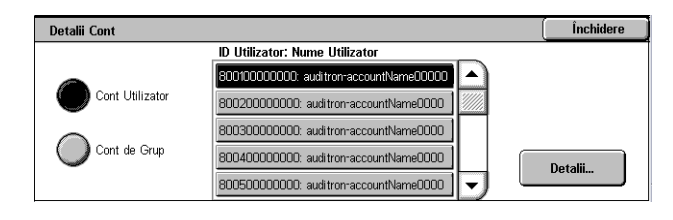

## <span id="page-330-0"></span>**Resetare Conturi Utilizator**

Această funcţie permite resetarea parametrilor configuraţi pentru toţi utilizatorii (sau conturile) şi ştergerea tuturor datelor urmărite de aparat. De asemenea, permite imprimarea unui raport Auditron pentru toate serviciile.

**NOTĂ:** Acest element nu apare dacă este selectat [Acces în Reţea] sau [Contorizare Standard Xerox] în *Setă[ri Conectare/Modul Auditron de la pagina 334](#page-333-1)*.

- *1.* De pe ecranul [Setări Conectare/Administrare Auditron] se selectează [Resetare Conturi Utilizator].
- *2.* Se selectează [Raport Imprimare] sau [Resetare].
- *3.* Se selectează [Închidere].

#### **Toate Conturile Utilizatorului**

Resetează/Imprimă toti parametrii pentru toate conturile.

#### **Setări Acces Toate Funcţiile**

Resetează/imprimă setările de acces pentru toate functiile.

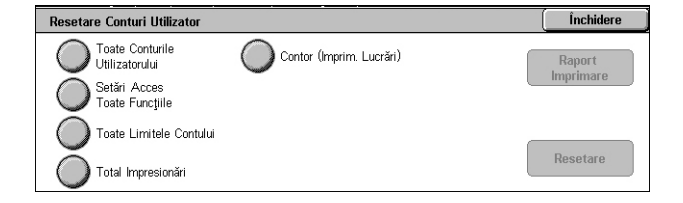

#### **Toate Limitele Contului**

Resetează/imprimă limitele superioare impuse la numărul total de pagini care pot fi copiate şi/sau scanate. La resetarea limitelor conturilor pentru toate conturile, acestea vor reveni la valoarea implicită care este 9.999.999.

#### **Total Impresionări**

Resetează/imprimă toate datele urmărite pentru toate conturile, inclusiv cele ale Operatorului Principal.

#### **Contor (Imprimare Lucrări)**

Resetează/imprimă toate datele despre numărul de imprimări înregistrate pe aparat.

## <span id="page-331-0"></span>**Contor Administrator Sistem (Copiere Lucrări)**

Această functie permite verificarea sau resetarea numărului de pagini care au fost copiate, transmise prin fax, scanate sau imprimate în modul Operator Principal.

**Total Impresionäri** 

Contor Administrator de Sistem (Copiere Lucrări)

- *1.* De pe ecranul [Setări Conectare/Administrare Auditron] se selectează [Contor Copii Administrator Sistem].
- *2.* Pentru a şterge numărul total, se selectează [Resetare].
- *3.* Se selectează [Închidere].

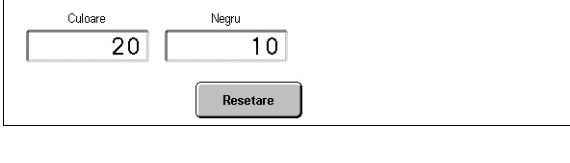

Închidere

### <span id="page-331-1"></span>**Setare Detalii despre Utilizator**

Această funcție permite configurarea setărilor pentru autentificarea cu ID de utilizator.

- *1.* De pe ecranul [Setări Conectare/Administrare Auditron] se selectează [Setare Detalii despre Utilizator].
- **2.** Se selectează optiunile dorite.
- *3.* Se selectează [Salvare].

#### **Caractere ID Utilizator**

Se afişează tastatura ecranului. Se introduce un nume care va fi afişat în locul ID-ului de utilizator pe ecranul senzorial, pe ecranul de răsfoire al CenterWare Internet Services sau imprimat pe rapoarte. Acest nume poate conține până la 15 caractere.

#### **Mascare ID de Utilizator**

Specifică dacă ID-ul de utilizator trebuie afişat sau ascuns atunci când este introdus.

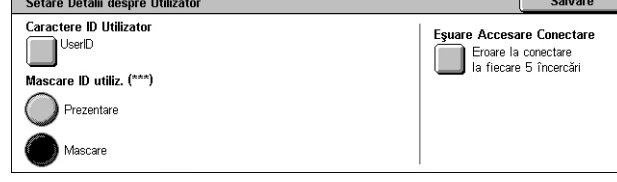

#### **Esuare Accesare Conectare**

Afisează ecranul [Esuare Accesare Conectare]. Această functie permite specificarea numărului de autentificări eşuate într-o perioadă definită de timp înainte de înregistrarea încercării în jurnal ca eroare.

- *1.* Se selectează [Eşuare Accesare Conectare] de pe ecranul [Setare Detalii despre Utilizator].
- *2.* Se selectează [Pornit] pentru a activa functia.

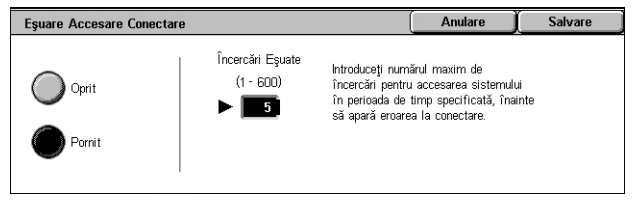

• Încercări eşuate - Se introduce numărul maxim permis de autentificări eşuate folosind tastatura numerică a panoului de comandă.

## <span id="page-332-0"></span>**Setări Imprimare cu Plată**

Această funcţie permite specificarea modului în care vor fi tratate lucrările de imprimare care sunt receptionate când aparatul se află în Modul Administrare Auditron.

- *1.* De pe ecranul [Setări Conectare/Administrare Auditron] se selectează [Setări Imprimare cu Plată].
- *2.* Se modifică setările necesare.
- *3.* Se selectează [Închidere].

#### **Control Recepţie**

Setează controlul receptionării pentru lucrările trimise din exterior.

- Conform Auditronului la Imprimare Controlul recepţionării depinde de setările efectuate pe aparat. Se afișează opțiunile [Eșuare Conectare Lucrare].
- Salvează în Imprimare cu Plată Privată Salvează lucrările cu ID utilizator incorect în Imprimare cu Plată Privată. Opţiunea [Lucrare fără ID Utiliator] este disponibilă pentru imprimarea lucrării. Dacă [ Salvează în Imprimare cu Plată Privată] este selectat, ID-ul de utilizator trebuie să aibă până la 24 bytes. Dacă ID -ul utilizatorului specificat pe driverul de imprimare depăşeşte 24 bytes, lucrările vor fi şterse fără salvare.
- Salvează în Imprimare cu Plată Salvează lucrările în Imprimare cu Plată. Nu sunt disponibile alte opțiuni. Lucrările nedorite trebuie șterse regulat.
- Conectare Lucrare Reuşită Disponibilă numai când este selectat [Conform Auditronului la Imprimare]. Specifică modul de tratare a lucrărilor de imprimare la care autentificarea cu ID utilizator sau parolă a fost reuşită. Se selectează dintre [Lucrare Imprimare] şi [Salvează în Imprimare cu Plată Privată].
- Eşuare Conectare Lucrare Disponibilă numai când este selectat [Conform Auditronului la Imprimare]. Specifică modul de tratare a lucrărilor de imprimare la

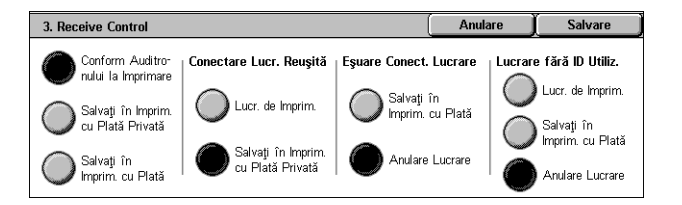

care autentificarea cu ID utilizator sau parolă a eşuat. Se selectează dintre [Salvare în Imprimare cu Plată] şi [Anulare Lucrare].

• Lucrare fără ID Utilizator - Specifică cum trebuie tratate lucrările fără un ID Utilizator (ca de exemplu lucrări de imprimare de pe email). Se selectează dintre [Lucrare Imprimare], [Salvare în Imprimare cu Plată] şi [Anulare Lucrare]

## <span id="page-333-0"></span>**Introducere Parolă de la Panoul de Comandă**

Această functie permite activarea/dezactivarea introducerii parolei folosind panoul de comandă. Totusi, parola este necesară pentru accesul de la distantă sau dintr-o retea.

Introducere Parolă de la Panoul de Comandă

- *1.* De pe ecranul [Setări Conectare/Administrare Auditron] se selectează [Introducere Parolă de la Panoul de Comandă].
- *2.* Se selectează opţiunea dorită.
- *3.* Se selectează [Salvare].

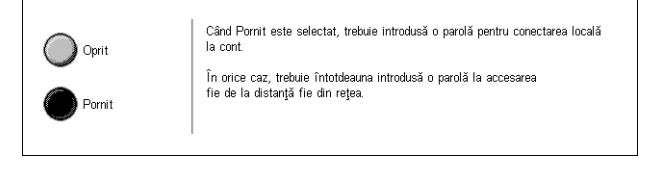

Anulare

Salvare

## <span id="page-333-1"></span>**Setări Conectare/Modul Auditron**

Acest ecran permite activarea şi dezactivarea funcției Administrare Auditron și specificarea tipurilor de lucrări care cer autentificare.

*1.* Din ecranul [Setări Conectare/ Administrare Auditron] se selectează [Setări Conectare/ Mod Auditron].

2. Se selectează optiunile dorite.

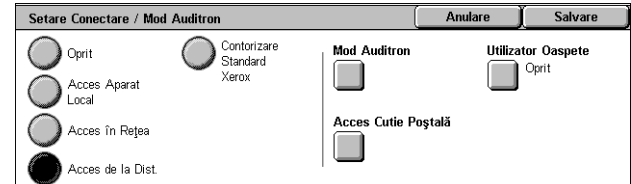

Dacă se selectează [Acces Aparat Local] sau [Acces în Retea], se vor afișa butoanele [Mod Auditron] şi [Acces Cutie Poştală].

*3.* Se selectează [Salvare].

#### **Oprit**

Dezactivează funcția de autentificare.

#### **Acces Aparat Local**

Activează funcţia de Autentificare. Înregistrarea utilizatorilor poate fi efectuată cu ajutorul ecranului senzorial sau din aplicaţia PC. dacă autentificarea este activată, toate serviciile corespondente trebuie să fie autentificate. Puteți să deconectați autentificarea dacă este necesar.

#### **Acces în Reţea**

Realizează administrarea Auditron folosind informatiile despre utilizatori gestionate de un serviciu de contabilitate extern dintr-o retea. Înregistrarea utilizatorilor este efectuată de serverul extern.

• Verificare Detalii Utilizator - Specifică dacă detaliile utilizatorului vor fi verificate. Se selectează [Oprit (Păstrare Înregistrări de Conectare] pentru a permite accesul fără verificarea ID-ului utilizatorului și contului. Informațiile introduse sunt înregistrate de aparat într-un jurnal. Se selectează [Pornit] pentru a verifica informaţiile utilizatorului.

#### **Acces de la Distanţă**

Verifică serverul de autentificare corespondent. Înregistrarea utilizatorilor se poate efectua printr-un server de autentificare corespondent. Informatiile despre utilizatori nu pot fi înregistrate de aparat.

- Utilizator Oaspete Specifică dacă utilizatorii oaspete care nu sunt înregistrati pe serverul de autentificare corespondent se pot conecta.
- Parolă Oaspete Specifică parola oaspetelui dacă accesul acestuia este permis. Se introduce o parolă între 4 şi 12 caractere.

#### **Contorizare Standard Xerox**

Efectuează autentificarea auditron, pe baza utilizatorilor de contorizare înregistraţi pe aparat.

#### **Mod Auditron**

Se afişează ecranul [Mod Auditron]. Specifică dacă se efectuează autentificarea pentru serviciile de copiere, fax, scanare și imprimare.

**NOTĂ:** Dacă se activează oricare din serviciile afişate, va apărea ecranul [Conectare Utilizator] dacă se apasă butonul <Conectare/Deconectare> de pe panoul de comandă.

#### **Acces Cutie Poştală**

Se afişează ecranul [Acces Cutie Poştală]. Specifică dacă se doreşte efectuarea autentificării dacă se face o încercare de imprimare sau de preluare a documentelor stocate în cutiile poştale.

*10 Setări* 

# **11 Stare Lucrare**

Acest capitol contine informatii despre ecranele pentru starea lucrării și despre funcțiile disponibile.

## **Stare Lucrare**

Această functie permite verificarea desfășurării unei lucrări, sau afișarea raportului sau a informaţiilor detaliate despre o lucrare finalizată. Cea mai recentă lucrare va fi afişată în capul listei. De asemenea, se pot verifica, şterge sau imprima documente stocate în cutia poştală publică a aparatului. Se utilizează butoanele de defilare pentru a comuta între ecrane.

Pentru mai multe informații despre fiecare buton se vor consulta următoarele.

*Lucrări Curente şi în Aş[teptare – pagina 338](#page-337-0) Lucră[ri Finalizate – pagina 340](#page-339-0) [Documente Memorate – pagina 341](#page-340-0)*

- **1.** Selectati butonul <Stare Lucrare> de pe panoul de comandă. Se apasă butonul <Funcții> sau <Toate Serviciile> în orice moment pentru ieşire.
- *2.* Se selectează opţiunea dorită.

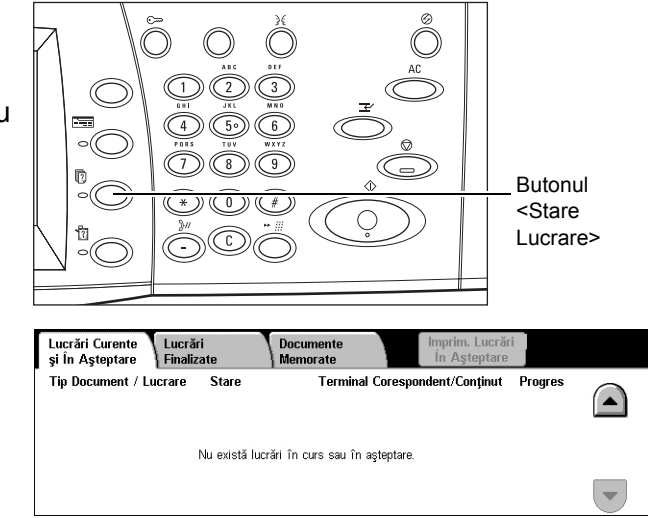

## <span id="page-337-0"></span>**Lucrări Curente şi în Aşteptare**

Această functie permite vizualizarea unor lucrări care nu au fost finalizate care sunt în aşteptare, în desfăşurare sau suspendate. Se pot vedea atributele lucrării, sau se pot promova şi anula lucrări.

- *1.* Se apasă butonul <Stare Lucrare> de pe panoul de comandă.
- *2.* Se selectează separatorul [Lucrări Curente şi în Aşteptare]. Se utilizează butoanele de defilare pentru a activa ecranele.

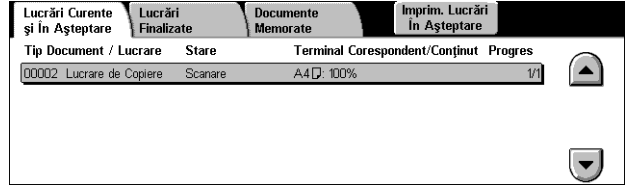

*3.* Dacă este necesar, se selectează o lucrare pentru a fi promovată sau anulată.

#### **Tip Document/Lucrare**

Fiecare lucrare este identificată după număr şi tip.

#### **Stare**

Se afişează starea lucrării, de exemplu, copierea, imprimarea sau scanarea.

#### **Terminal Corespondent/Conţinut**

Se afişează numele destinatarului pentru o lucrare de fax, formatul de hârtie pentru o lucrare de copiere, sau numărul cutiei poştale pentru o lucrare de scanare, etc.

#### **Progres**

Se afişează numărul curent şi total de pagini la o lucrare care se imprimă, se scanează, se transmite sau se receptionează.

### **Ecranul Lucrare**

Această functie permite selectarea unei lucrări dintr-o listă de lucrări, pentru a afișa informaţii detaliate despre lucrarea respectivă sau pentru a o promova/anula. Conținutul acestui ecran și butoanele afișate variază în funcție de tipul de serviciu și de starea lucrării.

## **Stop**

Se anulează lucrările care sunt în curs de procesare sau în aşteptare.

#### **Promovare Lucrare**

Se promovează o lucrare în listă pentru a fi procesată imediat după lucrarea care este în curs de procesare. Lucrarea promovată va fi marcată cu o săgeată în lista de lucrări pe ecranul [Lucrări Curente şi în Aşteptare].

#### **Ultimul Original**

Indică faptul că lotul de scanări curent este ultimul care va fi scanat în cadrul unei lucrări.

### **Următorul Original**

Scanează secvential mai multe sectiuni din cadrul aceleiași lucrări de scanare.

#### **Start**

Se iniţiază scanarea următorului document sau se imprimă lucrarea aflată în aşteptare pe aparat.

### **Imprimare Lucrări în Aşteptare**

Imprimă lucrările în aşteptare aflate în coada de lucrări incomplete.

## <span id="page-339-0"></span>**Lucrări Finalizate**

Această funcție permite vizualizarea lucrărilor finalizate de pe aparat. Se poate selecta o lucrare din listă pentru a afișa atributele detaliate ale respectivei lucrări. Continutul fiecărui ecran poate varia în funcție de tipul și starea lucrării.

- *1.* Se apasă butonul <Stare Lucrare> de pe panoul de comandă.
- *2.* Se selectează separatorul [Lucrări Finalizate]. Se utilizează butoanele de defilare pentru a activa ecranele.

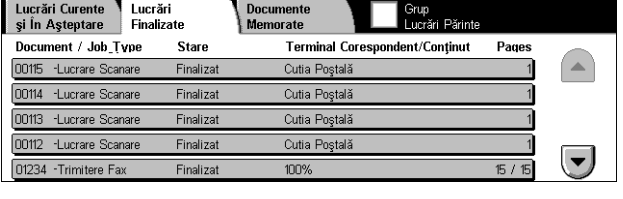

#### **Tip Document/Lucrare**

Fiecare lucrare este identificată după număr şi tip.

#### **Stare**

Se afişează starea lucrării, de exemplu, finalizată, anulată sau oprită.

#### **Terminal Corespondent/Conţinut**

Se afişează numele destinatarului pentru o lucrare de fax, formatul de hârtie pentru o lucrare de copiere, sau numărul cutiei poştale pentru o lucrare de scanare.

#### **Pagini**

Se afişează numărul paginilor imprimate, scanate, transmise sau recepţionate. La lucrările care au fost anulate nu se va afişa nimic.

#### **Grup Lucrări Părinte**

Se selectează această casetă de validare pentru a grupa toate lucrările părinte în lista de lucrări.

#### **Atribute Lucrare**

Se selectează o listă din ecranul <Lucrări Finalizate> pentru a afişa atributele lucrării. Atributele afișate pot varia în funcție de tipul de lucrare.

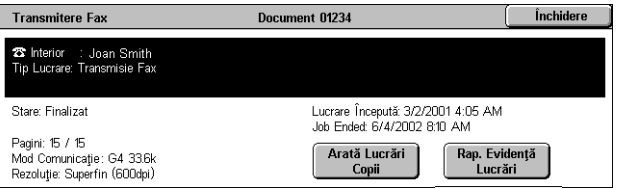

#### **Arată Lucrări Copii**

Se selectează acest buton pentru a afişa toate lucrările secundare pentru lucrarea selectată. Butonul este afişat doar când există lucrări secundare disponibile.

#### **Raport Evidenţă Lucrări**

Se selectează acest buton pentru a imprima un raport cu istoricul lucrărilor, atât principale cât şi secundare.

**NOTĂ:** Funcţia Raport Evidenţă Lucrări este activată setând [Buton Raport Imprimare] la Activat în functia [Setări Comune] > [Rapoarte]. Pentru mai multe informaţii, se va consulta *[Rapoarte în capitolul Set](#page-257-0)ări de la pagina 258.*

## <span id="page-340-0"></span>**Documente Memorate**

Această functie permite verificarea documentelor stocate local, imprimarea și ştergerea documentelor stocate.

**NOTĂ:** Lucrările afişate sunt trimise de la un PC folosind driverul de imprimare. Pentru mai multe informații, se va consulta Ajutor On-line pentru Driverul PCL.

Pentru mai multe informații, se consultă următoarele.

*[Imprimare Securizat](#page-341-0)ă – pagina 342 [Imprimare de Prob](#page-342-0)ă – pagina 343 [Imprimare Întârziat](#page-343-0)ă – pagina 344 Cutie Poştală Publică [– pagina 345](#page-344-0) [Faxuri Nelivrate – pagina 346](#page-345-0)*

- *1.* Se apasă butonul <Stare Lucrare> de pe panoul de comandă.
- *2.* Se selectează separatorul [Documente Memorate].
- Lucrări Curente<br>si În Astentare Einaliza Documente<br>Memorate Imprimare Întârziată Imprimare Securizată Imprimare de Probă Cutie Poștală Publică Faxuri nelivrate
- *3.* Se selectează opţiunea dorită.

## <span id="page-341-0"></span>**Imprimare Securizată**

Această funcție permite imprimarea sau ștergerea documentelor stocate protejate cu parolă. Lucrările de imprimare securizată necesită un ID Utilizator şi o parolă înregistrate în aparat.

- *1.* Se selectează [Imprimare Securizată] din ecranul [Documente Memorate].
- *2.* Se selectează un ID Utilizator. Se utilizează butoanele de defilare pentru a comuta între ecrane.

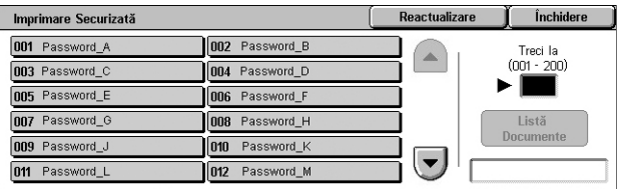

- *3.* Se selectează [Listă Documente].
- *4.* Se introduce parola şi se selectează [Confirmare].
- *5.* Se selectează un document pentru imprimare sau ştergere.
- **6.** Se selectează optiunea dorită.

#### **Reactualizare**

Reîmprospătează informațiile afișate.

#### **Treci la**

Specifică numărul Imprimare Securizată care va fi afişat pe ecran. Se introduce un număr cuprins între 001 şi 200 folosind butoanele de defilare sau tastatura numerică.

#### **Listă Documente**

Se afişează ecranul de introducere a parolei pentru ID-ul de utilizator selectat din listă. Se introduce parola pentru a afişa lista de documente memorate. Sunt disponibile următoarele optiuni:

- Selectează Tot Se selectează toate documentele din listă.
- Ştergere Se şterge un document.
- Imprimare Se imprimă un document selectat din listă. Se selectează ştergerea sau păstrarea documentului după imprimare.

**NOTĂ:** Dacă utilizatorul a uitat parola, va contacta Operatorul Principal. Operatorul Principal poate accesa documentele memorate fără a introduce parola.

## <span id="page-342-0"></span>**Imprimare de Probă**

Această funcție permite imprimarea unui set de probă din document înainte de a imprima toată cantitatea. Se poate alege dacă se vor imprima sau nu alte seturi de copii după ce se verifica rezultatul imprimării.

- *1.* Se selectează [Imprimare de Probă] din ecranul [Documente Memorate].
- *2.* Se selectează un ID Utilizator. Se utilizează butoanele de defilare pentru a comuta între ecrane.

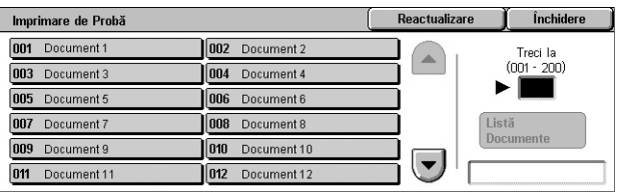

- *3.* Se selectează [Listă Documente].
- *4.* Se selectează un document pentru imprimare sau ştergere.
- **5.** Se selectează optiunea dorită.

#### **Reactualizare**

Reîmprospătează informaţiile afişate.

#### **Treci la**

Specifică numărul Imprimare Securizată care va fi afişat pe ecran. Se introduce un număr cuprins între 001 şi 200 folosind butoanele de defilare sau tastatura numerică.

#### **Listă Documente**

Se afişează lista de documente stocate pentru ID-ul de utilizator selectat din listă. Sunt disponibile următoarele opţiuni:

- Selectează Tot Se selectează toate documentele din listă.
- Imprimare Se imprimă un document selectat din listă. După imprimare, documentele vor fi şterse.
- Ştergere Se şterge un document selectat din listă.

## <span id="page-343-0"></span>**Imprimare Întârziată**

Această funcție permite stocarea documentelor pe aparat pentru imprimare ulterioară. Se pot verifica, imprima sau şterge documentele stocate înainte de ora de imprimare specificată.

- *1.* Se selectează [Imprimare Întârziată] din ecranul [Documente Memorate].
- *2.* Se selectează un document pentru imprimare sau ştergere. Se utilizează butoanele de defilare pentru a activa ecranele.

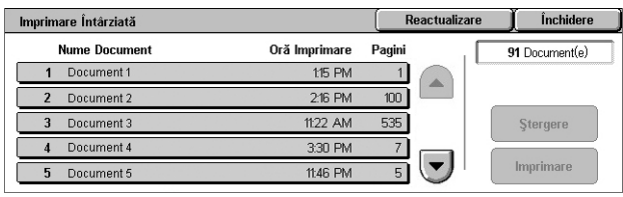

*3.* Se selectează opţiunea dorită.

#### **Nume Document**

Identifică fiecare document după nume.

#### **Oră Imprimare**

Afişează ora la care documentul va fi imprimat.

#### **Pagini**

Afişează numărul de pagini.

#### **Reactualizare**

Reîmprospătează informațiile afișate.

#### **Imprimare**

Se imprimă un document selectat din listă.

#### **Ştergere**

Se şterge un document selectat din listă.

## <span id="page-344-0"></span>**Cutie Poştală Publică**

Această functie permite verificarea, imprimarea și ștergerea documentelor stocate întro cutie poştală publică a aparatului pentru interogare.

Pentru mai multe informaţii, [se va consulta](#page-120-0) *Salvează în: Cutie Poştală Publică în [capitolul Fax/Internet Fax de la pagina 121.](#page-120-0)*

- *1.* Se selectează [Cutie Poştală Publică] din ecranul [Documente Memorate].
- *2.* Se selectează un document pentru imprimare sau ştergere. Se utilizează butoanele de defilare pentru a comuta între ecrane.

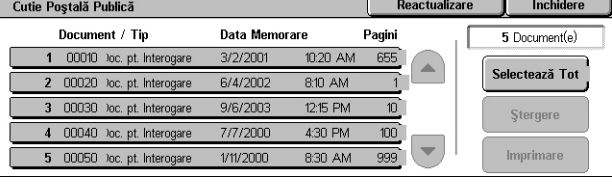

3. Se selectează opțiunea dorită.

#### **Document/Tip**

Fiecare document este identificat după număr şi tip.

#### **Data Memorare**

Afişează data la care a fost stocat documentul.

#### **Pagini**

Se afişează numărul paginilor imprimate, scanate, transmise sau recepţionate.

#### **Reactualizare**

Reîmprospătează informațiile afișate.

#### **Selectează Tot**

Se selectează toate documentele din [Cutie Poştală Publică].

#### **Imprimare**

Se imprimă un document selectat din listă.

#### **Ştergere**

Se şterge un document selectat din listă.

## <span id="page-345-0"></span>**Faxuri Nelivrate**

Această funcție permite ștergerea sau retransmiterea faxurilor nelivrate. Se pot retransmite faxurile destinatarului initial sau se poate modifica destinatarul.

- 1. Se selectează [Faxuri Nelivrate] **Fraxuri nelivrate** din ecranul [Documente Stocate].
- *2.* Se selectează un document pentru imprimare sau ştergere. Se utilizează butoanele de defilare pentru a comuta între ecrane.
- *3.* Se apasă butonul <Start> din panoul de comandă pentru a retransmite faxul destinatarului inițial. Alternativ, se selectează pentru a se şterge documentul sau a fi transmis unui alt destinatar.

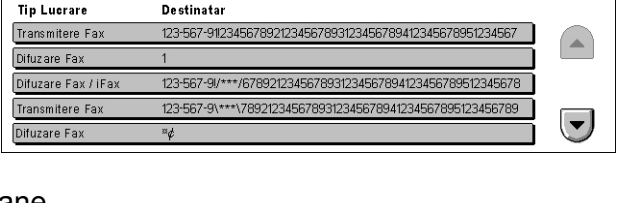

1212345678931234567894123456789512345

Debut Lucrare: 5/3/2001 7:09 AM Deput Lucrare, S/S/20017.09 AM<br>Finalizare Lucrare: 5/3/2001 12:10 PM

Ştergeti Acest<br>Document

Schimbati<br>Destinatarii.

: Document 00200

1 Dectinator (i)

 $\frac{1}{2}$  Reactualizare  $\frac{1}{2}$  inchidere

#### **Ştergeţi Acest Document**

Şterge documentul selectat. Înainte de ştergerea documentului este afişat un ecran de confirmare.

Pagini: 100<br>Mod Comunicație: G3 Auto

**Fax Nelivrat** 

#### **Schimbaţi Destinatarii**

Afişează ecranul [Retransmitere Fax], unde se poate specifica un nou destinatar al faxului.

#### **Ecranul [Retransmitere Fax]**

- *1.* Se selectează butonul [Schimbati Destinatarii] în ecranul [Fax Nelivrat].
- *2.* Se specifică un nou destinatar folosind tastatura sau agenda.

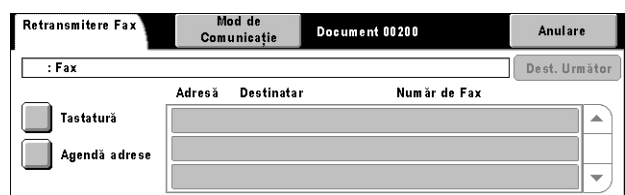

**NOTĂ:** Pentru informaţii suplimentare despre introducerea unui destinatar, [se va](#page-94-0)  consulta *3. Specificarea Destinaţ[iei în capitolul Fax/Internet Fax de la pagina 95.](#page-94-0)*

#### **Mod de Comunicaţie**

Afişează ecranul [Mod de Comunicaţie], unde se poate selecta modul de comunicare [Auto G3] sau [F4800]. Pentru mai multe informaţii, se va consulta *[Mod Comunica](#page-113-0)ţie în [capitolul Fax/Internet Fax de la pagina 114.](#page-113-0)*

## **12 Stare Aparat**

Acest capitol descrie modul în care se verifică starea aparatului, contorizarea, starea cartuşelor cu toner şi modul în care se imprimă diverse rapoarte.

Pentru mai multe informații despre fiecare separator se vor consulta următoarele.

*[Stare Aparat – pagina 347](#page-346-0) [Contor/Raport Imprimare – pagina 353](#page-352-0) [Consumabile – pagina 361](#page-360-0) [Erori – pagina 362](#page-361-0)*

*1.* Se apasă butonul <Stare Aparat> de pe panoul de comandă. Se apasă butonul <Functii> sau <Toate Serviciile> în orice moment pentru ieşire.

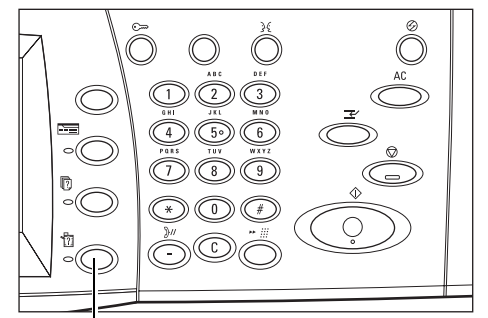

Butonul <Stare Aparat>

*2.* Se selectează opţiunea dorită.

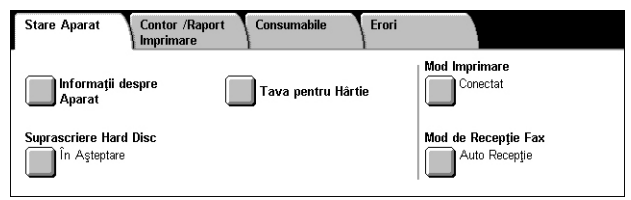

## <span id="page-346-0"></span>**Stare Aparat**

Acest ecran descrie modul de vizualizare a informatiilor generale despre aparat, despre starea tăvilor de hârtie şi a unităţii fixe de stocare, precum şi căile de modificare a modului de imprimare și receptionare a faxurilor.

Pentru informații despre funcțiile disponibile, se consultă următoarele.

*Informaţ[ii despre Aparat – pagina 348](#page-347-0) [Tava pentru Hârtie – pagina 348](#page-347-1) [Suprascriere Hard Disc – pagina 349](#page-348-0) [Mod Imprimare – pagina 349](#page-348-1) Mod de Recepţ[ie Fax – pagina 352](#page-351-0)*

- *1.* Se apasă butonul <Stare Aparat> de pe panoul de comandă.
- *2.* Se selectează separatorul [Stare Aparat].
- 3. Se selectează opțiunea dorită.

## <span id="page-347-0"></span>**Informaţii despre Aparat**

Această funcție permite vizualizarea in utilizatorului, despre seria aparatului, a software.

Serie

 $xxxx$ 

Stare Aparat

**Informații**<br>Aparat

In Asteptare

scriere Hard Disc

Contor /Raport

- *1.* Se selectează [Informaţii despre Aparat] de pe ecranul [Stare Aparat].
- *2.* Se selectează opţiunea dorită.

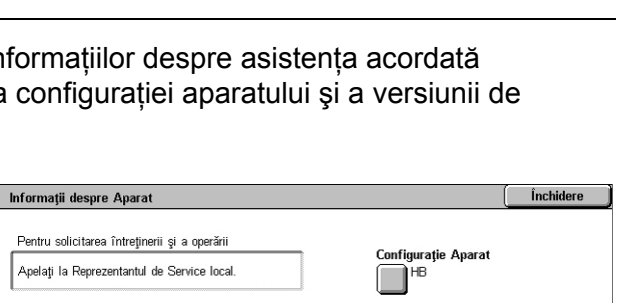

Erori

Tava pentru Hârtie

**Mod Imprimare** 

**Versiune de Software** rsiune c<br>|}<br>|}

..........<br>Conectat

le Recepție Fax **Auto Receptie** 

#### **Configuraţie Aparat**

Se afisează ecranul [Configuratie Aparat]. Se poate vizualiza starea componentelor aparatului. Lista afisează componentele hardware și optiunile suportate de aparat.

#### **Versiune de Software**

Se afişează ecranul [Versiune de Software]. Se pot identifica versiunile componentelor aparatului.

### <span id="page-347-1"></span>**Tava pentru Hârtie**

Această funcție permite verificarea stării fiecărei tăvi de hârtie, inclusiv a tăvii manuale şi a Modulului opţional cu Tăvi în Tandem. De asemenea, se afişează formatul, tipul şi cantitatea de suport de imprimare rămas în fiecare tavă.

*1.* Se selectează [Tavă pentru Hârtie] de pe ecranul [Stare Aparat].

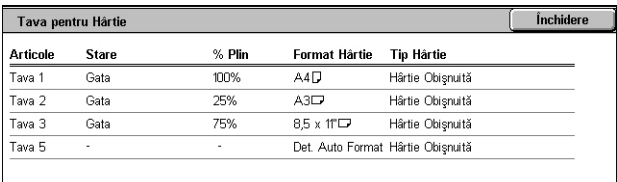

## <span id="page-348-0"></span>**Suprascriere Hard Disc**

Această funcție afișează starea suprascrierii hard discului.

**NOTĂ:** Această opţiune este afişată dacă funcţia este activată în Setări Sistem de Operatorul Principal.

*1.* Se selectează [Suprascriere Hard Disc] de pe ecranul [Stare Aparat].

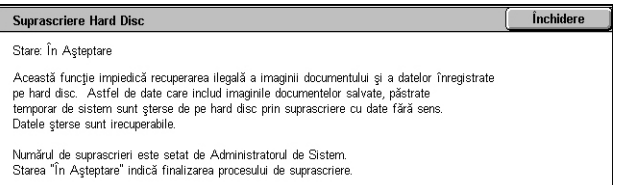

## <span id="page-348-1"></span>**Mod Imprimare**

Această funcţie permite modificarea modului de imprimare implicit şi a setărilor parametrilor de emulare.

Pentru lista cu parametrii de emulare şi valorile lor, [se va consulta](#page-171-0) *Parametri de [Emulare în capitolul Imprimarea de la pagina 172.](#page-171-0)*

- *1.* Se selectează [Mod Imprimare] de pe ecranul [Stare Aparat].
- *2.* Se selectează opţiunea dorită.

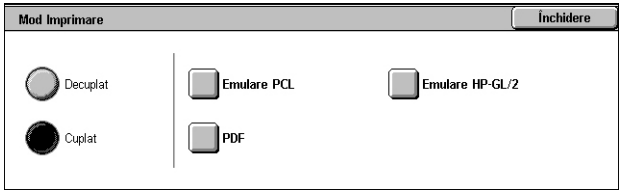

#### **Decuplat**

Decuplează imprimanta. Imprimanta nu este disponibilă în acest mod.

#### **Cuplat**

Cuplează imprimanta, aceasta fiind pregătită să primească date.

#### **Emulare PCL**

Permite setarea valorilor parametrilor pentru emularea PCL în scopul imprimării documentelor. Pentru o listă de parametri, se va consulta *[Emulare PCL de la](#page-172-0)  [pagina 173](#page-172-0)*.

- *1.* Se selectează [Emulare PCL] de pe ecranul [Mod Imprimare].
- *2.* Se introduce un număr de element al parametrului din 3 cifre în câmpul [Număr Articol].

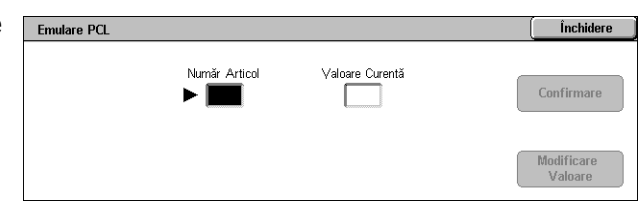

- *3.* Se selectează [Modificare Valoare] pentru a modifica valoarea afişată sau se selectează [Confirmare] dacă nu sunt necesare modificări.
- *4.* Dacă a fost selectată [Modificare Valoare], se introduce valoarea dorită în câmpul [Valoare Nouă].
- *5.* Se selectează [Salvare].

#### **Emulare HP-GL/2**

Permite setarea valorilor parametrilor pentru emularea HP-GL/2 în scopul imprimării documentelor. De asemenea, permite stocarea, recuperarea şi ştergerea a până la 20 setări de emulare.

- *1.* Se selectează [Emulare HP-GL/2] de pe ecranul [Mod Imprimare].
- **2.** Se selectează optiunea dorită.

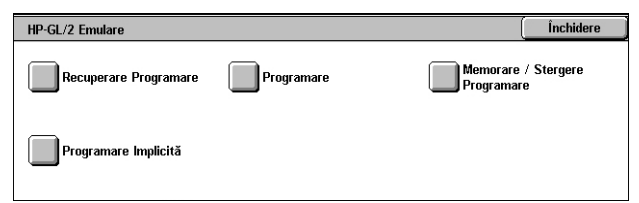

#### **Recuperare Programare**

Recuperează setări de emulare şi le activează.

- *1.* Se selectează [Recuperare Programare] din ecranul [Emulare HP-GL/2].
- *2.* Se selectează opţiunea dorită.

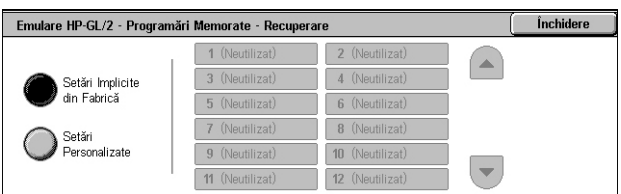

- Setări Implicite din Fabrică Recuperează setările implicite din fabrică ale aparatului.
- Setări Personalizate Recuperează setările modului de emulare configurat de utilizator.

#### **Programare**

Permite setarea valorilor elementelor pentru parametrii de emulare. Pentru o listă de parametri, se va consulta *[Emulare HP-GL/2 de la pagina 176](#page-175-0)*.

- *1.* Se selectează [Programare] din ecranul [Emulare HP-GL/2].
- *2.* Se introduce un număr de element al parametrului din 3 cifre în câmpul [Număr Articol].

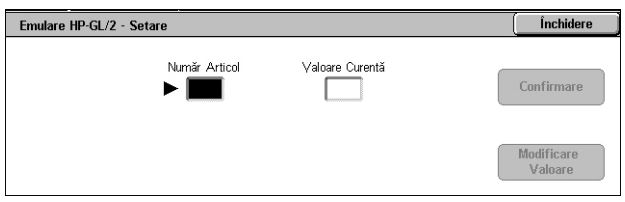

- *3.* Se selectează [Modificare Valoare] pentru a modifica valoarea afişată sau se selectează [Confirmare] dacă nu sunt necesare modificări.
- *4.* Dacă a fost selectată [Modificare Valoare], se introduce valoarea dorită în câmpul [Valoare Nouă].
- *5.* Se selectează [Salvare].

#### **Programări Memorate/Şterse**

Permite memorarea de aparat a parametrilor modului de emulare programat de utilizator.

- *1.* Se selectează [Memorare/ Stergere Programare] din ecranul [Emulare HP-GL/2].
- *2.* Se selectează opţiunea dorită.

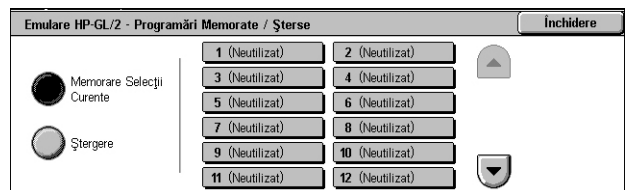

- Memorare Selecţii Curente Depozitează setările de emulare curente în locaţia selectată. Această operațiune suprascrie setările depozitate anterior în locația respectivă.
- Ştergere Şterge setările modului de emulare din locaţia selectată. Setările şterse nu pot fi restabilite.

#### **Programare Implicită**

Stabileşte setările modului de emulare la pornirea aparatului.

- *1.* Se selectează [Programare Implicită] din ecranul [Emulare HP-GL/2].
- *2.* Se selectează opţiunea dorită.

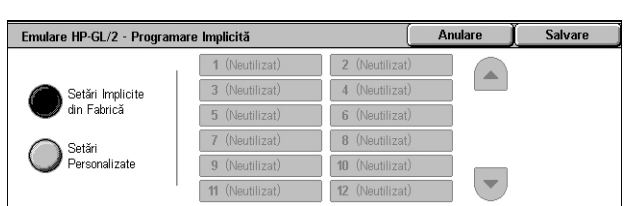

- Setări Implicite din Fabrică Restabileşte aparatul la setările implicite din fabrică.
- Setări Personalizate Stabileşte setările curente la setările selectate.

#### **PDF**

Această functie permite configurarea valorii parametrilor și a unei parole pentru imprimarea directă a documentelor în format PDF.

**NOTĂ:** Această functie este disponibilă numai cu driverul PostScript.

- *1.* Se selectează [PDF] de pe ecranul [Mod Imprimare].
- **2.** Se selectează optiunea dorită.

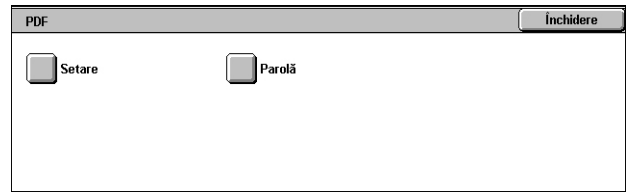

#### **Setare**

Această functie permite configurarea valorii elementelor parametrilor de emulare pentru imprimarea directă a documentelor în format PDF. Pentru o listă de parametri PDF, se va consulta *Imprimare Directă [PDF de la pagina 181](#page-180-0)*.

- *1.* Se selectează [Setare] de pe ecranul [PDF].
- *2.* Se introduce un număr de element al parametrului din 3 cifre în câmpul [Număr Articol].

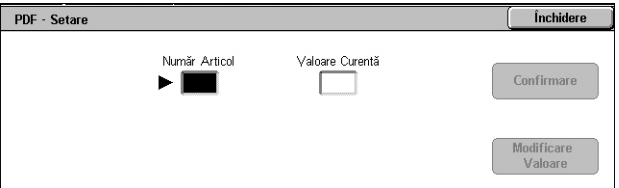

*3.* Se selectează [Modificare Valoare] pentru a modifica valoarea afişată sau se selectează [Confirmare] dacă nu sunt necesare modificări.

- *4.* Dacă a fost selectată [Modificare Valoare], se introduce valoarea dorită în câmpul [Valoare Nouă].
- *5.* Se selectează [Salvare].

#### **Parolă**

Această funcție permite introducerea unei parole pentru restricționarea accesului la imprimarea directă PDF.

- *1.* Din ecranul [PDF] se selectează [Parolă].
- *2.* Se introduce o parolă folosind tastatura.
- *3.* Se selectează [Următorul].
- *4.* Se reintroduce parola.
- *5.* Se selectează [Salvare].

### <span id="page-351-0"></span>**Mod de Recepţie Fax**

Această funcție permite setarea modului de recepționare a faxurilor pe: Recepție Manuală sau Recepţie Auto.

*1.* Se selectează [Mod de Recepţie Fax] de pe ecranul [Stare Aparat].

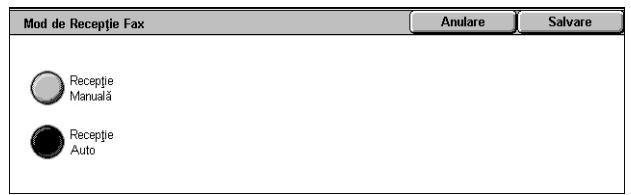

#### **Recepţie Manuală**

Se începe receptionarea unui fax sau interogarea după ce s-a preluat apelul și s-a confirmat că este vorba despre un fax.

#### **Recepţie Auto**

Faxul se receptionează automat.

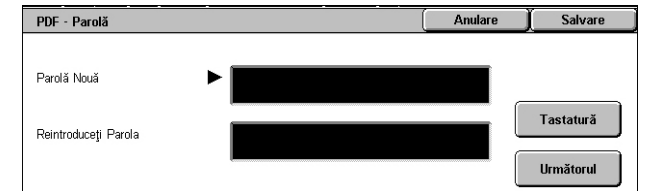

## <span id="page-352-0"></span>**Contor/Raport Imprimare**

Acest ecran descrie functiile ce permit vizualizarea informatiilor despre contorizare, și de asemenea se specifică secvenţa de ieşire pentru diverse rapoarte şi liste.

**NOTĂ:** Funcţia Imprimare Raport/Listă este activată setând [Buton Raport Imprimare] pe Activat în funcţia [Setări Comune] > [Rapoarte]. Pentru mai multe informaţii, [se va](#page-257-0)  consulta *[Rapoarte în capitolul Set](#page-257-0)ări de la pagina 258.*

Pentru mai multe informaţii, se consultă următoarele.

*[Contor – pagina 353](#page-352-1) [Imprimare Raport/List](#page-353-0)ă – pagina 354*

- *1.* Se apasă butonul <Stare Aparat> de pe panoul de comandă.
- *2.* Se selectează separatorul [Contor/Raport Imprimare]
- 3. Se selectează optiunea dorită.

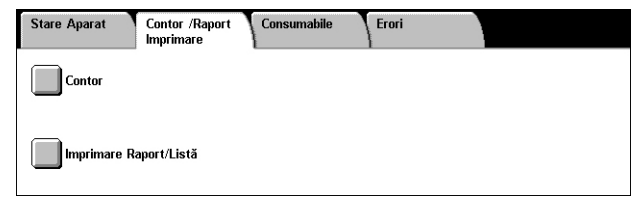

#### <span id="page-352-1"></span>**Contor**

Această functie permite vizualizarea numărului total de imprimări efectuate de aparat utilizând [Citire Curentă Contor]. De asemenea, se poate vizualiza seria aparatului.

*1.* Se selectează [Contor] de pe ecranul [Contor/Raport Imprimare].

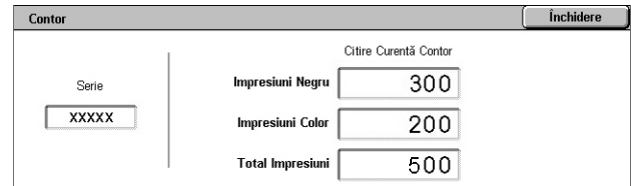

#### **Serie**

Se afişează seria aparatului.

#### **Citire Curentă Contor**

- Impresiuni Negru Afişează numărul total de copii şi imprimări alb-negru.
- Impresiuni Color Afişează numărul total de copii şi imprimări color.
- Total Impresiuni Afişează numărul total de copii şi imprimări.

## <span id="page-353-0"></span>**Imprimare Raport/Listă**

Permite imprimarea unor raporturi şi a unor liste diverse pentru fiecare serviciu.

*1.* Se selectează [Imprimare Raport/Listă] de pe ecranul [Contor/Raport Imprimare].

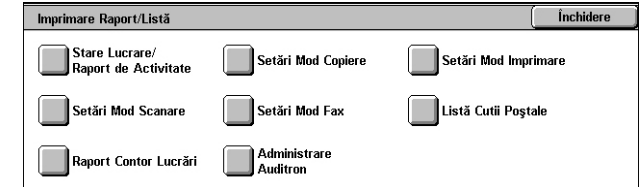

#### **Stare Lucrare/ Raport de Activitate**

- *1.* Se selectează [Stare Lucrare/ Raport de Activitate] în ecranul [Imprimare Raport/Listă].
- *2.* Se selectează opţiunea dorită.
- *3.* Se selectează butonul <Start> de pe panoul de comandă.

#### **Raport Evidenţă Lucrări**

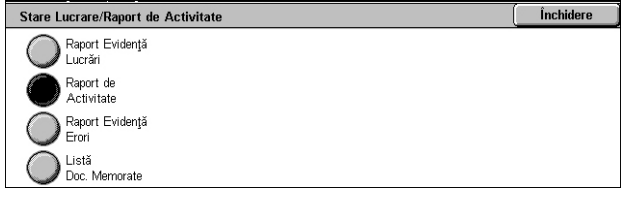

<u>Închidere</u>

Se afişează într-o listă lucrările înregistrate pe aparat. Sunt imprimate datele pentru ultimele 50 lucrări. Sunt disponibile rapoarte de imprimare pentru [Toate Lucrările], [Lucrări Fax/E-mail/Scanare] [Lucrări cu Auto Transfer] şi [Lucrări Imprimare]. De asemenea, se poate specifica [Lucrări Asociate] când se selectează [Toate Lucrările].

#### **Raport de Activitate**

Se afişează într-o listă rezultatele activităţilor de comunicaţie recepţionate şi trimise.

#### **Raport Evidenţă Erori**

Se afişează într-o listă ultimele 50 de erori care au apărut în aparat.

#### **Listă Documente Memorate**

Se afişează într-o listă documentele memorate în cutiile poştale pentru imprimare, scanare şi transmitere fax. De asemenea, se afişează faxurile aflate în coada de aşteptare a aparatului.

#### **Setări Mod Copiere**

- *1.* Din ecranul [Imprimare Raport/ Listă] se selectează [Setări Mod Copiere].
- **2.** Se selectează optiunea dorită.
- *3.* Se selectează butonul <Start> de pe panoul de comandă.

#### **Listă Setări - Articole Comune**

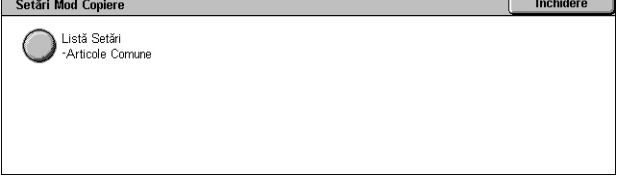

Se afișează într-o listă setările comune, cum sunt configurația hardware, informații despre rețea și setările funcțiilor de imprimare și copiere.

#### **Setări Mod Imprimare**

- *1.* Din ecranul [Imprimare Raport/ Listă] se selectează [Setări Mod Imprimare].
- 2. Se selectează optiunea dorită. Se utilizează barele de defilare pentru a activa ecranele.

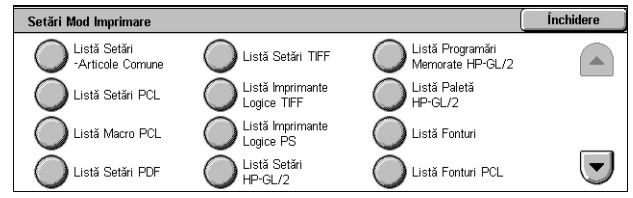

*3.* Se selectează butonul <Start> de pe panoul de comandă.

#### **Listă Setări - Articole Comune**

Se afisează într-o listă setările comune, cum sunt configurația hardware, informații despre rețea și setările funcțiilor de imprimare și copiere.

#### **Lista Setări PCL**

Afişează setările modului de emulare PCL.

#### **Listă Macro PCL**

Se afişează într-o listă macro-urile înregistrate pentru a fi utilizate cu emularea PCL.

#### **Lista Setări PDF**

Se afişează setările pentru modul de imprimare PDF.

#### **Lista Setări TIFF**

Se afişează setările pentru modul de imprimare TIFF.

#### **Lista Imprimante Logice TIFF**

Se afişează într-o listă setările pentru cel mult 20 imprimante logice create în modul de imprimare TIFF.

#### **Lista Imprimante Logice PS**

Se afişează într-o listă imprimantele logice create în modul PostScript.

#### **Listă Setări HP-GL/2**

Se afişează într-o listă setările modului de emulare HP-GL/2.

#### **Listă Programări Memorate HP-GL/2**

Se afişează într-o listă setările modului de emulare HP-GL/2, stocate în memorie.

#### **Listă Paletă HP-GL/2**

Se afişează într-o listă setările atributului creionului emulării HP-GL/2.

#### **Listă Fonturi**

Se afişează într-o listă toate fonturile disponibile pe aparat.

#### **Listă Fonturi PCL**

Se afişează într-o listă fonturile disponibile în modul de emulare PCL.

#### **Lista Fonturi PostScript**

Se afişează într-o listă fonturile PostScript disponibile.

#### **Setări Mod Scanare**

- *1.* Din ecranul [Imprimare Raport/ Listă] se selectează [Setări Mod Scanare].
- **2.** Se selectează optiunea dorită.
- *3.* Se selectează butonul <Start> de pe panoul de comandă.

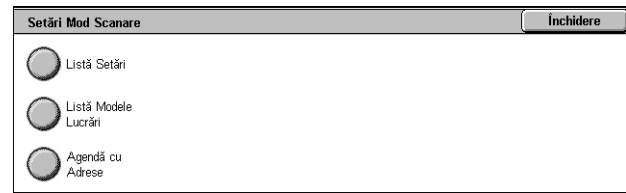

#### **Listă Setări**

- Listă Setări Articole Comune Se afişează într-o listă setările comune, cum sunt configurația hardware, informații despre rețea și setările funcțiilor de imprimare și copiere.
- Listă Setări Extinse Funcții Se afișează într-o listă setările specifice funcțiilor de fax şi scanare.
- Listă Filtru Domenii Se afişează într-o listă domeniile înregistrate pentru filtrarea domeniilor.

#### **Lista Modele Lucrări**

Se afişează într-o listă modelele de lucrări care pot fi utilizate pe acest aparat. Pentru mai multe informaţii despre modele de lucrare, se va consulta *[Servicii în capitolul](#page-184-0)  [CentreWare Internet Services de la pagina 185](#page-184-0)* şi Manualul CentreWare Network Scanning Services.

#### **Agenda cu Adrese**

Se afisează într-o listă continutul agendelor de adrese și statiile releu pentru cele 50 adrese selectate în partea dreaptă a ecranului. Sunt suportate selecții multiple.

#### **Setări Mod Fax**

- *1.* Din ecranul [Imprimare Raport/ Listă] se selectează [Setări Mod Fax].
- *2.* Se selectează opţiunea dorită.
- *3.* Se selectează butonul <Start> de pe panoul de comandă.

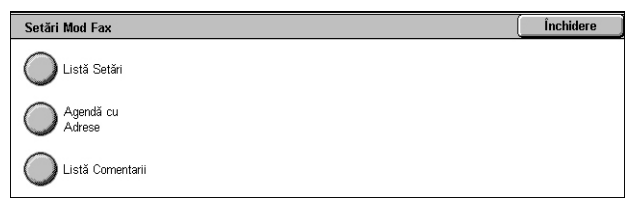

#### **Listă Setări**

- Listă Setări Articole Comune Se afişează într-o listă setările comune, cum sunt configuratia hardware, informatii despre retea și setările functiilor de imprimare și copiere.
- Listă Selector Casete Se afişează într-o listă setările pentru sortarea în cutii poştale.
- Listă Setări Extinse Functii Se afisează într-o listă setările specifice functiilor de fax si scanare.
- Listă Filtru Domenii Se afişează într-o listă domeniile înregistrate pentru filtrarea domeniilor.

#### **Agenda cu Adrese**

Se afișează într-o listă continutul agendelor de adrese și statiile releu pentru cele 50 adrese selectate în partea dreaptă a ecranului. Sunt suportate selecții multiple. Sunt disponibile casete de selectare pentru selectarea trimiterilor în grup şi pentru selectarea tuturor numerelor de adresă.

#### **Lista Comentarii**

Se afişează într-o listă comentariile salvate pentru a fi utilizate la note pe copertă.

#### **Listă Date Contorizare**

Se afişează într-o listă datele de contorizare pentru lucrările de fax.

**NOTĂ:** Opţiunea este afişată dacă este activată de Operatorul Principal.

#### **Lista Cutii Poştale**

- *1.* Din ecranul [Imprimare Raport/ Listă] se selectează [Listă Cutii Poştale].
- 2. Se selectează optiunea dorită.
- *3.* Se selectează butonul <Start> de pe panoul de comandă.

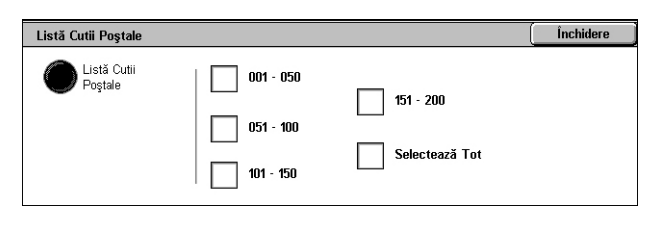

**NOTĂ:** Opţiunea este afişată dacă este activată de Operatorul Principal.

#### **Listă Cutii Poştale**

Se afişează într-o listă setările cutiei poştale şi procedura de stocare a datelor în cutia poştală.

#### **Raport Contor Lucrări**

- *1.* Se selectează [Raport Contor Lucrări] în ecranul [Imprimare Raport/Listă].
- 2. Se selectează optiunea dorită.
- *3.* Se selectează butonul <Start> de pe panoul de comandă.

**NOTĂ:** Opţiunea este afişată dacă este activată de Operatorul Principal.

#### **Raport Contor Lucrări**

Se afişează într-o listă rapoarte cu contorul lucrărilor pentru fiecare funcţie.

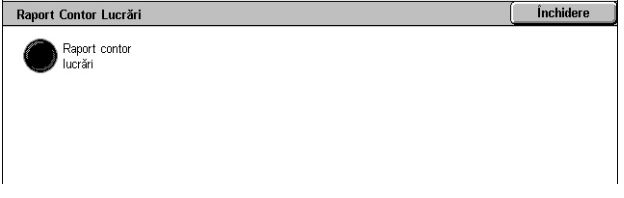

#### **Administrare Auditron**

- *1.* Din ecranul [Imprimare Raport/ Listă] se selectează [Administrare Auditron].
- 2. Se selectează optiunea dorită.
- *3.* Se selectează butonul <Start> de pe panoul de comandă.

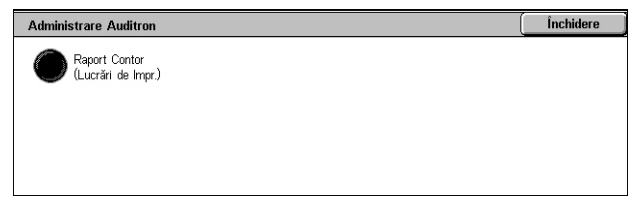

**NOTĂ:** Opţiunea este afişată dacă este activată de Operatorul Principal.

#### **Când Auditron este [Oprit]**

• Raport Contor (Lucrări Imprimare) - Se afişează într-o listă numărul de pagini imprimate de fiecare utilizator și de toți utilizatorii, pentru lucrări monocromatice sau color.

#### **Când Auditron este [Pornit]**

- Raport Auditron (Imprimare) Se afişează un raport Auditron pentru toate lucrările de imprimare încheiate de utilizatorii selectaţi.
- Raport Auditron (Copiere) Se afişează un raport Auditron pentru toate lucrările de copiere încheiate de utilizatorii selectati.
- Raport Auditron (Fax) Se afişează un raport Auditron pentru toate lucrările de fax încheiate de utilizatorii selectati.
- Raport Auditron (Scanare) Se afişează un raport Auditron pentru toate lucrările de scanare încheiate de utilizatorii selectaţi.

## **Rapoarte/Liste Imprimate Automat**

Această secţiune descrie diferite rapoarte şi liste care pot fi imprimate automat.

#### **Raport Evidenţă Lucrări**

Se afisează într-o listă toate lucrările înregistrate pe aparat. Pentru mai multe informații, se va consulta *Raport Evidenţă Lucră[ri de la pagina 258](#page-257-1)*.

#### **Raport de Activitate**

Se afisează într-o listă rezultatele activităților de comunicație recepționate și trimise. Pentru mai multe informaţii, se va consulta *[Raport de Activitate de la pagina 258](#page-257-2)*.

#### **Raport de Transmisie - Nelivrat**

Se afişează într-o listă documentele nelivrate şi starea transmiterii acestora. Pentru mai multe informaţii, se va consulta *[Raport de Transmisie - Nelivrat de la pagina 258](#page-257-3)*.

#### **Raport de Transmisie - Anulat**

Se afișează într-o listă transmisiile anulate de utilizator. Pentru mai multe informatii, se va consulta *[Raport de Transmisie - Anulat de la pagina 258](#page-257-4)*.

#### **Raport Cutie Poştală**

Se afişează într-o listă documentele primite într-o căsuţă poştală. Pentru mai multe informaţii, se va consulta *Raport Cutie Poştală [de la pagina 258](#page-257-5)*.

#### **Raport Difuzare/Multi-Interogare**

Se afişează într-o listă rezultatele transmisiilor multi-interogare. Pentru mai multe informaţii, se va consulta *[Raport Difuzare/Multi-Interogare de la pagina 259](#page-258-0)*.

#### **Raport Difuzare Releu**

Se afişează într-o listă rezultatele unei difuzări prin releu la încheierea acesteia. Pentru mai multe informaţii, se va consulta *[Raport Difuzare Releu de la pagina 259](#page-258-1)*.
# **Consumabile**

Această functie permite vizualizarea consumului de toner și a stării cartușelor, precum şi schimbarea consumabilelor, dacă este necesar.

# **Monitorizarea Stării Consumabilelor**

*1.* Se selectează separatorul [Consumabile] de pe ecranul [Stare Aparat].

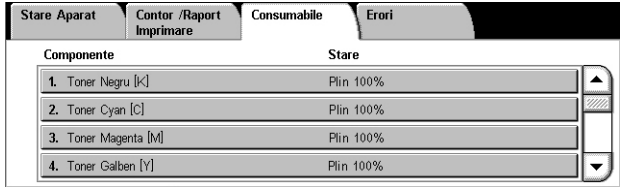

# **Înlocuirea Cartuşelor cu Toner**

- *1.* Se selectează cartuşele cu toner care trebuie înlocuite, indicate de o cruce.
- *2.* Se selectează [Înlocuire Cartuş].

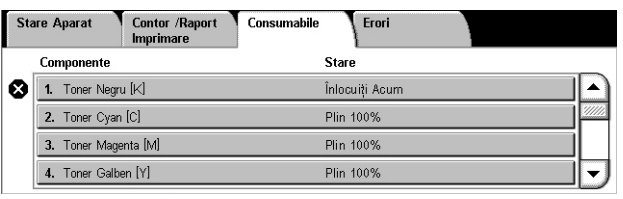

Stare curentă: OK .<br>Pentru înlocuirea sau verificarea stării tonerului cartușului, apăsați Î**nlocuiți Cartuș.**<br>Notă: Tonerul cartușului NU POATE FI înlocuit în timpul imprimării sau în timpul unei erori de sistem Sau, selectați Închideți pentru a reveni la ecranul anterior. *<u>Înlocuir</u>* Cartus

*3.* Se aşteaptă până când rotorul ajunge în poziţia corectă şi pe ecran este afişat mesajul, apoi se înlocuiesc cartuşele.

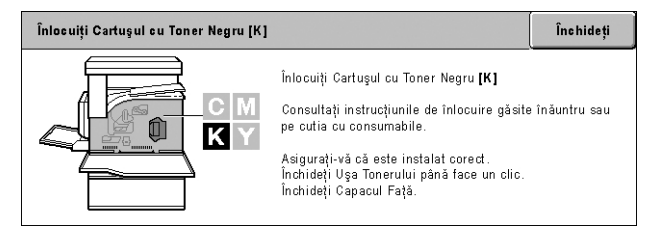

Când se înlocuiesc tonerele, se va consulta *Înlocuirea Cartuş[elor cu Toner de la](#page-394-0)  [pagina 395](#page-394-0)*.

# **Înlocuirea Consumabilelor SMart Kit**

- *1.* Se selectează consumabilele care trebuie înlocuite, indicate de o cruce.
- *2.* Se înlocuiesc consumabilele când pe ecran este afişat mesajul.

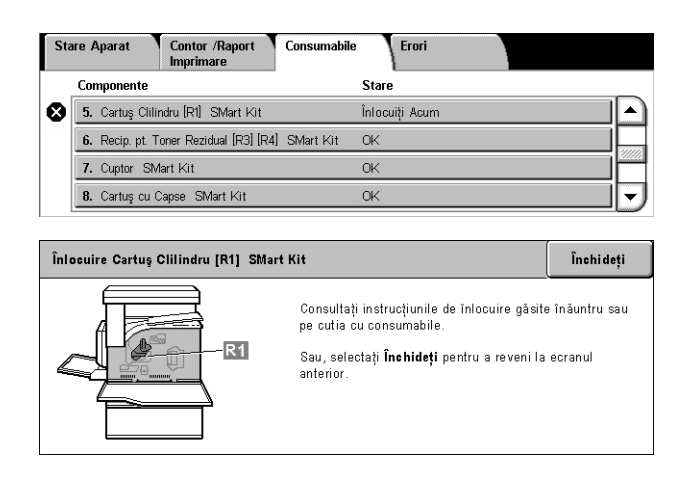

Când se înlocuiesc tonerele, se va consulta *SMart Kit (Unităţ[i Înlocuibile de C](#page-399-0)ătre [Client\) de la pagina 400](#page-399-0)*.

# **Erori**

Această functie permite imprimarea unui raport al erorilor recente, data și ora erorilor, codul erorilor şi starea fiecărei erori. Starea este activă sau ştearsă.

**NOTĂ:** Funcţia Raport Evidenţă Erori este activată setând [Buton Raport de Imprimare] la Activat, în funcţia [Setări Comune] > [Rapoarte]. Pentru mai multe informaţii, se va consulta *[Rapoarte în capitolul Set](#page-257-0)ări de la pagina 258.*

*1.* Se apasă butonul <Stare Aparat> de pe panoul de comandă.

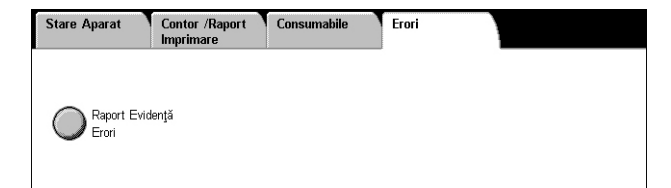

- *2.* Se selectează separatorul [Erori].
- **3.** Se selectează [Raport Evidentă Erori] și se apasă butonul <Start> de pe panoul de comandă.

# **13 Autentificarea şi Administrarea Auditron-ului**

Aparatul are o functie unică de Autentificare care limitează utilizarea funcțiilor și o funcție Administrare Auditron care administrează utilizarea fiecărei funcții a aparatului.

Acest capitol contine informatii utile Operatorilor Principali despre functiile care se utilizează pentru modificarea setărilor şi despre procedurile de setare.

*[Prezentarea Autentific](#page-362-0)ării – pagina 363 [Autentificare pentru Pagin](#page-366-0)ă Flux Lucrare şi Cutie Poştală – pagina 367 Prezentarea funcţ[iei Administrare Auditron – pagina 383](#page-382-0)*

# <span id="page-362-0"></span>**Prezentarea Autentificării**

Această secţiune este o prezentare a funcţiei Autentificare utilizată de acest aparat.

## **Utilizatorii Controlaţi de Autentificare**

Următoarea sectiune este o descriere a diferitelor tipuri de utilizatori controlați prin intermediul functiei Autentificare.

Utilizatorii sunt clasificati în următoarele patru tipuri. Funcția Autentificare limitează operaţiile în funcţie de tipul de utilizator.

- Operatori Principali
- Utilizatori Autentificati
- Utilizatori Neautentificati
- Utilizatori Generali

#### **Operatorii Principali**

Aceştia sunt utilizatorii care pot introduce şi modifica setările din sistem.

Un Operator Principal utilizează un ID special numit ID de Operator Principal.

Pentru a putea intra în modul Operator Principal, se introduce ID-ul de Operator Principal în câmpul de introducere al ID-ului de utilizator de pe ecranul autentificare.

#### **Utilizatori Autentificaţi**

Aceştia sunt utilizatorii înregistraţi în aparat.

Dacă un Utilizator Autentificat dorește să utilizeze un serviciu restrictionat, trebuie să introducă ID-ul de utilizator pe ecranul de autentificare.

#### **Utilizatori Neautentificaţi**

Acestia sunt utilizatorii care nu sunt înregistrati în aparat.

Un Utilizator Neautentificat nu poate utiliza serviciile restrictionate.

#### **Utilizatori Generali**

Aceştia sunt utilizatorii generali care nu pot utiliza aparatul în modul autentificat.

#### **Tipuri de Autentificare**

Aparatul utilizează trei tipuri de autentificare, în funcție de locația unde sunt memorate informatiile despre utilizator.

#### **Autentificare Locală Aparat**

Autentificare Locală Aparat utilizează informațiile despre utilizator memorate în aparat pentru administrarea autentificării. Datele de imprimare sau fax trimise direct de la un computer pot fi receptionate pe aparat după autentificarea prin verificare încrucișată a informatiei de autentificare preconfigurată pe driverul de imprimare fax al clientului cu informatiile înregistrate pe aparat.

*Pentru mai multe informaţii, consultaţi Ajutorul Online pentru Driverul de Imprimare Fax.*

#### **Autentificare în Reţea**

Autentificare în Retea utilizează informațiile despre utilizator din serverul la distanță, pentru administrarea autentificării.

**NOTĂ**: Pentru Autentificarea în Retea este necesar Kitul optional Autentificare în Retea.

Informatiile despre utilizator sunt transmise de la serverul la distantă și memorate în aparat. Dacă informațiile despre utilizator de pe server sunt modificate, informațiile trebuie transmise din nou de la server pentru a le actualiza pe aparat.

Această metodă de autentificare este utilizată pentru a simplifica administrarea pe mai multe aparate a informaţiilor despre utilizator.

#### **Autentificare de la Distanţă**

Autentificarea de la Distantă foloseste un server de autentificare la distantă pentru gestionarea autentificării. Pe aparat nu sunt înregistrate informaţii despre utilizator.

**NOTĂ**: ID-ul utilizatorului înregistrat pe serverul de autentificare la distantă poate contine maxim 32 caractere, iar parola poate avea maxim 128 caractere. Totuși, pentru autentificare SMB, parola poate contine maxim 32 caractere.

#### **Contorizare Standard Xerox**

Autentificarea se realizeaza utilizându-se informatiile despre utilizator si informatiile despre cont preînregistrate pe aparat. Datele de imprimare si fax pot fi receptionate pe aparat dupa ce au fost autentificate, printr-o verificare încrucisata a informatiilor de autentificare pre-înregistrate pe driverul de imprimare fax al clientului si a informatiilor

înregistrate pe aparat. Pentru informatii despre driverul de imprimare sau driverul de imprimare fax se va consulta ajutorul on-line al fiecarui driver. Pentru informatii referitoare la setarile informatiilor despre utilizator si ale informatiilor despre cont se va consulta ajutorul on-line a CentreWare Internet Services.

**NOTĂ:** Când se seteaza informatiile despre utilizator sau cont pentru alte aparate WorkCentre 7132, se recomanda utilizarea functiei Clonare a CentreWare Internet Services. Pentru mai multe informatii, se va consulta ajutorul online al CentreWare Internet Services.

## **Funcţii Controlate de Autentificare**

Următoarea sectiune explică ce funcții sunt restrictionate de funcția Autentificare.

Limitarea se face în funcție de următoarele două moduri în care este utilizat aparatul.

- Acces Local
- Acces de la Distantă

Pentru mai multe informatii referitoare la restrictionările cutiilor postale și ale paginilor de flux lucrare folosind funcţiile Autentificare, se va consulta *[Autentificare pentru](#page-366-0)  Pagină Flux Lucrare şi Cutie Poştală [de la pagina 367](#page-366-0)*.

#### **Acces Local**

Operarea directă a aparatului de la panoul de comandă este numită Acces Local.

Funcţiile restricţionate de Accesul Local sunt următoarele.

#### **Copierea**

Funcția copiere este restricționată. Dacă această funcție utilizează memoria lucrării, memoria va fi de asemenea restricţionată.

#### **Fax/Internet Fax**

Funcţiile fax şi iFax sunt restricţionate. Dacă una dintre aceste funcţii utilizează memoria lucrării, memoria va fi de asemenea restrictionată.

#### **Scanarea**

Functiile Scanare în Cutia Postală, Scanare în Retea și Scanare către FTP/SMB sunt restrictionate. Dacă una dintre aceste funcții utilizează memoria lucrării, memoria va fi de asemenea restrictionată.

#### **Cutie Poştală**

Dacă funcția Autentificare este activată, aceasta este necesară pentru operațiile efectuate în cutia poștală, chiar dacă funcțiile Autentificare și Administrare Auditron nu sunt utilizate pentru copiere, transmitere de faxuri, scanare şi imprimare.

#### **Pagini Flux Lucrare**

Dacă functia Autentificare este activată, aceasta este necesară pentru executarea paginilor de flux de lucrare, chiar dacă funcțiile Autentificare și Administrare Auditron nu sunt utilizate pentru copiere, transmitere de faxuri, scanare şi imprimare.

#### **Imprimarea**

Imprimarea documentelor care au fost salvate pe aparat este restrictionată pentru functia Imprimare cu Plată și Încărcare Imprimare Privată.

#### **Acces de la Distanţă**

Operarea aparatului printr-o retea, prin utilizarea CentreWare Internet Services este numită Acces de la Distanță.

Funcţiile restricţionate de Accesul de la Distanţă sunt urmatoarele.

#### **Imprimarea**

Este limitată funcția de imprimare a lucrărilor transmise de pe un computer.

Pentru a utiliza funcția Autentificare, se folosește driverul de imprimare pentru a seta informatiile de autentificare cum ar fi ID-ul de utilizator sau parola.

Lucrările de imprimare transmise pe aparat, care nu au fost autentificate sunt introduse în Imprimare cu Plată și salvate pe aparat sau sterse, în functie de optiunea de configurare selectată.

**NOTĂ:** Imprimarea nu este limitată când [Setări de Sistem] > [Setări Conectare/ Administrare Auditron] > [Setări Conectare/Mod Auditron] este setat la [Acces de la distanță]. Pentru informații suplimentare despre [Acces de la Distanță], se va consulta *[Acces de la Distan](#page-334-0)ţă de la pagina 335*.

#### **Fax Direct**

Faxurile Directe transmise de pe un computer sunt restrictionat.

Pentru a utiliza functia Autentificare, se foloseste driverul de fax pentru a seta informatiile de autentificare cum ar fi ID-ul de utilizator sau parola.

Lucrările de fax transmise pe aparat, care nu au fost autentificate sunt introduse în Imprimare cu Plată și salvate pe aparat sau șterse, în funcție de opțiunea de configurare selectată.

**NOTĂ:** Funcţia Fax Direct nu este limitată când [Setări de Sistem] > [Setări Conectare/Administrare Auditron] > [Setări Conectare/Mod Auditron] este setat la [Acces de la Distanță]. Pentru informații suplimentare despre [Acces de la Distanță], se va consulta *[Acces de la Distan](#page-334-0)ţă de la pagina 335*.

#### **CentreWare Internet Services**

Dacă functia Autentificare este activată, aceasta este necesară pentru accesarea paginii principale a CentreWare Internet Services, chiar dacă funcțiile Autentificare și Administrare Auditron nu sunt utilizate pentru copiere, transmitere de faxuri, scanare şi imprimare.

**NOTĂ:** Doar Operatorul Principal are acces când [Setări de Sistem] > [Setări Conectare/Administrare Auditron] > [Setări Conectare/Mod Auditron] este setat la [Acces de la Distantă]. Pentru informatii suplimentare despre [Acces de la Distantă], se va consulta *[Acces de la Distan](#page-334-0)ţă de la pagina 335*.

# <span id="page-366-0"></span>**Autentificare pentru Pagină Flux Lucrare şi Cutie Poştală**

Următoarea sectiune descrie restrictiile pentru paginile de flux de lucrare și pentru cutiile postale în momentul în care este activată functia Autentificare.

**NOTĂ:** Dacă un cont de utilizator este şters, cutiile poştale şi paginile de flux de lucrare asociate contului sunt de asemenea şterse. Orice document memorat în cutiile poştale va fi de asemenea şters.

**NOTĂ:** Dacă funcţiile Autentificare şi Administrare Auditron sunt utilizate cu un server de conturi corespondent, informațiile despre utilizator memorate pe aparat pot fi sterse temporar pentru a restrictiona accesul utilizatorului. Dacă este executată această operație, cutiile postale și paginile de flux de lucrare asociate utilizatorului respectiv vor fi de asemenea şterse. Dacă se utilizează un server de conturi la distanță pentru administrarea autentificării, este recomandată utilizarea cutiilor poștale şi a paginilor de flux de lucrare în modul Operator Principal.

#### **Tipuri de Pagini Flux Lucrare**

Există patru tipuri de pagini de flux de lucrare care pot fi utilizate pe aparat.

**NOTĂ:** Se pot crea în aparat Pagini Flux Lucrare pentru Cutie Poştală.

#### **Pagină Flux Lucrare Partajată General**

Această pagină de flux de lucrare este creată de un Utilizator General fără folosirea functiei Autentificare.

Dacă funcția Autentificare nu este activată, această pagină de flux de lucrare este partajată şi setările ei pot fi modificate de oricare utilizator.

Dacă funcția Autentificare este activată, această pagină de flux de lucrare poate fi modificată numai de Operatorul Principal.

#### **Pagină Flux Lucrare pentru Cutie Poştală**

Această pagină de flux de lucrare este creată de un Utilizator General sau de Operatorul Principal prin utilizarea [Cutie Poştală] de pe ecranul [Meniu Setare].

Proprietarul acestei pagini de flux de lucrare este configurat în cutia poştală din care a fost creată pagina. Oricare utilizator care are acces la cutia poştală o poate utiliza şi îi poate modifica setările.

Această pagină de flux de lucrare poate fi operată numai dacă functia Autentificare nu este activată. Dacă funcția Autentificare este activată, numai Operatorul Principal poate opera această pagină de flux de lucrare.

#### **Pagină Flux Lucrare Partajată de Operatorul Principal**

Această pagină de flux de lucrare este creată de Operatorul Principal.

Dacă funcția Autentificare nu este activată, această pagină de flux de lucrare este partajată şi setările ei pot fi modificate de oricare utilizator.

Dacă functia Autentificare este activată, pagina de flux de lucrare de nivel superior poate fi partajată la toti Utilizatorii Autentificați. În orice caz, numai Operatorul Principal îi poate schimba setările.

Pentru a putea crea o Pagină Flux Lucrare Partajată de Operatorul Principal aparatul trebuie să fie utilizat de un Operator Principal.

#### **Pagină Flux Lucrare Personală**

Această pagină de flux de lucrare este creată de un Utilizator Autentificat dacă functia Autentificare este activată.

Numai Utilizatorul Autentificat care a creat această pagină de flux de lucrare o poate utiliza.

Aceasta pagină de flux de lucrare poate fi operată de Operatorul Principal numai dacă functia Autentificare nu este activată.

Modurile de operare a unei pagini de flux de lucrare variază în functie de activarea sau dezactivarea functiei Autentificare. Următoarea sectiune descrie operațiile disponibile.

- Dacă funcția Autentificare nu este activată.
- Dacă funcţia Autentificare este activată

#### **Dacă Funcţia Autentificare Nu este Activată.**

Următorul tabel prezintă relatia fiecărui tip de utilizator cu pagina de flux de lucrare dacă funcția Autentificare nu este activată.

Operaţiile care pot fi efectuate pe o pagină de flux de lucrare variază în funcţie de modul în care a fost creată pagina de flux de lucrare, prin utilizarea opţiunii [Cutie Postală] de pe ecranul [Meniu Setare] sau din [Pagini Flux Lucrare] de pe ecranul [Meniu Setare].

#### **Creată din [Cutie Poştală] de pe ecranele [Meniu Setare]/[Verificare Cutie Poştală].**

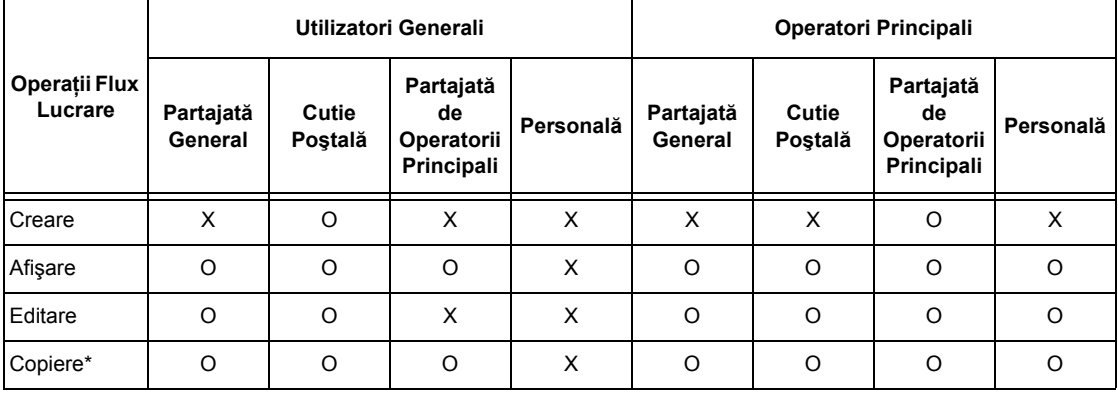

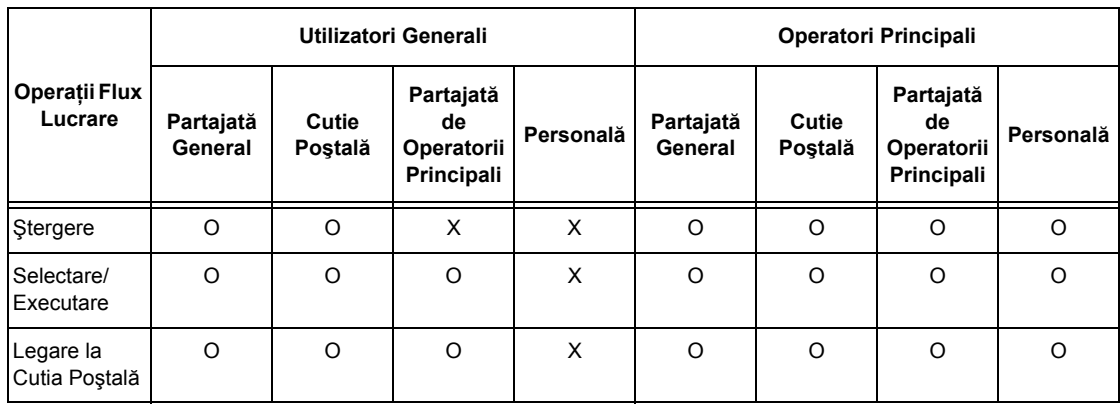

O: Operaţie disponibilă

- X: Operaţia nu este disponibilă
- \* Proprietarul unei pagini de flux de lucrare devine un utilizator duplicat.

**NOTĂ:** Paginile de flux de lucrare create din [Cutie Poştală] de pe ecranul [Meniu Setare] pot fi utilizate, modificate, copiate şi şterse numai din cutia poştală unde au fost create. Utilizatorii care le pot folosi sunt toţi utilizatorii care pot folosi cutia poştală.

**NOTĂ:** În cazul în care paginile de flux de lucrare care nu sunt disponibile pentru operare, în functie de modificările efectuate la starea autentificării, sunt legate la o cutie poştală, ele pot fi în continuare utilizate, dar nu pot fi modificate/copiate. Dacă se anulează legătura, pagina de flux de lucrare nu mai este afişată şi va fi dezactivată.

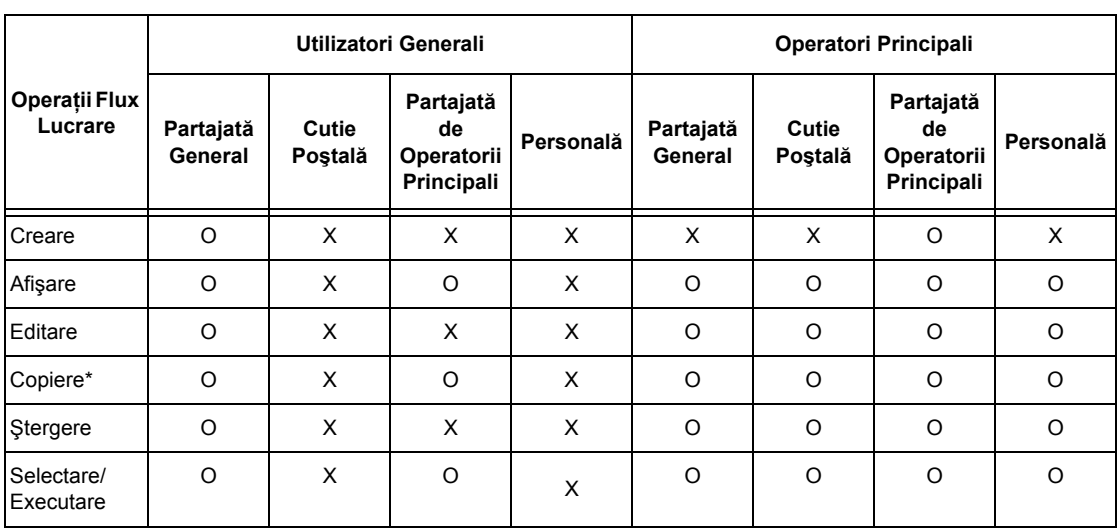

## **Creată din [Pagină Flux Lucrare] de pe ecranul [Meniu Setare]**

O: Operație disponibilă

X: Operaţia nu este disponibilă

\* Proprietarul unei pagini de flux de lucrare devine un utilizator duplicat.

#### **Dacă Funcţia Autentificare este Activată**

Următorul tabel prezintă relația fiecărui tip de utilizator cu cutia poștală, dacă funcția Autentificare este activată.

**NOTĂ:** Aceleaşi operaţii pot fi efectuate, indiferent dacă paginile de flux de lucrare au fost create din [Cutie Poştală] sau din [Pagini Flux Lucrare] de pe ecranul [Meniu Setare].

#### **Când este selectat [Acces Aparat Local] sau [Contorizare Standard Xerox], când [Verificare Detalii Utilizator] este setată la [Pornit] în [Acces Reţea], sau când utilizatorul este autentificat altfel decât oaspete în [Acces de la Distanţă].**

**NOTĂ**: Dacă utilizatorul este autentificat ca oaspete în [Acces de la Distantă], acesta este tratat ca un utilizator neautentificat (general) şi nu poate opera pagini de flux de lucrare.

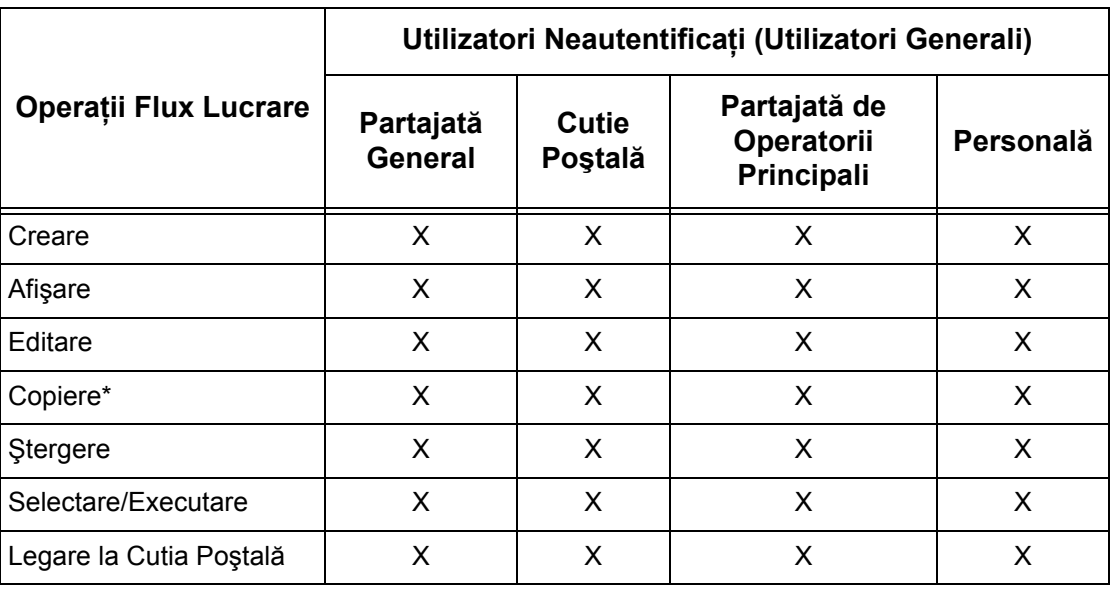

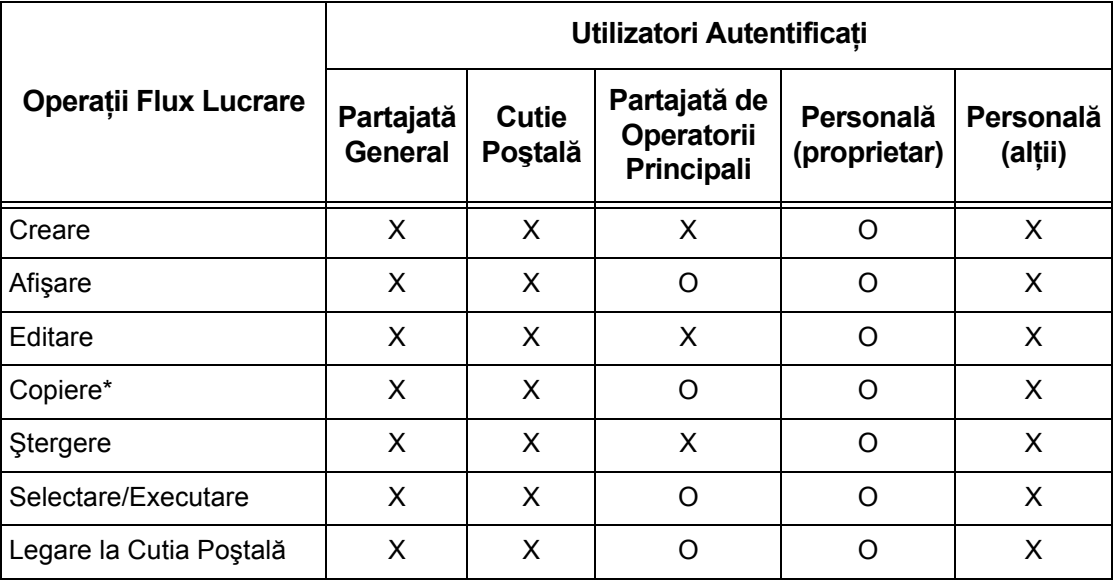

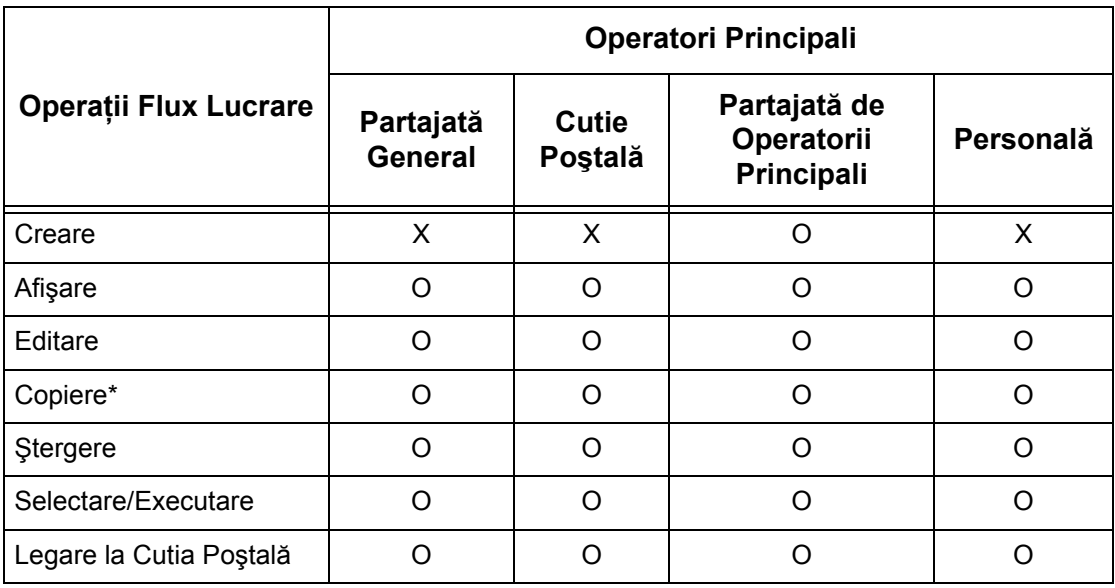

O: Operaţie disponibilă

X: Operaţia nu este disponibilă

\* Proprietarul unei pagini de flux de lucrare devine un utilizator duplicat.

#### **Când [Verificare Detalii Utilizator] din [Acces Reţea] este setat la [Oprit (Păstrare Înregistrări de Conectare)]**

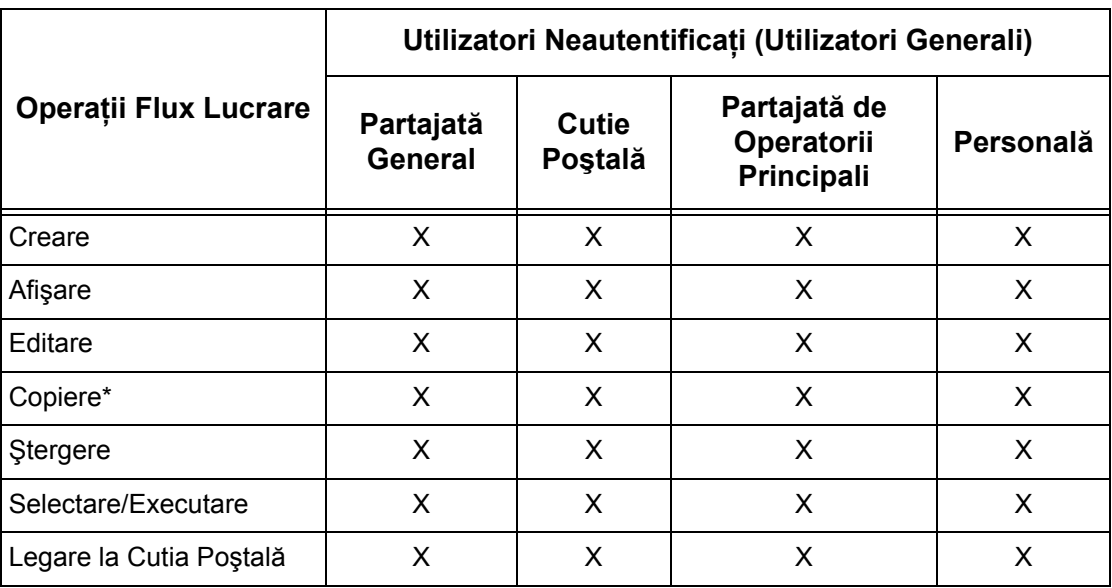

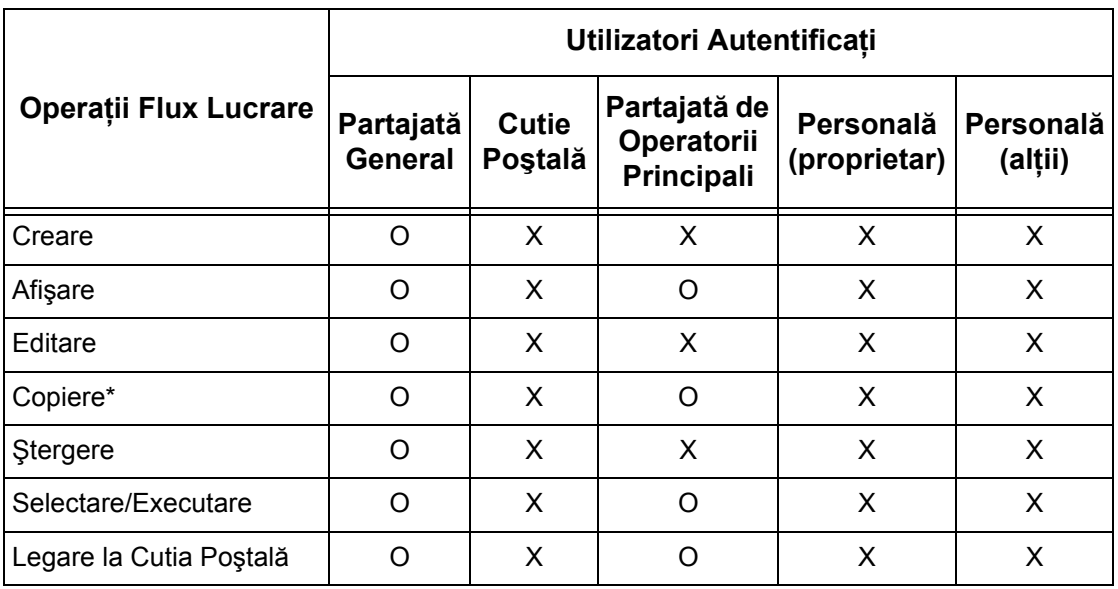

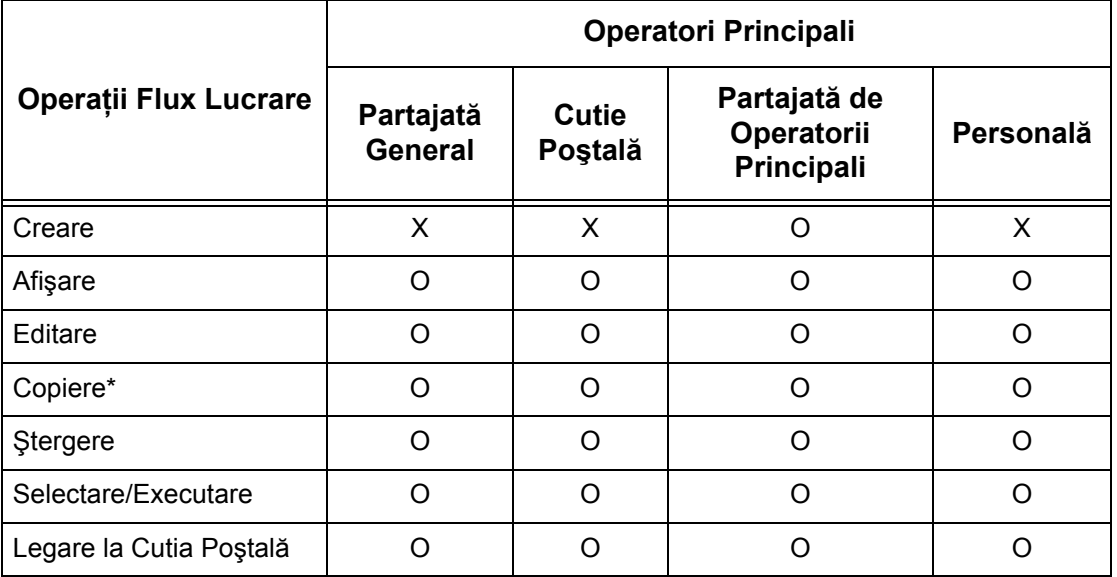

O: Operaţie disponibilă

X: Operaţia nu este disponibilă

\* Proprietarul unei pagini de flux de lucrare devine un utilizator duplicat.

## **Tipuri de Cutii Poştale**

Următoarele trei tipuri de cutii poştale pot fi utilizate pe aparat.

#### **Cutie Poştală Partajată General**

Această cutie poştală este creată de un Utilizator General fără folosirea funcţiei Autentificare.

Dacă funcția Autentificare nu este activată, această cutie postală este partajată și setările ei pot fi modificate de oricare utilizator.

Dacă funcția Autentificare este activată, această cuție postală poate fi modificată numai de Operatorul Principal.

#### **Cutie Poştală Partajată de Operatorul Principal**

Cutia Poştală Partajată la Operatorul Principal este o cutie poştală creată de Operatorul Principal.

Dacă funcția Autentificare nu este activată, această cutie poștală este partajată de toți utilizatorii.

Dacă functia Autentificare este activată, aceasta cutie postală este partajată de toti Utilizatorii Autentificați.

În orice caz, numai Operatorul Principal poate schimba setările.

Pentru a putea crea o Cutie Poştală partajată de Operatorii Principali aparatul trebuie să fie utilizat de un Operator Principal.

#### **Cutie Poştală Personală**

Această cutie poștală este creată de un Utilizator Autentificat cu utilizarea functiei Autentificare.

Numai Utilizatorul Autentificat care a creat această cutie poştală o poate utiliza.

Dacă funcția Autentificare nu este activată, această cutie poștală poate fi operată numai de Operatorul Principal.

Modurile de operare a unei cutii poștale care poate fi utilizată pe aparat diferă în functie de activarea sau dezactivarea functiei Autentificare. Următoarea sectiune descrie operaţiile disponibile.

- Dacă functia Autentificare nu este activată
- Dacă funcția Autentificare este activată

#### **Dacă Funcţia Autentificare Nu este Activată**

Următorul tabel prezintă relatia fiecărui tip de utilizator cu cutia poștală, dacă funcția Autentificare nu este activată.

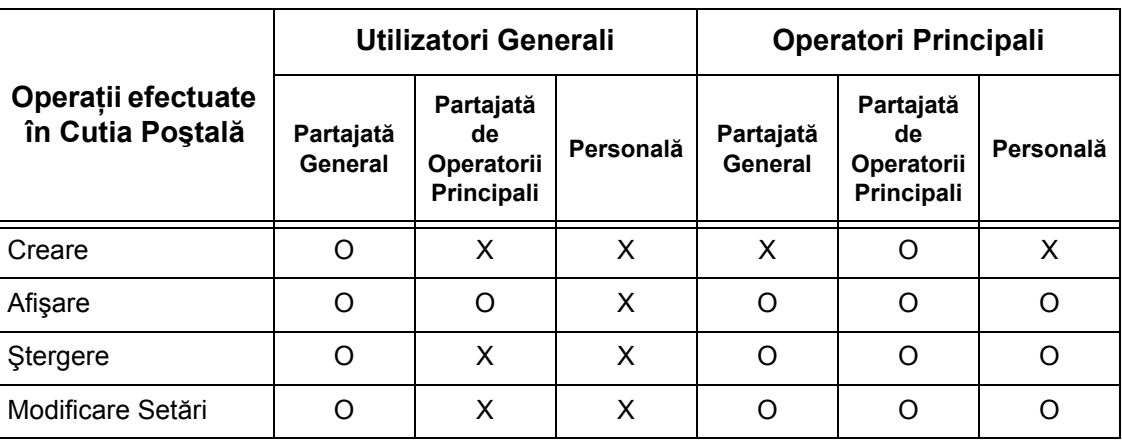

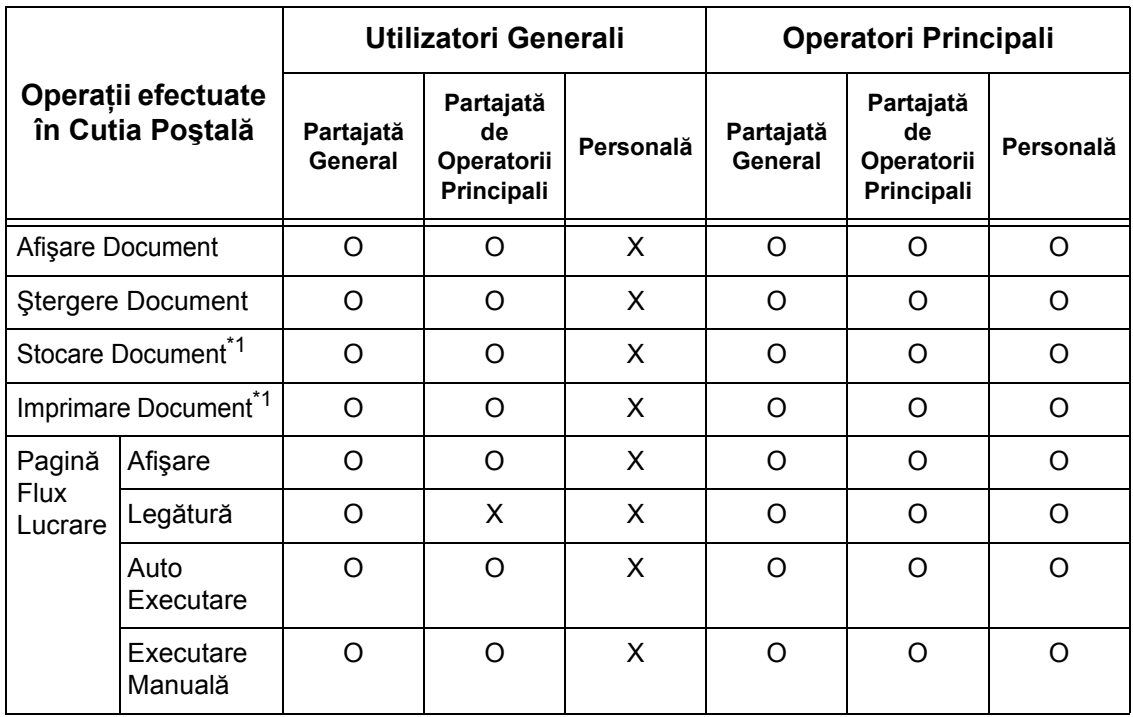

O: Operație disponibilă

X: Operaţia nu este disponibilă

- \*1: Dacă se memorează sau se preiau documente din cutia poştală, autentificarea nu este aplicabilă urmatoarelor operaţii.
	- Receptionare fax confidential
	- Recepţionare Internet fax confidenţial
	- Preluarea documentelor care utilizează driverul de scanare sau Mailbox Viewer.

**NOTĂ:** În cazul în care paginilele de flux de lucrare care nu sunt disponibile pentru operare, în functie de modificările efectuate la starea autentificării, sunt legate la o cutie poştală, ele pot fi în continuare utilizate, dar nu pot fi modificate/copiate. Dacă se anulează legătura, pagina de flux de lucrare nu mai este afişată şi va fi dezactivată.

#### **Dacă Funcţia Autentificare este Activată**

Următorul tabel prezintă relația fiecărui tip de utilizator cu cutia postală, dacă funcția Autentificare este activată. Pentru mai multe informații despre funcția Autentificare, se va consulta *[Acces de la Distan](#page-334-0)ţă de la pagina 335*.

#### **Când este selectat [Acces Aparat Local] sau [Contorizare Standard Xerox], când [Verificare Detalii Utilizator] este setată la [Pornit] în [Acces Reţea], sau când utilizatorul este autentificat altfel decât oaspete în [Acces de la Distanţă].**

**NOTĂ:** Dacă utilizatorul este autentificat ca oaspete în [Acces de la Distanţă], acesta este tratat ca un utilizator neautentificat (general) şi nu poate opera pagini de flux de lucrare.

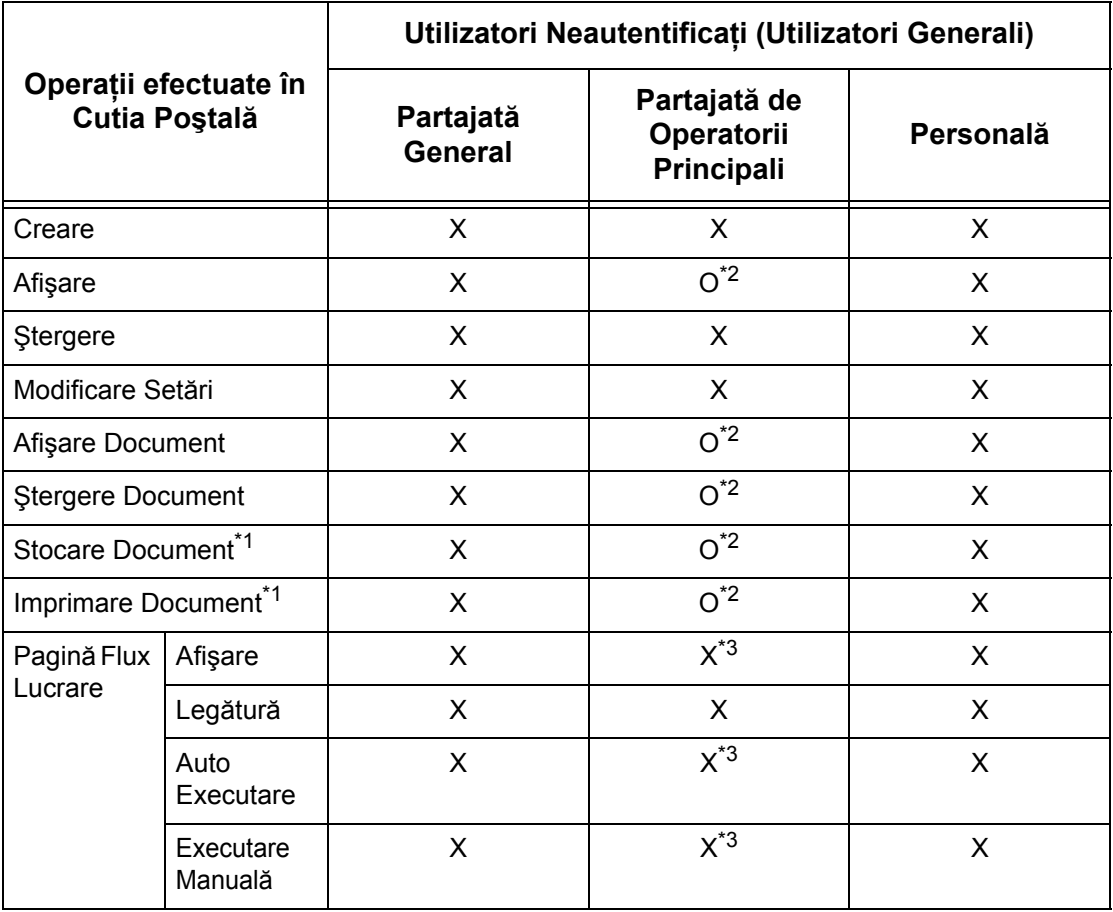

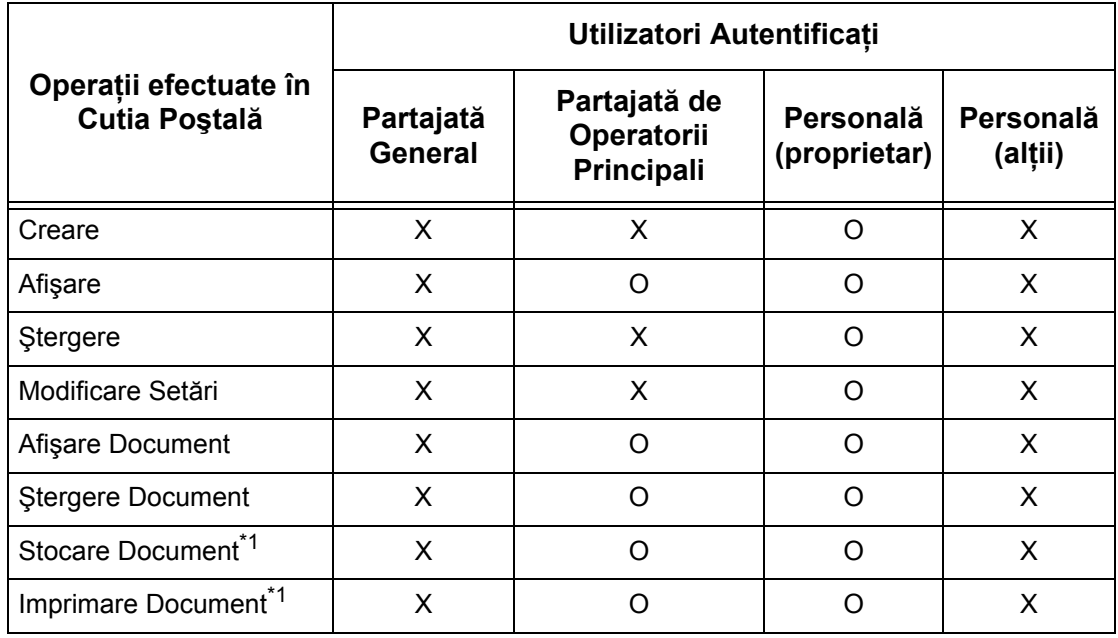

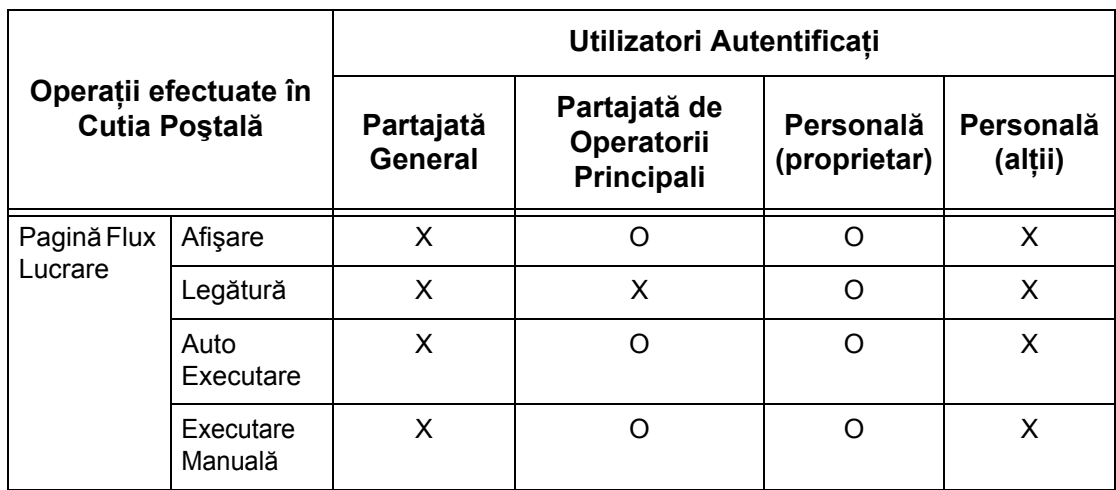

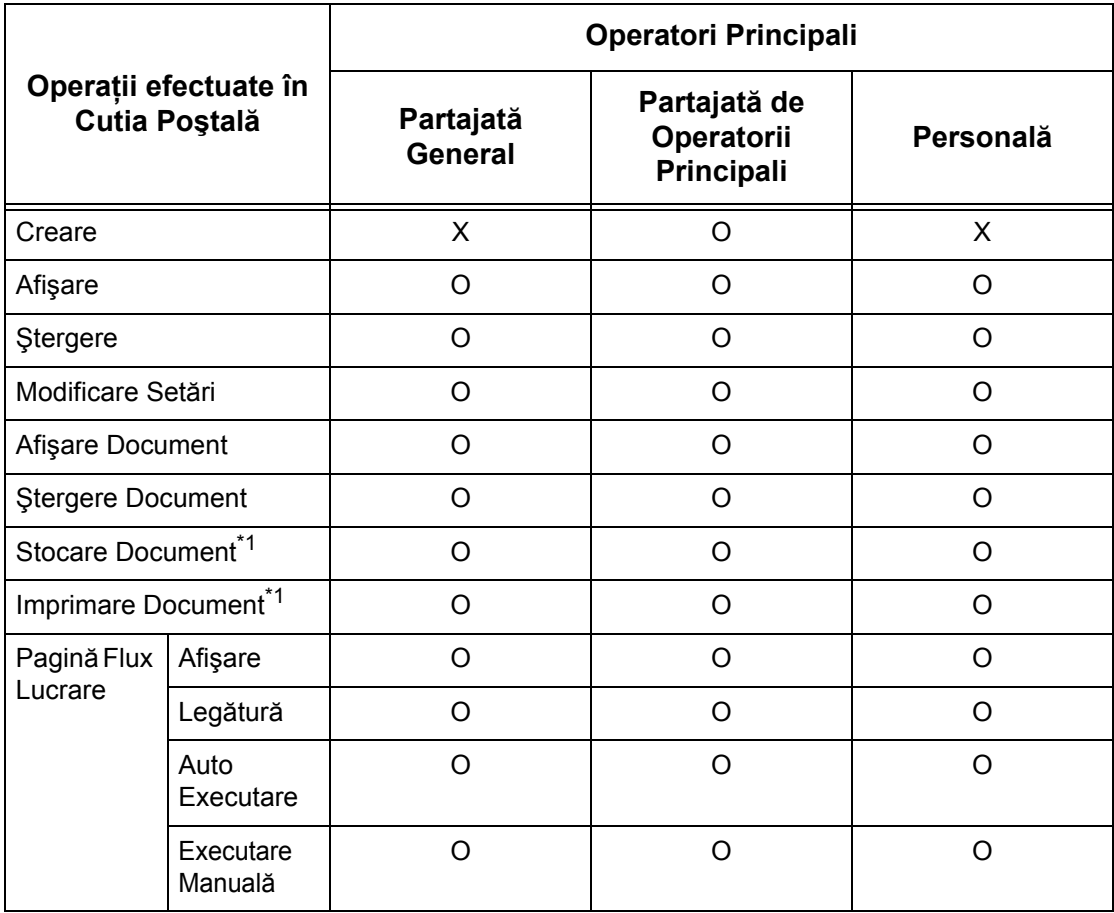

O: Operaţie disponibilă

- X: Operaţia nu este disponibilă
- \*1: Dacă se memorează sau se preiau documente din cutia poştală, autentificarea nu este aplicabilă următoarelor operaţii.
	- Recepţionare fax confidenţial
	- Recepţionare Internet fax confidenţial
- Preluarea documentelor care utilizează driverul de scanare sau Mailbox Viewer2
- \*2: Se pot utiliza numai dacă operaţia efectuată în cutia poştală este permisă în setările funcției Autentificare ale modului Operator Principal.
- \*3: Se pot efectua operatiile de afisare, auto executare și executare manuală la paginile de flux de lucrare legate la o cutie poştală.

**NOTĂ:** În cazul în care paginile de flux de lucrare care nu sunt disponibile pentru operare, în functie de modificările efectuate la starea autentificării, sunt legate la o cutie poştală, ele pot fi în continuare utilizate, dar nu pot fi modificate/copiate. Dacă se anulează legătura, pagina de flux de lucrare nu mai este afişată şi va fi dezactivată.

#### **Când [Verificare Detalii Utilizator] din [Acces Reţea] este setat la [Oprit (Păstrare Înregistrări de Conectare)]**

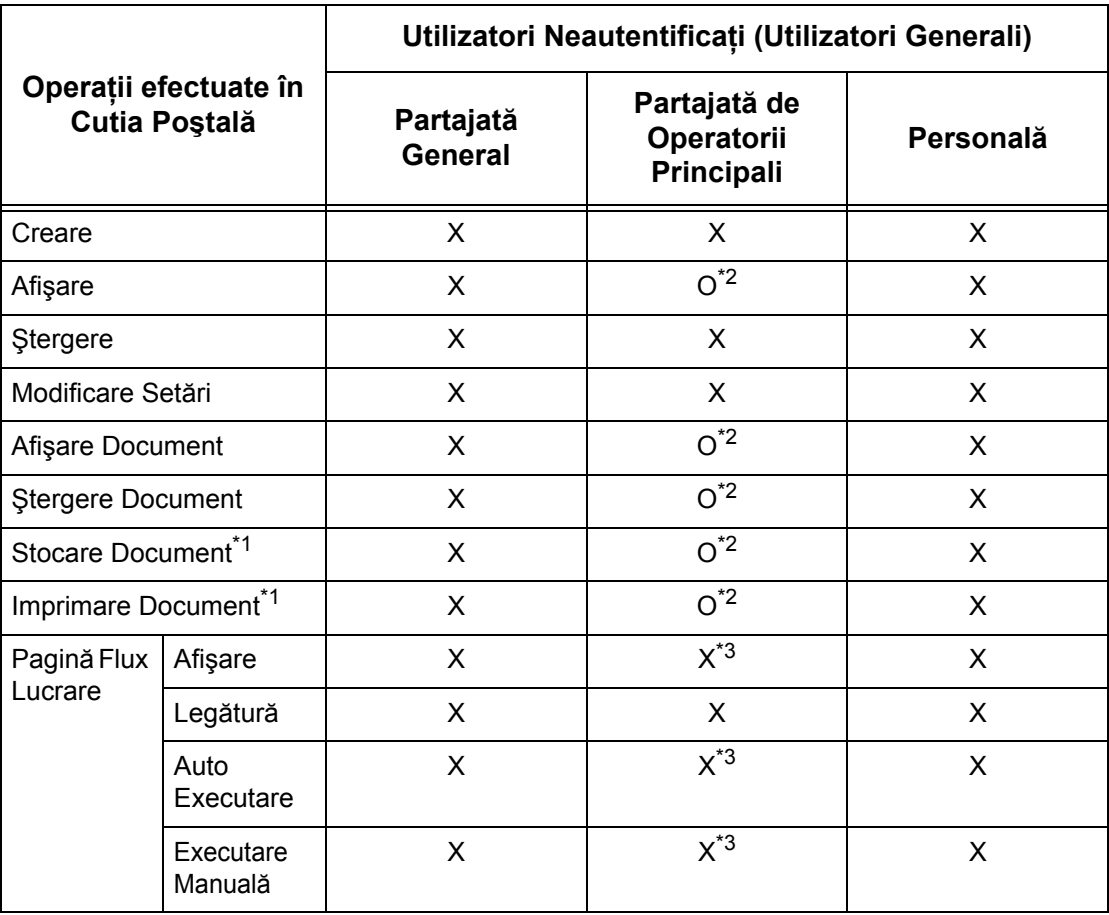

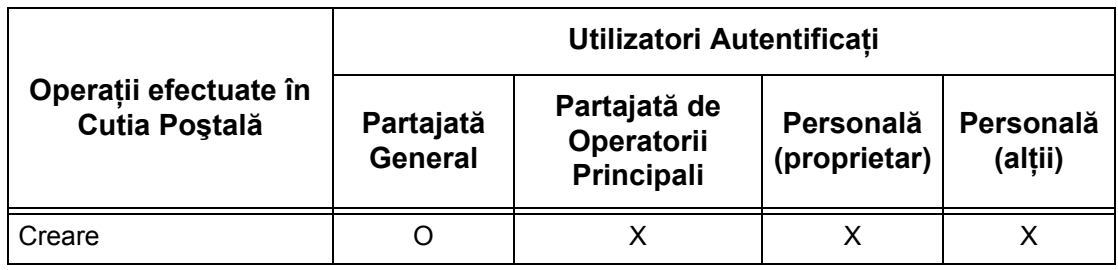

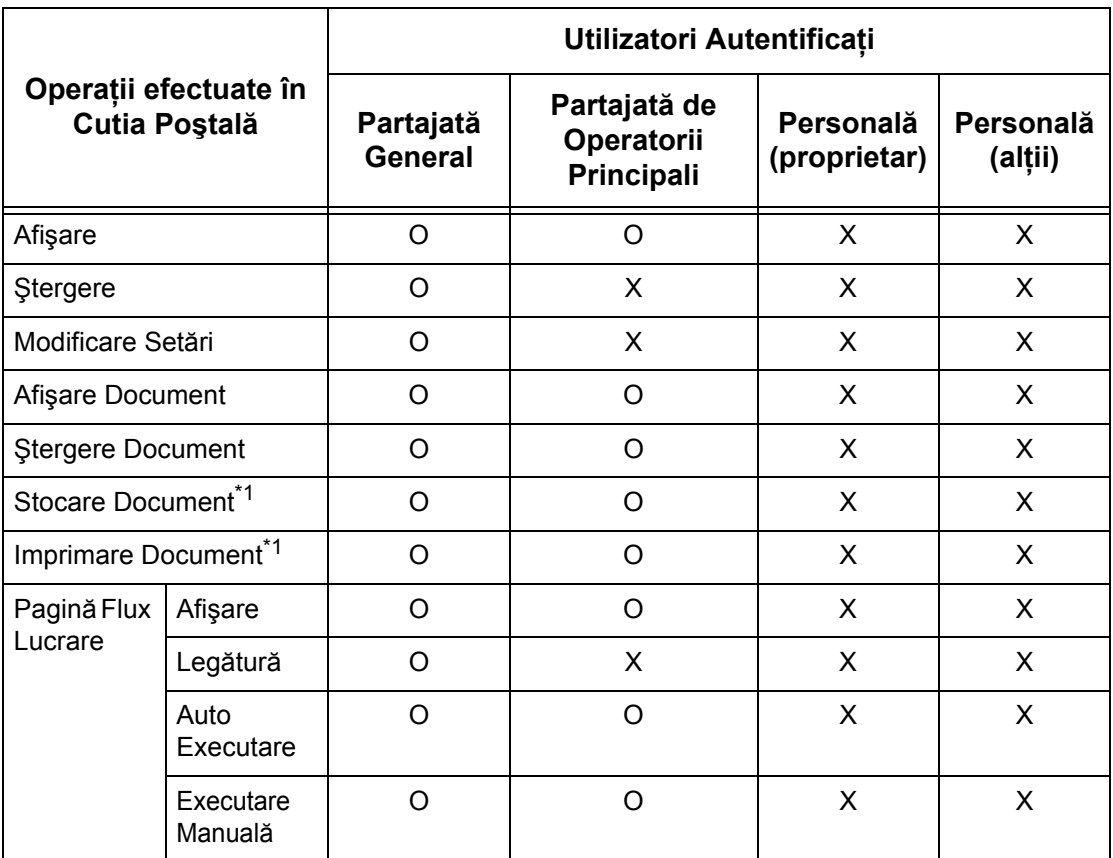

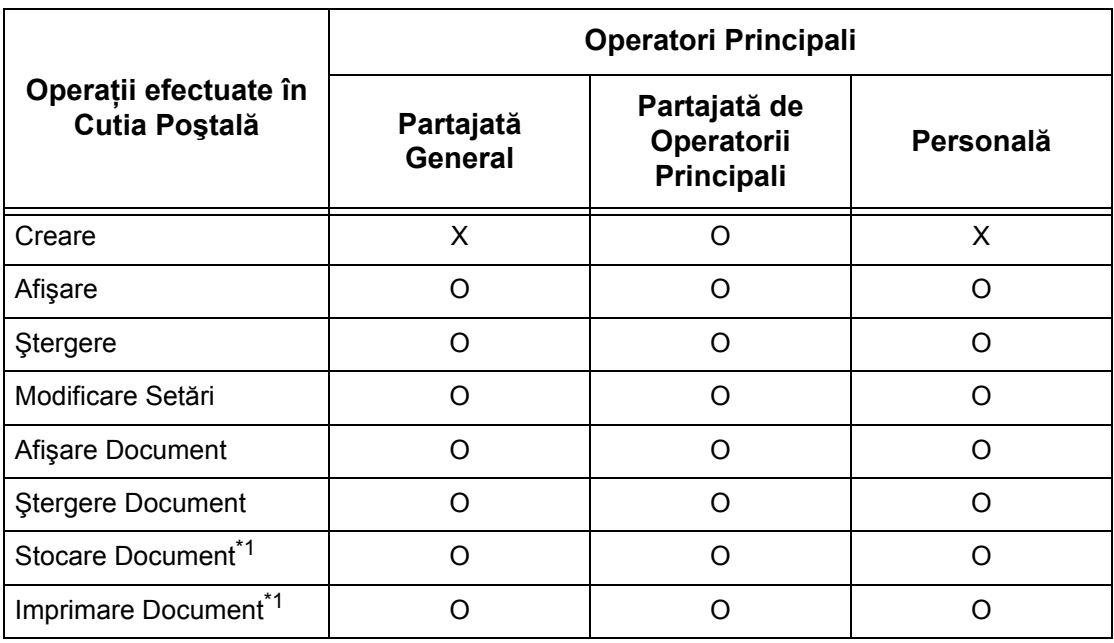

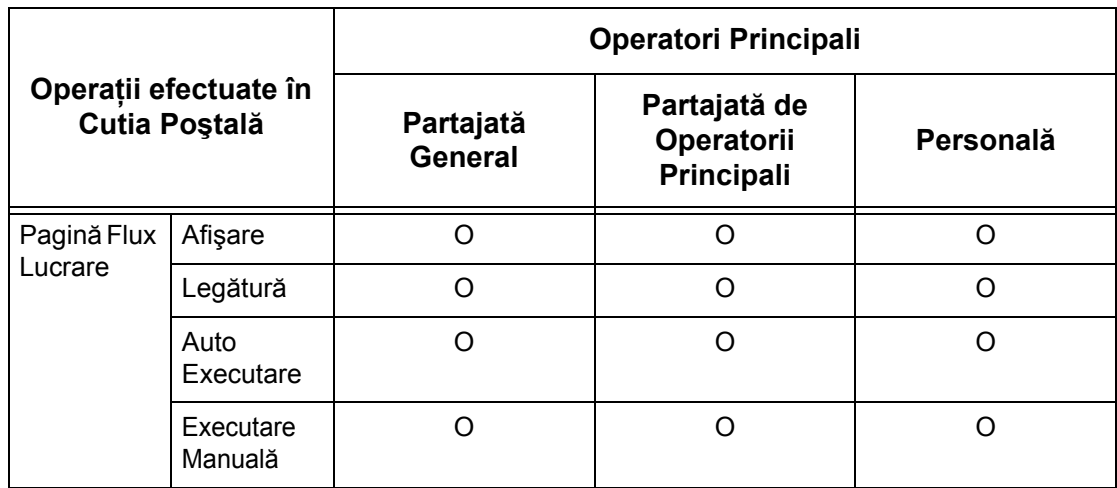

- O: Operatie disponibilă
- X: Operaţia nu este disponibilă
- \*1: Dacă se memorează sau se preiau documente din cutia poştală, autentificarea nu este aplicabilă următoarelor operaţii.
	- Receptionare fax confidential
	- Receptionare Internet fax confidential
	- Preluarea documentelor care utilizează driverul de scanare sau Mailbox Viewer2
- \*2: Se pot utiliza numai dacă operaţia efectuată în cutia poştală este permisă în setările funcției Autentificare ale modului Operator Principal.
- \*3: Se pot efectua operatiile de afisare, auto executare și executare manuală la paginile de flux de lucrare legate la o cutie poştală.

**NOTĂ:** În cazul în care paginile de flux de lucrare care nu sunt disponibile pentru operare, în functie de modificările efectuate la starea autentificării, sunt legate la o cutie poştală, ele pot fi în continuare utilizate, dar nu pot fi modificate/copiate. Dacă se anulează legătura, pagina de flux de lucrare nu mai este afişată şi va fi dezactivată.

# **Legare Pagini Flux Lucrare la Cutii Poştale**

Modurile de legare a unei pagini de flux de lucrare la cutia postală variază în functie de activarea sau dezactivarea functiei Autentificare. Următoarea sectiune descrie relațiile disponibile.

- Dacă functia Autentificare nu este activată
- Dacă funcția Autentificare este activată

**NOTĂ:** În cazul în care paginile de flux de lucrare care nu sunt disponibile pentru operare, în funcţie de modificările efectuate la starea autentificării, sunt legate la o cutie poştală, ele pot fi în continuare utilizate, dar nu pot fi modificate/copiate. Dacă se anulează legătura, pagina de flux de lucrare nu mai este afişată şi va fi dezactivată.

## **Dacă Funcţia Autentificare Nu este Activată**

Următorul tabel prezintă relaţia fiecărui tip de utilizator cu cutia poştală, dacă funcţia Autentificare nu este activată.

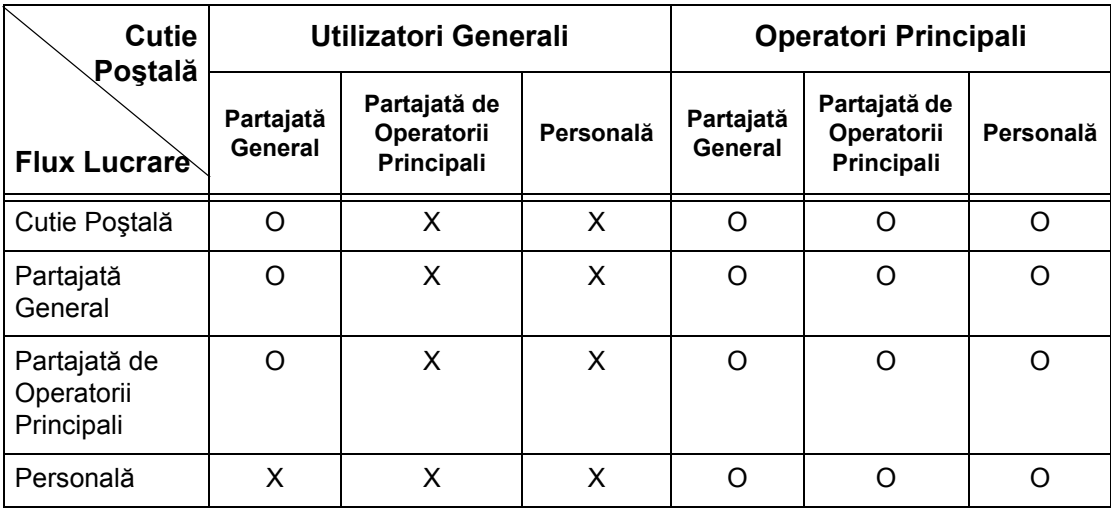

O: Relaţie disponibilă

X: Relaţia nu este disponibilă

### **Dacă Funcţia Autentificare este Activată**

Următorul tabel prezintă relația fiecărui tip de utilizator cu cutia poștală, dacă funcția Autentificare este activată.

**Când este selectat [Acces Aparat Local] sau [Contorizare Standard Xerox], când [Verificare Detalii Utilizator] este setată la [Pornit] în [Acces Reţea], sau când utilizatorul este autentificat altfel decât oaspete în [Acces de la Distanţă].**

**NOTĂ:** Dacă utilizatorul este autentificat ca oaspete în [Acces de la Distanţă], acesta este tratat ca un utilizator neautentificat (general) şi nu poate opera pagini de flux de lucrare sau cutii poştale.

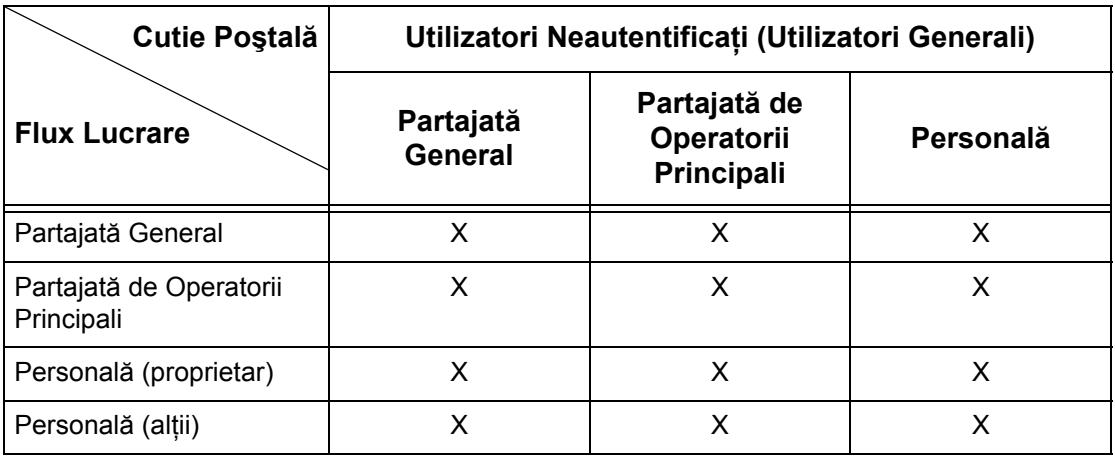

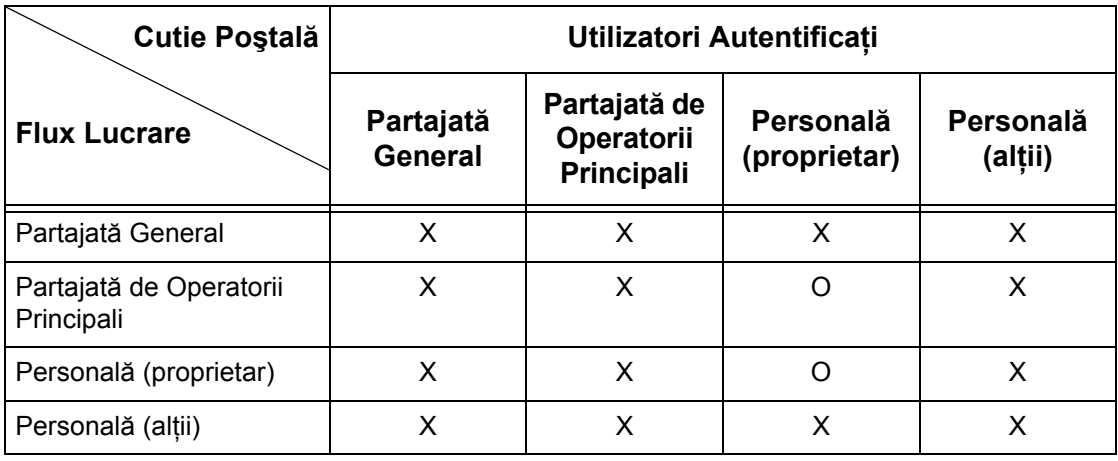

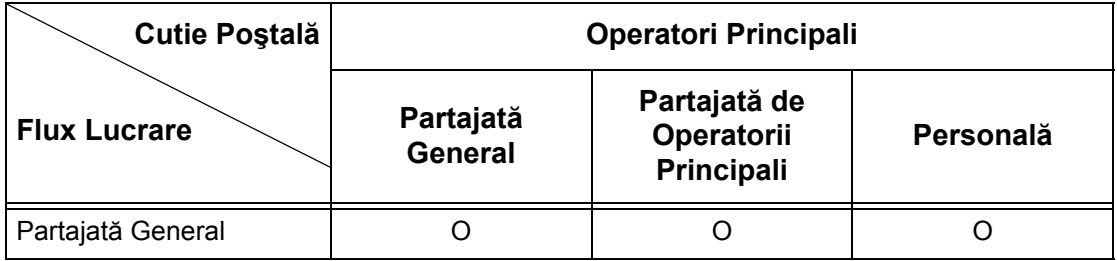

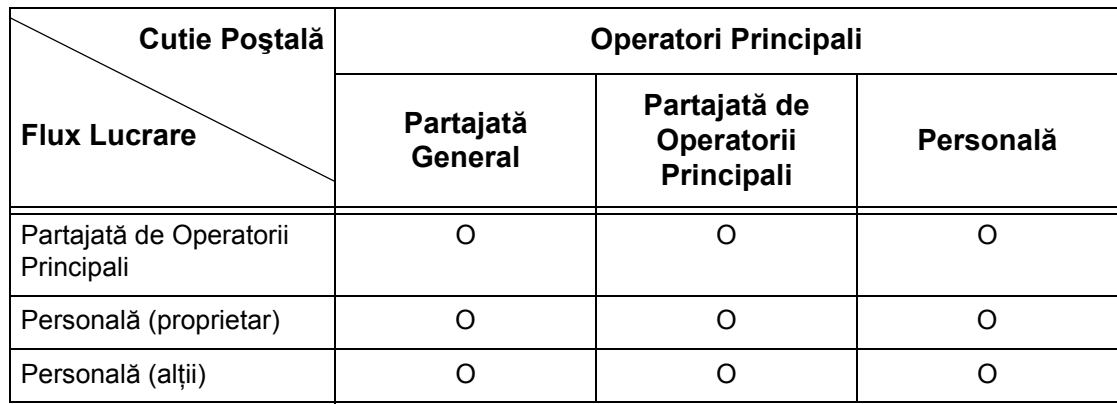

O: Relaţie disponibilă

X: Relaţia nu este disponibilă

**Când [Verificare Detalii Utilizator] din [Acces Reţea] este setat la [Oprit (Păstrare Înregistrări de Conectare)]**

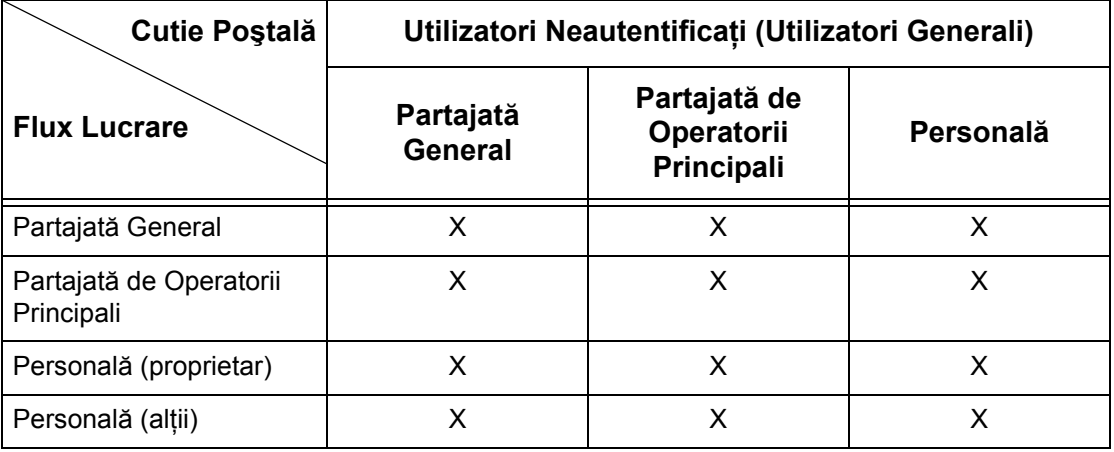

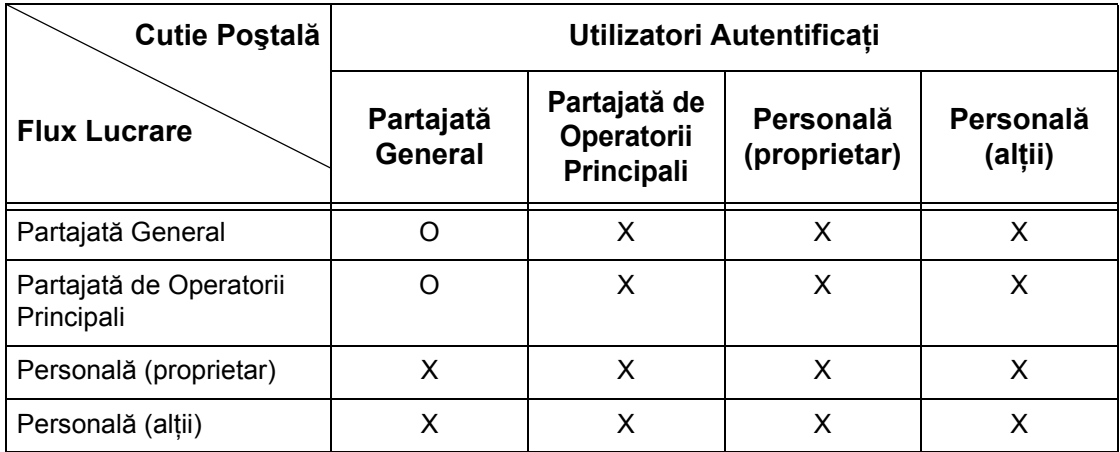

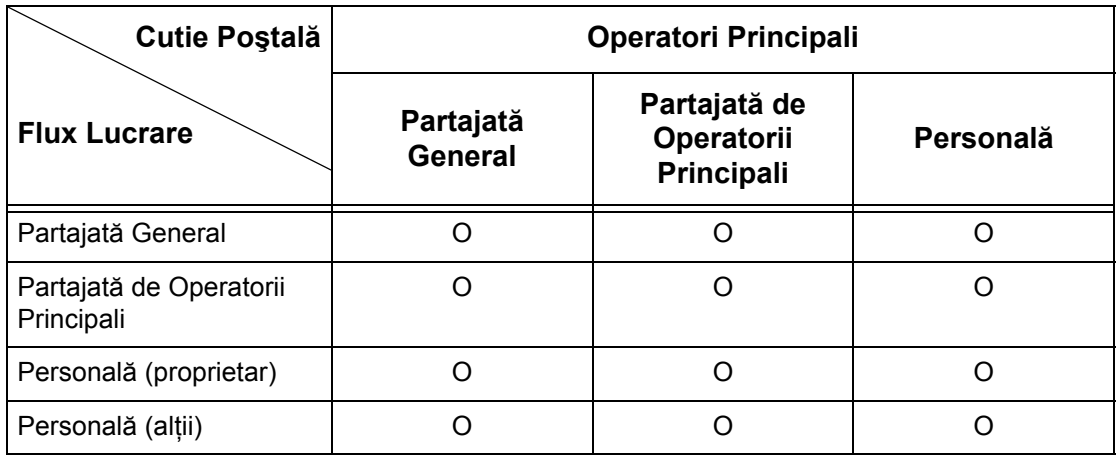

O: Relatie disponibilă

X: Relatia nu este disponibilă

# <span id="page-382-0"></span>**Prezentarea funcţiei Administrare Auditron**

Această secţiune este o prezentare a funcţiei Administrare Auditron utilizată de acest aparat.

## **Autentificarea şi Administrarea Auditron-ului**

Functia Administrare Auditron operează împreună cu functia Autentificare.

Se utilizează trei tipuri de autentificare.

#### **Autentificare Locală Aparat**

Administrarea Auditron se efectuează pe baza informaţiilor despre utilizatorii autentificati înregistrati pe aparat, cu ajutorul unor contoare create automat pentru fiecare utilizator autentificat.

#### **Autentificare în Reţea**

Se poate efectua Administrarea Auditron folosind informatiile despre utilizator administrate de un server la distantă.

Această modalitate este utilă pentru administrarea unificată pe mai multe dispozitive a informatiilor despre utilizator și a Administrării Auditron.

#### **Autentificare de la Distanţă**

Se poate efectua Administrarea Auditron folosind informatiile despre utilizator administrate de un server de autentificare la distantă. Pe aparat nu sunt înregistrate informaţii despre utilizator, deoarece autentificarea este efectuată de serverul de autentificare de la distanță.

**NOTĂ**: ID-ul utilizatorului înregistrat pe serverul de autentificare la distantă poate contine maxim 32 caractere, iar parola poate avea maxim 128 caractere. Totuși, pentru autentificare SMB, parola poate contine maxim 32 caractere.

#### **Contorizare Standard Xerox**

Autentificarea se realizeaza utilizându-se informatiile despre utilizator si informatiile despre cont preînregistrate pe aparat. Datele de imprimare si fax pot fi receptionate pe aparat dupa ce au fost autentificate, printr-o verificare încrucisata a informatiilor de autentificare pre-înregistrate pe driverul de imprimare fax al clientului si a informatiilor înregistrate pe aparat. Pentru informatii despre driverul de imprimare sau driverul de imprimare fax se va consulta ajutorul on-line al fiecarui driver. Pentru informatii referitoare la setarile informatiilor despre utilizator si ale informatiilor despre cont se va consulta ajutorul on-line a CentreWare Internet Services.

**NOTĂ:** Când se seteaza informatiile despre utilizator sau cont pentru alte aparate WorkCentre 7132, se recomanda utilizarea functiei Clonare a CentreWare Internet Services.

## **Servicii şi Funcţii de Administrare**

Următoarea sectiune descrie functiile și serviciile care pot fi administrate prin utilizarea functiei Administrare Auditron.

#### **Funcţii şi Servicii care Pot fi Administrate cu Autentificare**

Functiile și serviciile care pot fi administrate prin intermediul functiei Autentificare variază în functie de memorarea informatiilor despre utilizator în aparat sau într-un server de conturi la distantă.

**NOTĂ:** Pentru mai multe informaţii despre funcţia Autentificare, [se va consulta](#page-333-0) *Setări [Conectare/Modul Auditron de la pagina 334](#page-333-0)*.

- Acces Aparat Local
- Acces în Reţea
- Acces de la Distantă
- Contorizare Standard Xerox

#### **Acces Aparat Local**

Functiile si serviciile care pot fi administrate prin intermediul functiei Administrare Auditron sunt următoarele.

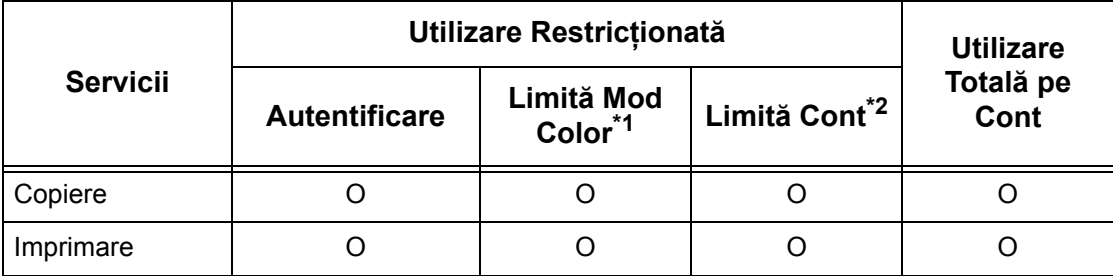

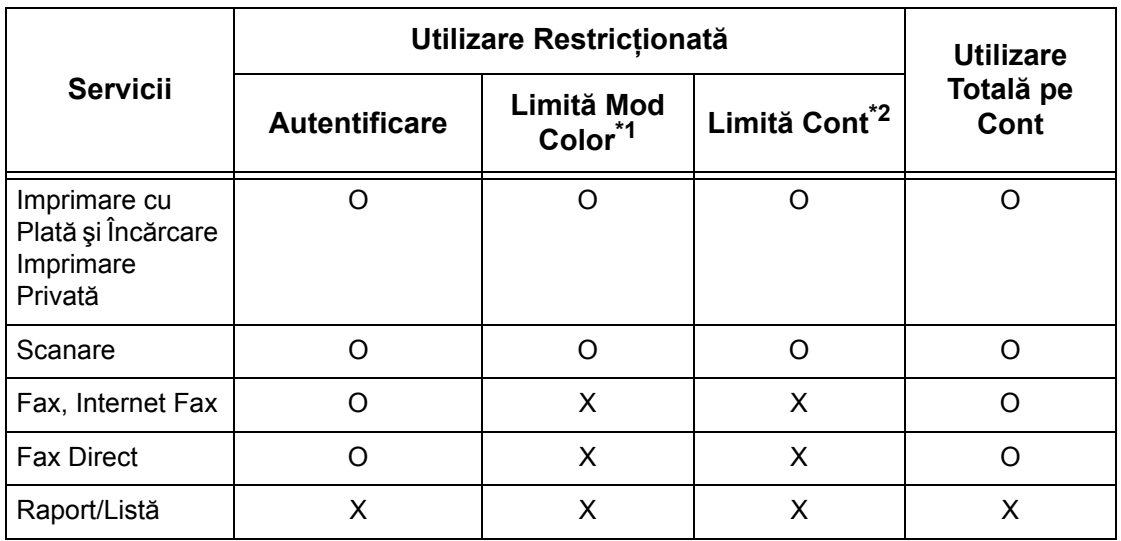

O: Poate fi administrat

- X: Nu poate fi administrat
- \*1: Această functie stabilește restricții privind modurile de culoare care pot fi utilizate. Pentru mai multe informaţii despre stabilirea restricţiilor, [se va consulta](#page-329-0) *Limită Cont [de la pagina 330](#page-329-0)*.
- \*2: Această funcție interzice orice acțiune efectuată peste numărul de pagini specificat. Pentru mai multe informații despre stabilirea restricțiilor, se va consulta *Limită [Cont de la pagina 330](#page-329-0)*.

Pentru mai multe informaţii despre metodele de setare, [se va consulta](#page-328-0) *Creare/ [Verificare Conturi Utilizator în capitolul Set](#page-328-0)ări de la pagina 329.*

#### **Acces în Reţea**

Dacă se utilizează Autentificare în Reţea de pe aparat, informaţiile Administrare Auditron sunt administrate printr-un server de conturi la distantă.

Funcțiile și serviciile care pot fi administrate prin intermediul funcției Administrare Auditron sunt următoarele.

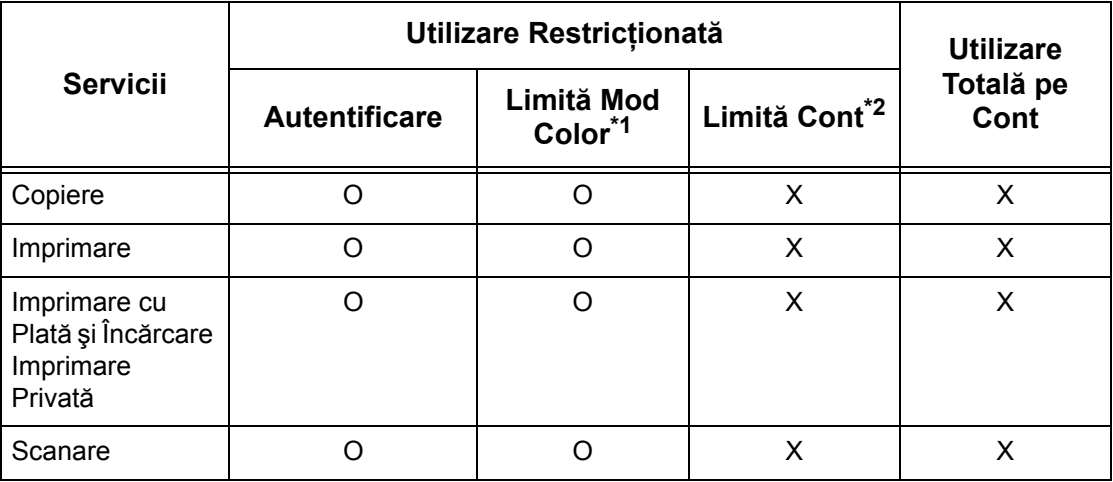

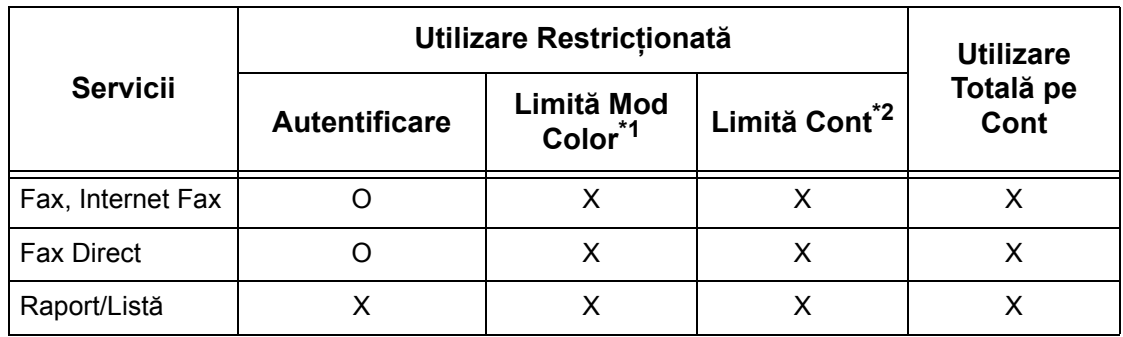

O: Poate fi administrat

X: Nu poate fi administrat

- \*1: Această functie stabileste restrictii privind modurile de culoare care pot fi utilizate. Pentru mai multe informaţii despre stabilirea restricţiilor, [se va consulta](#page-329-0) *Limită Cont [de la pagina 330](#page-329-0)*.
- \*2: Această funcţie interzice orice acţiune efectuată peste numărul de pagini specificat. Pentru mai multe informații despre stabilirea restricțiilor, se va consulta *Limită [Cont de la pagina 330](#page-329-0)*.

**NOTĂ:** Autentificarea nu se efectuează când [Setări de Sistem]>[Setări Conectare/ Administrare Auditron]>[Setări Conectare/Mod Auditron]>[Acces Retea]>[Verificare Detalii Utilizator] este setat la [Oprit (Păstrare Înregistrări de Conectare)].

#### **Acces de la Distanţă**

Dacă se utilizează Autentificare în Reţea de pe aparat, informaţiile Administrare Auditron sunt administrate printr-un server de autentificare la distanţă.

Functiile și serviciile care pot fi administrate prin intermediul functiei Administrare Auditron sunt următoarele.

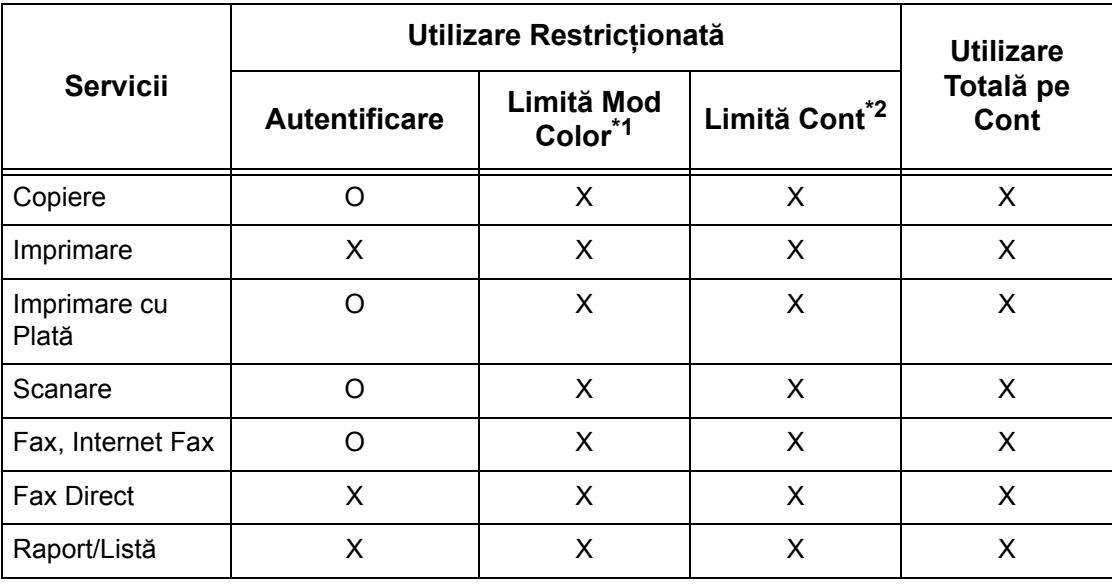

O: Poate fi administrat

- X: Nu poate fi administrat
- \*1: Această functie stabilește restricții privind modurile de culoare care pot fi utilizate. Pentru mai multe informaţii despre stabilirea restricţiilor, [se va consulta](#page-329-0) *Limită Cont [de la pagina 330](#page-329-0)*.
- \*2: Această functie interzice orice actiune efectuată peste numărul de pagini specificat. Pentru mai multe informații despre stabilirea restricțiilor, se va consulta *Limită [Cont de la pagina 330](#page-329-0)*.

#### **Contorizare Standard Xerox**

Functiile și serviciile care pot fi administrate prin intermediul functiei Conhtorizare Standard Xerox sunt următoarele.

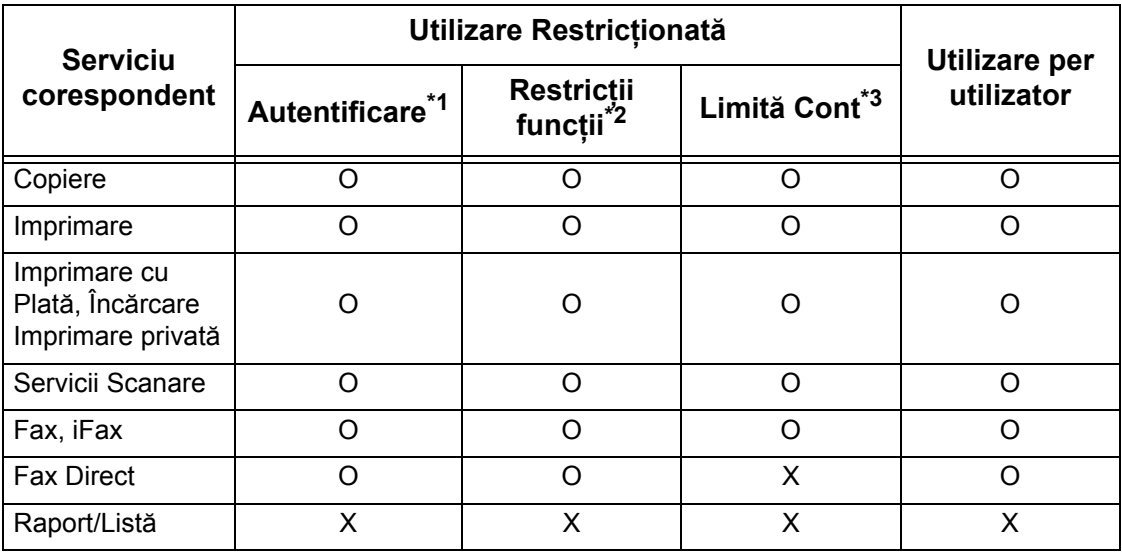

\*1: Această coloană arată dacă este necesară autentificarea pentru fiecare serviciu. "O" indică necesitatea autentificării.

- \*2: Puteţi selecta funcţii pentru fiecare utilizator. Pentru mai multe informaţii, consultaţi ajutor online pentru CentreWare Internet Services.
- \*3: Această funcţie opreşte operarea aparatului dacă numărul de pagini a ajuns la numărul maxim specificat. Pentru mai multe informații, consultați ajutor online pentru CentreWare Internet Services.

#### **Lucrări care Pot fi Administrate pentru Fiecare Serviciu**

Tipurile de lucrări care pot fi administrate prin intermediul funcției Administrare Auditron variază pentru serviciile de imprimare, scanare şi transmitere fax.

Această secţiune enumeră într-o listă elementele care pot fi administrate pentru fiecare serviciu.

#### **Imprimare**

Elementele care pot fi administrate pentru lucrări de imprimare prin intermediul funcţiei Administrare Auditron sunt următoarele.

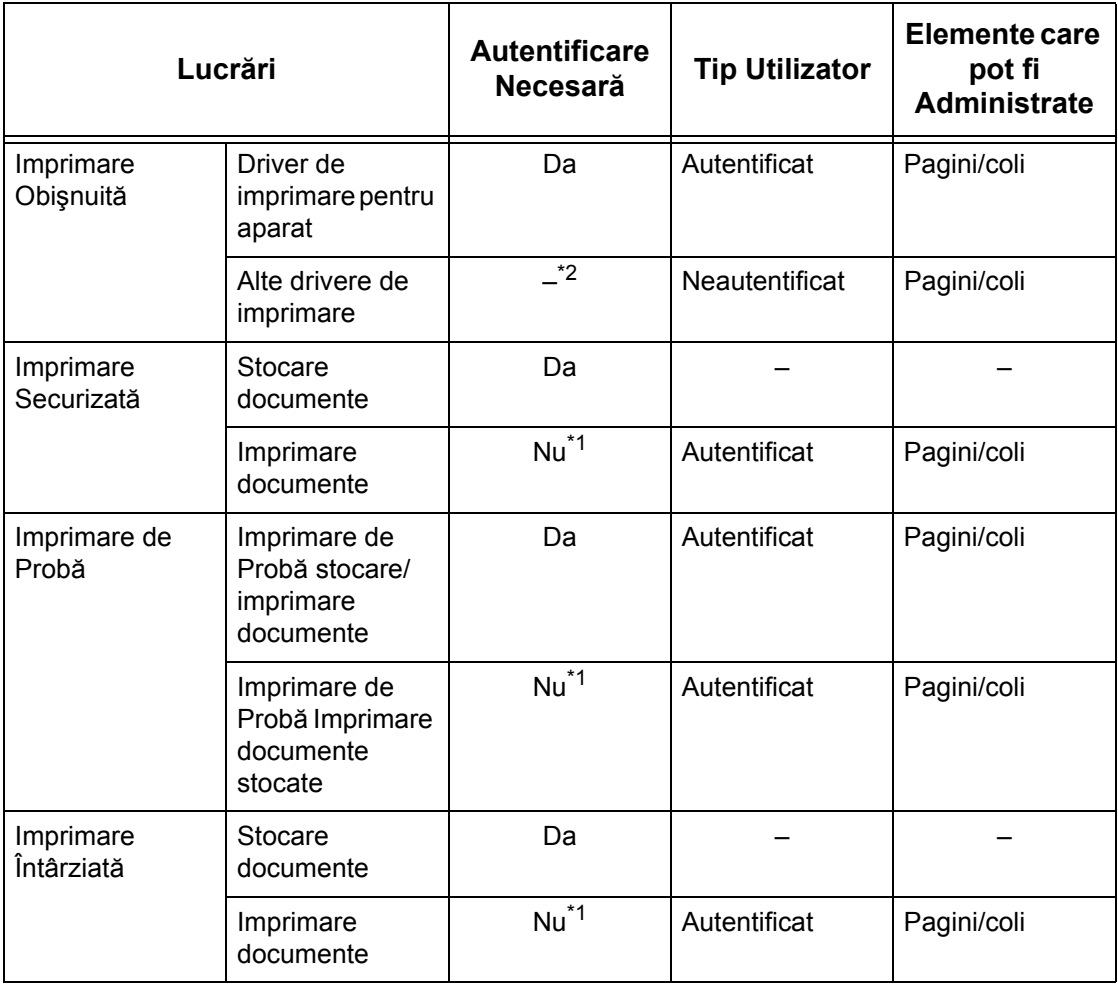

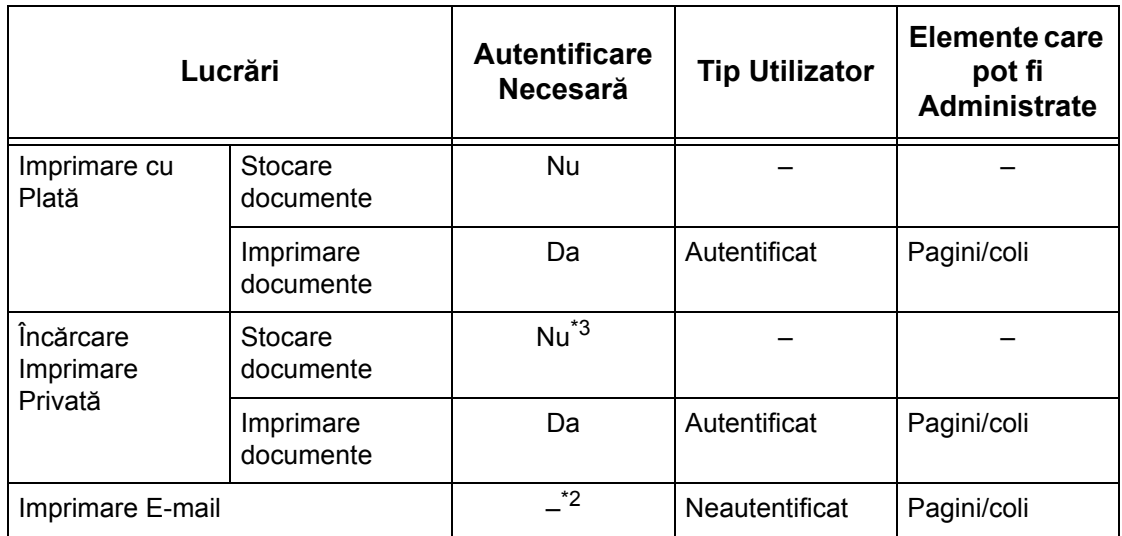

- \*1: La imprimare nu este necesară autentificarea, pentru că o lucrare de imprimare este autentificată în momentul recepţionării pe aparat.
- \*2: Imprimarea este disponibilă numai dacă [Imprimare fără Cont] este activat în CentreWare Internet Services.
- \*3: Autentificarea este necesară în funcţie de setările [Control Recepţie] ale funcţiei [Setări Conectare/Administrare Auditron]. Pentru mai multe informaţii, [se va](#page-332-0)  consulta *Control Recepţ[ie de la pagina 333](#page-332-0)*.

#### **Fax**

Elementele care pot fi administrate pentru transmiterea de faxuri prin intermediul functiei Administrare Auditron sunt următoarele.

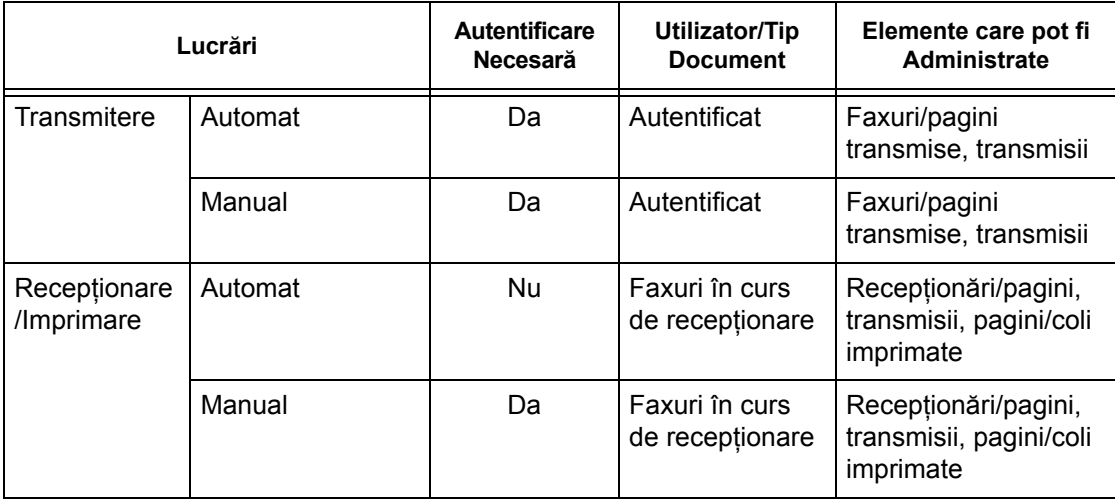

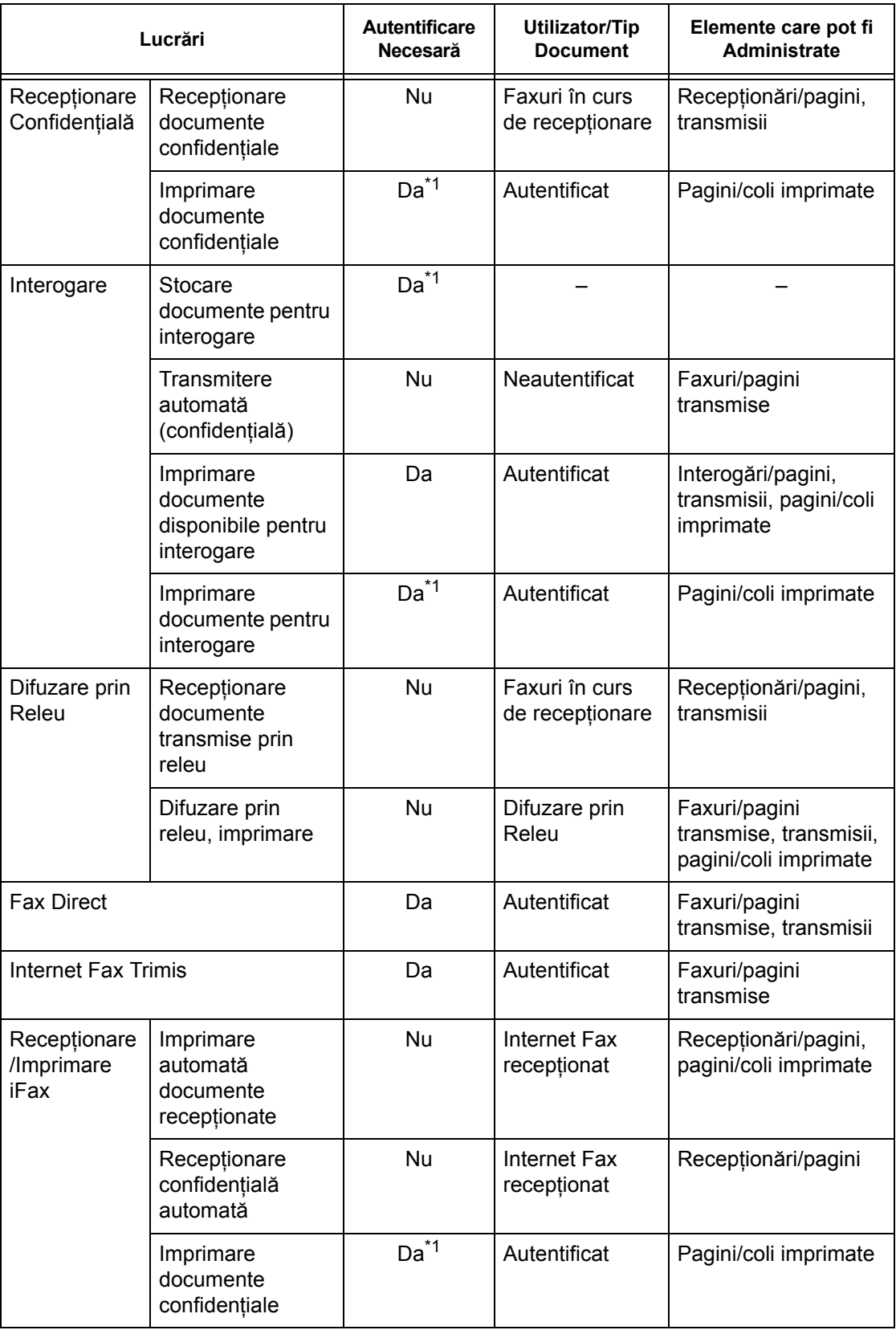

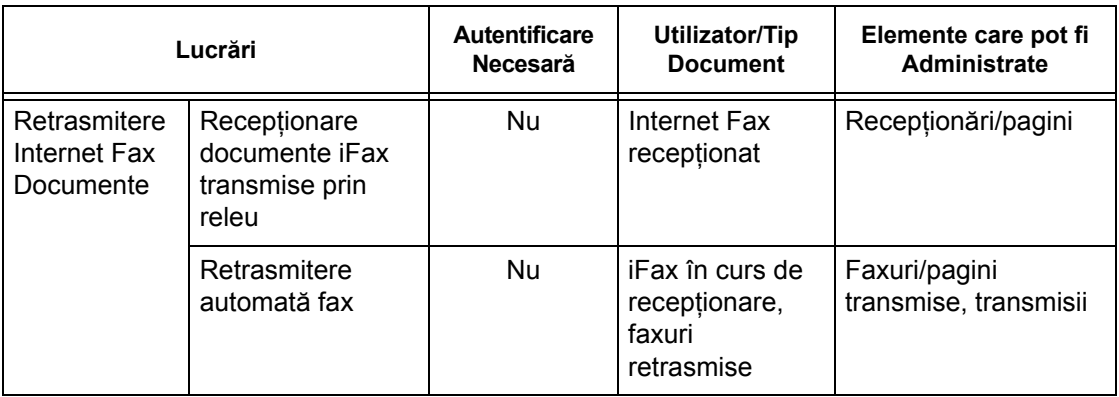

\*1: Dacă [Serviciu Imprimare] de pe ecranul [Mod Auditron] este setat pe [Oprit] în modul Operator Principal, nu se cere autentificare pentru accesul la cutiile poştale partajate Operatorilor Principali, iar aparatul va imprima lucrările fără autentificare.

Dacă se utilizează funcțiile Autentificare și Administrare Auditron pentru transmiterea faxurilor, se vor lua în considerare următoarele.

- Transmiterea documentelor din diferite conturi de utilizator la aceeași destinatie nu va fi considerată transmitere combinată.
- Pretul comunicării este calculat de contorul încorporat în aparat. Deci taxele calculate pot fi diferite de cele calculate de compania de telefonie utilizată.
- Dacă se recepţionează faxuri divizate în pagini, aparatul contorizează numărul de pagini receptionat, în loc de numărul de pagini imprimat.
- Faxurile nu sunt contorizate în următoarele cazuri.
	- Dacă numărul de fax se formează utilizând tastatura numerică de pe panoul de control sau funcţia În Furcă.
	- Dacă se utilizează un cod de formare rapidă unde nu este înregistrată informaţia contorizată.
	- Dacă s-a efectuat o conversaţie telefonică, inclusiv conversaţia dinaintea transmisiei.

#### **Scanare**

Elementele care pot fi administrate pentru lucrări de scanare prin intermediul funcţiei Administrare Auditron sunt următoarele.

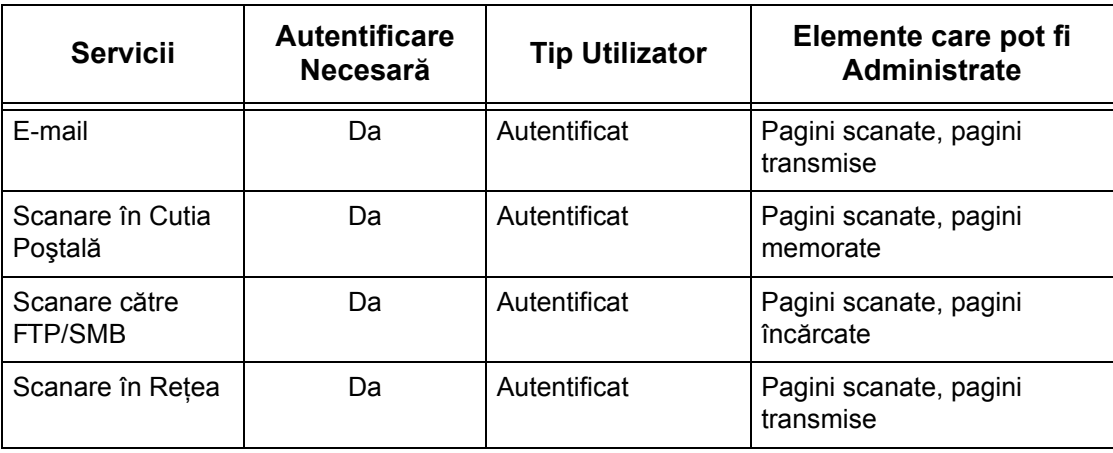

# **14 Întreţinerea**

Acest capitol descrie operatiile de întretinere care trebuie executate periodic pentru a mentine aparatul în stare de functionare, inclusiv curătarea aparatului, înlocuirea componentelor SMart Kit (unități ce pot fi înlocuite de utilizator) și calibrarea reglării gradatiei.

# **Comandarea Consumabilelor**

Există o diversitate de consumabile disponibile pentru aparat, inclusiv componente specifice pentru aparat, cum ar fi cartuşul cilindru, cartuşele cu toner CMYK, cartuşul cu capse şi rezervele. De asemenea, sunt disponibile şi consumabile de uz general, cum ar fi substante de curătare a ecranului, solvenți de curătare, hârtie și suporturi de imprimare/copiere.

Pentru a obţine consumabile, se va contacta Reprezentanţa Locală Xerox şi se va comunica numele companiei, numărul produsului şi seria aparatului.

Spațiul de mai jos este rezervat numărului de telefon al reprezentanței Xerox.

Numărul de Telefon pentru Consumabile:

**NOTĂ:** Dacă nu utilizează cartuşul cilindru/cu toner recomandat de Xerox, este posibil ca performanţele aparatului să nu atingă nivelul maxim. Se vor utiliza numai cartuşele cilindru/cu toner recomandate pentru acest produs.

# **Curăţarea Aparatului**

Această secţiune descrie modul de curăţare a aparatului pentru a asigura funcţionarea corectă a acestuia.

**NOTĂ:** Înainte de curăţarea oricărei componente a aparatului, acesta trebuie oprit şi scos din priză pentru a preveni electrocutarea.

**NOTĂ:** În timpul curăţării aparatului nu se vor folosi solvenţi chimici puternici, solvenţi organici sau substante de curătare cu aerosoli, deoarece acestea pot reduce performanţele aparatului şi îl pot deteriora. Nu se vor turna fluide direct pe aparat, indiferent de zonă. Se va evita utilizarea unor cantități excesive de fluid. Se vor păstra materialele pentru curătat în locuri în care nu au acces copii.

**NOTĂ:** Nu se demontează capacele sau panourile care sunt fixate cu şuruburi. Toate componentele care se înlocuiesc de către utilizator sunt uşor accesibile. Nu se va efectua nici o operatie de întretinere care nu este specificată în documentatia furnizată împreună cu aparatul.

## **Panoul de Comandă şi Ecranul Senzorial**

Se va curăța regulat exteriorul aparatului, ecranul senzorial și panoul de comandă pentru a elimina praful, murdăria şi amprentele. Se vor şterge suprafeţele exterioare cu o cârpă moale, umezită cu apă şi bine stoarsă. Nu se vor folosi alte substanţe de curăţare cu excepţia apei sau unui detergent neutru. Se va şterge excesul de apă cu o cârpă uscată.

## **Ecranul Documentului şi Ecranul Alimentatorului de Documente**

Se curăță lunar capacul și ecranul documentului pentru a preveni apariția de linii, dâre sau alte semne pe documentele imprimate. Dacă este montat alimentatorul de documente opţional, se curăţă şi folia şi ecranul alimentatorului de documente.

- 1. Se sterg capacul și ecranul documentului cu o cârpă moale, umezită cu apă sau cu o solutie de curătare aprobată de Xerox pentru a îndepărta orice urme, apoi se şterg cu o cârpă moale şi uscată.
- *2.* Dacă alimentatorul de documente este instalat, se

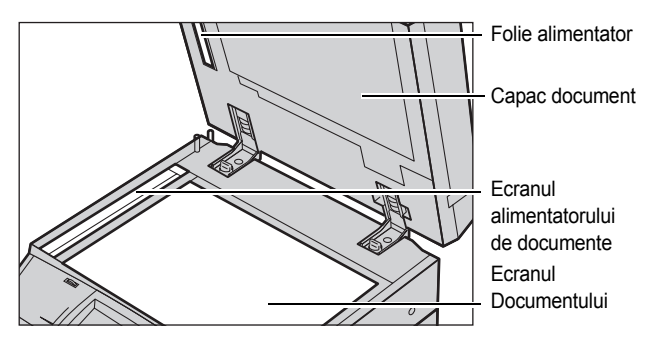

sterge ecranul alimentatorului de documente și folia de pe capac cu o cârpă moale umezită cu apă sau cu o soluție de curătare aprobată de Xerox, pentru a îndepărta urmele, apoi se şterge cu o cârpă moale şi uscată.

## **Rolele Alimentatorului de Documente**

Dacă aparatul este dotat cu un alimentator de documente, se curăţă lunar rolele alimentatorului pentru a preveni apariţia dungilor pe materialele imprimate şi a preveni blocajele de hârtie în alimentatorul de documente.

- *1.* Se deschide capacul alimentatorului de documente.
- 2. Se rotesc si se sterg rolele alimentatorului de documente cu o cârpă moale, umezită cu apă, pentru a îndepărta murdăria.
- *3.* Se închide capacul.

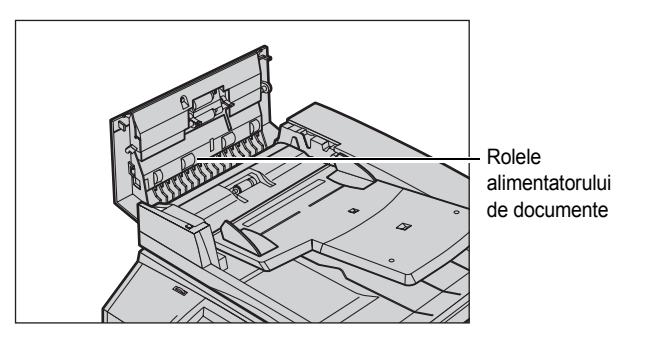

# <span id="page-394-0"></span>**Înlocuirea Cartuşelor cu Toner**

Aparatul este dotat cu un cartuş cu toner separat pentru fiecare din culorile modelului CMYK - Cyan, Magenta, Galben şi Negru. Cartuşul cu toner negru (K) permite realizarea a aproximativ 21.000 de copii şi imprimări. Cartuşele cu toner color (CMY) permit realizarea a aproximativ 8.000 copii şi imprimări. Aceste estimări corespund unei acoperiri de 5%.

Aparatul va afisa un mesaj când nivelul tonerului scade sub o anumită limită, permitând comandarea din timp a unui cartuş de rezervă. Aparatul va afişa apoi un mesaj de avertizare cu aproximativ 1.500/3.500 (CMY/K) pagini înainte de golirea cartuşului cu toner, specificând că tonerul trebuie înlocuit. Când tonerul trebuie înlocuit, va fi afişat automat următorul ecran pe ecranul senzorial. Aparatul se va opri dacă un cartuş cu toner se goleşte.

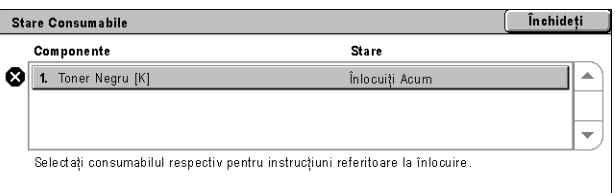

Cartuşele cu toner se înlocuiesc când aparatul este pornit. Cartuşele sunt încărcate într-un rotor care se rotește în poziția adecvată pentru înlocuirea cartușului.

De asemenea, tonerul poate fi verificat şi înlocuit după cum urmează.

*1.* Se apasă butonul<Stare Aparat> de pe panoul de comandă.

*2.* Se selectează separatorul [Consumabile] de pe ecranul [Stare Aparat].

**NOTĂ:** Aparatul afişează automat fereastra [Stare Consumabile] când este necesară înlocuirea imediată a unui consumabil.

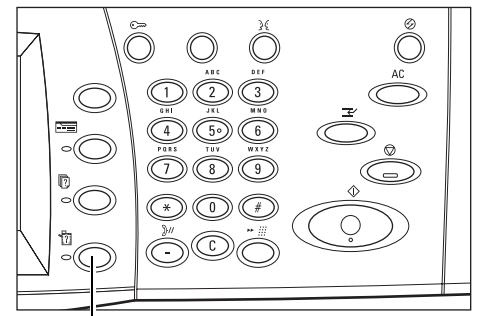

Butonul <Stare Aparat>

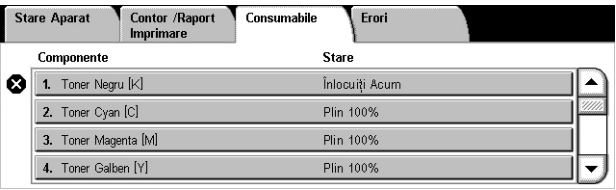

*3.* Se selectează cartuşele cu toner marcate cu o cruce care indică necesitatea înlocuirii acestora.

**NOTĂ:** Dacă există mai multe cartuşe cu toner marcate cu o cruce, acestea sunt înlocuite în ordinea KYMC.

*4.* Se selectează [Înlocuire Cartuş].

**NOTĂ:** Procedura de înlocuire a cartuşelor cu toner se repetă pentru fiecare cartuş cu toner înlocuit.

Stare curentă: OK

.<br>Pentru înlocuirea sau verificarea stării tonerului cartușului, apăsați **Înlocuiți Cartuș.**<br>Notă: Tonerul cartușului NU POATE FI înlocuit în timpul imprimării sau în timpul unei erori de sistem.

Sau, selectati **Închideti** pentru a reveni la ecranul anterior.

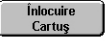

# **Înlocuirea Cartuşului cu Toner Negru (K)**

#### **Îndepărtarea unui Cartuş cu Toner Vechi**

- *1.* Se aşteaptă rotirea rotorului în poziția corectă și afișarea pe ecran a mesajului. Apoi, se verifică dacă ecranul indică Tonerul Negru (K).
- *2.* Se trage capacul frontal pentru a-l deschide.

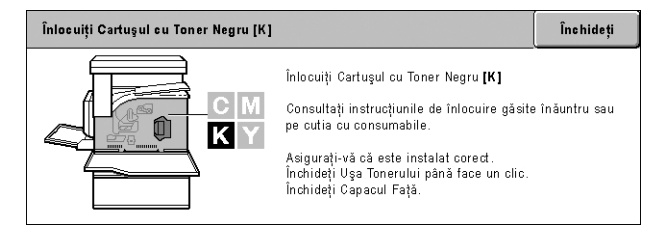

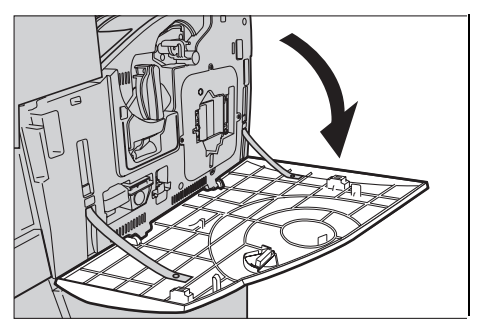

*3.* Se deschide uşa cartuşului cu toner.

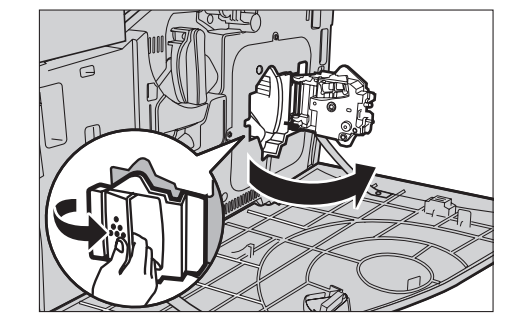

*4.* Se îndepărtează cartuşul cu toner din aparat.

**NOTĂ:** Se va avea grijă la manipularea cartuşului gol pentru a nu se vărsa reziduurile de toner.

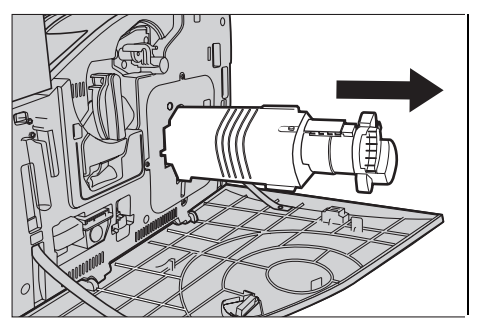
#### **Reciclarea Cartuşului cu Toner**

Cartuşele cu toner sunt proiectate pentru a fi reciclate. Se returnează cartuşul la Xerox în ambalajul original folosind etichetele de returnare furnizate cu fiecare cartuş nou.

#### **Introducerea unui Cartuş cu Toner Nou**

- *1.* Se scoate cartuşul cu toner nou din cutie. Se roteşte lateral cartuşul de aproximativ 10 ori pentru a distribui în mod egal tonerul în interiorul acestuia.
- *2.* Se introduce cartuşul, aliniind săgeata de pe acesta cu săgeata de pe aparat; se împinge până când se fixează la locul său.
- *3.* Se închide uşa cartuşului cu toner.

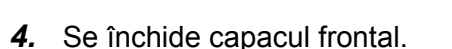

**NOTĂ:** La închiderea capacului, se apasă ferm în centrul părții superioare. Dacă pe ecran se afişează un mesaj de eroare, se apasă capacul în partea dreaptă, pentru a-l închide complet.

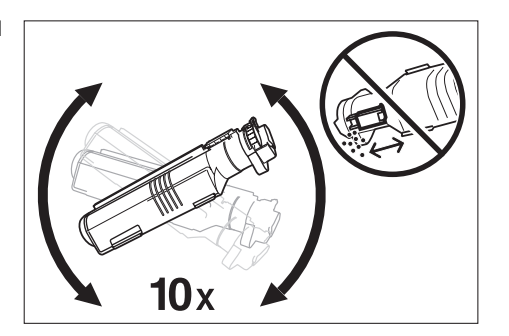

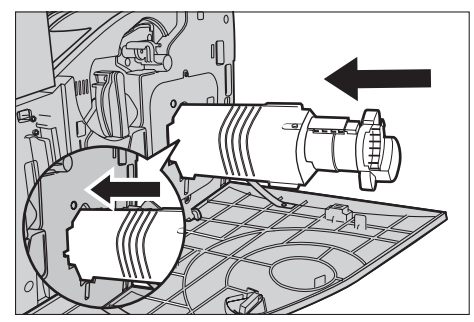

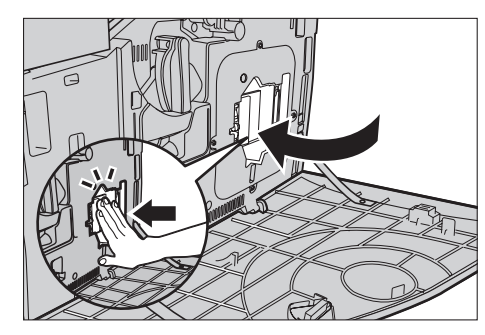

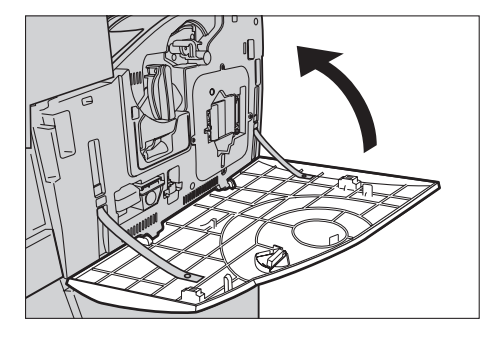

## **Înlocuirea Cartuşelor cu Toner Color (CMY)**

#### **Îndepărtarea unui Cartuş cu Toner Vechi**

*1.* Se aşteaptă rotirea rotorului în poziția corectă și afișarea pe ecran a mesajului. Apoi, se confirmă tonerul care trebuie înlocuit.

**NOTĂ:** Ecranul exemplificat indică faptul că trebuie înlocuit Tonerul Galben (Y).

*2.* Se trage capacul frontal pentru a-l deschide.

*3.* Se deschide uşa cartuşului cu toner.

*4.* Se îndepărtează cartuşul cu toner din aparat.

**NOTĂ:** Se va avea grijă la manipularea cartuşului gol pentru a nu se vărsa reziduurile de toner.

#### Înlocuiți Cartușul cu Toner Galben [Y] Închideți Înlocuiți Cartușul cu Toner Galben [Y]  $C$  M Consultați instrucțiunile de înlocuire găsite înăuntru sau pe cutia cu consumabile Û KY Asigurați-vă că este instalat corect.<br>Închideți Uşa Tonerului până face un clic.<br>Închideți Capacul Față.

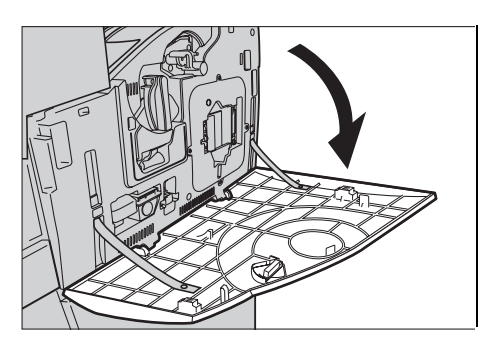

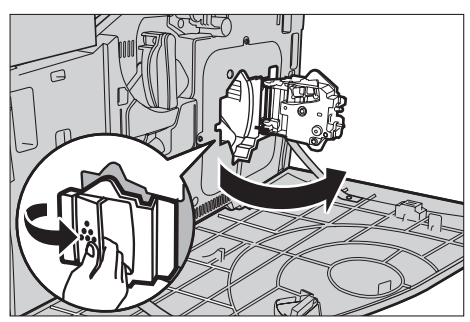

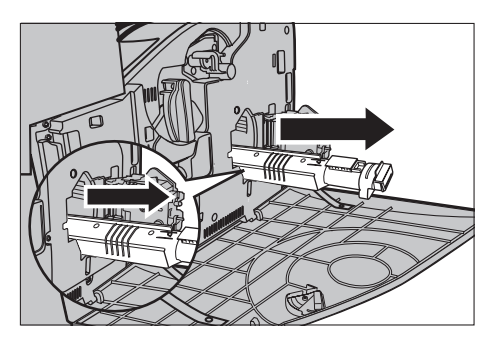

#### **Reciclarea Cartuşului cu Toner**

Cartuşele cu toner sunt proiectate pentru a fi reciclate. Se returnează cartuşul la Xerox în ambalajul original folosind etichetele de returnare furnizate cu fiecare cartuş nou.

## **Introducerea unui Cartuş cu Toner Nou**

- *1.* Se scoate cartuşul cu toner nou din cutie. Se roteşte lateral cartuşul de aproximativ 10 ori pentru a distribui în mod egal tonerul în interiorul acestuia.
- *2.* Se introduce cartuşul, aliniind săgeata de pe acesta cu săgeata de pe aparat; se împinge până când se fixează la locul său.
- *3.* Se închide uşa cartuşului cu toner.

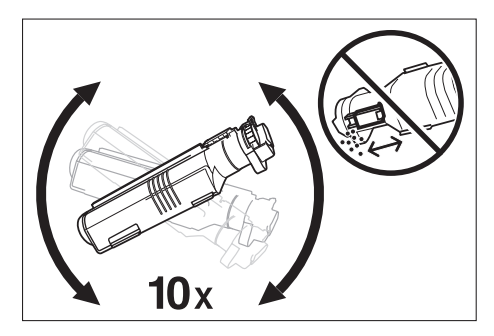

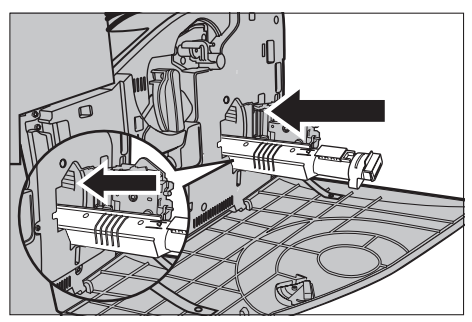

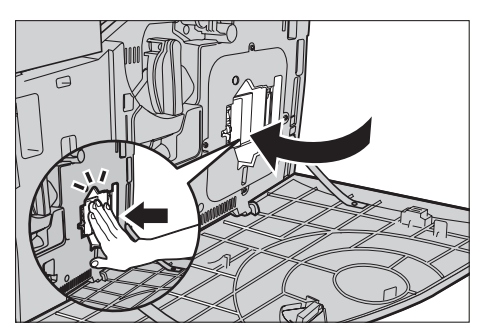

*4.* Se închide capacul frontal.

**NOTĂ:** La închiderea capacului, se apasă ferm în centrul părţii superioare. Dacă pe ecran se afişează un mesaj de eroare, se apasă capacul în partea dreaptă, pentru a-l închide complet.

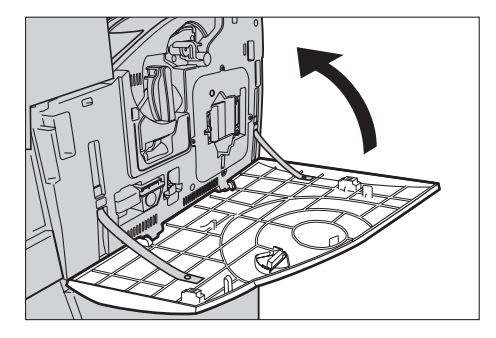

*5.* Când ecranul senzorial indică faptul că trebuie înlocuit un alt toner, se repetă aceleaşi proceduri pentru Îndepărtarea unui Cartuş cu Toner Vechi şi Introducerea unui Cartuş cu Toner Nou.

# **SMart Kit (Unităţi Înlocuibile de Către Client)**

Aparatul contine câteva componente ușor accesibile care trebuie înlocuite periodic. Ecranul senzorial va afişa automat un mesaj când o unitate SMart Kit trebuie înlocuită.

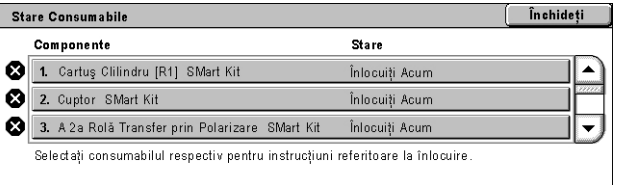

De asemenea, starea diverselor componente consumabile poate fi verificată folosind ecranul Stare Aparat.

**NOTĂ:** Când este necesară înlocuirea unei componente care nu este descrisă în această documentaţie, se va contacta Centrul de Asistenţă Xerox pentru servicii profesionale calificate.

*1.* Se apasă butonul<Stare Aparat> de pe panoul de comandă.

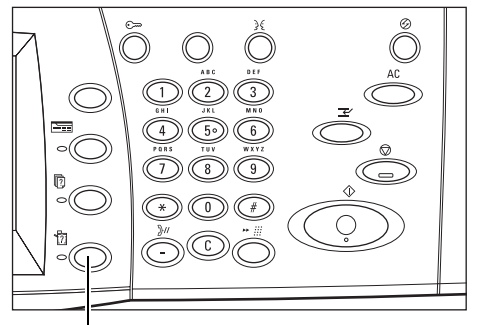

Butonul <Stare Aparat>

*2.* Se selectează separatorul [Consumabile] de pe ecranul [Stare Aparat].

**NOTĂ:** Aparatul afişează automat fereastra [Stare Consumabile] când este necesară înlocuirea imediată a unui consumabil.

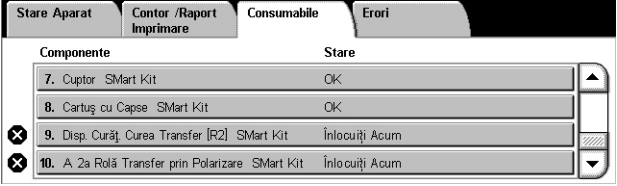

*3.* Se selectează componenta marcată cu o cruce, care indică necesitatea înlocuirii acesteia.

## **Cartuş Cilindru**

Cartuşul clilindru durează aproximativ 24.000 copii şi imprimări color sau 61.000 copii şi imprimări alb-negru. Această estimare presupune utilizarea aparatului exclusiv în modul color sau alb-negru. Aparatul va afişa un mesaj de avertizare cu aproximativ 2.500 pagini înainte de încheierea perioadei de functionare a cartușului cilindru. În momentul în care este necesară înlocuirea cartuşului cilindru va fi afişat un alt mesaj.

#### **Îndepărtarea Cartuşului Cilindru Vechi**

- *1.* Se selectează [Cartuş Cilindru] în ecranul [Consumabile] al ecranului [Stare Consumabile].
- *2.* Se trage capacul frontal pentru a-l deschide.

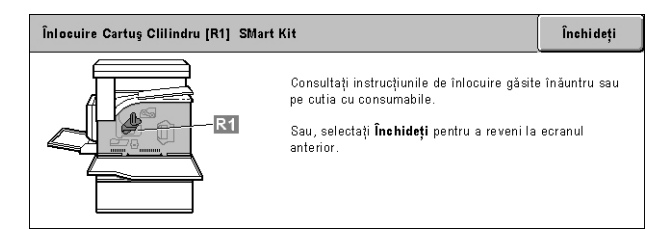

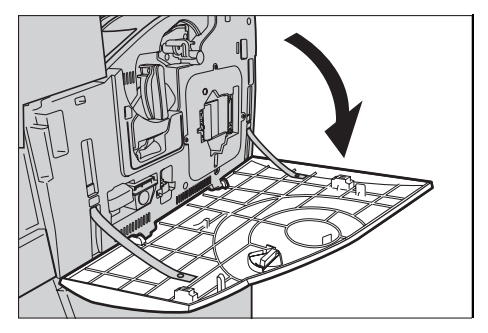

- *3.* Se roteşte pârghia de eliberare a cartuşului cilindru (R1) cu 90 grade în sensul acelor de ceasornic pentru a elibera cartuşul.
- *4.* Se îndepărtează cartuşul cilindru din aparat.

**NOTĂ:** Înainte de înlocuirea cartuşului cilindru utilizatorul se va asigura că noul cartuş este recomandat în specificatiile pentru acest aparat.

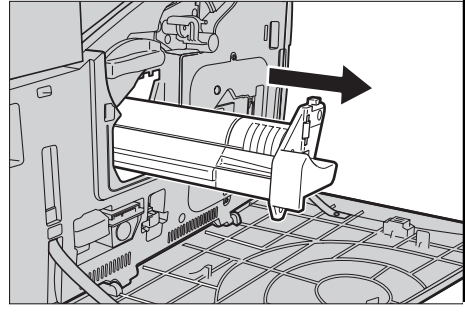

#### **Reciclarea Cartuşului Cilindru**

Cartuşul cilindru este proiectat pentru a fi reciclat. Se returnează cartuşul la Xerox în ambalajul original folosind etichetele de returnare furnizate cu fiecare cartuş nou.

#### **Introducerea Cartuşului Cilindru Nou**

- *1.* Cartuşul nou se va despacheta din cutie şi din ambalaj.
- *2.* Se îndepărtează cu grijă folia protectoare de pe cartuş.
- *3.* Se poziţionează corect cartuşul, aliniind reperele de ghidare. Se împinge elementul glisant de pe muchia superioară până la marcajul din capăt pentru a introduce cartuşul cilindru. Se îndepărtează recipientul cartuşului.
- *4.* Se roteşte pârghia de eliberare a cartuşului cilindru (R1) cu 90 grade în sensul invers acelor de ceasornic, pentru a fixa cartuşul.
- *5.* Se îndepărtează complet dispozitivul de curătare ROS (R4) din aparat.

*6.* Se reintroduce dispozitivul de curătare ROS pentru a curăta ansamblul laser.

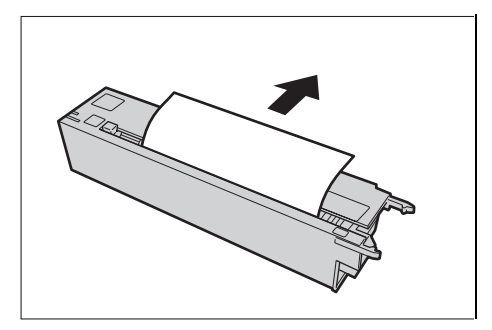

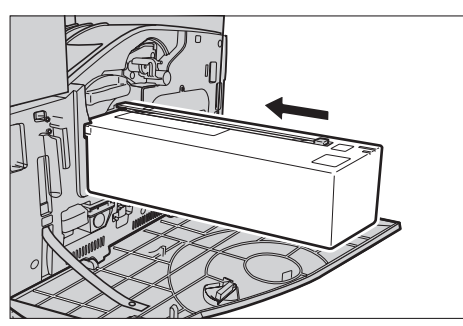

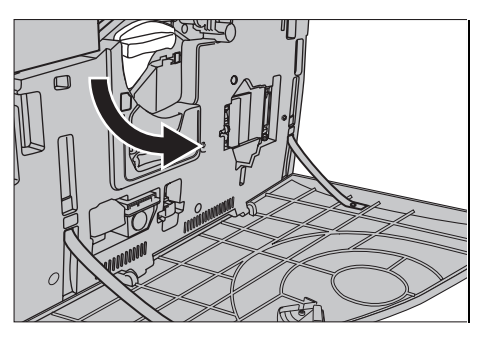

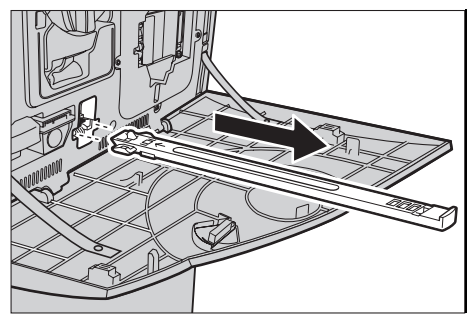

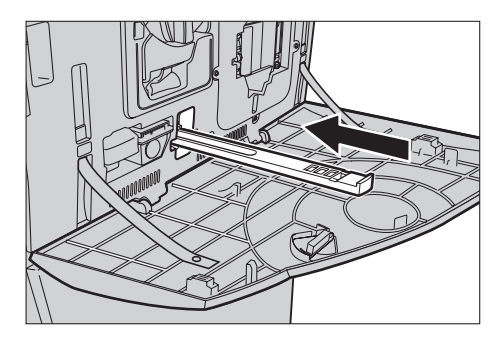

*7.* Se închide capacul frontal.

**NOTĂ:** La închiderea capacului, se apasă ferm în centrul părții superioare. Dacă pe ecran se afişează un mesaj de eroare, se apasă capacul în partea dreaptă, pentru a-l închide complet.

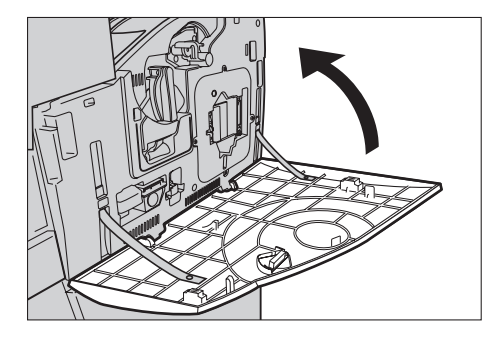

## **Recipientul pentru Toner Rezidual şi Dispozitivul de Curăţare ROS**

Recipientul pentru toner rezidual durează aproximativ 31.000 copii şi imprimări. Aparatul va afişa un mesaj de avertizare cu aproximativ 1.500 pagini înainte de umplerea recipientului pentru toner rezidual. Aparatul se va opri când recipientul pentru toner rezidual este plin şi va afişa un mesaj pe ecran pentru a indica faptul că recipientul trebuie golit. Dispozitivul de Curătare ROS trebuie înlocuit în același timp.

#### **Îndepărtarea Recipientului pentru Toner Rezidual Vechi**

- *1.* Se selectează [Recipient Toner Rezidual1 în ecranul [Consumabile] al ecranului [Stare Consumabile].
- 2. Se trage capacul frontal pentru a-l deschide.
- *3.* Se îndepărtează recipientul pentru toner rezidual (R3) din aparat.

**NOTĂ:** Se va manipula cu atenţie recipientul pentru toner rezidual pentru a se evita vărsarea tonerului.

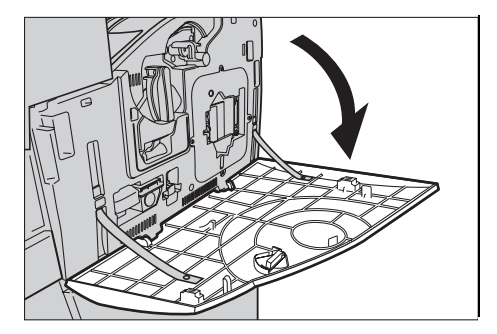

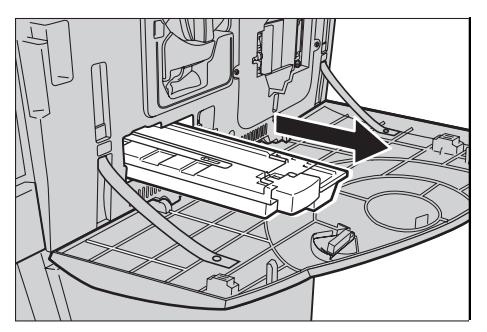

#### **Introducerea Recipientului pentru Toner Rezidual Nou**

- *1.* Se îndepărtează noul recipient pentru toner rezidual din cutie.
- *2.* Se introduce noul recipient pentru toner rezidual în aparat şi se împinge până când se fixează la locul său.
- *3.* Se îndepărtează complet vechiul dispozitiv de curăţare ROS (R4) din aparat.

*4.* Se introduce noul dispozitiv de curăţare ROS în aparat.

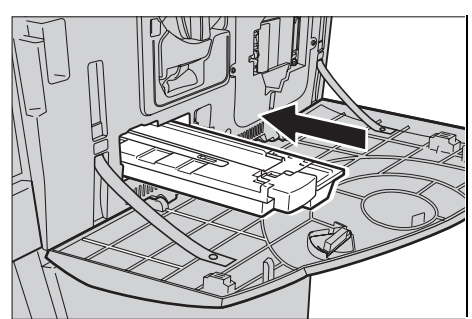

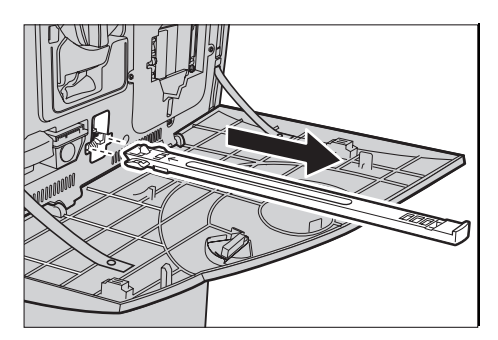

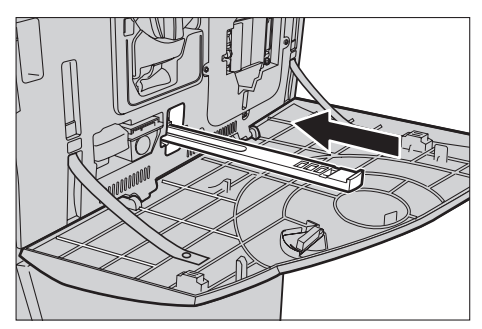

*5.* Se închide capacul frontal.

**NOTĂ:** La închiderea capacului, se apasă ferm în centrul părţii superioare. Dacă pe ecran se afişează un mesaj de eroare, se apasă capacul în partea dreaptă, pentru a-l închide complet.

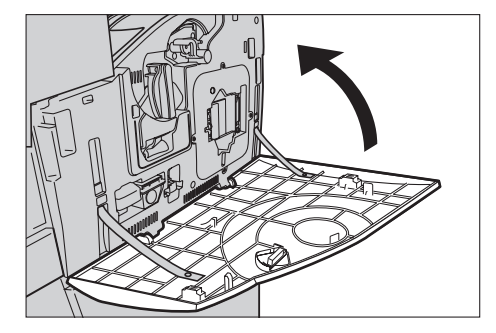

## **A Doua Rolă de Tranfer Polarizată**

A Doua Rolă de Tranfer Polarizată durează aproximativ 150.000 copii şi imprimări. Aparatul va afişa un mesaj de avertizare cu aproximativ 1.500 copii şi imprimări înainte de încheierea perioadei de functionare a unității. În momentul în care este necesară înlocuirea unității va fi afișat un alt mesaj.

**ATENȚIE:** Capacul din stânga nu trebuie deschis în timp ce aparatul functionează. În cazul în care capacul din stânga este deschis, aparatul se opreşte automat. Se apasă ferm pentru a închide capacul, deoarece este posibil să se închidă cu dificultate. Dacă este cazul, se urmează mesajele afişate pe ecran pentru a îndepărta hârtia blocată în aparat.

#### **Îndepărtarea celei de-a Doua Role de Transfer Polarizate**

- *1.* Se selectează [A Doua Rolă de Transfer Polarizată] în ecranul [Consumabile] al ecranului [Stare Consumabile].
- *2.* Se trage capacul lateral pentru a-l deschide.

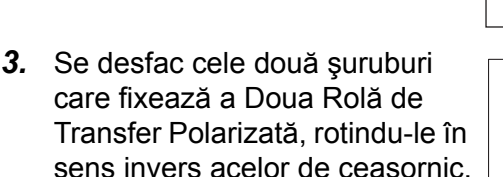

*4.* Se îndepărtează a Doua Rolă de Transfer Polarizată din aparat., tinând de cele două şuruburi.

**NOTĂ:** Se va manipula cu atentie a Doua Rolă de Transfer Polarizată pentru a evita contactul cu tonerul rezidual de pe aceasta.

**NOTĂ:** Asiguraţi-vă că nu puneţi

mâna pe alte părți decât pe cele două suruburi, pentru a evita deformarea părții de metal a celei de-a Doua Role de Transfer Polarizate, prevenind astfel apariţia blocajelor de hârtie.

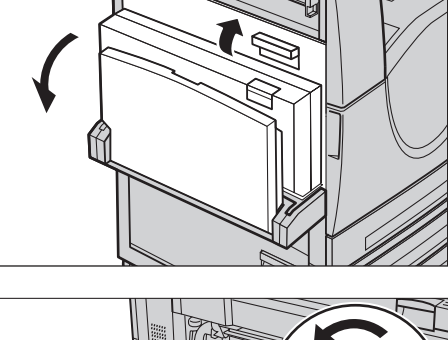

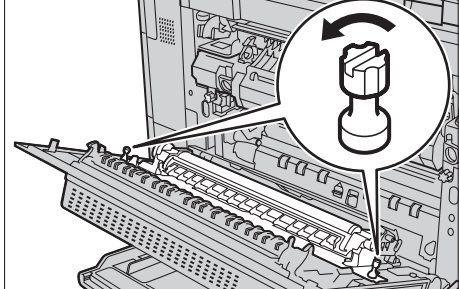

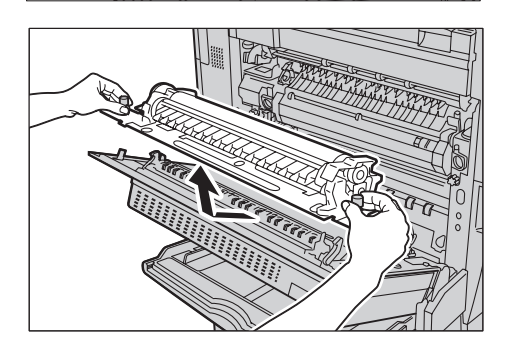

## **Introducerea celei de-a Doua Role de Transfer Polarizate**

*1.* Se îndepărtează a Doua Rolă de Transfer Polarizată din cutie, asigurându-vă că piesele de la ambele capete ale Rolei sunt împinse corect înspre înăuntru, ca în desenul alăturat.

**NOTĂ:** Dacă cele două părţi nu se împing corect, pot apărea blocaje de hârtie sau performanțe slabe.

*2.* Se introduce unitatea în aparat.

*3.* Se amplasează unitatea în aparat, aliniind săgeţile indicatoare.

*4.* Se fixează unitatea la locul său, rotind şuruburile în sensul acelor de ceasornic.

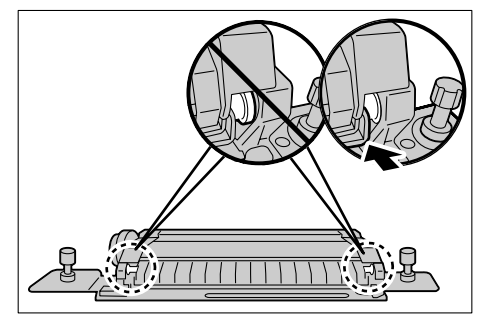

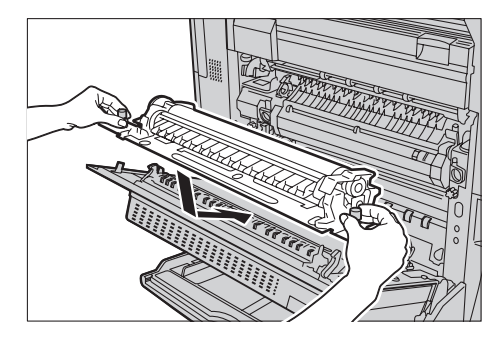

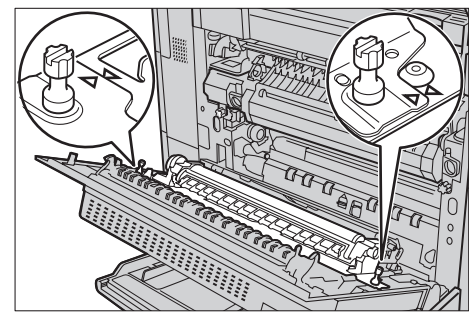

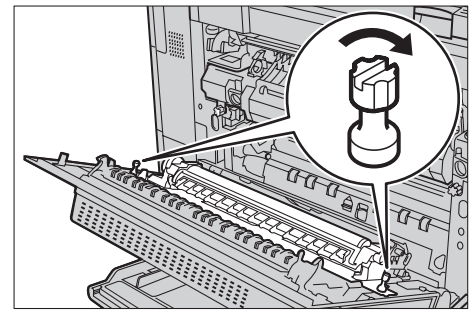

*5.* Se închide capacul lateral.

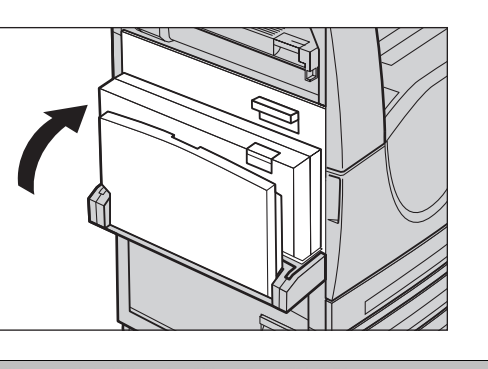

- *6.* Se selectează [Resetare Contor] pe ecran.
- *7.* Se selectează [Da] pentru a reseta contorul.

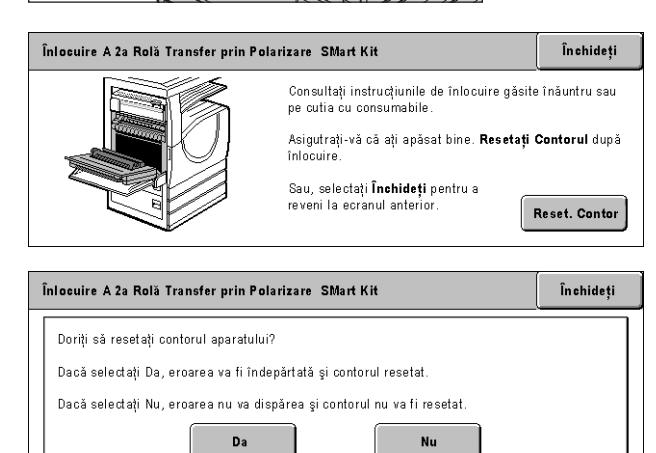

## **Unitatea Cuptor**

Cuptorul durează aproximativ 100.000 copii şi imprimări. Aparatul va afişa un mesaj de avertizare cu aproximativ 1.500 copii şi imprimări înainte de încheierea perioadei de funcţionare a unităţii. În momentul în care este necesară înlocuirea unităţii, va fi afişat un alt mesaj.

**ATENŢIE:** Capacul din stânga nu trebuie deschis în timp ce aparatul funcţionează. În cazul în care capacul din stânga este deschis, aparatul se opreşte automat. Se apasă ferm pentru a închide capacul, deoarece este posibil să se închidă cu dificultate. Dacă este cazul, se urmează mesajele afişate pe ecran pentru a îndepărta hârtia blocată în aparat.

#### **Îndepărtarea Unităţii Cuptor Vechi**

*1.* Se selectează [Cuptor] în ecranul [Consumabile] al ecranului [Stare Consumabile].

- *2.* Aparatul se opreşte, se scoate din priză şi se lasă să se răcească aproximativ 30 minute.
- *3.* Se trage capacul lateral pentru a-l deschide.
- *4.* Se îndepărtează cele două şuruburi care fixează cuptorul, rotindu-le în sensul invers acelor de ceasornic.
- *5.* Se prinde unitatea de cele două lamele inelare şi se îndepărtează din aparat.

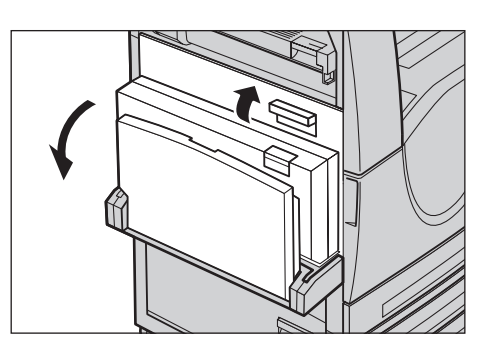

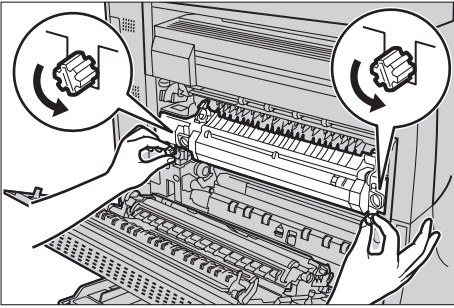

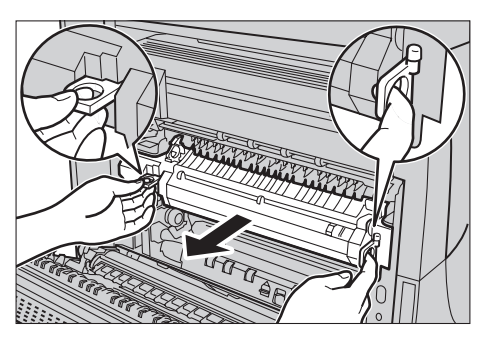

#### **Introducerea Unităţii Cuptor Noi**

*1.* Se scoate unitatea cuptor nouă din cutie. Unitatea se introduce în aparat, ţinându-se de cele două lamele inelare.

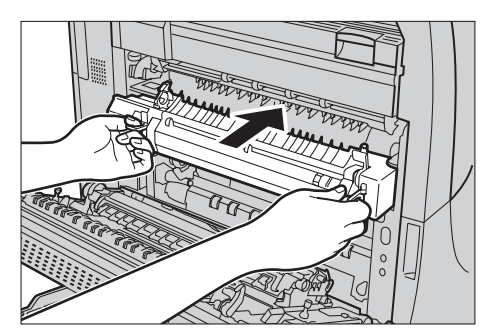

- *2.* Se împinge unitatea în aparat până când se fixează la locul său.
- *3.* Se fixează unitatea la locul său, rotind şuruburile în sensul acelor de ceasornic.
- 
- *4.* Se închide capacul lateral.

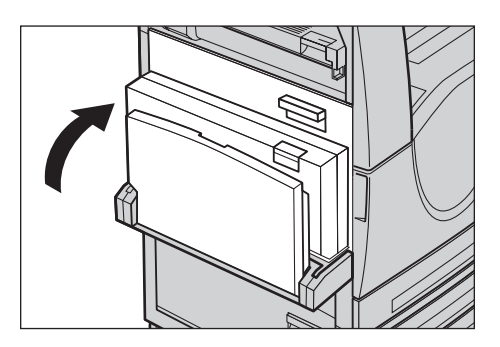

- *5.* Se conectează cablul de alimentare, apoi se acţionează comutatorul de pornire al aparatului.
- *6.* Se selectează [Cuptor SMart Kit] în ecranul [Stare Consumabile].

Când ecranul [Stare Consumabile] nu este afişat pe ecranul senzorial, se apasă butonul <Stare Aparat> de pe panoul de comandă, se selectează separatorul [Consumabile] de pe ecranul senzorial, apoi se selectează [Cuptor SMart Kit].

- *7.* Se selectează [Resetare Contor] pe ecran.
- *8.* Se selectează [Da] pentru a reseta contorul.

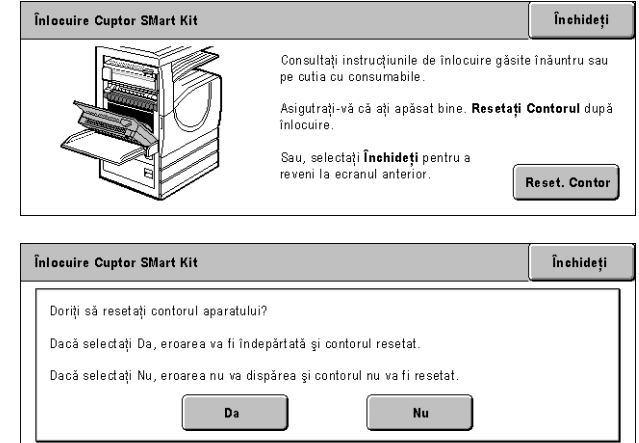

## **Dispozitivul de Curăţare Bandă de Transfer**

Dispozitivul de Curătare Bandă de Transfer durează aproximativ 100.000 copii și imprimări. Aparatul va afişa un mesaj de avertizare cu aproximativ 1.500 copii şi imprimări înainte de încheierea perioadei de functionare a dispozitivului de curătare. În momentul în care este necesară înlocuirea dispozitivului de curătare va fi afișat un alt mesaj.

#### **Îndepărtarea Dispozitivului de Curăţare Bandă de Transfer Vechi**

- *1.* Se selectează [Dispozitiv Curăţare Bandă de Transfer] în ecranul [Consumabile] al ecranului [Stare Consumabile].
- *2.* Se trage capacul frontal pentru a-l deschide.

- *3.* Se roteşte pârghia de eliberare a Dispozitivului de Curătare a Bandă de Transfer (R2) în sensul acelor de ceasornic.
- 4. Se desface surubul de fixare a Dispozitivul de Curătare Bandă deTransfer, rotindu-l în sensul invers acelor de ceasornic.

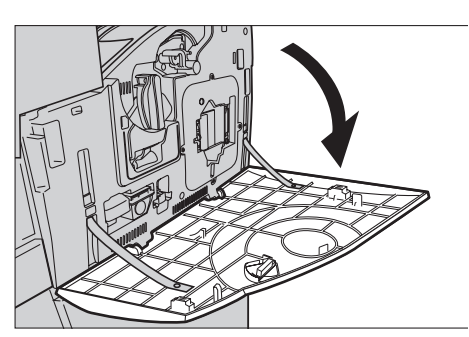

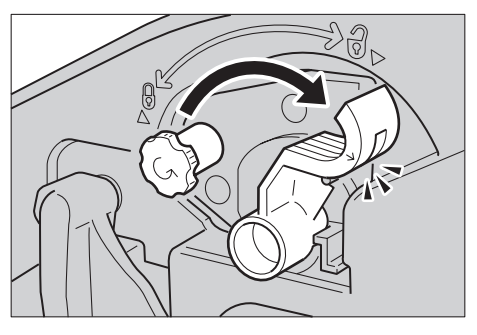

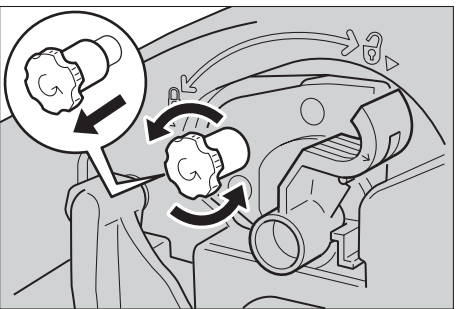

*5.* Se îndepărtează Dispozitivul de Curăţare Bandă de Transfer din aparat.

**NOTĂ:** Se va manipula cu atentie unitatea pentru a nu se vărsa toner rezidual de pe Dispozitivul de Curăţare Bandă de Transfer.

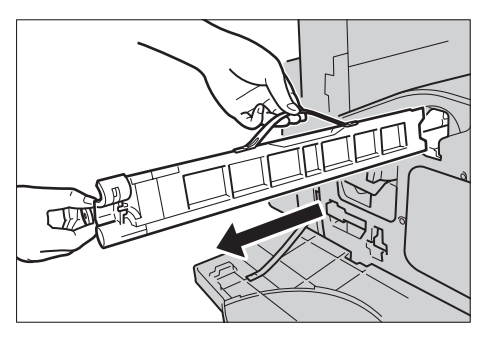

## **Introducerea Dispozitivului de Curăţare Bandă de Transfer Nou**

- *1.* Se îndepărtează noul Dispozitiv de Curătare Bandă de Transfer din cutie.
- *2.* Se introduce noul Dispozitiv de Curăţare Bandă de Transfer în aparat şi se împinge până când se fixează la locul său.
- *3.* Se împinge şi se fixează corect şurubul de blocare rotindu-l în sensul acelor de ceasornic.
- *4.* Se îndepărtează lamela inelară din dreapta şurubului de blocare şi se aruncă.

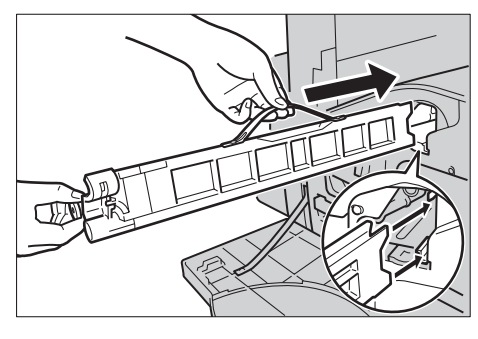

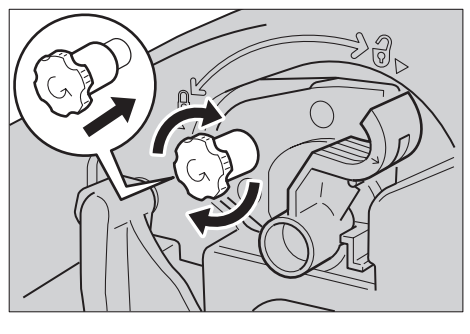

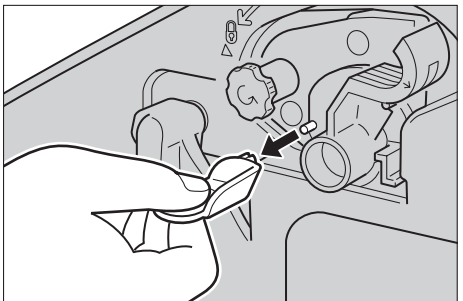

*5.* Se roteşte pârghia de eliberare în sensul acelor de ceasornic, pentru a bloca unitatea.

*6.* Se închide capacul frontal.

**NOTĂ:** La închiderea capacului, se apasă ferm în centrul părţii superioare. Dacă pe ecran se afişează un mesaj de eroare, se apasă capacul în partea dreaptă, pentru a-l închide complet.

- *7.* Se selectează [Resetare Contor] pe ecran.
- *8.* Se selectează [Da] pentru a reseta contorul.

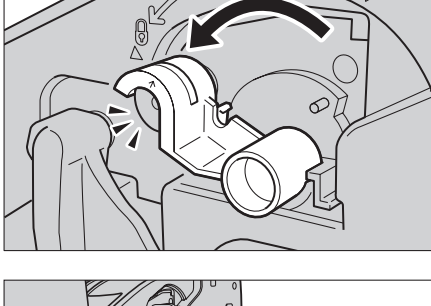

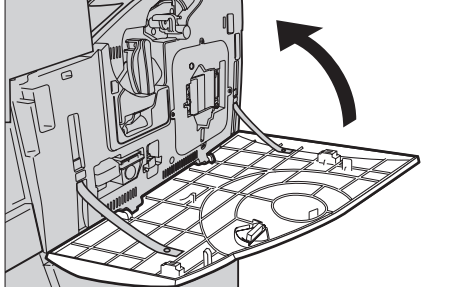

Da

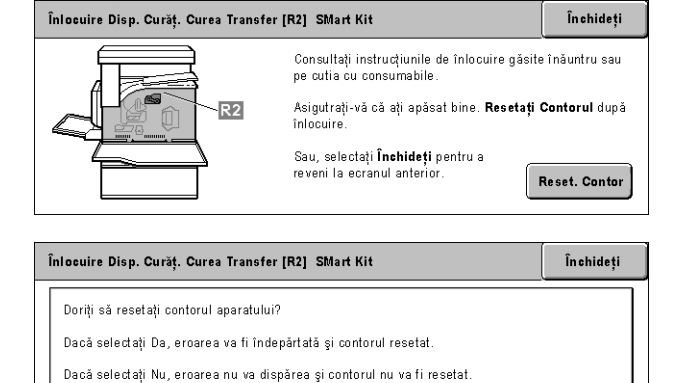

**Nu** 

# **Alimentarea Capselor**

## **Alimentarea capselor în Finisherul de Birou (Opţional)**

Finisherul de Birou conține un capsator automat. Cartușul cu capse conține 5.000 de capse. Dacă aparatul nu mai are capse se va afişa un mesaj pe ecranul senzorial. Când este afişat acest mesaj, trebuie încărcate o nouă cutie cu capse în cartuşul cu capse.

**NOTĂ:** Se va încărca o cutie cu capse care corespunde specificaţiilor pentru acest aparat.

*1.* Se deschide capacul frontal al Finisherului de Birou.

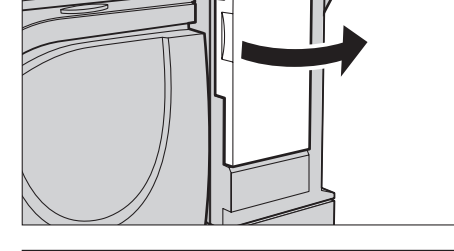

- 2. Conform indicatiilor din diagramă, cartuşul de capse se tine de pârghie și se deplasează spre dreapta, spre utilizator.
- *3.* Pentru a fi îndepărtat, cartuşul cu capse se trage în sus.

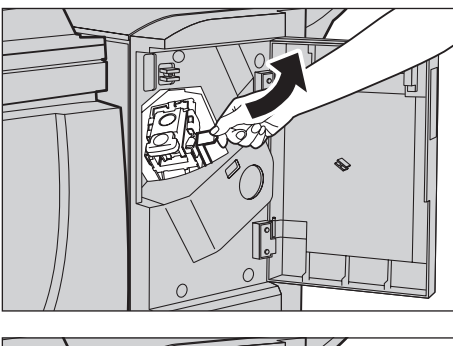

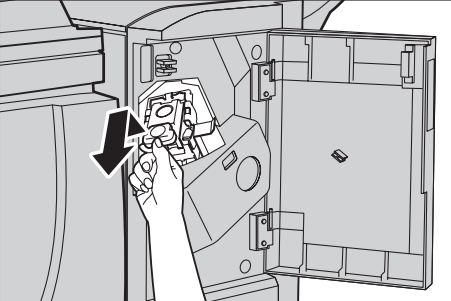

*4.* Se apasă ambele părţi ale cartuşului de capse pe care scrie PUSH până când carcasa cartuşului se va ridica.

**NOTĂ:** Dacă încă mai sunt capse în cutie, carcasa nu se va ridica.

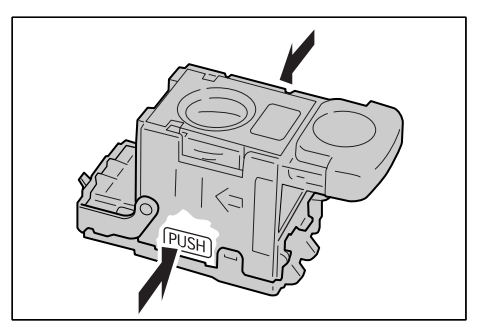

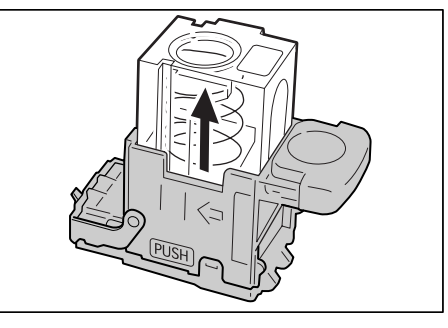

*5.* Se introduce vârful degetului în segmentul rotund de pe suprafaţa cartuşului pentru a se îndepărta cutia cu capse.

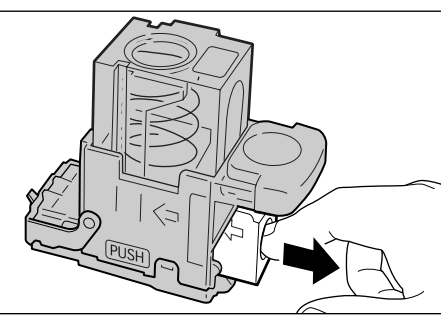

*6.* O nouă cutie cu capse se va introduce în carcasa cartuşului.

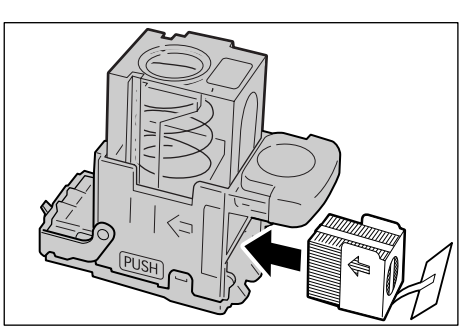

- *7.* Conform instrucţiunilor din diagramă, se va împinge în jos partea de sus a cartuşului de capse.
- 8. Conform instructiunilor din diagramă, se îndepărtează eticheta de pe cutia de capse nouă.

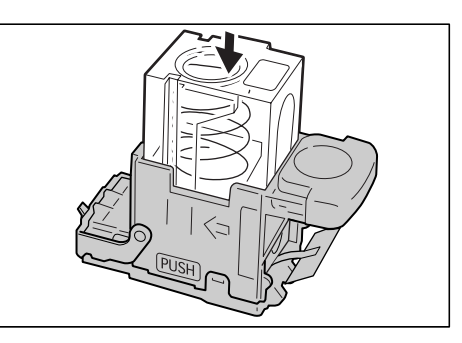

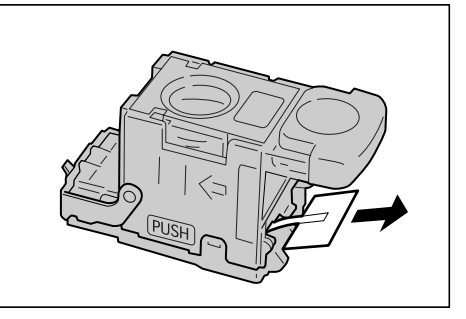

*9.* Cartuşul de capse se va pune în poziția inițială și se va apăsa până când se blochează în locaş.

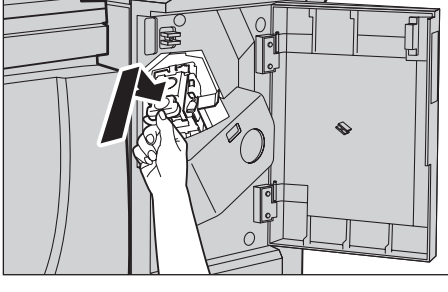

*10.* Se închide capacul frontal al Finisherului de Birou.

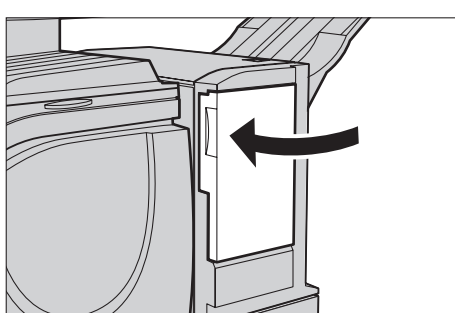

## **Alimentarea capselor în Finisherul de Birou Integrat (Opţional)**

IFinisherul de Birou integrat conþine un capsator automat. Cartuşul cu capse conţine 5.000 de capse. Dacă aparatul nu mai are capse se va afişa un mesaj pe ecranul senzorial. Când este afişat acest mesaj, trebuie încărcate o nouă cutie cu capse în cartuşul cu capse.

**NOTĂ:** Se va încărca o cutie cu capse care corespunde specificaţiilor pentru acest aparat.

*1.* Se verifică dacăcă aparatul este oprit şi se deschide capacul frontal al finisherului.

*2.* Se scoate cartuşul cu capse din finisher.

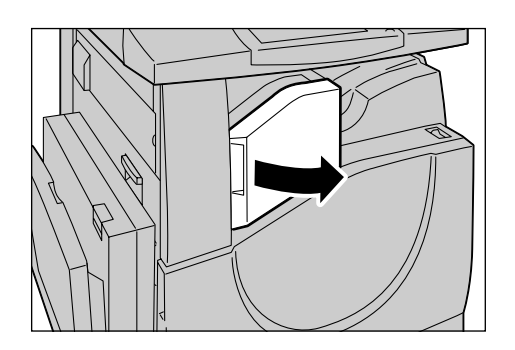

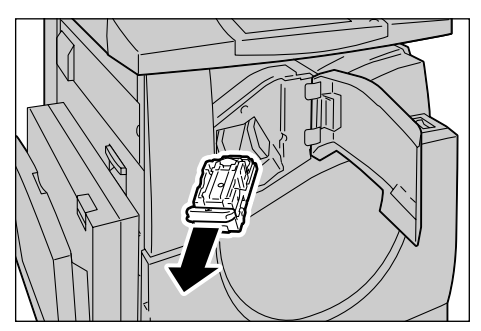

*3.* După extragera cartuşului din finisher, se verifică interiorul pentru a nu fi rămas resturi de capse.

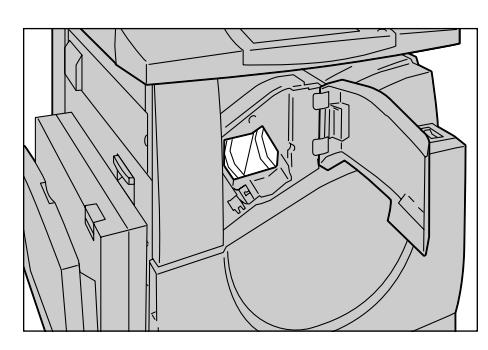

*4.* Se apucă cu degetele cutia pentru capse goală (1), apoi se extrage din cartuş (2) ca în figură.

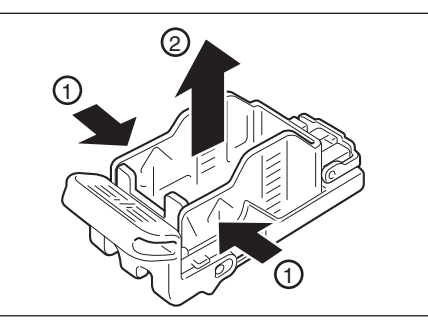

*5.* Se pregăteşte o nouă cutie cu capse. Se introduce partea din faţă a cutiei în cartuş (1), şi se apasă pentru a intra în locaş  $(2).$ 

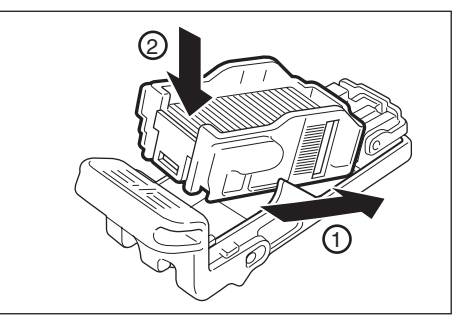

*6.* Se reinserează cartuşul cu capse în pozitia originală.

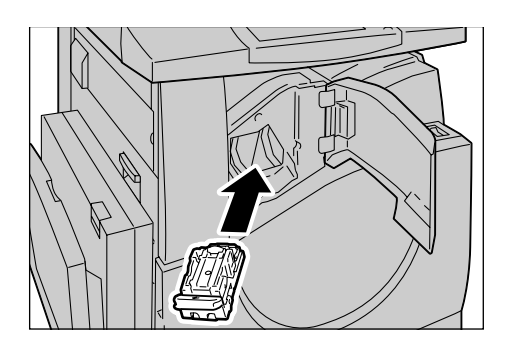

*7.* Se închide capacul frontal al finisherului.

**NOTĂ**: Se va afisa un mesaj, iar aparatul nu va relua functionarea decât dacă acest capac este complet închis.

## **Reglare Gradare Auto**

Această sectiune descrie modul de reglare a scării de gradație a culorilor când densitatea sau culoarea copiilor şi imprimărilor începe să scadă. Aparatul reglează automat gradatia culorilor pentru trei tipuri de screening:

- Lucrare Copiere Se reglează gradaţia pentru documentele copiate.
- Lucrare Imprimare 1 Ecran de bază pentru imprimare.

Pentru driverele de imprimare PCL:

Se reglează gradația pentru elementele din [Tipuri Imagine/Intenție], dacă se selectează [Standard] pentru [Calitate Imagine] pe separatorul [Optiuni Imagine].

Se reglează gradația pentru [CAD] din [Tipuri Imagine/Intenție], dacă se selectează [Viteză Mare] pentru [Calitate Imagine] pe separatorul [Optiuni Imagine].

Pentru driverele de imprimare PostScript:

Se reglează gradația pentru elementele din [Tipuri Imagine], dacă se selectează [Standard] pentru [Calitate Imagine] pe separatorul [Opţiuni Imagine].

Se reglează gradația pentru [CAD] din [Tipuri Imagine], dacă se selectează [Viteză Mare] pentru [Calitate Imagine] pe separatorul [Optiuni Imagine].

Reglează gradația pentru [Auto], [Standard], și [Precizie] din [Ecran], de pe separatorul [Optiuni Imagine].

**NOTĂ:** Dacă este selectat [Auto], ecranul afişat poate diferi, în funcţie de setările pentru [Tip Imagine], după selectarea [Setări Generale]; sau [Corectie Culoare RGB] și [Corectie Culoare CMYK], după selectarea [Setări Avansate].

• lucrare Imprimare 2

Pentru driverele de imprimare PCL:

Se reglează gradația pentru elemetele, altele decât [CAD] din [Tipuri Imagine/ Intent], dacă se selectează [Viteză Mare] pentru [Calitate Imagine] pe separatorul [Optiuni Imagine].

Pentru driverele de imprimare PostScript:

Se reglează gradația pentru elemetele, altele decât [CAD] din [Tipuri Imagine], dacă se selectează [Viteză Mare] pentru [Calitate Imagine] pe separatorul [Optiuni Imagine].

Reglează gradaţia pentru [Auto], [Gardaţie] din [Ecran], de pe separatorul [Opţiuni Imagine].

**NOTĂ:** Dacă este selectat [Auto], ecranul afişat poate diferi, în funcţie de setările pentru [Tip Imagine], după selectarea [Setări Generale]; sau [Corectie Culoare RGB] şi [Corecţie Culoare CMYK], după selectarea [Setări Avansate].

*1.* Se apasă butonul <Conectare/ Deconectare> de pe panoul de comandă.

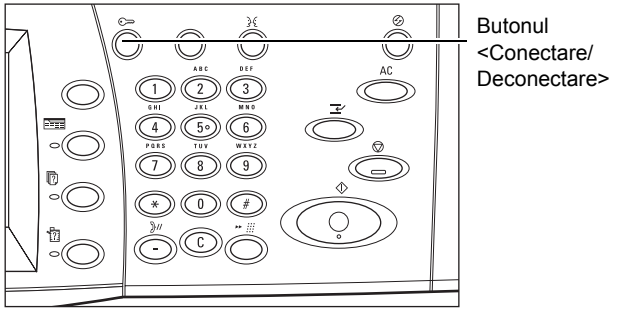

*2.* Se introduce un ID de utilizator corect cu ajutorul tastaturii numerice de pe panoul de comandă, sau al tastaturii ecranului.

Confirmare Conectare Utilizato **H**serID **Tastatură** 

**NOTĂ: ID-ul implicit al Operatorului Principal este "11111". Daca este activată functia** de Autentificare, este posibil să fie necesară introducerea unei parole. Parola implicită este "x-admin". Pentru a schimba ID-ul şi parola implicite ale utilizatorului, [se va](#page-326-0)  consulta *Setă[ri Administrator de Sistem de la pagina 327](#page-326-0)*.

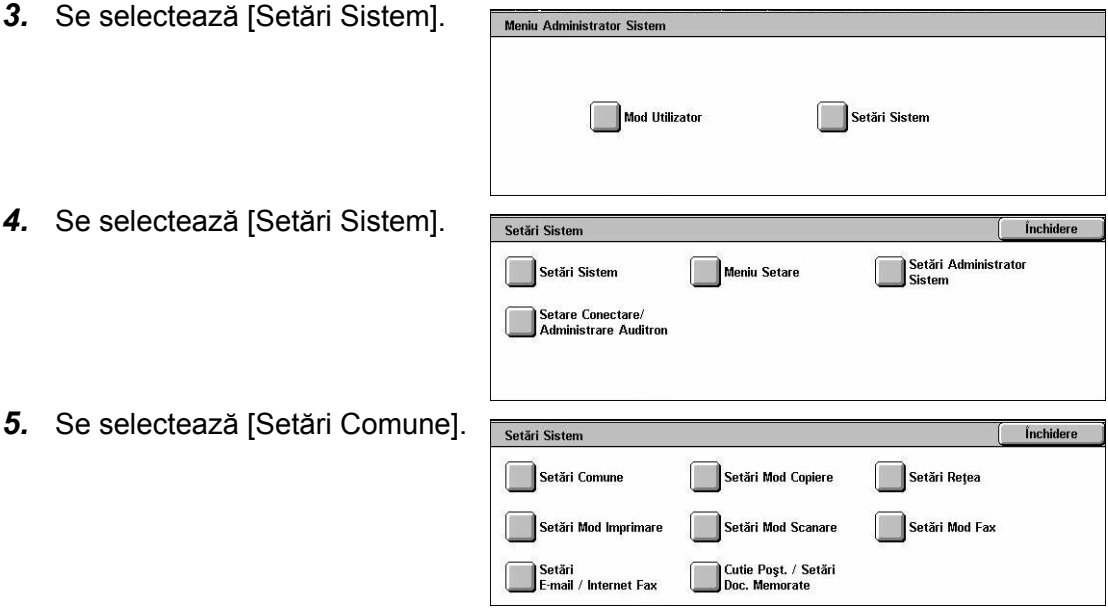

Închidere

- **6.** Se selectează [Reglare Calitate **Setări Comune** Imagine].
- 7. Se selectează [Reglare Grad Auto].
- *8.* Se selectează tipul de hârtie dorit, tava de alimentare cu hârtie şi tipul lucrării ţintă.
- *9.* Se selectează [Start].

**NOTĂ:** Se imprimă Planşa pentru Reglarea Gradației pentru ecran tipul de lucrare respective.

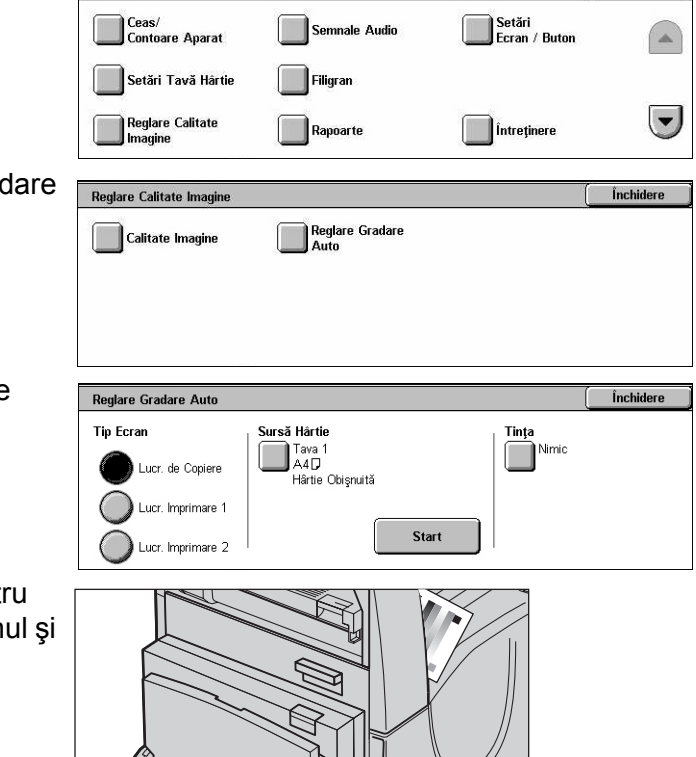

- *10.* Se aliniază mostra de culoare magenta a Planşei pentru Reglarea Gradaţiei cu marginea stângă a ecranului documentului.
- *11.* Se amplasează câteva foi goale de hârtie albă, deasupra Planşei de Gradaţie şi se închide capacul documentului.

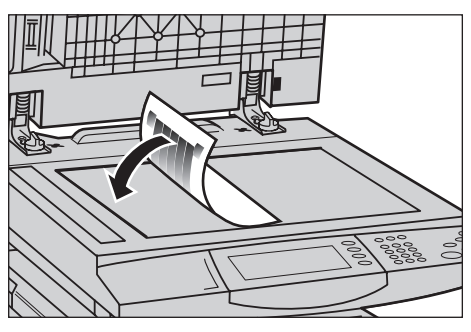

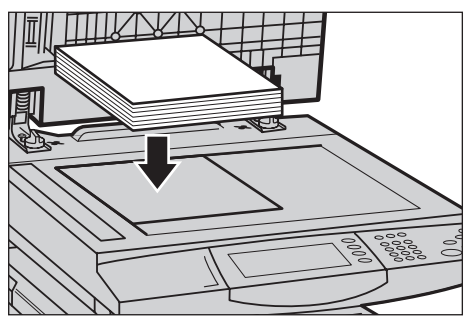

#### *12.* Se selectează [Start].

Procesul de Reglare Gradare Auto durează aproximativ 20 secunde. Dacă se încheie cu succes, se poate continua procesul pentru tipurile următoare de ecran.

*13.* Se selectează [Închidere] pentru a reveni la [Meniu Administrator Sistem] şi a ieşi.

*14.* Se efectuează o copie pentru a confirma reglarea calităţii imaginii de ieşire.

# **15 Rezolvarea Problemelor**

Acest capitol descrie rezolvarea unor probleme care pot apărea în timpul utilizării aparatului. Aparatul dispune de anumite posibilități de diagnosticare integrate, care ajută la identificarea problemelor şi erorilor, şi afişează mesaje de eroare atunci când apar probleme sau conflicte. De asemenea, există și o sectiune care descrie modalitățile de remediere a erorilor.

## **Procedura de Rezolvare a Erorilor**

În momentul în care apare o eroare sau o problemă, există mai multe posibilități de a identifica tipul erorii. După ce o eroare sau o problemă a fost identificată, se stabileşte cauza probabilă și se aplică solutia optimă de remediere.

- Dacă apare o eroare, pentru rezolvarea ei se vor consulta mai întâi mesajele afişate pe ecran și reprezentările grafice animate, apoi se vor efectua operațiile de remediere în ordinea specificată.
- Dacă problema nu este rezolvată cu ajutorul mesajelor şi a graficelor de pe ecran, se va consulta *Rezolvarea Problemelor de la pagina 439* și se aplică solutia optimă descrisă.
- De asemenea, se vor consulta codurile de eroare afişate pe ecranul senzorial în modul Stare Aparat. Se va consulta *[Coduri de Eroare de la pagina 445](#page-444-0)*. pentru explicarea unor coduri de eroare și a actiunilor de remediere corespondente.
- Alternativ, pentru asistență, se va apela la Operatorul Principal.
- În unele cazuri este necesar să opriti și să porniți din nou aparatul. Se va consulta *[Pornirea/Oprirea în capitolul Prezentarea Produsului de la pagina 40.](#page-39-0)*

#### **ATENŢIE: Dacă nu se lasă cel puţin 20 de secunde între oprirea şi repornirea aparatului, pot apărea defecţiuni la hard discul aparatului.**

• Dacă problema persistă, sau dacă apare un mesaj care indică faptul că este necesară apelarea la service, se va consulta *[Centrul de Asisten](#page-474-0)ţă Xerox de la [pagina 475](#page-474-0)*.

**NOTĂ:** La apariţia întreruperii în alimentare, deoarece aparatul este echipat cu un hard disc, toate lucrările din coadă vor fi salvate. Aparatul va reliua procesarea lucrărilor din coadă după ce se va restabili alimentarea.

# **Blocaje de Hârtie**

Dacă o coală de hârtie se blochează în interiorul aparatului, acesta se opreşte şi transmite un semnal sonor, iar pe ecranul senzorial se afişează un mesaj. Hârtia blocată se îndepărtează urmându-se instrucţiunile afişate.

Hârtia se îndepărtează cu grijă, fără să se rupă. Dacă hârtia se rupe în timp ce este extrasă din aparat, se îndepărtează toate bucățile rupte din interior, verificând să nu rămână nici o bucată în aparat. Dacă mai apare un mesaj de blocare a hârtiei, blocajul se află în altă parte. Se îndepărtează blocajul urmându-se instrucţiunile din mesajul afişat.

După ce s-a îndepărtat blocajul, imprimarea se reia din punctul de dinaintea apariţiei blocajului.

**AVERTISMENT: După îndepărtarea unui blocaj de hârtie, utilizatorul trebuie să se asigure că în interiorul aparatului nu a rămas nici o bucăţică de hârtie care ar putea cauza alte blocaje, sau chiar un incendiu. Dacă o bucată de hârtie este înţepenită într-un loc ascuns sau înfăşurată în jurul cuptorului sau a rolelor, nu se va îndepărta în mod forţat; utilizatorul poate suferi răni sau arsuri. Aparatul trebuie oprit imediat şi se va contacta Centrul de Asistenţă Xerox.**

Această secţiune descrie modul de îndepărtare a blocajelor de hârtie din următoarele locaţii.

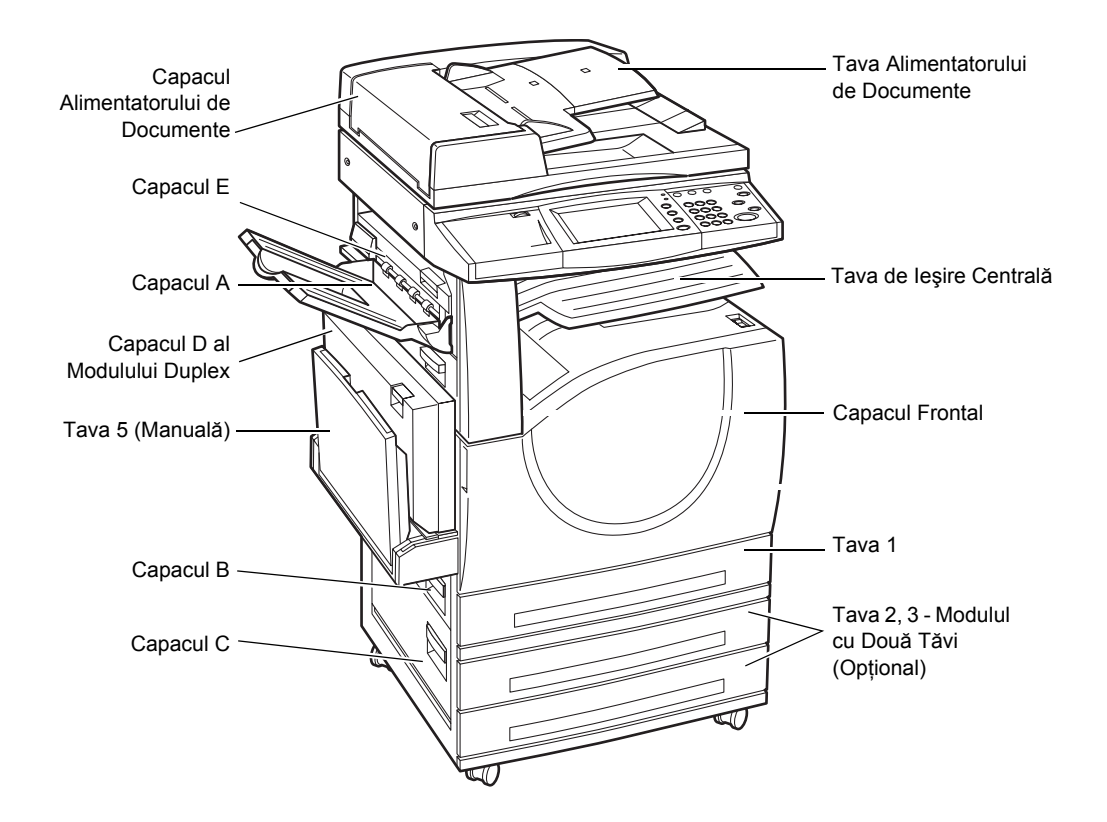

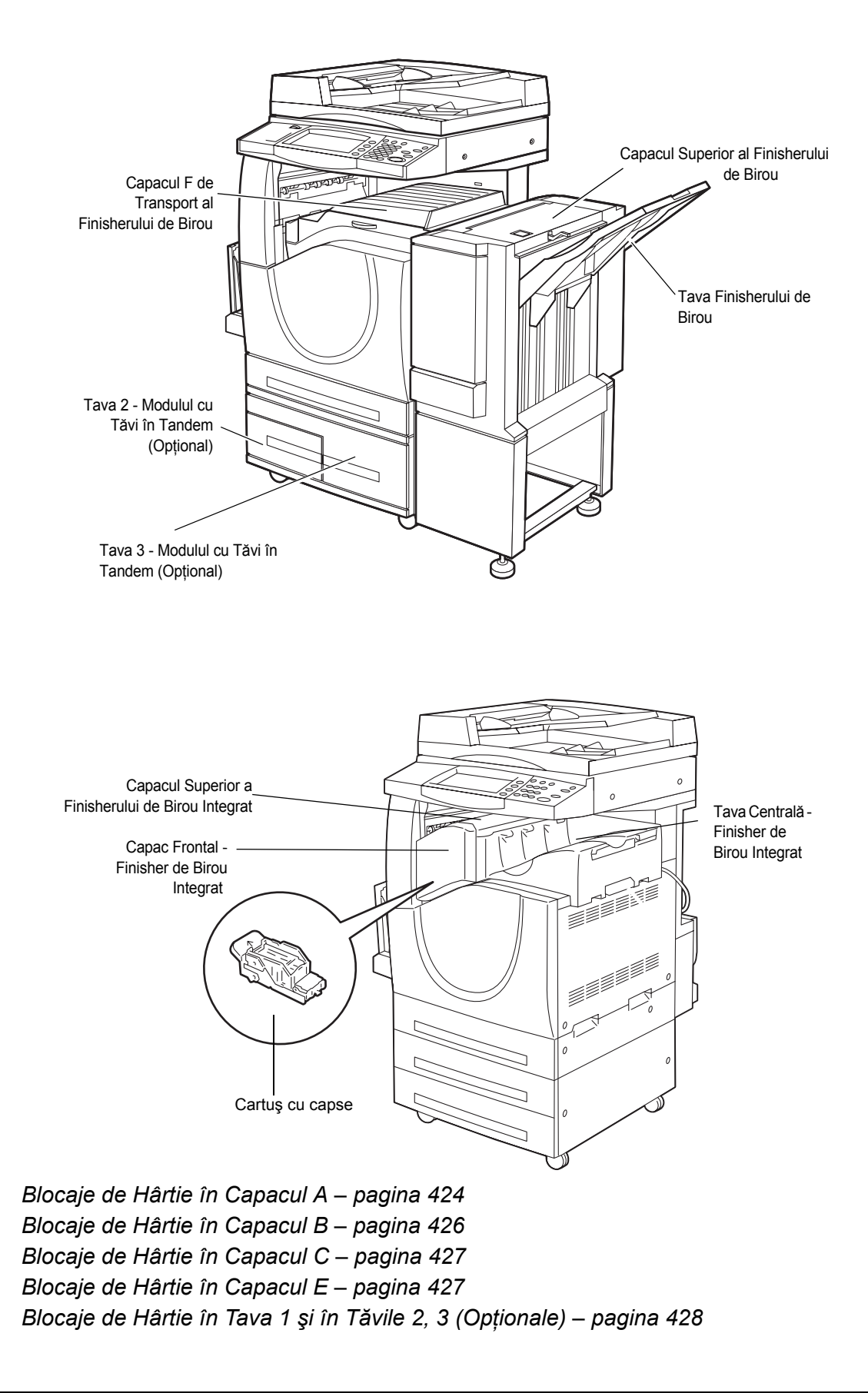

*[Blocaje de Hârtie în Modulul cu T](#page-427-1)ăvi în Tandem (Opţional) – pagina 428 [Blocaje de Hârtie în Tava 5 \(Manual](#page-428-0)ă) – pagina 429 [Blocaje de Hârtie în Capacul D al Modulului Duplex – pagina 430](#page-429-0) [Blocaje de Hârtie în Finisherul de Birou \(Op](#page-429-1)ţional) – pagina 430 [Blocaje de hârtie în Finisherul de Birou Integrat \(Op](#page-430-0)ţional) – pagina 431*

Blocajul suporturilor de imprimare poate apărea din mai multe motive. Se vor consulta sugestijle de mai jos pentru a reduce riscul aparitiei blocajelor în aparat.

- Se vor utiliza numai suporturi de imprimare recomandate; [se va consulta](#page-239-0) *Formate de Hârtie Suportate în capitolul Hârtia ş[i alte suporturi de imprimare/copiere de la](#page-239-0)  [pagina 240](#page-239-0)* şi *Specificaţiile Aparatului în Specificaţ[ii capitolul de la pagina 477](#page-476-0)* pentru o listă a tipurilor de suporturi de imprimare recomandate.
- Se va proteja suportul de imprimare neutilizat prin depozitarea sa în ambalajul original, pe o suprafaţă plană.
- Orientarea suportului de imprimare în tava pentru hârtie trebuie să fie în concordantă cu orientarea documentelor.
- Nu se va încărca hârtie în tavă peste marcajul de limită maximă de umplere.
- Nu se utilizează suport de imprimare umed, îndoit sau încretit.

## <span id="page-423-0"></span>**Blocaje de Hârtie în Capacul A**

Pentru a îndepărta blocajele de hârtie din Capacul A se vor urma paşii de mai jos. Se vor urma instructiunile din mesajele de pe ecranul senzorial și se va îndepărta hârtia blocată în locatia specificată.

**ATENŢIE:** Capacul din partea stângă nu trebuie deschis în timp ce aparatul este în functiune. Dacă se deschide capacul din partea stângă, aparatul se opreste automat. Se apasă ferm pentru a închide capacul, deoarece este posibil să se închidă cu dificultate. Dacă este cazul, se urmează mesajele afişate pe ecran pentru a îndepărta hârtia blocată în aparat.

*1.* Se deschide tava manuală şi apoi se deschide Capacul A în timp ce se ridica pârghia de deblocare.

**NOTĂ:** Se îndepărtează hârtia din tava laterală înainte de a se deschide Capacul A.

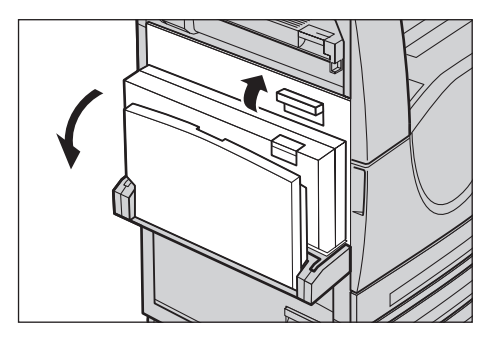

- *2.* Dacă hârtia blocată iese în afară din spatele unităţii cuptorului, se va roti pârghia din partea dreaptă în direcția săgeții, pentru a alimenta hârtia.
- *3.* Hârtia se trage afară din aparat în direcţia săgeţii.

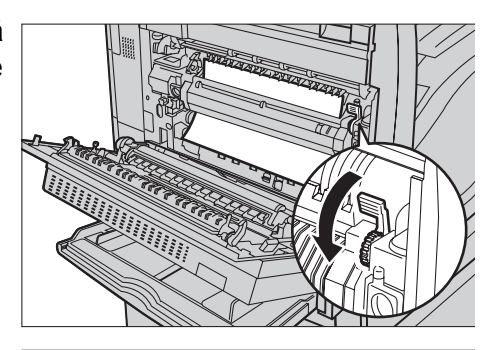

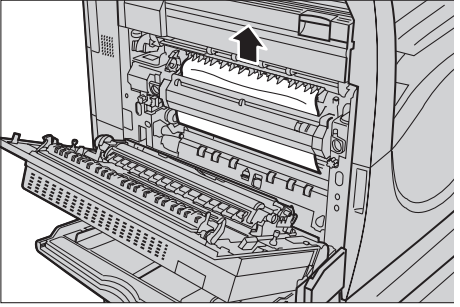

- *4.* Dacă hârtia blocată se află în interiorul cuptorului, pârghia din partea stângă se va ridica în direcția săgeții, pentru a deschide capacul cuptorului.
- *5.* Hârtia se scoate cu grijă din aparat, mentinându-se pozitia pârghiei. După îndepărtarea hârtiei, se coboară pârghia.

**AVERTISMENT: Cuptorul nu trebuie atins, pentru că poate fi fierbinte.**

*6.* Capacul A de închide până se blochează, apoi se închide tava manuală.

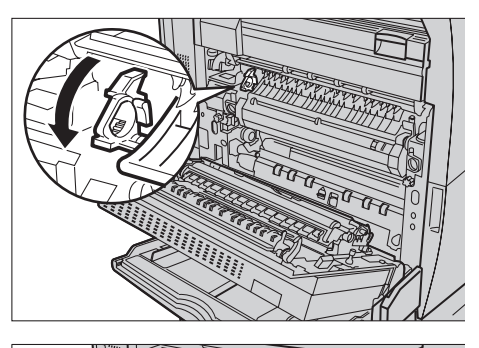

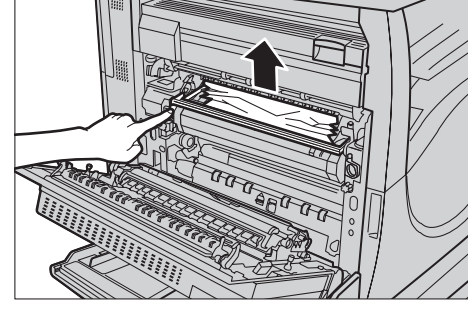

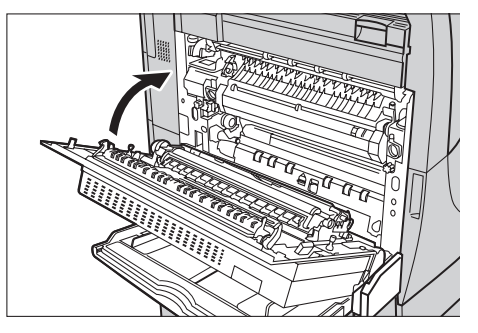

## <span id="page-425-0"></span>**Blocaje de Hârtie în Capacul B**

Se vor urma paşii de mai jos pentru a remedia blocajele de hârtie din Capacul B.

- *1.* Se deschide Capacul B în timp ce se ridică pârghia de deblocare.
- *2.* Se îndepărtează hârtia blocată.
- *3.* Se închide Capacul B până se blochează.

**NOTĂ:** Se apasă ferm pe centrul capacului pentru a-l închide.

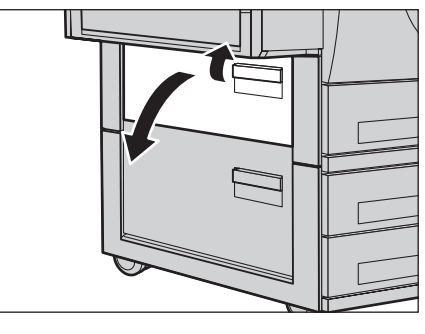

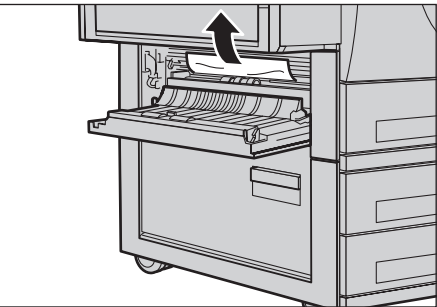

**NOTĂ:** În funcţie de tipul blocajului de hârtie, pe ecran se poate afişa un mesaj cu instructiuni pentru scoaterea și închiderea tăvii pentru hârtie.

## <span id="page-426-0"></span>**Blocaje de Hârtie în Capacul C**

Se vor urma paşii de mai jos pentru a remedia blocajele de hârtie din Capacul C.

- *1.* Se deschide Capacul C în timp ce se ridica pârghia de deblocare.
- *2.* Se îndepărtează hârtia blocată.
- *3.* Se închide Capacul B până se blochează.

**NOTĂ:** În funcţie de tipul blocajului de hârtie, pe ecran se poate afişa un mesaj cu instrucțiuni pentru deschiderea şi închiderea tăvii pentru hârtie.

## <span id="page-426-1"></span>**Blocaje de Hârtie în Capacul E**

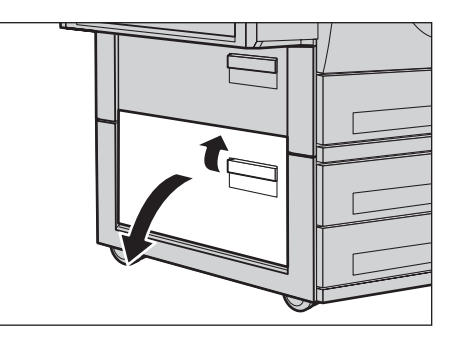

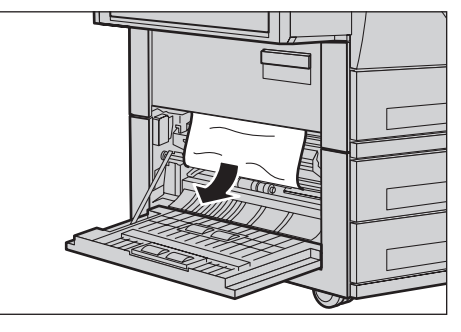

Se vor urma paşii de mai jos pentru a remedia blocajele de hârtie din Capacul E.

- *1.* Se deschide tava manuală şi apoi se deschide Capacul A în timp ce se ridica pârghia de deblocare.
- *2.* Se ridică mânerul pentru a deschide Capacul E.

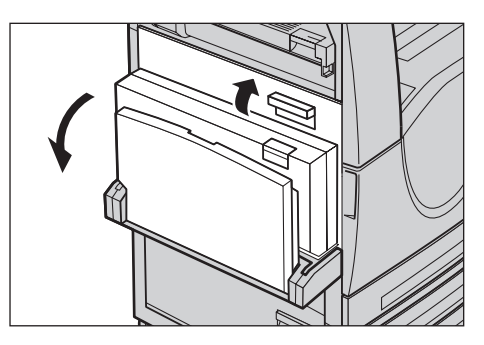

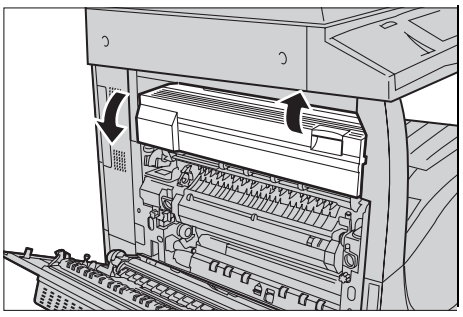

- *3.* Se îndepărtează hârtia blocată.
- *4.* Se închide Capacul E.
- *5.* Capacul A se închide până se blochează, apoi se închide tava manuală.

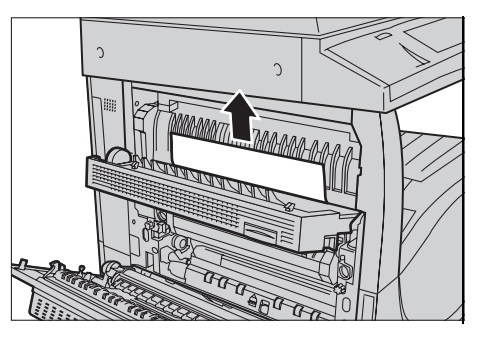

## <span id="page-427-0"></span>**Blocaje de Hârtie în Tava 1 şi în Tăvile 2, 3 (Opţionale)**

Se urmează paşii de mai jos pentru a îndepărta blocajele de hârtie din Tăvile 1 - 3 ale aparatului.

- *1.* Se trag afară Tăvile 1, 2, sau 3.
- *2.* Se îndepărtează hârtia blocată.
- *3.* Se închide tava pentru hârtie.

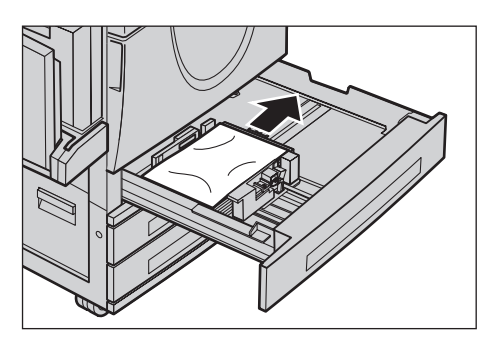

## <span id="page-427-1"></span>**Blocaje de Hârtie în Modulul cu Tăvi în Tandem (Opţional)**

Se vor urma paşii de mai jos pentru a remedia blocajele de hârtie din Modulul cu Tăvi în Tandem.

#### **În Tava 2**

- *1.* Se trage afară Tava 2 a Modulului cu Tăvi în Tandem
- *2.* Se îndepărtează hârtia blocată.
- *3.* Se închide Tava 2.

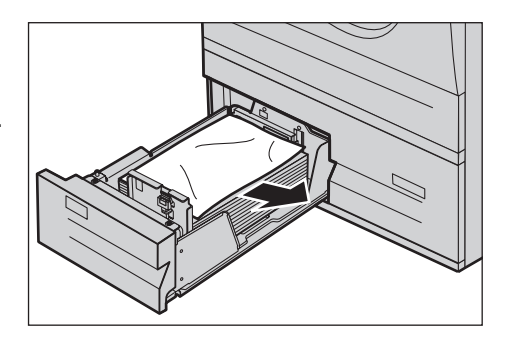

## **În Tava 3**

- *1.* Se trage afară Tava 3 a Modulului cu Tăvi în Tandem
- *2.* Se îndepărtează hârtia blocată.
- *3.* Dacă hârtia este blocată sub capacul interior, se deschide capacul şi se îndepărtează hârtia.
- *4.* Se închide Tava 3.

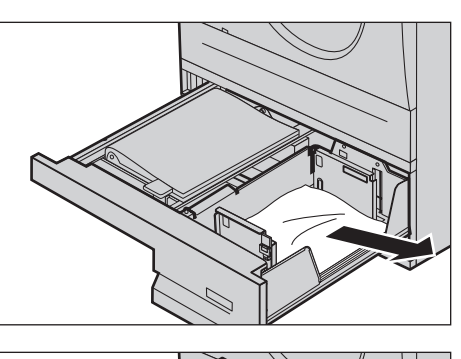

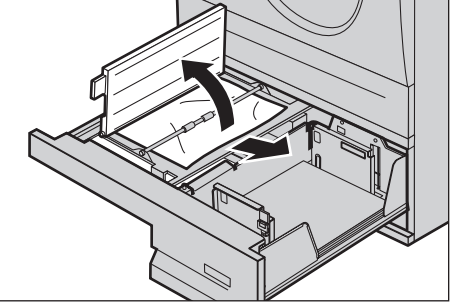

## <span id="page-428-0"></span>**Blocaje de Hârtie în Tava 5 (Manuală)**

Se vor urma paşii de mai jos pentru a remedia blocajele de hârtie din tava manuală.

*1.* Se îndepărtează hârtia blocată din tava manuală.

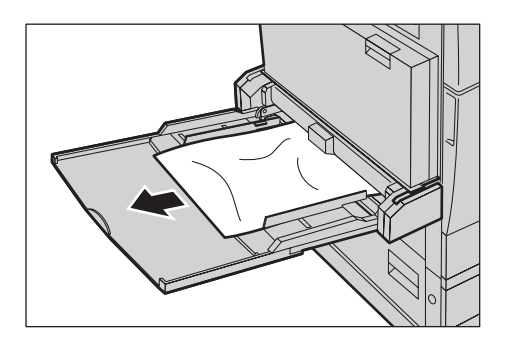

## <span id="page-429-0"></span>**Blocaje de Hârtie în Capacul D al Modulului Duplex**

Se vor urma paşii de mai jos pentru a remedia blocajele de hârtie din Modulul Dulpex.

- *1.* Se deschide tava manuală.
- *2.* Se deschide Capacul D al Modulului Duplex în timp ce se ridică pârghia de deblocare.
- *3.* Se îndepărtează hârtia blocată din interiorul Modulului Duplex.
- *4.* Se închide Capacul D al Modulului Duplex până se blochează.
- *5.* Se închide tava manuală.

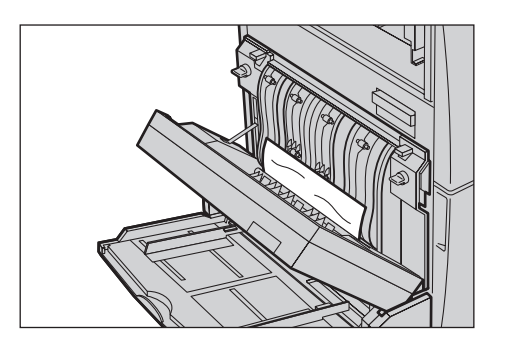

## <span id="page-429-1"></span>**Blocaje de Hârtie în Finisherul de Birou (Opţional)**

Se vor urma paşii de mai jos pentru a remedia blocajele de hârtie din Capacul Superior al Finisherului de birouşi din Capacul de Transport F.

#### **Capacul Superior al Finisherului de Birou**

- *1.* Se apasă pe butonul Capacului Superior al Finisherului de Birou pentru a-l deschide.
- *2.* Se deschide capacul.

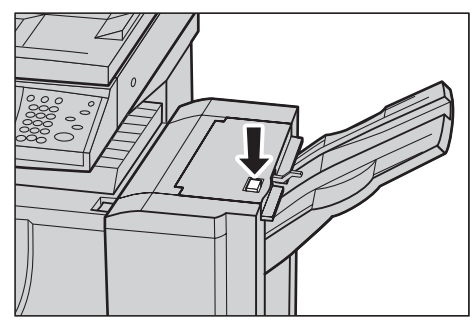

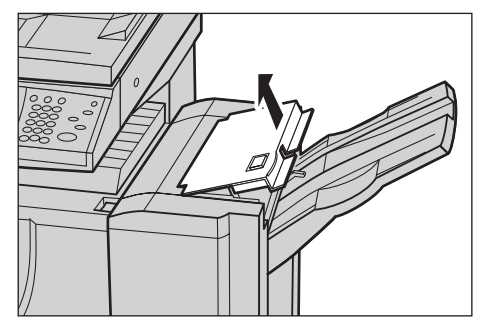

- *3.* Se îndepărtează hârtia blocată.
- *4.* Se închide Capacul Superior al Finisherului de Birou.

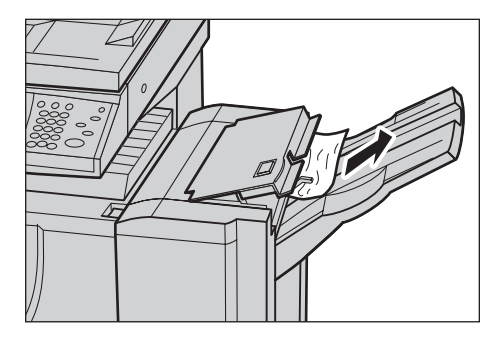

#### **Capacul F de Transport al Finisherului de Birou.**

- *1.* Se deschide Capacul F de Transport al Finisherului de Birou.
- *2.* Se îndepărtează hârtia blocată.
- *3.* Se închide Capacul F de Transport al Finisherului de Birou.

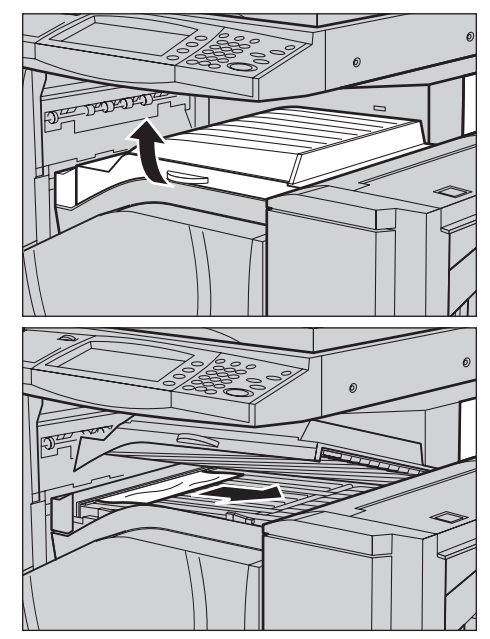

## <span id="page-430-0"></span>**Blocaje de hârtie în Finisherul de Birou Integrat (Opţional)**

Pentru a rezolva blocajele de la capacul superior al Finisherului de Birou Integrat, urmaţi paşii de mai jos.

#### **Capacul Superior al Finisherului de Birou Integrat**

*1.* Se deschide Capacul superior al Finisherului de Birou Integrat.

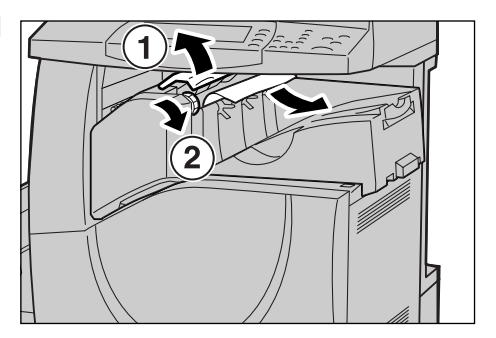

- *2.* Se roteşte rotiţa pentru a scoate hârtia blocată.
- *3.* Se închide capacul supoerior al Finisherului de Birou Integrat.

**NOTĂ**: Dacă apare un mesaj de blocare a hârtiei, sau nu puteti vedea hârtia blocată, FinisherulFinisherul de Birou integrat trebuie extras pentru a scoate hârtia blocată. Pentru detalii despre cum se extrage Finisherul de Birou Integrat, [se va consulta](#page-497-0)  *Îndepă[rtarea Finisherului de Birou Integrat de la pagina 498](#page-497-0)*.

## **Blocaje în Alimentatorul de Documente**

Dacă un document se blochează în alimentatorul de documente, aparatul se opreşte şi pe ecranul senzorial se afişează un mesaj de eroare. Blocajul se îndepărtează conform instrucţiunilor afişate, apoi documentul se alimentează din nou în alimentatorul de documente.

Se vor urma paşii de mai jos pentru a remedia blocajele documentelor din alimentatorul de documente.

- *1.* Se deschide capacul alimentatorului de documente, şi apoi se îndepărtează documentul blocat. Dacă apare indicat pe ecran, se va învârti rotita pentru a scoate documentul blocat din alimentatorul de documente.
- *2.* Dacă un document imprimat fată/verso este blocat sub capacul interior, se va deschide capacul și se va învârti rotita pentru a-l îndepărta.
- *3.* Se închide capacul interior şi apoi alimentatorul de documente.

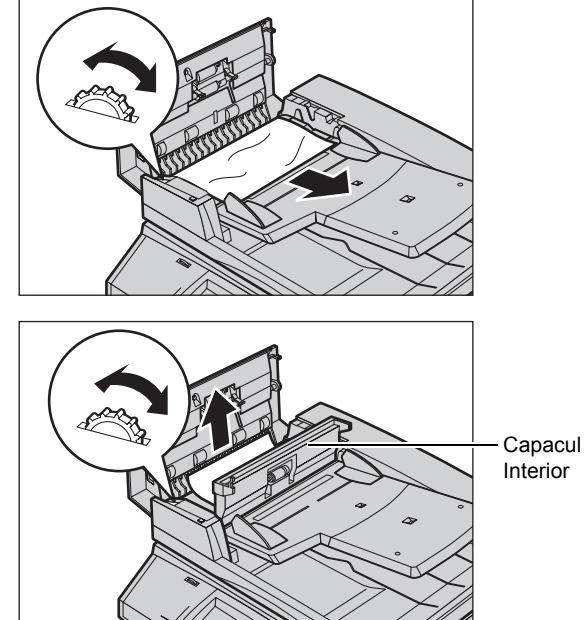
## **Probleme apărute la Capsator**

Mai jos sunt descrise problemele care pot apărea la capsator, când este instalat Finisherul (opţional).

În cazul în care copiile nu sunt capsate sau capsele sunt îndoite, se vor urma procedurile descrise în paginile de mai jos pentru a remedia aceste probleme. Dacă problemele persistă şi după ce s-au aplicat soluţiile de remediere de mai jos, se va contacta Centrul de Asistentă Xerox.

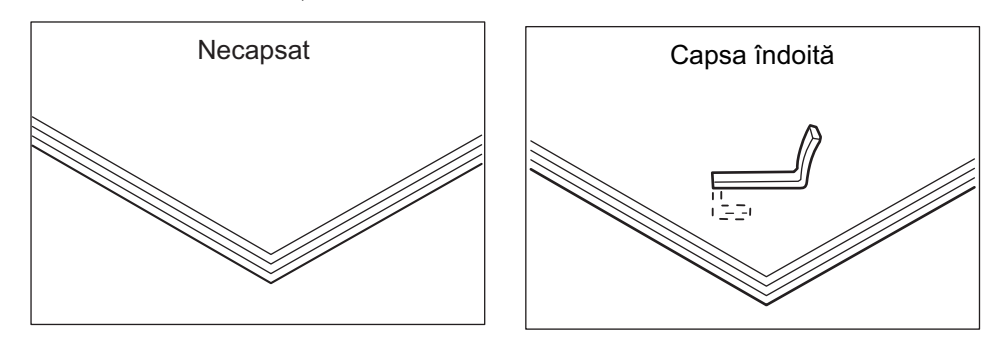

În cazul în care capsele sunt aplicate pe copii în modul ilustrat mai jos, se va contacta Centrul de Asistenţă Clienţi.

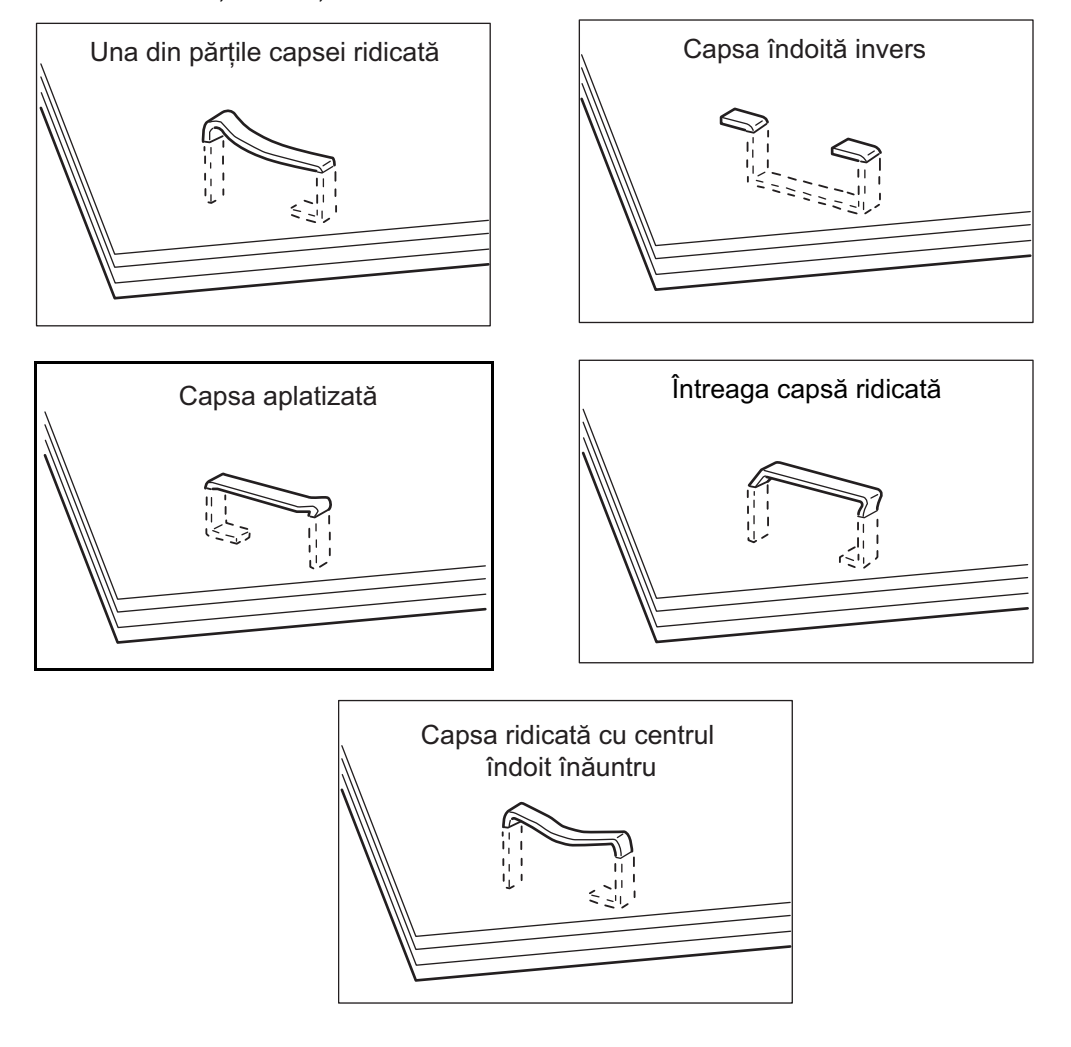

#### **Blocaje de Capse la Finisherul de Birou (Optional)**

Mai jos este descris modul de îndepărtare al blocajului de capse, dacă Finisherul de Birou este instalat.

- *1.* Utilizatorul se va asigura că aparatul este oprit, apoi va deschide capacul frontal al finisherului de birou.
- *2.* Conform instrucţiunilor din imaginea din dreapta, pentru a scoate cartuşul cu capse, utilizatorul îl va trage spre el, spre dreapta, ţinându-l de mâner.
- *3.* Pentru a fi îndepărtat, cartuşul cu capse se trage în sus.

*4.* După ce se scoate cartuşul cu capse, se va verifica interiorul finisherului de birou, pentru a se îndepărta eventualele capse rămase.

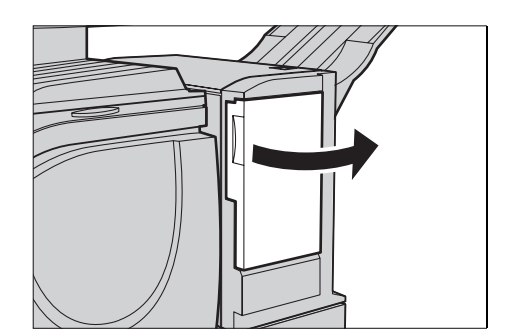

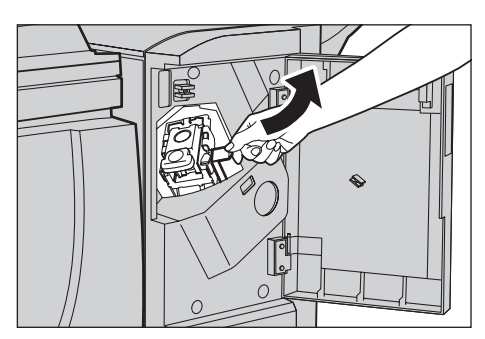

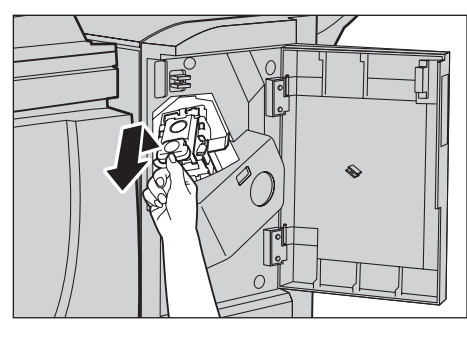

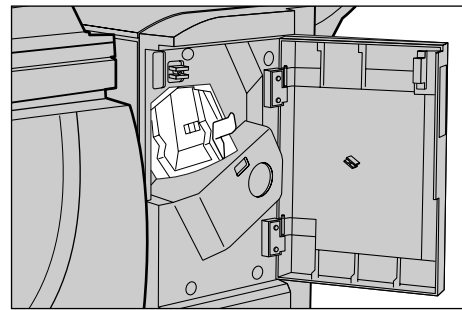

*5.* Se trage în sus pârghia de pe partea frontală a cartuşului cu capse.

*6.* Se îndepărtează capsele blocate împreună cu coala capsată.

**NOTĂ:** În momentul în care se îndepărtează capsele blocate trebuie scoasă şi coala capsată. Nu se scoate doar capsa îndoită.

*7.* Se închide pârghia de pe partea frontală a cartuşului cu capse până se blochează în locaşul său.

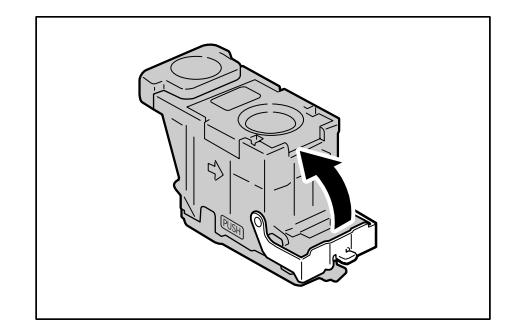

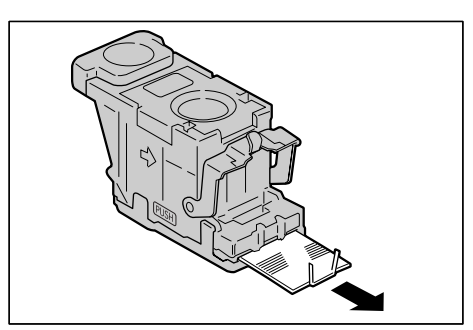

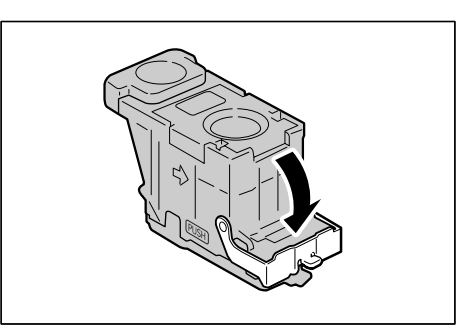

*8.* Se coboară pârghia pentru a aduce cartuşul cu capse în poziţia iniţială, până acesta se blochează în locaşul său.

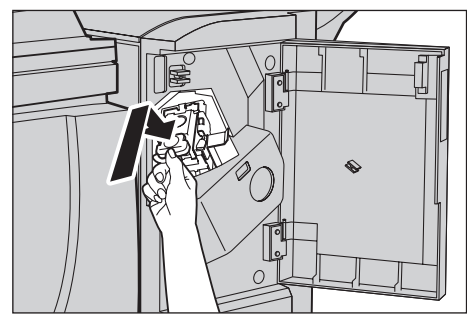

*9.* Se închide capacul frontal al finisherului de birou.

**NOTĂ:** Pe ecran se va afişa un mesaj și aparatul nu va functiona în cazul în care capacul frontal al capsatorului finisherului de birou nu este complet închis.

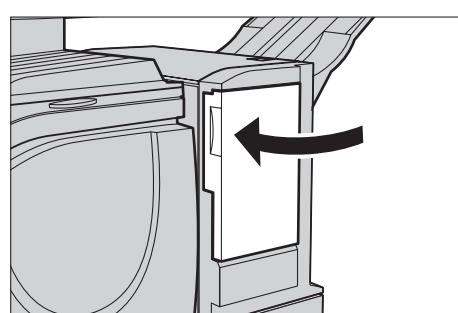

În cazul în care capsele blocate nu pot fi îndepărtate după ce s-au executat procedurile descise mai sus, se va contacta Centrul de Asistentă Xerox.

### **Blocaje de Capse în Finisherul de Birou Integrat (Opţional)**

Mai jos este descris modul de îndepărtare al blocajului de capse, dacă Finisherul de Birou Integrat (opţional) este instalat.

- *1.* Utilizatorul se va asigura că aparatul este oprit, apoi va deschide capacul frontal al finisherului de birou
- *2.* Cartuşul cu capse se îndepărtează din finisher..

- *3.* După ce se scoate cartuşul cu capse, se va verifica interiorul finisherului de birou integrat, pentru a se îndepărta eventualele capse rămase
- *4.* Se trage în sus pârghia de pe partea frontală a cartuşului cu capse.

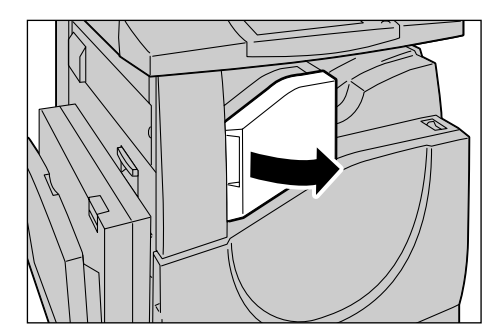

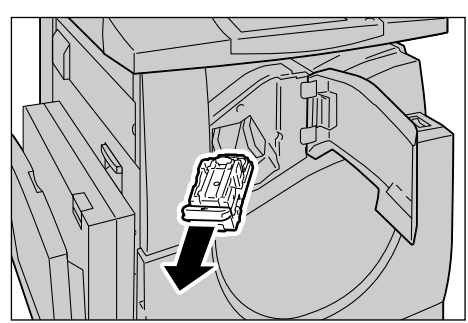

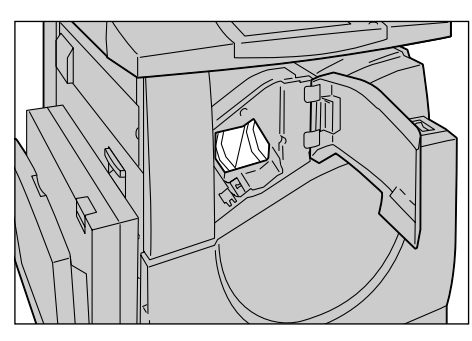

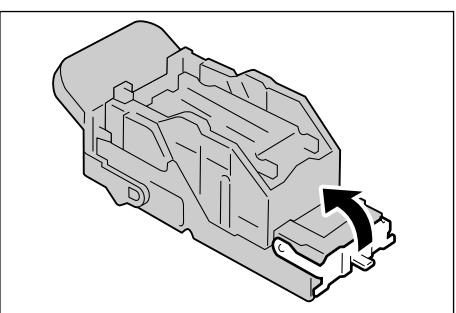

*5.* Se îndepărtează capsele blocate împreună cu coala capsată..

**NOTĂ:** În momentul în care se îndepărtează capsele blocate trebuie scoasă şi coala capsată. Nu se scoate doar capsa îndoită.

*6.* Se închide pârghia de pe partea frontală a cartuşului cu capse până se blochează în locaşul său.

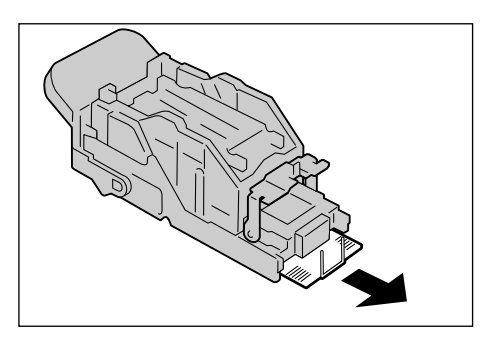

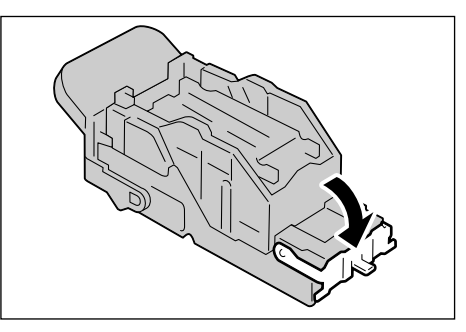

*7.* Se aduce cartuşul cu capse în poziţia iniţială..

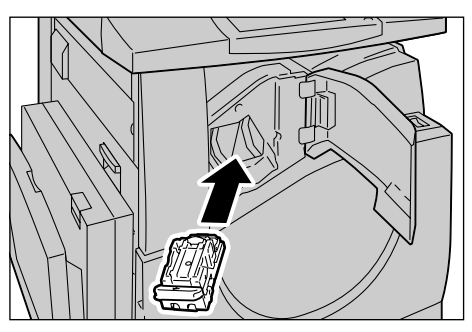

*8.* Se închide capacul frontal al finisherului de birou integrat.

În cazul în care capsele blocate nu pot fi îndepărtate după ce s-au executat procedurile descise mai sus, se va contacta Centrul de Asistenţă Xerox.

# **Rezolvarea Problemelor**

Daca se întâmpină dificultăţi în utilizarea aparatului, se vor consulta sugestiile din următoarele tabele. Dacă problema nu se remediază, [se va consulta](#page-420-0) *Procedura de [Rezolvare a Erorilor de la pagina 421](#page-420-0)*.

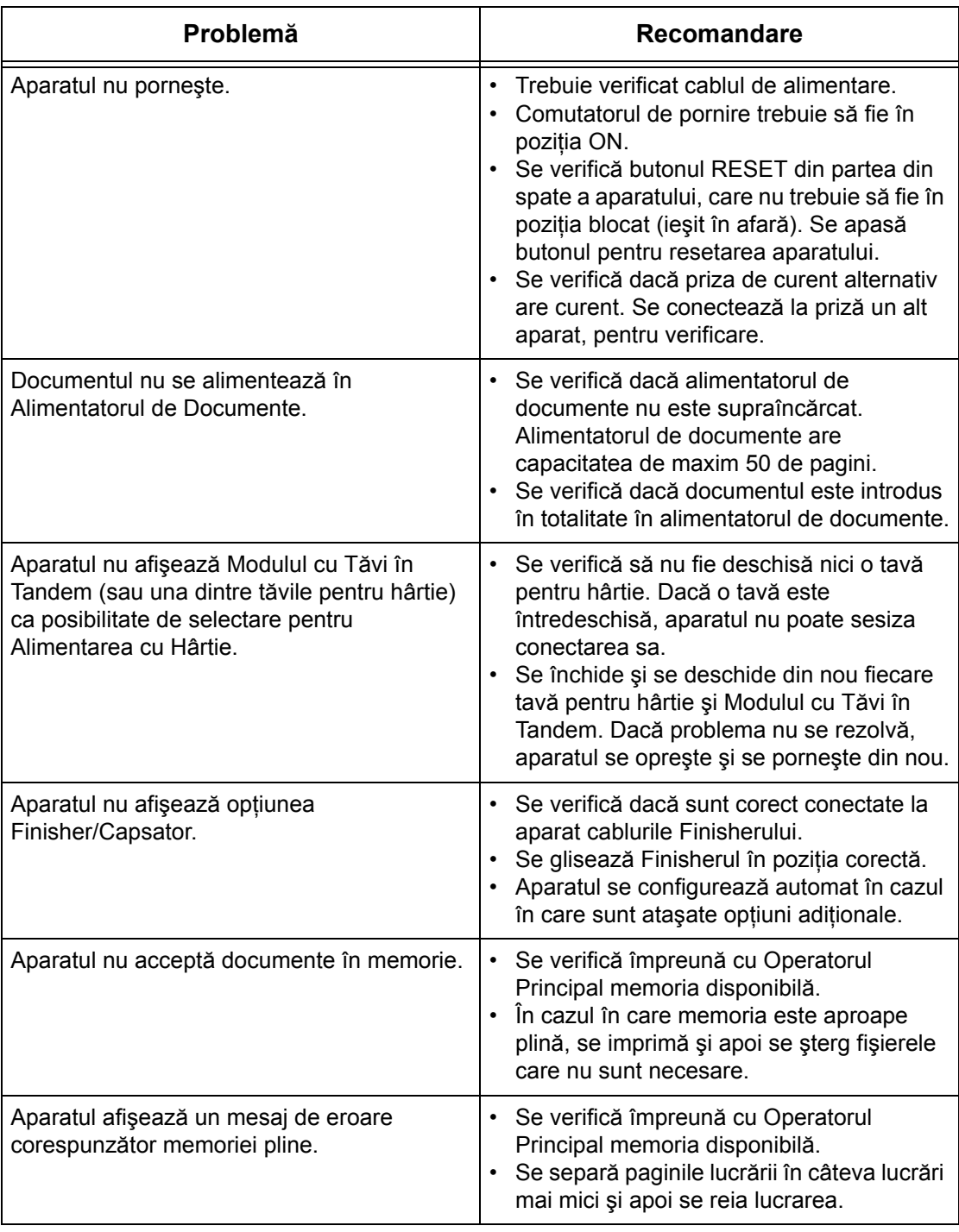

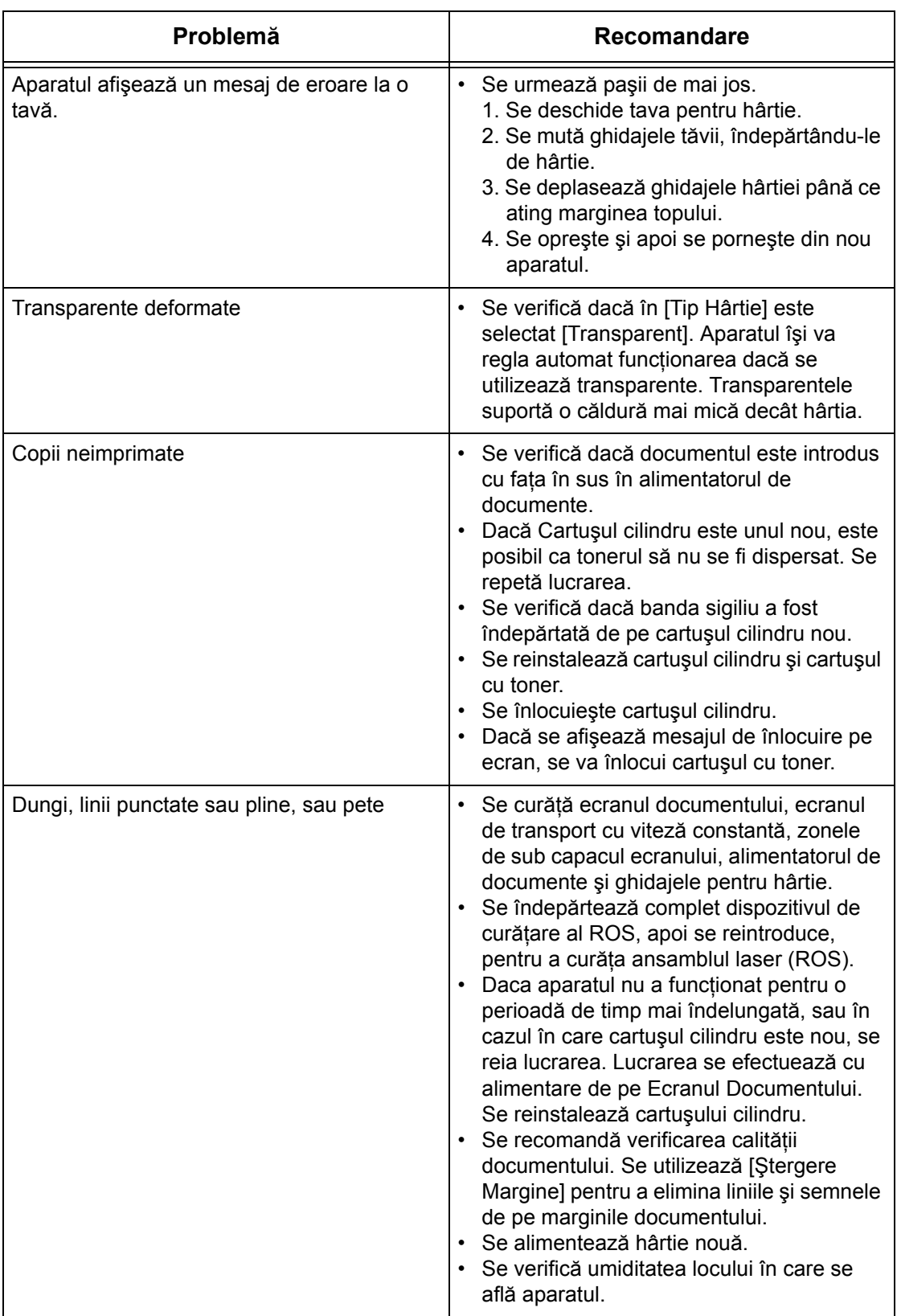

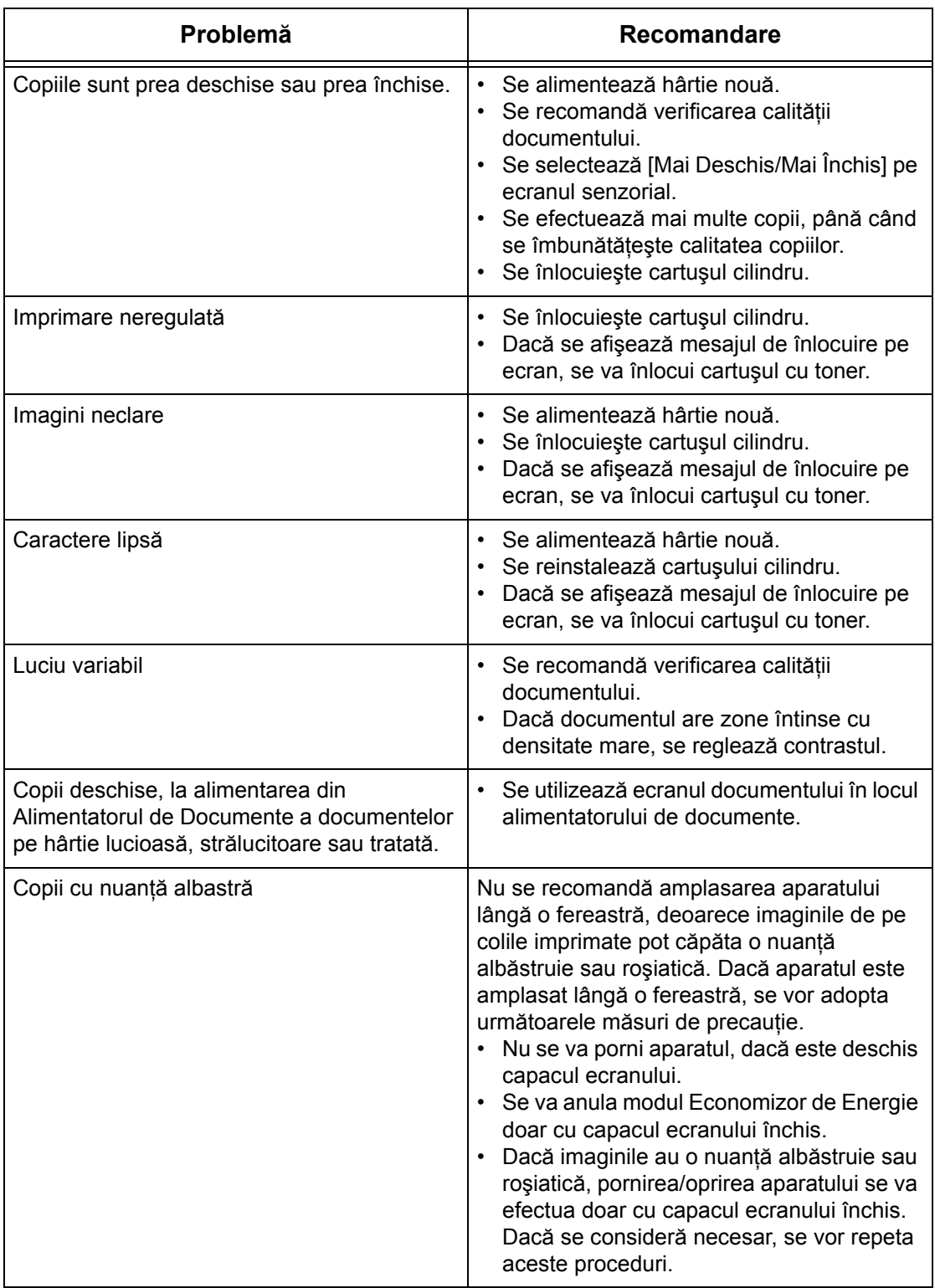

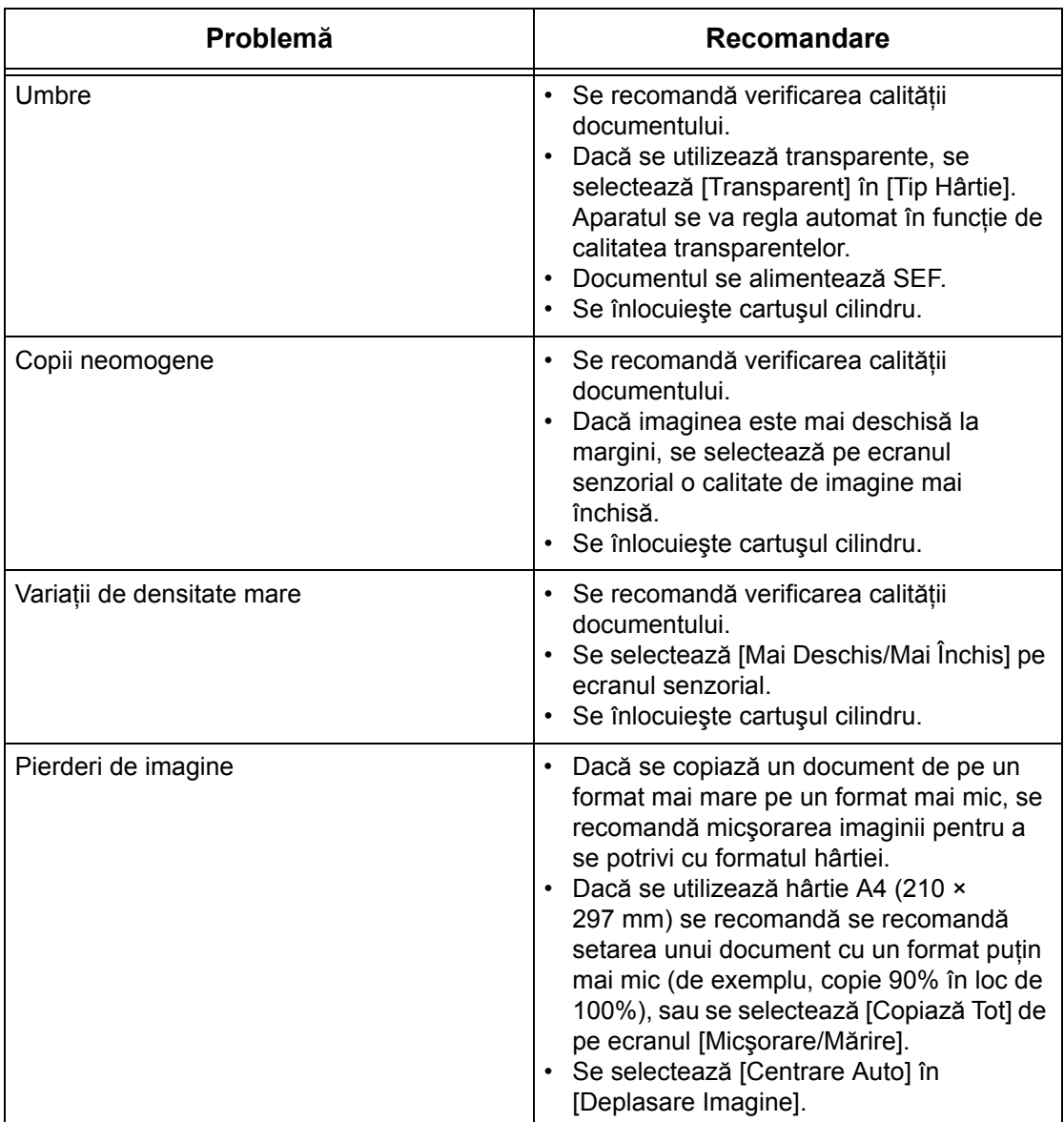

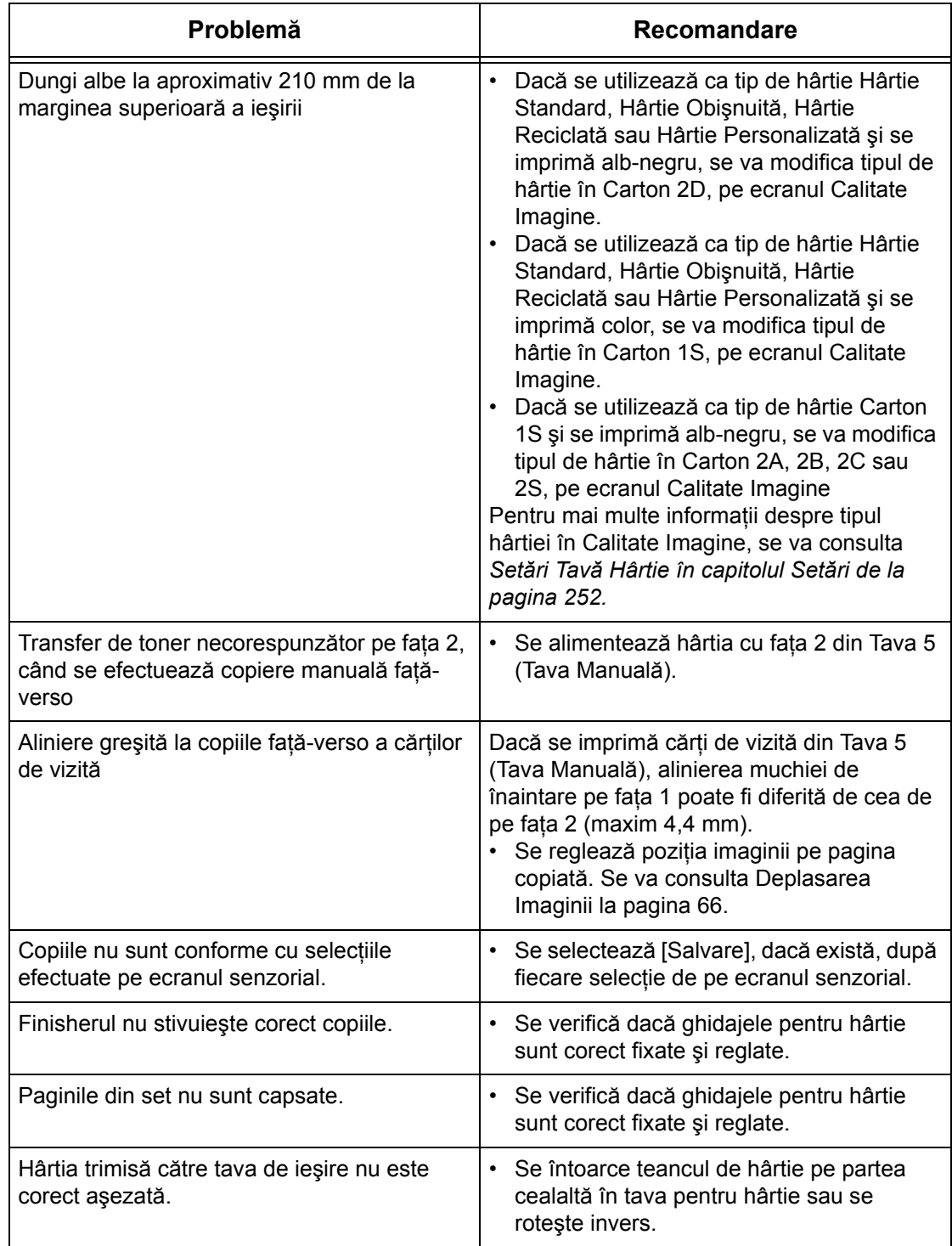

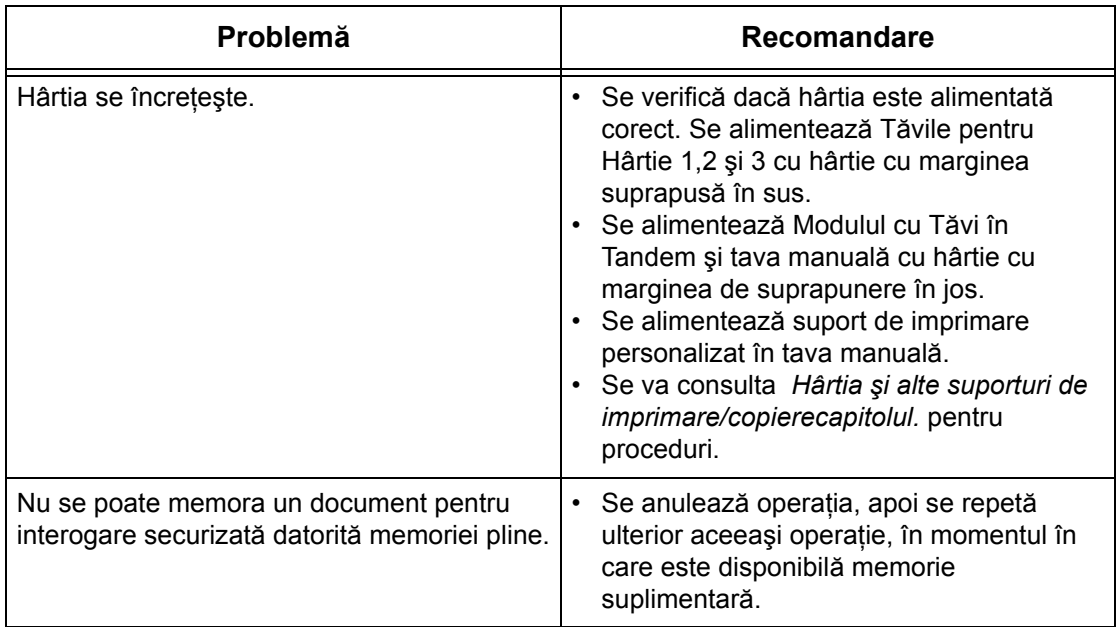

## **Coduri de Eroare**

La apariția unei erori, pe ecranul senzorial se va afișa un mesaj prin care se explica modul de rezolvare a problemei.

Unele probleme sunt de competenţa utilizatorului, altele sunt de competenţa Operatorului Principal şi/sau a Administratorului de Sistem. Următorul tabel prezintă unele coduri de eroare şi acţiunile de remediere corespondente. Acestea pot apărea în Coada de Imprimare sau în Lista de Erori disponibilă în modul Stare Aparat.

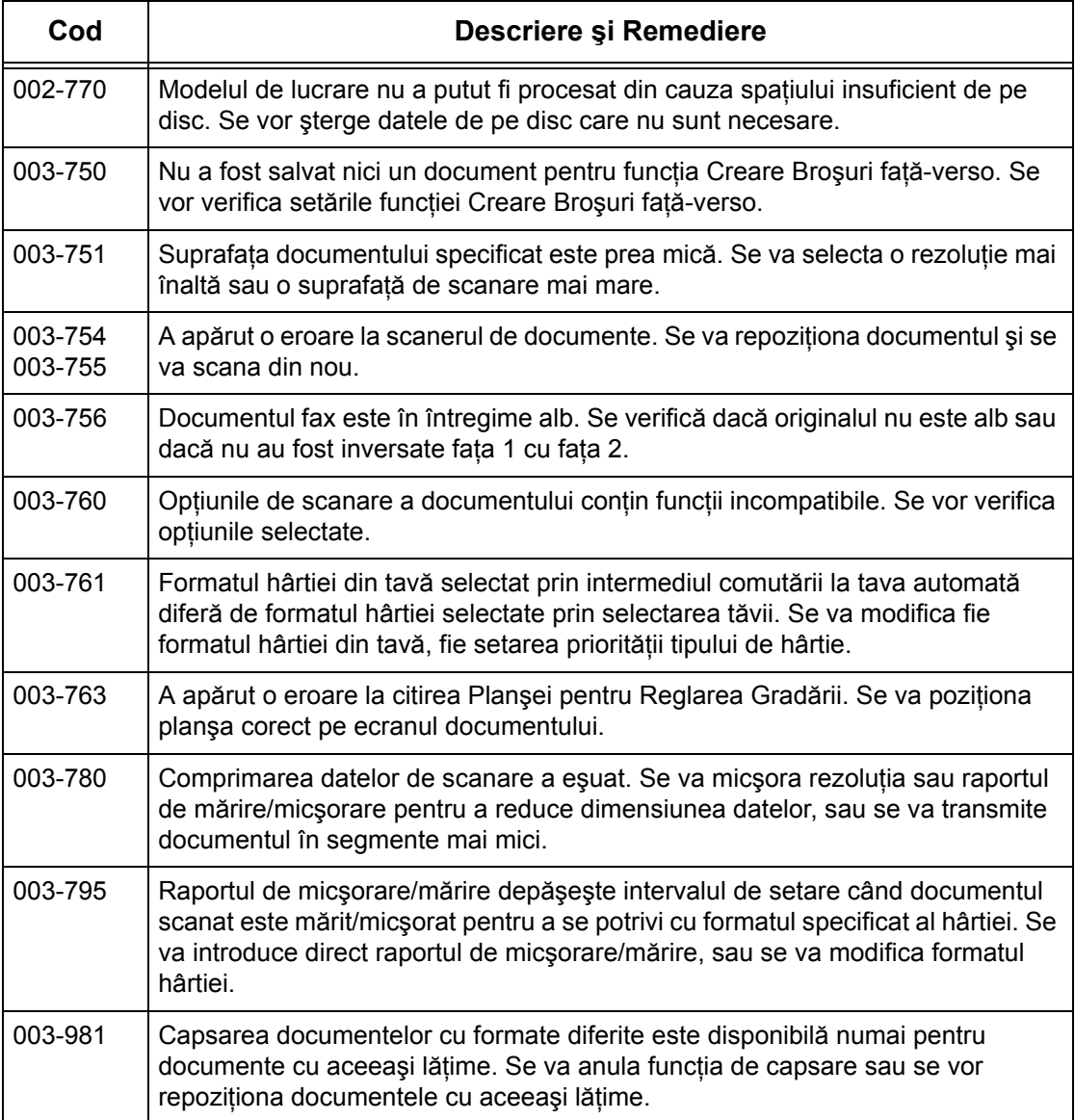

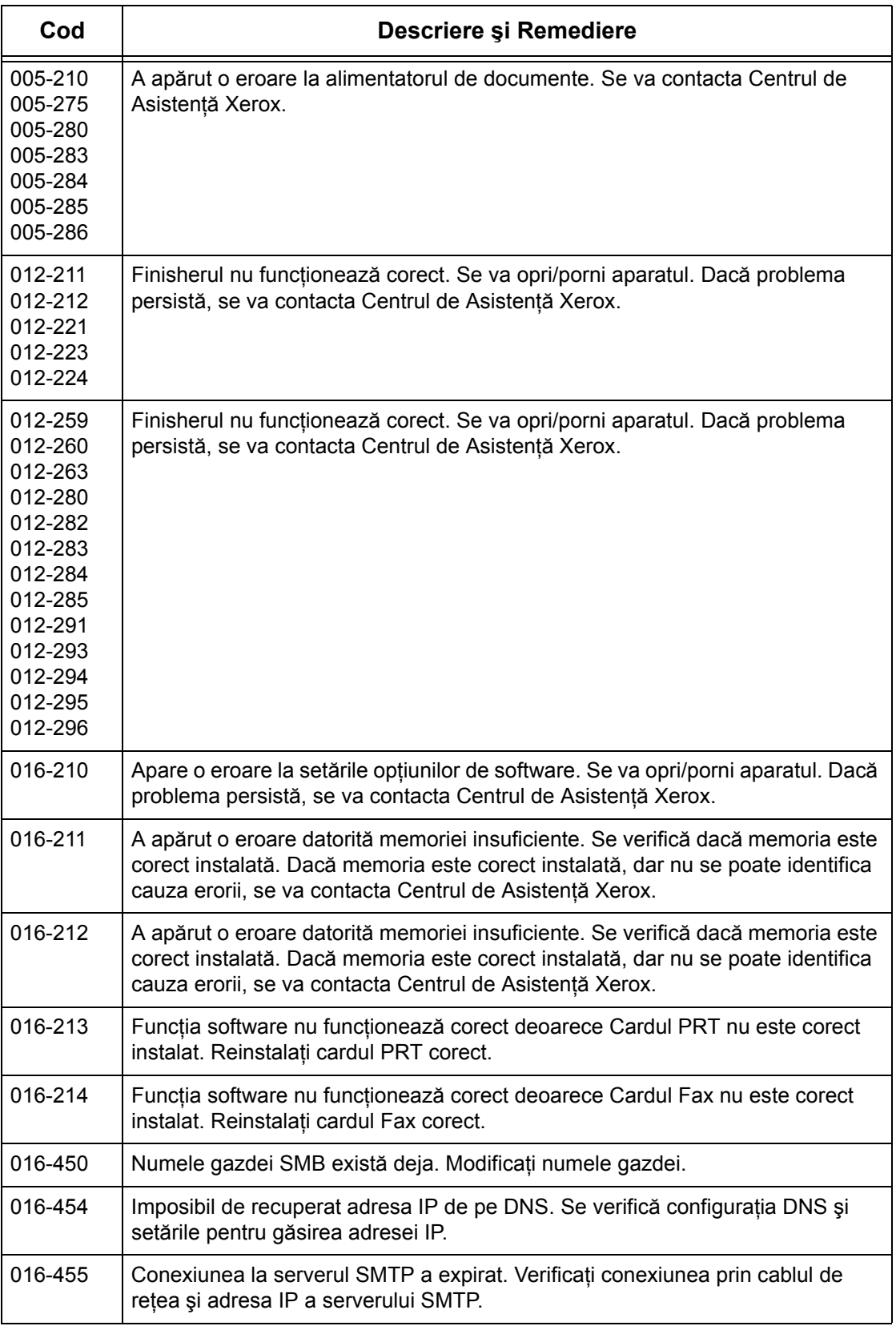

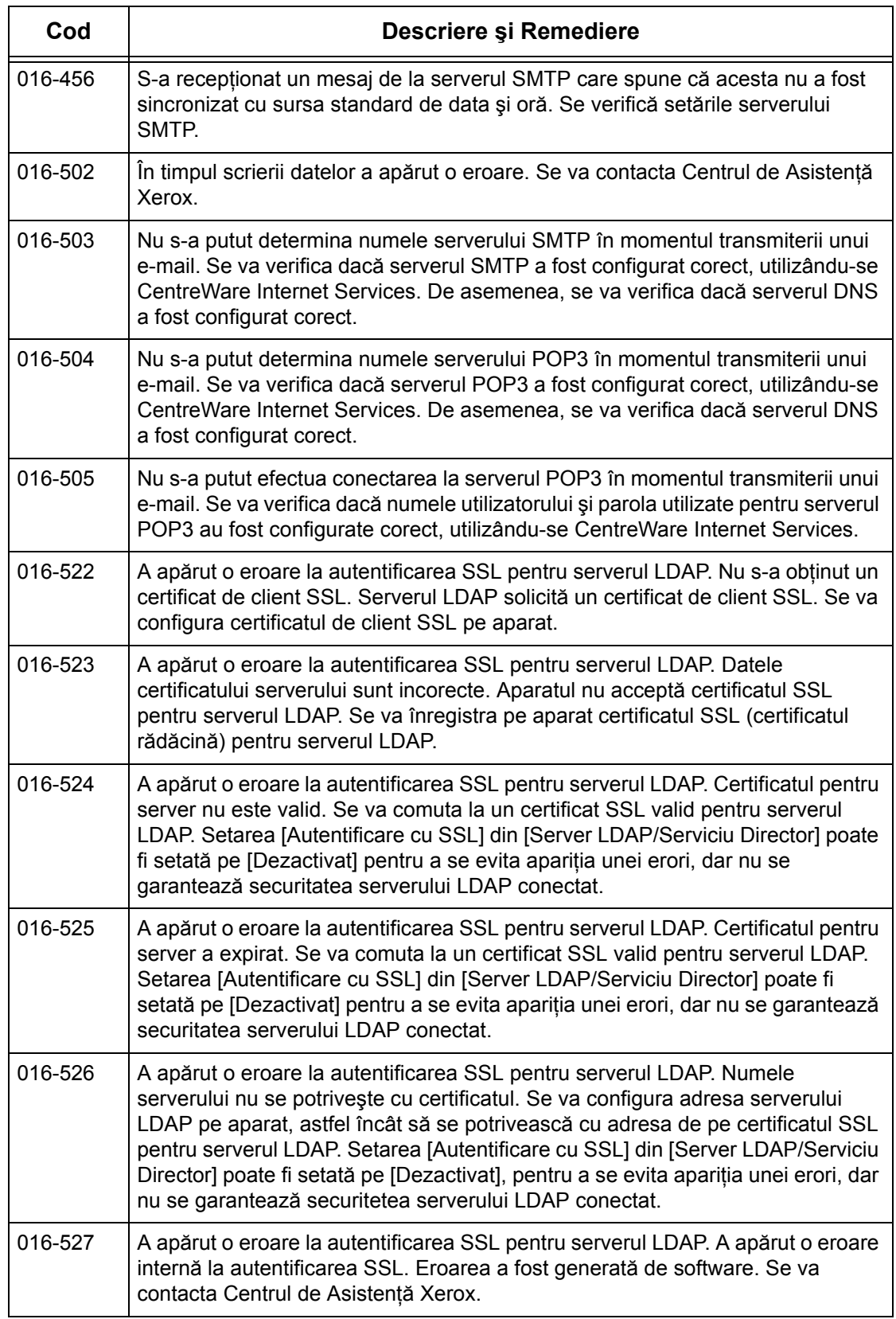

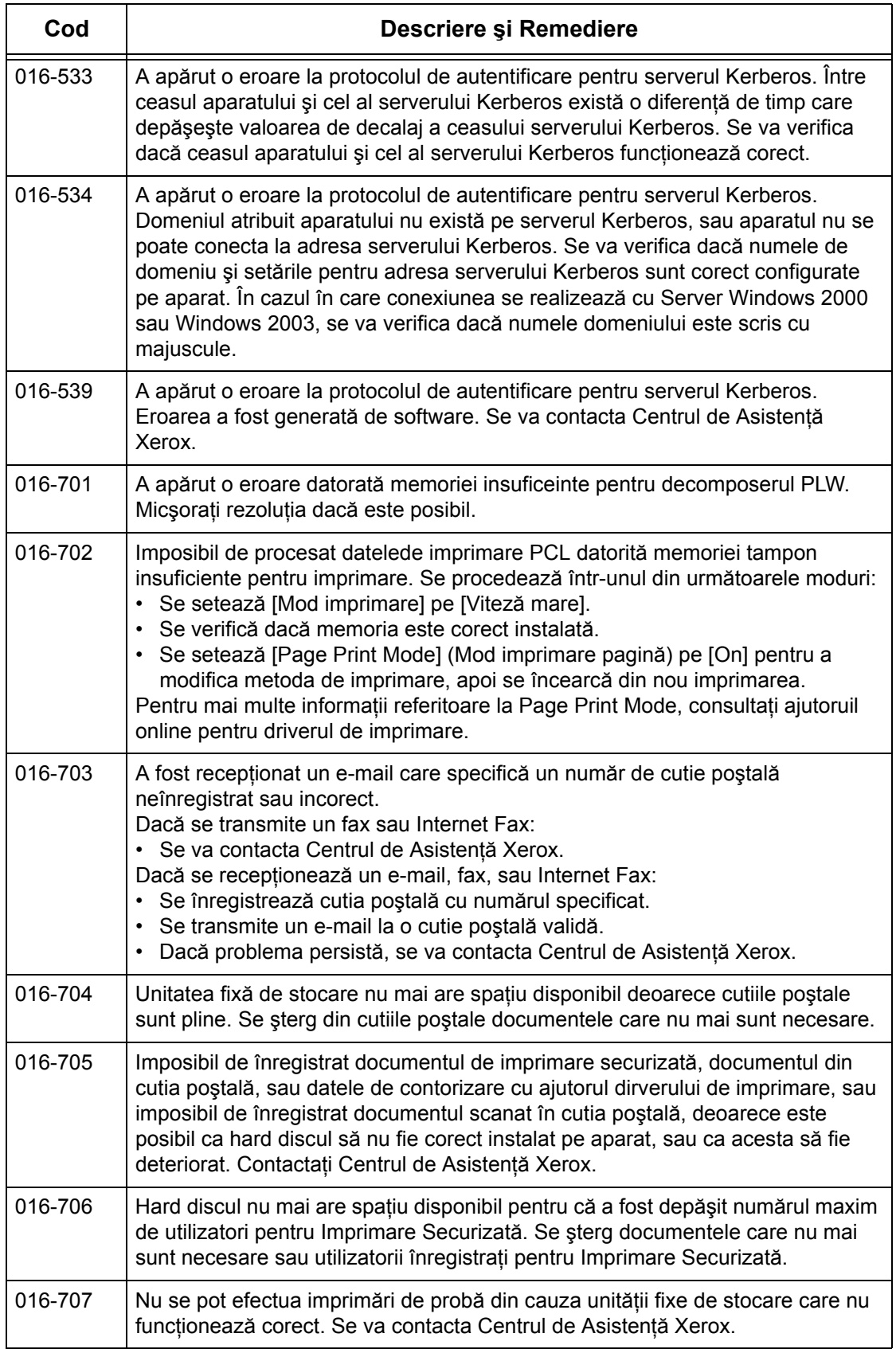

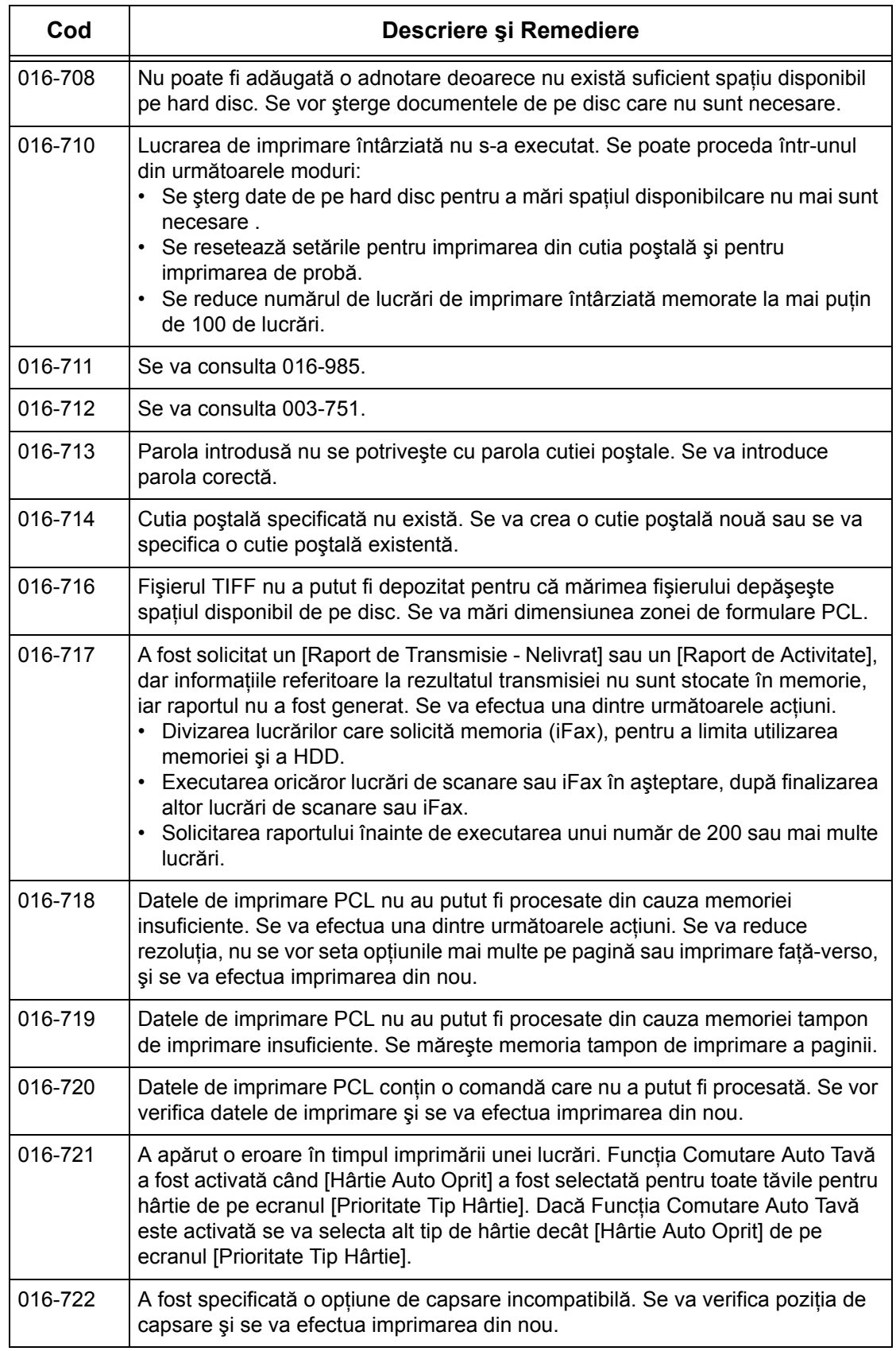

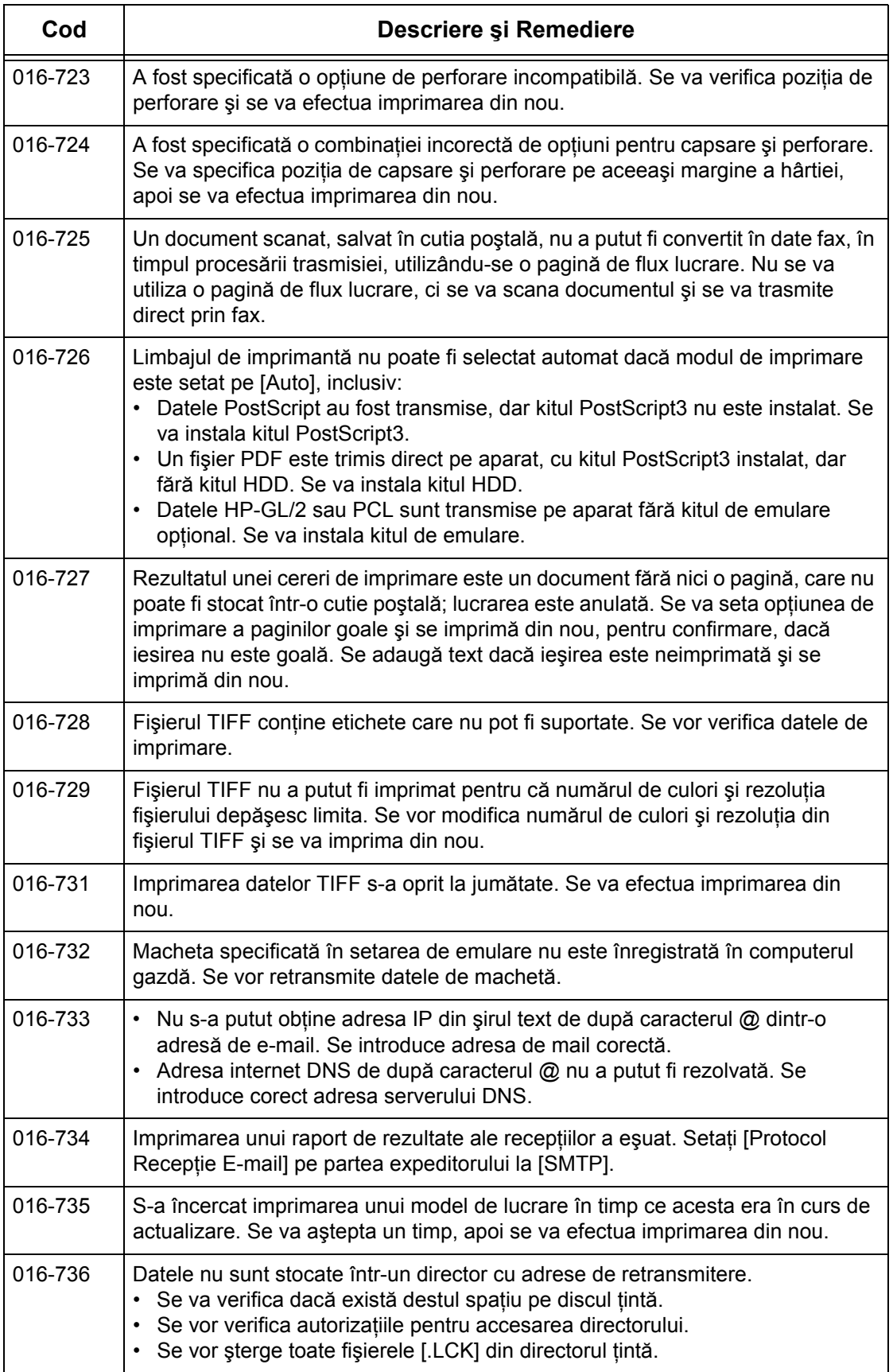

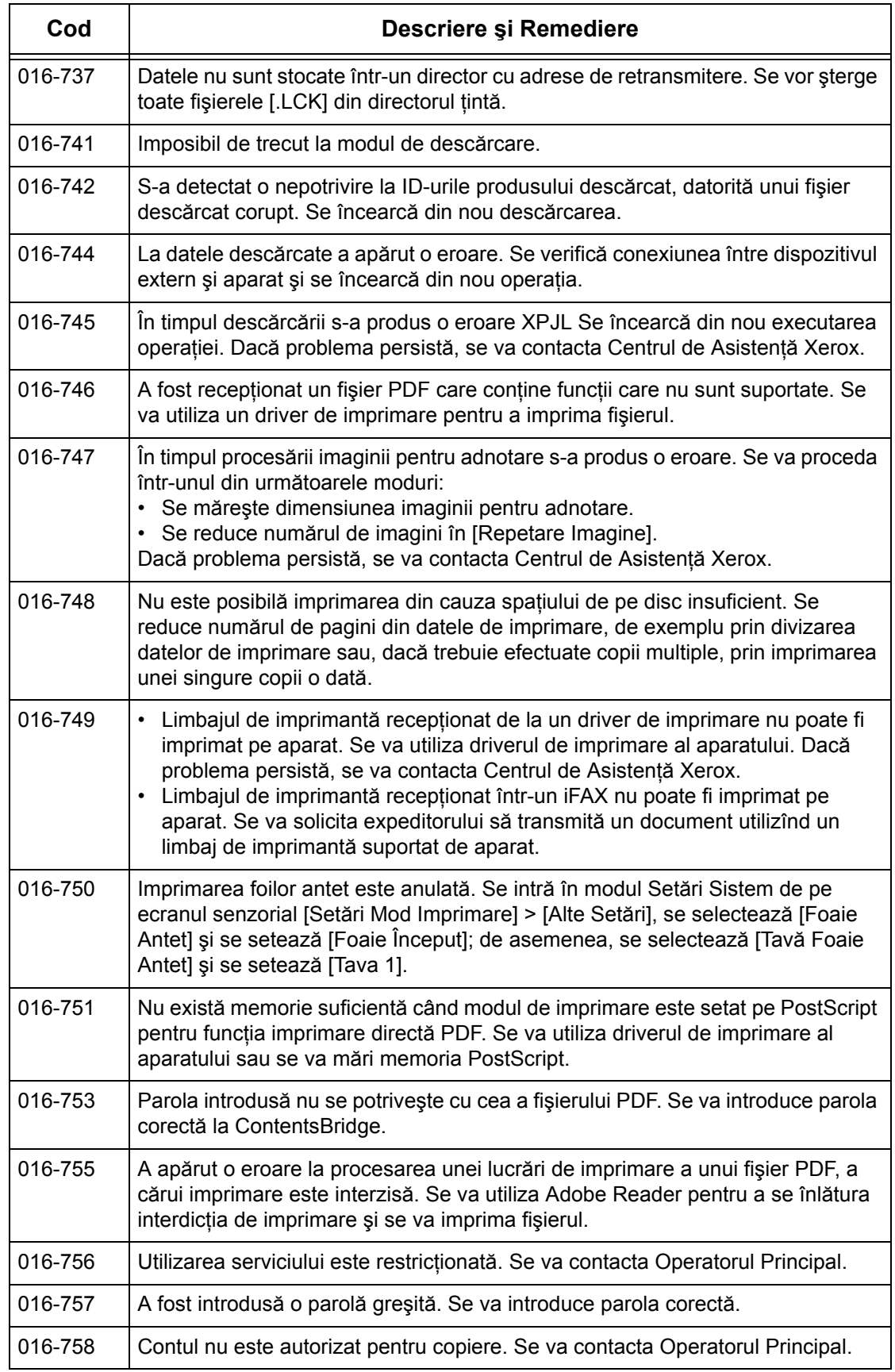

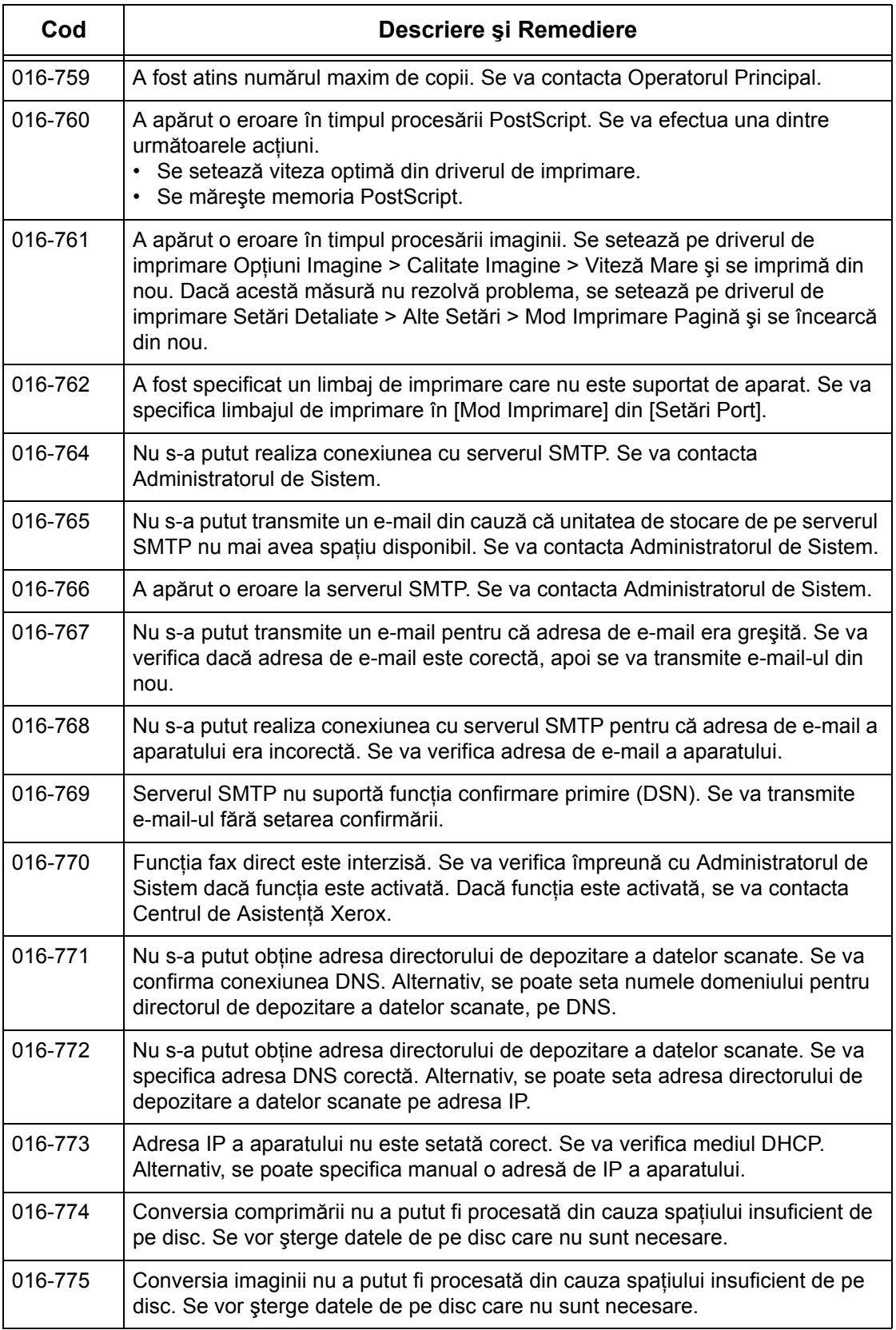

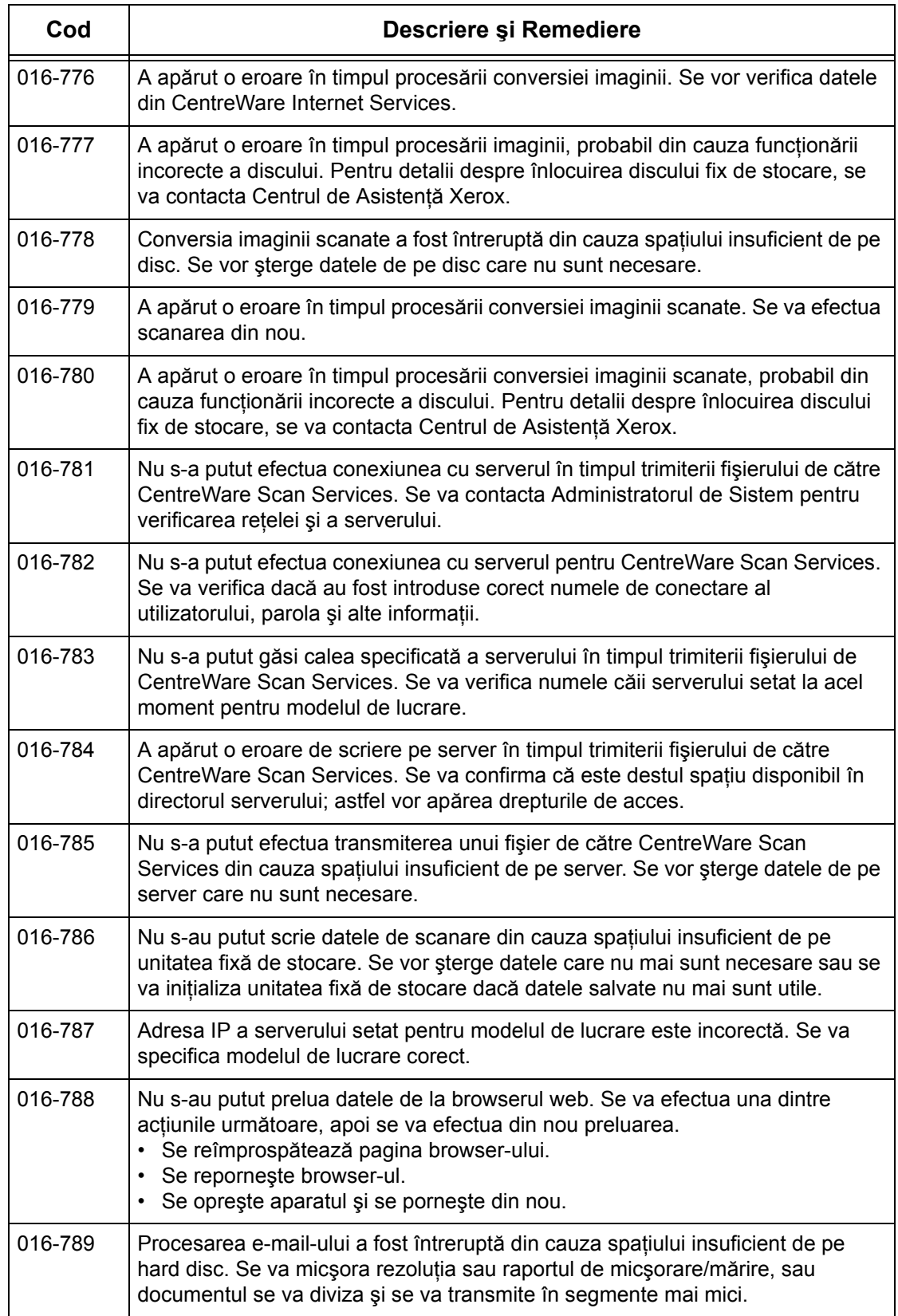

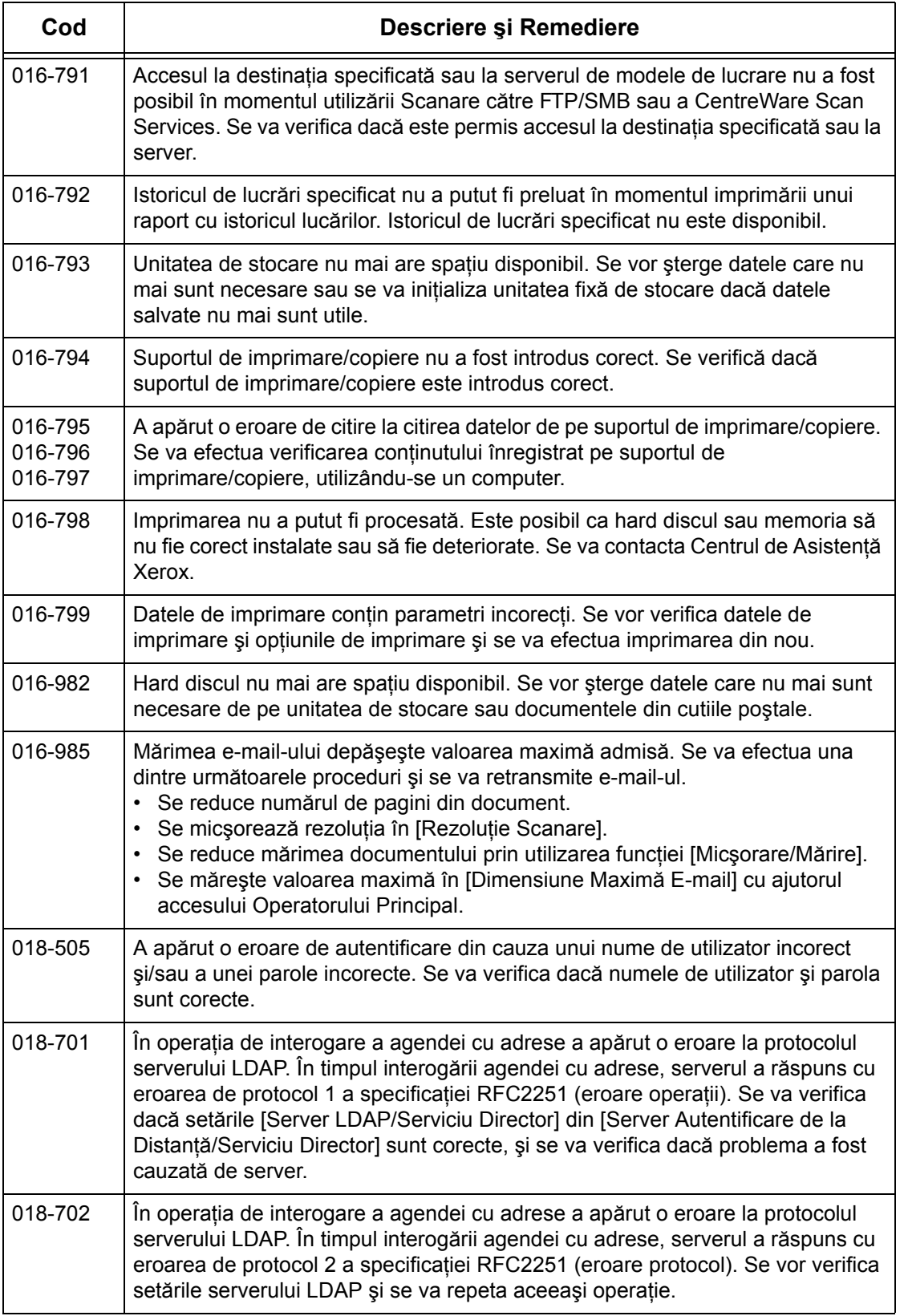

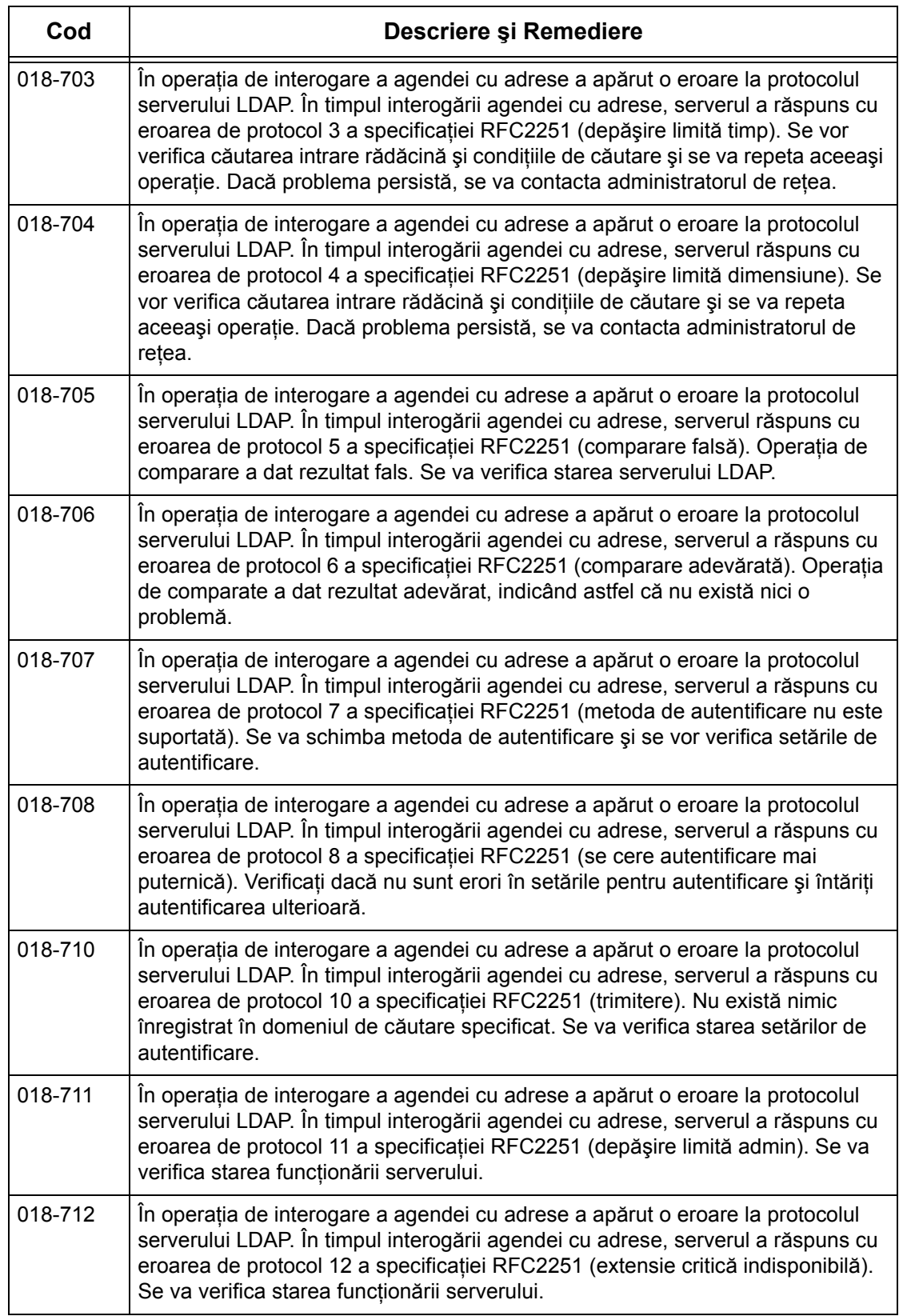

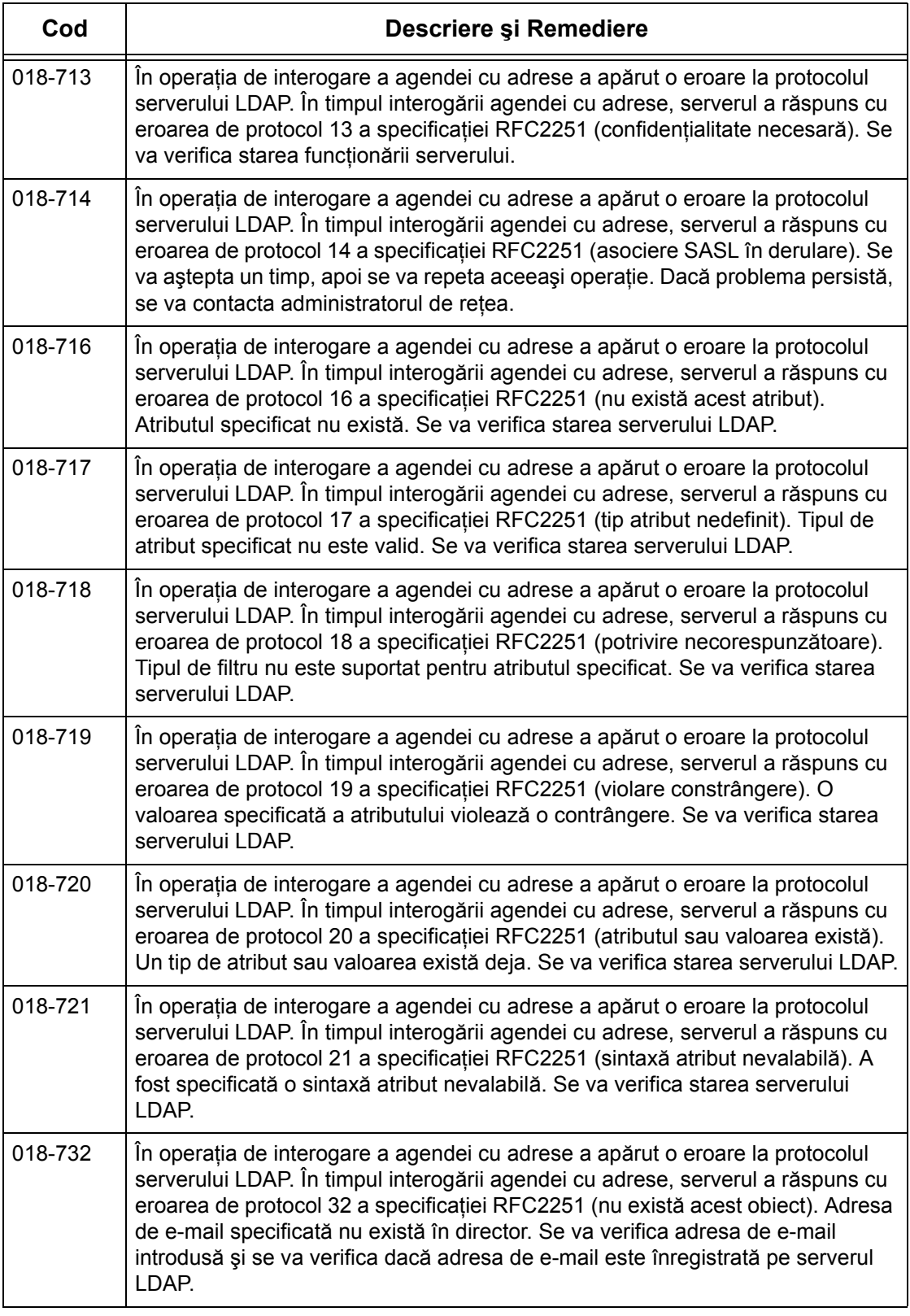

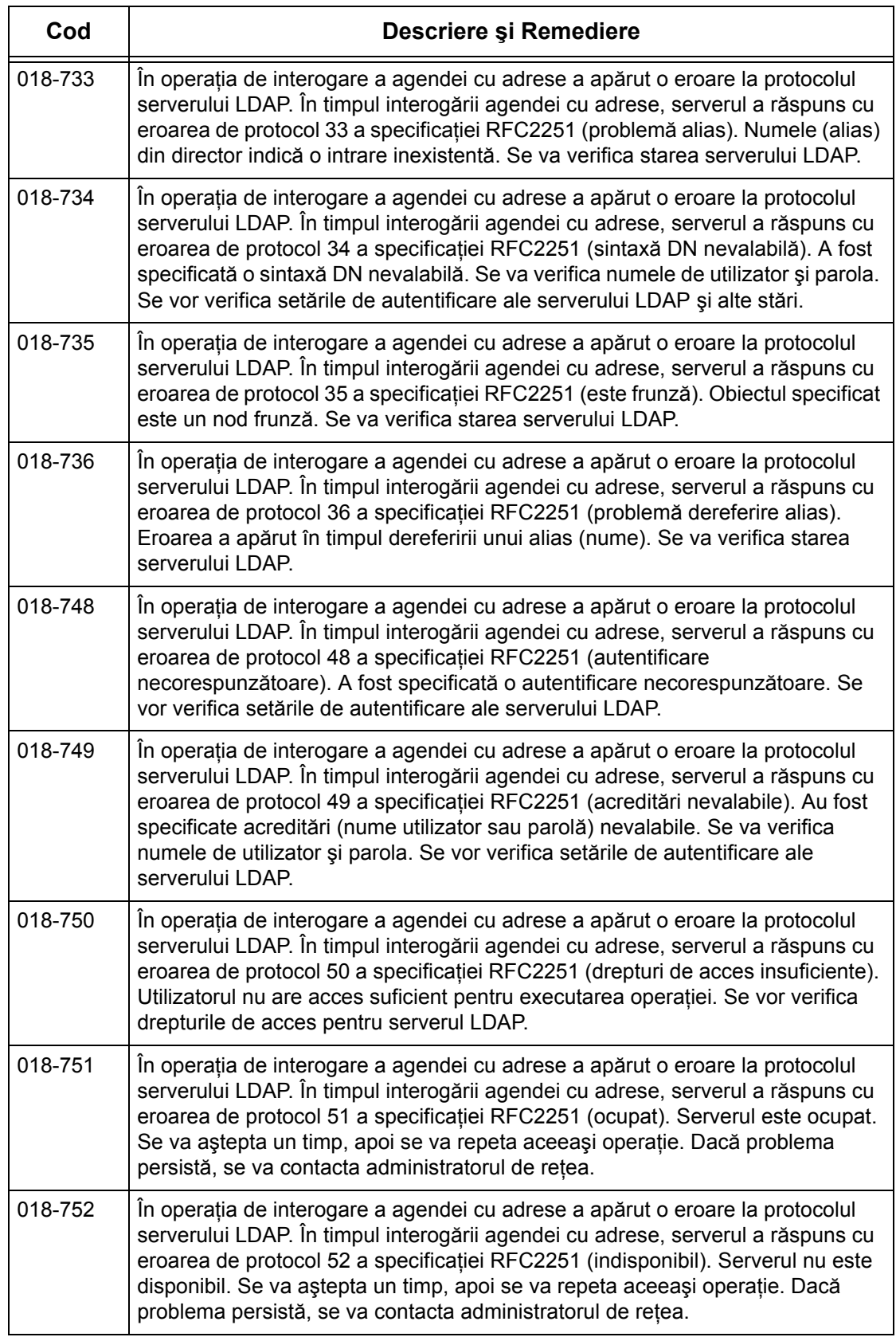

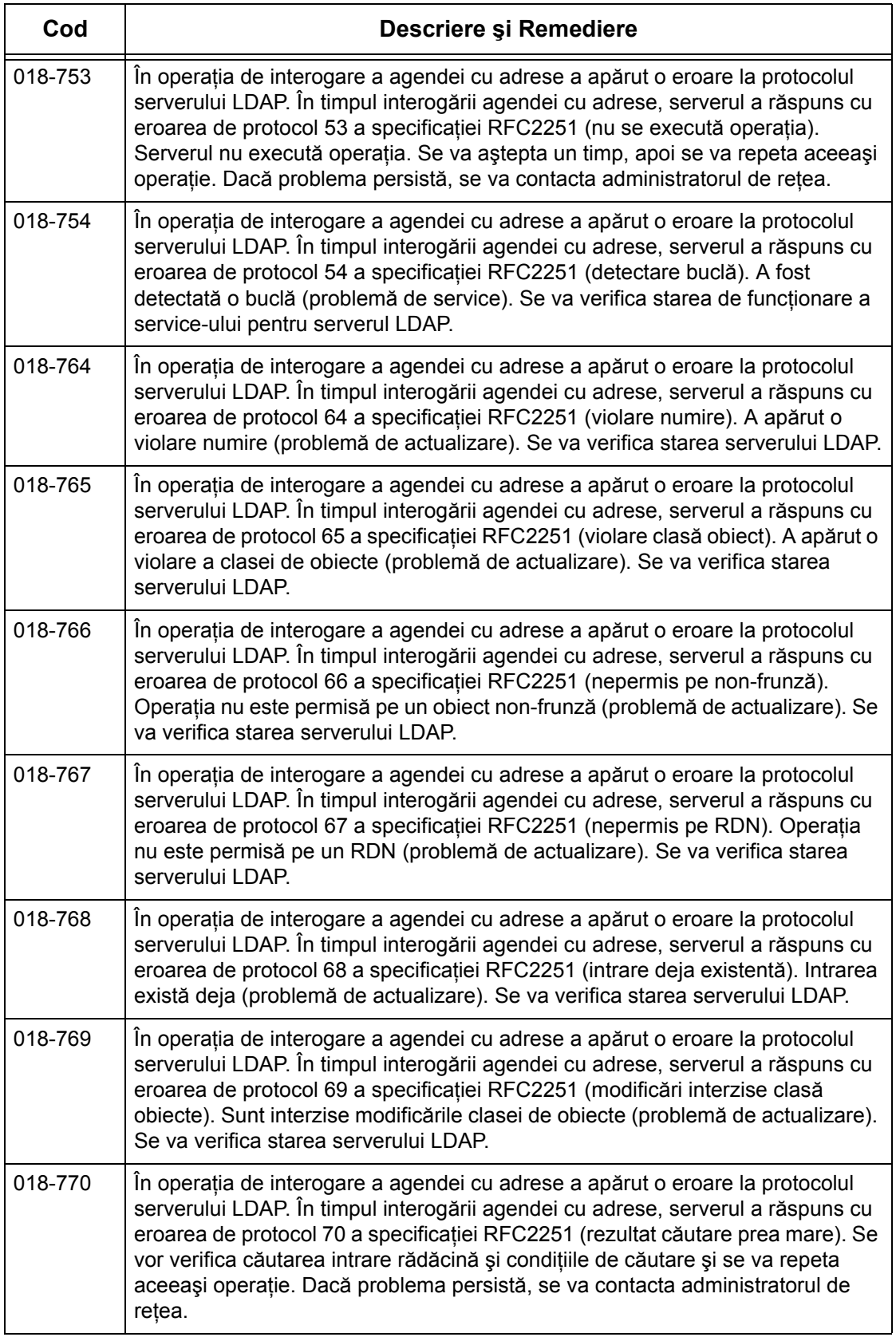

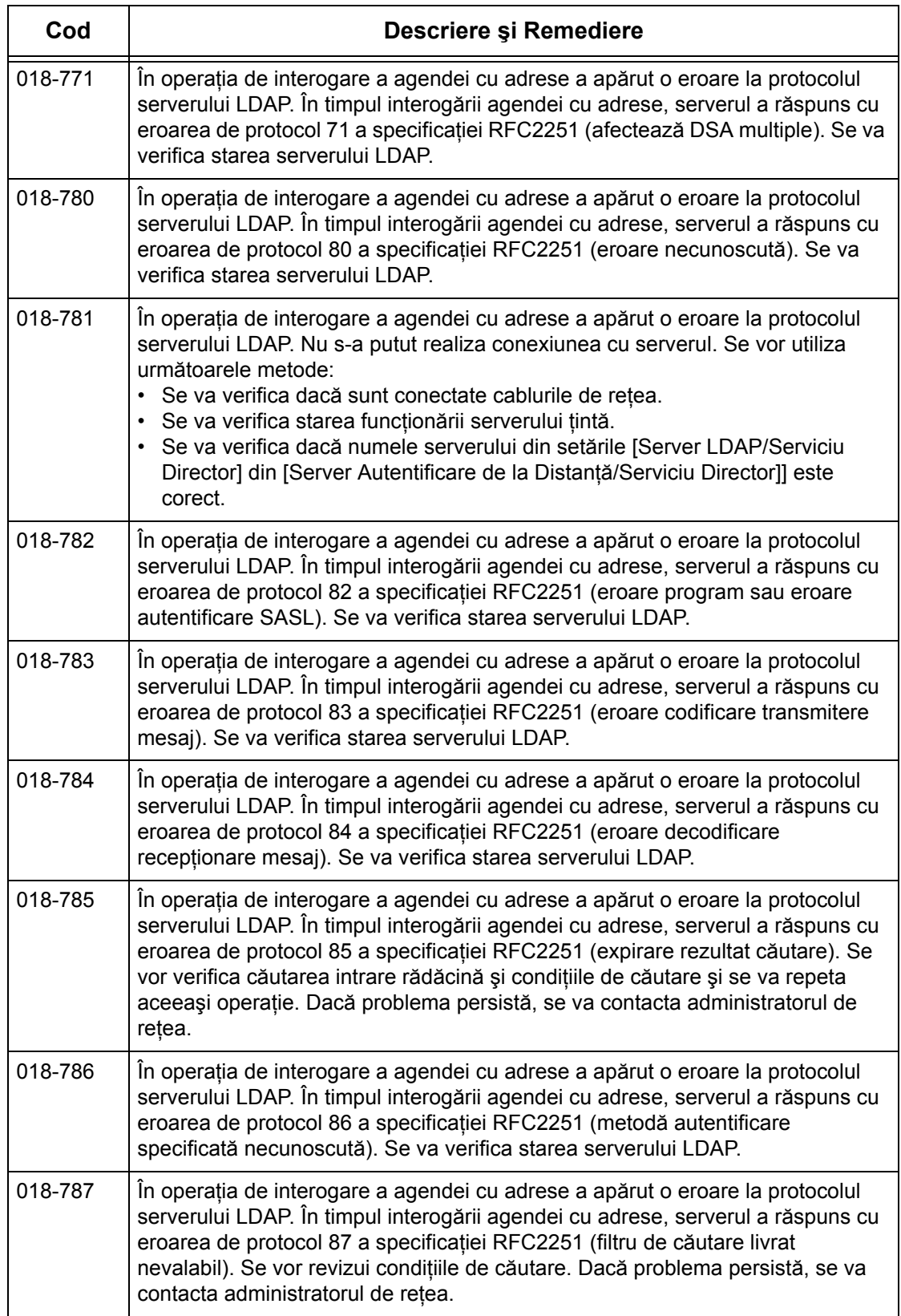

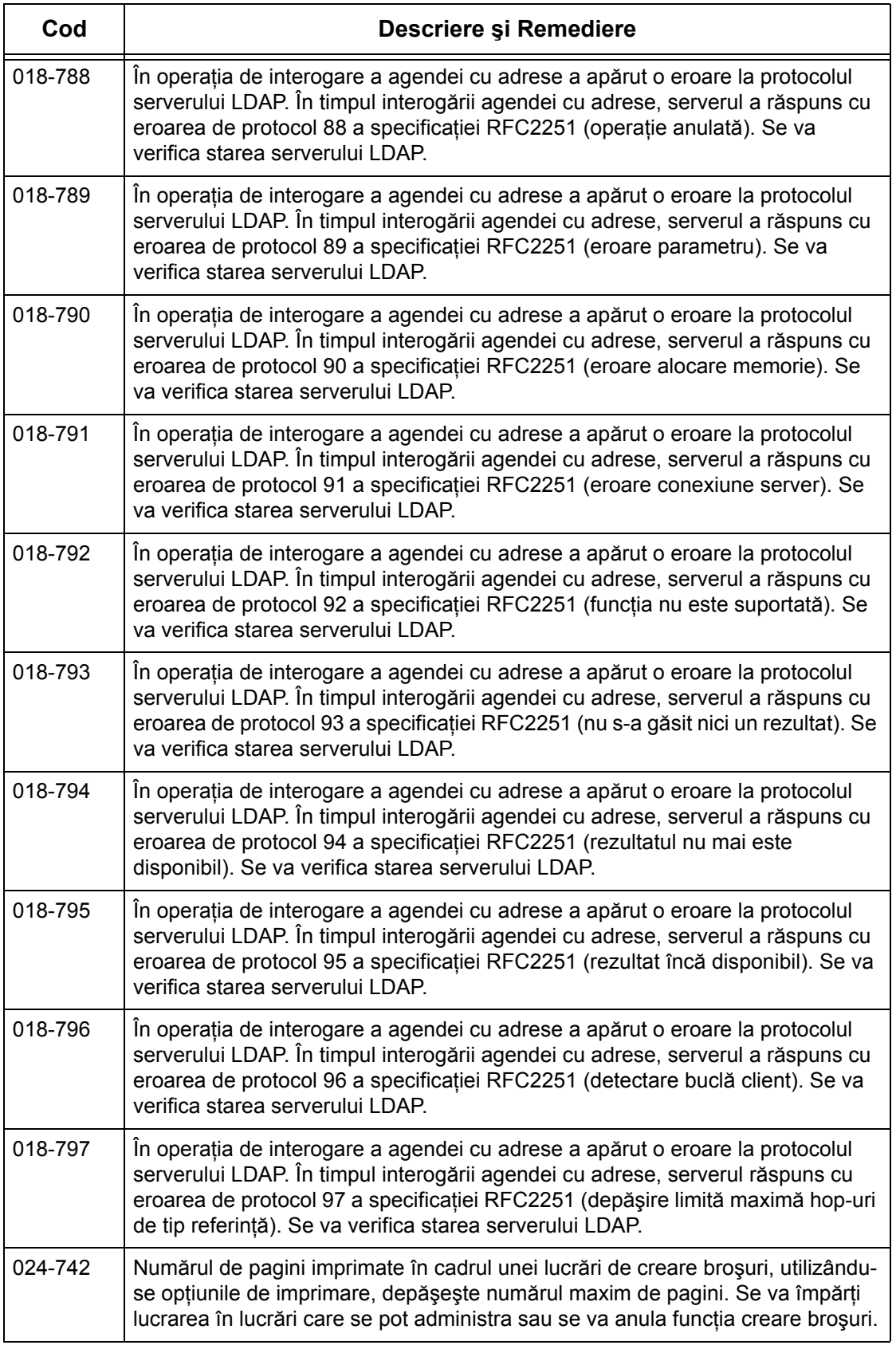

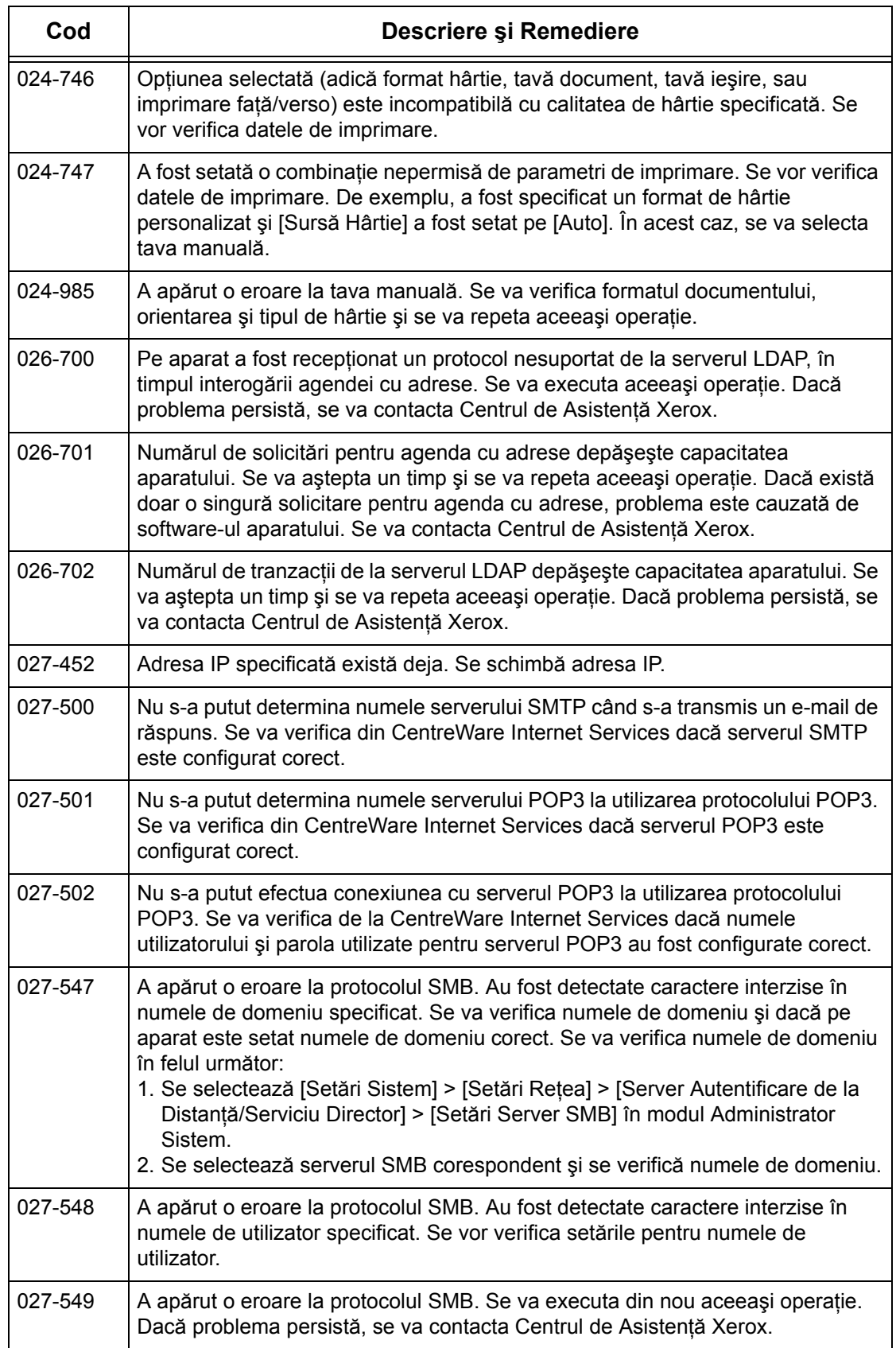

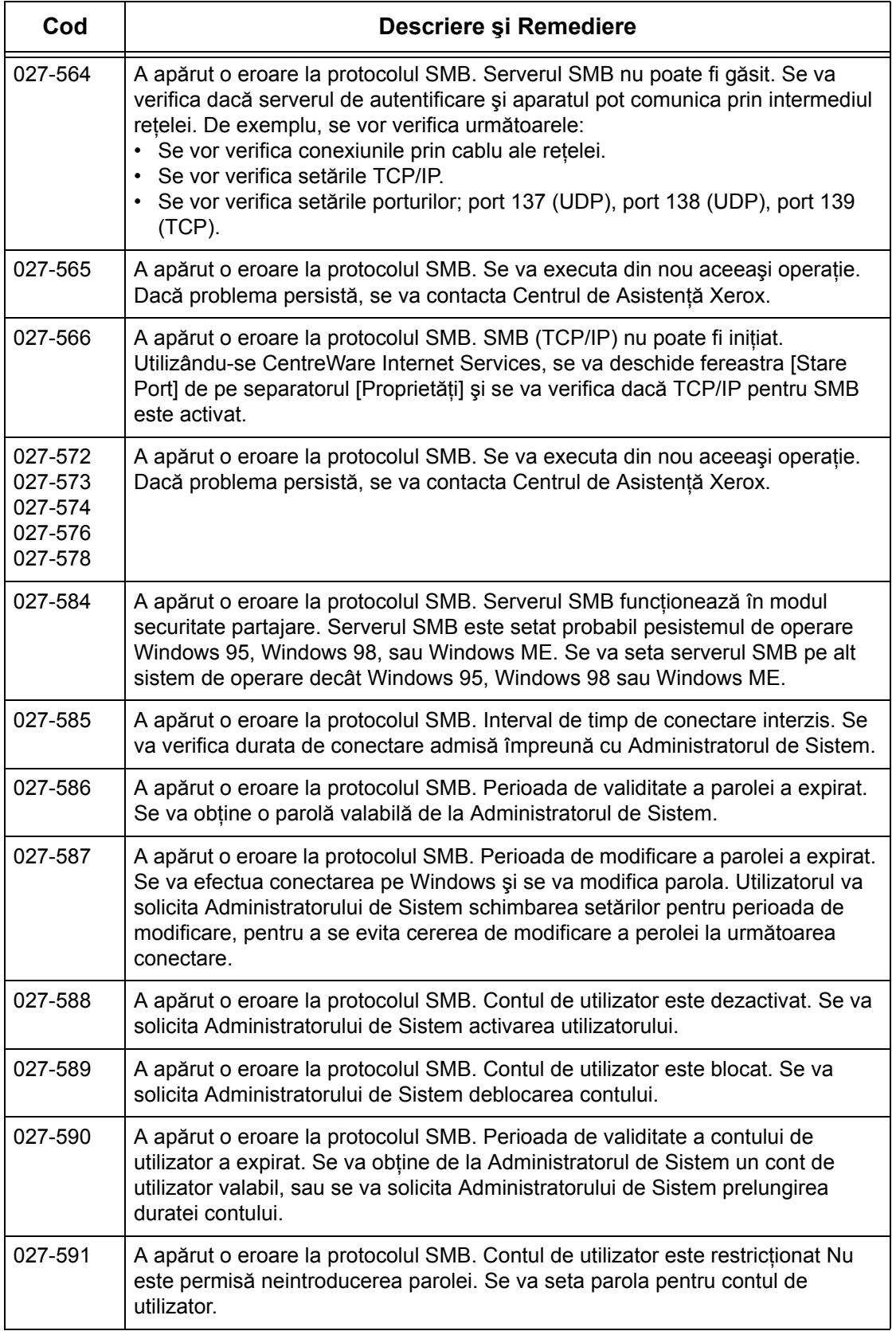

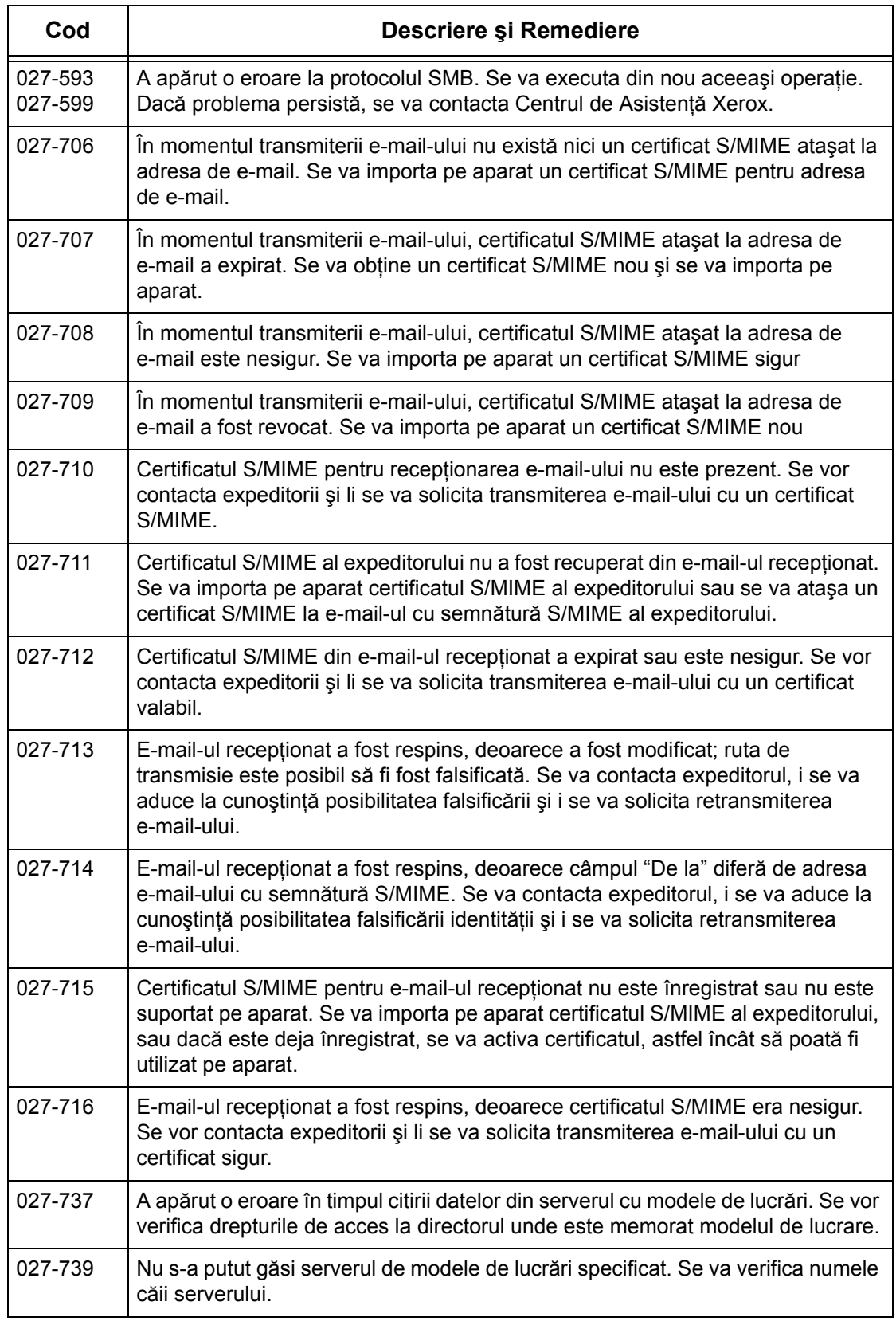

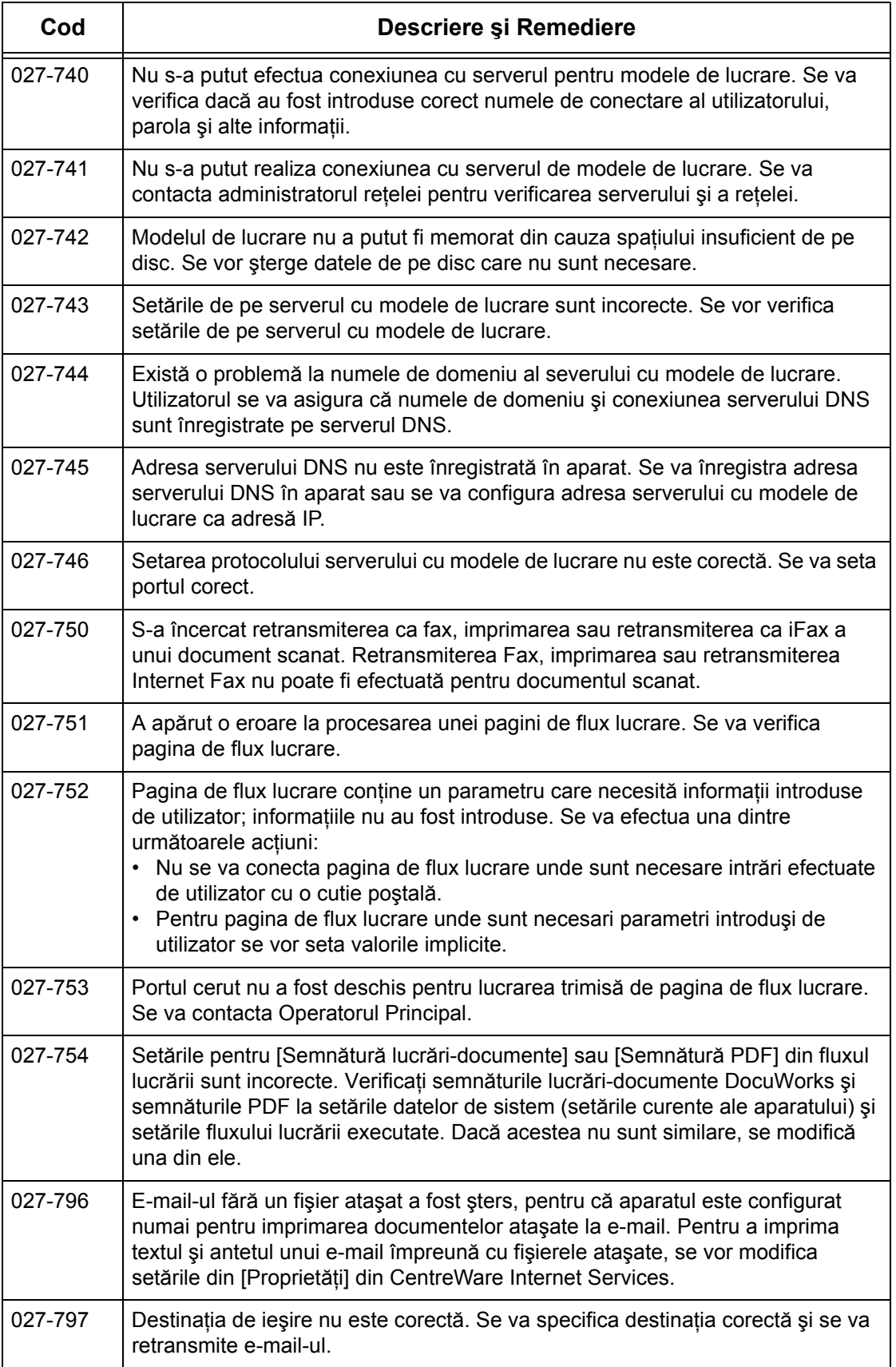

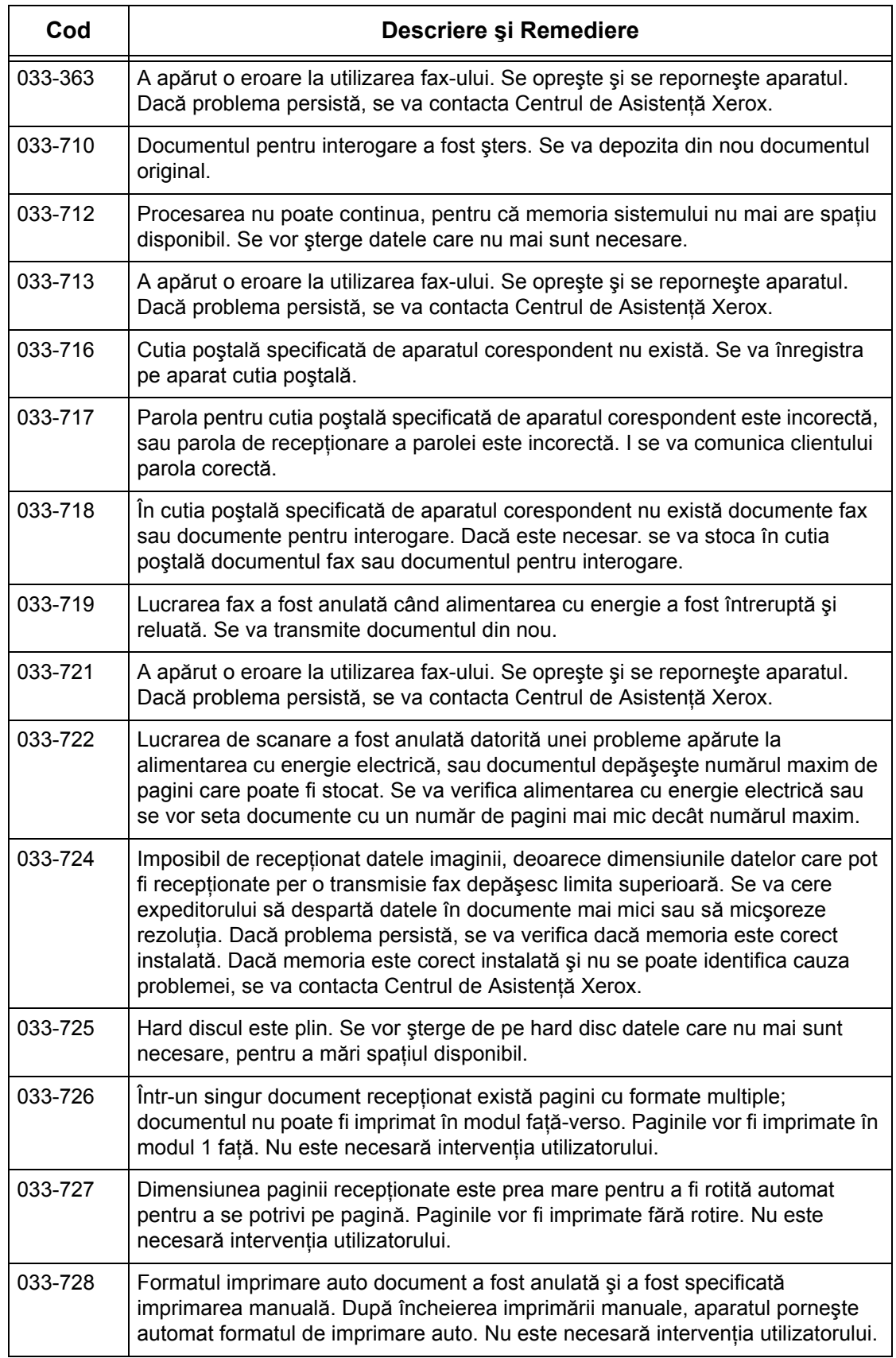

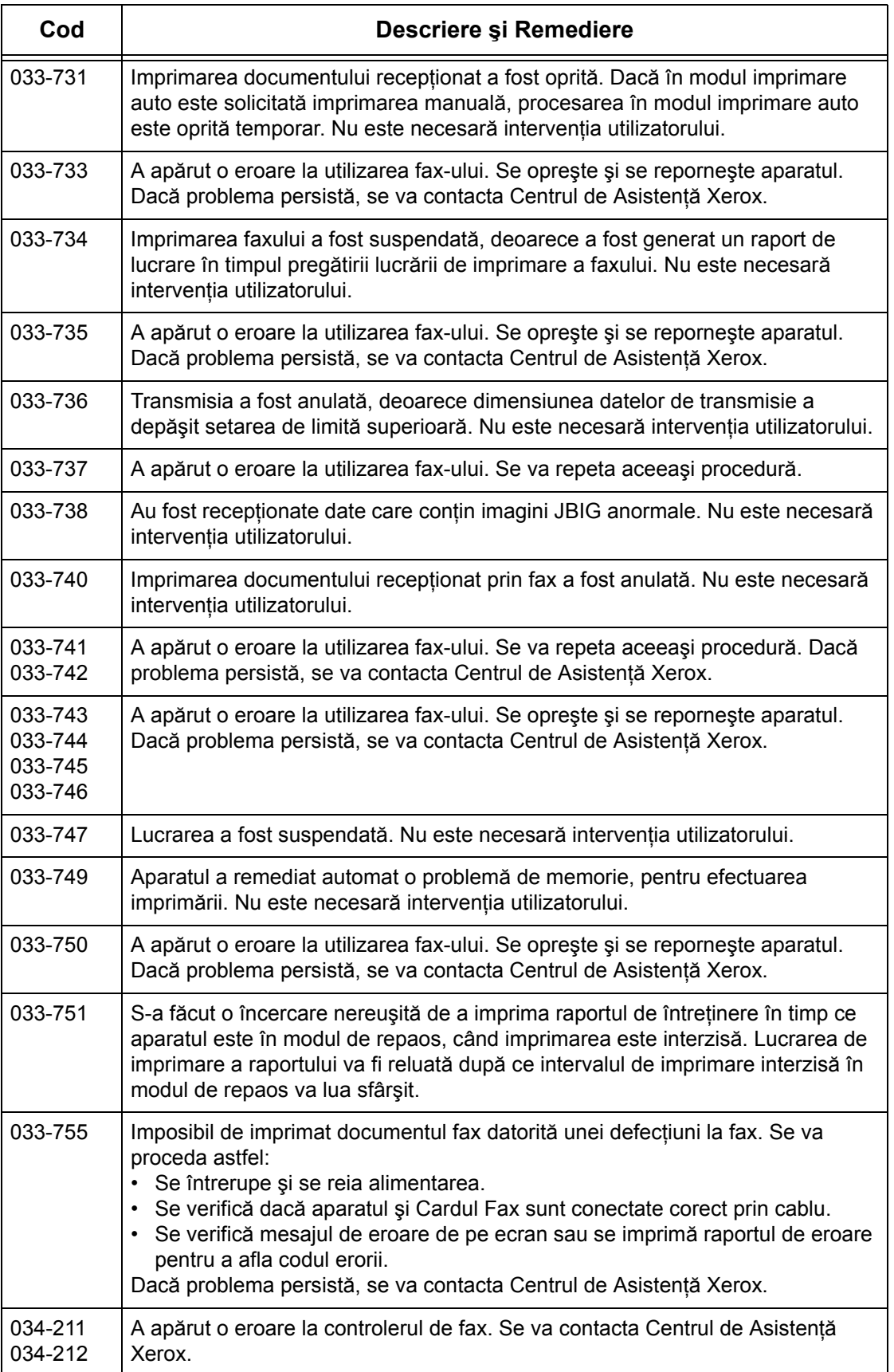

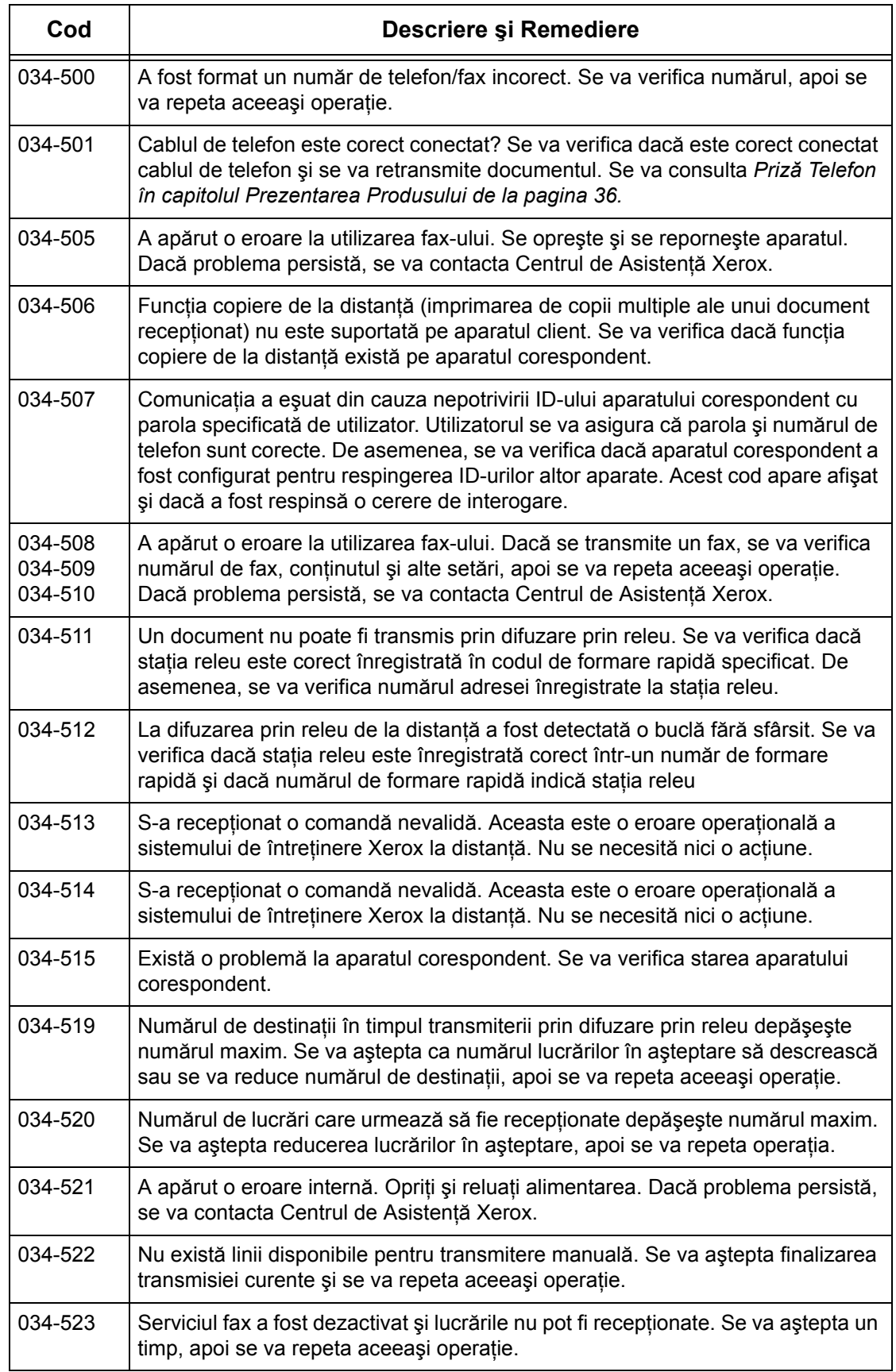

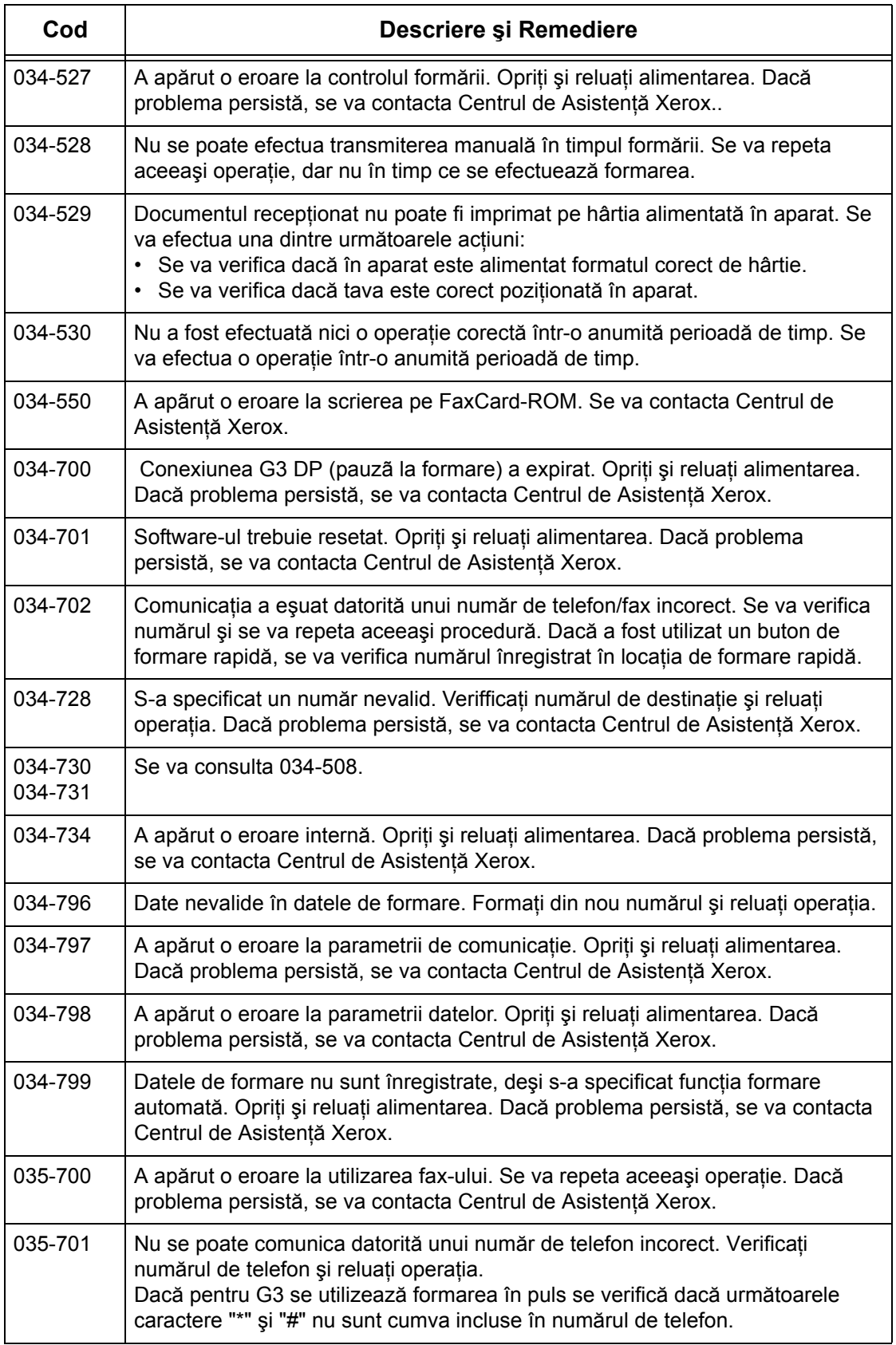
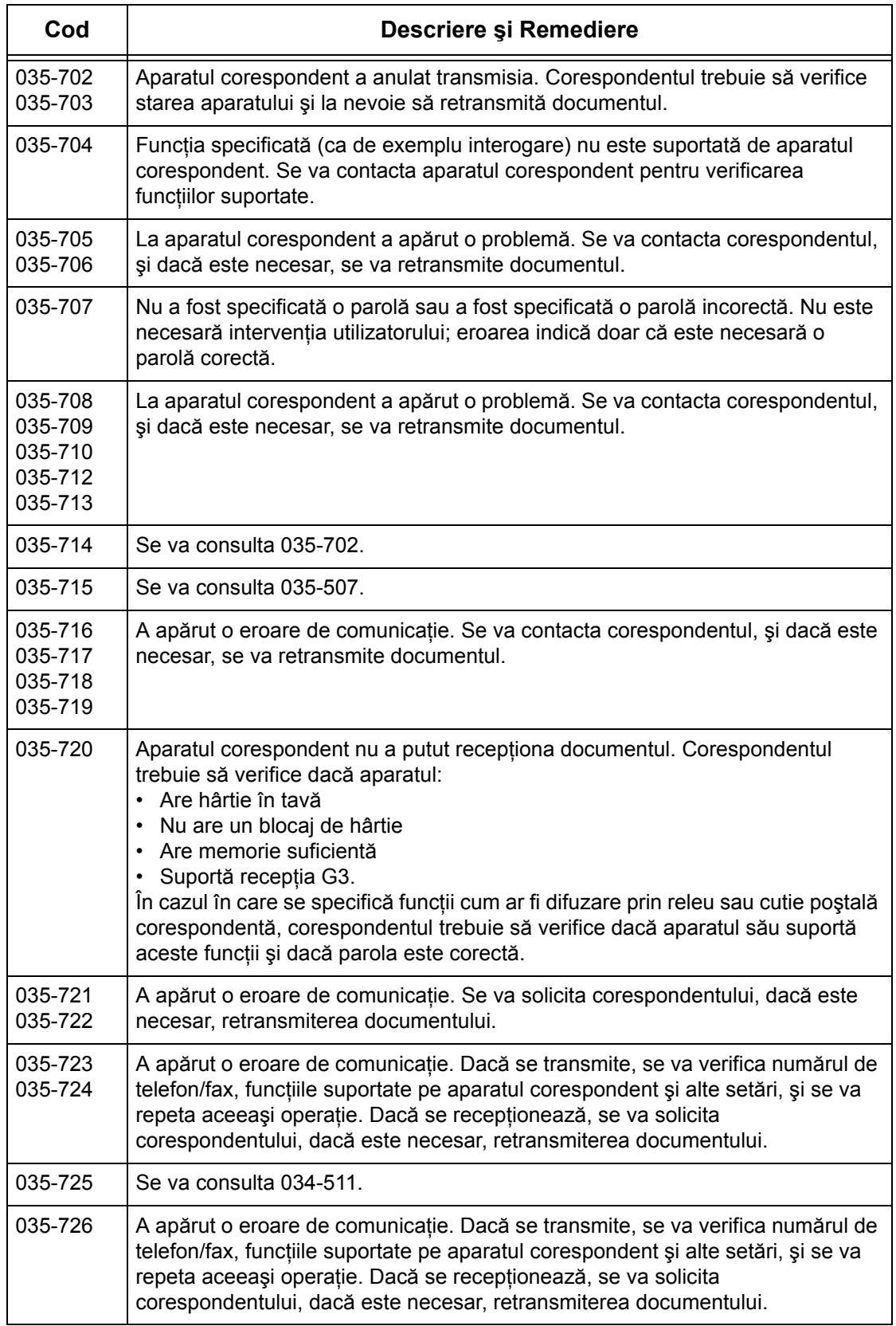

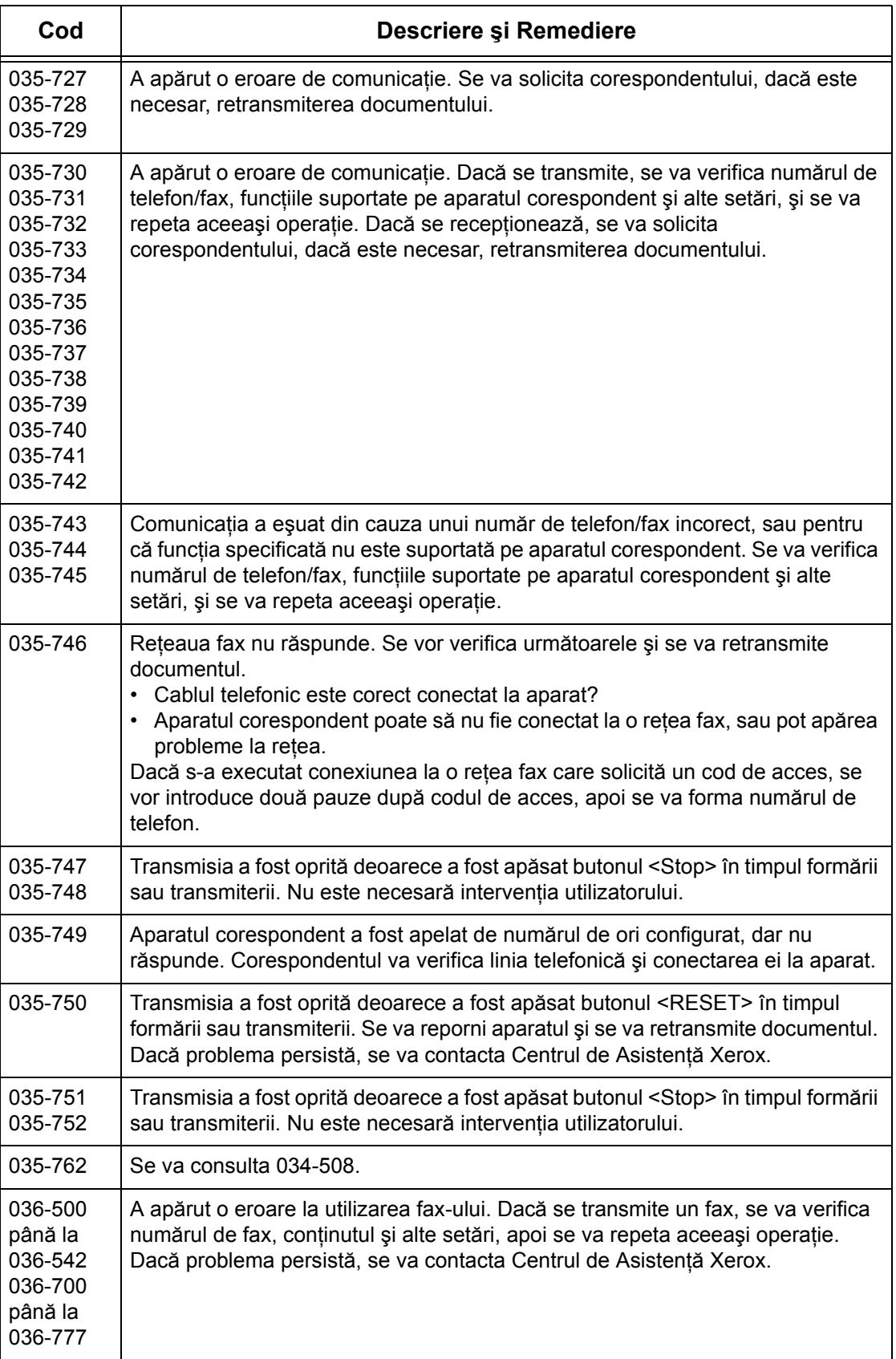

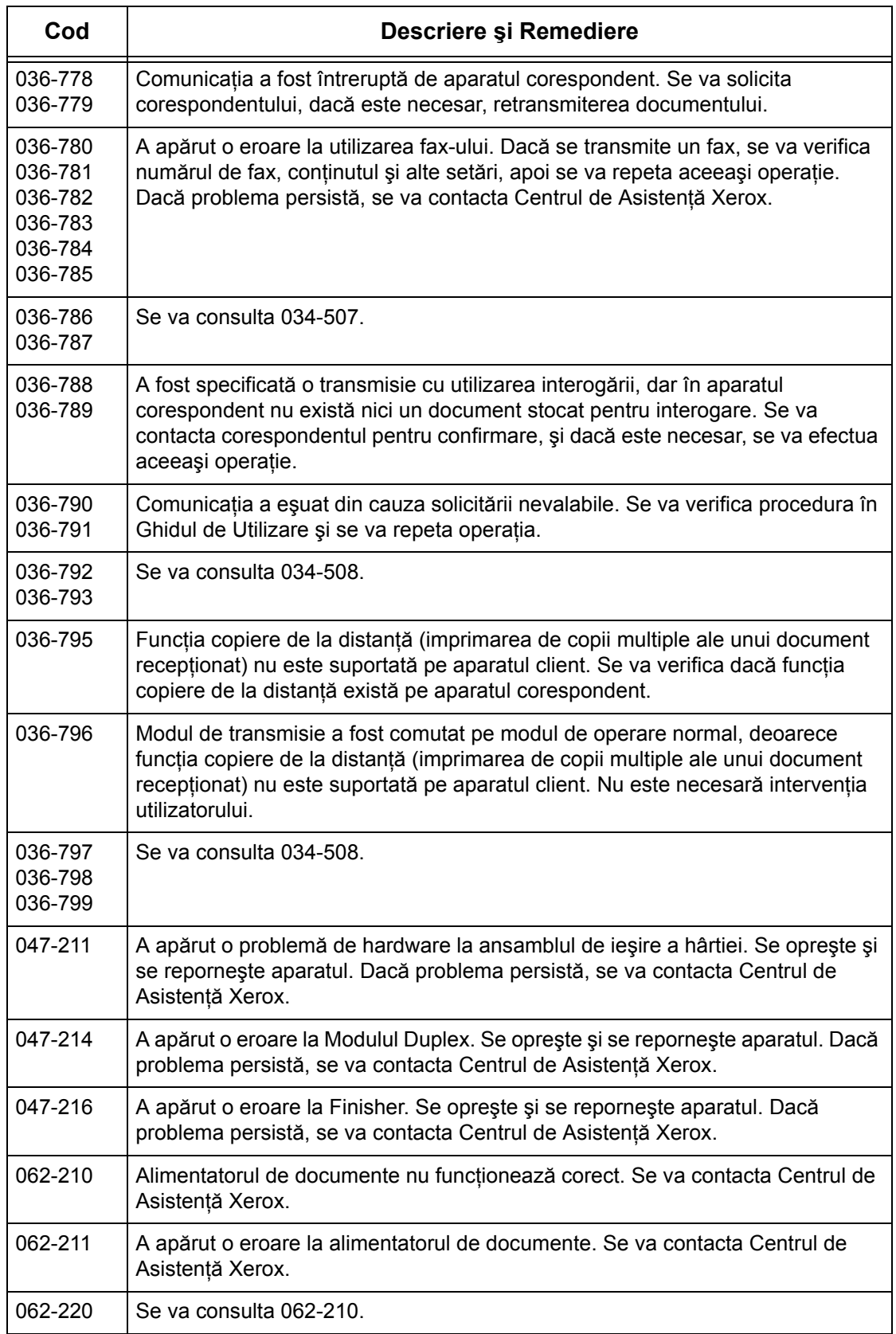

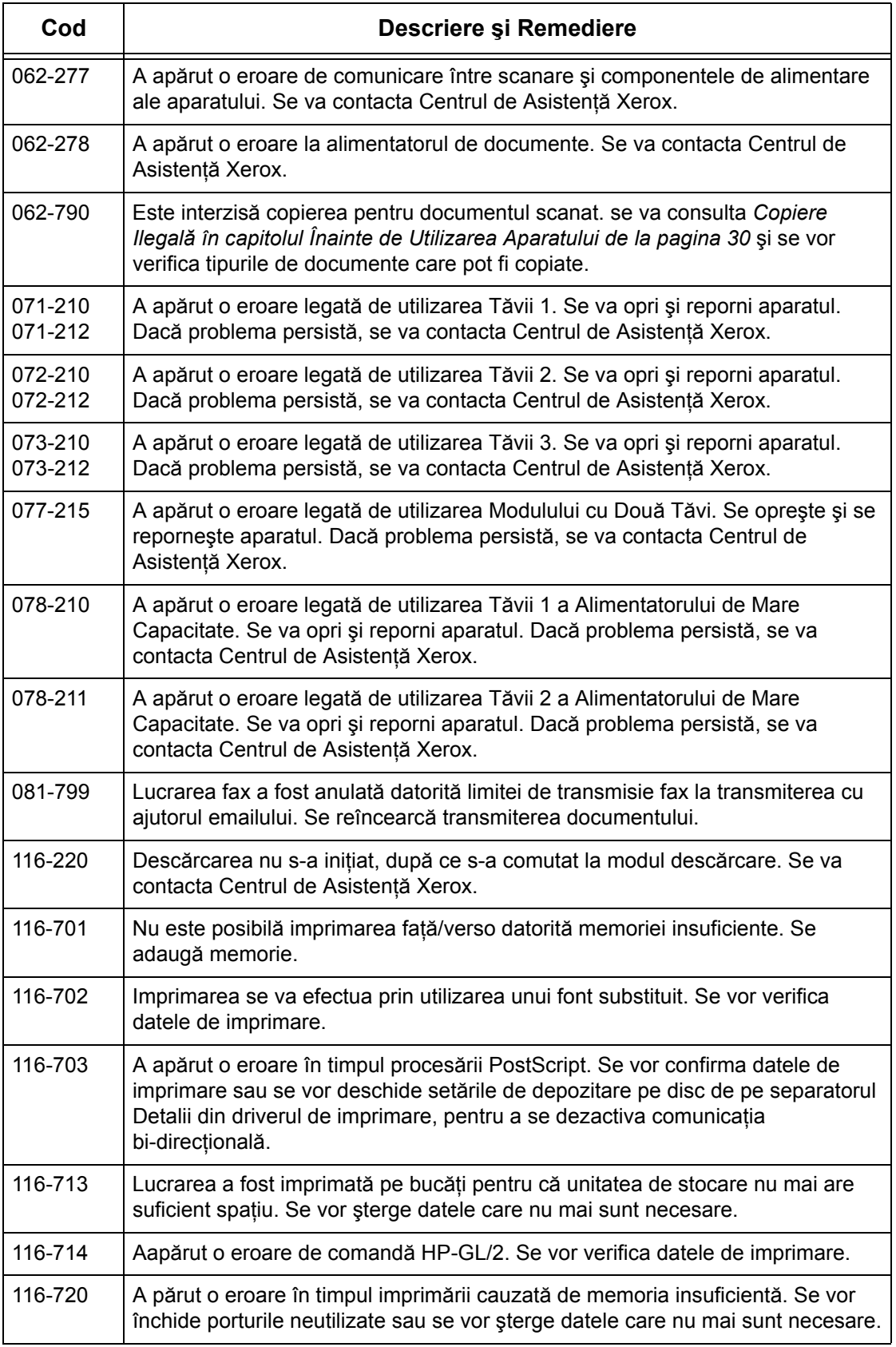

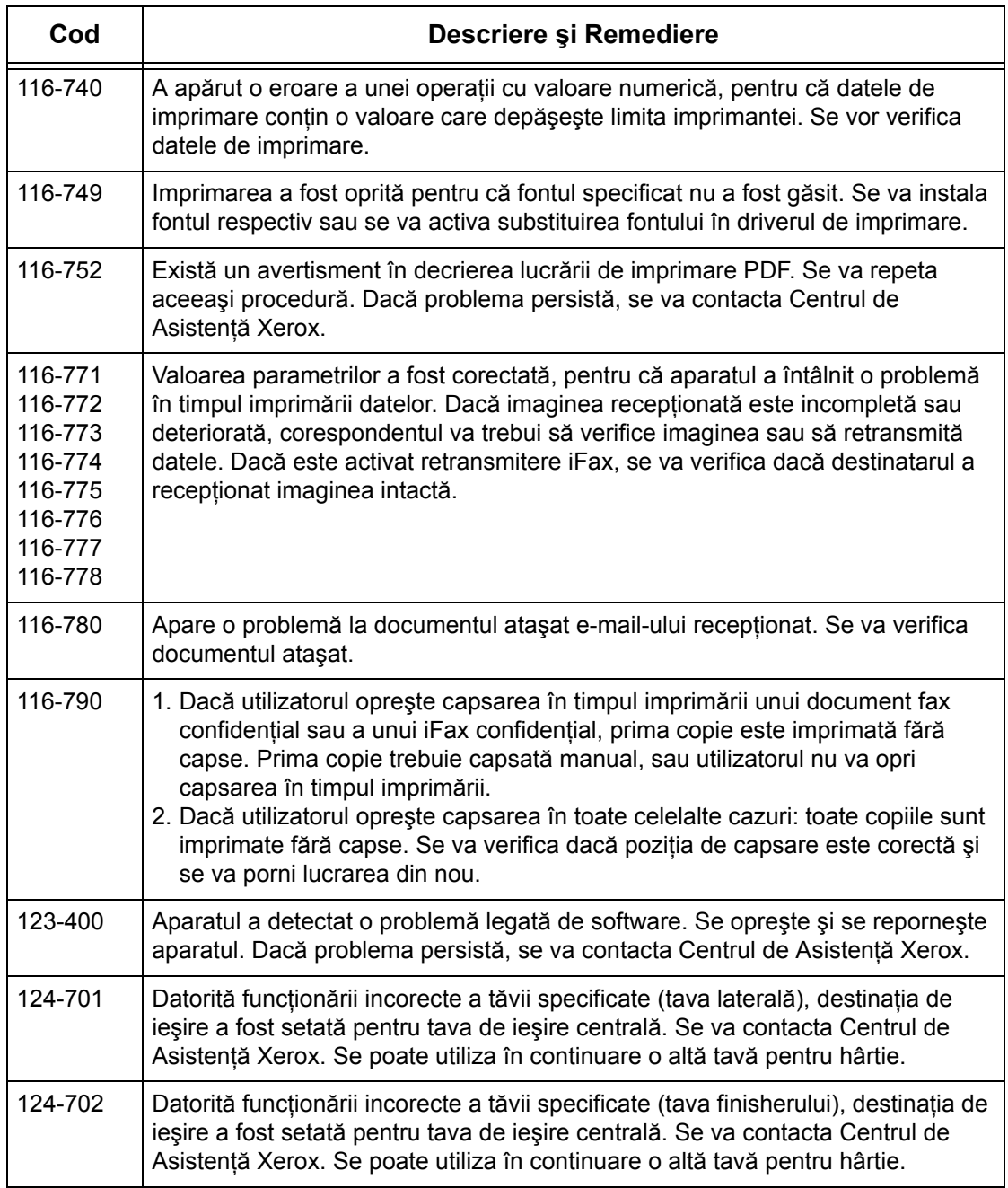

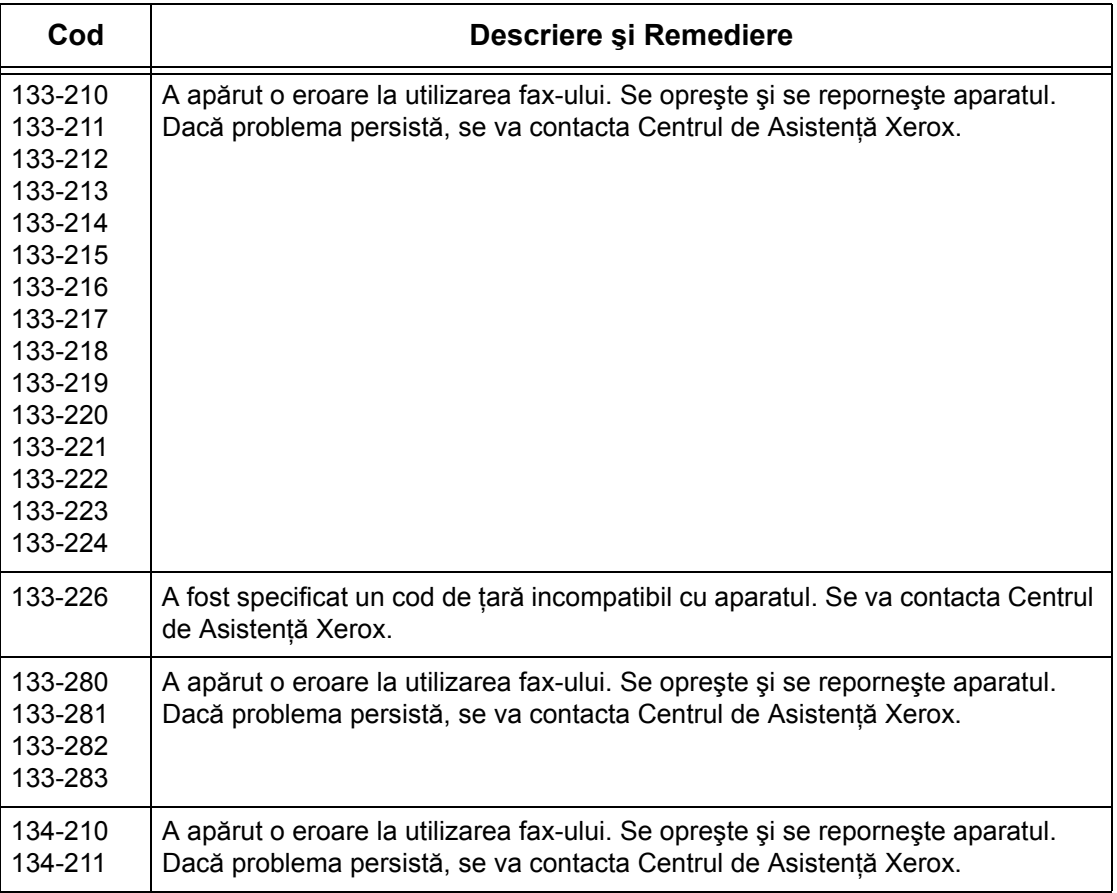

### **Mesaje pe Ecran**

În anumite ocazii, pe lângă codurile de eroare, pe ecranul senzorial se afişează şi următoarele mesaje.

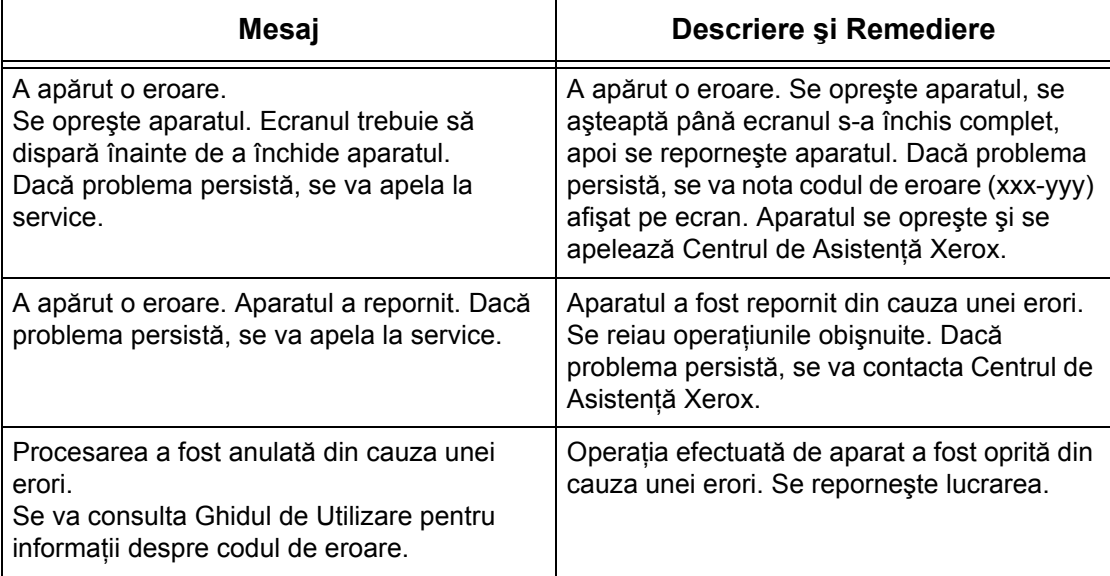

# **Centrul de Asistenţă Xerox**

Pentru asistență suplimentară. Dacă utilizatorul are nevoie de asistență suplimentară la utilizarea copiatorului/imprimantei WorkCentre se recomandă:

- 1) Consultarea acestui Ghid de Utilizare
- 2) Contactarea Operatorul Principal
- 3) Accesarea Sitului Web pentru Clienţi la www.xerox.com sau contactarea Centrului de Asistentă Xerox.

Când contactează Xerox, utilizatorul trebuie să aibă la îndemână seria aparatului.

Centrul de Asistență va cere următoarele informații: natura problemei, seria aparatului, codul de eroare (dacă există), şi numele şi locaţia companiei. Urmând paşii de mai jos se poate găsi seria aparatului.

*1.* Se apasă butonul<Stare Aparat> de pe panoul de comandă. Se apasă butonul <Funcții> sau <Toate Serviciile> în orice moment pentru ieşire.

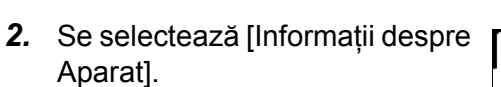

3. Va fi afişată seria aparatu

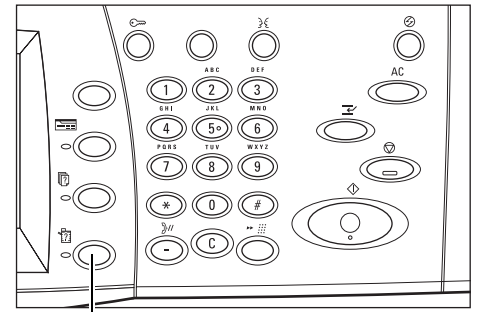

Butonul <Stare Aparat>

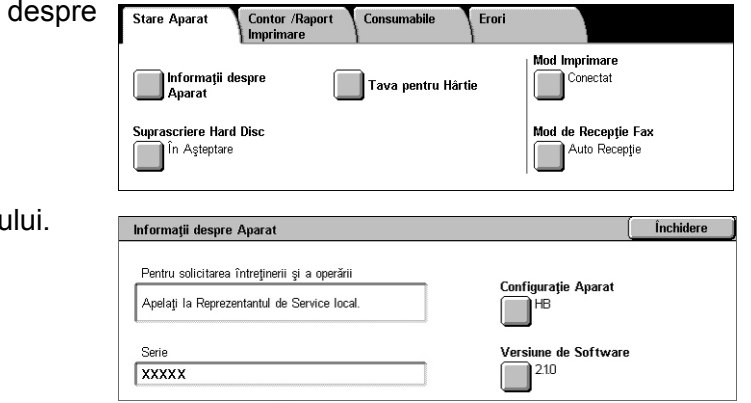

<span id="page-475-0"></span>**NOTĂ:** Seria aparatului se mai găseşte pe plăcuţa de metal de pe partea stângă a aparatului, în spatele Capacului A. Pentru mai multe informaţii, [se va consulta](#page-14-0) *Centrul de Asistenţă [Xerox în capitolul Înainte de Utilizarea Aparatului de la pagina 15.](#page-14-0)*

# **16 Specificaţii**

Acest capitol contine specificatiile pentru aparat. Specificatiile enumerate mai jos vor fi utilizate pentru identificarea posibilităţilor aparatului. Aparatul respectă cu stricteţe specificatiile, aprobările și certificările. Aceste specificații au ca scop asigurarea siguranței utilizatorului și operarea aparatului cu randament maxim. Trebuie luat în considerare faptul că îmbunătățirile aduse specificațiilor și aspectului produsului pot fi făcute fără notificări prealabile.

Pentru mai multe informații despre specificații se va contacta Reprezentanța Xerox.

## **Specificaţiile Aparatului**

#### **Configuraţia Hardware**

WorkCentre 7132

- Procesor
- Alimentator Documente/Modul Duplex sau Capacul Ecranului Documentului
- Tava pentru hârtie 1 şi o tavă manuală
- Imprimantă

**NOTĂ**: Configuratiile din lista de mai sus sunt configuratiile standard pentru modelele respective.

#### **Dimensiunea Aparatului**

Cu Alimentator de Documente şi Modul cu Două Tăvi sau MTT:  $($ l x A x Î) 654 × 649 × 1.112 mm (25,2 x 25,7 x 43,8 inci).

Cu Capac Ecran Document: (l x A x Î) 640 × 654 × 716 mm (25,2 x 25,7 x 28,2 inci).

#### **Cerinţe de Spaţiu**

 $(I \times A)$  1,443  $\times$  1.626 mm (56.8  $\times$  64.0 inci)

Cu Finisher:  $(1 \times A)$  2.154  $\times$  1.626 mm (84.8  $\times$  64.0 inci)

**NOTĂ:** Pentru instalarea pe culoare se vor adăuga 610 mm (24,0 inci)

#### **Greutatea Aparatului**

WorkCentre cu Capac Ecran Document: 83 kg

#### **Viteza de Copiere**

Din Tava 1/1 Fată:

WorkCentre 7132

A4/Letter LEF: 32 cpm (cicluri pe minut) alb-negru, 8 cpm color (1 fată) A4/Letter LEF: 21,3 cpm (cicluri pe minut) alb-negru, 8 cpm color (fată-verso) A3/11 × 17" SEF: 16 cpm (cicluri pe minut) alb-negru, 4 cpm color (1 faţă) A3/11 × 17" SEF: 10,7 cpm (cicluri pe minut) alb-negru, 4 cpm color (faţă-verso)

#### **Timp de Ieşire a Primei Copii**

Din Tava 1/A4 sau Letter LEF: 7,4 secunde (alb-negru), 18,7 secunde (color)

#### **Timp de Încălzire**

Start la Rece: Aproximativ 42 secunde (variază în functie de configuratia aparatului)

#### **Ecranul Documentului**

Capacitate: Un document cu grosimea de până la 30 mm poate fi copiat cu capacul ecranului documentului/alimentatorul de documente închis.

Formatele Documentelor: (Format Standard) A5 LEF - A3 SEF

(Format Personalizat) lăţime: 15 - 297 mm/lungime: 15 - 432 mm.

Densitatea Documentelor: 38 - 128 g/m<sup>2</sup> (50 - 128 g/m<sup>2</sup> în modul duplex)

Auto Sesizare Format: Da

**NOTĂ**: Formatele standard care pot fi recunoscute variază în functie de tabelul de formate de hârtie specificat de către Operatorul Principal. Pentru informatii despre setarea tabelului cu formatele hârtiei, se va consulta *Setă[ri format hârtie în capitolul](#page-260-0)  Setă[ri de la pagina 261.](#page-260-0)*

#### **Alimentatorul de Documente**

Capacitate: 50 coli de 38 - 128 g/m<sup>2</sup> (50 - 128 g/m<sup>2</sup> în modul duplex)

Formatele Documentelor: (Format Standard) A5 - A3 SEF (5,5 × 8,5" - 11 × 17" mm SEF)

> (Format Personalizat) pentru lăţime: 139,7 - 297 mm/pentru lungime: 210 - 432 mm.

Functie Scanare Document Lung: 297 × 600 mm lungime maximă

**NOTĂ**: Această funcție nu este disponibilă în modul duplex. Dacă se utilizează funcția de scanare a documentelor lungi care depăşesc 432 mm, operatorul trebuie să alimenteze documentul pagină cu pagină. Densitatea hârtiei trebuie să fie între 60 şi 90  $g/m^2$ .

Densitatea Documentelor: 38 - 128  $q/m^2$  (50 - 128  $q/m^2$  în modul duplex)

Formate Diferite: Da - dacă este specificat în aparat şi dacă muchiile de înaintare ale documentelor au aceeaşi dimensiune.

Auto Sesizare Format: Da

**NOTĂ**: Formatele standard care pot fi recunoscute variază în functie de tabelul de formate de hârtie specificat de către Operatorul Principal. Pentru informatii despre setarea tabelului cu formatele hârtiei, se va consulta *Setă[ri format hârtie în capitolul](#page-260-0)  Setă[ri de la pagina 261.](#page-260-0)*

## **Alimentarea cu Hârtie**

**NOTĂ**: Formatele standard care pot fi recunoscute variază în functie de tabelul de formate de hârtie specificat de către Operatorul Principal. Pentru informaţii despre setarea tabelului cu formatele hârtiei, se va consulta *Setă[ri format hârtie în capitolul](#page-260-0)  Setă[ri de la pagina 261.](#page-260-0)*

#### **Tăvile 1, 2 şi 3, (Modul cu Două Tăvi)**

Capacitate: 520 coli hârtie de 80 g/m2 per tavă

Densitatea hârtiei: 60 - 105 g/m<sup>2</sup> pentru Tava 1 și 60 - 216<sup>\*\*</sup> g/m<sup>2</sup> pentru Tăvile 2 și 3

Formatele Hârtiei: Pentru lăţime: 148 - 297 mm/pentru lungime: 210 - 432 mm.

Auto Sesizare Format: Da

\*: În functie de tipul de hârtie folosit și de mediul de lucru, este posibil ca hârtia sa nu fie alimentată corect în aparat sau calitatea imprimării să fie afectată negativ.

#### **Tava 5 (Manuală)**

Capacitate: Aproximativ 97 coli hârtie de 80 g/m<sup>2</sup>

\*\*: La utilizarea hârtiei standard 4200 3R2047.

**NOTĂ:** Înălţimea stivei de hârtie nu trebuie să depăşească 10 mm.

Densitatea Hârtiei: 60 - 216<sup>\*</sup> g/m<sup>2</sup>

Formatele Hârtiei: Pentru lătime: 128 - 297 mm/pentru lungime: 99 - 432 mm.

Formatele Personalizate ale Hârtiei: Pentru lăţime: 89 - 297 mm/pentru lungime: 99 - 432 mm.

Auto Sesizare Format: Da

#### **Tava 2, 3 (Modul cu Tăvi în Tandem)**

Capacitate:

Tava 2 (Tava de pe partea stângă): aproximativ 900 coli hârtie de 80 g/m<sup>2</sup> Tava 3 (Tava de pe partea dreaptă): aproximativ 1.180 coli hârtie de 80 g/m<sup>2</sup> Densitate Hârtie: 80 g/m<sup>2</sup>

Formatele Hârtiei: B5 LEF/A4 LEF/7.25 × 10.5" LEF/210 × 297 mm LEF

Densitatea Hârtiei: 60 - 216<sup>\*</sup> g/m<sup>2</sup>

#### **Module faţă/verso**

Formatele Hârtiei: A5 (148 × 210 mm) SEF - A3 (297 × 420 mm) SEF Densitatea Hârtiei: 60-105 g/m<sup>2</sup>

### **Ieşire Hârtie**

#### **Tava de Ieşire Centrală**

Capacitate:

Tava de Iesire 1: Aproximativ 400 coli de hârtie de 80 g/m<sup>2</sup> dacă Tava de Iesire 2 nu este atașată, și 250 coli de hârtie de 80 g/m<sup>2</sup> dacă Tava de Ieșire 2 este atașată. Tava de Iesire 2: Aproximativ 250 coli de hârtie de 80 g/m<sup>2</sup> sau 125 de coli dacă este instalată tava offset de ieşire.

Ieşire: Cu faţa în jos, în ordine (stivuirea offset este disponibilă)

**NOTĂ**: Densitatea Hârtiei trebuie să fie între 60 și 216 g/m<sup>2</sup> dacă se utilizează funcția stivuire offset.

#### **Tava Laterală**

Capacitate: 98 coli hârtie de 80 g/m<sup>2</sup>

Ieşire: Cu faţa în sus, în ordine

#### **Finisherul de Birou**

Capacitate: 1.000 coli de hârtie A4 SEF, A4 LEF, B5 LEF, 8,5 × 11" SEF, şi 8,5 × 11" LEF. 500 coli A3 SEF, B4 SEF, 8,5 × 13" SEF, 8,5 × 14" SEF, şi 17 × 11" SEF.

**NOTĂ**: Dacă se selectează funcția Originale de Formate Mixte pentru ieșirea documentelor cu formate diferite, capacitatea maximă este de 300 coli de hârtie.

Formate Hârtie: A4 SEF/A4 LEF/A3 SEF/B5 LEF/B4 SEF/7,25 × 10,5" LEF/210 × 297 mm SEF/210 × 297 mm LEF/8,5 × 13" SEF/8,5 × 14" SEF/420 × 297 SEF/194 x 267 mm LEF/267 x 388 mm SEF

Densitatea Hârtiei: 60 - 128 g/m<sup>2</sup>

Dimensiune Set: 50 coli hârtie de 90 g/m<sup>2</sup> sau mai putine

Capse: 5.000 per cartuş sau mai multe. Capsează de la 2 până la 50 coli de hârtie de 80 g/m<sup>2</sup> sau mai subtire

**NOTĂ:** Se pot livra odată maxim 50 de seturi de documente capsate.

#### **Finisherul de Birou Integrat**

Capacitate: 500 coli A4 LEF, 8,5 x 11" LEF

250 coli A4 SEF, 8,5 x 11" SEF, B5 SEF, B4 SEF

200 coli A3 SEF, 11 x 17" SEF

**NOTE:** La selectarea functiei Originale de Formate Mixte, pentru imprimarea de documete de mărimi diferite, capacitatea maximă este de 250 coli.

Formate hârtie: A5 SEF, A5 LEF, A4 SEF, A4 LEF, A3 SEF, B6 SEF, B5 SEF, B5 LEF, B4 SEF, 5,5 x 8,5" SEF, 5,5 x 8,5" LEF, 7,25 x 10,5" SEF, 7,25 x 10,5" LEF, 8x10" LEF, 8,5x11" SEF, 8,5 x 11" LEF, 8,5 x 13" SEF, 8,5 x 14" SEF, 11 x 17" SEF, 16K SEF, 16K LEF, 8K SEF, Carte Poştală (100 x 148 mm) LEF, Carte poştală preplătită (148 x 200 mm) LEF, Carte poştală (4 x 6") LEF, Carte poştală (Foto 2L 5 x 7") SEF, Carte poştală (6 x 9") SEF, Plic 3 European LEF, Plic Com 10 LEF, Plic Monarch LEF, Plic DL LEF, Plic C4 SEF,Plic C5 LEF.

Densitatea Hârtiei: de la 60 la 216 g/m2

Dimensiune set: 50 coli de 90  $q/m^2$  sau mai putine

Capse: 5.000 per cartuş sau mai multe. Capsează de la 2 până la 50 coli de hârtie de 90 g/m<sup>2</sup> sau mai subțire.

**NOTĂ:** Se pot livra odată maxim 30 de seturi de documente capsate.

# **Specificaţii Electrice**

#### **Frecvenţă**

50/60 HZ

#### **Tensiune Electrică**

110–127 VAC & 220–240 VAC

#### **Consum de Energie**

Media maximă – 1.33 KVA (@110 VAC), 1.524 KVA (@127 VAC), 1.76 KVA (@220 VAC), 1.92 KVA (@240 VAC)

## **Specificaţii pentru Funcţia Fax**

#### **Viteza de Transmisie a Mesajelor Fax**

Diminuare automată: 33.6 Kbps

#### **Timpul de Transmitere a Unei Pagini - Nr. ITU 1 Document**

33.6 Kbps (standard): mai puţin de 4\* secunde (\*: date de referinţă)

**Tip Linie Telefonică** Retea publică analogică comutată sau echivalentă.

#### **Compatibilitate**

Super G3, ECM, G3

#### **Rezoluţie**

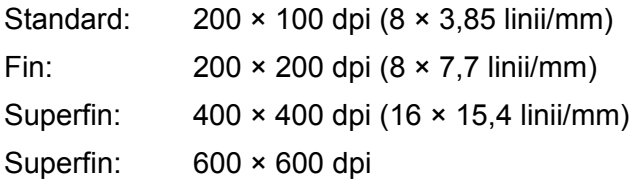

#### **Conversia Rezoluţiei**

Disponibilă pentru transmitere şi recepţie; modul fin la recepţie

#### **Comprimarea Imaginilor**

JBIG, MH, MR, MMR

#### **Funcţia Scanare Pagină Lungă**

600 mm lungime maximă **NOTĂ:** Este disponibilă doar când se utilizează alimentatorul de documente. **NOTĂ:** Această funcţie nu este disponibilă în modul duplex.

**NOTĂ:** Dacă se utilizează funcţia de scanare a documentelor lungi care depăşesc 432 mm, operatorul trebuie să alimenteze documentul pagină cu pagină. Densitatea hârtiei trebuie să fie între 60 și 90 g/m<sup>2</sup>.

#### **Aprobări Conexiune**

EU/EEA: certificat TBR21 USA: aprobat FCC Pt 68 Canada: aprobat DOC CS-03 Alte ţări: certificat de standardele naţionale PTT

# **17 Glosar**

Acest capitol conține o listă de termeni utilizați în Ghidul de Utilizare. Fiecare termen are o definiţie corespondentă care explică sensul cu care a fost utilizat în acest Ghid.

# **Definiţia Termenilor**

Pentru a înţelege mai bine sensul termenilor utilizaţi în acest Ghid se vor consulta definiţiile următoare.

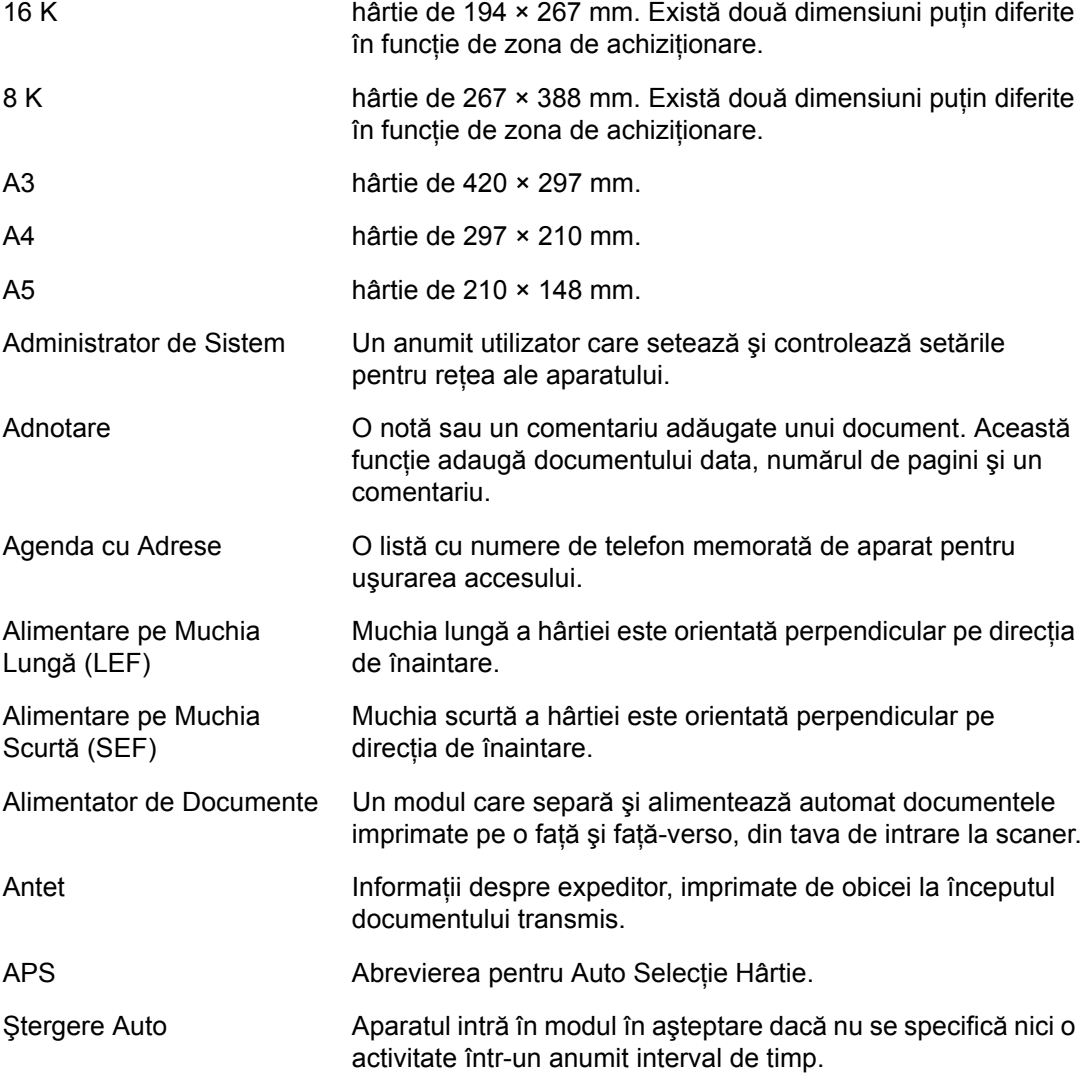

 $\overline{\phantom{0}}$ 

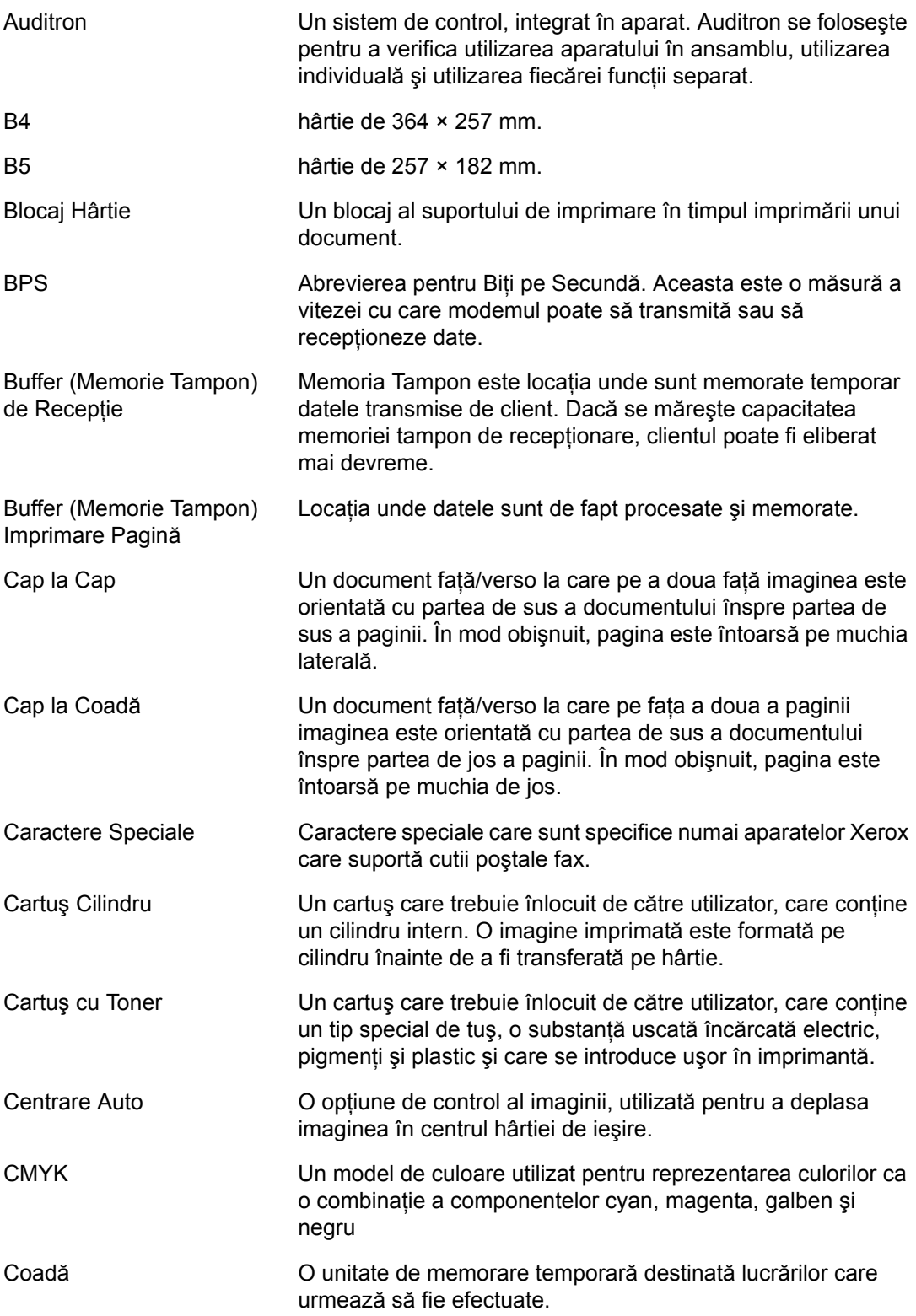

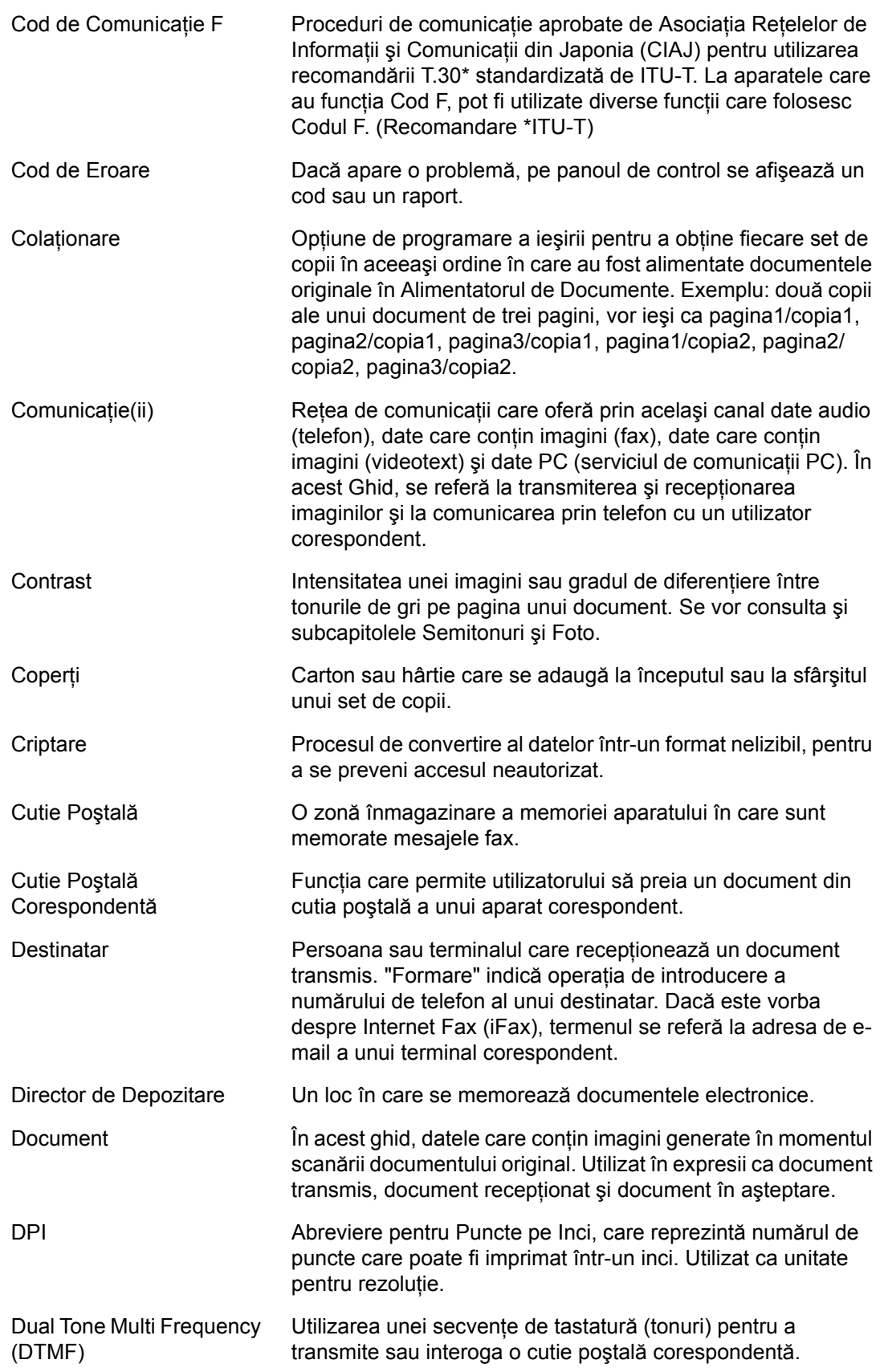

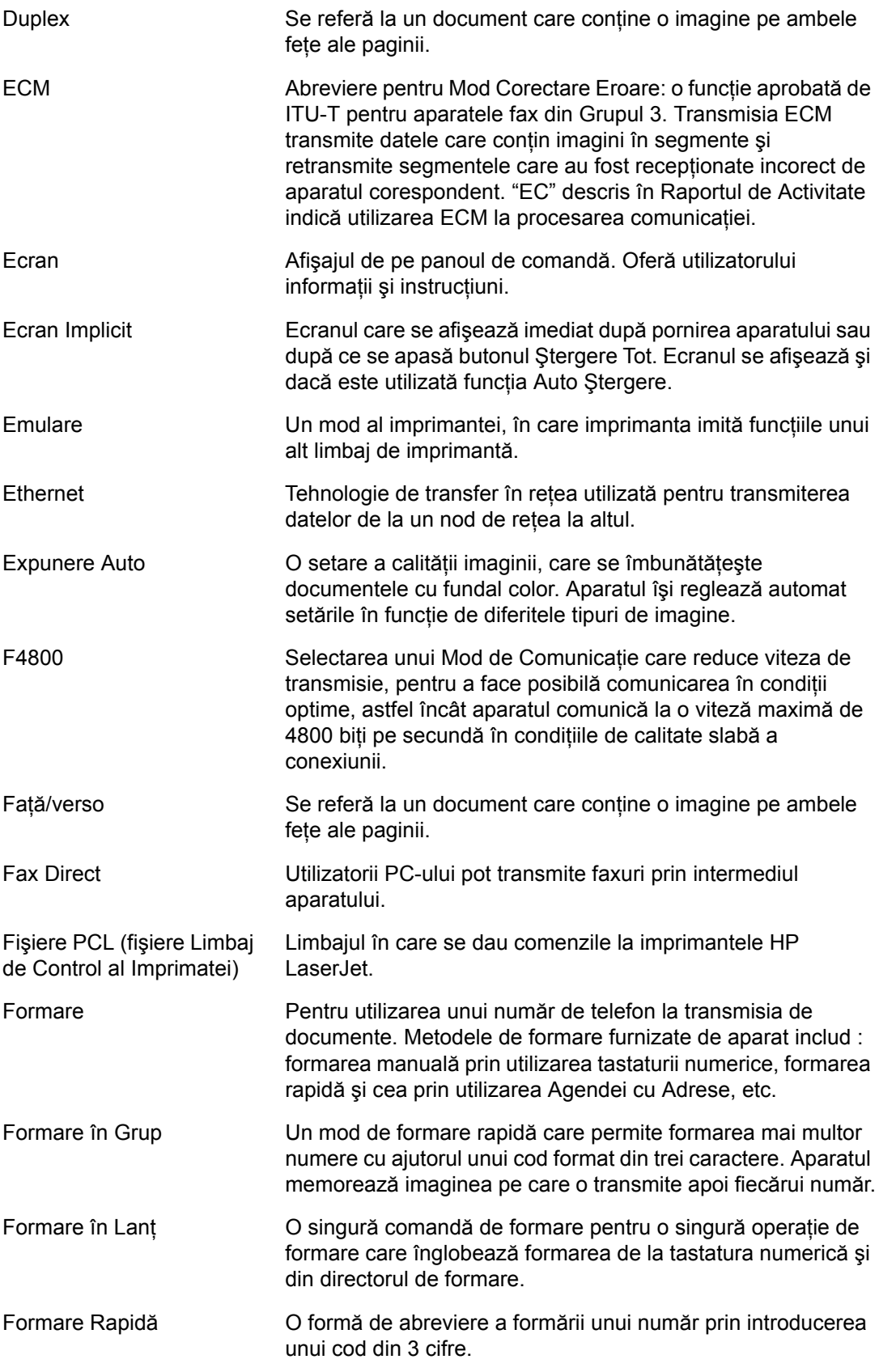

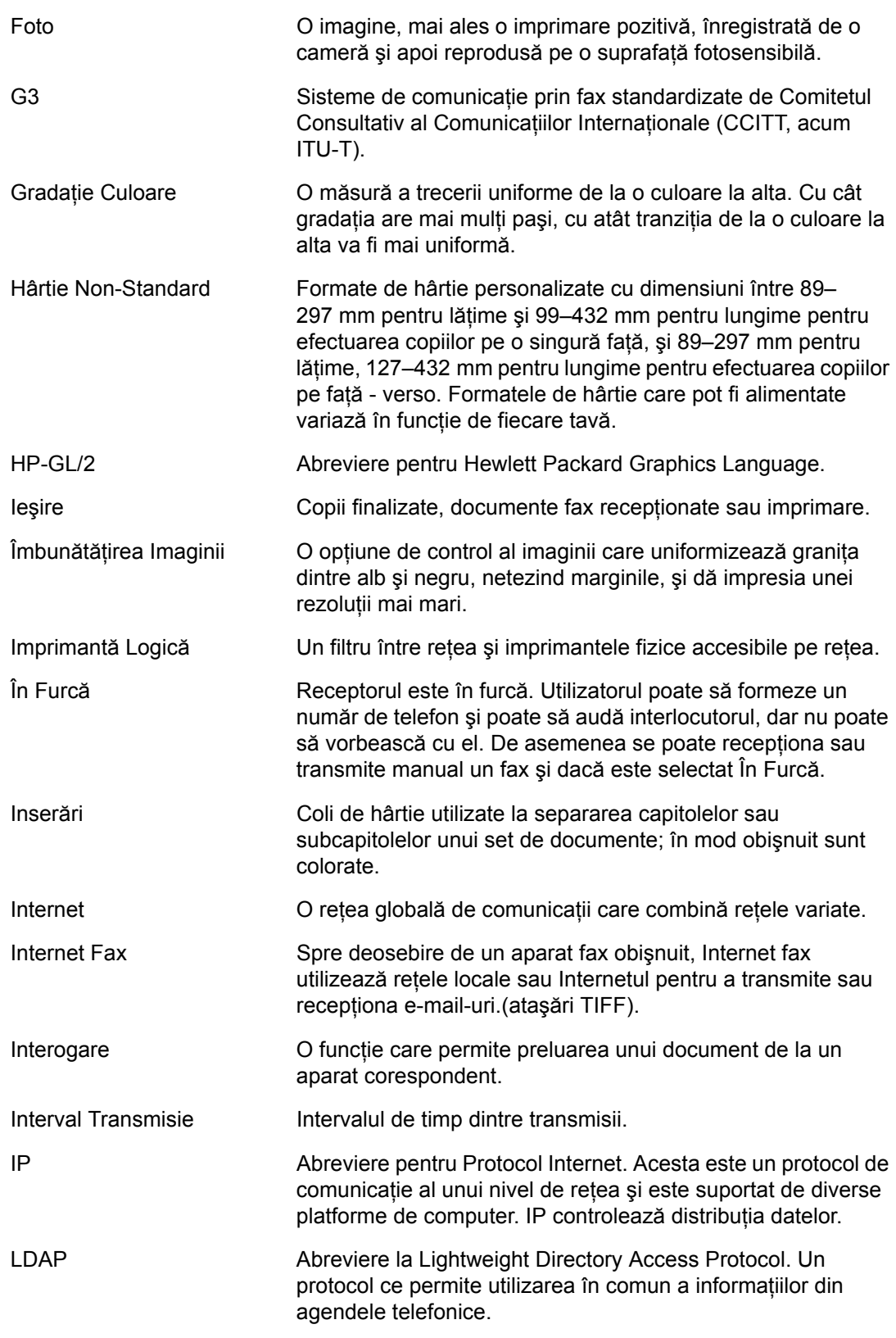

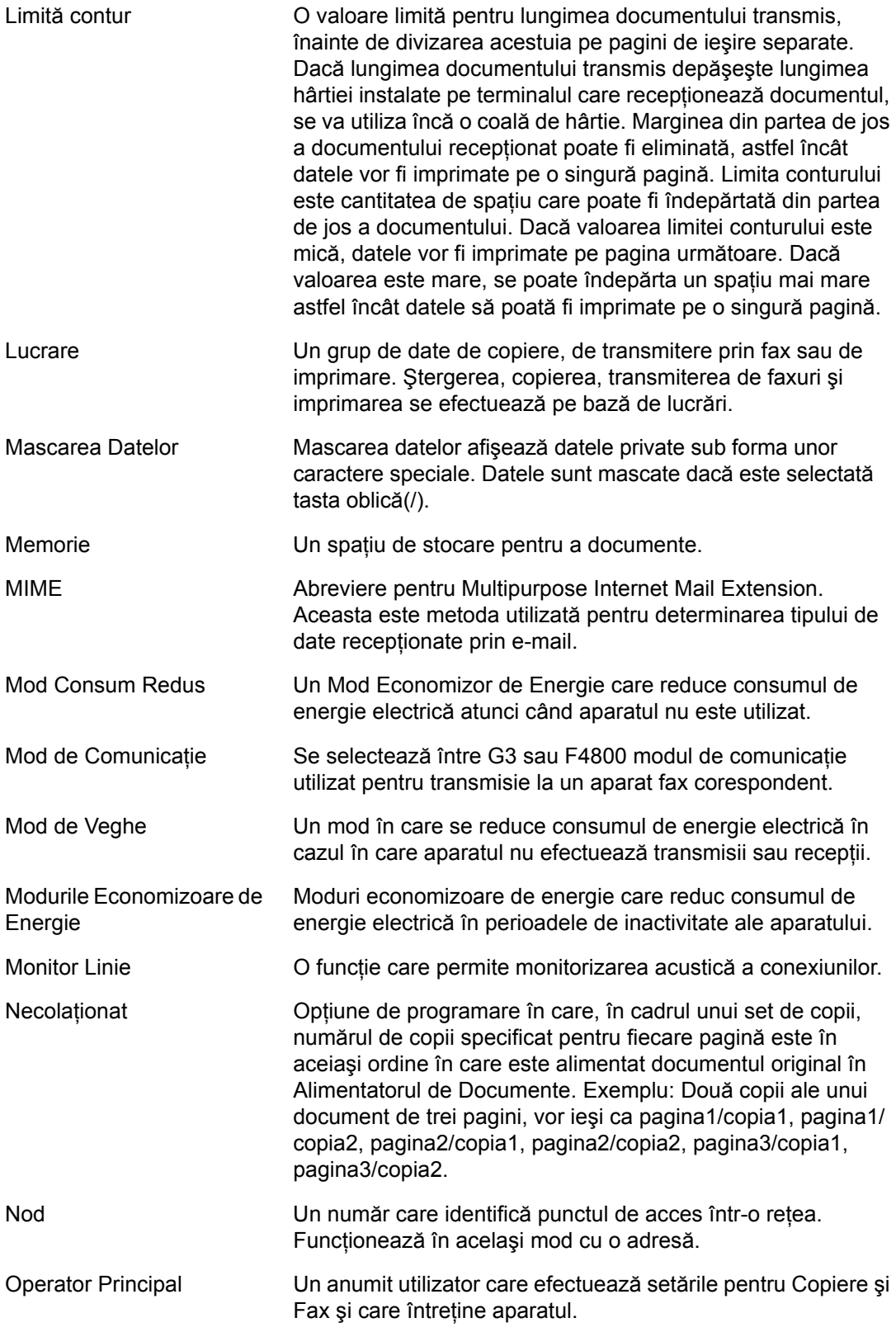

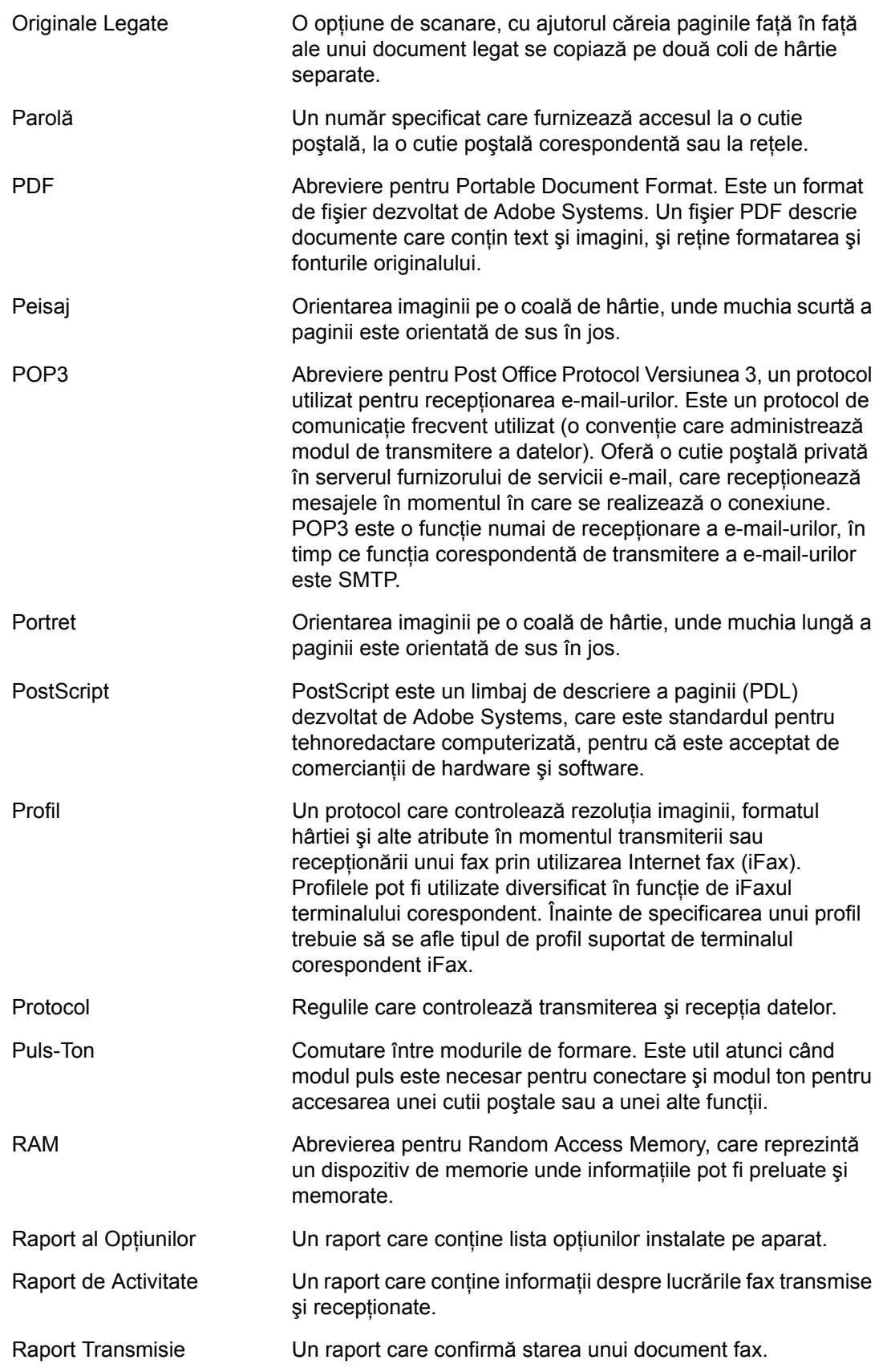

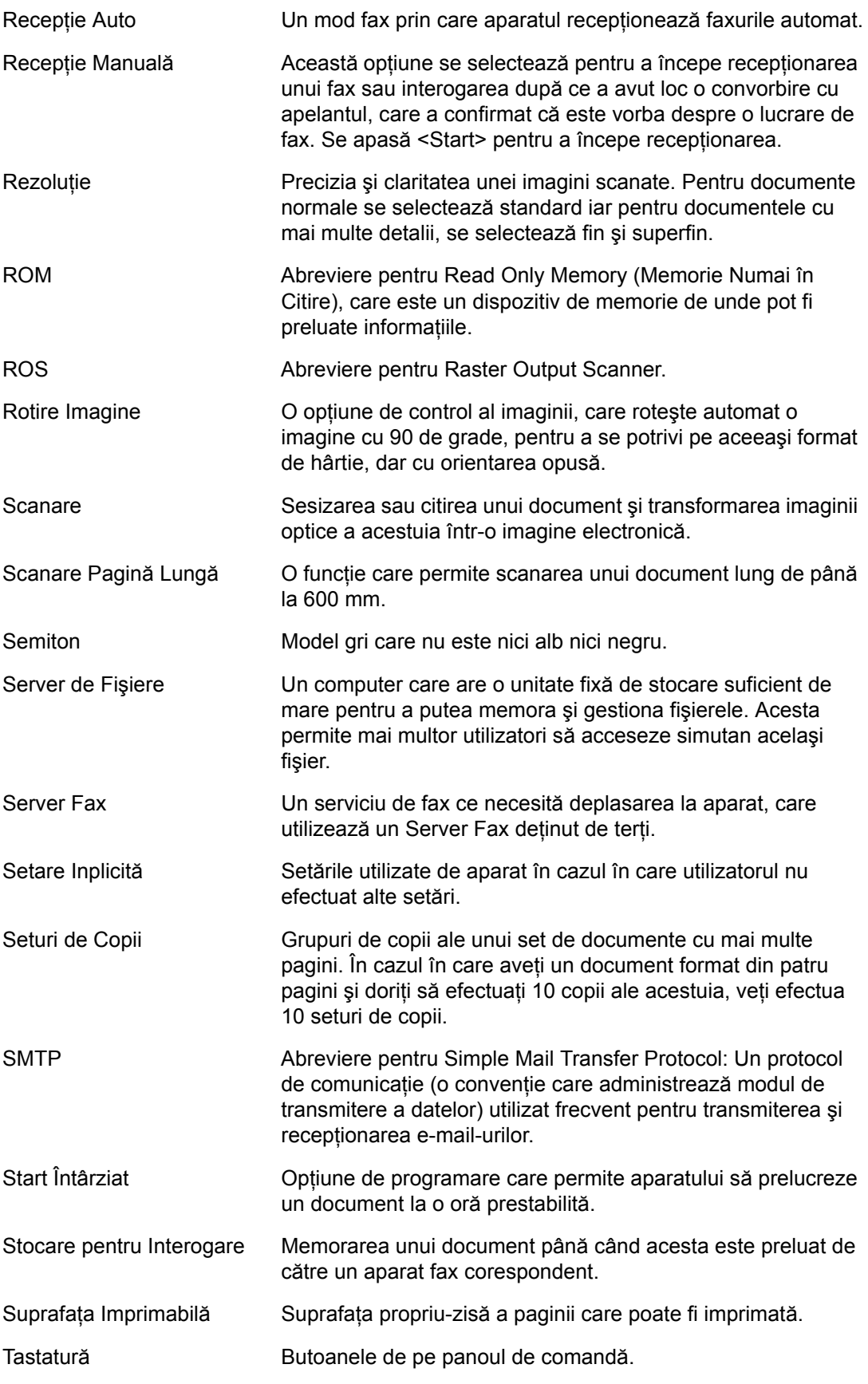

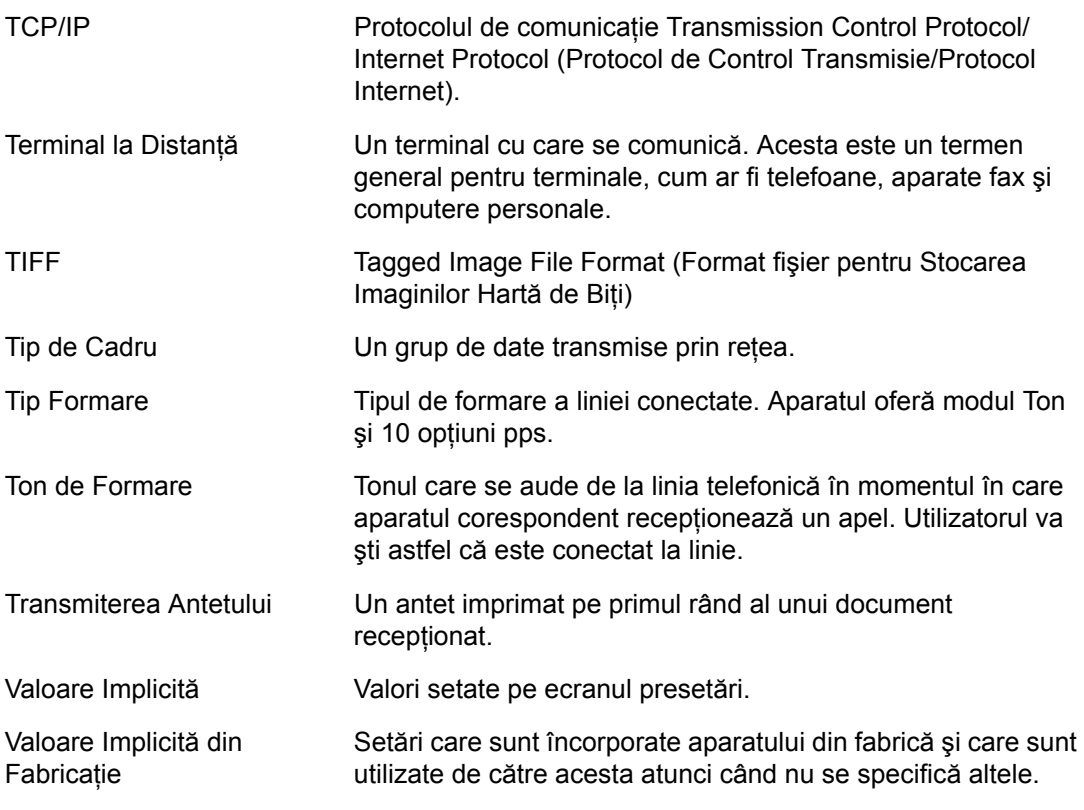

*17 Glosar* 

# **18 Anexă**

Acest capitol conține un ghid ilustrat pentru instalarea kitului opțional PostScript, a kitului Fax şi a Finisherului de Birou Integrat.

# **Instalarea Kitului PostScript**

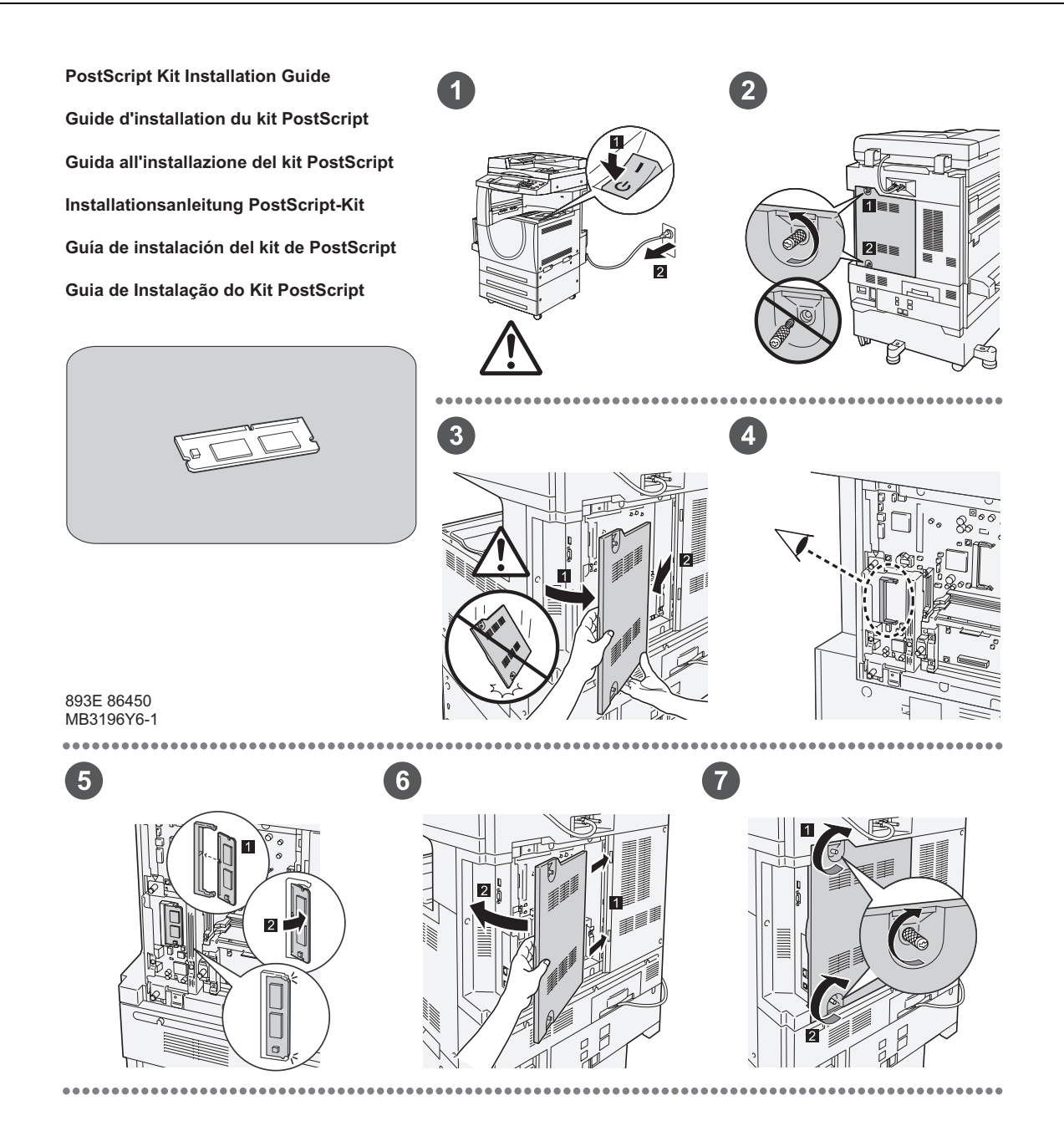

# **Instalarea Kitului Fax**

893E 86460 MB3197Y6-1

 $\overline{1}$ 

1

 $\bullet$ 

**FAX Kit Installation Guide Guide d'installation du kit fax Guida all'installazione del kit Fax Installationsanleitung Fax-Kit Guía de instalación del kit de fax Guia de Instalação do Kit de Fax**

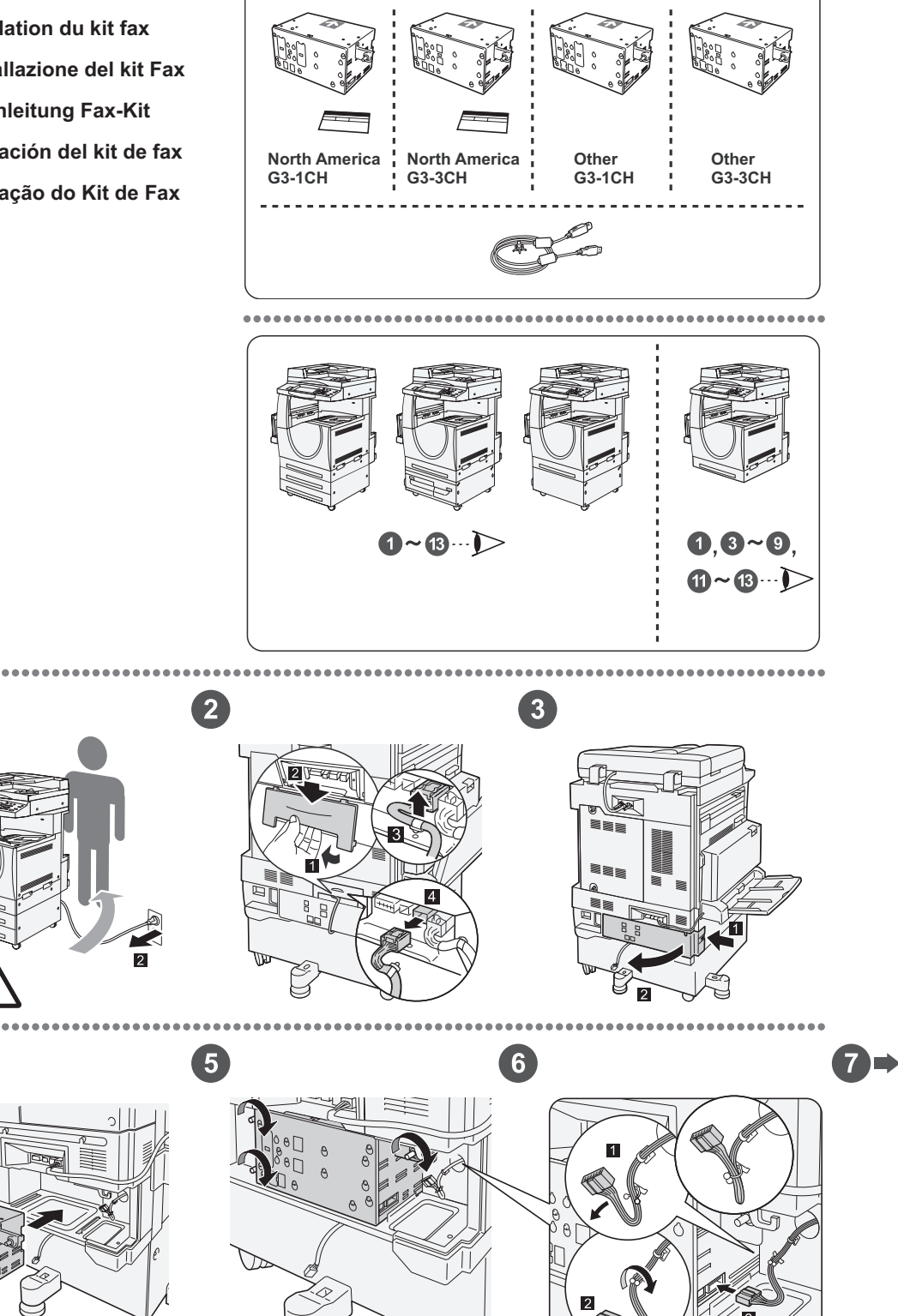

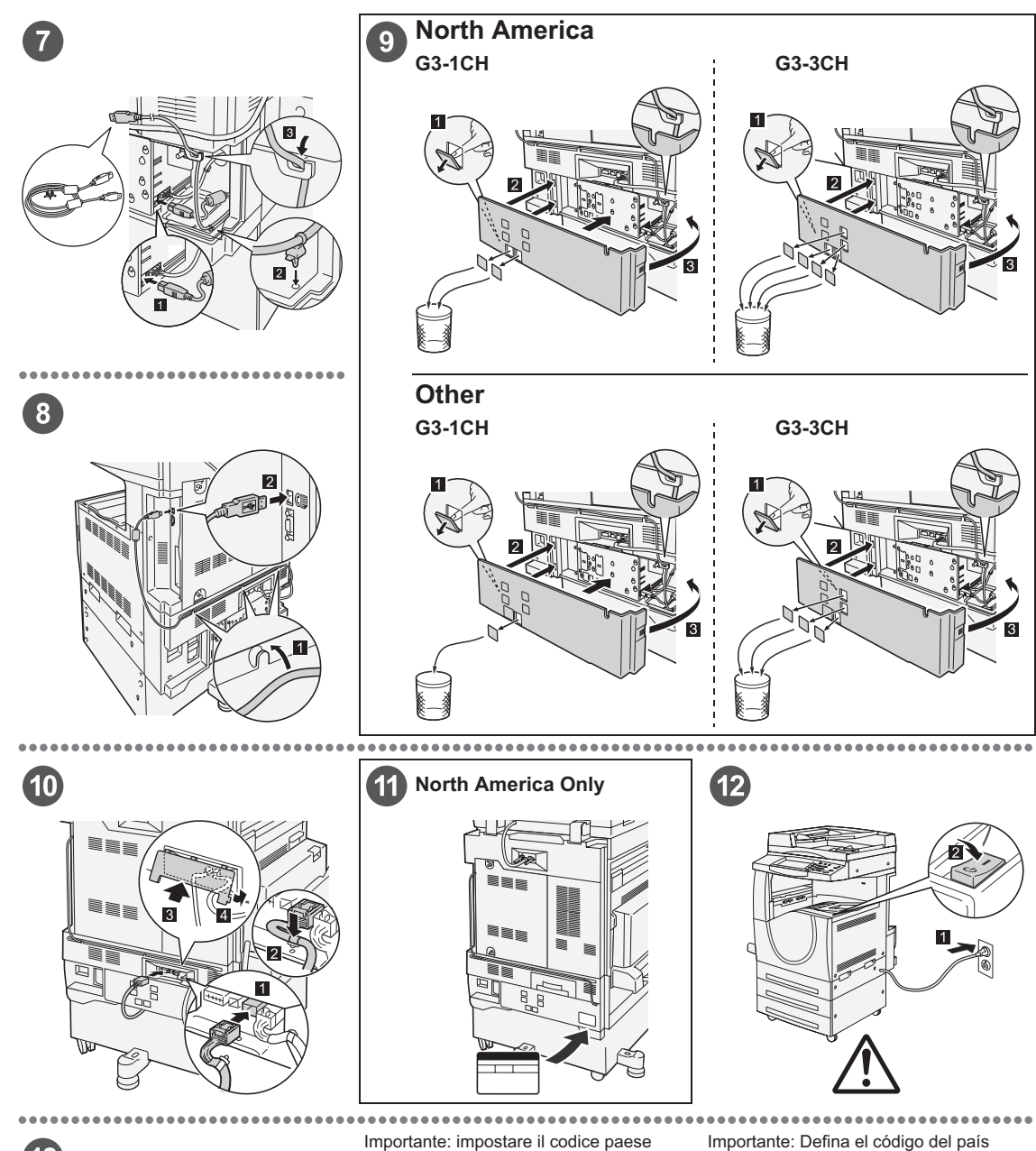

### $\left( 13\right)$

#### Important: Set the Country Code

Setting the country code is required to use the Fax option. Press<br>E-tog In/Out> button, enter user ID (the default ID is "11111"). Enter<br>the system Settings mode, select [Common Settings], then select<br>(Other Settings). In

#### Important : Définition du code pays

Il est nécessaire de définir le code pays pour utiliser l'option Fax.<br>Appuyer sur la touche <Accès> et entrer l'ID utilisateur (par défaut<br>"1111"). En mode Paramètres système, sélectionner (Paramètres<br>communs) puis (Autres

Per utilizzare l'opzione fax, è necessario impostare il codice paese.<br>Premere il pulsante di <Accesso> e poi inserire l'ID utente ("11111"<br>è il valore predefinito). Accedere alla modalità Impostazioni di<br>sistema, seleziona

#### Wichtig: Länderkennzahl einstellen

Um die Faxfunktion verwenden zu können, muss die<br>Umdefaxfunktion verwenden zu können, muss die Alberheidetaste<br>Länderkennzahl eingestellt werden. Die Anmelde-/Abmeddetastle<br>"11111). Den Verwaltungsmodus [Allgemeines] und d

Importante: Defina el código del país Para utilizar la opción de fax es necesario definir el código del pais.<br>Pulse el botón </niciar/Cerrar sesión> e introduzca la ID de usuario (la prefijada es "11111"). Entre en Qocions del sistema, seleccione (Opciones com

Importante: Configure o Código do país Para usar a opção Fax é necessário configurar o Codigo do país.<br>Pressione o botão <Acessar>, digite a ID do usuário (o padrão é<br>"11111"). Entre no modo Configurações do sistema, selecione<br>"11111"). Entre no modo Configuraç

# **Îndepărtarea Finisherului de Birou Integrat**

Utilizaţi procedura de mai jos pentru a demonta Finishger-ul de Birou Integrat. Inversaţi procedura pentru montarea acestuia.

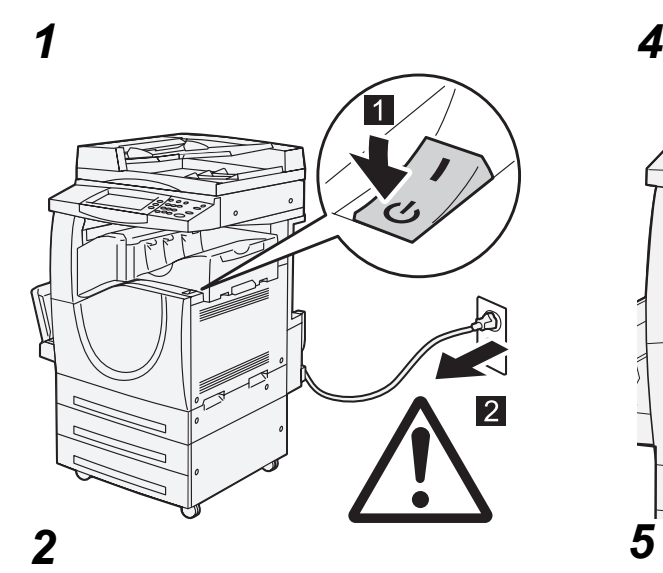

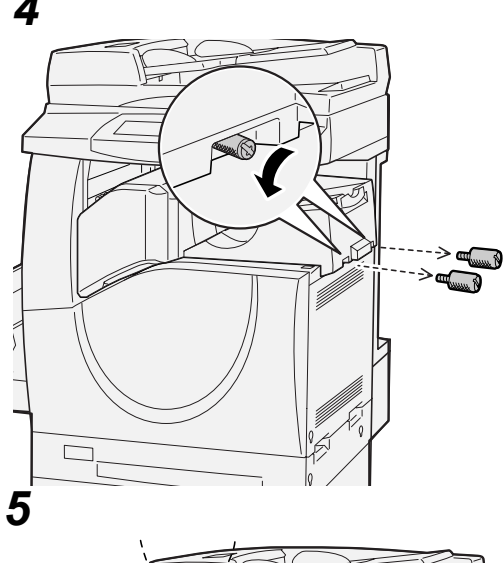

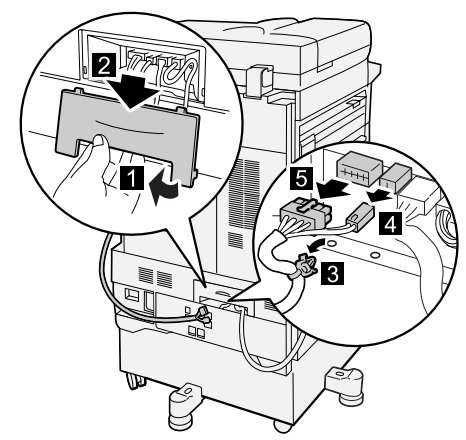

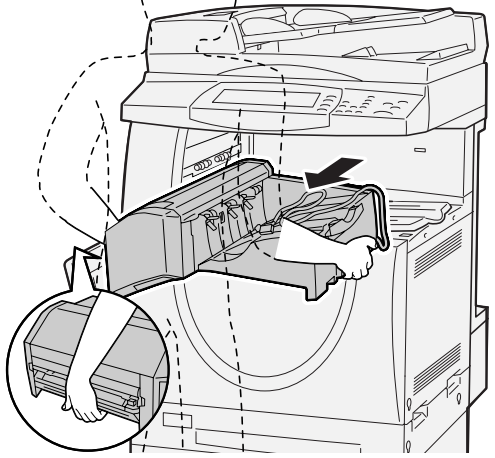

*3*

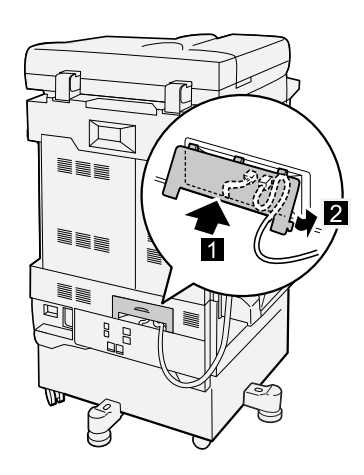

# **19 Index**

### **Numerice**

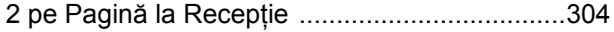

### **A**

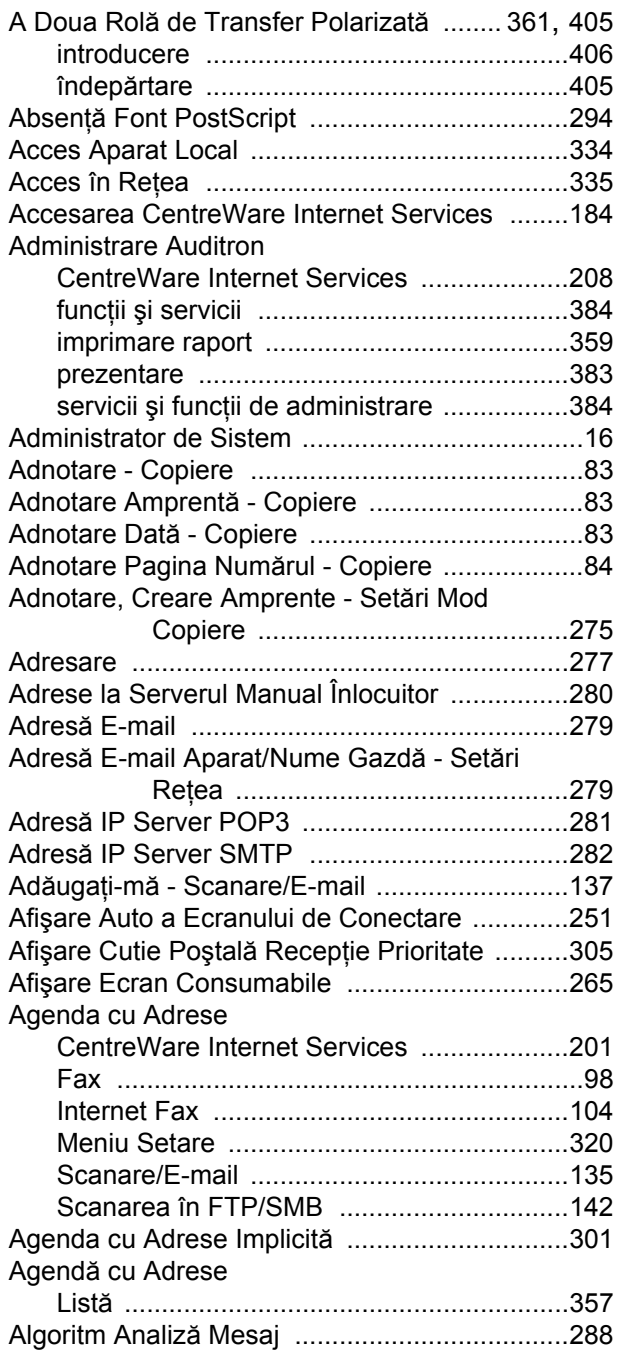

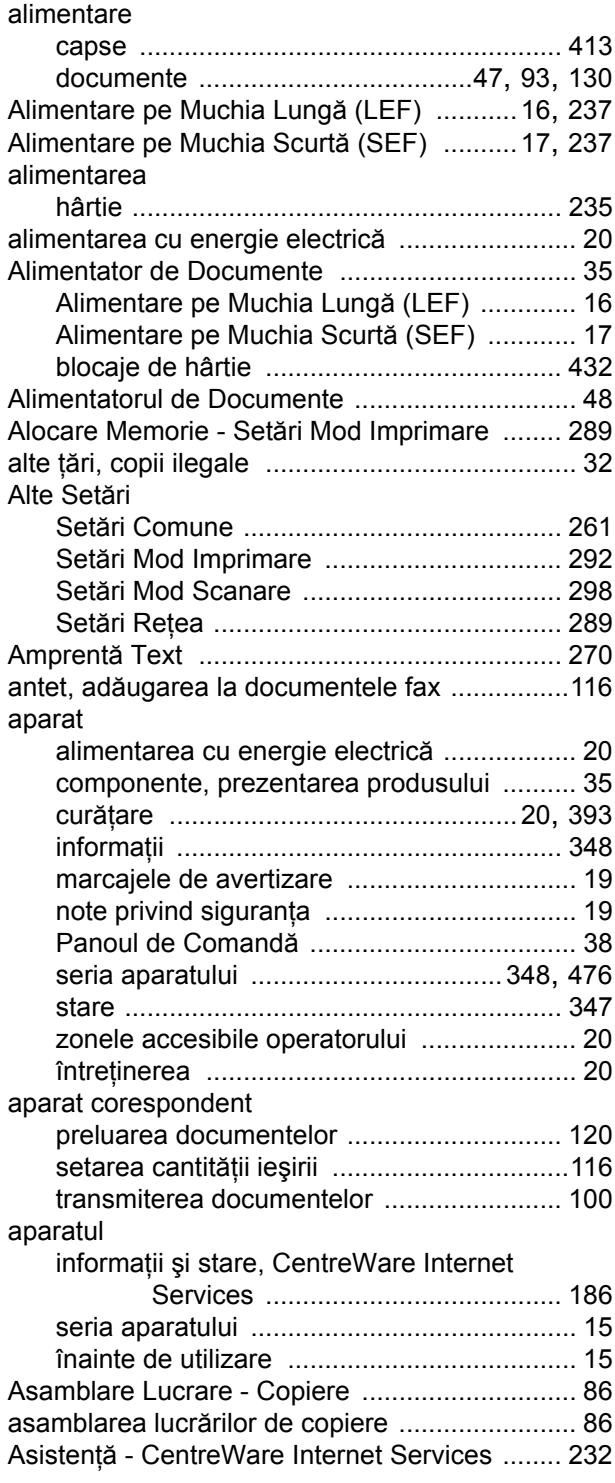

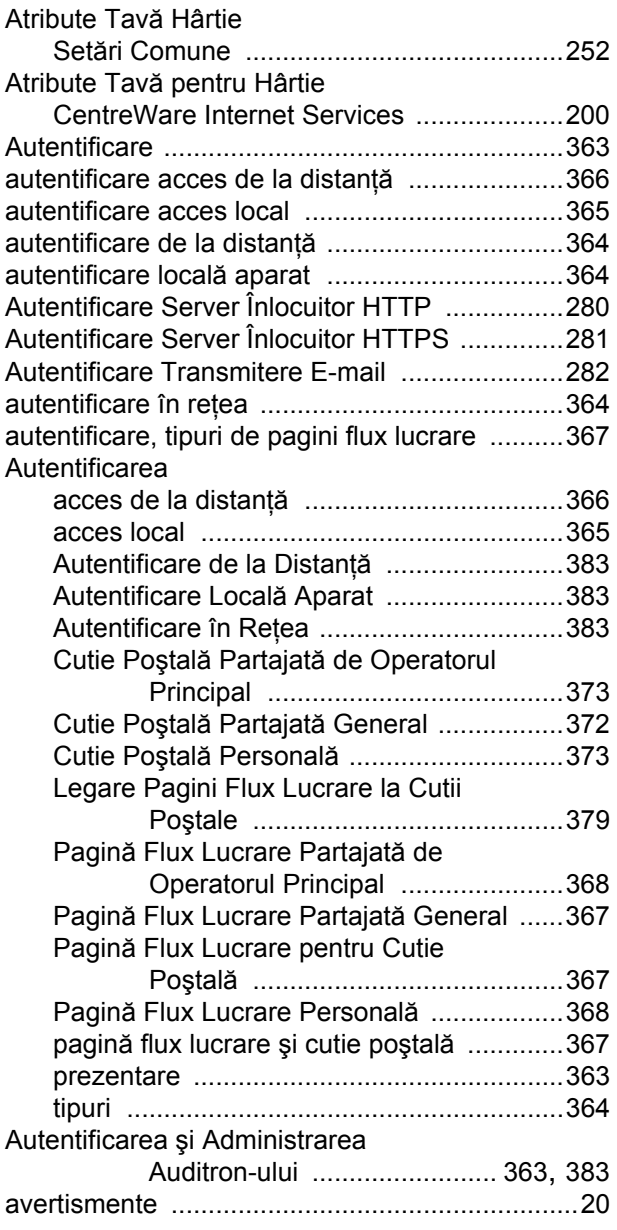

#### **B**

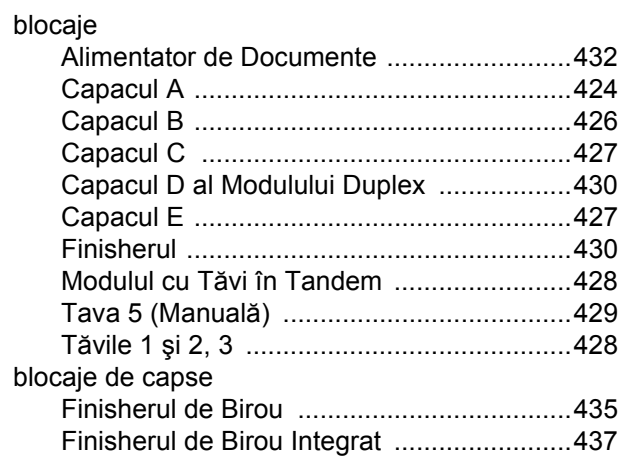

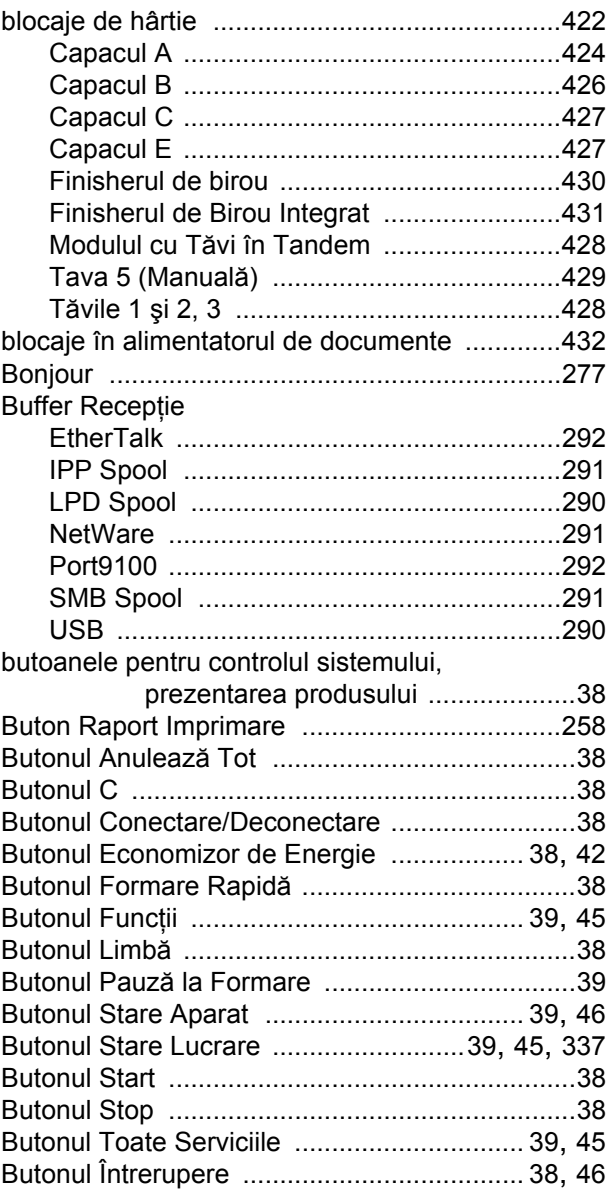

### **C**

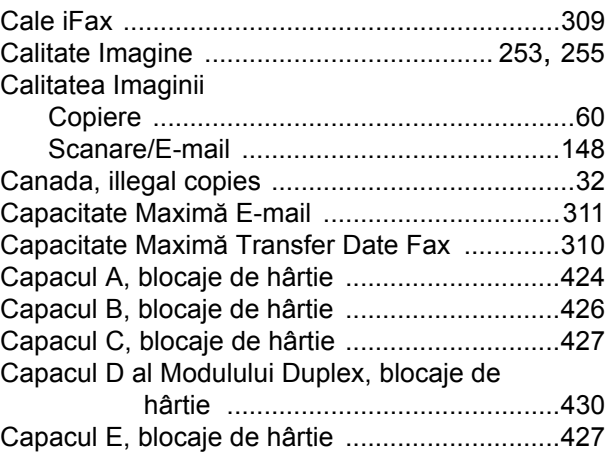

Capacul F de Transport al Finisherului de

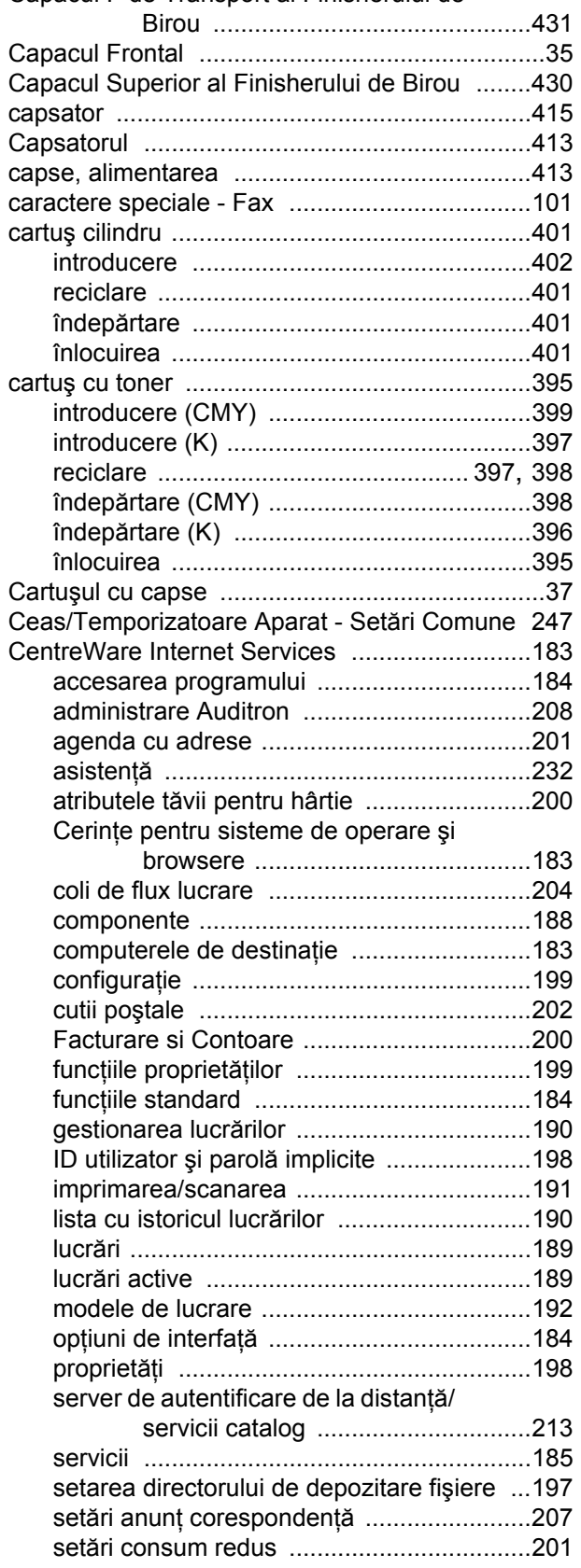

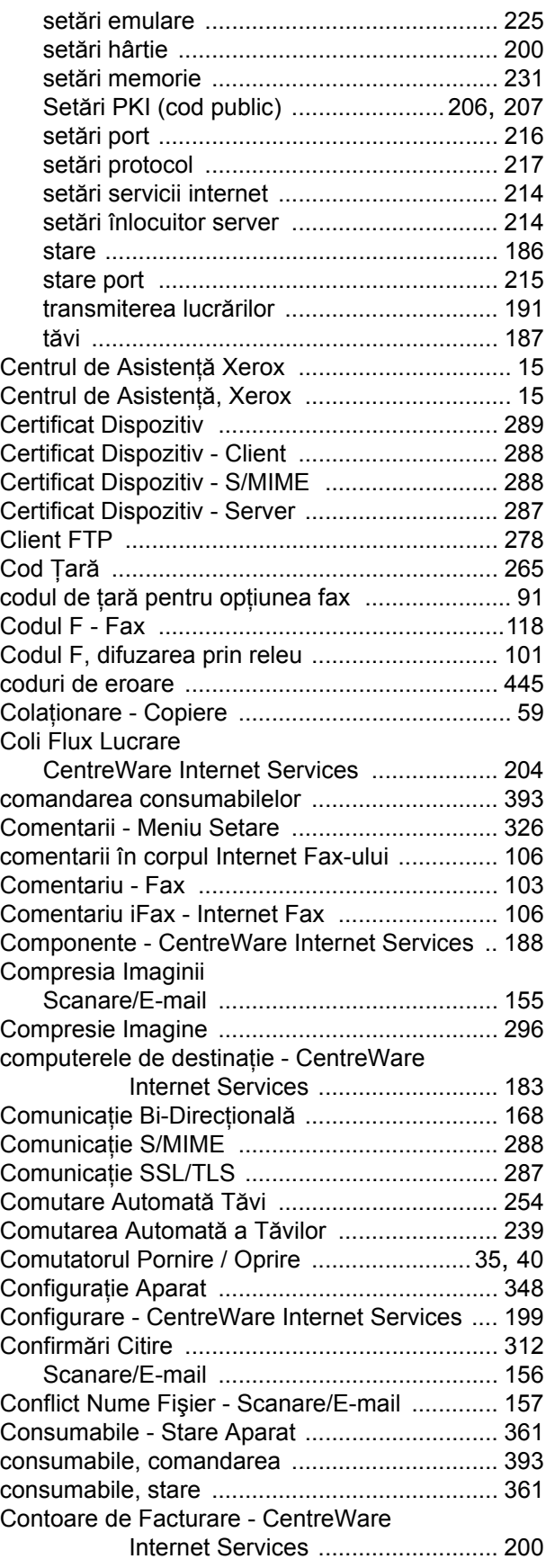

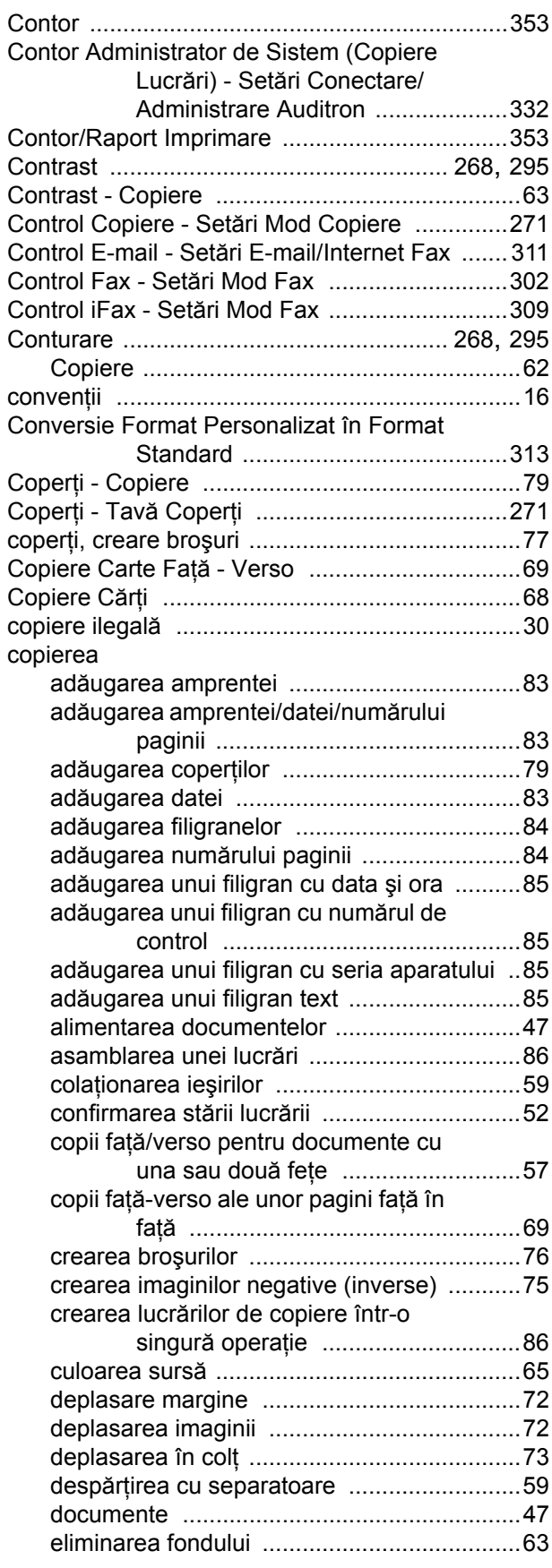

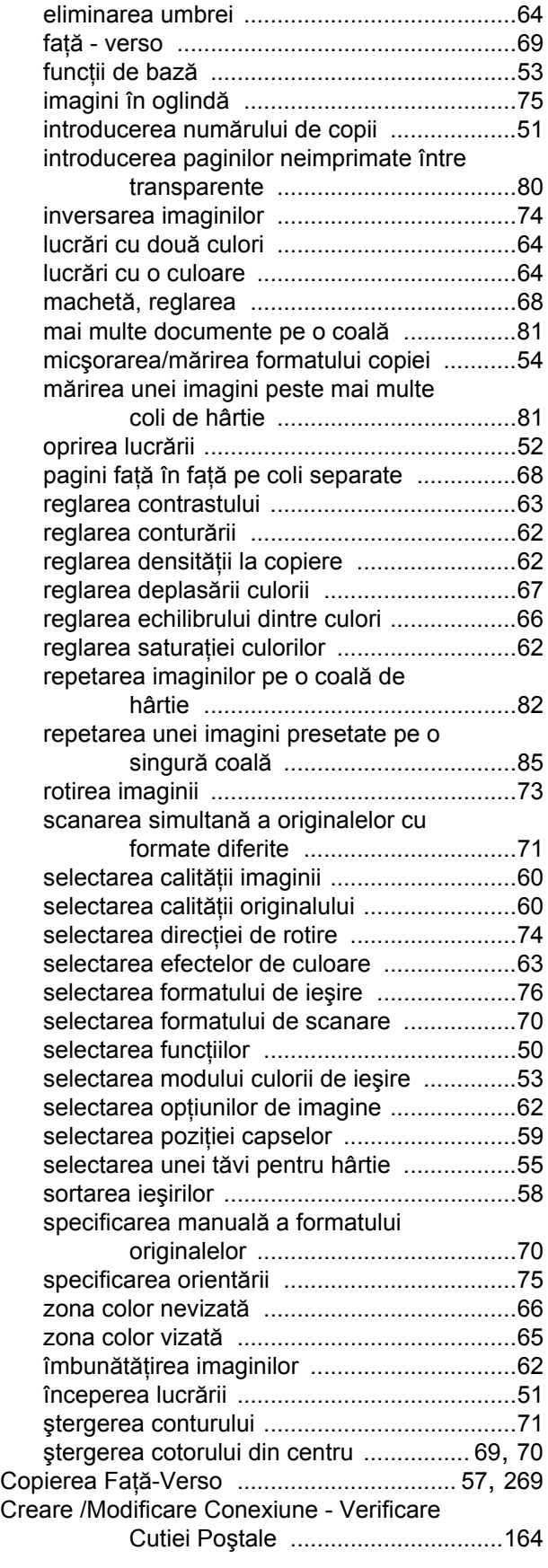

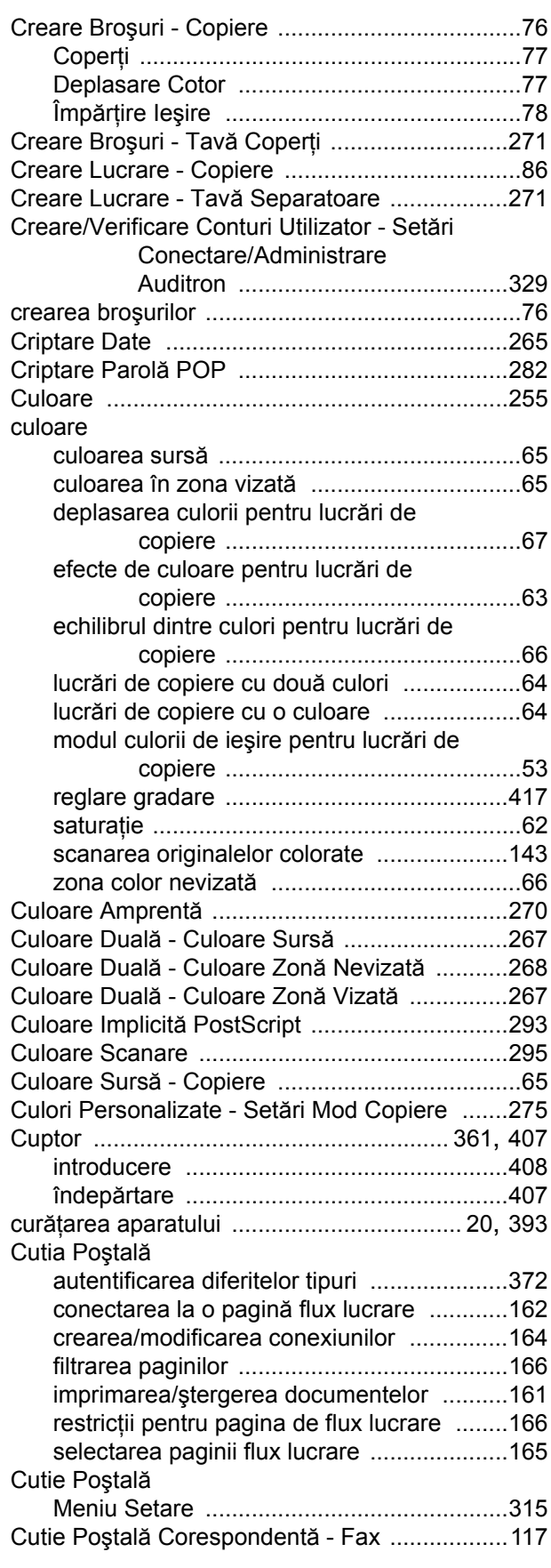

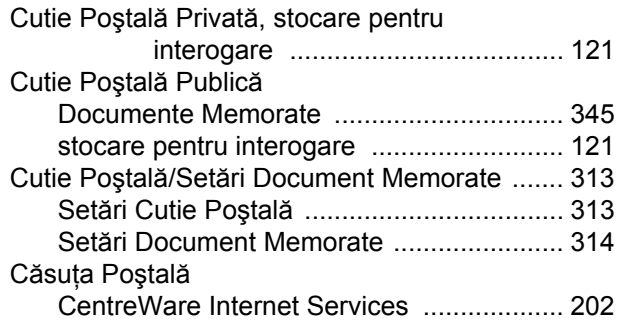

#### **D**

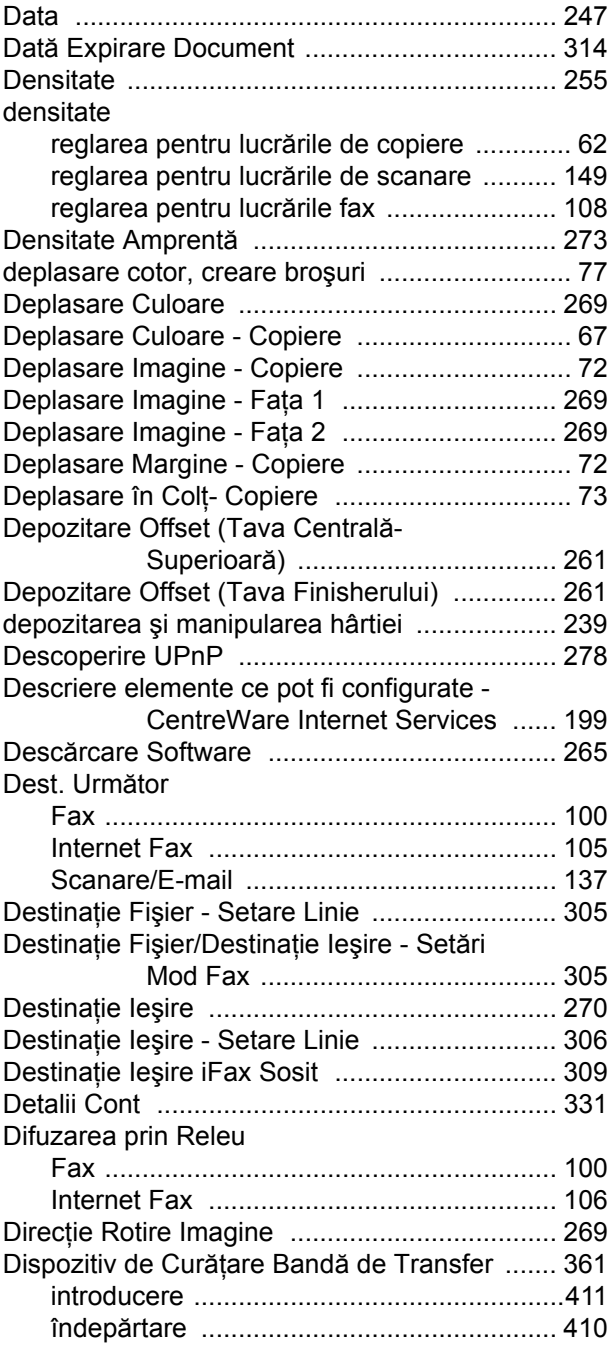

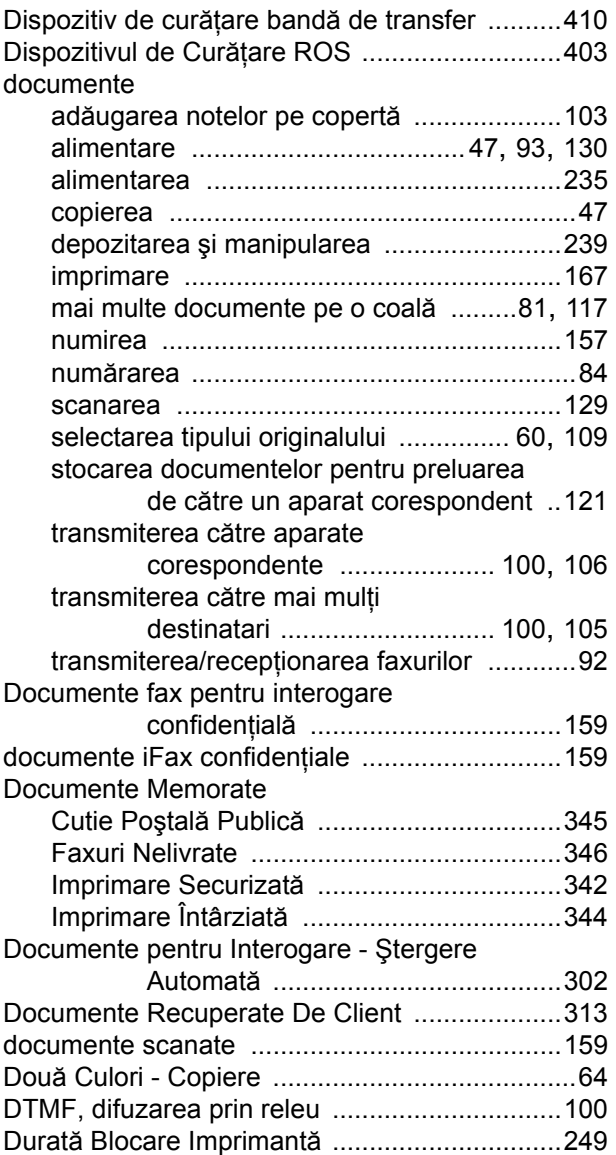

### **E**

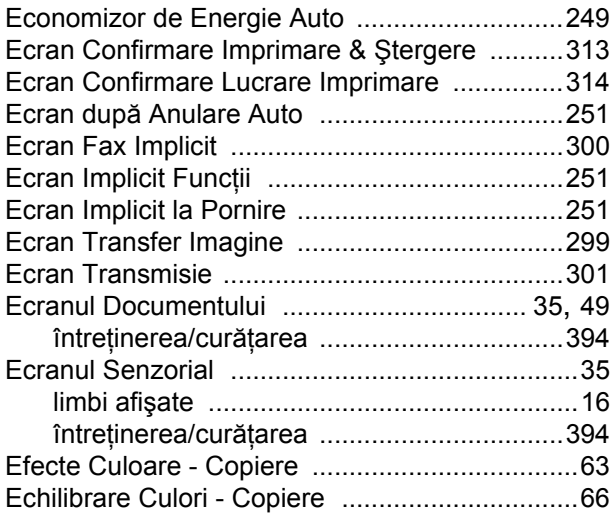

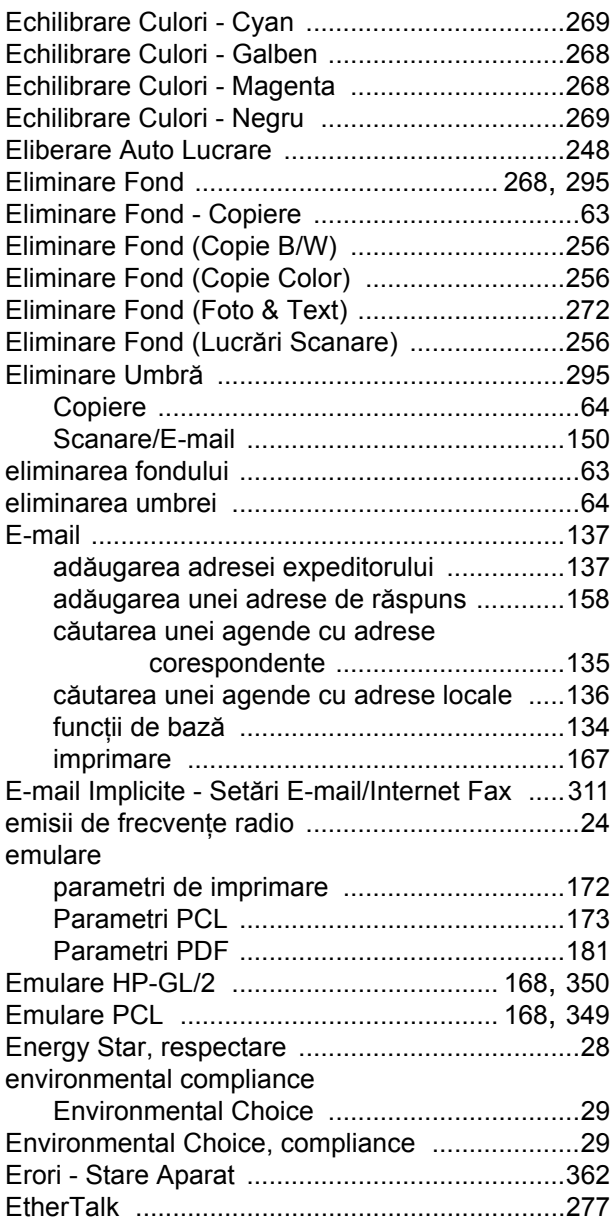

### **F**

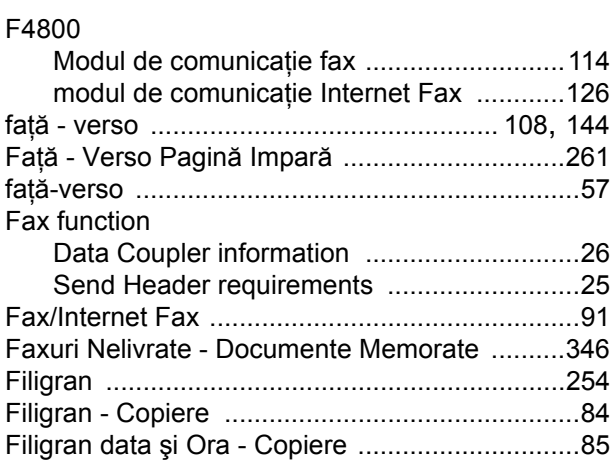
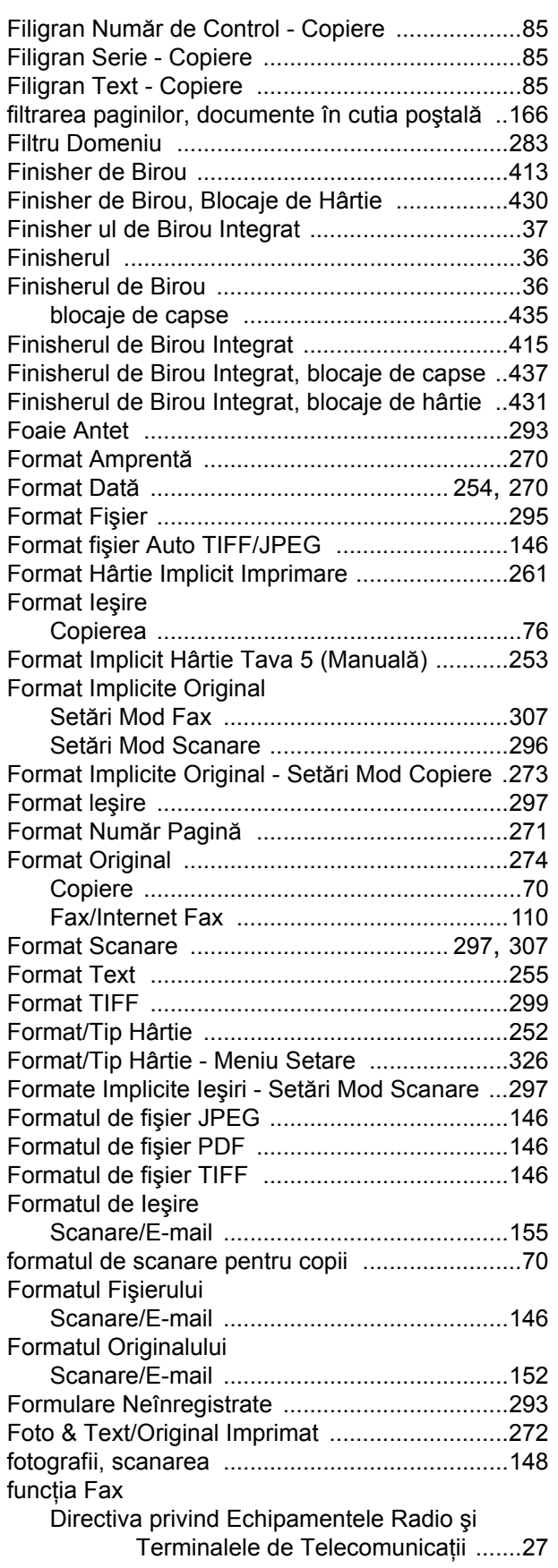

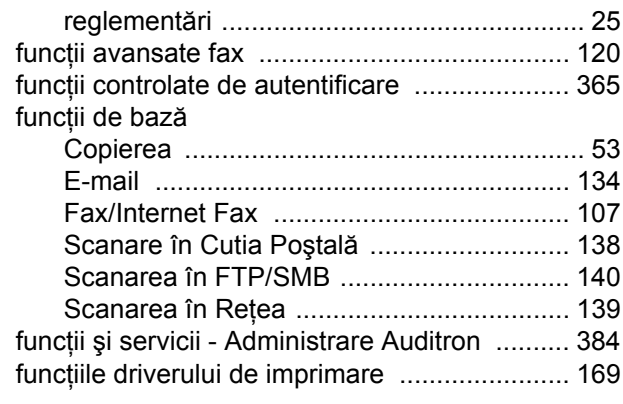

# **G**

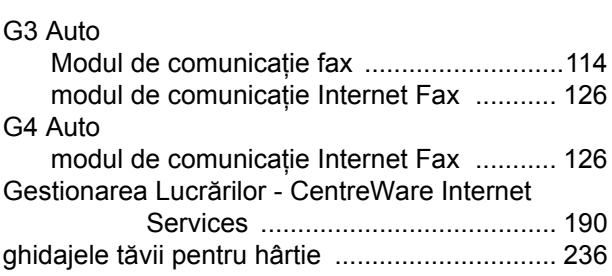

#### **H**

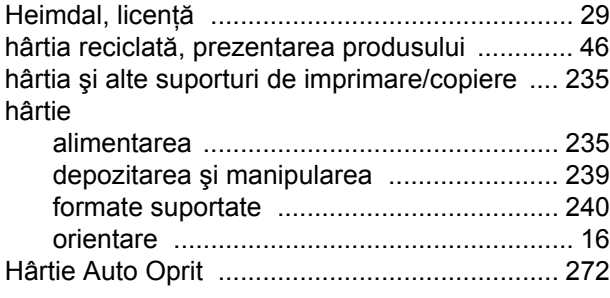

## **I**

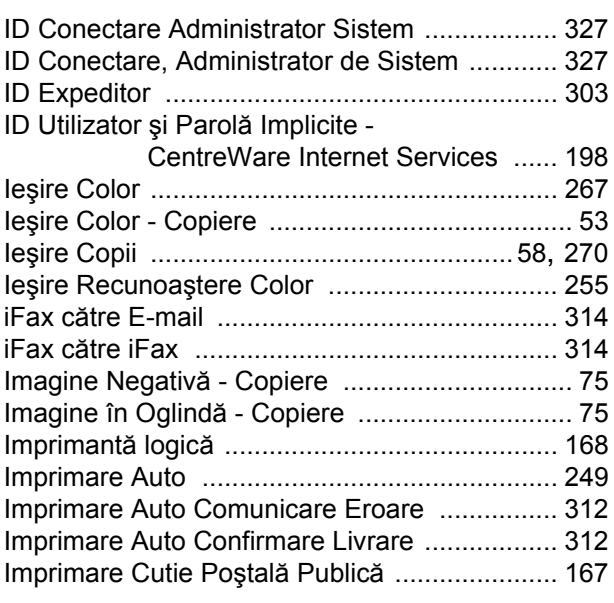

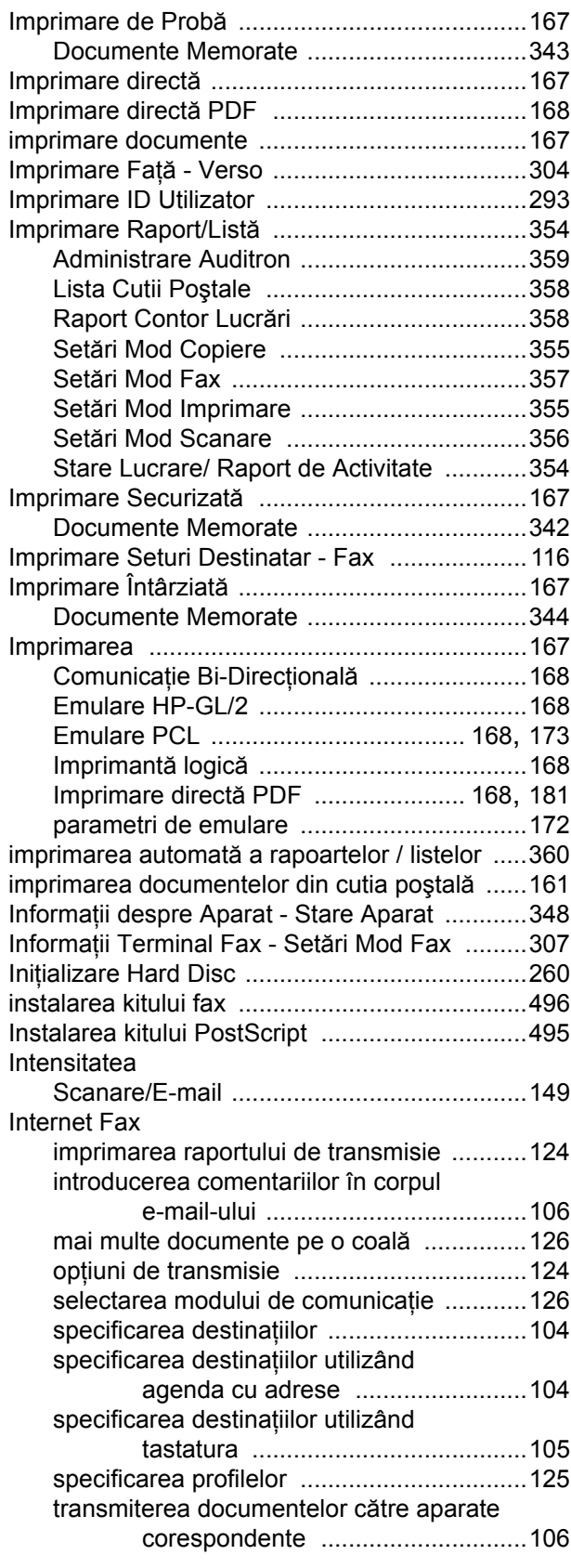

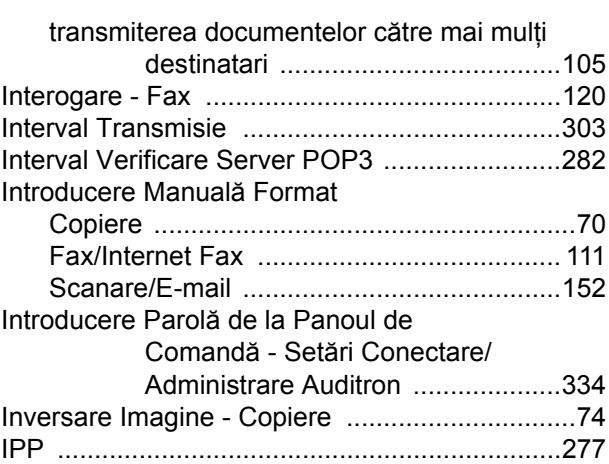

#### **J**

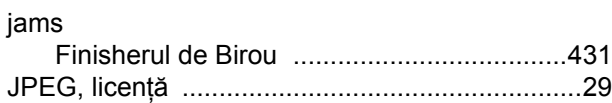

### **L**

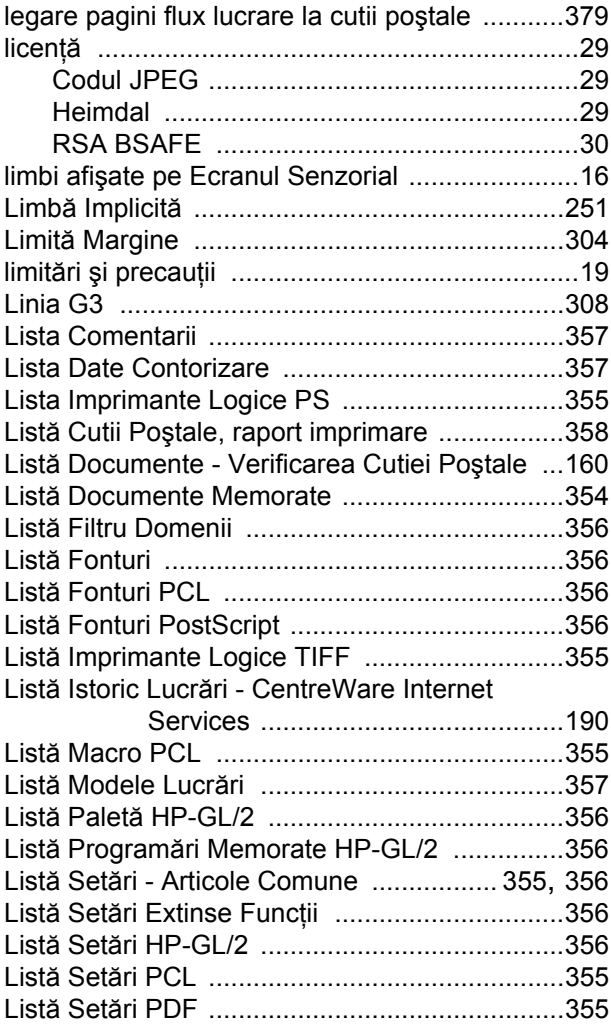

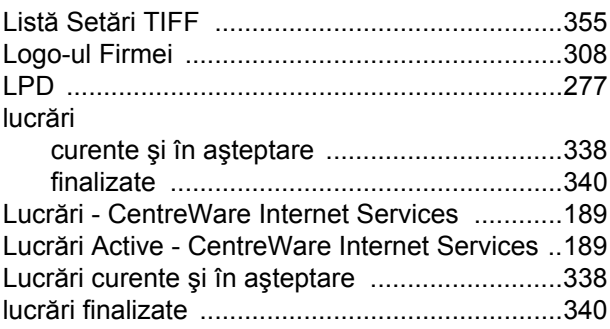

#### **M**

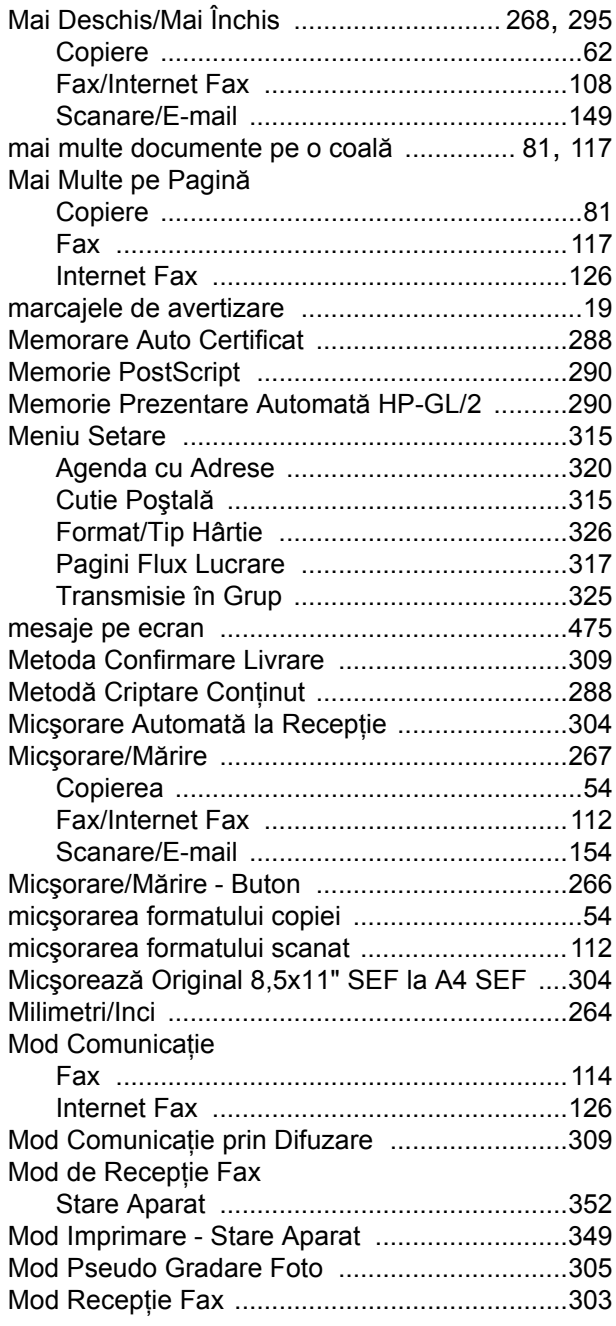

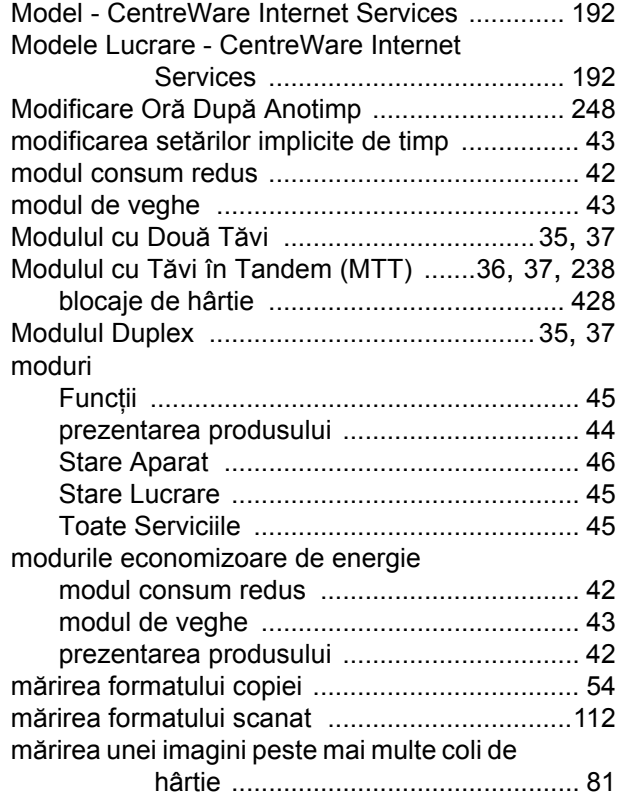

### **N**

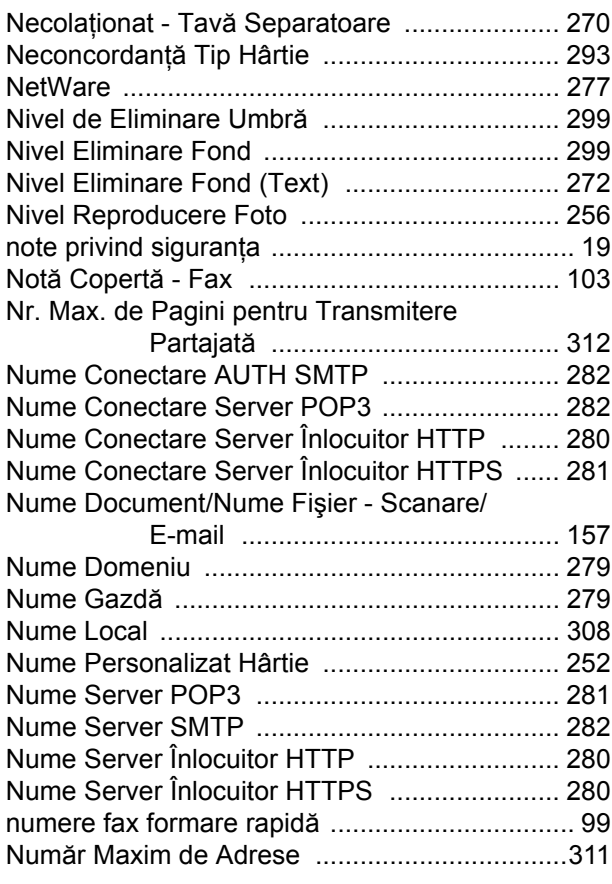

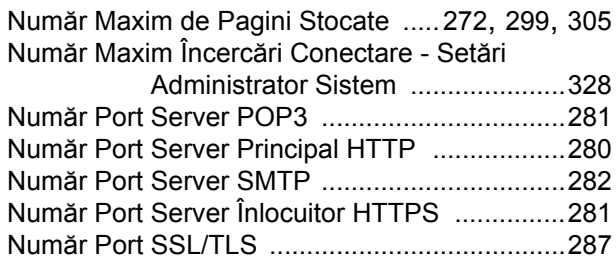

# **O**

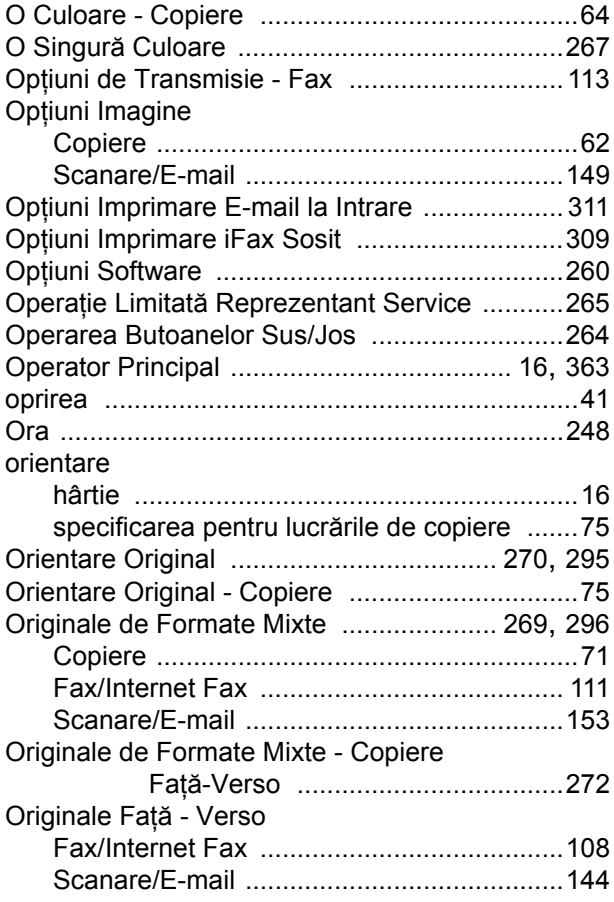

#### **P**

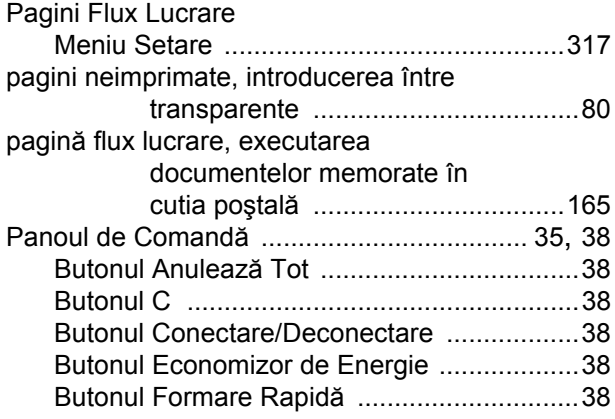

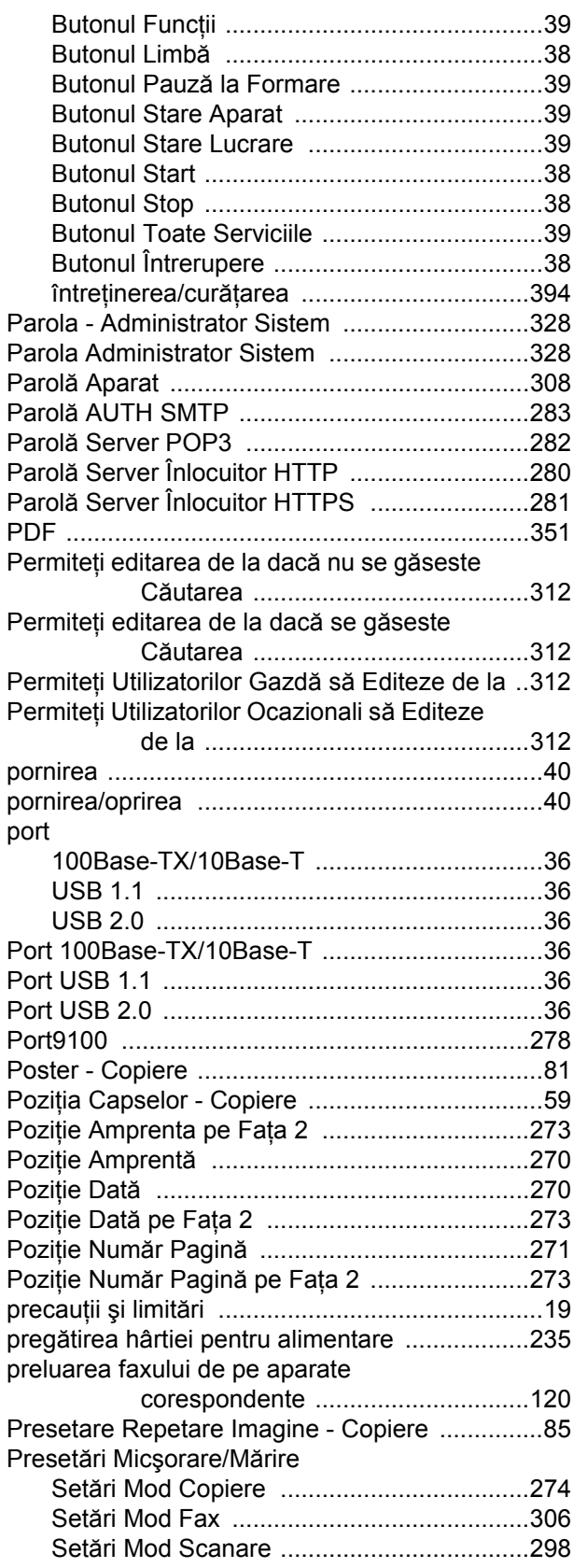

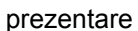

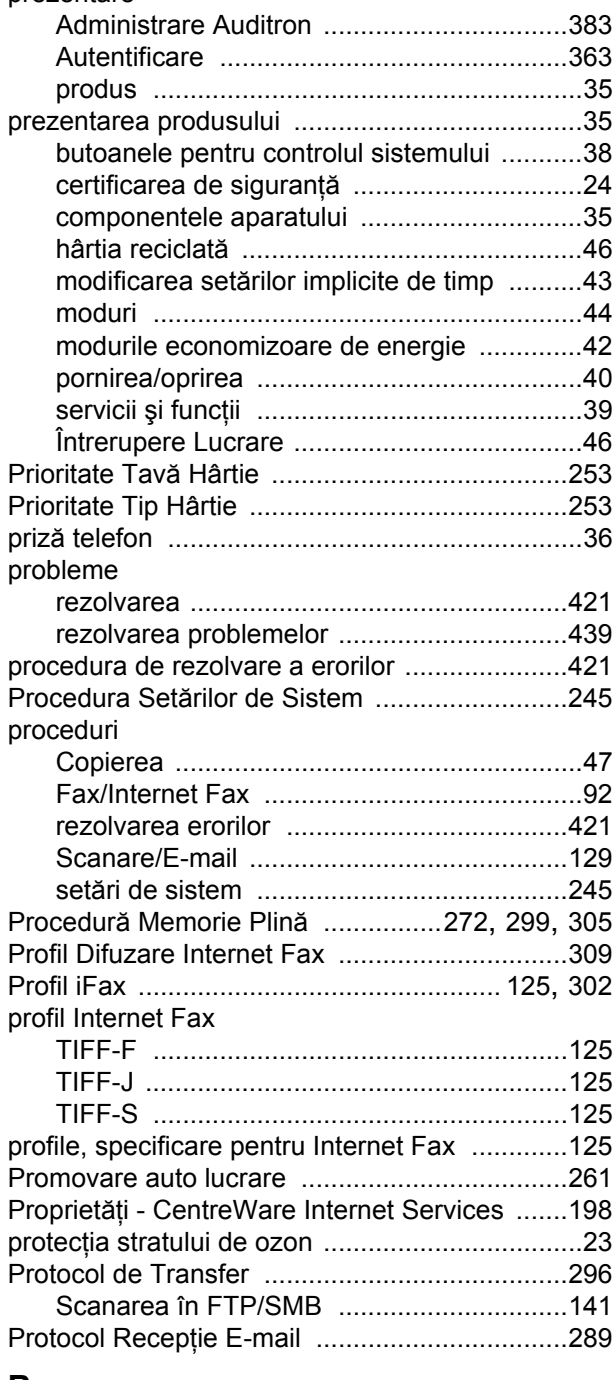

## **R**

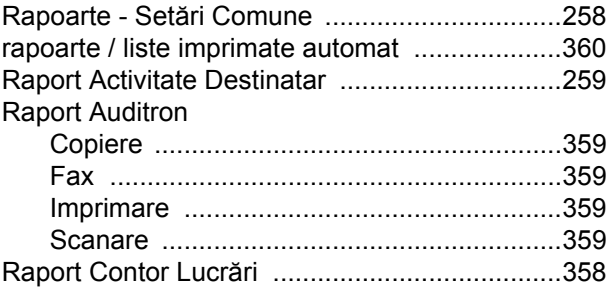

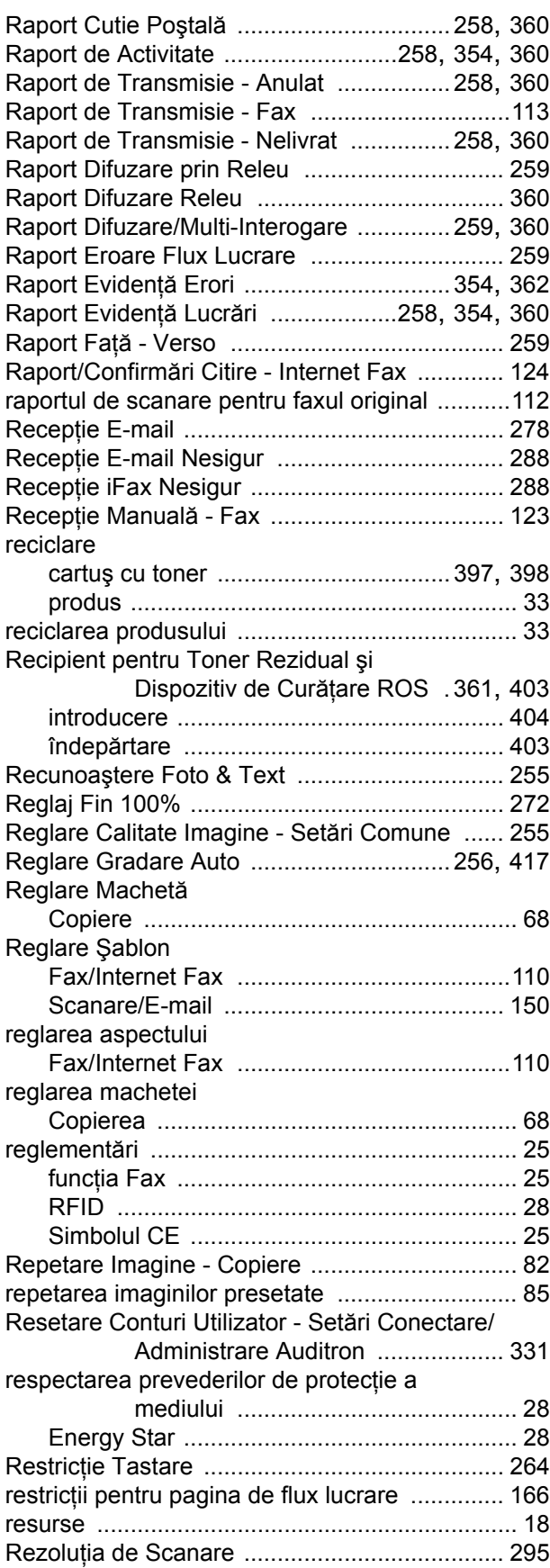

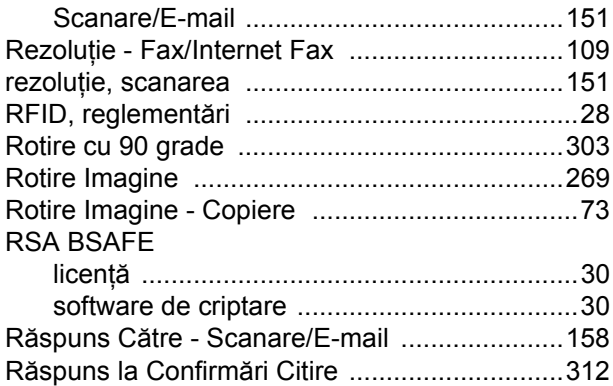

## **S**

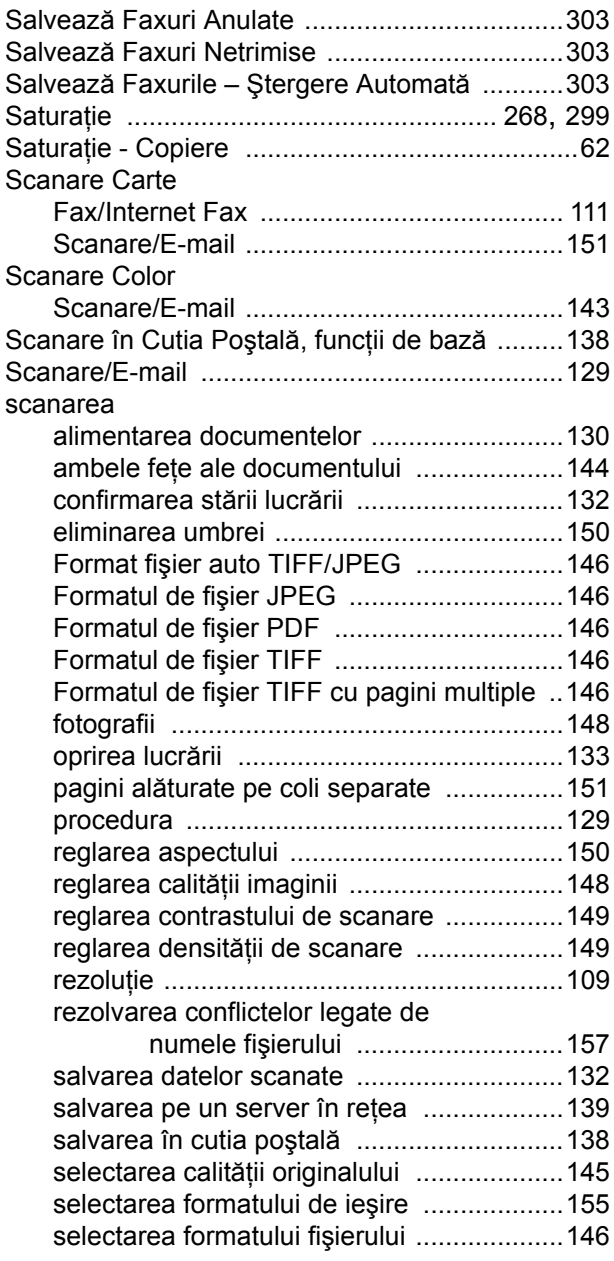

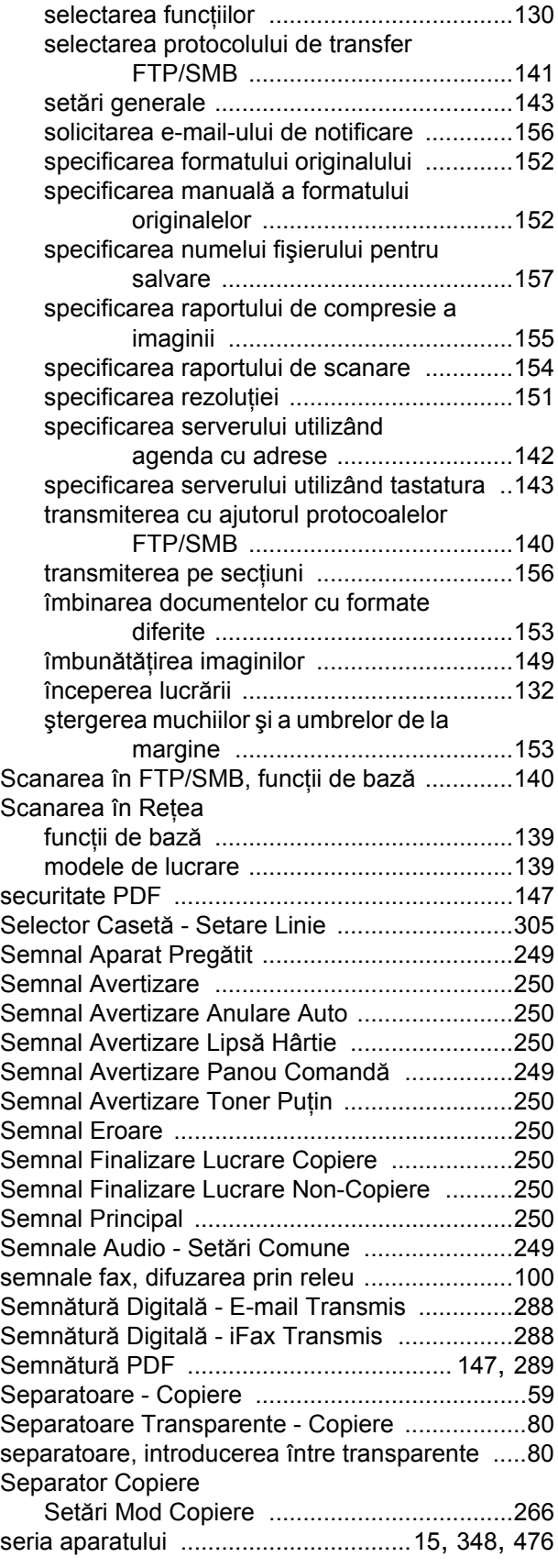

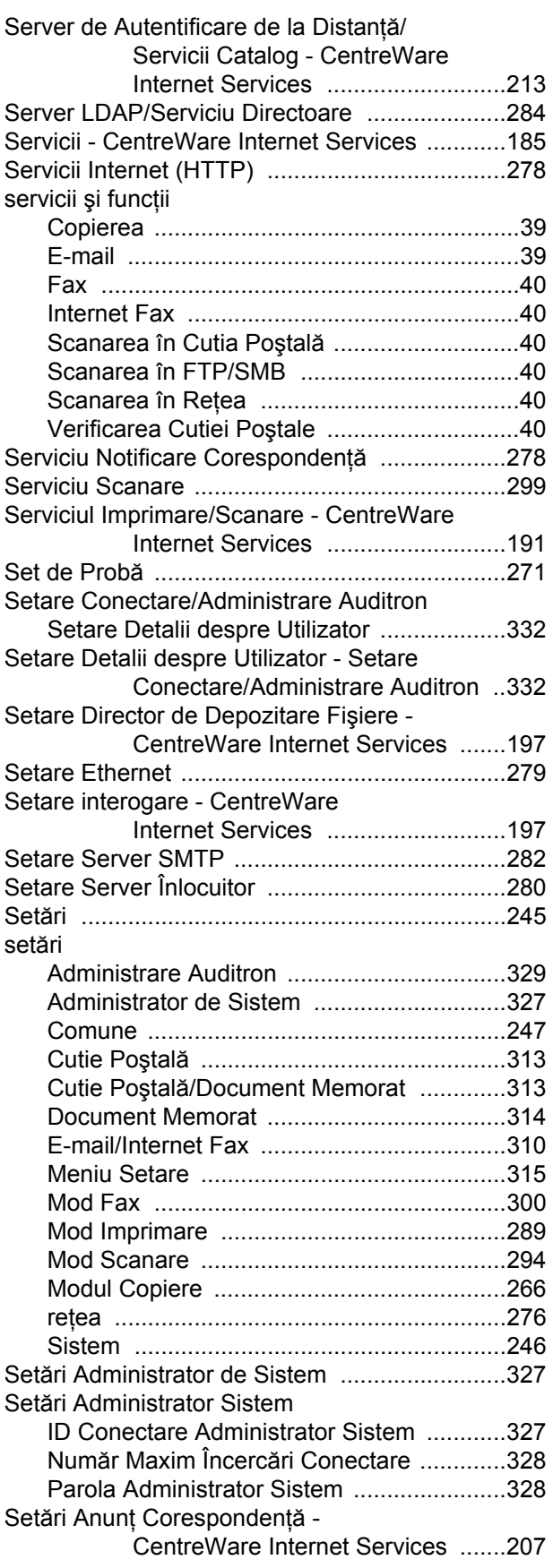

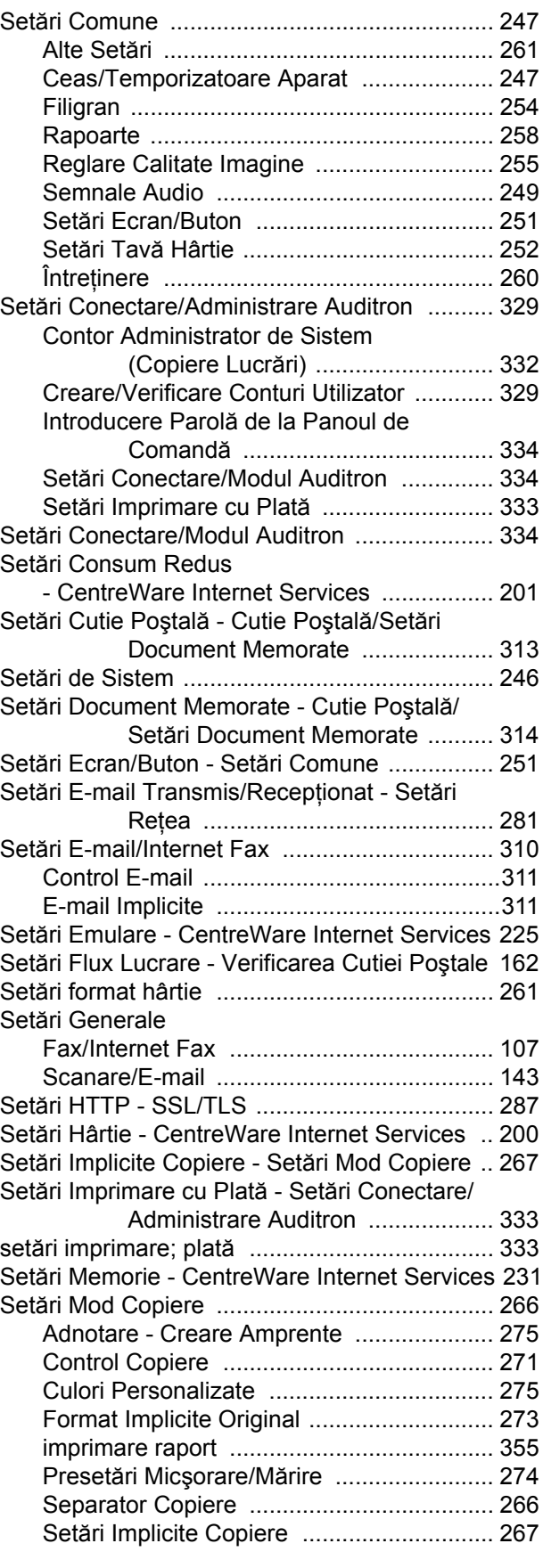

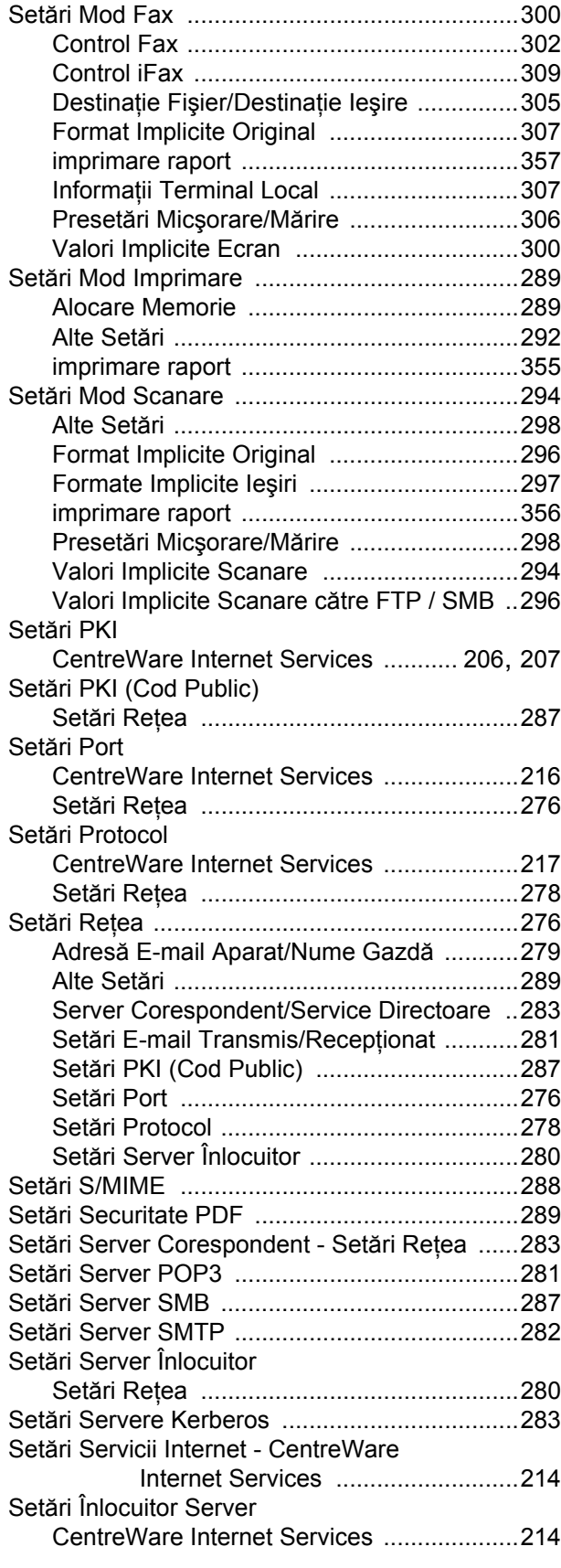

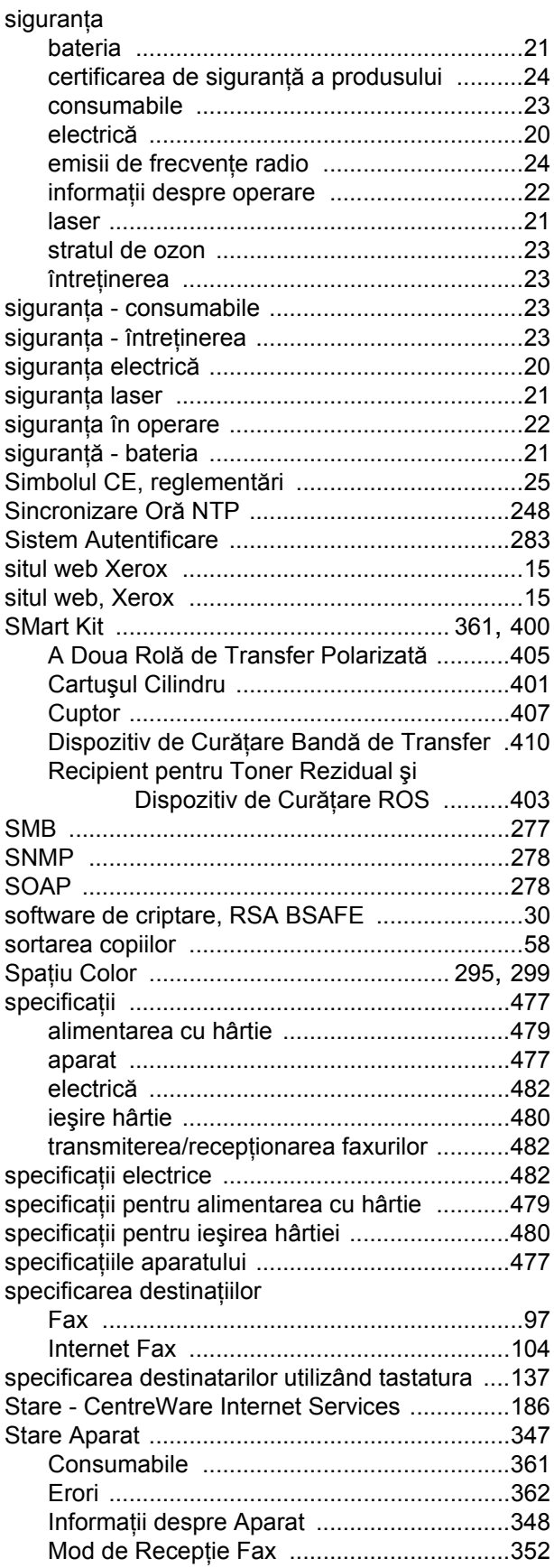

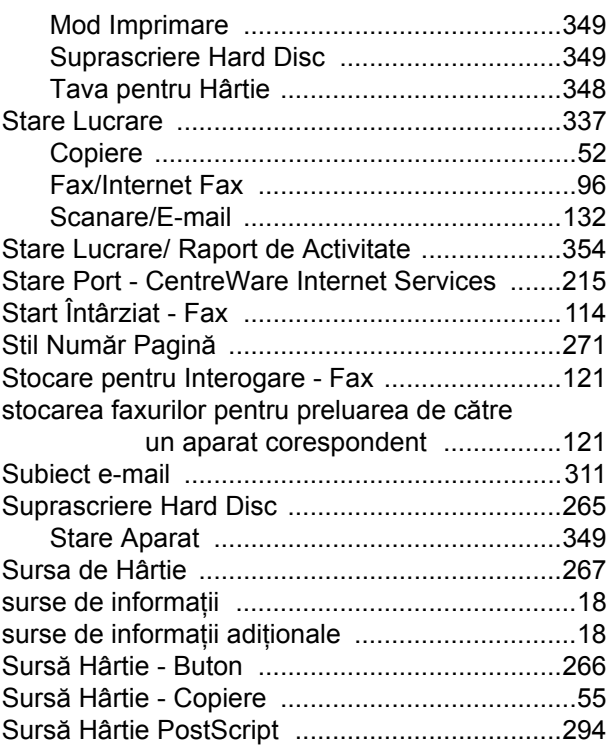

# **T**

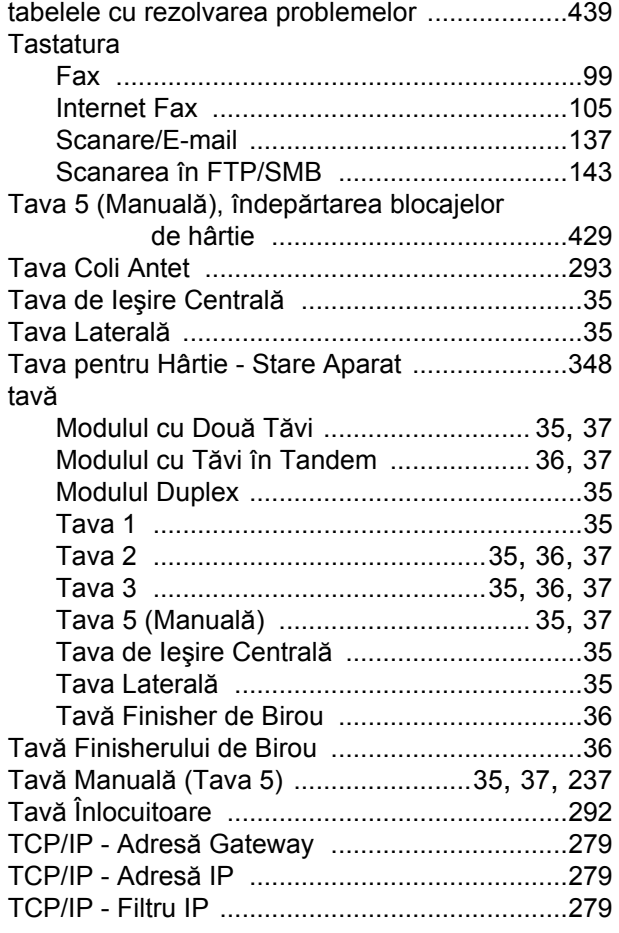

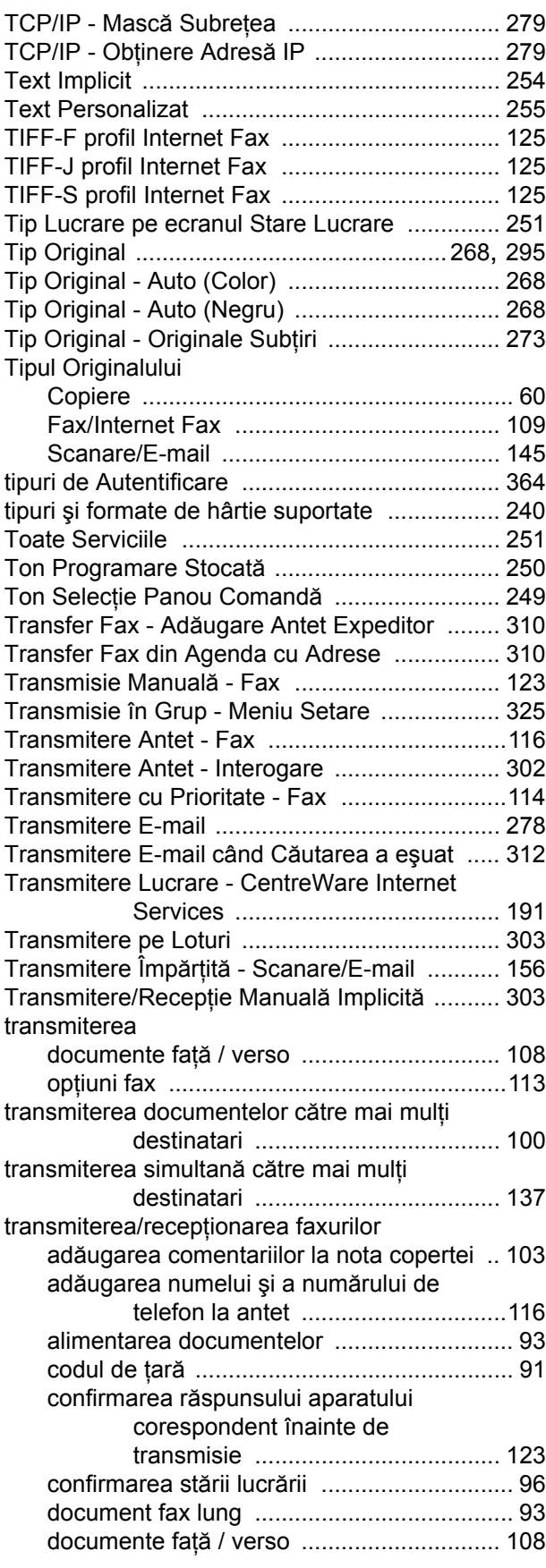

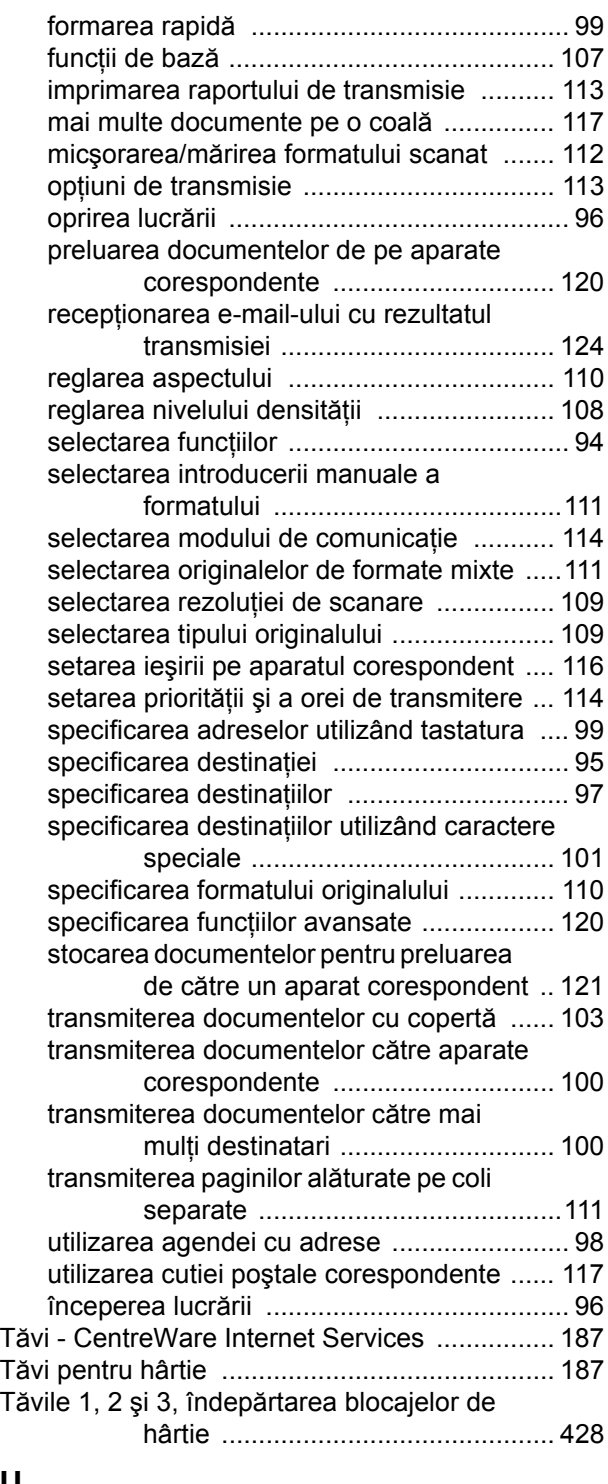

# **U**

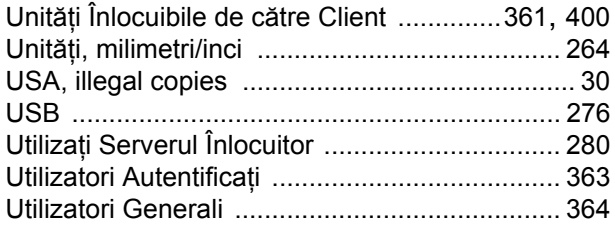

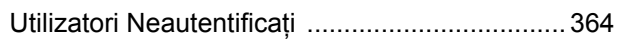

### **V**

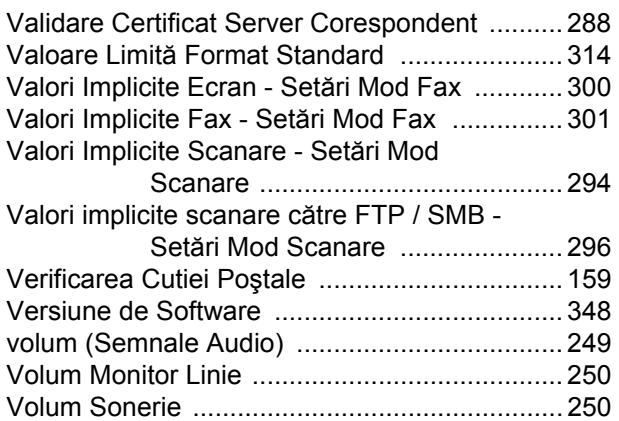

#### **W**

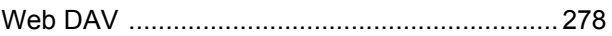

# **Z**

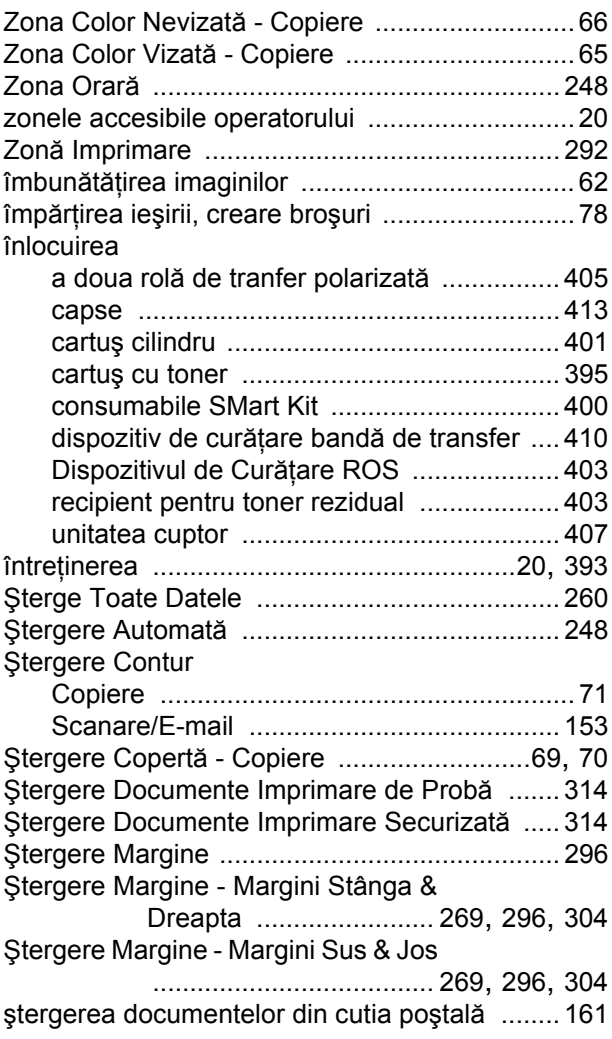

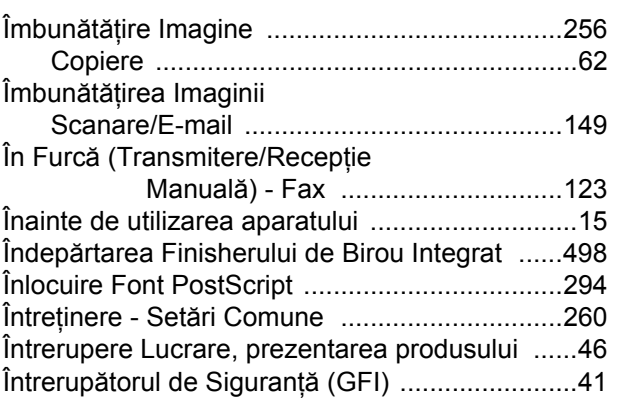

*Index*